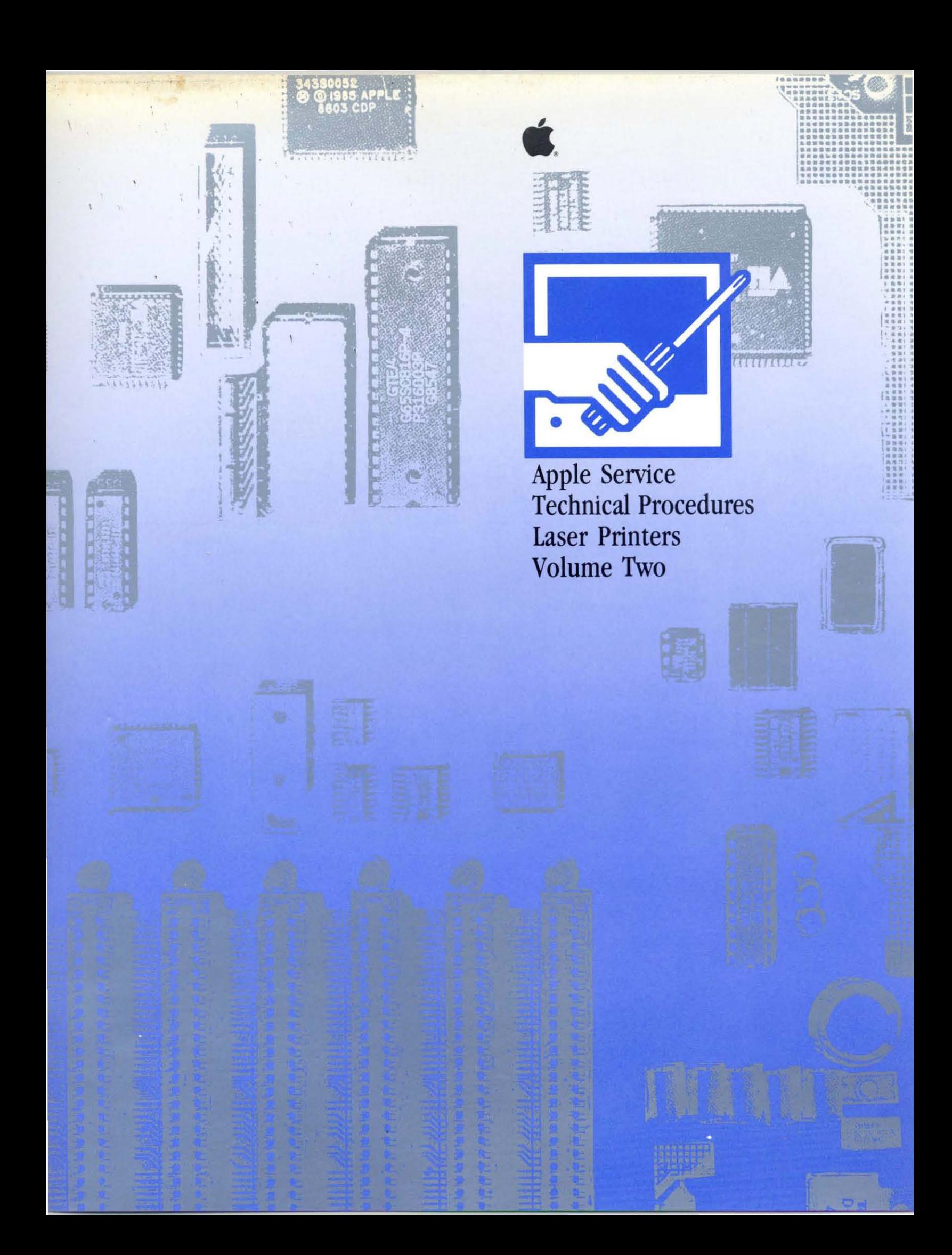

# **Apple Service Technical Procedures Laser Printers**

**Volume Two** 

PN: 072-0163

**')** 

, )

)

Copyright 1983-1990 Apple Computer, Inc. April 1990

 $\label{eq:2.1} \frac{1}{\sqrt{2}}\sum_{i=1}^n\frac{1}{\sqrt{2}}\sum_{i=1}^n\frac{1}{\sqrt{2}}\sum_{i=1}^n\frac{1}{\sqrt{2}}\sum_{i=1}^n\frac{1}{\sqrt{2}}\sum_{i=1}^n\frac{1}{\sqrt{2}}\sum_{i=1}^n\frac{1}{\sqrt{2}}\sum_{i=1}^n\frac{1}{\sqrt{2}}\sum_{i=1}^n\frac{1}{\sqrt{2}}\sum_{i=1}^n\frac{1}{\sqrt{2}}\sum_{i=1}^n\frac{1}{\sqrt{2}}\sum_{i=1}^n\frac$  $\mathcal{O}(\mathcal{O}_\mathcal{O})$  . The set of  $\mathcal{O}_\mathcal{O}$  $\label{eq:2.1} \mathcal{L}(\mathcal{A}) = \mathcal{L}(\mathcal{A}) \otimes \mathcal{L}(\mathcal{A})$ 

 $\label{eq:2.1} \frac{1}{\sqrt{2}}\sum_{i=1}^n\frac{1}{\sqrt{2}}\sum_{i=1}^n\frac{1}{\sqrt{2}}\sum_{i=1}^n\frac{1}{\sqrt{2}}\sum_{i=1}^n\frac{1}{\sqrt{2}}\sum_{i=1}^n\frac{1}{\sqrt{2}}\sum_{i=1}^n\frac{1}{\sqrt{2}}\sum_{i=1}^n\frac{1}{\sqrt{2}}\sum_{i=1}^n\frac{1}{\sqrt{2}}\sum_{i=1}^n\frac{1}{\sqrt{2}}\sum_{i=1}^n\frac{1}{\sqrt{2}}\sum_{i=1}^n\frac$  $\sum_{i=1}^{n}$ 

 $\frac{1}{2}$  ,  $\frac{1}{2}$ 

# **LaserWriter II**

# **Technical Procedures**

## **o TABLE OF CONTENTS**

)

)

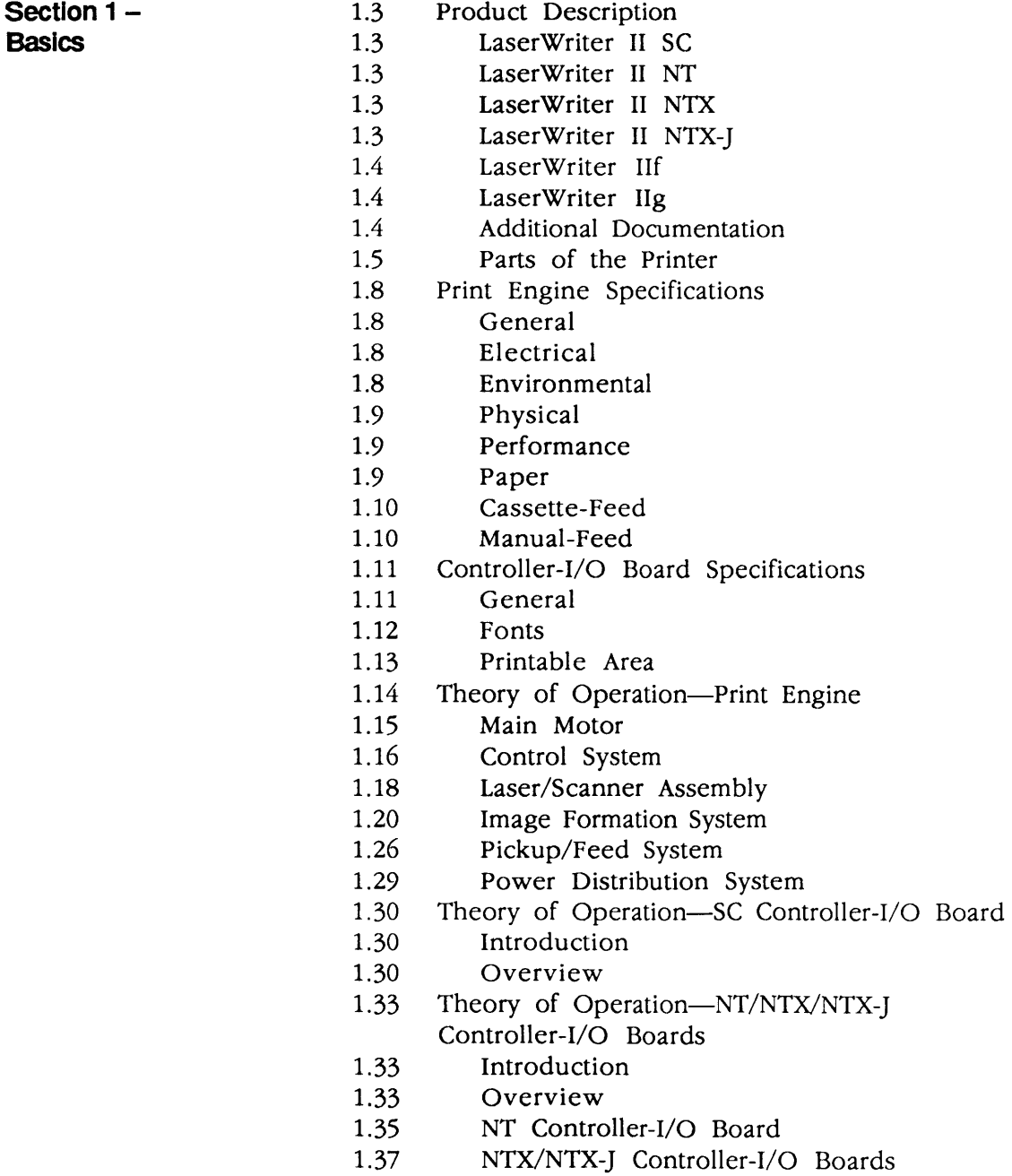

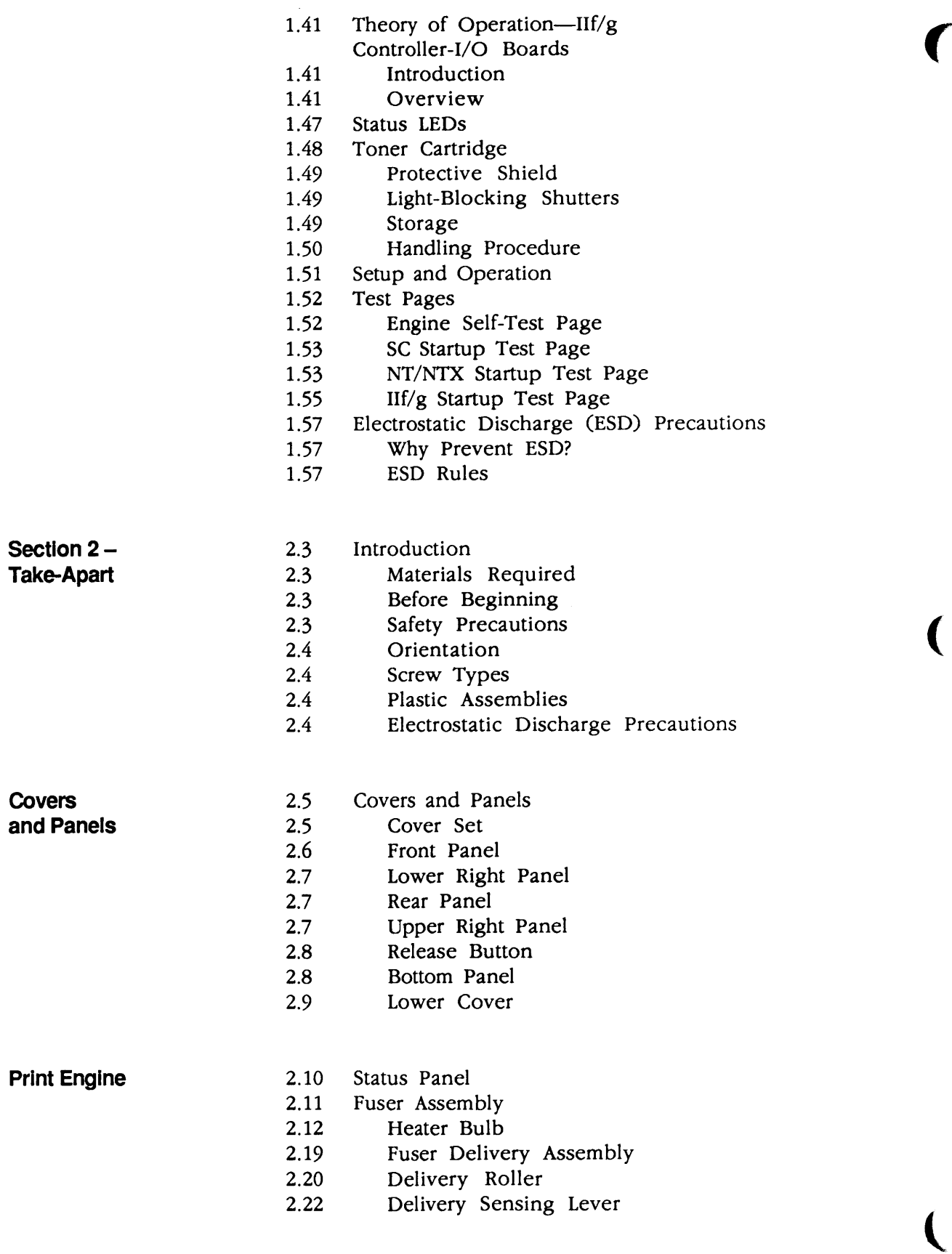

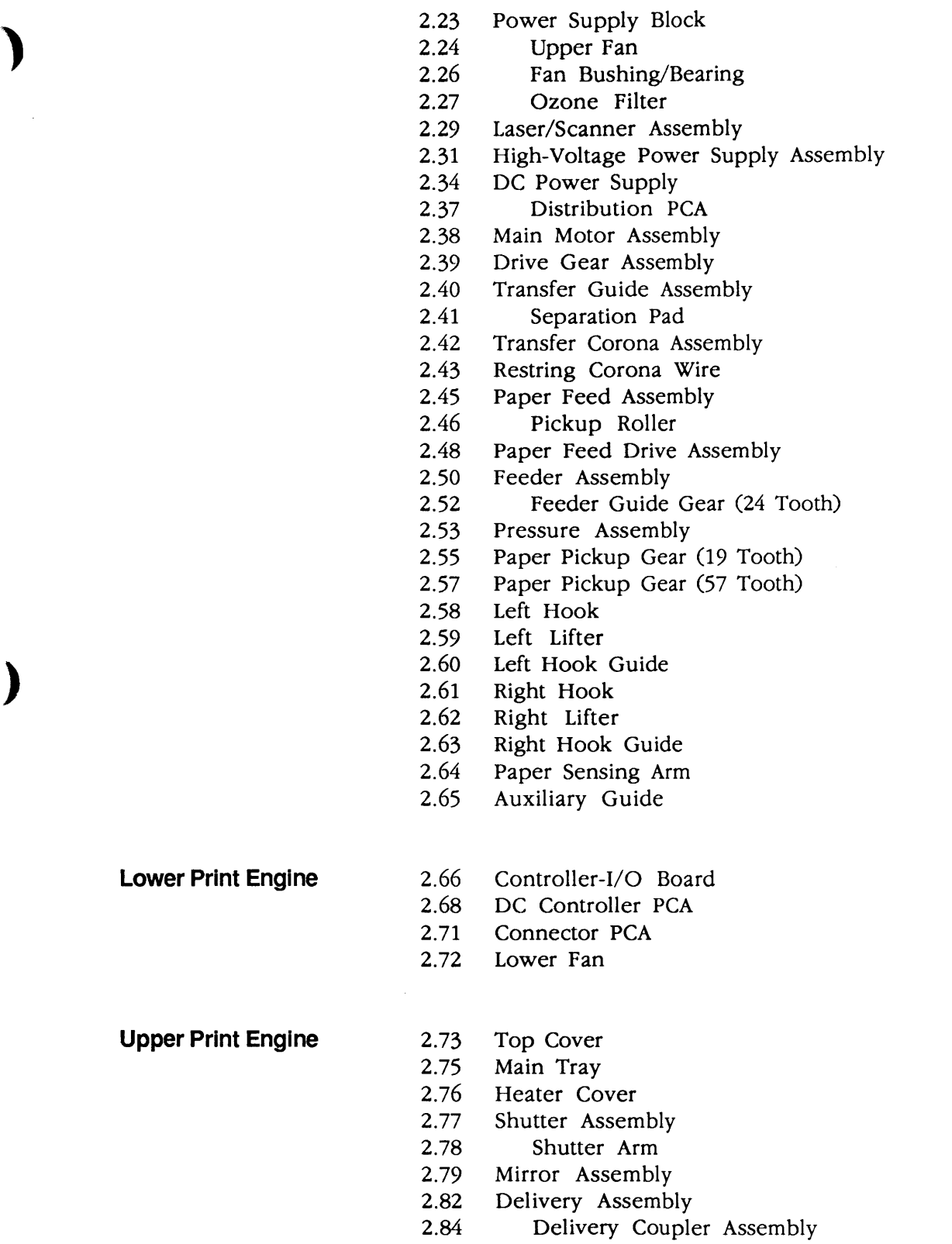

)

 $\bar{\gamma}$ 

- 2.85 Static Charge Eliminator
- 2.86 Preconditioning Exposure Assembly
- 2.88 Copy Tray
- 2.89 Paper Deflector

**Section 3- Adjustments** 

No adjustments are necessary on the LaserWriter II.

**Section 4- Troubleshooting** 

- 4.3 Introduction
- 4.3 How to Use the Troubleshooting Section
- 4.3 Troubleshooting Procedure
- 4.3 Materials Required
- 4.4 Test Pages
- 4.5 Electronic Tests
- 4.7 Environmental Considerations
- 4.7 Print Engine Image Defects
- 4.7 Toner Cartridge Image Defects
- 4.8 Preliminary Checks
- 4.8 Setup Checklist
- 4.8 IIf and IIg RAM Requirements
- 4.9 IIf/g Diagnostic Chart
- 4.10 Flowchart 1 LaserWriter II Functional Check
- 4.12 Flowchart 2 LaserWriter II Print Engine Check
- 4.15 Flowchart 3 LaserWriter II Print Engine Error
- 4.16 Table A-No Power
- 4.18 Table B-Delivery Rollers Do Not Rotate
- 4.20 Table C-Communication Problems
- 4.20 Table C1-SC Controller-I/O Board
- 4.21 Table C2-NT/NTX Controller-I/O Board: LocalTalk
- 4.22 Table C3---NT/NTX Controller-I/O Board: RS-232 Serial
- 4.23 Table C4-IIf/g Controller-I/O Board: LocalTalk
- 4.24 Table C5-IIf/g Controller-I/O Board: RS-232 Serial
- 4.25 Table C6-IIg Controller-I/O Board: Ethernet
- 4.27 Table D-Heater Bulb Does Not Operate
- 4.29 Table E-Cannot Feed Paper Manually
- 4.30 Table F-Jams Detected When There Are No Jams
- 4.31 Table G-Paper Jams Are Not Detected
- 4.32 Table H-Paper-Out LED Lights When There Is Paper
- 4.33 Table I-Paper-Out LED Doesn't Light with No Paper
- 4.34 Table J-Preconditioning Lamps Do Not Light
- 4.35 Table K-Laser/Scanner Malfunction

(

(

4.36 4.37 4.39 4.42 4.43 4.45 4.46 4.47 4.47 4.48 4.48 4.49 4.50 4.51 4.52 4.53 4.54 4.54 4.55 4.55 4.56 4.56 4.57 4.57 4.57 4.58 4.59 4.60 4.61 4.62 4.63 4.63 4.64 4.65 4.68 4.68 4.69 Table L-Erroneous Low-Toner Indicator Table M-Print Quality Problems Table Ml-Light Image: Whole Print Table M2-Dark Image: Whole Print Table M3-All-Blank Print Table M4-Black Image Table M5-Stained Print/Repetitive Defects Table M6-Black Image & Horizontal White Stripes Table M7-Stains on Back of Paper Table MS-Dark Vertical Lines Table M9-Sharp Horizontal Black Lines Table M10-Vertical Fogged Stripes Table M11-Horizontal Fogged Stripes Table M12-Blank Spots Table M13-Thin Vertical White Lines or Stripes Table M14-Faulty Registration Table MIS-Poor Fusing: Image Smears Easily Table M16-Distortion Table M17-Waviness Table MIS-Uneven Print Density Table M19-Foggy Print Table M20-Horizontal Banding Table M21-Wavy Print on Gray Table M22----Blotchy or Ghosting Printing Table M23-Image Does Not Print in Grayscale (LaserWriter IIf and IIg only) Table N-Paper Transport Problems Table N1-No Paper Pickup Table N2-Jams in Pickup/Transfer Area Table N3-Jams in Separation/Feeder Guide Area Table N4-Jams in Fuser/Delivery Area Table N5-Sheets Stuck Together Table N6-Wrinkles Table O-NT/NTX ROM and SIMM Test Laser Power Output Check DC Controller PCA Switches and Connectors High-Voltage Power Supply Connector Contacts Distribution PCA Sensors, Switches, and Solenoids Wiring Diagram (located in Section 8, Appendix)

)

)

# **Section 5 –** 5.3 Interventive 5.3 **Maintenance**

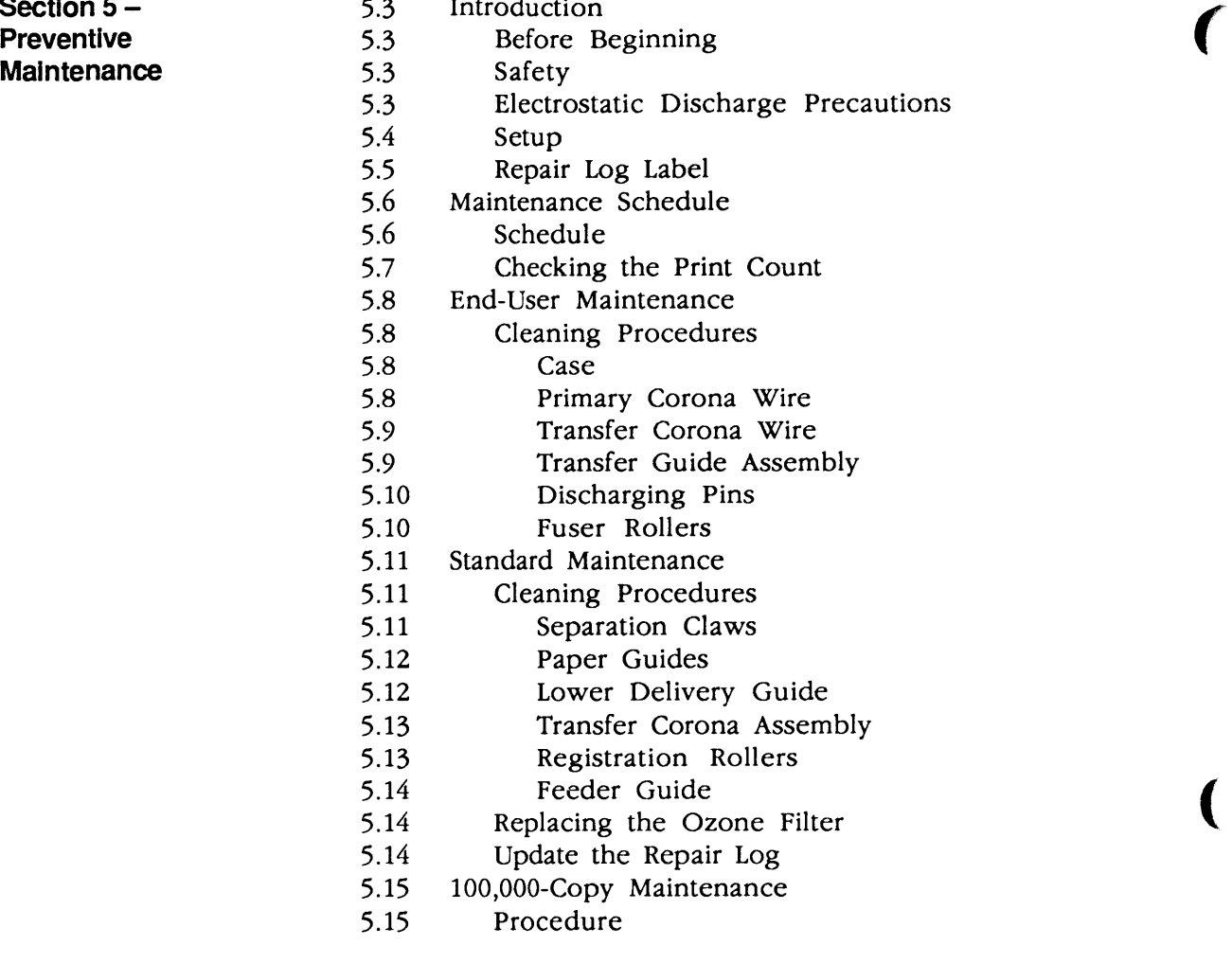

**Additional**  $\begin{array}{ccc} 6.3 & \text{Introduction} \\ \text{**Proceedures} \\ 6.3 & \text{Print Engine} \end{array}**$ 

- **Section 6 –** 6.3 Controller-I/O Board Installation<br> **Additional** 6.3 Introduction
	-
	- 6.3 Print Engine Check<br>6.4 Configuring the Cor
	- 6.4 Configuring the Controller-I/O Board
	- 6.5 Installing the Controller-I/O Board<br>6.6 Checking the Installation
	- 6.6 Checking the Installation<br>6.9 Repackaging Checklist
	- 6.9 Repackaging Checklist<br>6.9 NTX Memory Upgrade
	- 6.9 NTX Memory Upgrade<br>6.9 SIMM Identification
	- 6.9 SIMM Identification<br>6.10 RAM Configurations
	- RAM Configurations
	- 6.11 RAM Upgrades<br>6.13 IIf and IIg Memory
	- IIf and IIg Memory Upgrade
	- 6.13 SIMM Identification
	- 6.14 RAM Configurations
	- 6.15 RAM Upgrades

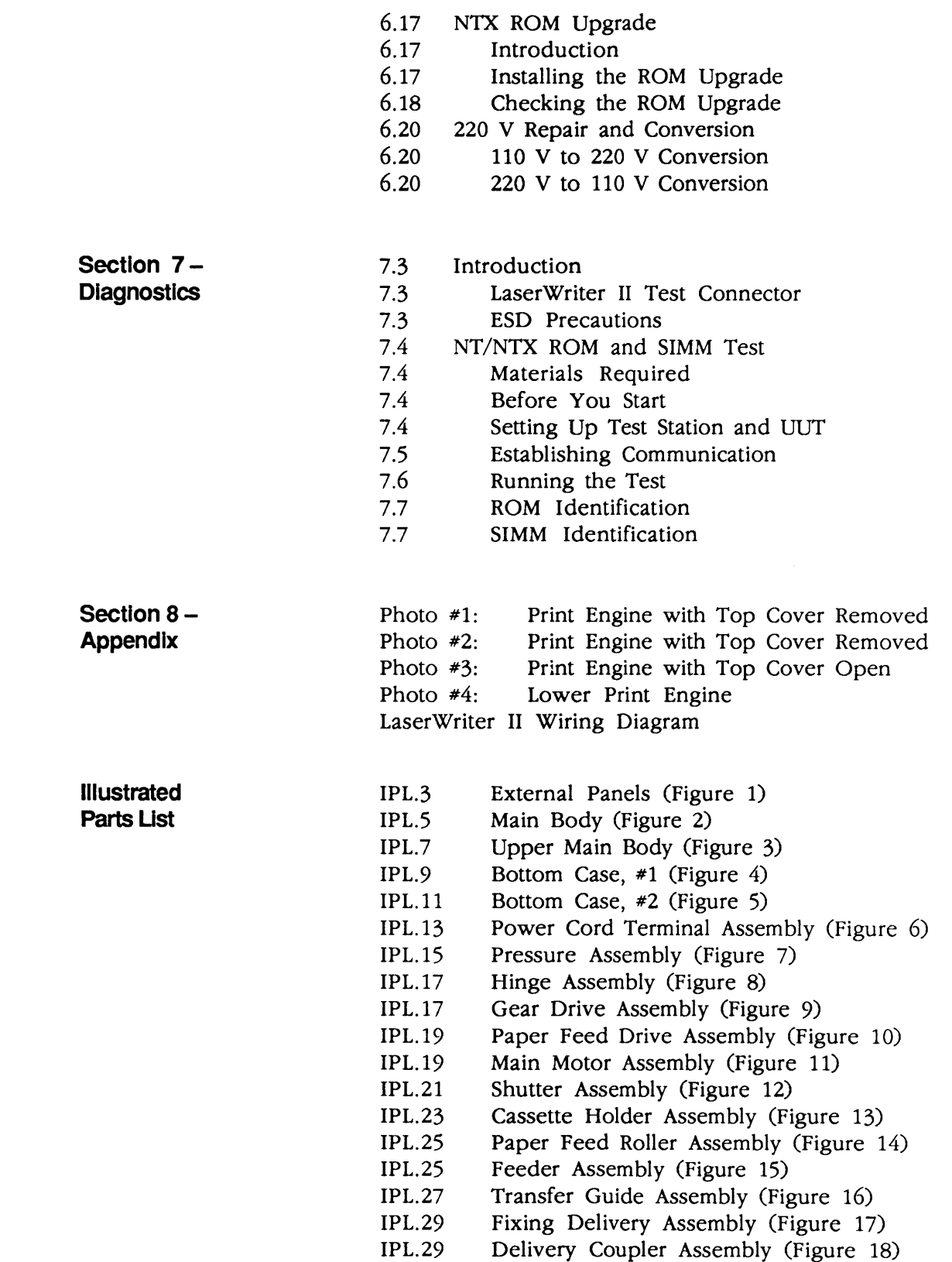

)

)

- IPL.31 Transfer Corona Assembly (Figure 19)
- IPL.33 Fuser Assembly, Top View (Figure 20)
- IPL.35 Fuser Assembly, Exploded View #1 (Figure 21)

(

(

- IPL.37 Fuser Assembly, Exploded View #2 (Figure 22)
- IPL.39 Electrical Components Assembly (Figure 23)
	- IPL.41 High-Voltage Power Supply (Figure 24)
	- IPL.42 Refurbishment Kit
- IPL.43 Spring Kit
- IPL.45 LW II NTX Controller-I/O Board (Figure 25)
- IPL.45 LW II NTX Controller-I/O Board (rev. 3) (Figure 25)
- IPL.47 LW II NT Controller-I/O Board (Figure 26)
- IPL.49 Cables (Figure 27)
- IPL.49 Screw Kit
- IPL.51 LW IIf Controller-I/O Board (Figure 28)
- IPL.51 LW IIg Controller-I/O Board (Figure 29)

©Apple Computer, Inc., 1988, 1989, 1990, 1991, and 1992. No portion of this document may be reproduced in any form without the written permission of Apple Computer, Inc.

QuickDraw and TrueType are trademarks of Apple Computer, Inc.

Apple and the Apple logo, AppleTalk, EtherTalk, LaserWriter, LocalTalk, and Macintosh are registered trademarkes of Apple Computer, Inc.

**POSTSCRIPT** . PostScript and the PostScript logo are trademakrs of Adobe Systems Incorporated, registered in the United States.

LaserJet is a registered trademark of Hewlett-Packard, Inc.

#### ) **o PREFACE**

**IMPORTANT:** You may service LaserWriter products only after you have successfully completed the Laser Printer Service Course.

The service procedures contained in this manual provide module-level troubleshooting and repair instructions for the LaserWriter II family of printers.

Section 1, Basics, describes how the LaserWriter II works and contains illustrations locating the printer's major assemblies. Basics also presents specifications for the printer's use and maintenance, and explains the printer's test prints and status lights. Basics also contains important electrostatic discharge precautions that should be followed when working on a LaserWriter II printer.

Section 2, Take-Apart, contains step-by-step instructions for removal and replacement of LaserWriter II main modules.

Section 4, Troubleshooting, contains a systematic troubleshooting procedure and a complete set of troubleshooting tables.

Section 5, Preventive Maintenance, covers cleaning and lu brication procedures that are recommended each time you service a LaserWriter.

Section 6, Additional Procedures, provides instructions for the performance of special procedures such as memory upgrades and controller-I/O board installation.

Section 7, Diagnostics, describes how to set up and use the diagnostic program, *NT/NIX ROM* and *SIMM Test.* 

Section 8, Appendix, contains photos of major assemblies of the LaserWriter II, and a wiring diagram of the printer's electronic circuitry.

The Illustrated Parts List includes all piece parts that can be purchased separately from Apple for the LaserWriter II.

)

 $\overline{\mathbf{C}}$ 

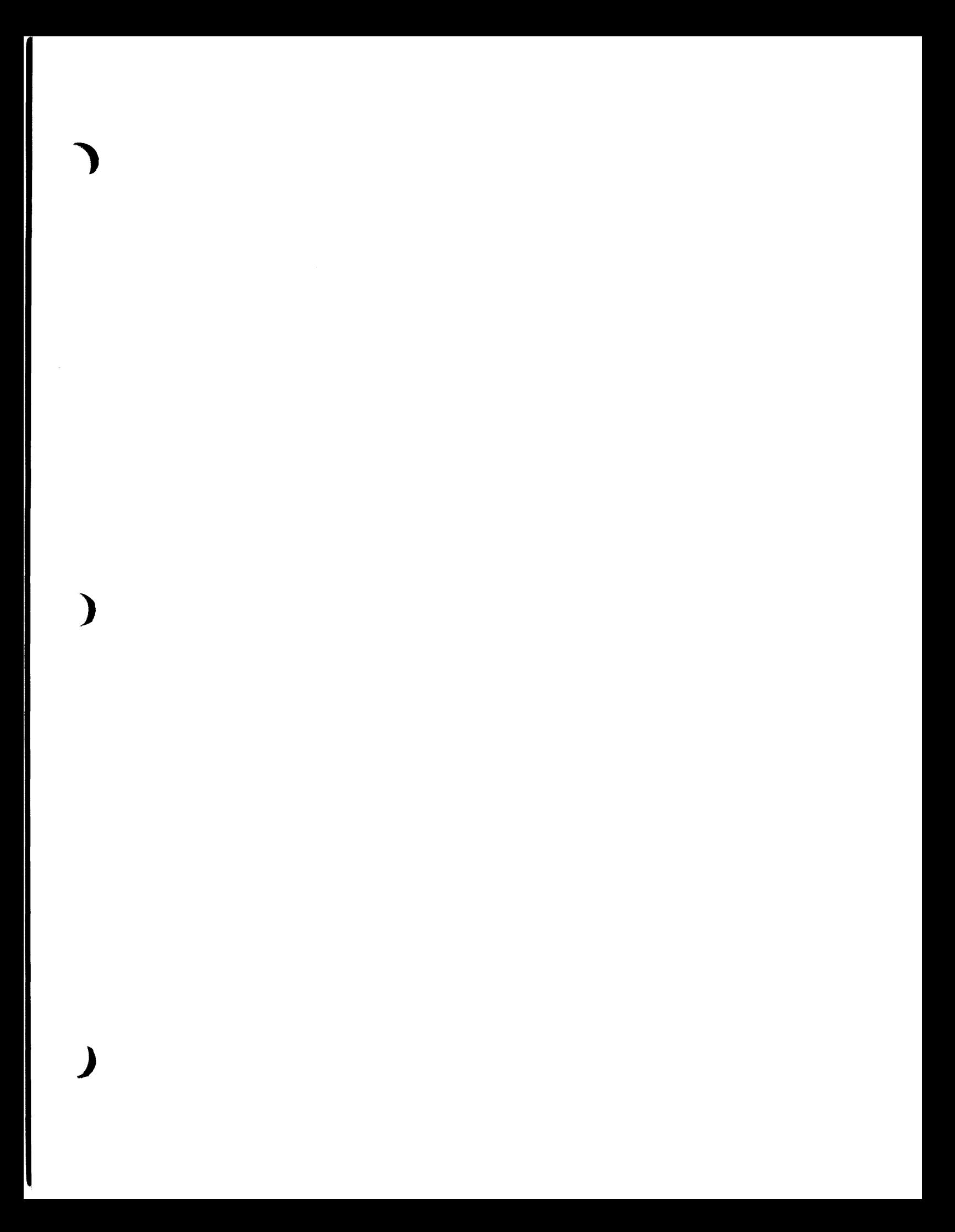

 $\Gamma$  $\frac{1}{\sqrt{2}}$ 

 $\overline{\mathbf{C}}$ 

 $\hat{\boldsymbol{\beta}}$  $\overline{\mathbf{C}}$ 

# **LaserWriter II**

**Section 1 - Basics** 

## **o CONTENTS**

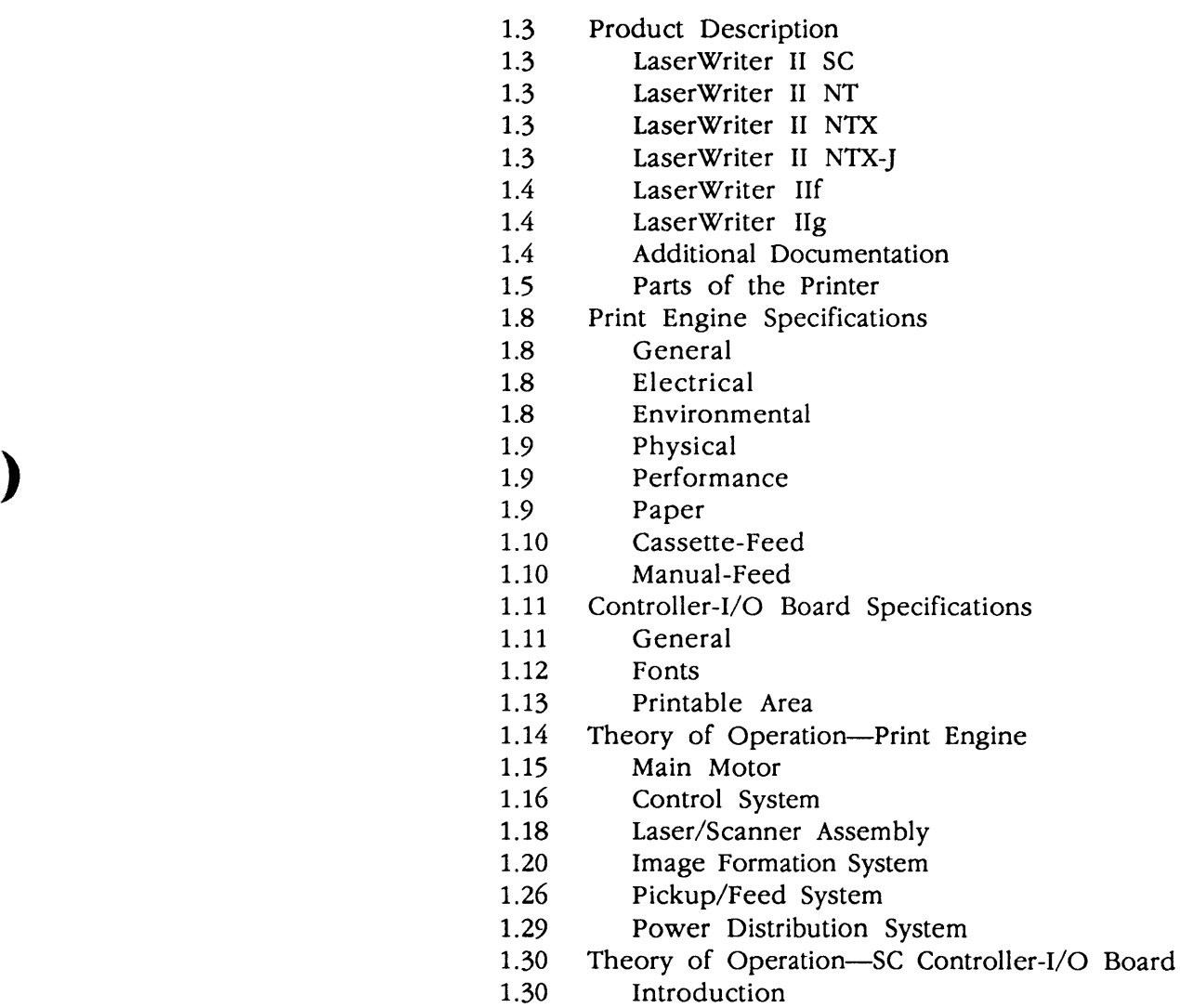

1.30 Overview

)

Engine

- 1.33 Theory of Operation---NT/NTX/NTX-J Controller-I/O Boards<br>1.33 Introduction<br>1.33 Overview
- 
- Overview
- 1.35 NT Controller-I/O Board<br>1.37 NTX/NTX-J Controller-I/O
- 1.37 NTX/NTX-J Controller-I/O Boards<br>1.41 Theory of Operation—IIf/g
- Theory of Operation---IIf/g
- Controller-I/O Boards
- 1.41 Introduction<br>1.41 Overview
- Overview
- 1.47 Status LEDs<br>1.48 Toner Cartri
- Toner Cartridge
- 1.49 Protective Shield
- 1.49 Light-Blocking Shutters<br>1.49 Storage
- Storage
- 1.50 Handling Procedure
- 1.51 Setup and Operation<br>1.52 Test Pages
- 1.52 Test Pages<br>1.52 Engine
- 1.52 Engine Self-Test Page
- 1.53 SC Startup Test Page<br>1.53 NT/NTX Startup Test
- 1.53 NT/NTX Startup Test Page<br>1.55 IIf/g Startup Test Page
- 1.55 Hf/g Startup Test Page<br>1.57 Electrostatic Discharge (ES
- 1.57 Electrostatic Discharge (ESD) Precautions
- 1.57 Why Prevent ESD?
- 1.57 ESD Rules (1988)

 $\sigma^{\frac{1}{2}}$ 

 $\overline{\mathbf{C}}$ 

#### **o PRODUCT DESCRIPTION LaserWrlter II SC LaserWriter II NT LaserWriter II NTX LaserWriter II NTX-J**  The LaserWriter<sup>®</sup> II family of printers offers a broad range of printing capabilities. Each member of the LaserWriter II family is capable of producing a full page of text and graphics at 300 dots per inch. Also common to the family is a second-generation print engine, which offers: • improved print quality • higher reliability • enhanced paper-handling capabilities Each member of the LaserWriter II family consists of a controller-input/output (I/O) board and a secondgeneration print engine. The print engine is common to all members of the family, and the controller-I/O board is interchangeable. Customers who purchase an entrylevel LaserWriter II can later upgrade to a more powerful printer as their needs change. The LaserWriter II SC is a single-user, QuickDraw™ printer that connects to the Macintosh<sup>®</sup> through a SCSI port. The LaserWriter II NT is a networkable, PostScript<sup>®</sup> printer that connects to the Macintosh via AppleTalk<sup>®</sup> for sharing among several users. The LaserWriter II NTX is a high-performance, expandable, network printer that features a built-in PostScript interpreter and a 16.67 MHz 68020 microprocessor. Based on the LaserWriter II NTX, the LaserWriter II NTX-J is a high-performance, expandable, network printer with built-in support for Kanji PostScript. The LaserWriter II NTX-J is configured with 4 MB of RAM and a separate HD40SC hard drive that contains preformatted Kanji printer outline fonts. **Note:** To perform repairs or memory upgrades for the LaserWriter II NTX-J, follow the procedures for the LaserWriter II NTX.

)

)

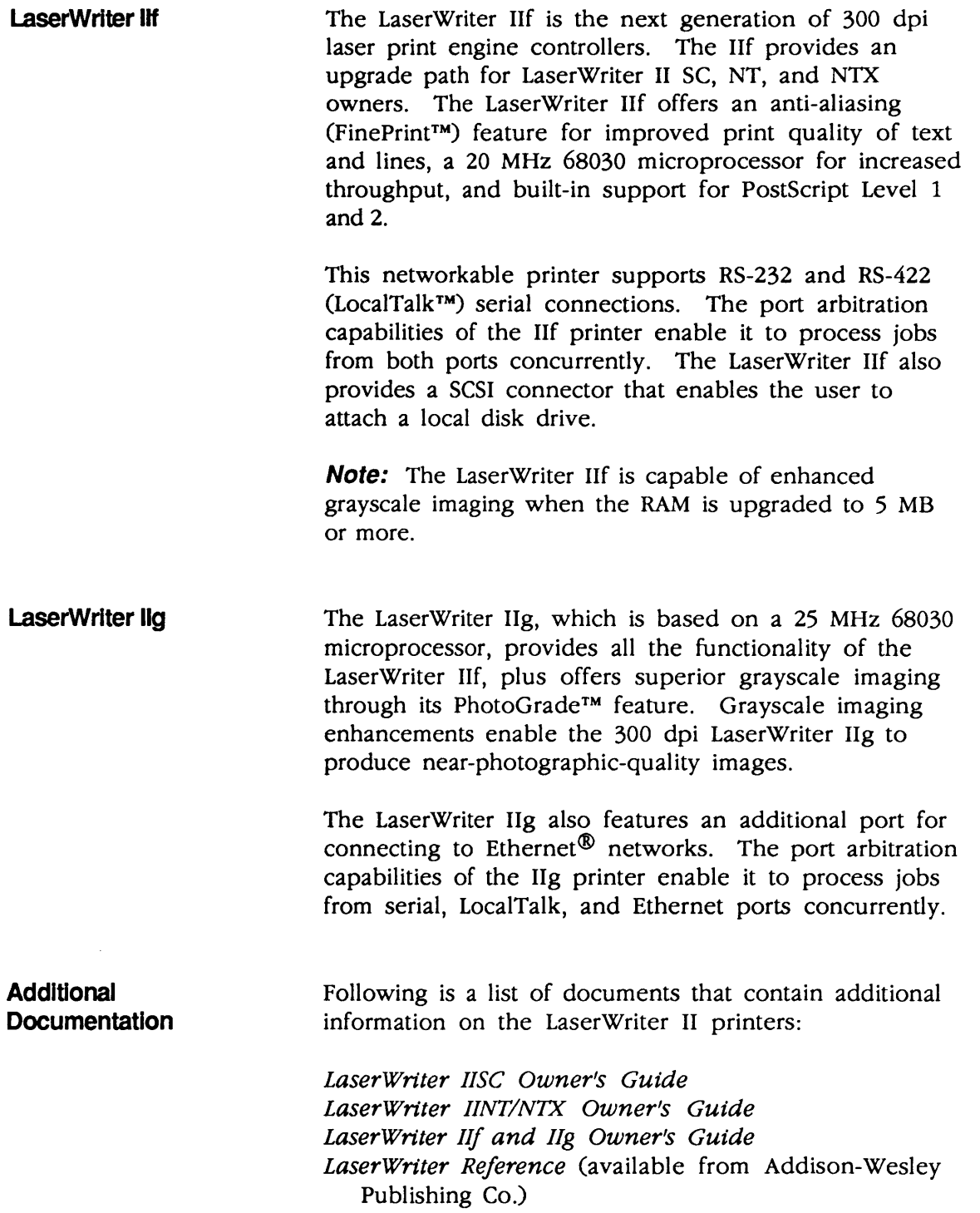

 $\big($ 

(

l

Parts of **the Printer** 

)

)

)

**Figures** 1-1, 1-2, and 1-3 point out the major assemblies and components of the LaserWriter II printer. It will be helpful to refer to these diagrams while you read the Theory of Operation.

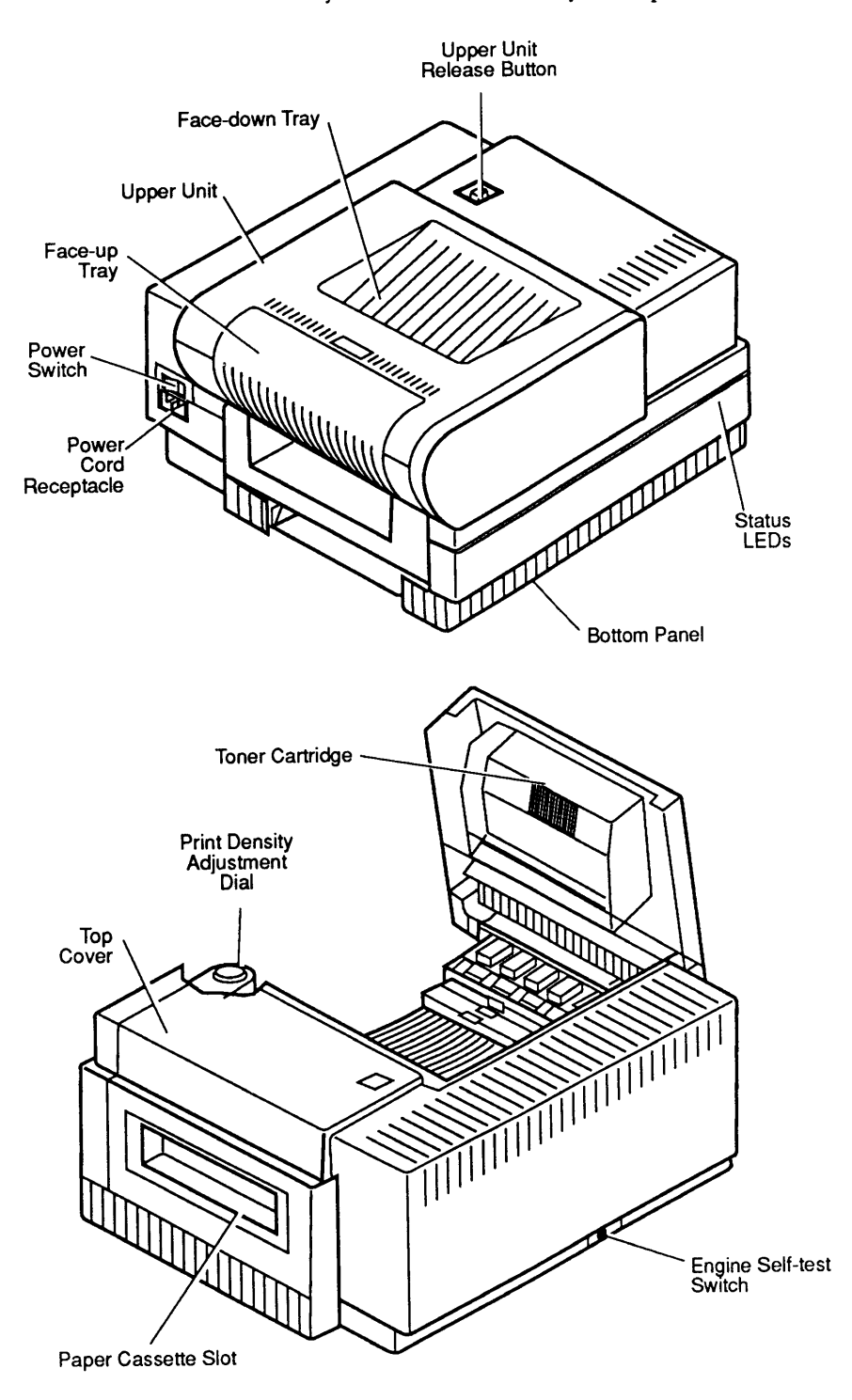

**Figure 1-1 Parts of the Printer** 

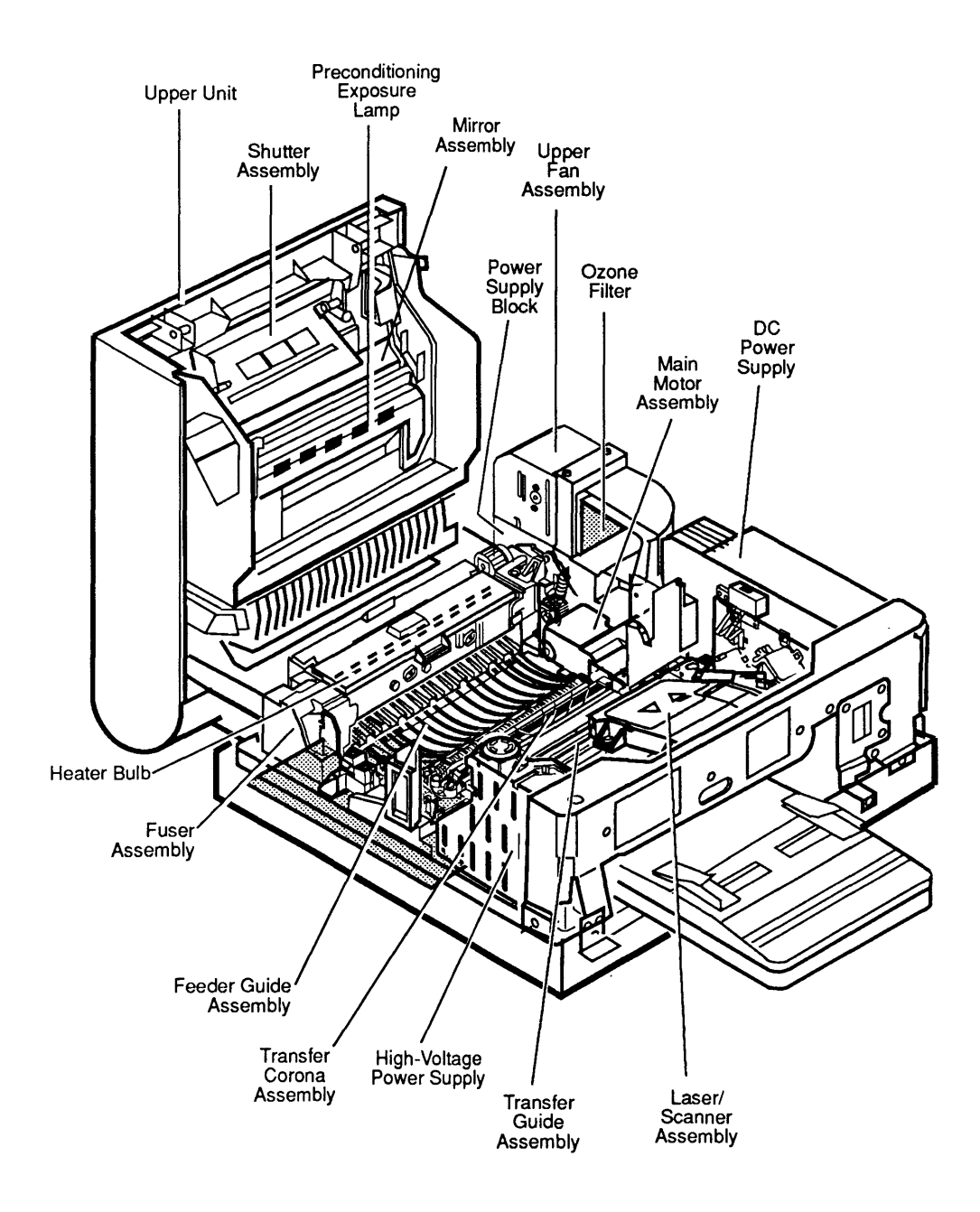

# **Figure 1-2 Major Assemblies**

LaserWriter II

(

 $\blacklozenge$ 

**Oct 91** 

Figure 1-3 Cross-Section of the Printer

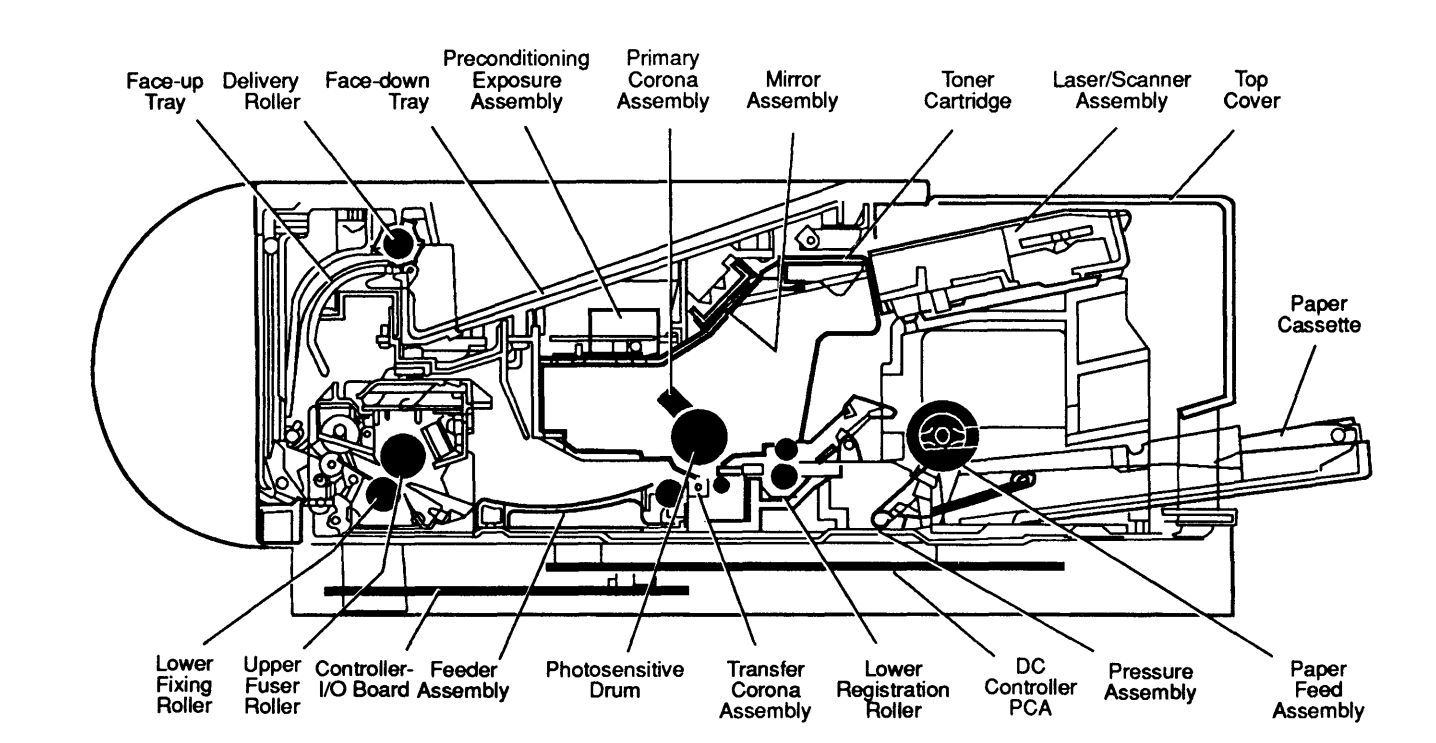

# **o PRINT ENGINE SPECIFICATIONS**

Following are the print engine specifications for the LaserWriter II SC, NT, NTX, NTX-J, f, and g.

(

(

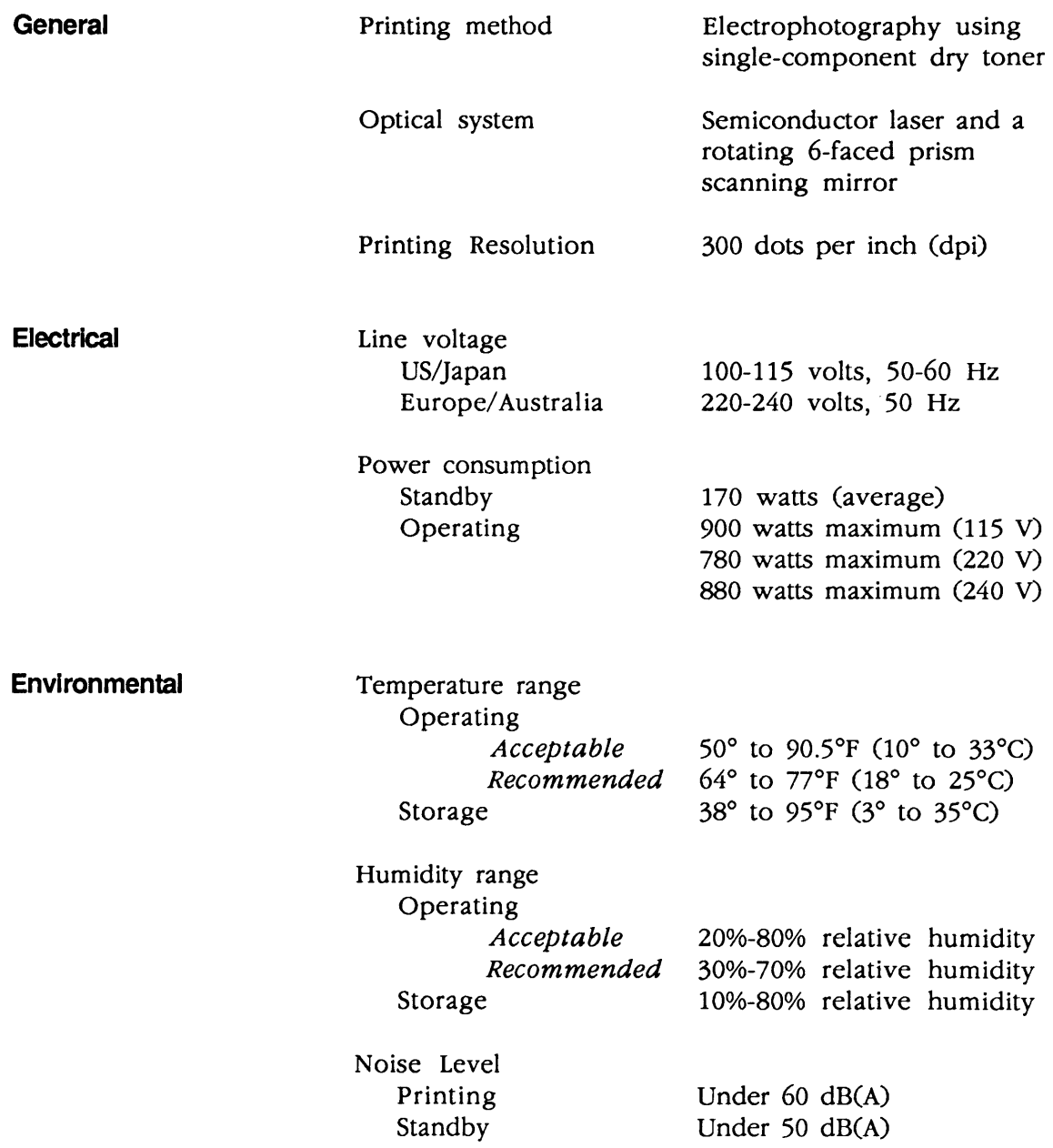

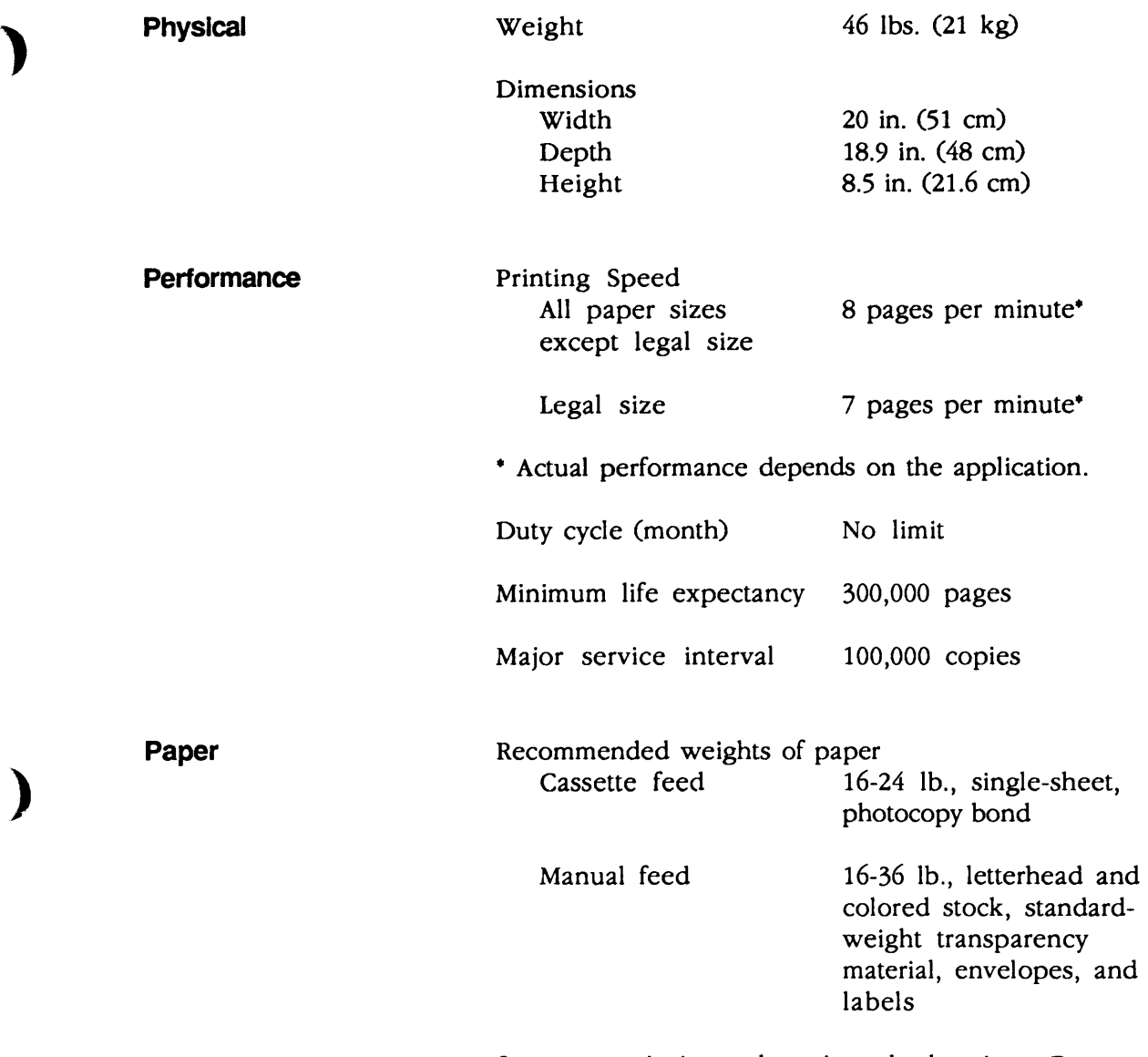

Store paper in its package in a dry location. Do not open a package of paper until you are ready to use it.

)

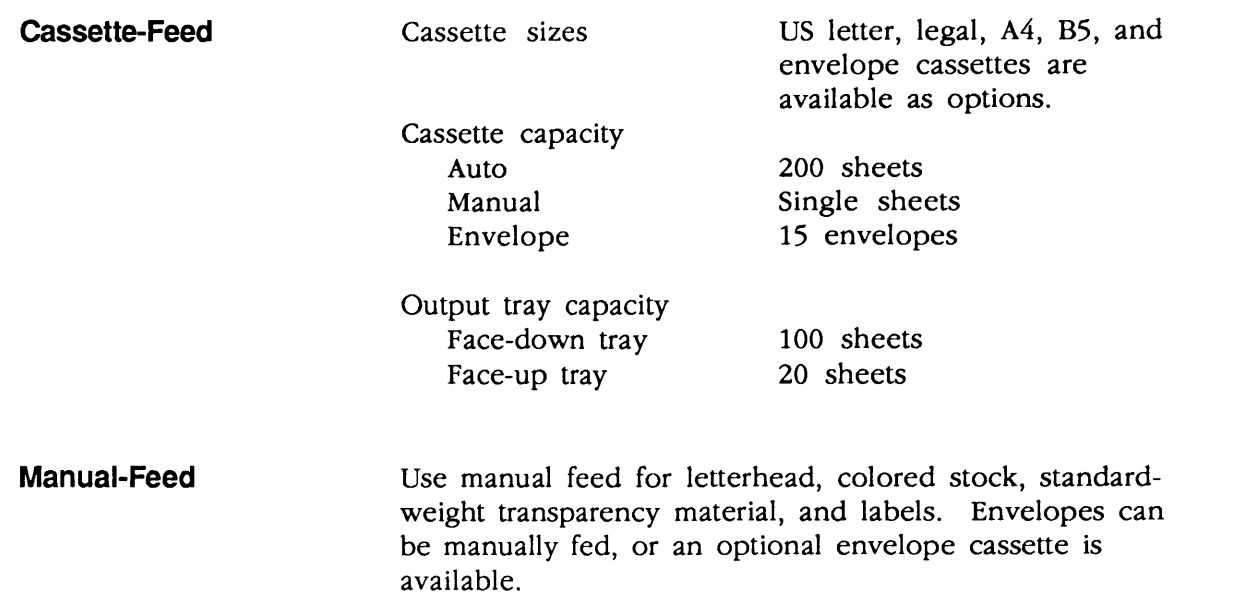

 $\mathcal{A}^{\mathcal{A}}$ 

 $\big($ 

(

## **O CONTROLLER-I/O BOARD SPECIFICATIONS**

#### General

)

)

)

Following are the general controller-I/O board specifications for all LaserWriter II printers.

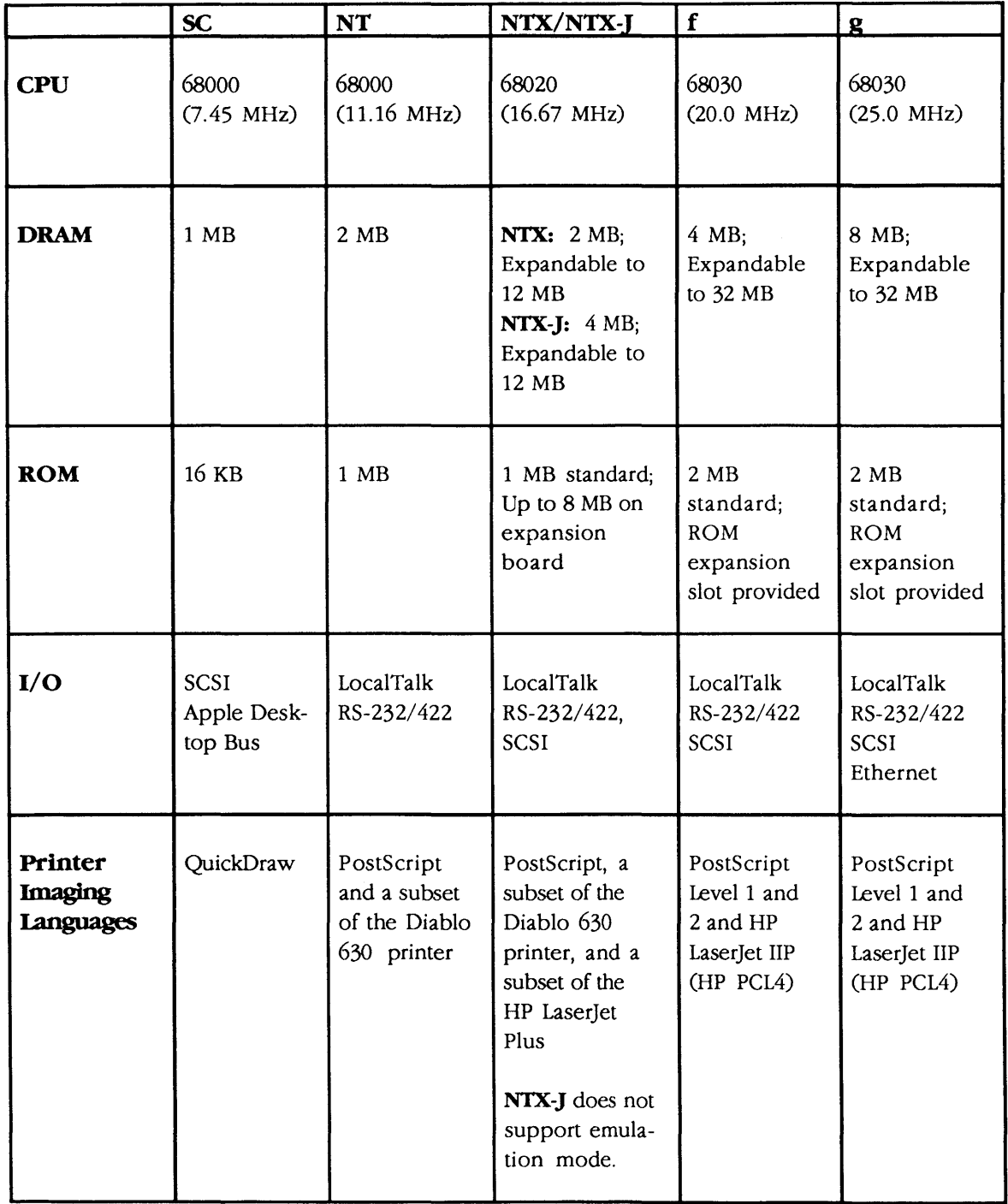

The following table lists the fonts available with each LaserWriter II printer model. The table indicates the fonts stored in the printer's ROM (built-in fonts) and those provided on disk (downloadable fonts).

(

(

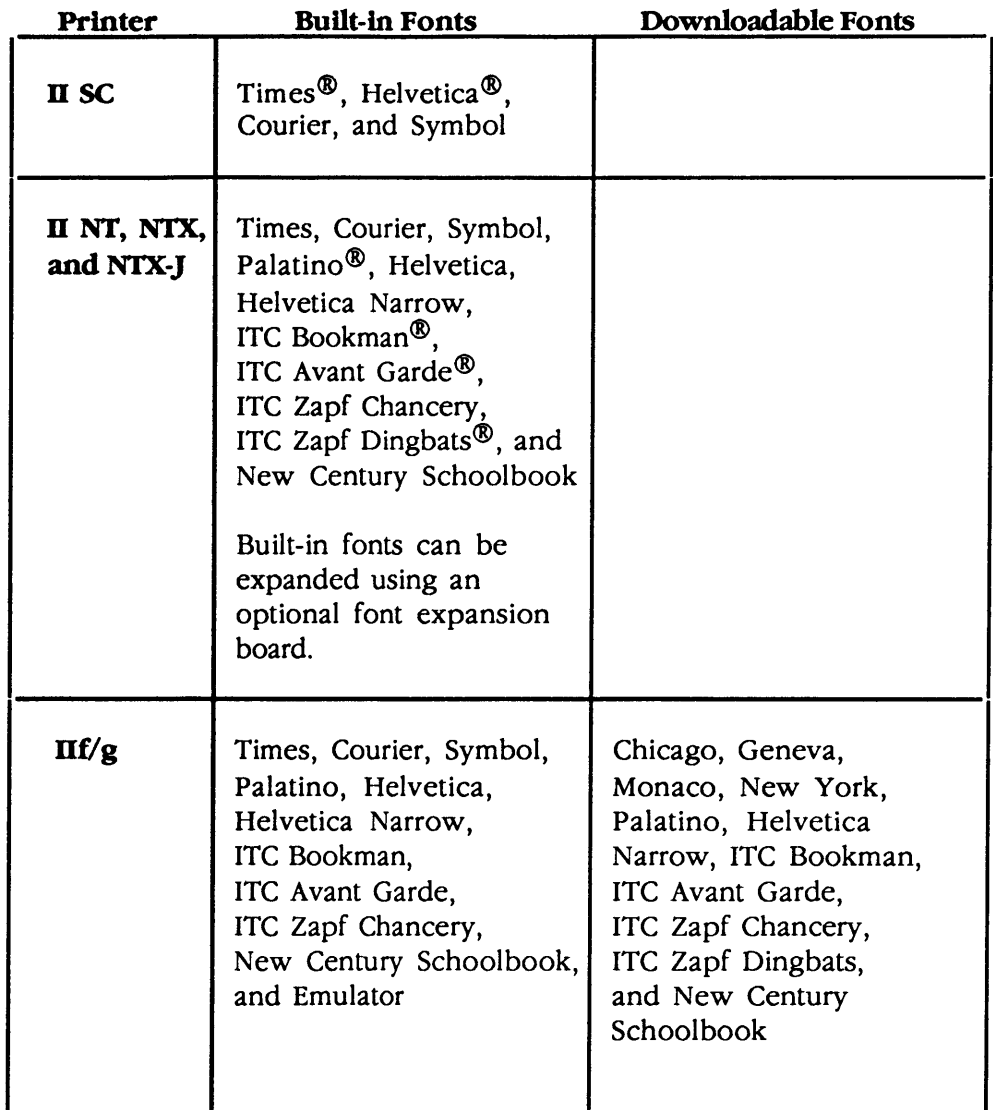

Note: All LaserWriter II printers support TrueType<sup>™</sup> when using LaserWriter driver 6.1 or greater.

#### Printable Area

)

)

)

The following table indicates the maximum printable area (in inches) that each LaserWriter II printer model supports.

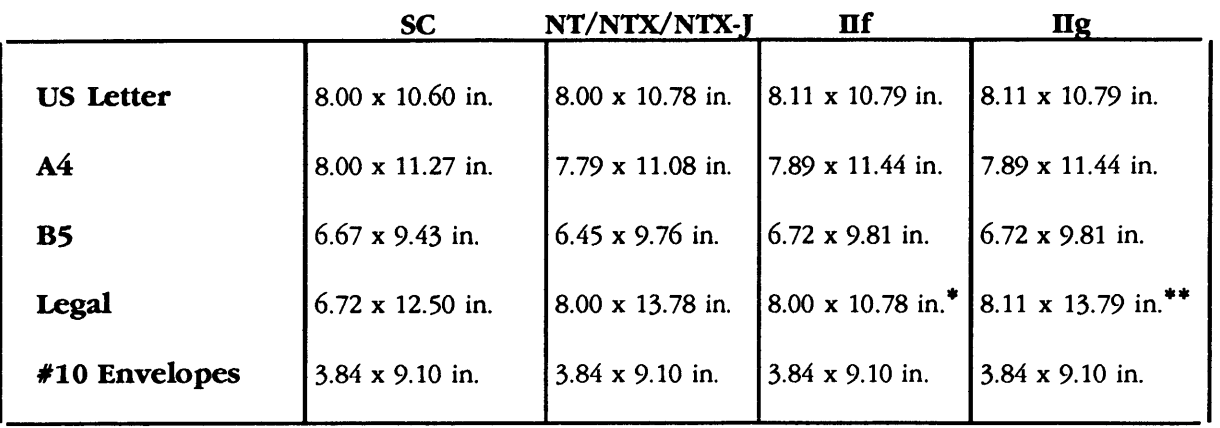

• Maximum printable area with 2 MB of RAM. Prints up to 8.00 x 13.78 in. with 5 MB or more of RAM. Prints up to 8.00 x 13.78 in. using the PhotoGrade feature with 8 MB or more of RAM.

•• Prints legal-size documents using the PhotoGrade feature with 8 MB or more of RAM.

### **O THEORY OF OPERATION-PRINT ENGINE**

The LaserWriter II printer has two basic functional areas-the print engine and the controller-I/O board. This section describes the operation of the print engine, which is the same for all LaserWriter II models. (

(

The print engine includes the following components: the main motor; the four systems with which the motor interacts (Figure 1-4); and the power distribution system, which provides the required AC and DC power.

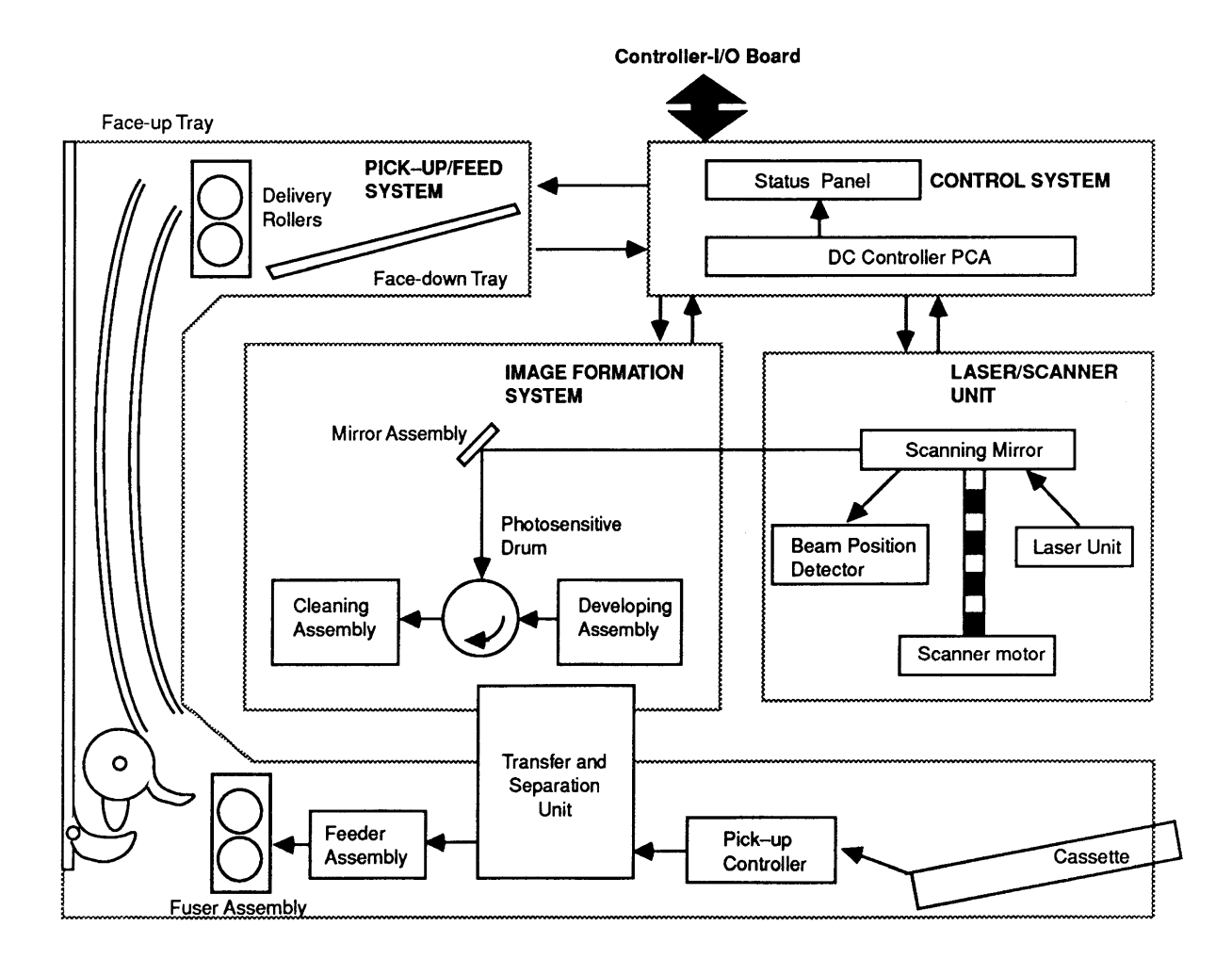

Figure 1-4 LaserWriter II Print Engine

**Main Motor** 

The main motor (Figure 1-5) provides the mechanical power the print engine needs. The motor is controlled via a driver circuit in the DC power supply and responds to commands from the DC controller.

The paper feed assembly, registration rollers, toner cartridge, feed rollers, fuser assembly, and delivery rollers all receive mechanical power from the main motor.

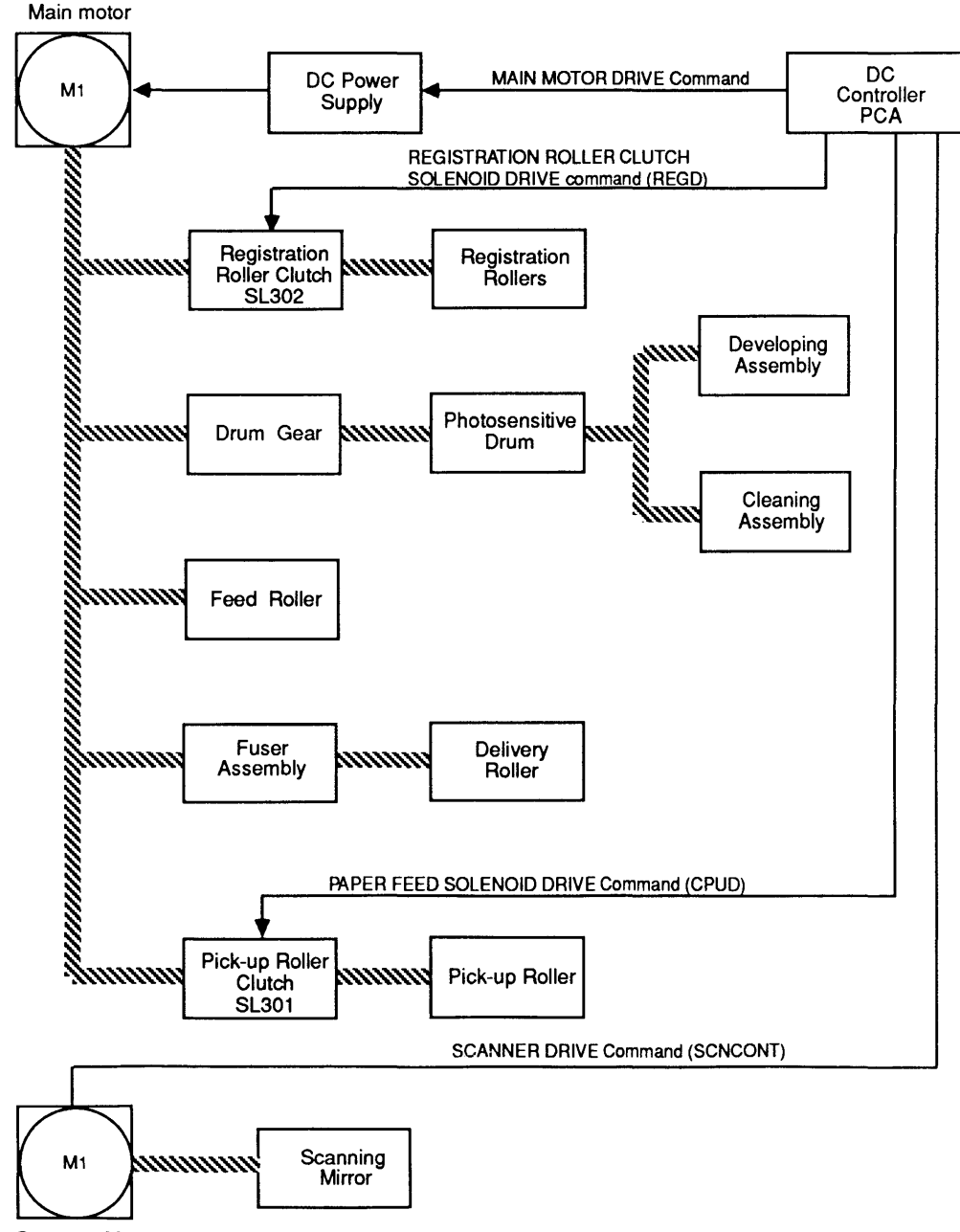

Scanner Motor

#### Figure 1-5 Main Motor

Control System The heart of the print engine is the DC controller PCA (printed circuit assembly), which contains a main CPU and a sub CPU. The DC controller PCA exchanges signals with all the other systems in the printer and the controller-I/O board. The DC controller also generates the control Signals for the printer's various functions, thus controlling the actual print cycle (Figure 1-6).

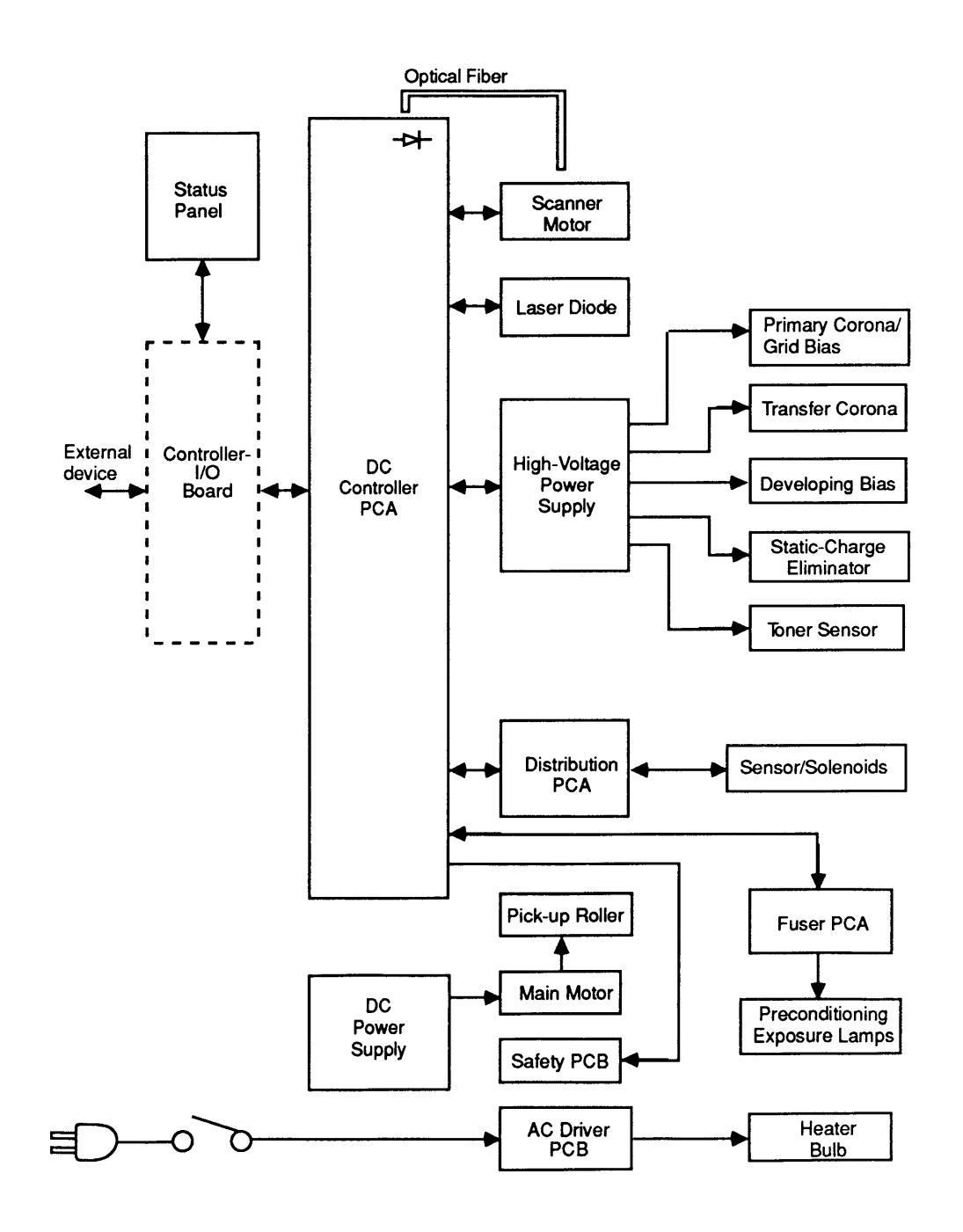

Figure 1-6 DC Controller PCA

(

One of the functions of the DC controller PCA is to act as an interface between the controller-I/O board and the print engine. When the controller-I/O board receives a print command from the host computer, it sends a print command to the DC controller PCA. The DC controller then generates the signals that:

- Start the main motor, which turns the photosensitive drum and the developing cylinder
- Activate the laser and the scanner motor
- Activate the paper pick-up and feed system
- Activate the high-voltage power supply used for the corona and heating elements in the image formation system

Once the printing process begins, the DC controller monitors the status of the drum sensitivity, the paper feed system, and the laser beam scan position. At the end of the printing, the DC controller monitors whether the print is finished or more information is coming from the controller-I/O board.

The DC controller PCA handles two types of commands-Status Request commands and Executable commands. A Status Request command asks the printer to send information about its status. An Executable command tells the printer to perform an action.

Remember that the DC controller PCA is involved with all the other systems, which are described on the following pages.

)

)

**Laser/Scanner Assembly** 

The laser/scanner assembly, which generates the laser beam, consists of the laser unit, the scanning mirror, the scanning motor, and the focusing lenses **(Figure** 1-7).

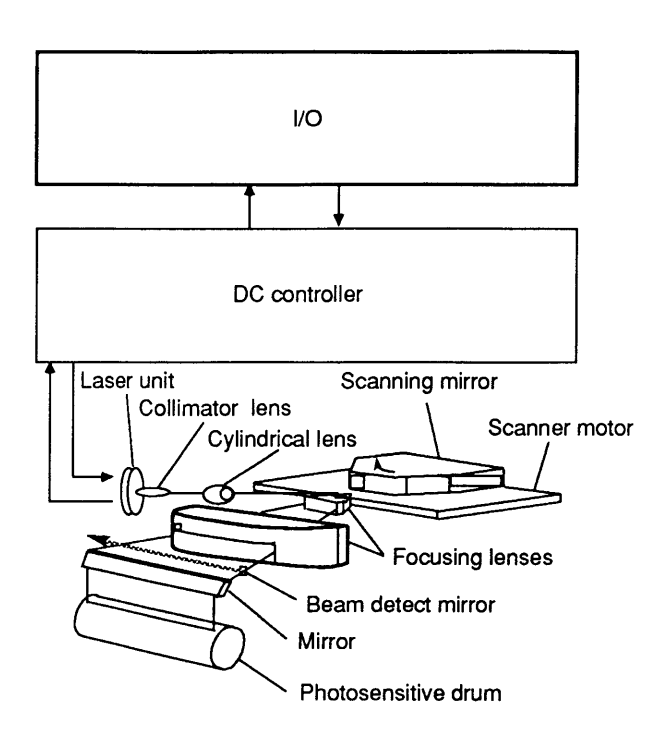

**Figure 1-7 Laser/Scanner Assembly** 

When the DC controller PCA receives a video signal from the controller-I/O board, the PCA sends a Laser Drive (LDRV) command to the laser unit. The laser diode drive level is matched to the sensitivity of the photosensitive drum in the toner cartridge. The laser beam is modulated to form the desired image on the drum.

(

The modulated laser beam passes through the collimator and cylindrical lenses to form the image. The beam then strikes a six-faced scanning mirror (prism), which rotates at a constant speed. Each face of the mirror reflects the beam, which passes through focusing lenses before striking the mirror in the mirror assembly. The beam then contacts the photosensitive drum.

The photosensitive drum rotates at a constant speed that matches the speed of the scanning beam. That is, in the time it takes for the beam to return to its original position, the drum surface shifts downward to accept the next line.

When the laser beam returns to the start of a scanning line, slightly to the side of the photosensitive drum, its light reflects via the beam detect mirror to the optical fiber. The optical fiber carries the light signal to the DC controller (J201), which senses that the beam is about to scan a new line. As each successive beam scans the drum surface, an image builds on the drum surface in the form of tiny dots that match the transmitted image.

A key part of the scanner is the scanning mirror, which is a hexagonal prism with reflective faces. The mirror is mounted on the scanner motor. The scanner drive circuit controls the motor speed and the DC controller monitors the motor speed. When the scanning motor rotates at the correct speed, LED 201 on the DC controller lights up. After it receives the drive signal from the DC controller PCA, the scanner driver activates the motor.

)

)
**Image Formation System** 

The image formation system forms the image on the photosensitive drum and transfers the image to paper. The image formation system includes the toner cartridge, the transfer corona assembly, and the fuser assembly.

(

(

The image formation system uses parts of other systems as well. The laser beam from the laser/scanner unit creates the charges that form the image while the pickup/feed system sends the paper to receive the image (Figure 1-8).

The toner cartridge contains the photosensitive drum, developing assembly, and drum-cleaning assembly.

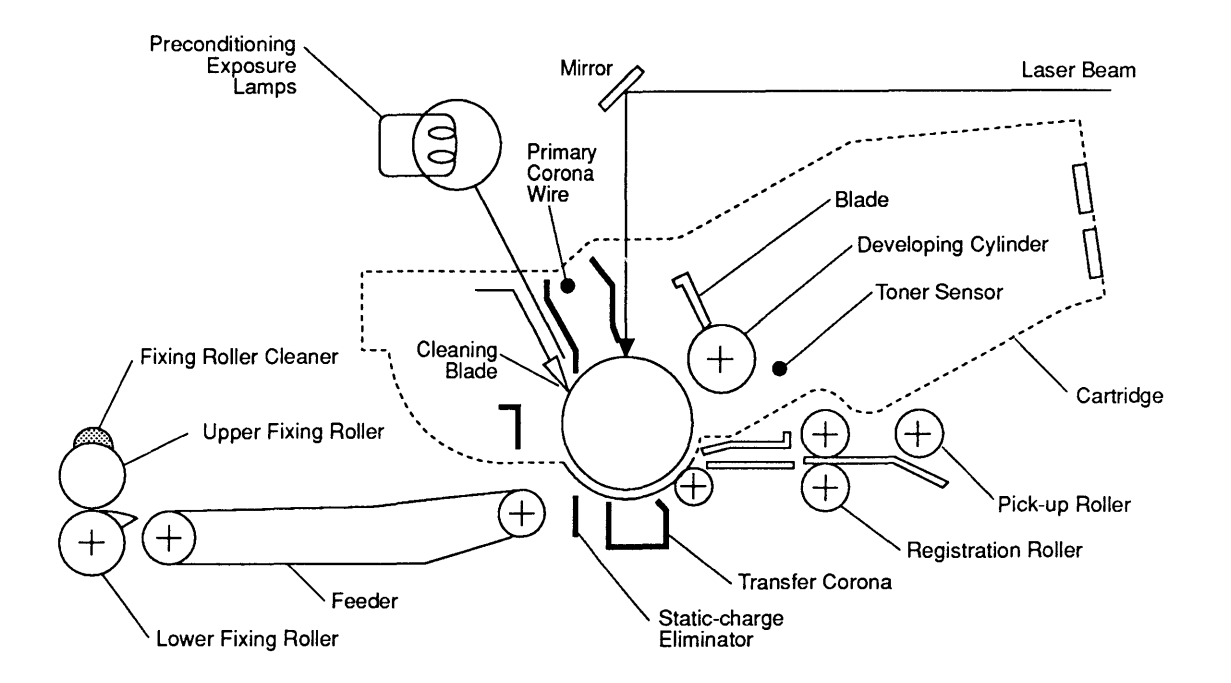

**Figure 1-8 Image Formation System** 

) Operation Overview When the DC controller receives a Print command from the external device via the controller-I/O board, the DC controller activates the main motor to rotate the photosensitive drum and developing cylinder.

> After the drum surface receives a negative charge by the primary corona, the laser beam (modulated by the VDO+ signal from the DC controller) scans the drum to form a latent image. Toner from the developing cylinder develops the latent image; the image then transfers to the paper because of the charge from the transfer corona.

The cleaning blade removes any remaining toner from the drum, and then the preconditioning exposure lamps illuminate the drum to give it a uniform sensitivity in preparation for forming a new latent image. Identification plugs on the toner cartridge control drum sensitivity. Switches SW301 and SW302 on the distribution PCA sense the presence or absence of the identification plugs. These switches send the CSENS1<sup>\*</sup> and CSENS2+ signals to the DC controller and, in turn, the DC controller adjusts the laser beam intensity to match the drum sensitivity.

The cartridge also has a toner sensor. The DC controller monitors the output of this sensor via contacts on the high-voltage power supply connector. When the output falls below a certain level, the printer is almost out of toner and you should replace the cartridge.

)

The actual printing process has five stages and eight steps, as shown in the following diagram (Figure 1-9).

(

(

Electrostatic Latent Image Formation Stage

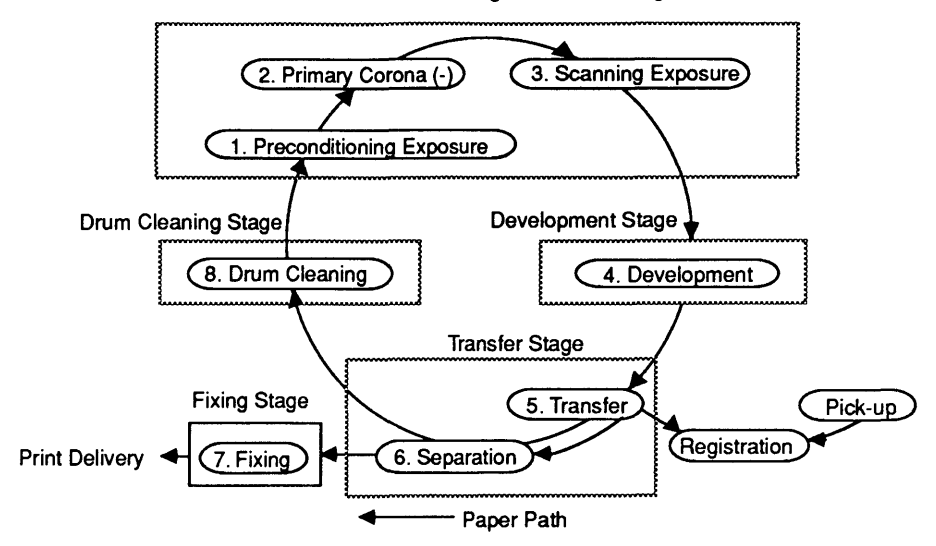

Figure 1-9 Printing Process Diagram

Stage One: Electrostatic Latent Image Formation

Stage one is the electrostatic latent image formation stage. This stage produces a pattern of electrical charges on the drum; the pattern reflects the image to be printed. The formation stage has three steps:

- 1. Preconditioning exposure: This step exposes the drum to the preconditioning lamp and prepares the drum to receive a uniform charge.
- 2. Primary Corona: The primary corona (a wire grid) applies a uniform layer of negative charges on the drum surface.
- 3. Scanning Exposure: In this step, the laser beam scans the drum surface. In the area where the beam strikes the drum, the charge is neutralized. The remaining charges form an invisible pattern called the *electrostatic latent image.*

) Stage Two: Development

Stage Three: **Transfer** 

In the one-step development stage, the electrostatic latent image on the drum surface develops into a visible image of toner particles.

The development assembly consists of a development cylinder rotating around a fixed internal magnet and a blade. The cylinder attracts the toner because of the magnet, while the blade skims the toner particles on the cylinder into a thin, uniform layer.

The areas on the photosensitive drum that the laser beam touches have a higher potential than the negatively charged toner on the development cylinder. This difference of potential causes the toner particles to jump from the cylinder to areas of the drum surface exposed to the beam. This process converts the electrostatic latent image into a visible toner image. (This process is called *toner projection development.)*  The print density adjustment dial controls the difference in potential between the drum and the cylinder and allows you to adjust for lighter or darker images.

The third stage of the image-processing system is the transfer stage (Figure 1-10). In this two-step stage, the toner image on the drum surface transfers to the paper.

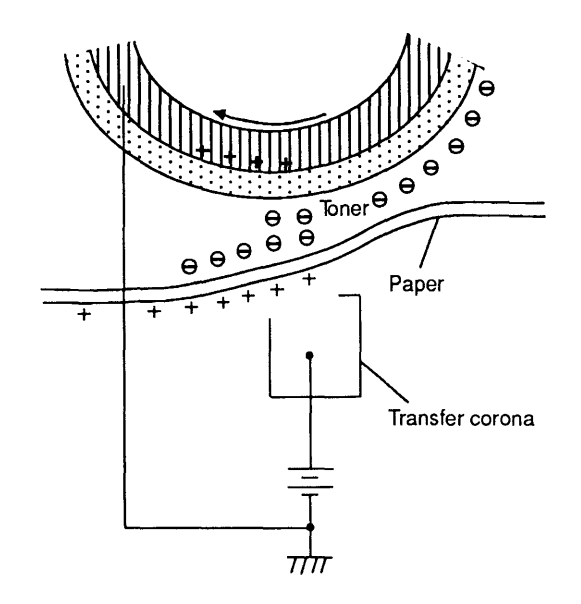

Figure 1-10 Transfer Stage

- 1. As the paper passes between the drum and the ( transfer corona assembly, a positive charge moves to the back of the paper. The charge attracts the negatively charged toner particles to the paper.
- 2. The stiffness of the paper, with an assist from a negative voltage produced by a static-charge eliminator, separates the paper from the drum. The eliminator weakens the attractive force between the paper and the drum (Figure 1-11).

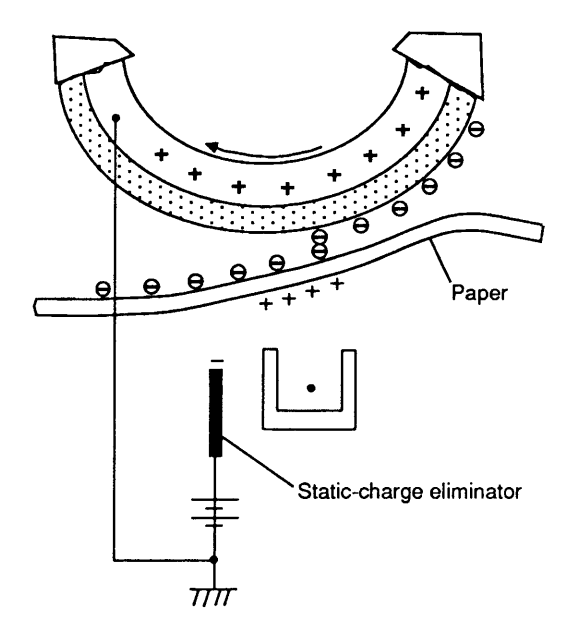

**Figure 1-11 Static Charge Eliminator** 

(

 $\overline{\mathbf{C}}$ 

) Stage Four: Fusing

)

The one-step fusing stage permanently fuses the transferred toner to the paper (Figure 1-12).

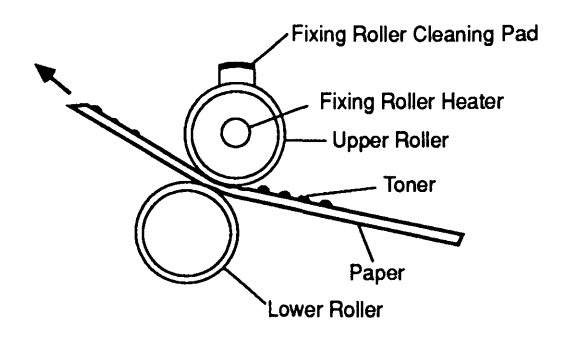

### **Figure 1·12 Fusing Stage**

After the toner image transfers onto the paper, electrostatic attraction and a slight physical adhesion hold the image; even a light touch will smear the image at this point. By heating the paper and applying pressure, the fuser assembly fuses the toner particles onto the paper to make a permanent image.

A nonsticking PTFE resin coats the surface of the upper roller of the fuser assembly, and the cleaning pad applies a further coating of silicone oil. The resin surface and oil keep the paper from sticking to the roller and prevent offsetting (adhesion of toner from one print to the roller and subsequent transfer of toner to another print).

Stage Five: Drum Cleaning **Drum** cleaning is the last image-processing stage. This stage cleans residual toner from the photosensitive drum so that the next print image will be distinct (Figure 1-13).

(

(

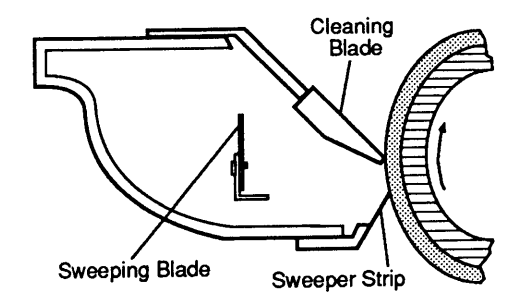

## **Figure 1-13 Drum Cleaning**

In the transfer stage, not all the toner transfers to the paper; some remains on the photosensitive drum. The cleaning blade removes the toner remaining on the drum surface. The sweeping strip collects scraped-off toner, and the sweeping blade pushes the toner away from the drum.

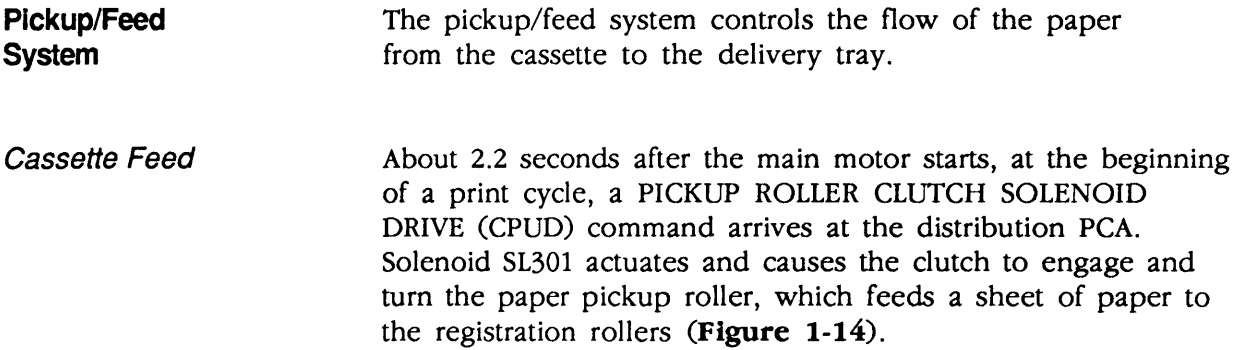

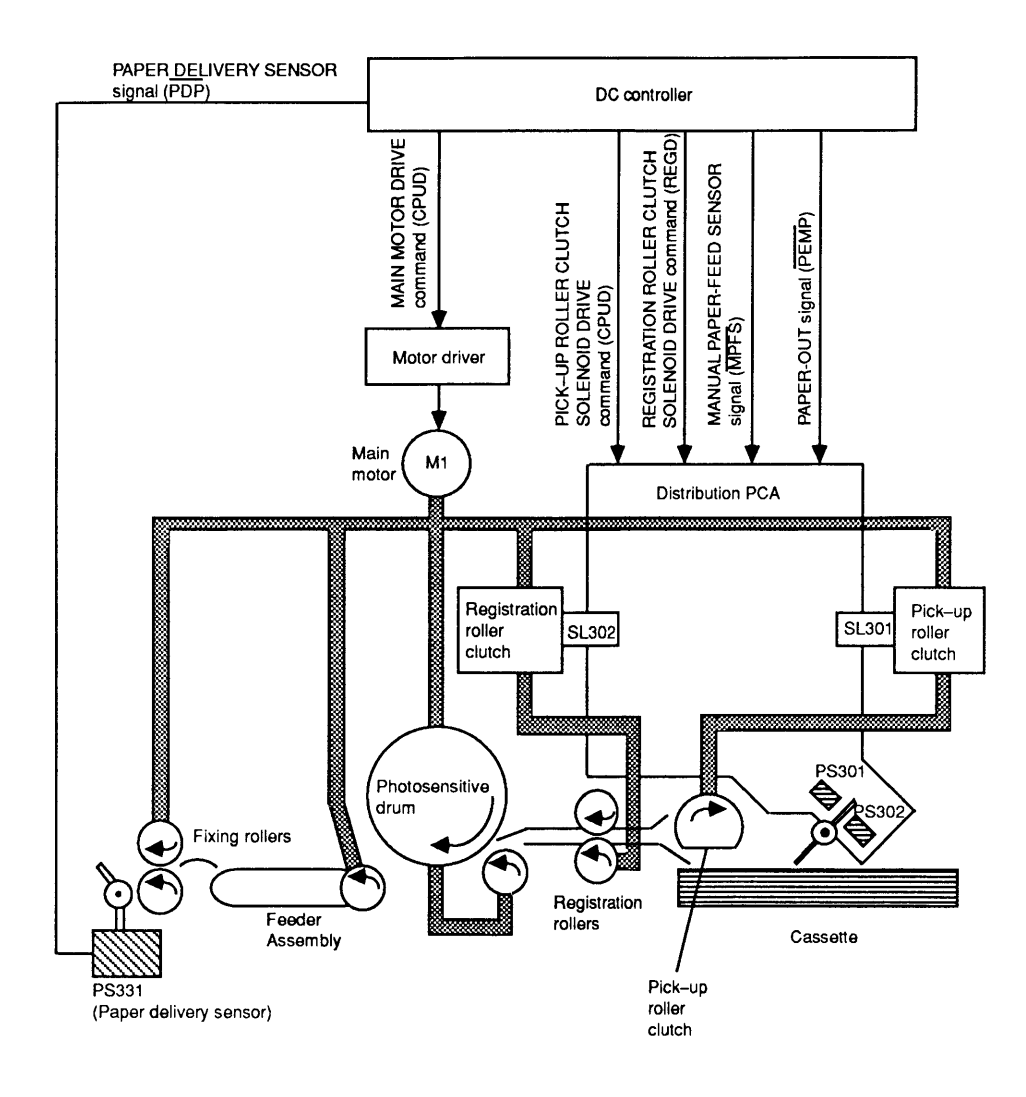

**Figure 1-14 Paper Feed Process** 

The registration rollers are not turning when the paper reaches them, so the paper arches and aligns along the rollers. About 2.9 seconds after the PRNT Signal, the registration roller clutch solenoid (SL302) actuates, the registration rollers rotate, and the paper feeds toward the photosensitive drum. The action synchronizes so that the leading edge of the paper aligns with the leading edge of the image on the photosensitive drum. After transfer, separation, and fusing, the printed paper arrives in the print tray.

)

)

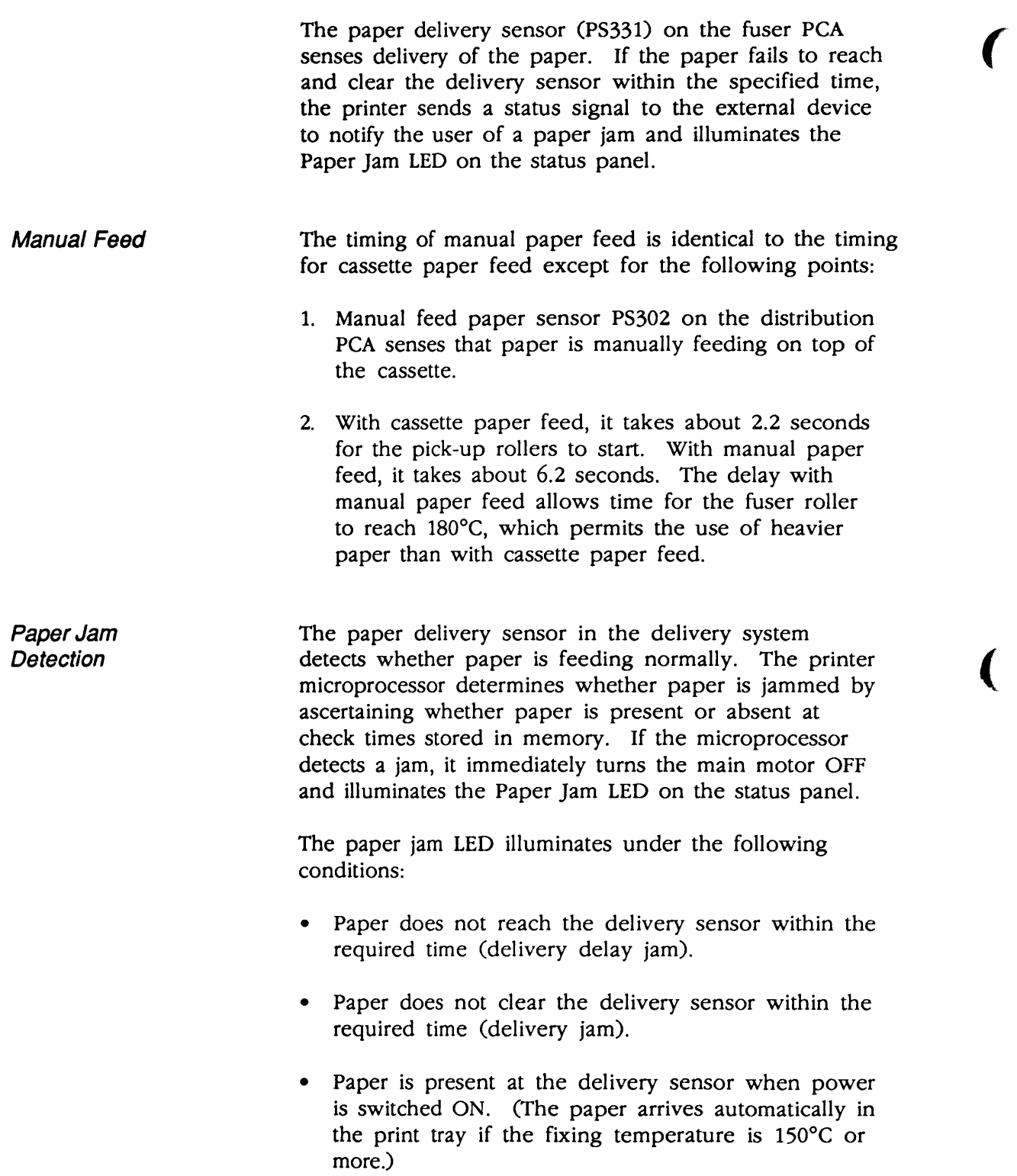

 $\blacklozenge$ 

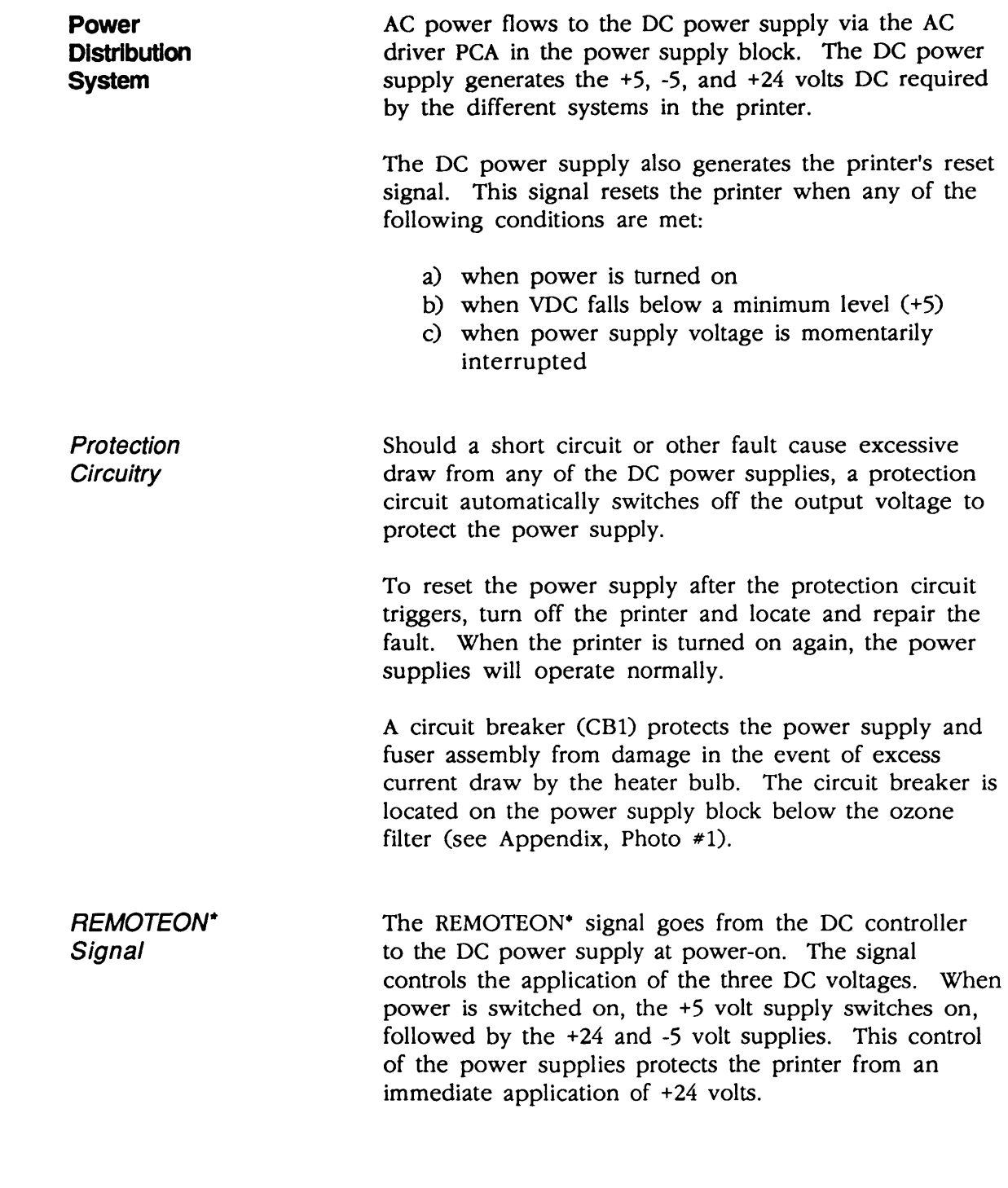

)

)

## **o THEORY OF OPERATION-SC CONTROLLER-I/O BOARD**

**Introduction**  The controller-I/O board for the LaserWriter II SC slides into a card slot in the base of the print engine. The controller-I/O board connects to the print engine's control electronics, specifically the DC controller PCA, through a 32-pin right-angle socket connector.

**Overview**  The SC controller-I/O board (Figure 1-15) is an electronic circuit board that provides a Small Computer System Interface (SCSI) between the print engine and host computer. Standard Apple SCSI cables are used to attach the controller-I/O board to the Macintosh.

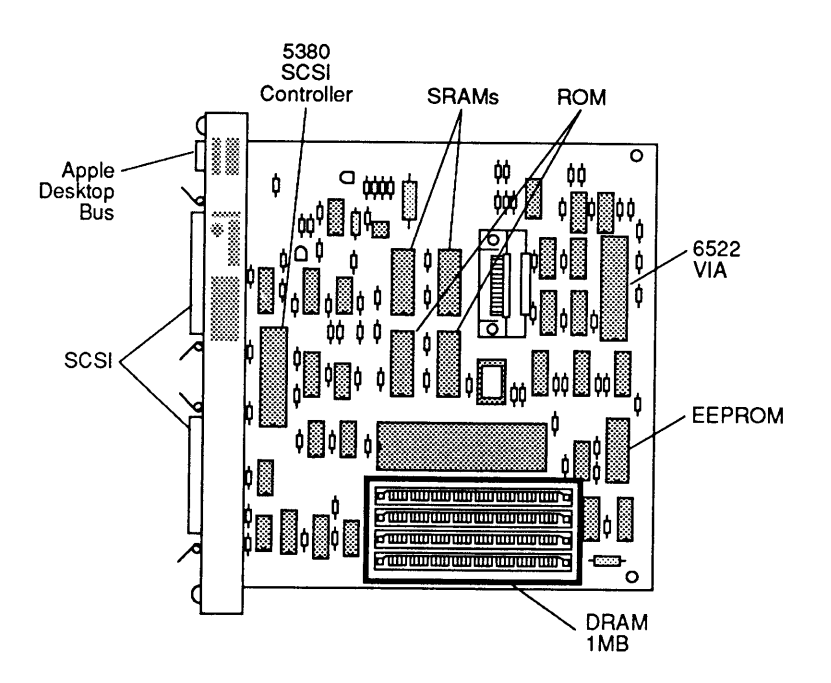

**Figure 1-15 SC Controller-I/O Board** 

(

(

 $\overline{\mathbf{C}}$ 

The SC controller-I/O board controls the printing process as follows: QuickDraw creates a bit-mapped image of the page in the Macintosh. The Printing Manager uses the SC driver to send portions of the bitmapped page image over the SCSI bus to the SC RAM. The data stops when the SC controller-I/O board has reconstructed the entire bit-mapped image of the page in RAM. At that point, the print signal goes to the DC controller PCA and the printing cycle starts.

The SC controller-I/O board receives the bit-mapped images over the SCSI bus by means of SCSI commands from the host. The controller-I/O board uses highspeed circuitry to load data blocks of up to 512 bytes each into a First-In, First-Out (FIFO) register.

The controller-I/O board's 68000 CPU takes this data out of the FIFO register and puts it into the frame buffer RAM at the location specified by the SCSI command. The SCSI command also specifies whether the data should be OR'd, XOR'd, COPY'd, or CLEAR'd into the frame buffer, depending on the combination of text and graphics that makes up the page image.

This process continues until the entire bit-mapped image of the page arrives in the frame buffer. When the page image is finished, the 68000 CPU takes the first scan line out of RAM and puts it back into the FIFO register (approximately 300 bytes for each 8-inch scan line). When the controller-I/O board receives notification that the print engine is ready, the video control circuit loads the scan line, one byte at a time, into the shift register and sends the line to the print engine. When the last byte of the scan line arrives at the print engine, the CPU loads the FIFO register with the next scan line.

*CPU*  The CPU is an Mc68000 32-bit microprocessor running at 7 MHz. It provides the necessary processing functions for the SC controller-I/O board.

**ROM**  16 KB of ROM contains the SCSI control routines, printer diagnostics, error-reporting routines, and laser print engine control routines.

)

)

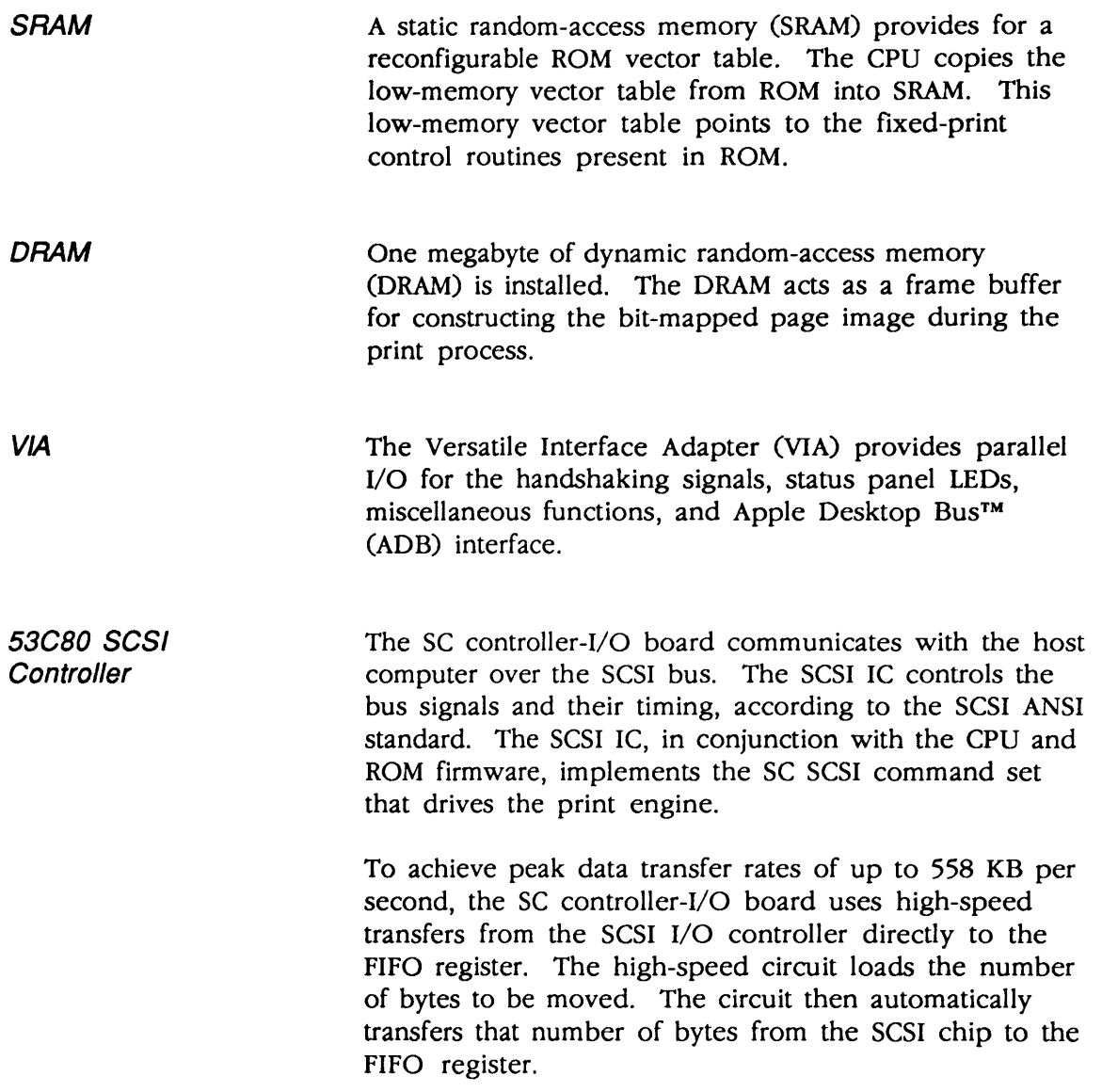

(

(

# **O THEORY OF OPERATION-MT/NTX/NTX-J CONTROLLER-I/O BOARDS**

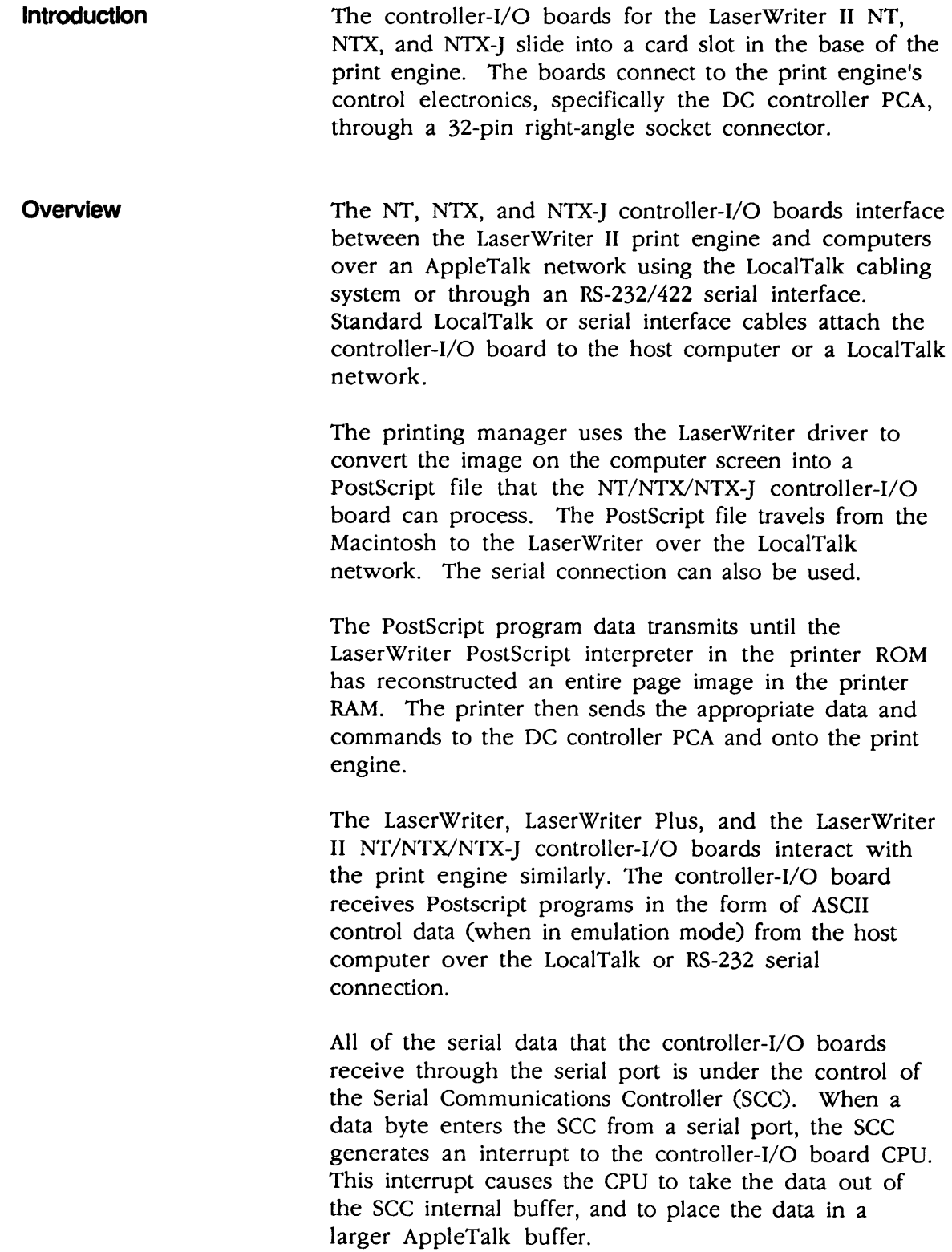

)

)

After the program data is in the AppleTalk buffer, the CPU can begin to execute the PostScript program. The CPU then creates the page image in the controller RAM according to the commands in the PostScript program. This process continues until the entire bit-mapped image of the page appears in the frame buffer.

(

(

When the page image is constructed, the CPU takes the image data out of RAM and puts it into a first-in, firstout (FIFO) buffer. When the controller-I/O board Versatile Interface Adapter (VIA) receives notification from the DC controller PCA that the printer is ready, the Video Control circuit on the controller-I/O board loads the scan line data, one byte at a time, into the Shift Register and sends the data to the DC controller.

The DC controller receives the data as digital bits in the form of serial signals that correspond to black or white dots of the image. The DC controller then generates the print signals to start and control the printing cycle, as explained in the print engine section.

### **NT CONTROLLER-I/O BOARD**

)

)

)

A block diagram of the NT controller-I/O board (Figure 1-16) follows.

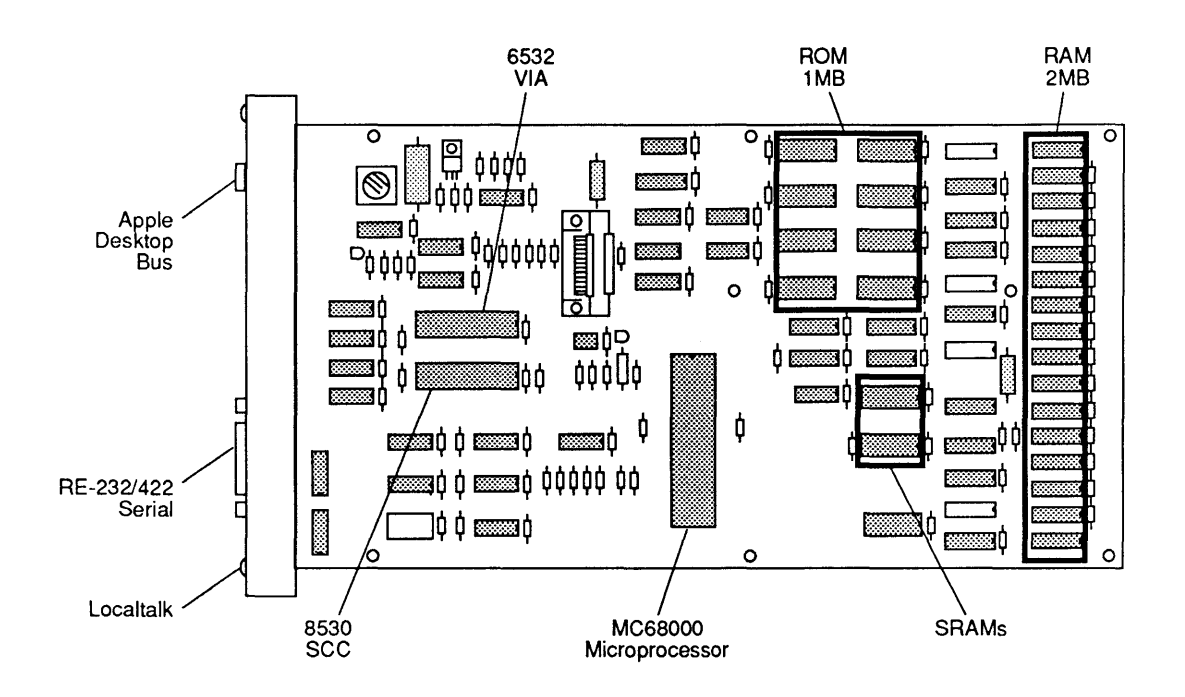

## **Figure 1-16 NT Controller-I/O Board**

*CPU*  The CPU on the NT is a Motorola MC68000 32-bit microprocessor operating at 11.16 MHz. The CPU provides all the central processing functions for the NT controller-I/O board.

**ROM** The NT has 1 MB of ROM. This firmware contains printer-control routines, the Adobe® Systems PostScript interpreter, printer diagnostic routines, printer emulator routines, AppleTalk routines, LaserWriter Plus fonts, and error-reporting routines.

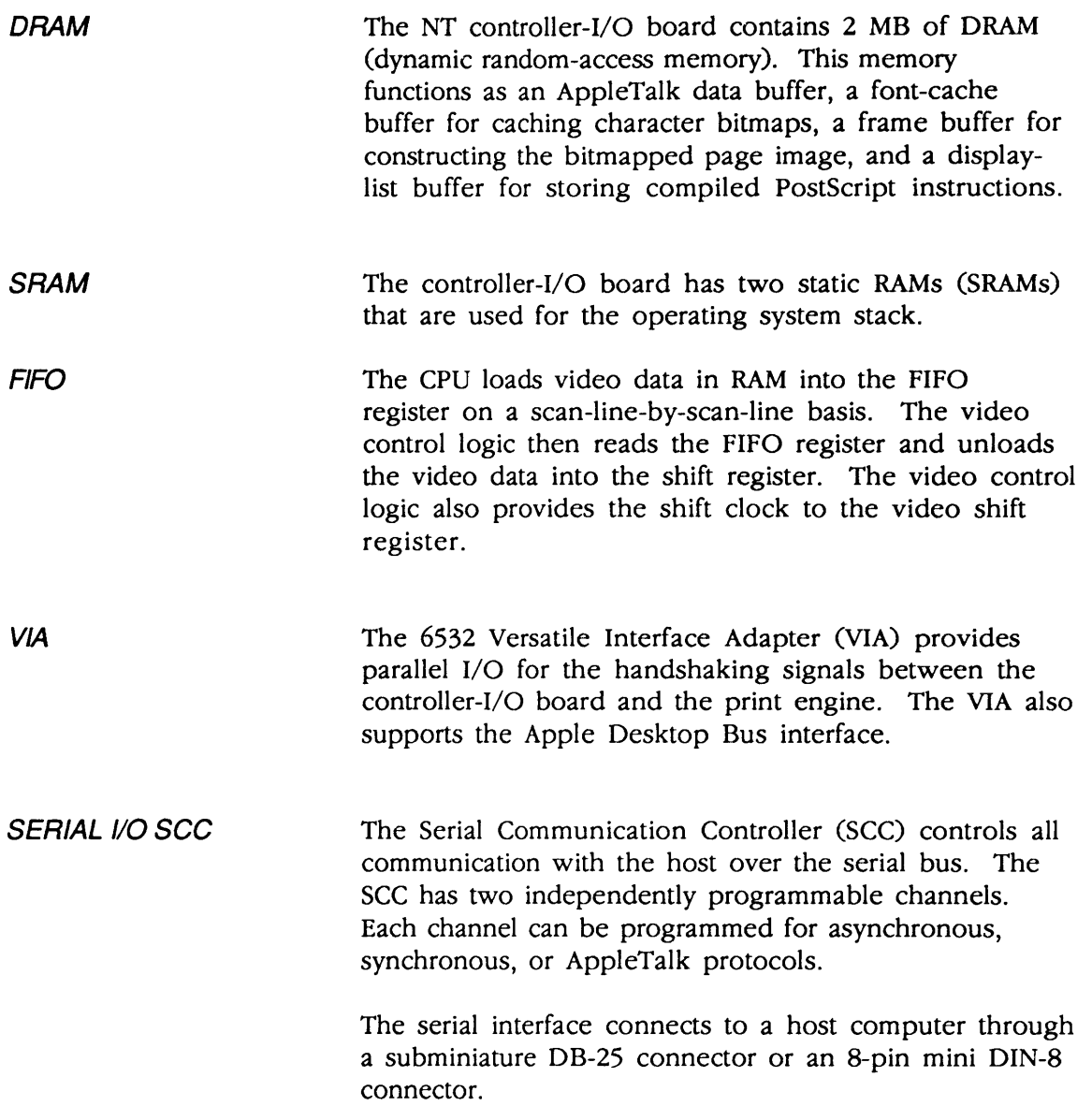

(

 $\sqrt{\phantom{a}}$ 

### **NTX/NTX-J CONTROLLER-I/O BOARD**

)

)

)

A block diagram of the NTX/NTX-J controller-I/O board (Figure 1-17) follows.

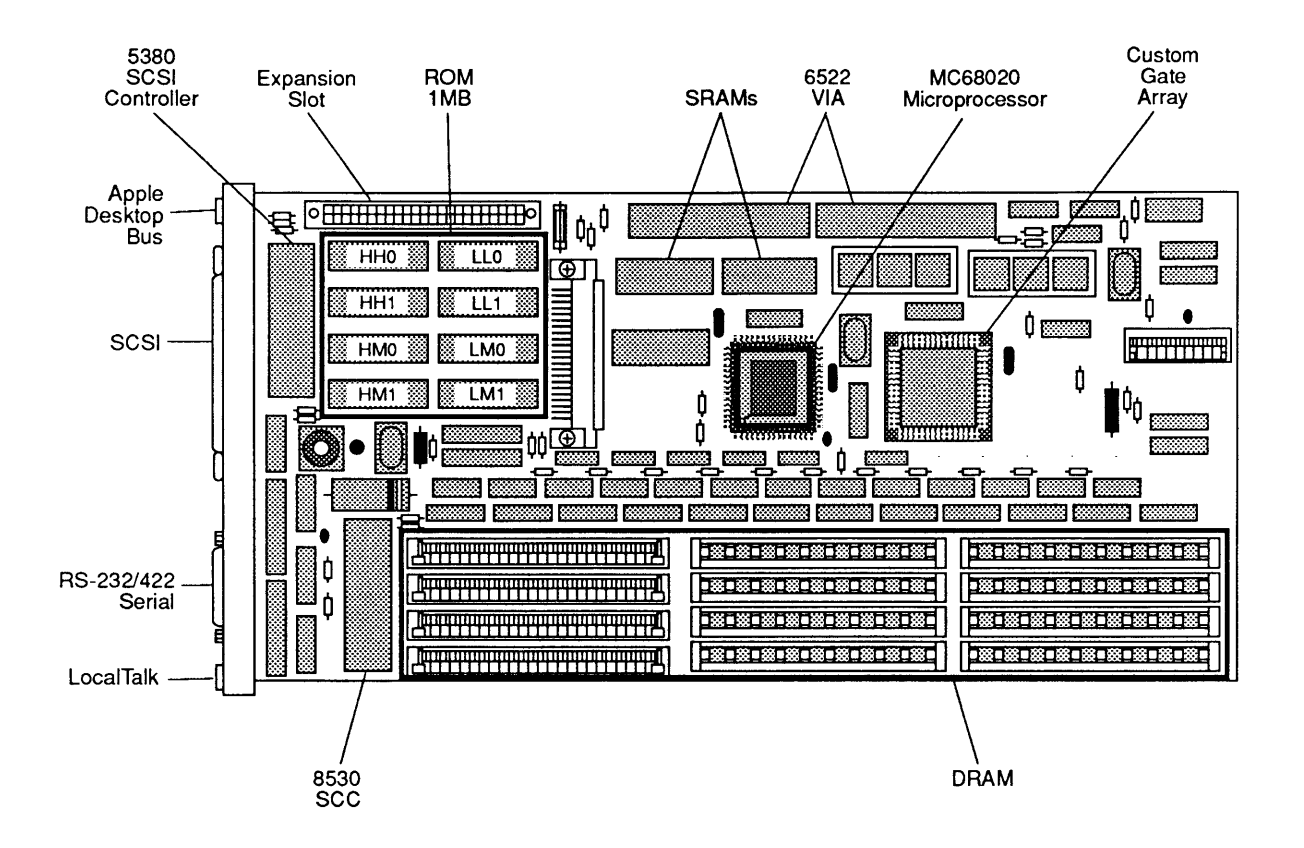

Figure 1-17 NTX/NTX-J Controller-I/O Board

*CPU* 

The CPU is a 16 MHz Motorola MC68020 microprocessor that provides all the central processing functions for the NTX/NTX-J printer. The CPU also supports programs written for the original LaserWriter, LaserWriter Plus, and the LaserWriter II NT model. The CPU is a true 32-bit microprocessor, and it executes much faster than the CPUs in other LaserWriter or LaserWriter II models.

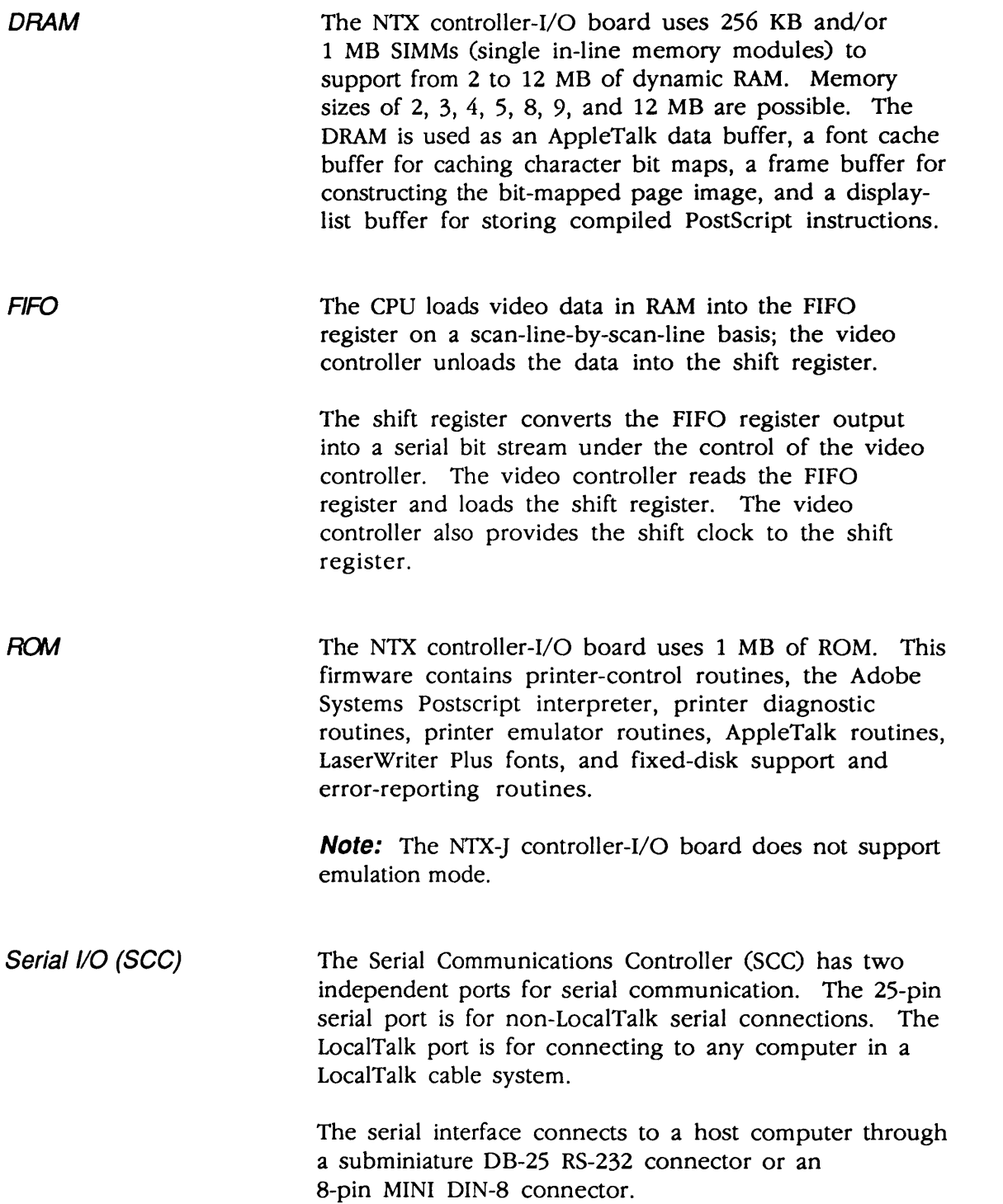

 $\big($ 

(

 $\blacksquare$ 

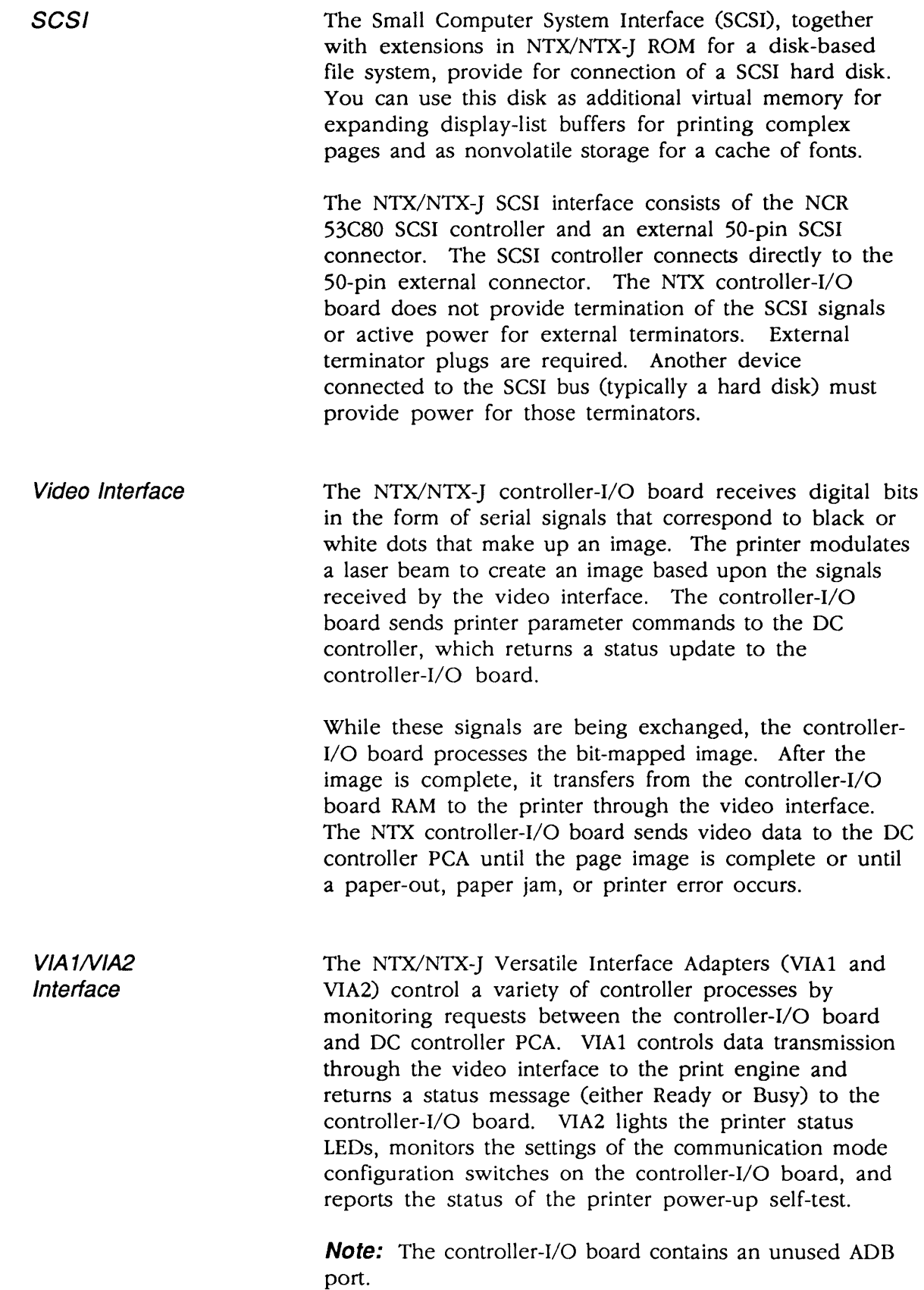

)

)

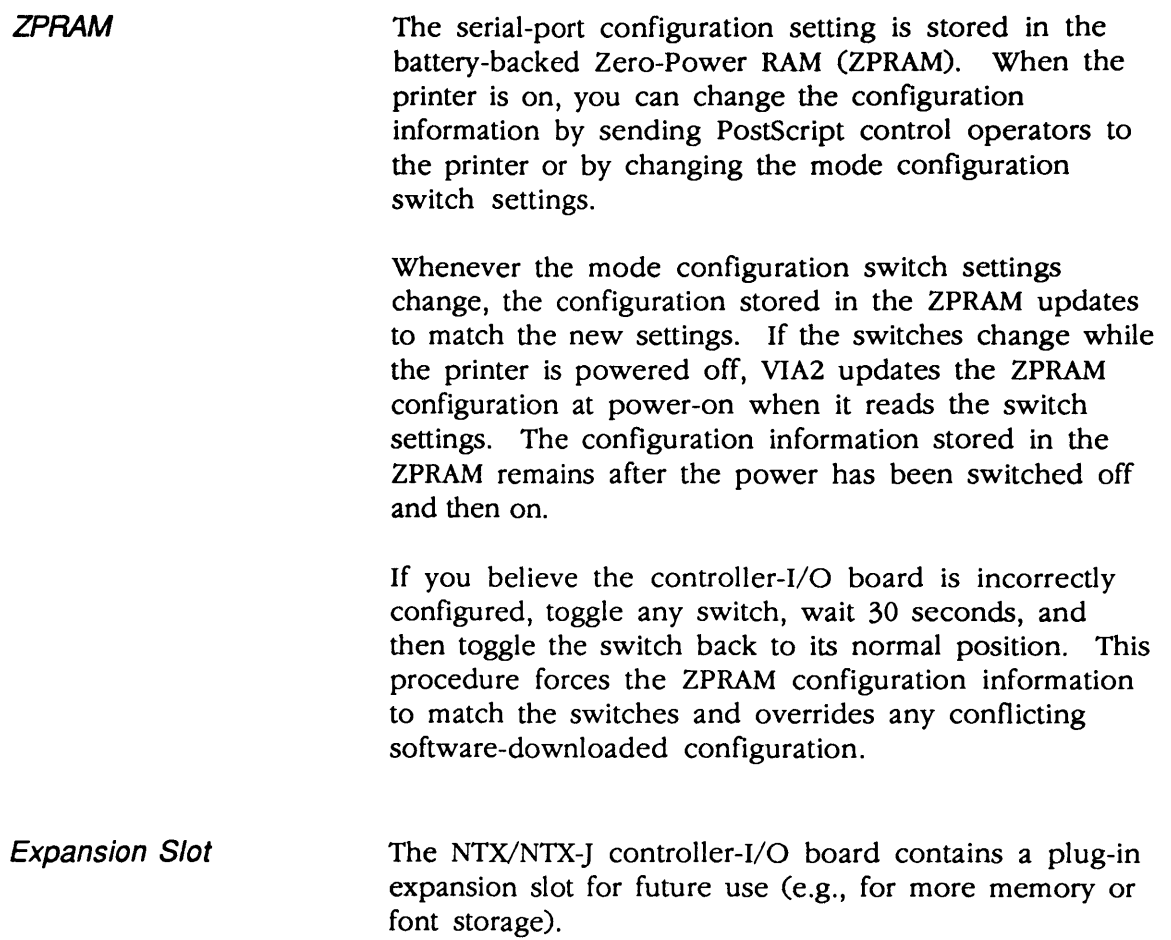

(

(

L

# **O THEORY OF OPERATION-IIf/g CONTROLLER-I/O BOARDS**

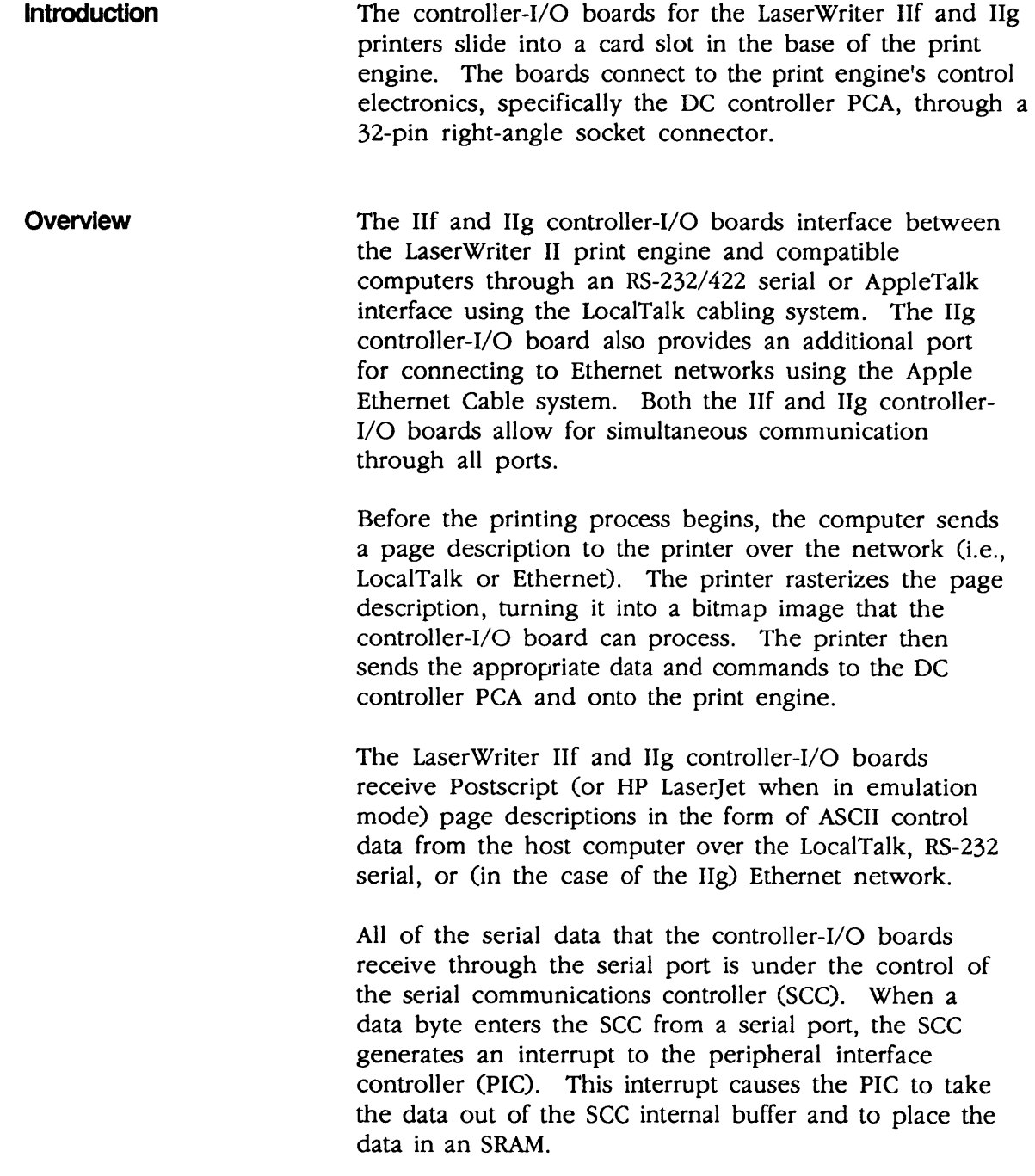

)

**Note:** When a complete packet of data arrives, the PIC interrupts the CPU and requests transfer of the packet from the controller-I/O board's SRAM to its DRAM.

(

(

As packets of a PostScript page description arrive, the CPU executes the page description until it has created the page image in the controller-I/O board RAM according to the PostScript commands. When the page image is complete, a direct memory access (DMA) process takes the image data out of RAM and sends it to the printer's DC controller.

The DC controller PCA receives the data as digital bits in the form of serial signals that correspond to black or white dots of the image. The DC controller PCA then generates the print signals to start and control the printing cycle, as explained in the print engine section.

*CPU*  The CPU provides all the central processing functions for the printer. The CPUs in the LaserWriter IIf and IIg printers continue to support programs written for the original LaserWriter, LaserWriter Plus, and NT/NTX/NTX-J printers.

> lIt. The CPU in the JIf printer is a 20 MHz Motorola 68030 microprocessor (Figure 1-18). The CPU is a true 32-bit microprocessor that enables the JIf to process PostScript jobs up to 1.5 times faster than does the LaserWriter II/NTX.

> $IIg$ : The CPU in the IIg printer is a 25 MHz Motorola 68030 microprocessor (Figure 1-19). The CPU is a true 32-bit microprocessor that enables the JIg to process PostScript jobs up to 2.0 times faster than the LaserWriter II/NTX.

*ROM*  The LaserWriter IIf and IIg controller-I/O boards use 2 MB of ROM (installed as four S12K ROM chips). This firmware contains: printer-control routines; the Adobe Systems Postscript Level 2 interpreter; printer diagnostic routines; PCL 4 printer emulator routines; AppleTalk routines; fonts; Photo Grade and FinePrint capabilities; and fixed-disk support and error-reporting routines.

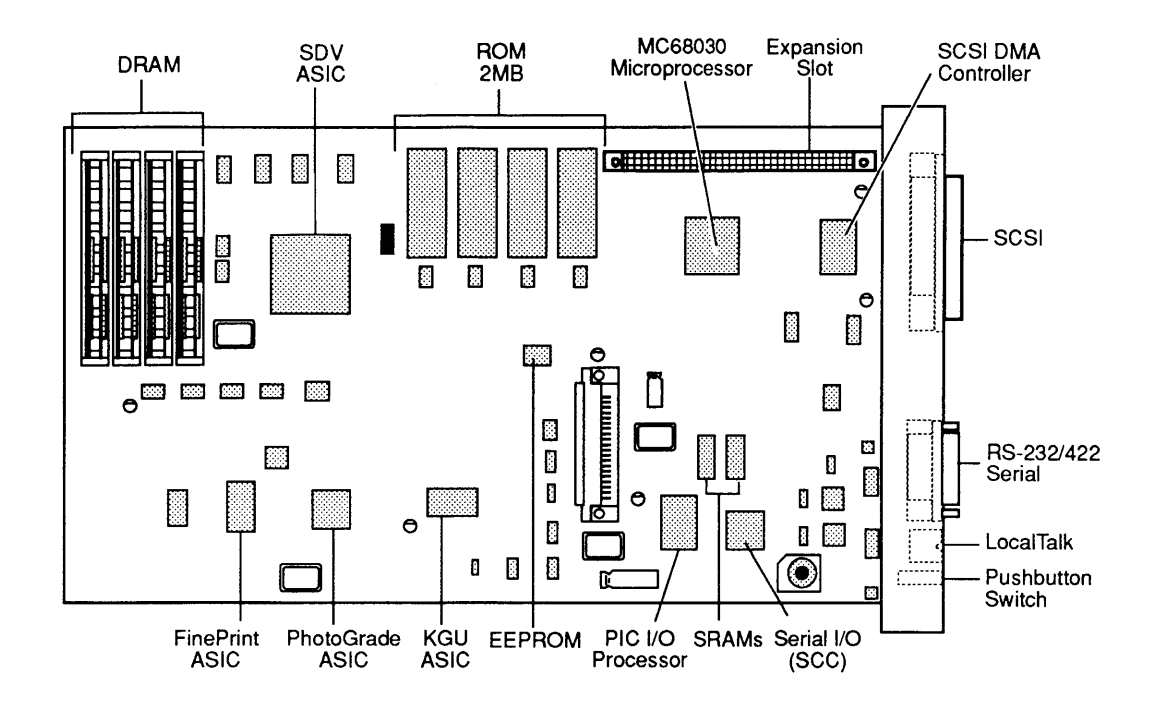

**Figure 1-18 IIf Controller-I/O Board** 

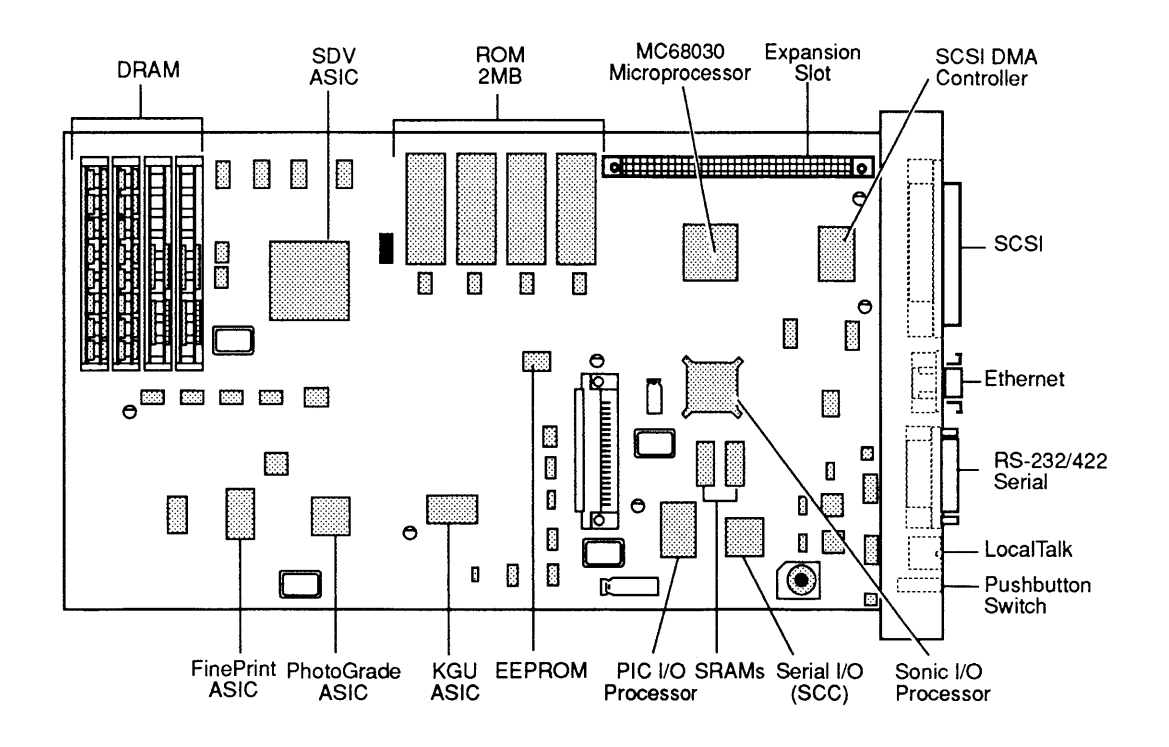

**Figure 1-19 IIg Controller-I/O Board** 

)

)

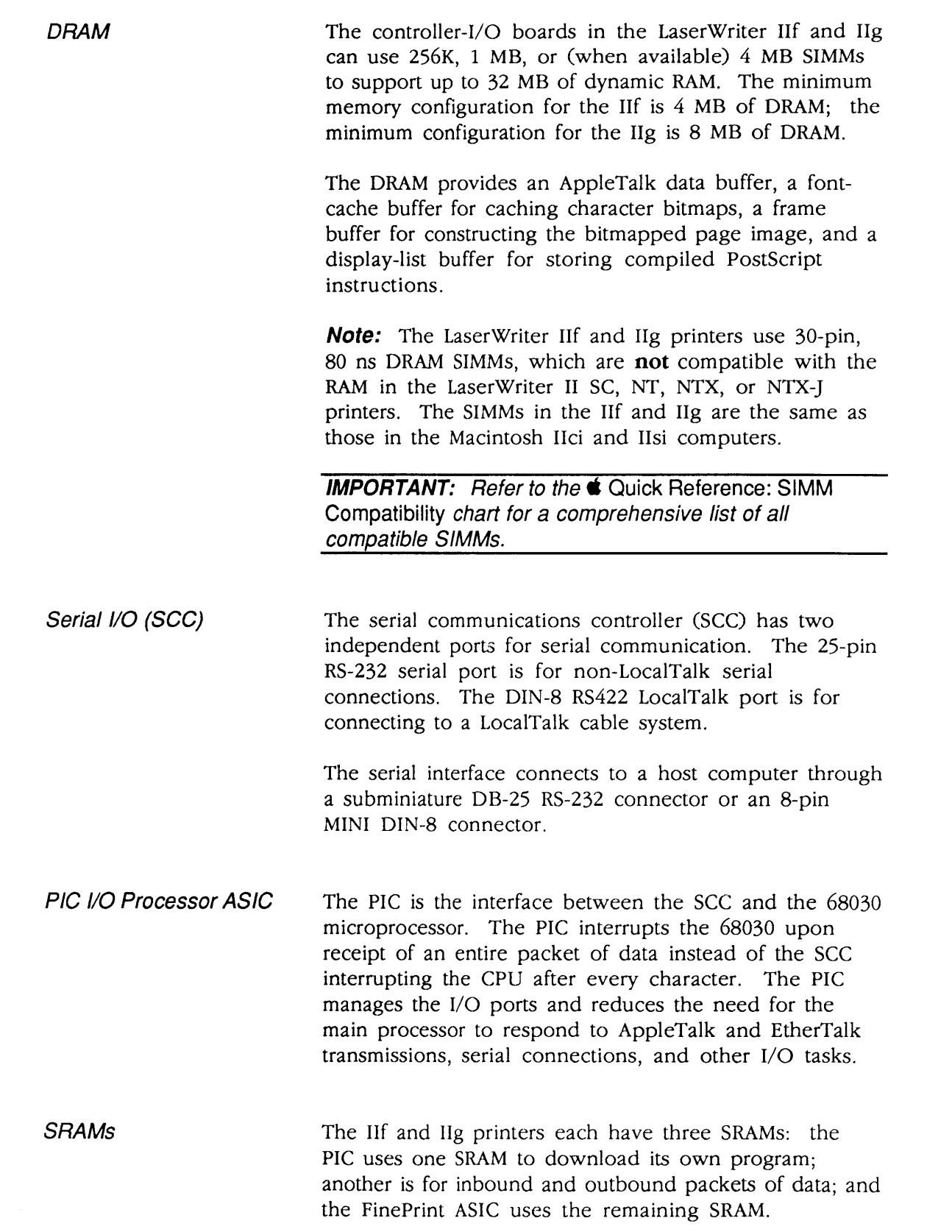

I

(

(

The small computer system interface (SCSI), together with extensions in the LaserWriter IIf and IIg ROM for a disk-based file system, provide for connection of a SCSI hard disk. You can use this disk as nonvolatile storage for a cache of fonts or files.

The LaserWriter IIf and IIg SCSI consists of a SCSI DMA (direct memory access) ASIC and an external 50-pin SCSI connector. The SCSI DMA ASIC is connected directly to the 50-pin external connector. The IIf and IIg controller-I/O boards provide termination of the SCSI signals, but do not provide termination power.

An external hard disk provides the termination power. This disk must have a "black" SCSI terminator on one of its SCSI connectors. You may add other disks between the printer and the terminated disk.

Because the LaserWriter IIf and IIg use a different disk file system than the NTX printer, you must reinitialize NTX hard disks (using the LaserWriter Utility) before they can be used with the IIf or IIg printers. As this procedure erases all data on the disk, be sure to back up all printer fonts and other important information before reinitializing the hard disk.

SCSI DMA 110 ASIC The SCSI DMA I/O ASIC is based on the NCR 53C80 controller. This ASIC allows access to a SCSI font disk without requiring the attention of the main processor.

Video Interface The IIf and IIg controller-I/O boards send digital bits in the form of serial signals that represent black or white dots. The printer modulates a laser beam to create an image based upon the signals received by the video interface. The controller-I/O board sends printerparameter commands to the DC controller and monitors the status information that the DC controller returns.

> When the image is complete, it transfers from the controller-I/O board RAM to the printer through the video interface. The controller-I/O board sends video data to the DC controller PCA until the page image is complete or until a paper-out, paper jam, or printer error occurs.

)

)

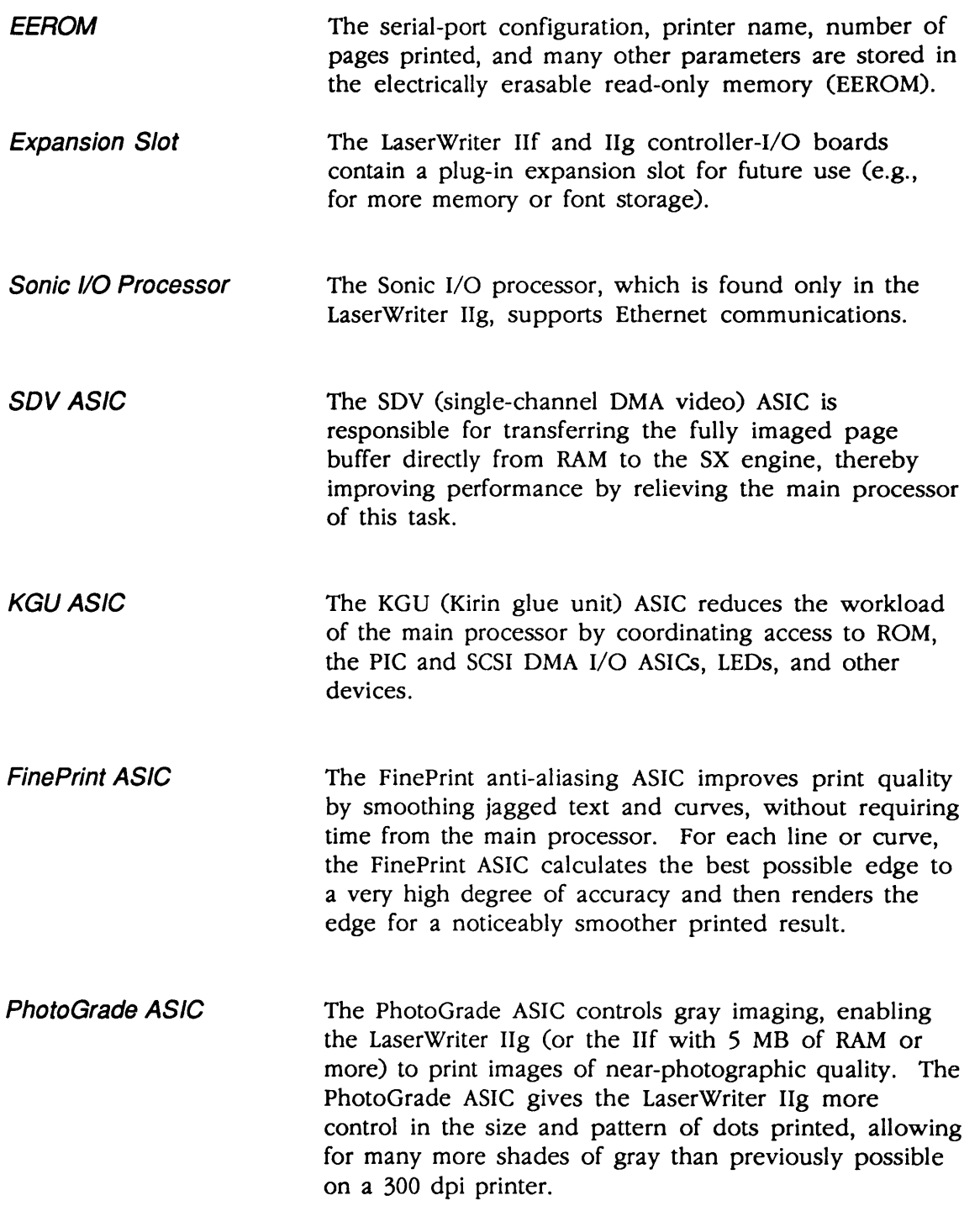

 $\big($ 

(

 $\overline{\mathbf{C}}$ 

# ) **o STATUS LEOS**

The status LEDs on the front panel of the printer (Figure 1-20) provide the following information:

- 1. The green Ready/In-Use light flashes during warmup and when the printer is operating. The light is steady when the printer is warmed up and ready to print. The light is off when the printer is not ready, an error condition exists, or the top cover is open.
- 2. The orange Low-Toner light is on and steady when the toner cartridge needs replacement. It flashes when the cartridge is installed incorrectly. Otherwise the light is off.
- 3. The red Paper-Out light is on and steady when the printer is out of paper or the paper tray is missing. The light flashes when the printer is ready to accept manually fed paper.
- 4. The red Paper Jam light comes on and stays lit when paper jams. The light will stay on until the jam is cleared.
- 5. When both the red Paper-Out and Paper Jam lights flash, the controller-I/O board or the LaserWriter print engine has an error condition.

**Note:** Refer to Section 4, Troubleshooting for status LED diagnostic information.

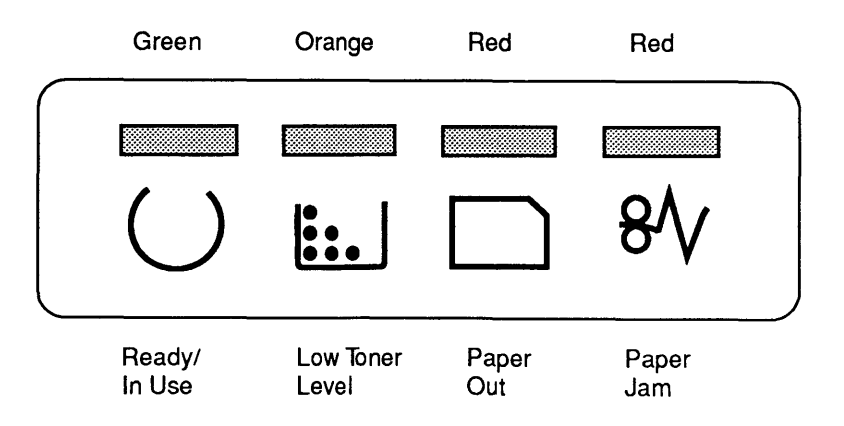

**Figure 1-20 Status LEOs** 

)

## **o TONER CARTRIDGE**

The toner cartridge includes a photosensitive drum, primary corona assembly, developing unit, and drumcleaning unit. During printing, the drum rotates as an electrostatic image forms on its surface. The printer toner adheres to the electrostatic image and then transfers to paper to make the print. The toner cartridge cannot be disassembled (Figure 1-21).

(

(

The printing life of a cartridge is approximately 4000 copies. To help maintain high-quality printing, the printer will periodically start, as though about to print. This action will rotate the photosensitive drum and redistribute the toner.

Refilled toner cartridges may produce prints of inferior quality. Use only newly supplied Apple toner cartridges.

**Note:** The toner cartridge used in the LaserWriter II printer is not interchangeable with the toner cartridges for the LaserWriter or LaserWriter Plus printers. For optimum print quality, use Apple-supplied toner cartridges.

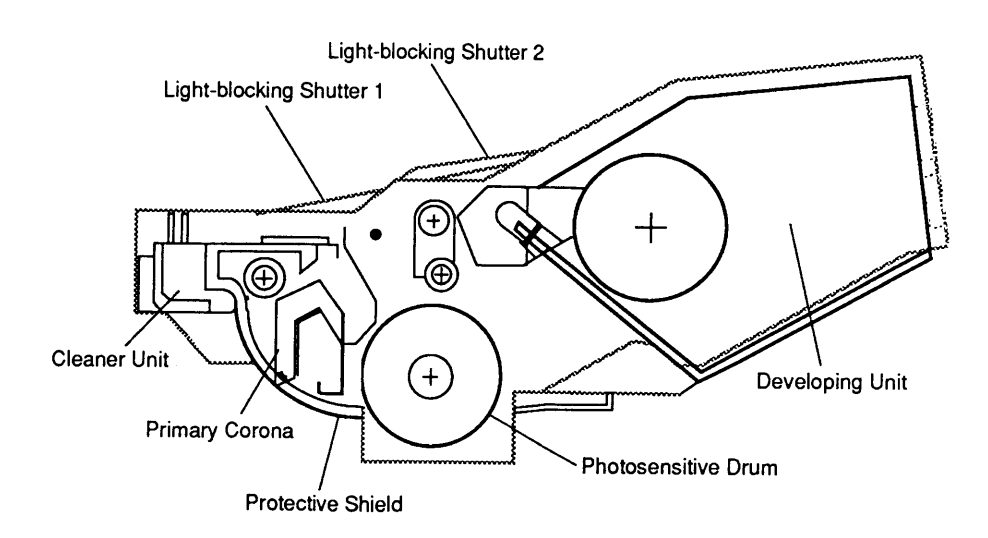

**Figure 1-21 Toner Cartridge** 

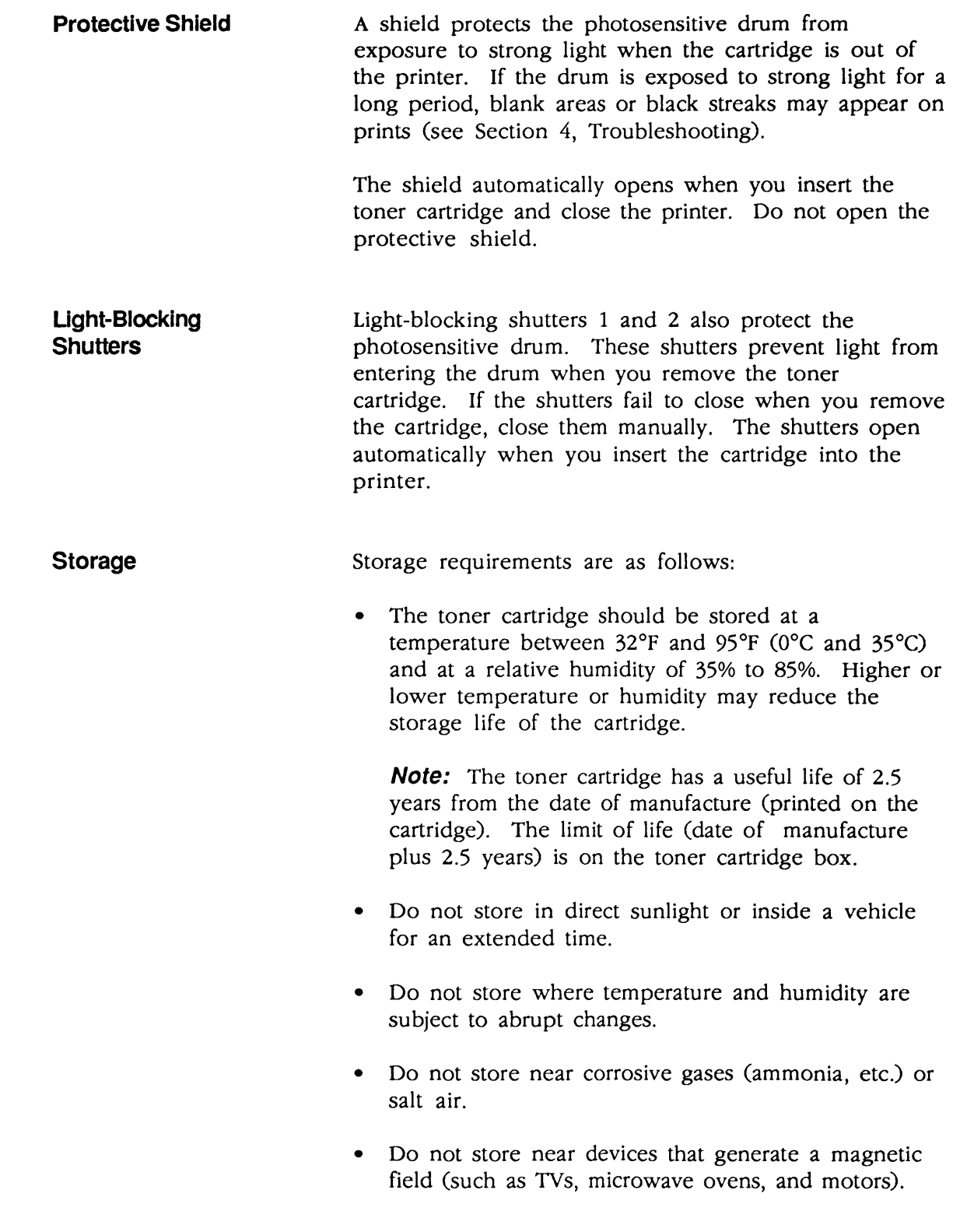

)

)

### **Handling Procedure**

Service technicians and end users should be aware of the following handling procedure:

(

(

 $\overline{\mathcal{L}}$ 

• While installing a cartridge, hold the cartridge horizontal and slowly rock it about the axis of the drum 45 degrees five times in each direction (Figure 1-22). This movement will distribute the toner evenly. Don't stand the cartridge on end or turn it upside down. The caution label should always face up.

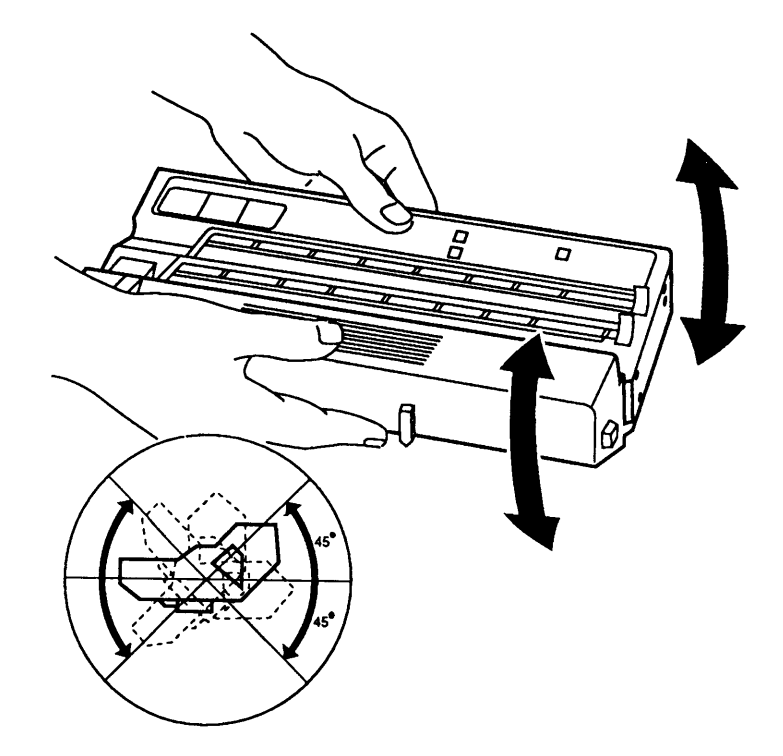

**Figure 1-22 Distributing the Toner** 

## **o SETUP AND OPERATION**

)

)

)

Setup and operation instructions for the LaserWriter II SC, NT, NTX, f, and g are in the respective user manuals. The manuals cover the following topics:

- 1. Setting Up the LaserWriter II: includes procedures for installing the toner cartridge, installing the cleaning pad, loading the paper cassette, installing the manual feed guide, and installing the paper cassette.
- 2. Connecting the LaserWriter II: depending on the model type, includes instructions for connecting the printer directly to the Macintosh, to a LocalTalk network, or to an Ethernet network.
- 3. Software Installation: includes information on installing printer drivers, installing fonts, and managing disk space. Depending on the model type, the manual may also include procedures for installing additional fonts, creating application disks, naming the printer, downloading PostScript files, and using printer features (e.g., FinePrint and PhotoGrade).
- 4. Using the LaserWriter II: provides instructions for using the Chooser, automatic-feed printing, manual feed printing, and adding and removing fonts and desk accessories. The manual may also include information on print options, page setup, printing from the Finder, and printing color or grayscale documents.
- 5. All About Fonts: if included, this section covers various aspects of the fonts used with the printer.
- 6. Designing with the LaserWriter II: if included, this section covers font selection, page organization, presentations, forms, reports, mailings, and suggestions for further reading.
- 7. End-User Maintenance and Troubleshooting: covers routine cleaning and maintenance procedures, safety precautions, and troubleshooting guidelines.

## o TEST PAGES

The LaserWriter II produces several kinds of test pages. The controller-I/O board generates the startup test page whenever the printer is switched on. Technicians can generate the engine self-test page when performing maintenance or repair procedures. The calibration test page, which only the IIf and IIg printers produce, is used to fine-tune the PhotoGrade setting.

To print an engine self-test page (Figure 1-23), press the engine self-test switch at the lower rear of the printer, behind the access cover. The DC controller PCA generates this test page exclusively. It is useful in service situations where you need to isolate print engine failures from controller-I/O board failures. The print consists of vertical black stripes on a white background. The stripes cover the entire printable area of the page.

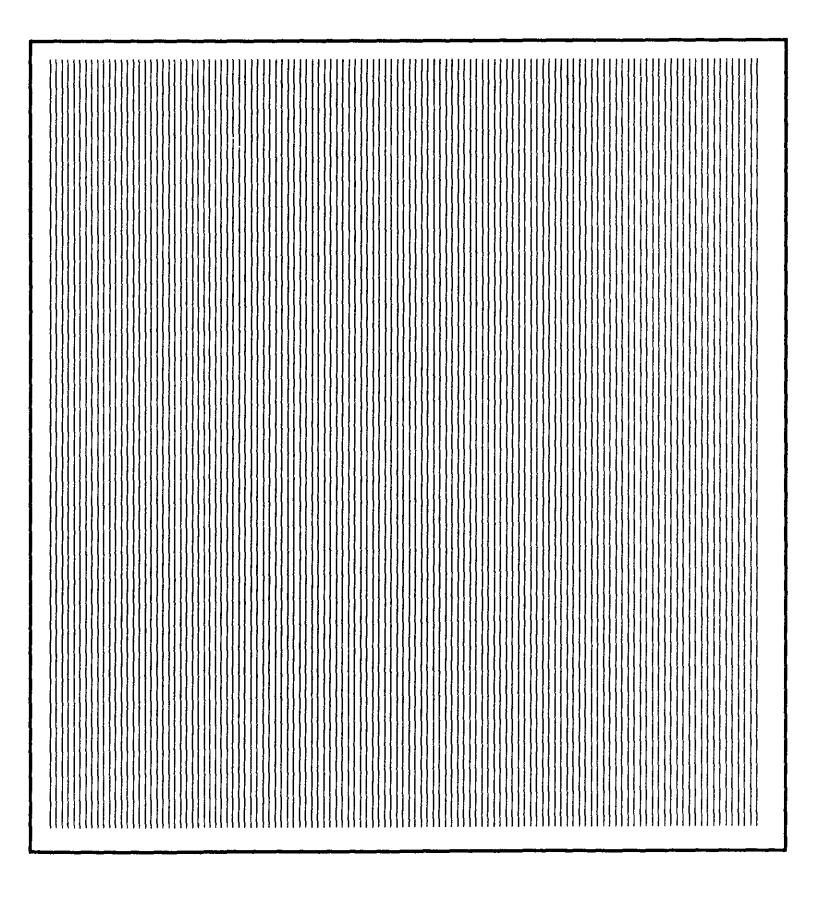

**Figure 1-23 Engine Self-Test Page** 

**Engine Self-Test Page** 

(

(

 $\overline{\mathbf{C}}$ 

**SC Startup**  Test Page

)

)

)

The LaserWriter II SC generates a startup test page **(Figure 1-24)** whenever the SCSI **ID** number is set to 7. The SC startup test page confirms the operation of the SC controller-I/O board.

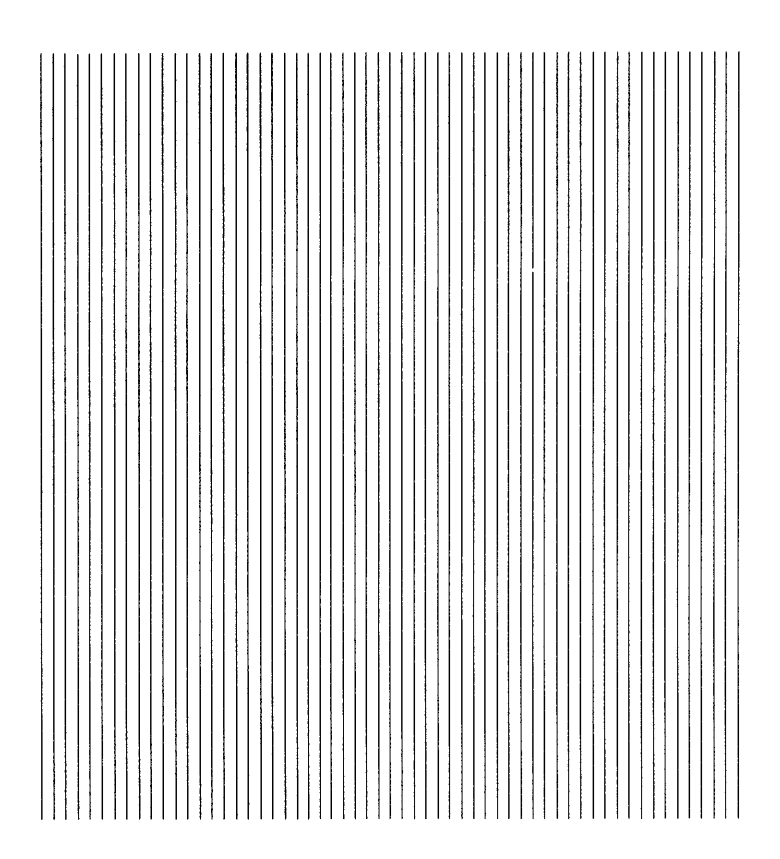

**Figure 1-24 SC Startup Test Page** 

**NT/NTX Startup Test Page** 

The LaserWriter II NT and NTX generate a startup test page **(Figure 1-25)** each time they are switched on (unless PostScript software or the LaserWriter II utility turns the function off). The startup test page confirms the operation of the NT or NTX controller-I/O board and provides the following information about the configuration and status of the printer:

- 1. The name of the printer. This is the name of the printer selected by using the Chooser.
- 2. The type of controller-I/O board-either NT or NTX.

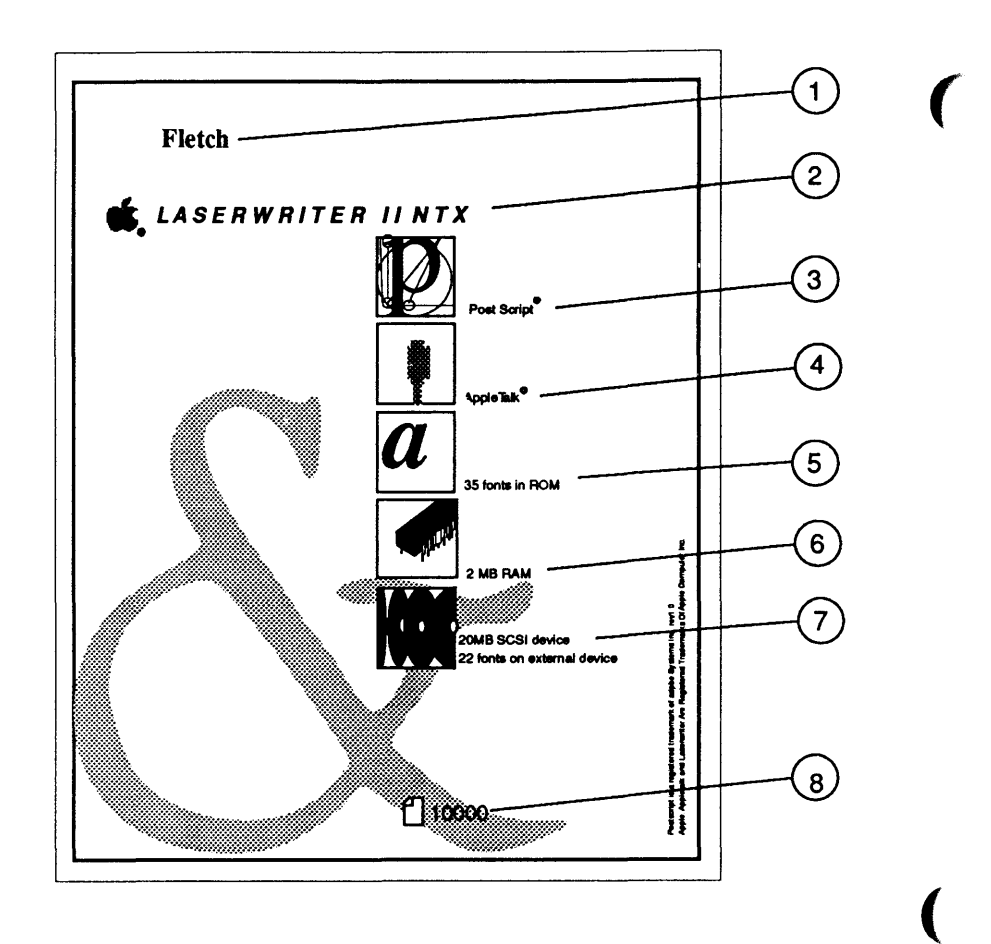

### Figure 1-25 NT/NTX Startup Test Page

- 3. Whether the controller-I/O board is configured for PostScript, Diablo 630, or Hewlett-Packard LaserJet Plus™ emulation (NTX only).
- 4. Whether RS-232 serial or AppleTalk communication is selected.
- 5. How many built-in fonts are in ROM.
- 6. The amount of RAM installed. The NTX can be configured for between 2 MB and 12 MB. The NT has 2 MB.
- 7. An icon appears when an initialized hard disk is connected to the SCSI port. The size of the drive and the number of fonts it contains also appear (NTX only).
- 8. The number of pages the controller-I/O board has produced.

IIf and IIg Startup Test Pages

)

)

J

The LaserWriter IIf and IIg generate a startup test page (Figure 1-26) each time they are switched on (unless the user switches the function off via PostScript software or the LaserWriter II utility application). The startup test page confirms the operation of the controller-I/O board and provides the following information about the configuration and status of the printer:

- 1. The name of the printer, which is selected via the Chooser.
- 2. The type of controller-I/O board (either IIf or IIg).

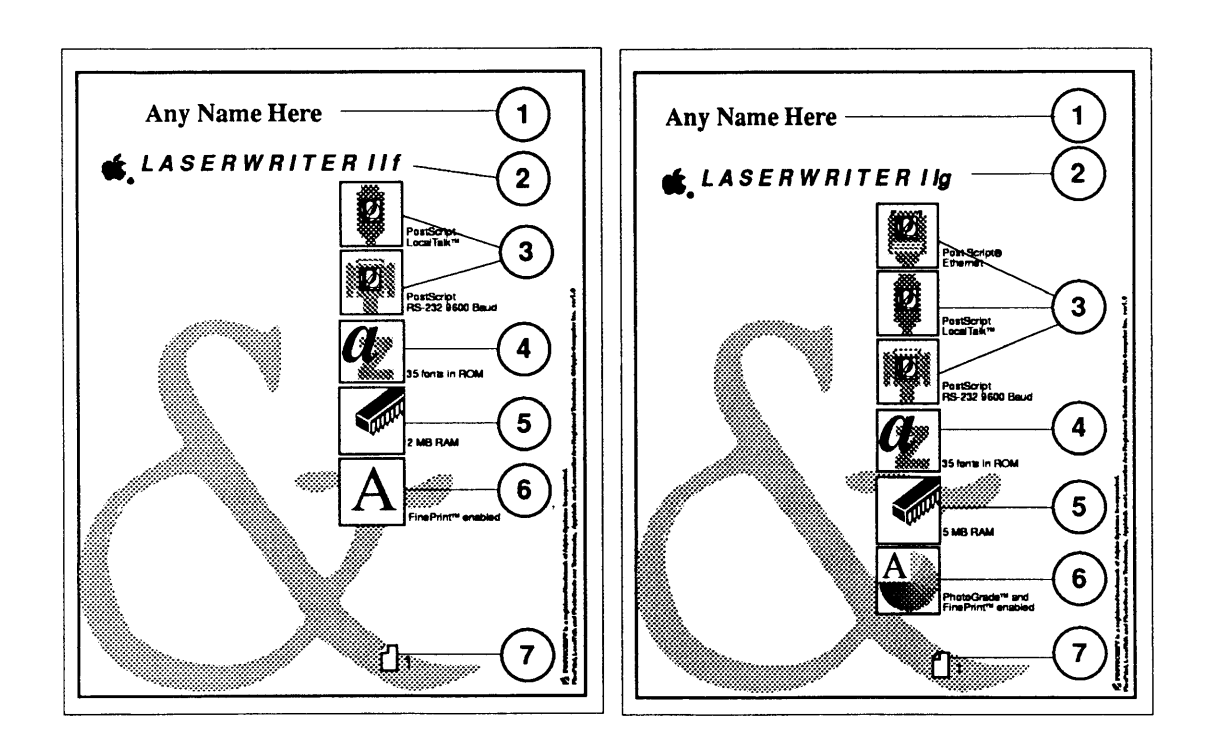

Figure 1-26 IIf and IIg Startup Test Pages
3. The communication parameters and printer control language (PCL) selected for an individual printer port.

(

(

- 4. How many built-in fonts are in ROM.
- 5. The amount of RAM installed. The IIf can have 2 MB to 32 MB of RAM; the IIg can have 5 MB to 32 MB of RAM.
- 6. Whether the FinePrint *andlor* PhotoGrade features are enabled.
- 7. The number of pages the controller-I/O board has produced.

# **DELECTROSTATIC DISCHARGE (ESD) PRECAUTIONS**

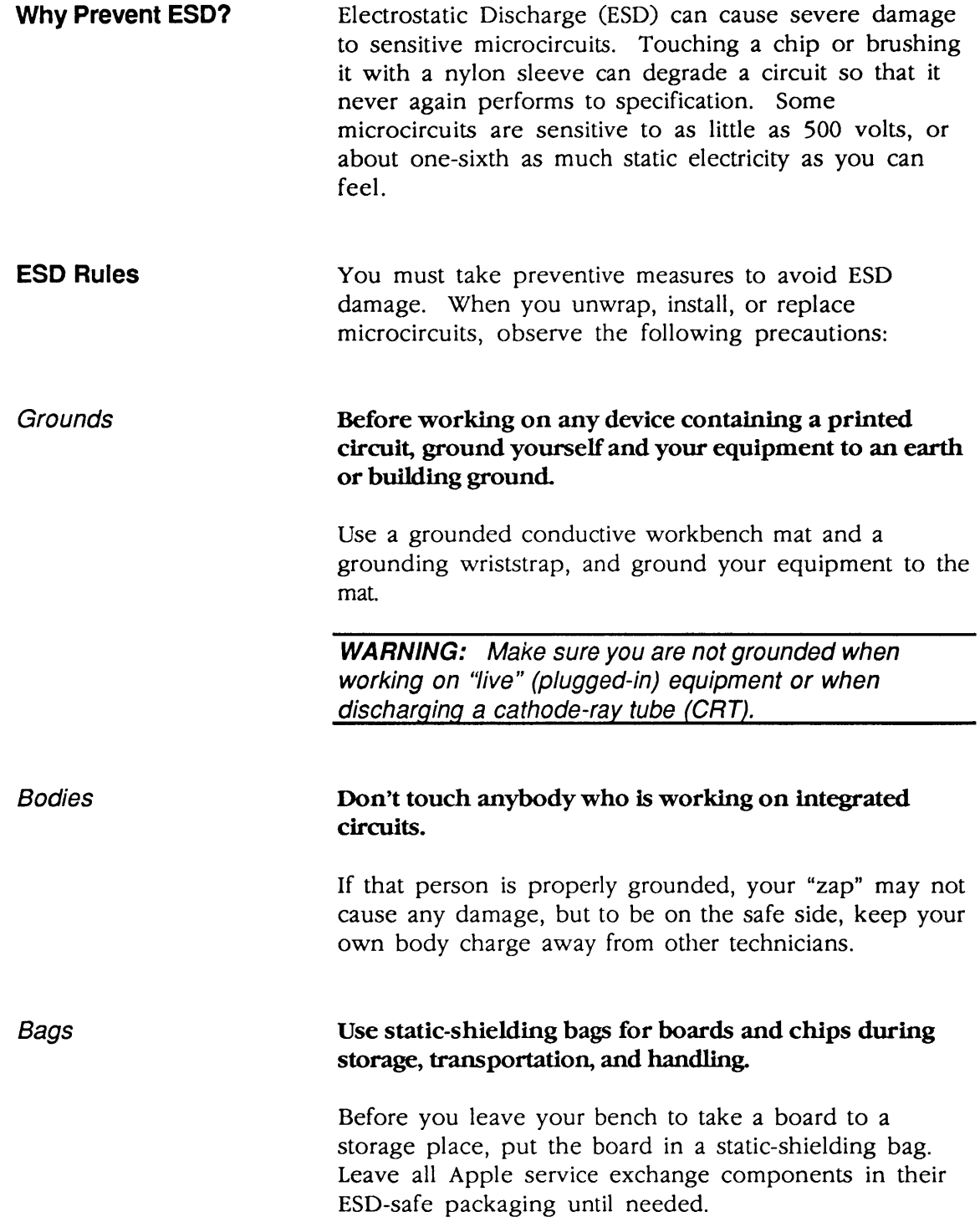

)

J

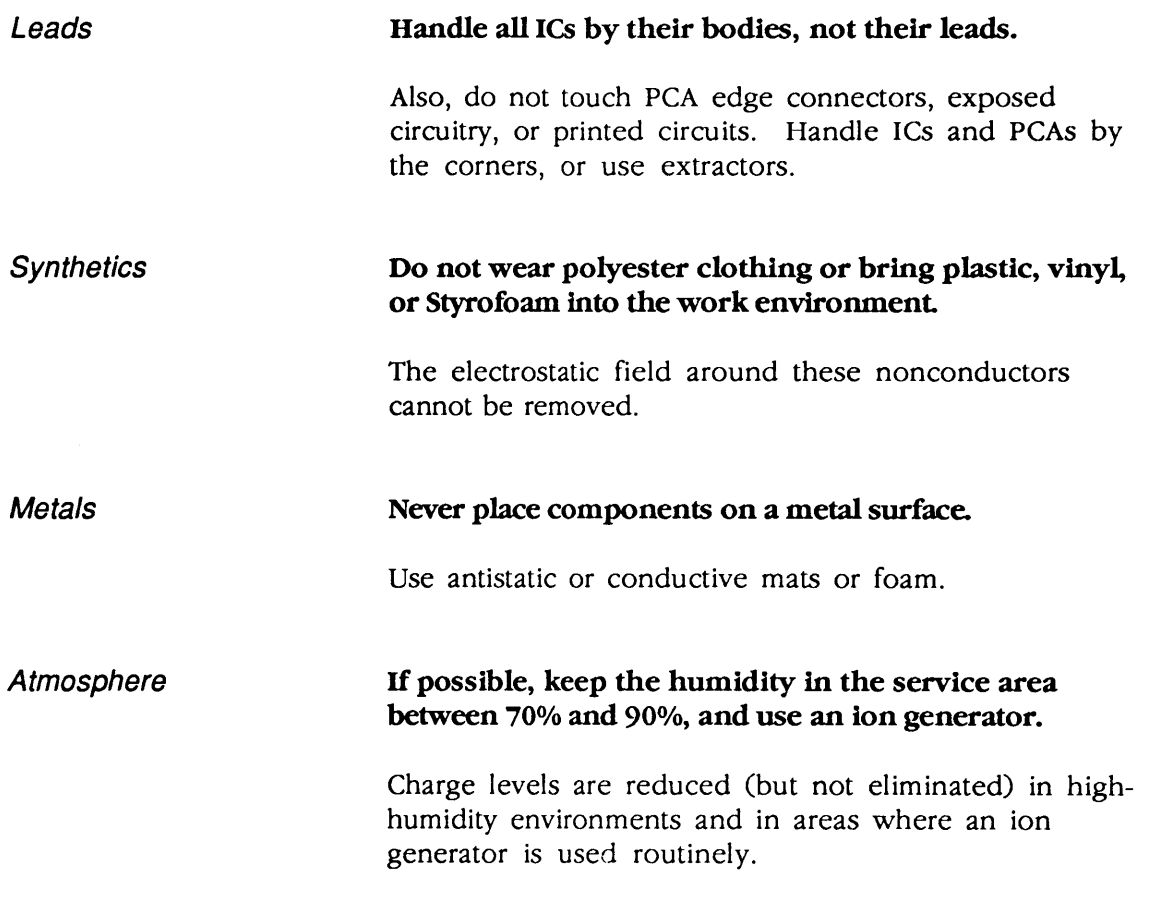

(

ſ

) ) J

(

 $\big($ 

') **• Apple Technical Procedures** 

# **LaserWriter II**

# **Section 2 - Take-Apart**

# **o CONTENTS**

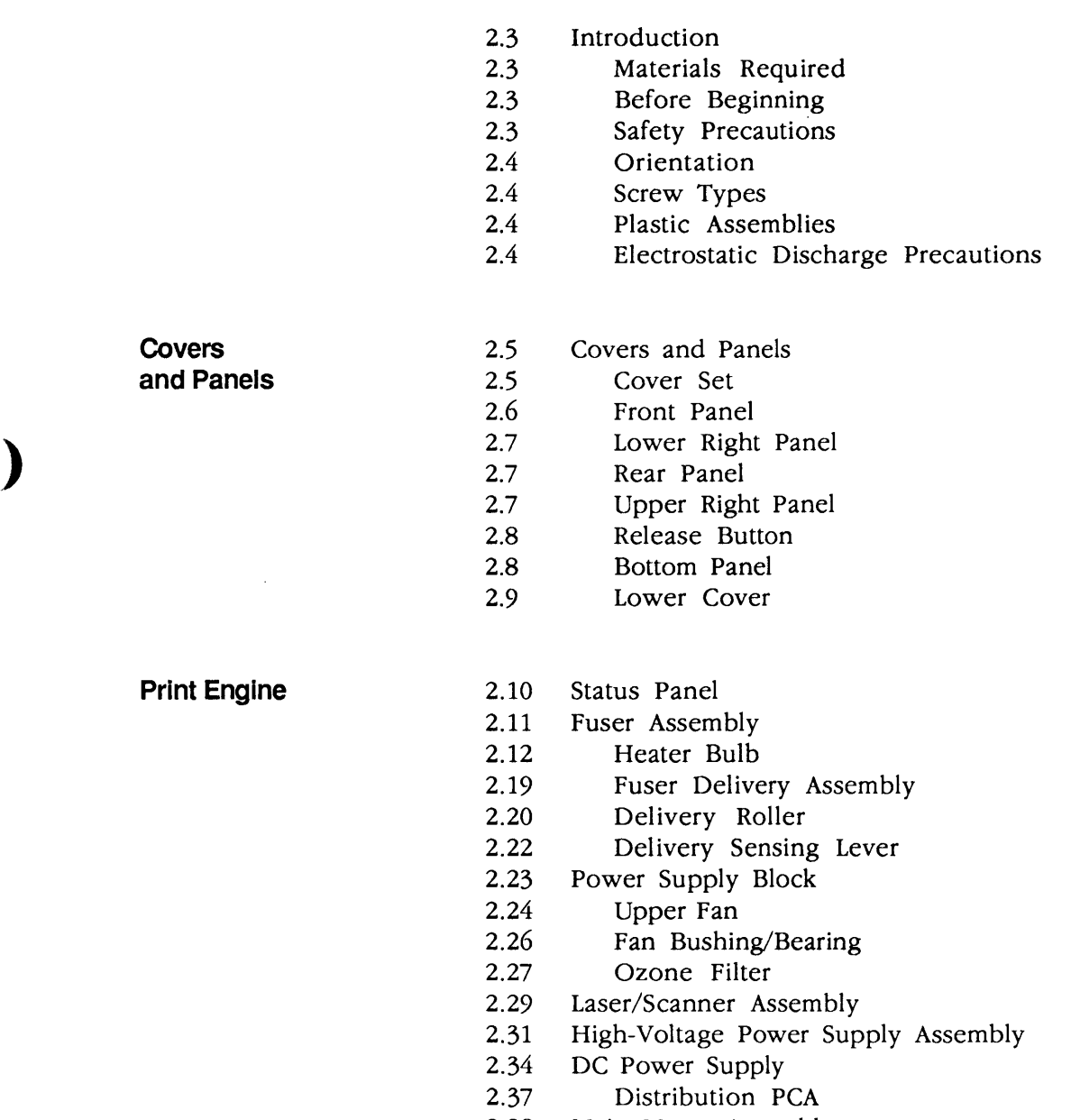

- 2.38 Main Motor Assembly
- 2.39 Drive Gear Assembly

)

- 2.40 Transfer Guide Assembly<br>2.41 Separation Pad 2.42 Transfer Corona Assembly 2.43 Restring Corona Wire<br>2.45 Paper Feed Assembly 2.45 Paper Feed Assembly<br>2.46 Pickup Roller Pickup Roller 2.48 Paper Feed Drive Assembly<br>2.50 Feeder Assembly 2.50 Feeder Assembly<br>2.52 Feeder Guide Feeder Guide Gear (24 Tooth) 2.53 Pressure Assembly 2.55 Paper Pickup Gear (19 Tooth) 2.57 Paper Pickup Gear (57 Tooth) 2.58 Left Hook<br>2.59 Left Lifter 2.59 Left Lifter<br>2.60 Left Hook Left Hook Guide 2.61 Right Hook 2.62 Right Lifter 2.63 Right Hook Guide 2.64 Paper Sensing Arm 2.65 Auxiliary Guide **Lower Print Engine** 2.66 Controller-I/O Board 2.68 DC Controller PCA 2.71 Connector PCA ( 2.72 Lower Fan **Upper Print Engine** 2.73 Top Cover 2.75 Main Tray 2.76 Heater Cover
	-
	- 2.77 Shutter Assembly
	- 2.78 Shutter Arm<br>2.79 Mirror Assembl
	- Mirror Assembly
	- 2.82 Delivery Assembly
	- 2.84 Delivery Coupler Assembly
	- 2.85 Static Charge Eliminator
	- 2.86 Preconditioning Exposure Assembly
	- 2.88 Copy Tray
	- 2.89 Paper Deflector

 $\overline{\mathcal{L}}$ 

# **o INTRODUCTION**

)

 $\overline{\mathbf{y}}$ 

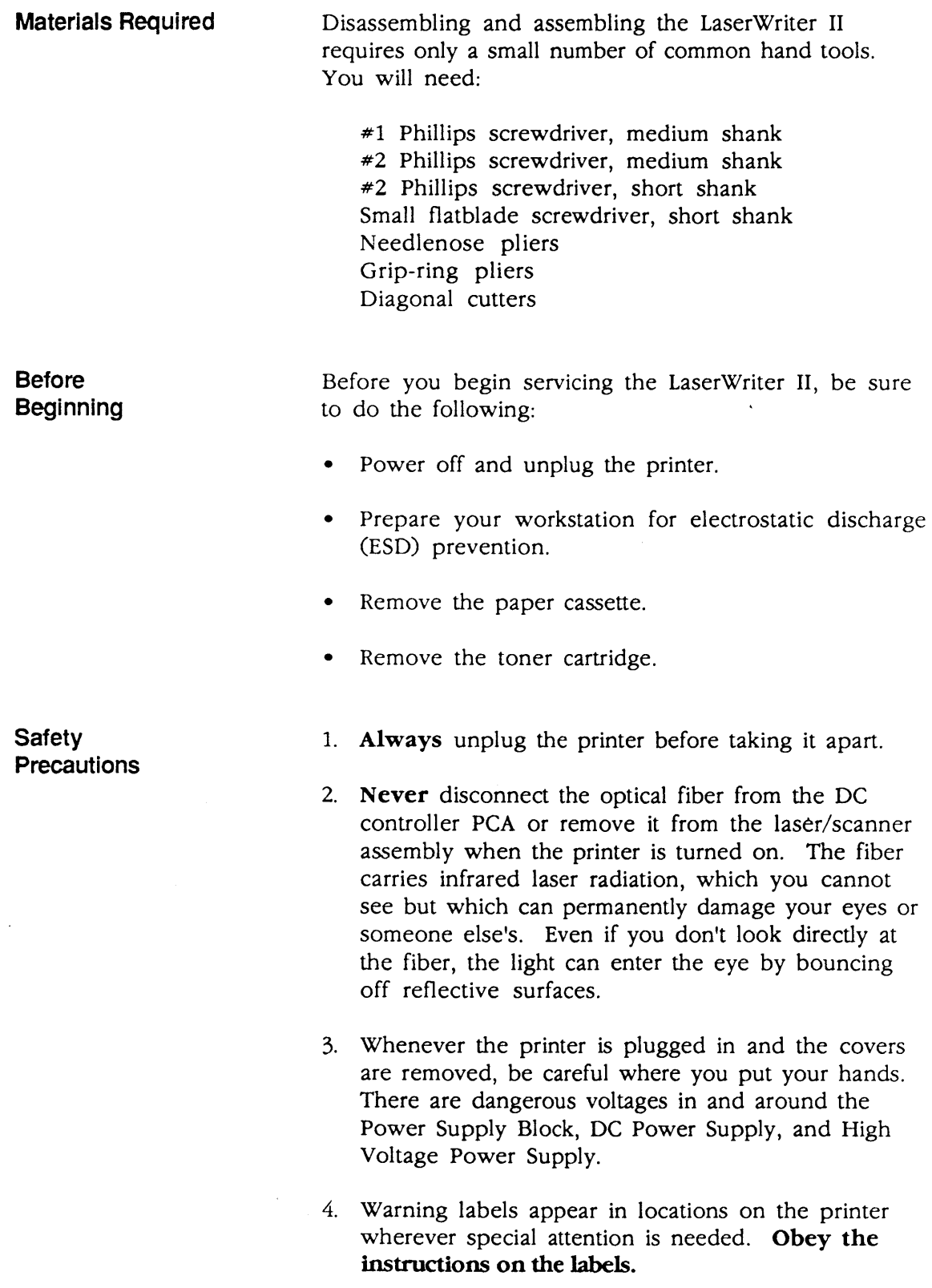

)

 $\sim$ 

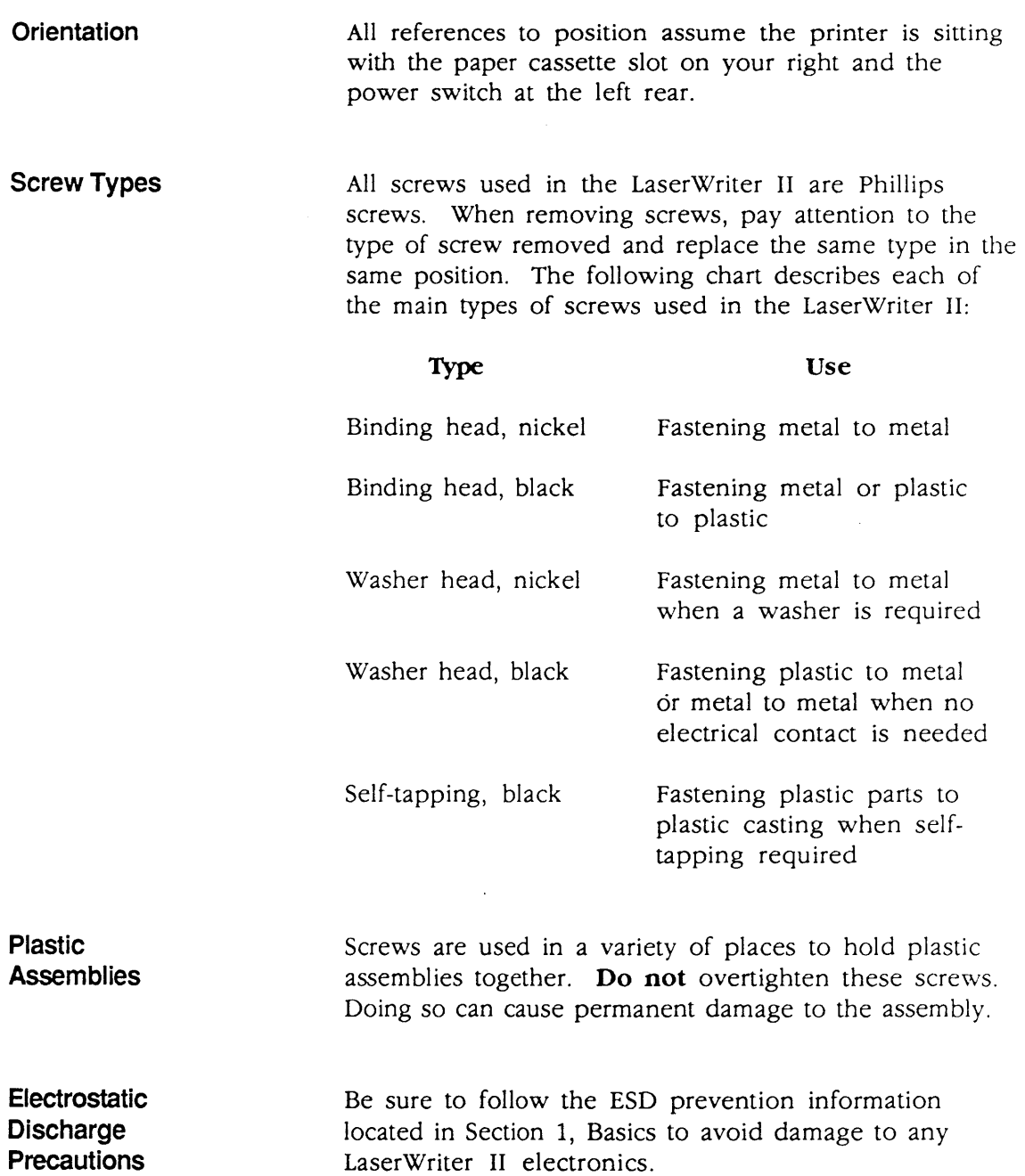

 $\hat{\boldsymbol{\beta}}$ 

 $\left($ 

(

 $\overline{\mathcal{C}}$ 

# **o COVERS AND PANELS**

**Materials Required**  #2 Phillips screwdriver

**Cover Set** 

)

)

)

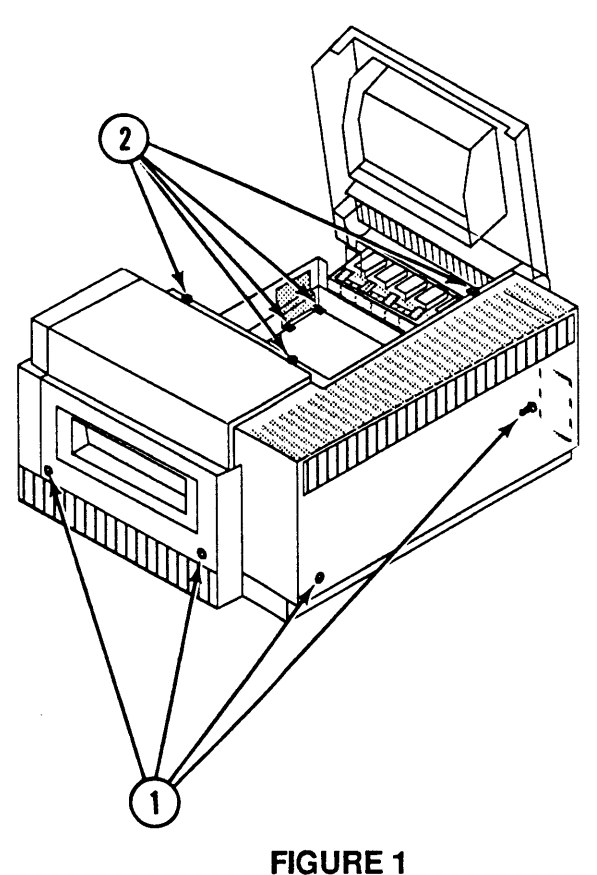

- 1. Remove the four exterior Phillips screws (Figure 1, #1) that secure the cover set to the printer.
- 2. Depress the release button and open the top cover of- the printer.
- 3. Remove the five interior Phillips screws (Figure 1, #2).

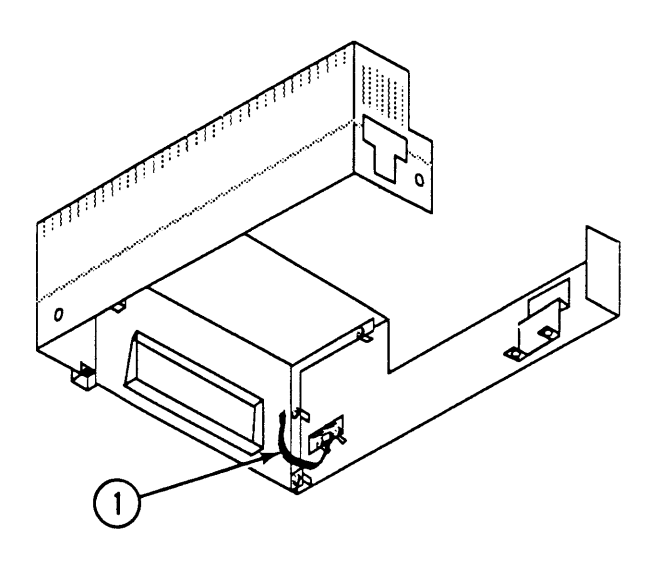

(

(

#### **FIGURE 2**

4. Lift the cover set straight up and remove it from the printer far enough to disconnect the cable (Figure 2, #1) from the status panel.

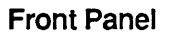

1. Remove the cover set.

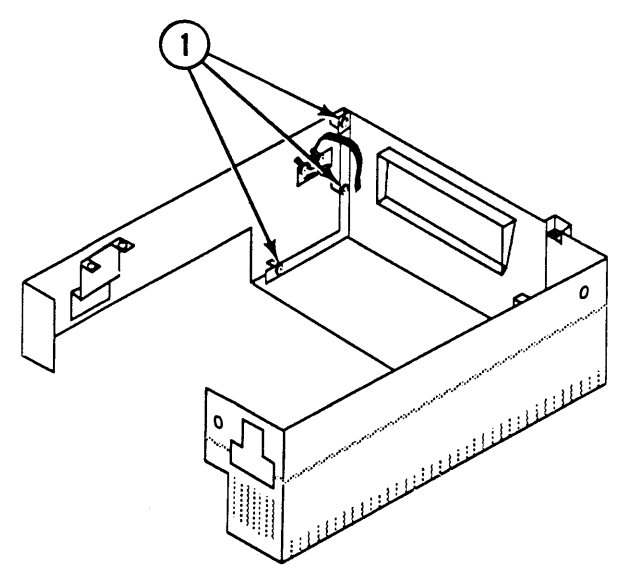

### FIGURE 3

2. Remove the three Phillips screws (Figure 3, #1) that secure the front panel to the upper right panel.

#### 1. Remove the cover set.

Lower Right **Panel** 

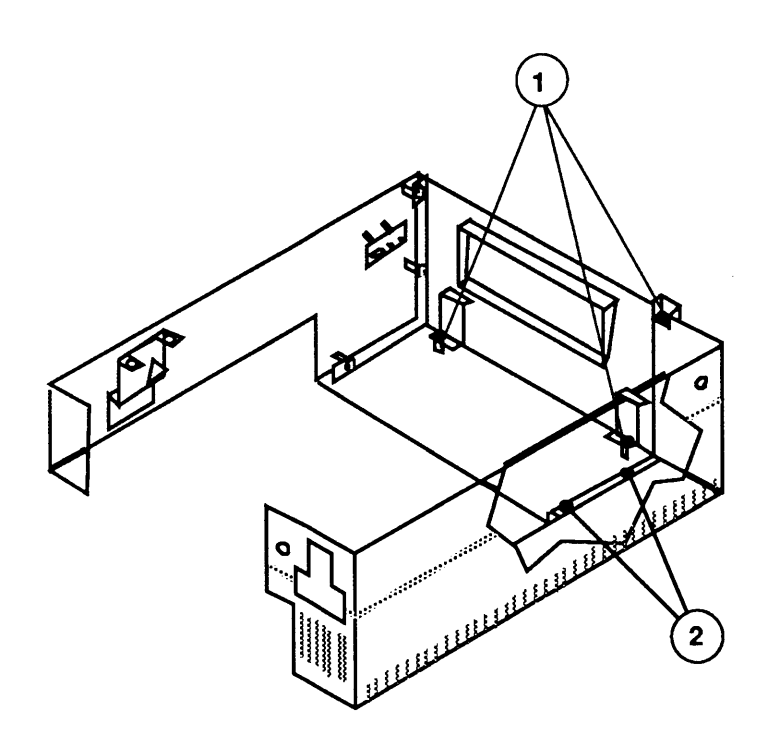

### **FIGURE 4**

- 2. Remove the three Phillips screws (Figure 4,  $*1$ ) that secure the lower right panel to the upper right panel.
- 3. Lift the edge of the rear panel away from the lower right panel and remove the lower right panel.

**Rear Panel** 

)

)

#### 1. Remove the cover set.

2. Remove the three Phillips screws (Figure 4, #2) that secure the rear panel to the upper and lower right panels.

Remove the front. lower right. and rear panels.

**Upper Right Panel** 

**Release Button** 

- 1. Remove the cover set.
- 2. Press the arms of the release button inward and remove the release button.

(

(

### **II Bottom Panel**

- 1. Remove the controller-I/O board.
- 2. Carefully place the printer on its back on a padded work surface.

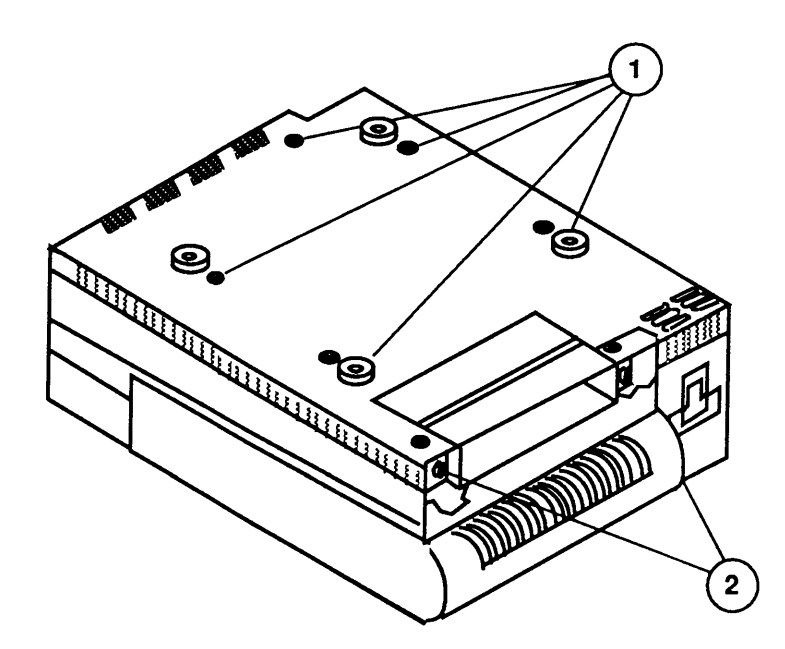

### **FIGURES**

3. Remove the seven Phillips screws (Figure 5, #1) that secure the bottom panel to the lower cover. Remove the bottom panel.

) Lower Cover

)

)

- 1. Remove the bottom panel.
- 2. Remove the two Phillips screws (Figure 5, #2) that secure the shield plate to the lower cover, and remove the shield.

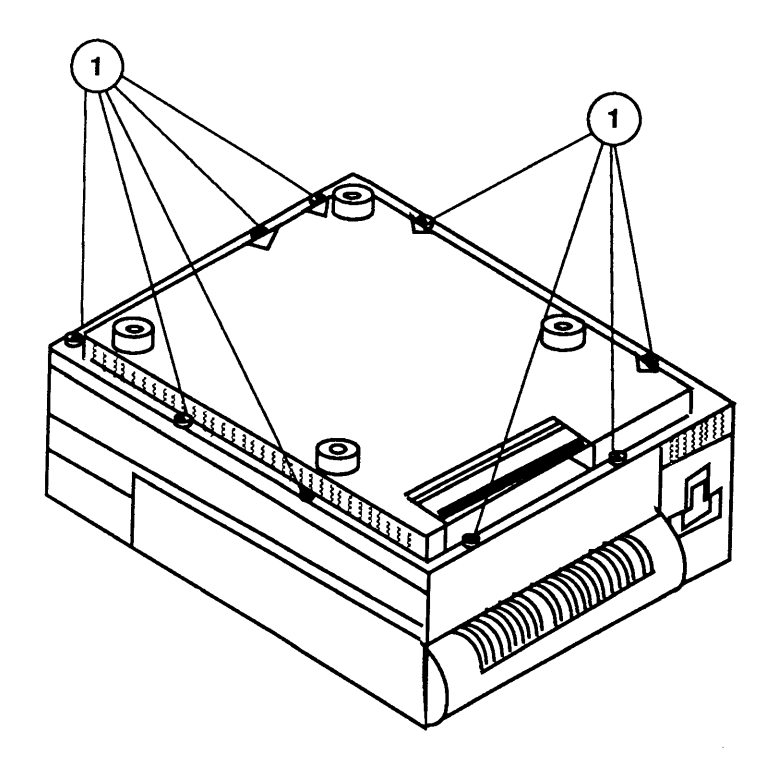

#### **FIGURE 6**

- 3. Remove the nine Phillips screws (Figure 6, #1) that secure the lower cover to the chassis of the printer.
- 4. Pull the right side of the lower cover away from the chassis and slide the cover to the left to clear the controller-I/O board guide rails. Remove the lower cover.

# **o STATUS PANEL**

**Materials Required**  #2 Phillips screwdriver

**Remove** 

1. Remove the cover set.

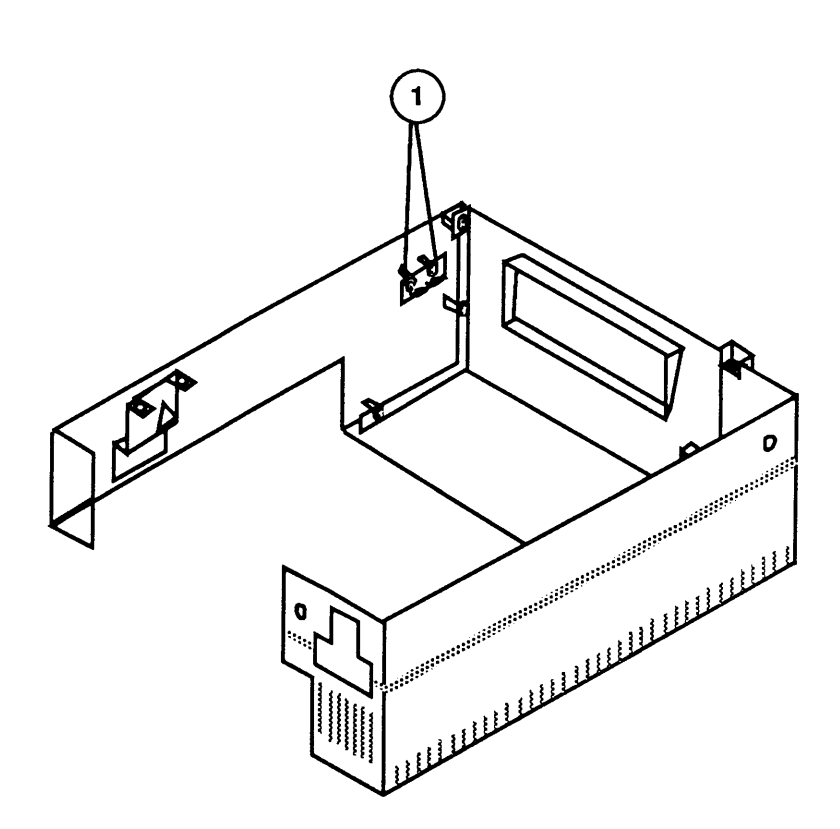

### **FIGURE 7**

2. Remove the two Phillips screws that secure the status panel to the front panel (Figure 7, #1).

1. Place the status panel in position on the front panel. The connector should be toward the bottom of the front panel.

- 2. Replace the two Phillips screws that secure the status panel to the front panel.
- 3. Replace the cover set

**Replace** 

(

(

# ) **0 FUSER ASSEMBLY**

**Materials Required**  #2 Phillips screwdriver

**Remove** 

)

)

1. Depress the release button and open the top cover.

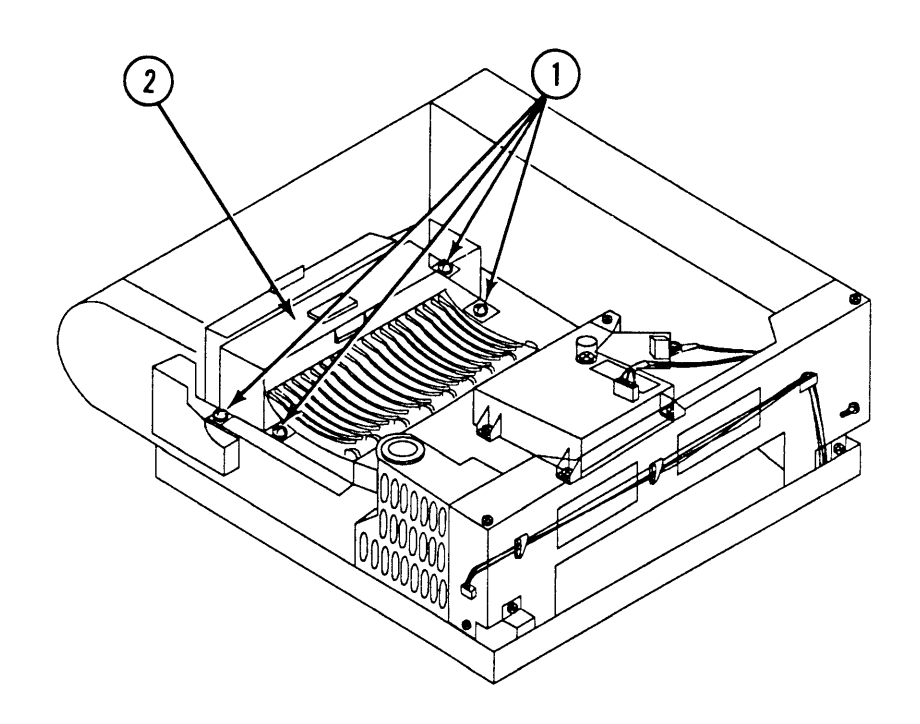

### **FIGURE 8**

- 2. Remove the four Phillips screws (Figure 8, #1) that secure the fuser assembly (Figure 8, #2) to the chassis.
- 3. Lift the fuser assembly straight up and remove it from the printer.
- 1. Place the fuser assembly in position and align the connector pins at each end of the fuser with the mating connectors in the printer.

**Note:** Make sure the 7-pin connector at the front of the printer mates properly with its receptacle.

2. Replace the four fuser assembly screws (Figure 8,  $#1$ ).

**Replace** 

## **o HEATER BULB**

**Materials Required**  #2 Phillips screwdriver Small, flatblade screwdriver or grip-ring pliers

**Remove** 

1. Remove the fuser assembly.

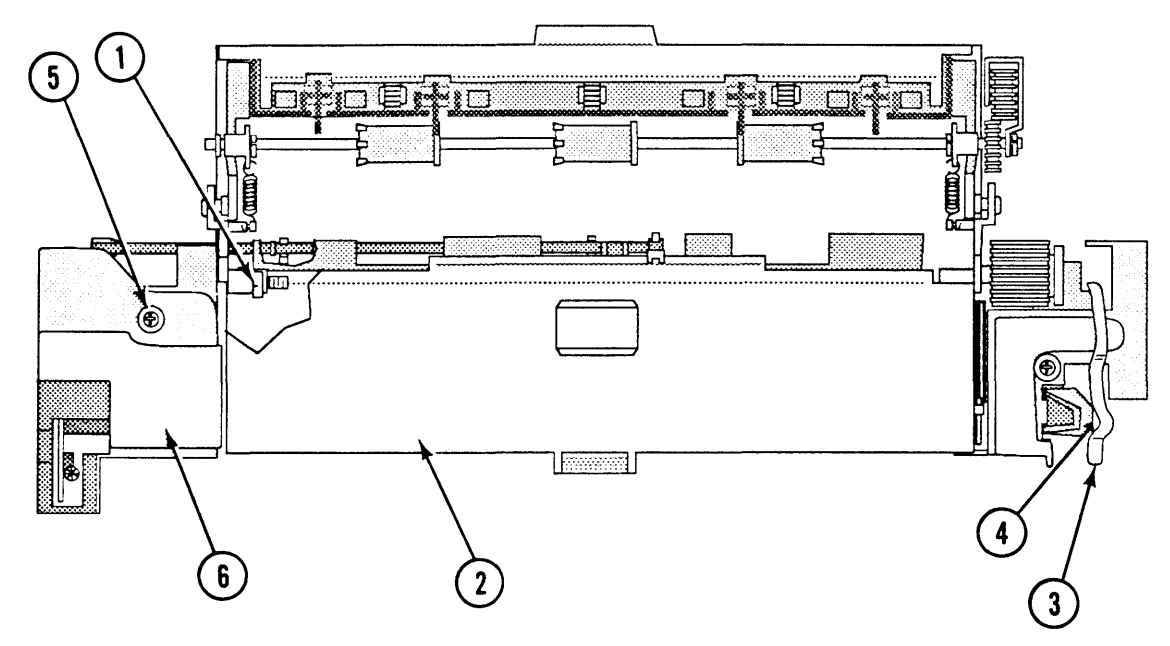

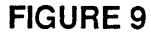

- 2. Loosen the Phillips screw (Figure 9,  $#1$ ) that secures the fuser cover (Figure 9,  $\#2$ ) to the fuser assembly. Remove the fuser cover.
- 3. Remove the fuser cleaning felt.
- 4. Using the screwdriver or grip-ring pliers, remove the E-ring (Figure 9,  $\neq$ 3) that secures the drive release cam to the fuser assembly.
- 5. Remove the drive release cam (Figure 9, #4) and the spring.
- 6. Remove the Phillips screw (Figure 9,  $#5$ ) that secures the left contact cap (Figure 9,  $#6$ ) to the fuser assembly. Remove the cap.

(

(

 $\overline{\mathbf{C}}$ 

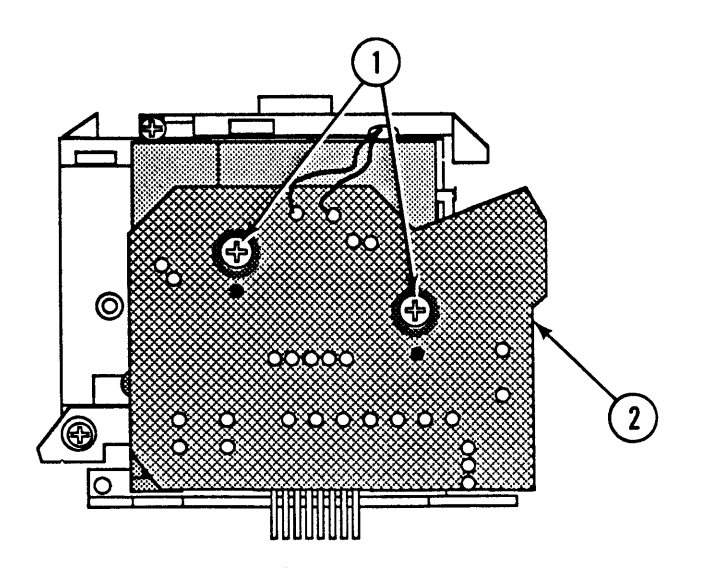

**FIGURE 10** 

7. Remove the two Phillips screws (Figure 10, #1) that secure the fuser PCA (Figure 10, #2) to the fuser assembly. Remove the fuser PCA.

**Note:** The fuser PCA will still be attached to the fuser assembly after removal. Be careful when handling either part.

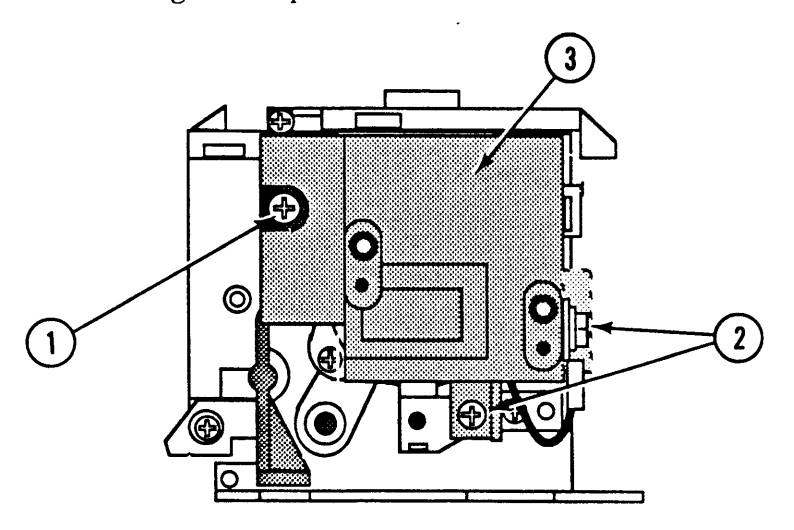

### **FIGURE 11**

8. Remove the three Phillips screws (Figure 11, #1 and #2) that secure the left terminal mount (Figure 11, #3) to the fuser assembly. Remove the terminal mount.

)

)

)

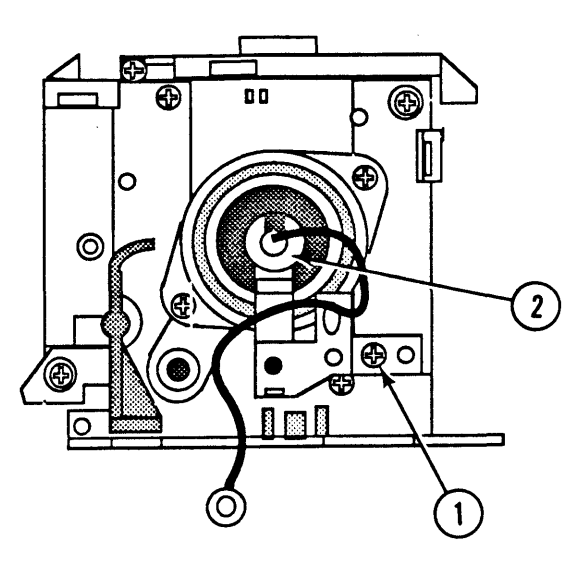

(

(

**FIGURE 12** 

9. Remove the Phillips screw (Figure 12, #1) that secures the left heater support (Figure 12, #2) to the fuser assembly. Remove the support.

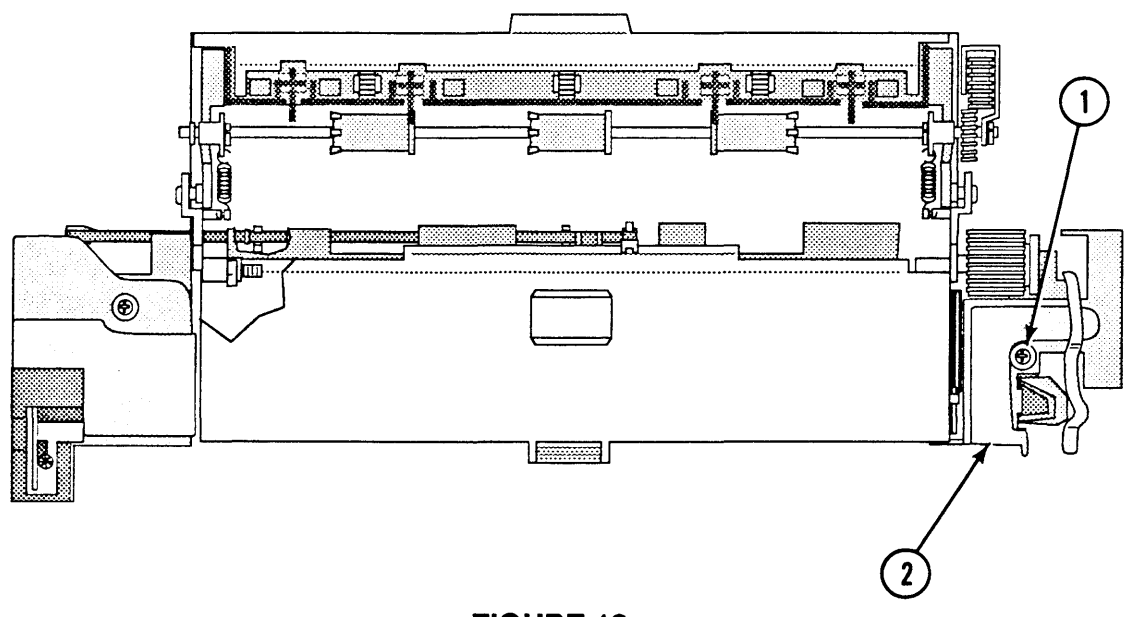

### **FIGURE 13**

10. Remove the Phillips screw (Figure 13, #1) that secures the right contact cap (Figure 13, #2) to the fuser assembly. Remove the cap.

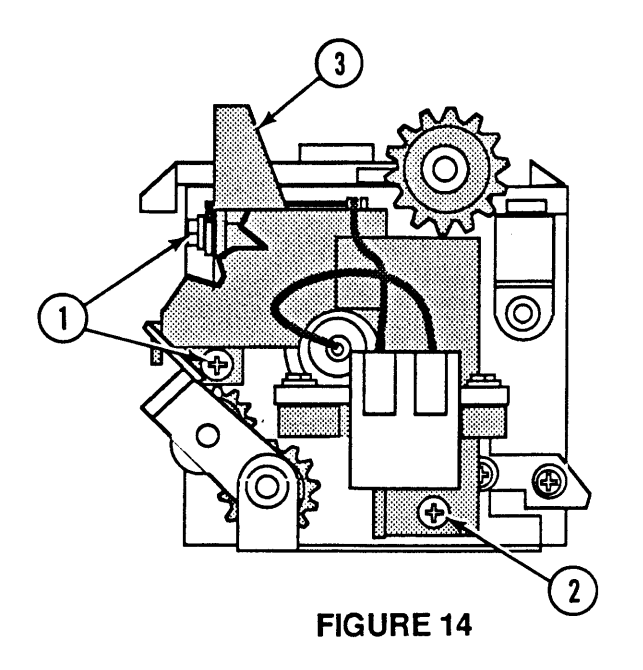

11. Remove the three Phillips screws (Figure 14, #1 and #2) that secure the right terminal mount (Figure 14, #3) to the fuser assembly. Remove the terminal mount.

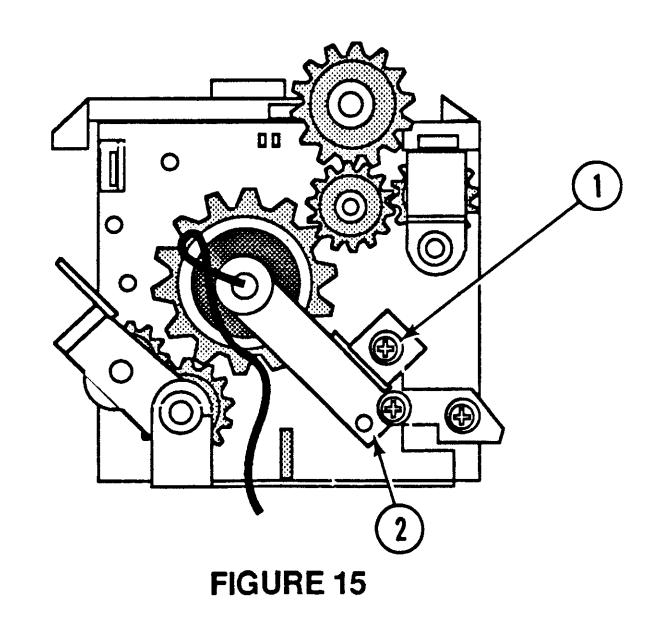

- 12. Remove the Phillips screw (Figure 15, #1) that secures the right heater support (Figure 15, #2) to the fuser assembly.
- ·13. Remove the heater bulb. Be **careful** not to break the bulb as you remove it.

)

)

)

#### **Replace**

1. Place the heater bulb in position by sliding the bulb into the fuser assembly from the end where the drive release cam is.

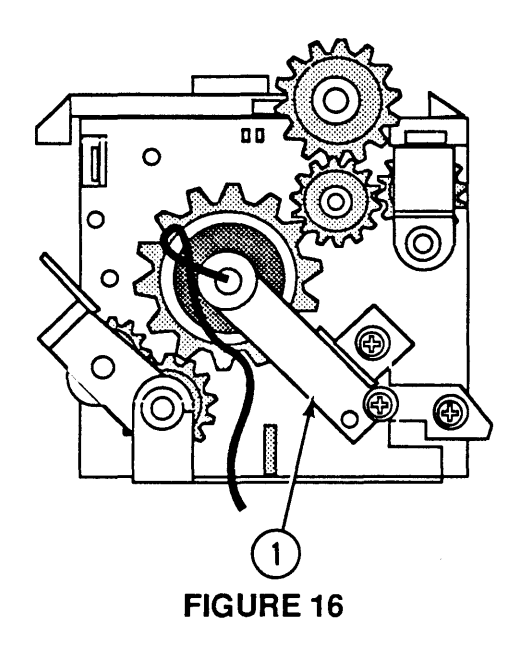

2. Place the right heater support (Figure 16, #1) in position and replace the Phillips screw.

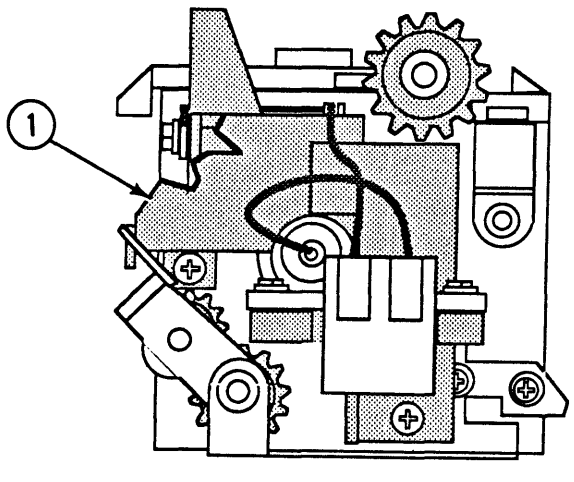

**FIGURE 17** 

- 3. Place the right terminal mount (Figure 17,  $#1$ ) in position and replace the three Phillips screws.
- 4. Place the right contact cap in position and replace the Phillips screw.

(

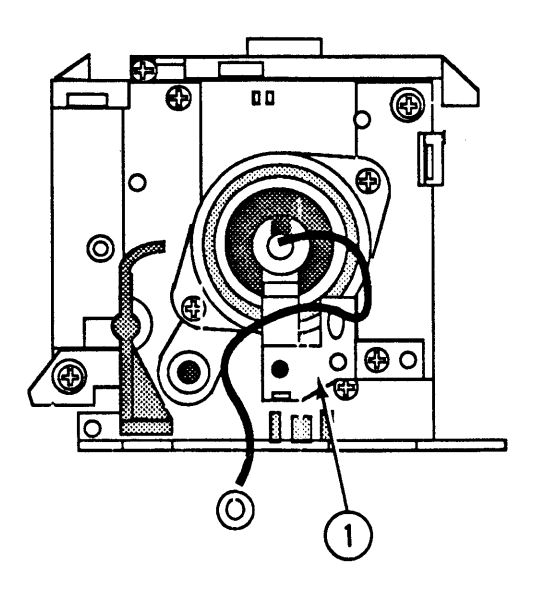

**FIGURE 18** 

5. Place the left heater support (Figure 18, #1) in position and replace the Phillips screw.

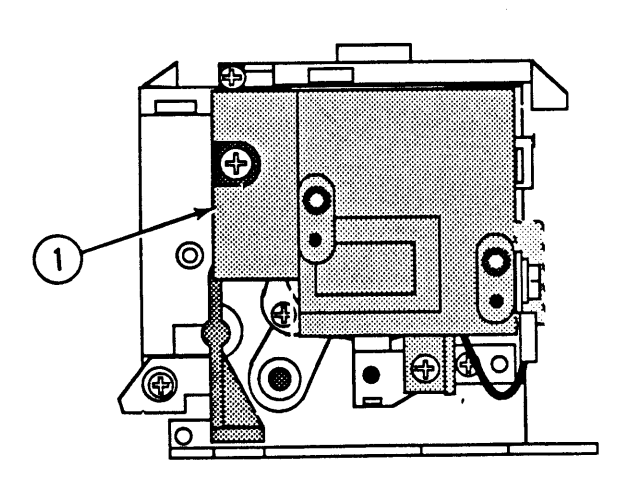

**FIGURE 19** 

- 6. Place the left terminal mount (Figure 19,  $\#1$ ) in position and replace the three Phillips screws.
- 7. Place the fuser PCA in position and replace the two Phillips screws.
- 8. Place the left contact cover in place and replace the Phillips screw.

)

)

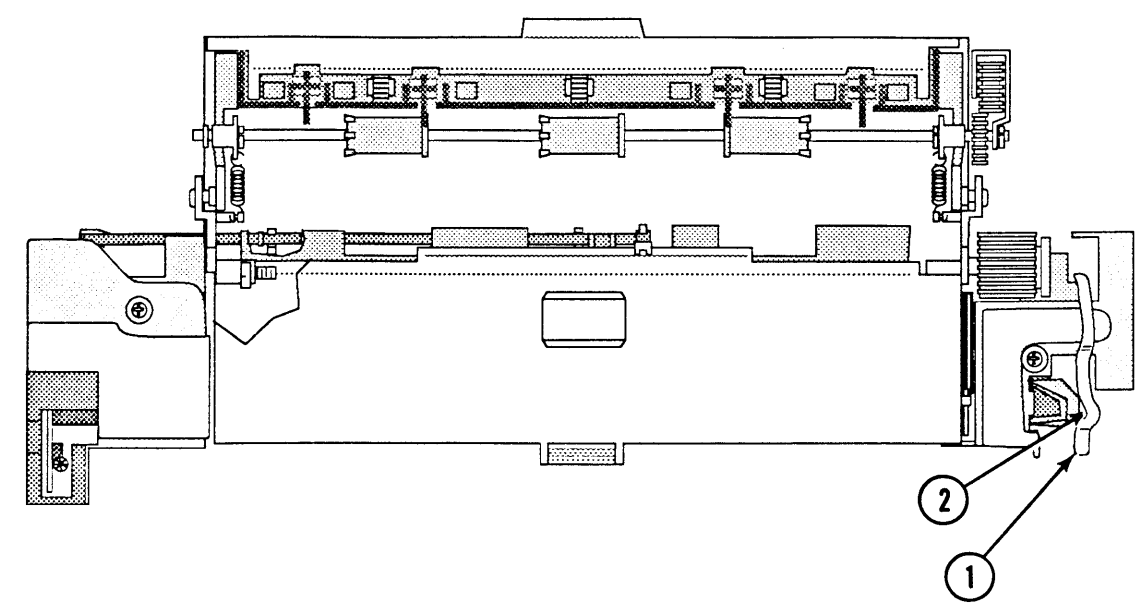

### **FIGURE 20**

- 9. Replace the drive release cam (Figure 20,  $#1$ ) and spring.
- 10. Replace the drive release cam E-ring (Figure 20, #2).
- 11. Replace the fuser cleaning felt.
- 12. Place the fuser cover in position and tighten the Phillips screws.
- 13. Replace the fuser assembly.

(

# ) **0 FUSER DELIVERY ASSEMBLY**

**Materials Required**  #2 Phillips screwdriver

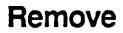

)

)

1. Remove the fuser assembly.

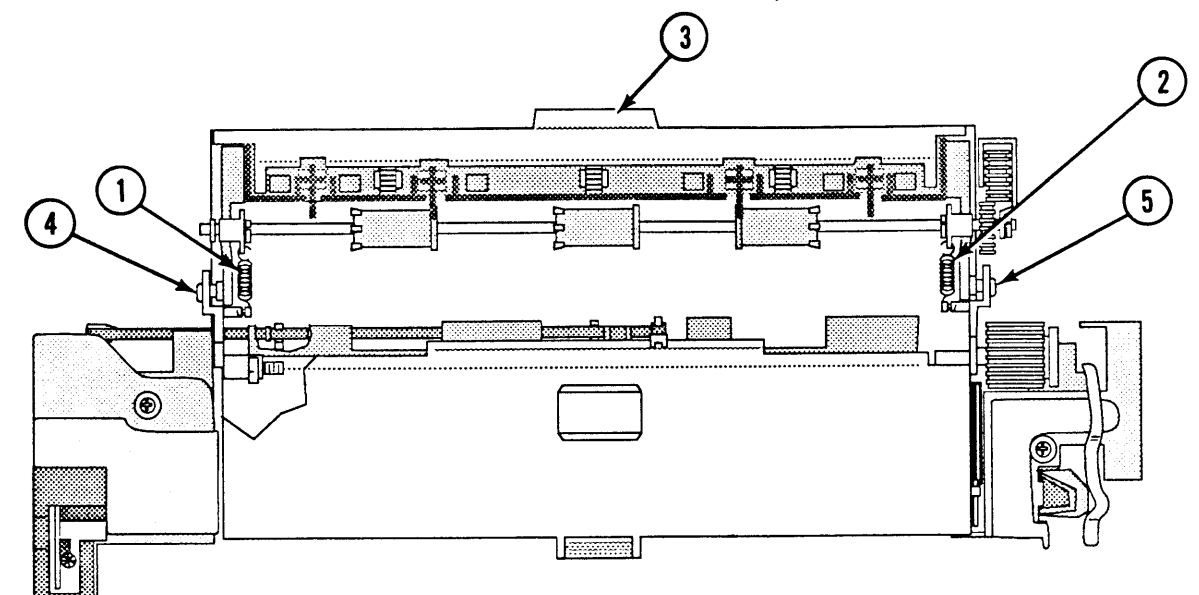

### **FIGURE 21**

- 2. Unhook the two tension springs (Figure 21,  $\#1$  and #2) between the fuser delivery assembly (Figure 21, #3) and the bottom of the fuser assembly.
- 3. Remove the two Phillips screws (Figure 21, #4 and #5) that secure the fuser delivery assembly to the fuser assembly. Remove the fuser delivery assembly.
- 1. Place the fixing delivery assembly in position and engage the "arms" in their respective openings in the base of the fuser assembly.
- 2. Replace the two fixing delivery assembly screws.
- 3. Reinstall the two tension springs.
- 4. Replace the fuser assembly.

**Replace** 

# **O DELIVERY ROLLER**

**Materials Required** Small, flatblade screwdriver

**Remove 1.** Remove the fuser delivery assembly.

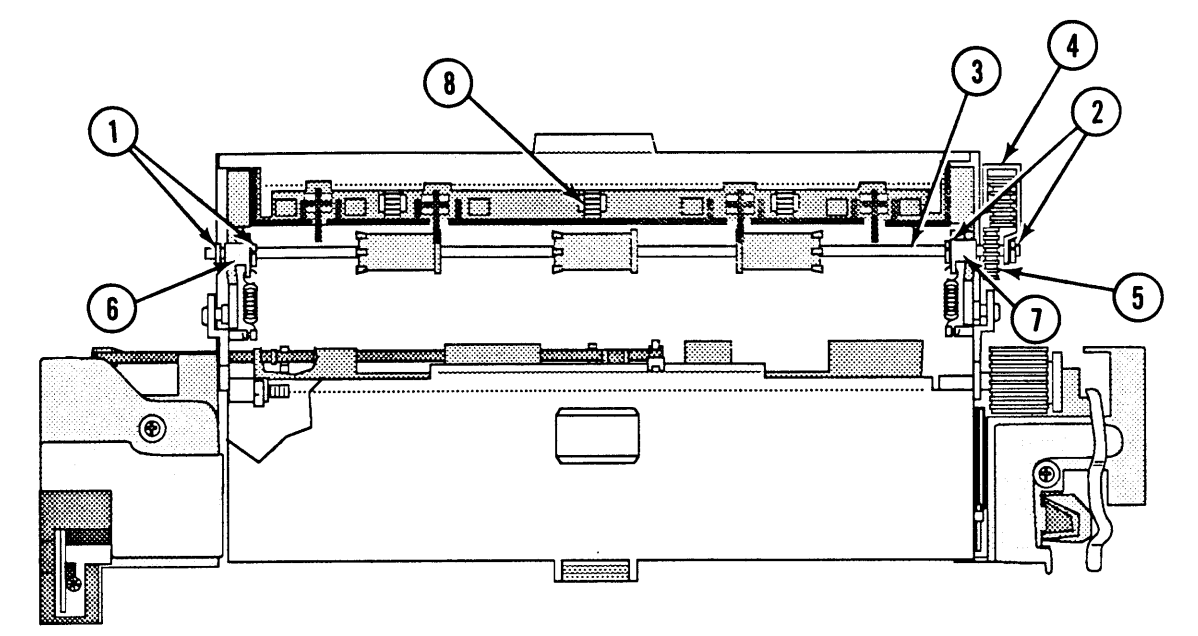

#### **FIGURE 22**

- 2. Using the screwdriver, remove the four C-rings (Figure 22,  $\#1$  and  $\#2$ ) that secure the delivery roller to the fuser delivery assembly.
- 3. Slide the delivery roller shaft (Figure 22,  $\#3$ ) away from the gear arm (Figure 22,  $#4$ ) and lift the gear arm off the shaft.
- 4. Remove the delivery roller gear (Figure 22, #5) from the delivery roller shaft.

**Note:** Be careful not to lose the delivery roller gear pin.

- 5. Push the bushings (Figure 22,  $\#6$  and  $\#7$ ) toward the center of the delivery roller shaft.
- 6. Remove the delivery roller from the fuser delivery assembly.

(

) **Replace** 

)

)

- 1. Place the three upper delivery rollers (Figure 22, #8) into the openings in the fuser delivery assembly.
- 2. Place a bushing (Figure 22,  $#6$  and  $#7$ ) on each end of the delivery roller shaft so that the flat surface is toward the center of the shaft.
- 3. Place the delivery roller shaft in position in the delivery assembly. Push the bushings outward until they stop.
- 4. Slide the delivery roller gear pin into the hole in the delivery roller shaft. Hold the pin in position.
- 5. Slide the delivery roller gear into position.
- 6. Slide the delivery roller shaft away from the gear arm until it stops.
- 7. Place the gear arm over the delivery roller shaft.
- 8. Replace the C-ring on the delivery roller shaft at the gear arm.
- 9. Replace the remaining three C-rings on the delivery roller shaft.
- 10. Replace the fuser delivery assembly.

## **o DELIVERY SENSING LEVER**

The delivery sensing lever is a sensor located within the fuser assembly that detects whether paper is feeding normally. If paper fails to reach and clear the delivery sensing lever within a predetermined time, the DC controller powers off the main motor and turns on the paper jam status LED.

(

(

There are two versions of the delivery sensing lever. In the new version, the shape of the weight (Figure 23, #4) has been changed to correct an intermittent paper jam problem.

#### **Remove**

1. Remove the fuser assembly, and open the fuser delivery assembly.

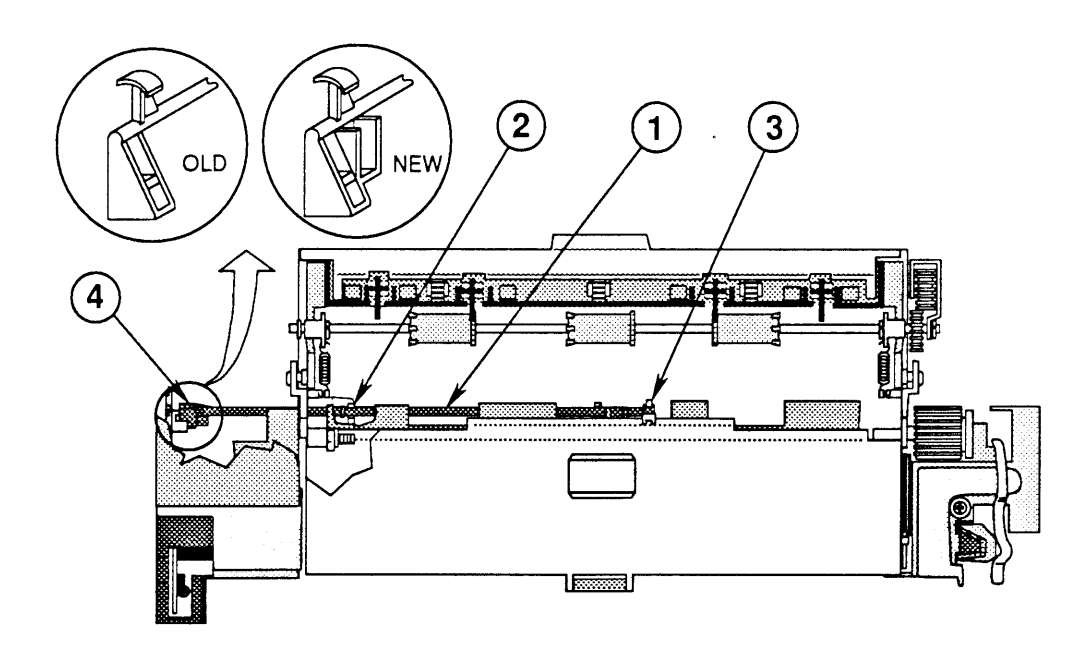

#### **FIGURE 23**

2. Carefully pull the delivery sensing lever (Figure 23, #1) out of the fuser assembly.

#### **Replace**

- 1. Place the delivery sensing lever in position (Figure 23, #2). Note that the end of the arm fits into the center holding tab (Figure 23, #3).
- 2. Replace the fuser assembly.

# ) **0 POWER SUPPLY BLOCK**

**Materials Required** 

#2 Phillips screwdriver

**Remove** 

)

)

1. Remove the cover set and fuser assembly.

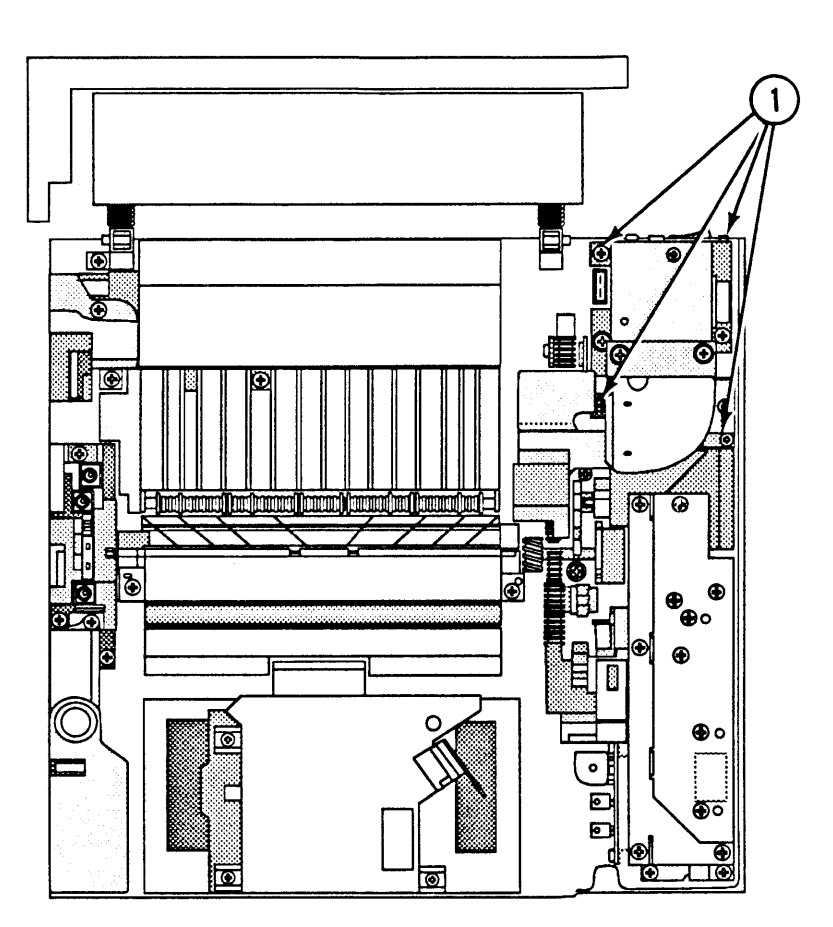

#### **FIGURE 24**

- 2. Remove the four Phillips screws (Figure 24, #1) that secure the power supply block to the chassis.
- 3. Lift the power supply straight up and remove it from the printer.

**Note:** If you are returning the power supply assembly to Apple, be sure to first remove the upper fan and fan duct.

### **Replace**

1. Place the power supply in position and replace the four Phillips screws.

(

(

2. Replace the fuser assembly and cover set.

# **o UPPER FAN**

**Materials Required** 

#2 Phillips screwdriver

**Remove** 

1. Remove the cover set

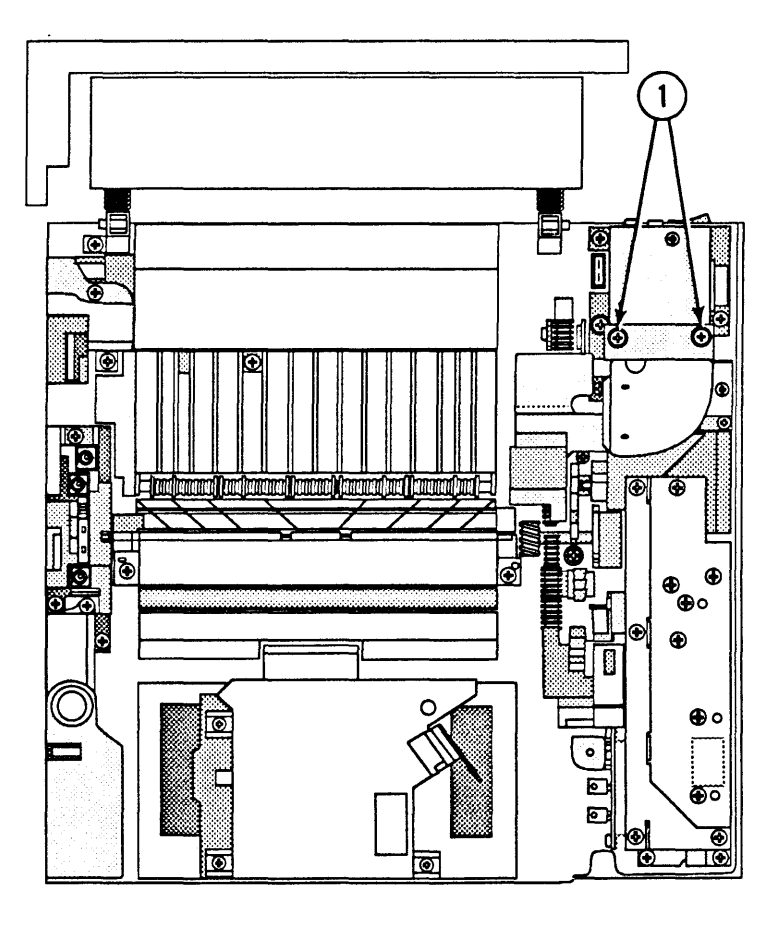

### **FIGURE 25**

2. Remove the two Phillips screws (Figure 25,  $#1$ ) that secure the filter case and fan duct to the power supply block. Remove the filter case and fan duct by pulling straight up.

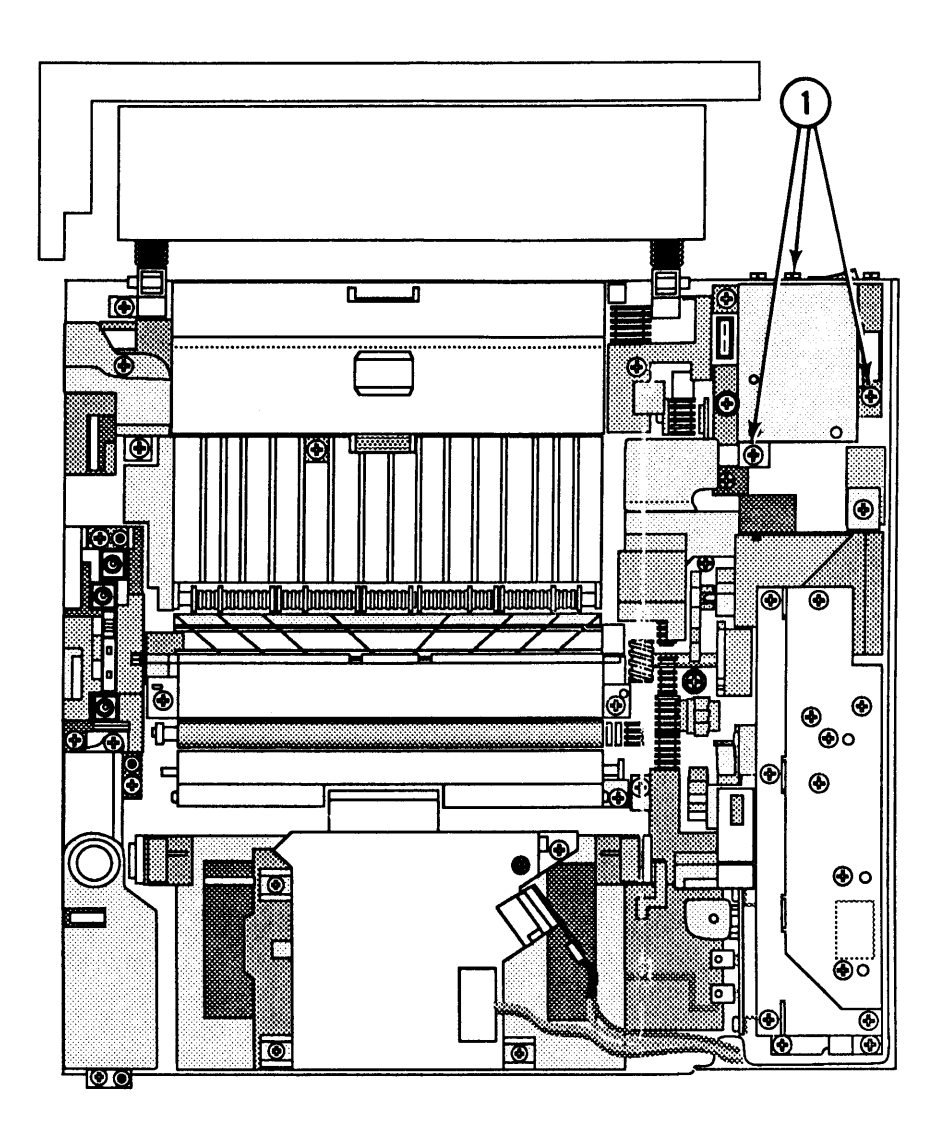

## **FIGURE 26**

3. Remove the three Phillips screws (Figure 26,  $\#1$ ) that secure the fan to the power supply block, and remove the fan.

)

)

)

## **o FAN BUSHING/BEARING**

Two versions of the upper fan, supplied by two different vendors, are available for the LaserWriter II. The two fan versions differ in the design of the bushing/bearing installed on the fan and the size of the bushing/bearing opening. The Type "JP" bushing/ bearing (Figure 27, #2) is 5/8 inches in diameter and rests flat against the side of the fan when installed. The Type "T" bushing/bearing (Figure 27, #1) is 7/8 inches in diameter with a knob that protrudes from the side of the fan when installed. The Type "T" and Type "JP" bushing/bearings are not interchangeable and must be replacedlike-for-like.

(

(

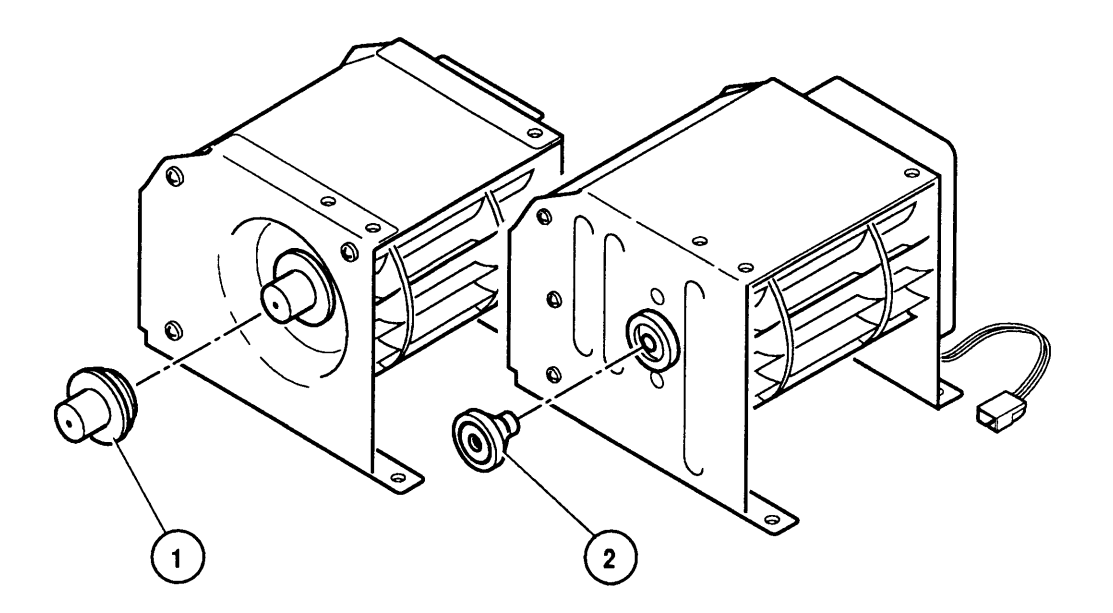

#### **FIGURE 27**

bushing/bearing off the fan motor shaft.

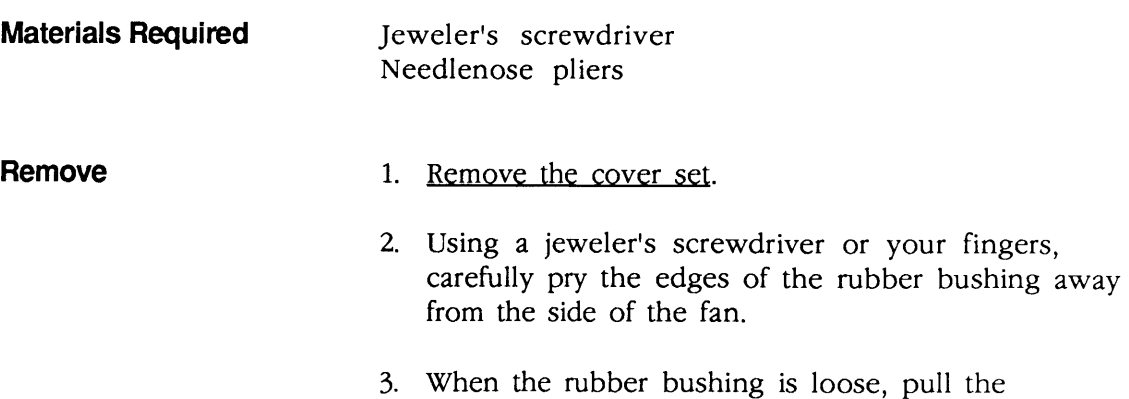

**Replace**  4. If the metal bearing was not removed with the rubber bushing, remove the metal bearing with needlenose pliers. 1. Place the new bushing/bearing on the fan motor shaft. 2. Using your fingertips, carefully push around the edges of the rubber bushing until the groove of the bushing completely fits the fan case. **WARNING:** Do not push on the end of the protruding rubber knob when installing the Type "T" bushing/bearing. The metal bearing may pop out of the rubber bushing, resulting in incorrect installation. 3. Close the upper cover of the printer. 4. Switch on the power and confirm that the upper fan rotates properly: a) Make sure that the fan doesn't squeak. b) Make sure that air exists from the fan louver above the power switch at the back of the

printer.

# **o OZONE FILTER**

)

)

)

**Materials Required**  #2 Phillips screwdriver

**Remove**  1. Remove the cover set.

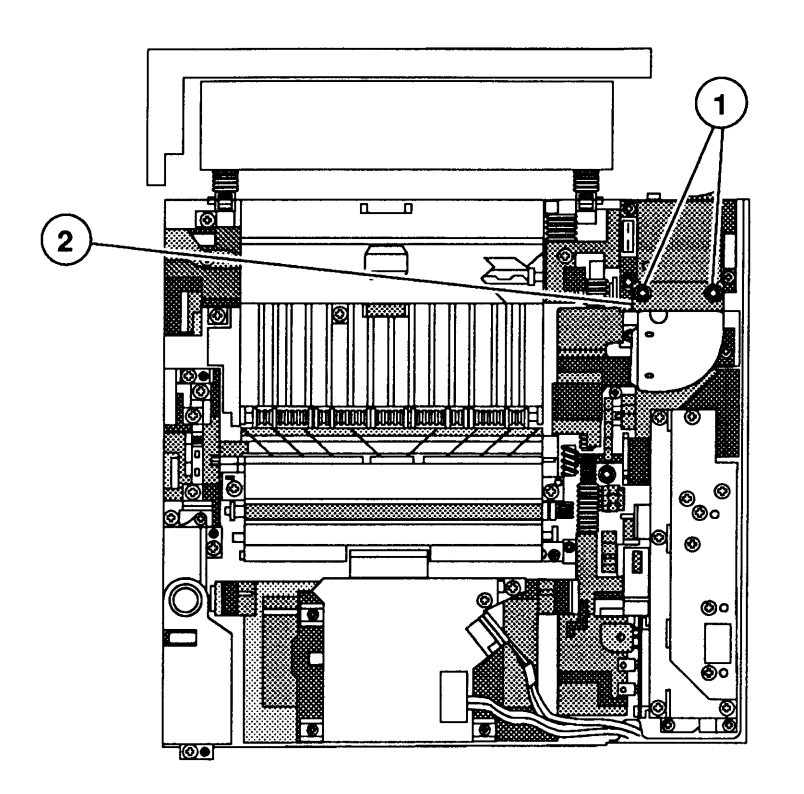

(

(

### **FIGURE 28**

- 2. If the ozone filter case has an access door (Figure 28, #2), open the access door and pull on the ozone filter tab to slide the filter out of the case.
- 3. If the filter case does not have an access door, remove the two Phillips screws (Figure 28, #1) that secure the filter case to the power supply block, and remove the filter case.
- 4. Slide the ozone filter down and out of the filter case.
- 1. Slide the ozone filter into the filter case.

**CAUTION:** Be careful when handling the ozone filter. It is brittle and can break if handled roughly.

- 2. Place the filter case in position, and replace the two Phillips screws.
- 3. Replace the cover set.

**Replace** 

# **o LASER/SCANNER ASSEMBLY**

**Remove** 

)

)

)

1. Remove the cover set.

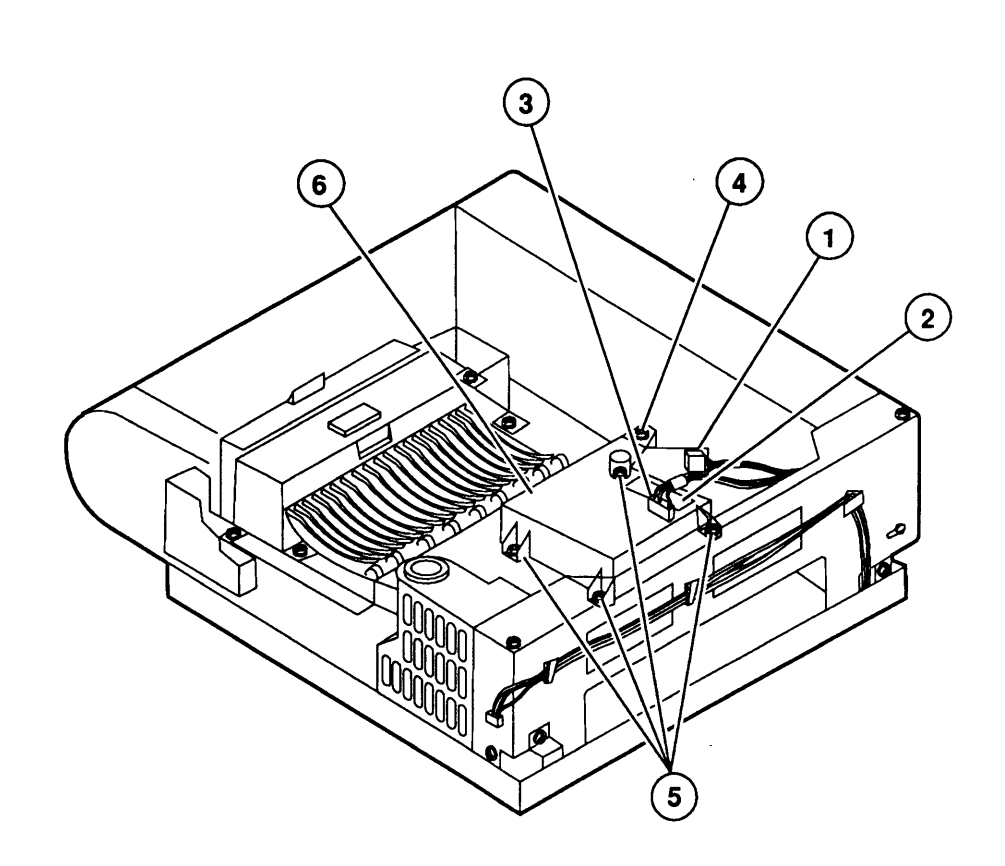

**FIGURE 29** 

- 2. Disconnect the laser diode cable (Figure 29,  $\#1$ ) from laser diode PCA connector J451.
- 3. Open the scanning motor PCA cover (Figure 29, #2) and disconnect the scanning motor cable (Figure 29, #3) from scanning motor PCA connector J401.
- 4. Remove the Phillips screw (Figure 29, #4) on the optical fiber cover and open the cover.
- 5. **Carefully** slide the optical fiber up and out of the laser/scanner assembly.
- 6. Remove the four Phillips screws (Figure 29, #5) securing the laser/scanner assembly (Figure 29, #6) to the cassette holder. Remove the scanner unit.

#### **Replace**

1. Place the laser/scanner assembly in position and replace the four Phillips screws.

(

(

 $\overline{\mathbf{C}}$ 

- 2. Connect the 4-pin laser diode cable to laser diode PCA connector J451.
- 3. Connect the 5-pin scanning motor cable to scanning motor PCA connector )401. Close the scanning motor PCA cover.

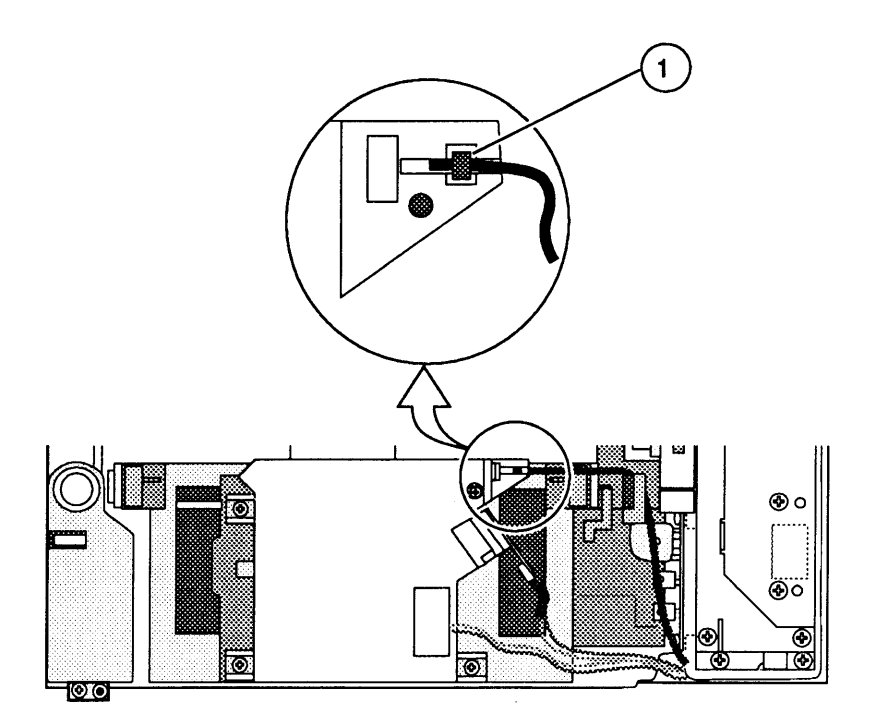

### **FIGURE 30**

- 4. Place the metal "doughnut" (Figure 30, #1) on the optical fiber in its slot in the laser/scanner assembly.
- 5. Close the optical fiber cover and replace the Phillips screw.
- 6. Replace the cover set.

# **o HIGH-VOLTAGE POWER SUPPLY ASSEMBLY**

)

)

)

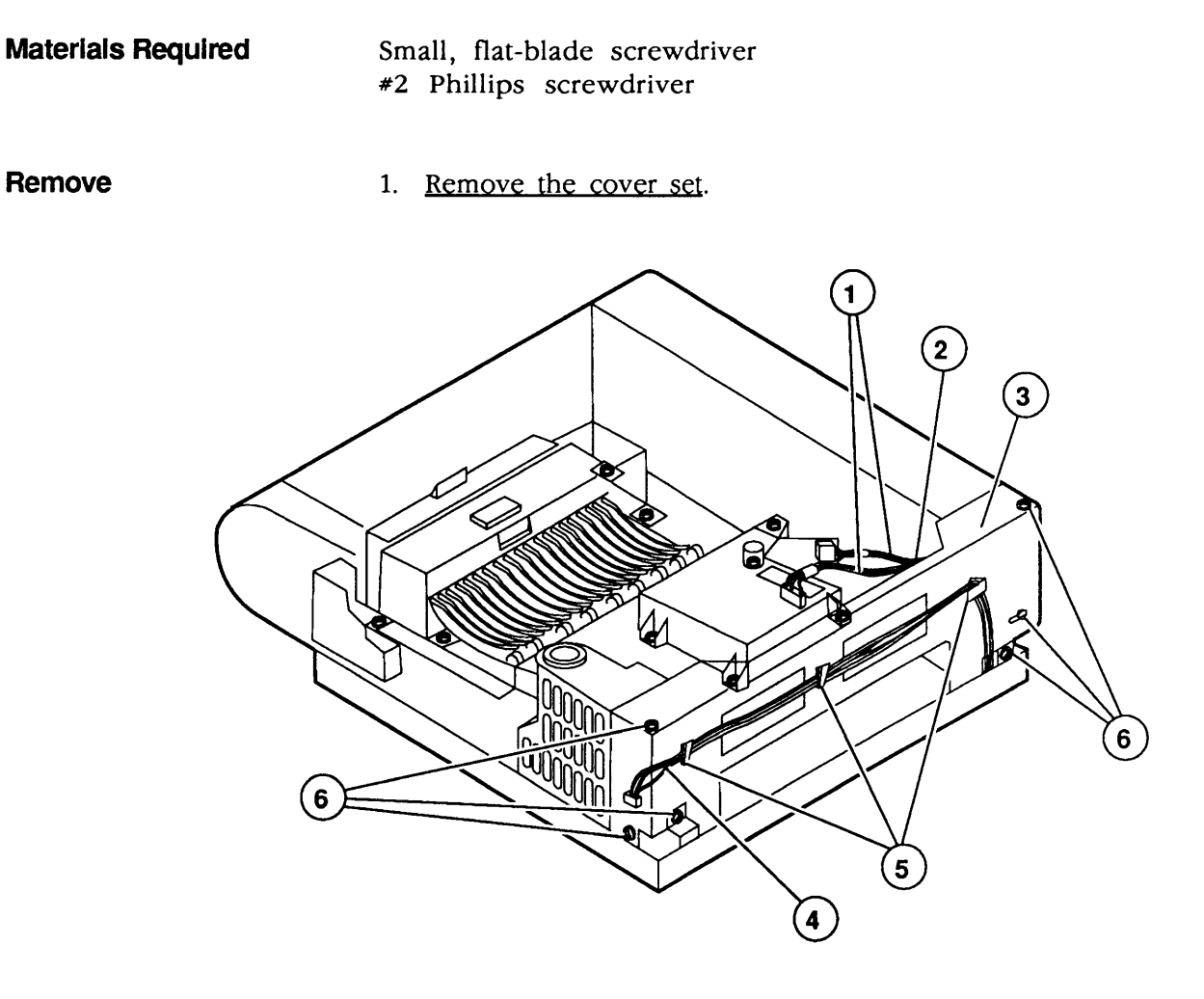

### **FIGURE 31**

- 2. Remove the laser/scanner cables (Figure 31, #1) from the cable clip (Figure 31, #2) behind the right support plate (Figure 31, #3).
- 3. Remove the status panel cables (Figure 31, #4) from the three cable clips (Figure 31, #5) on the right support plate (Figure 31, 3).
- 4. Remove the six Phillips screws (Figure 31,  $#6$ ) that secure the right support plate to the chassis, and rest the plate on the work surface next to the printer.
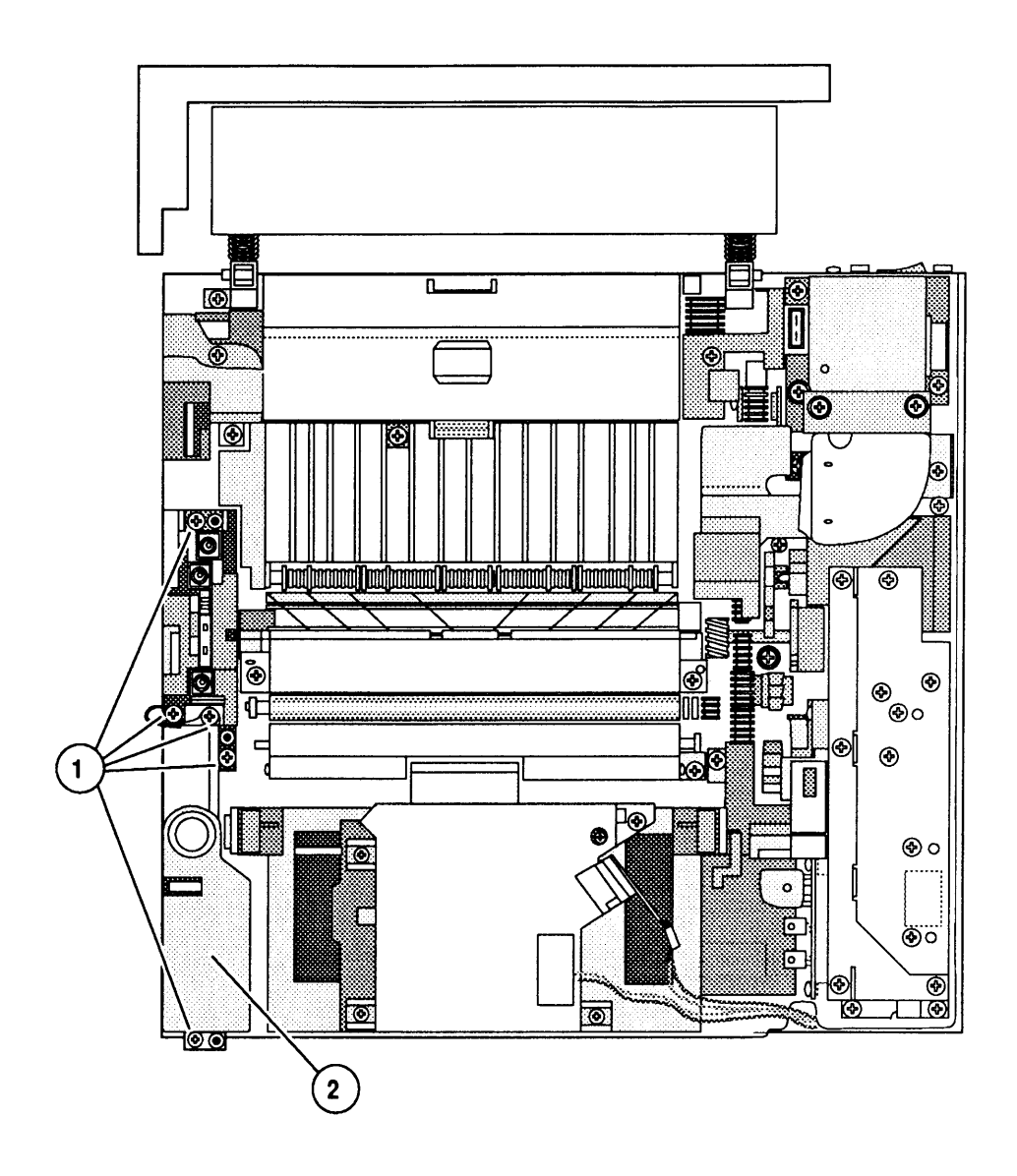

### FIGURE 32

- 5. Remove the four Phillips screws (Figure 32, #1) that secure the high-voltage power supply assembly (Figure 32, #2) to the cassette holder.
- 6. Lift the high-voltage power supply straight up and remove it from the printer.

(

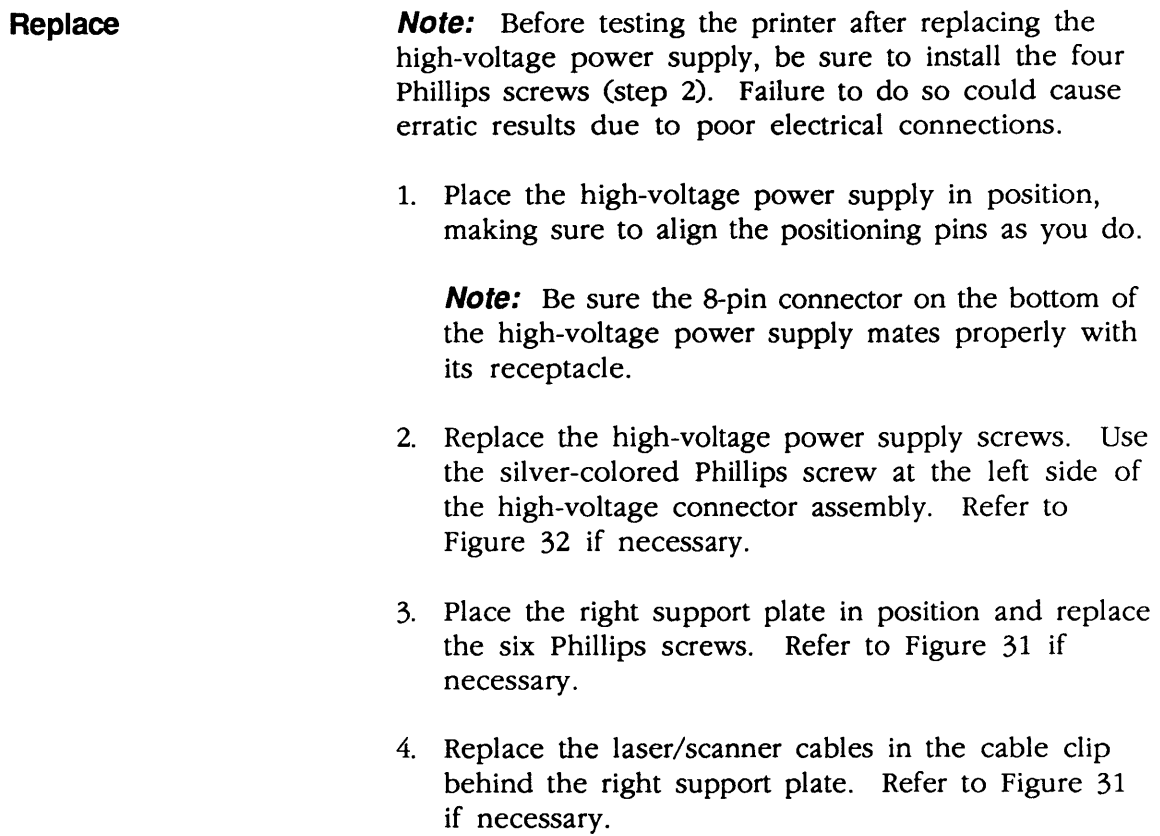

- 5. Replace the status panel cables in the three cable clips on the right support plate. Refer to Figure 31 if necessary.
- 6. Replace the cover set.

)

)

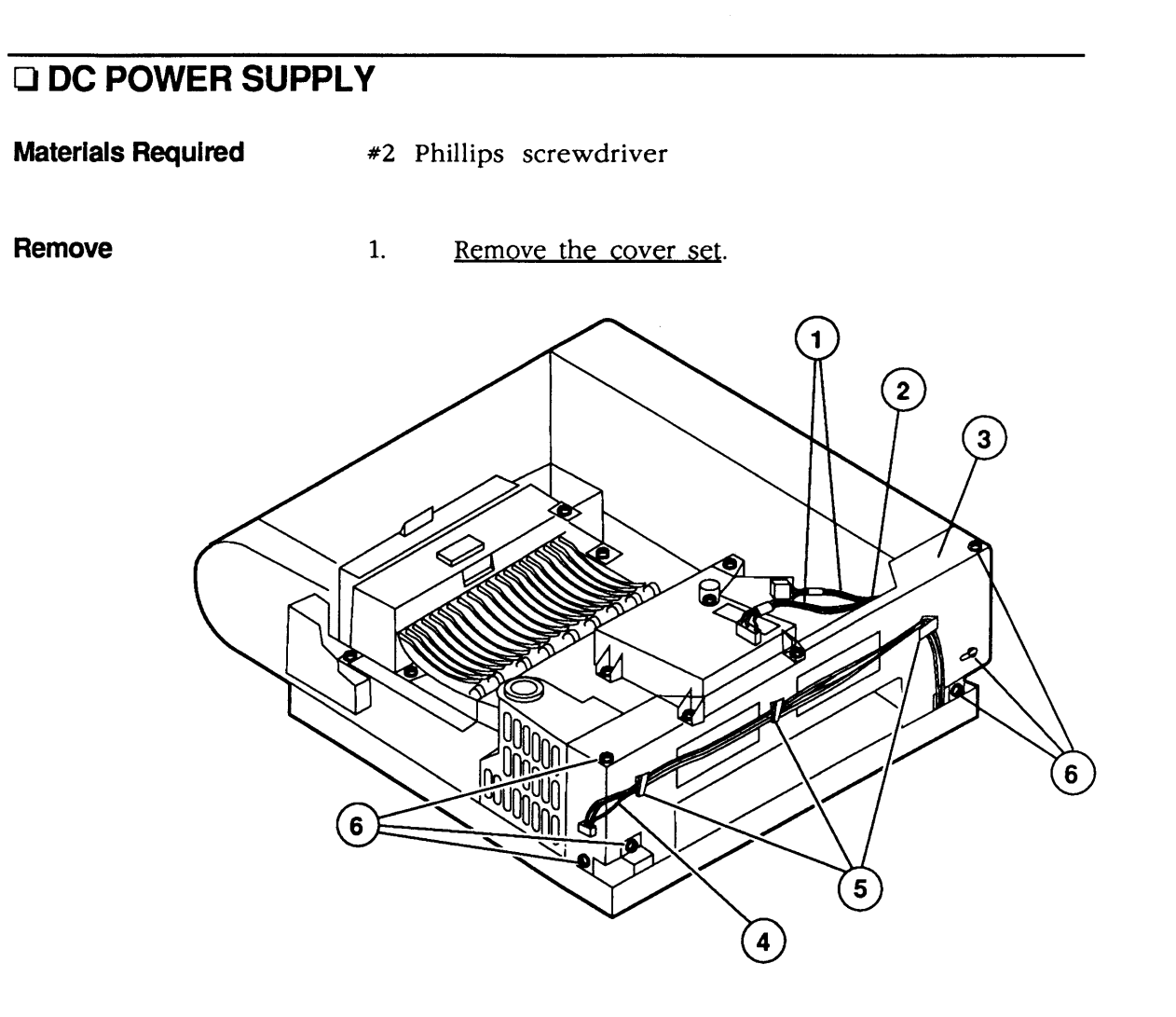

#### **FIGURE 33**

- 2. Remove the laser/scanner cables (Figure 33, #1) from the cable clip (Figure 33, #2) behind the right support plate (Figure 33, #3).
- 3. Remove the status panel cables (Figure 33, #4) from the three cable clips (Figure 33, #5) on the right support plate (Figure 33, #3).
- 4. Remove the six Phillips screws (Figure 33, #6) that secure the right support plate to the chassis, and rest the plate on the work surface next to the printer.
- 5. Disconnect the main motor cable (Figure 34, #1) from DC power supply connector J3.

(

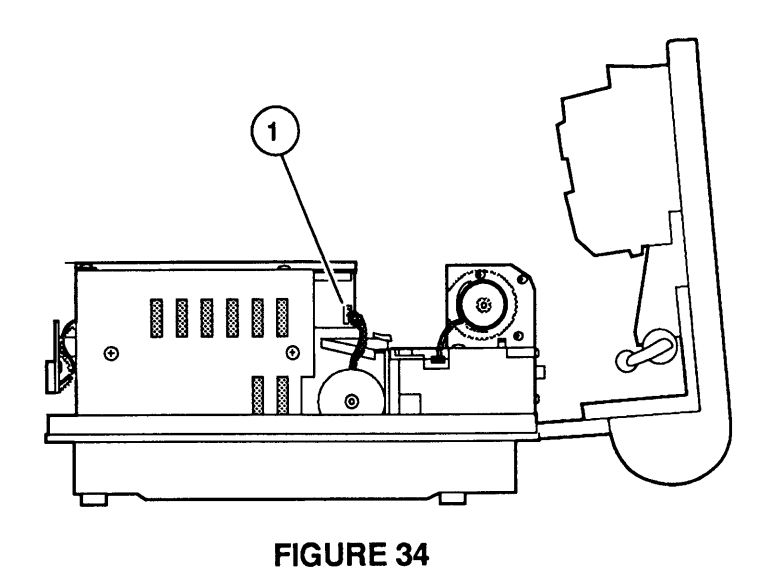

- 6. Remove the three Phillips screws (Figure 35, #1) that secure the DC power supply (Figure 35, #2) to the chassis.
- 7. Remove the optical fiber (Figure 35, #3) from its holder (Figure 35, #4) on the distribution cover.

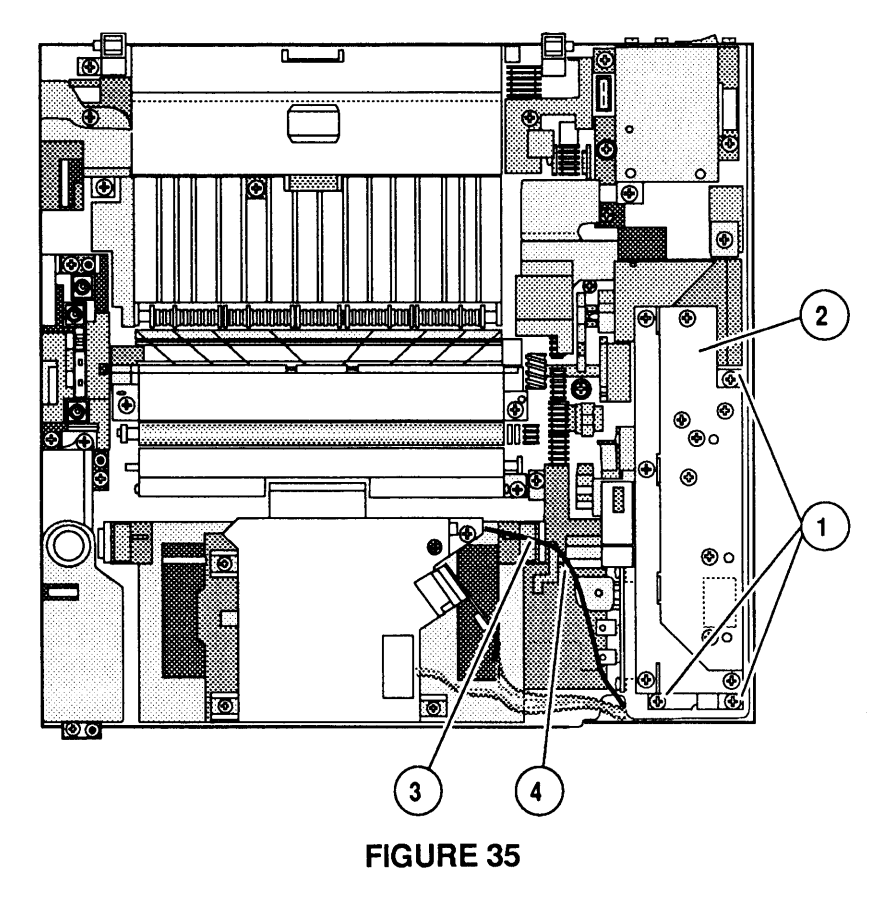

)

 $\sim$ 

)

)

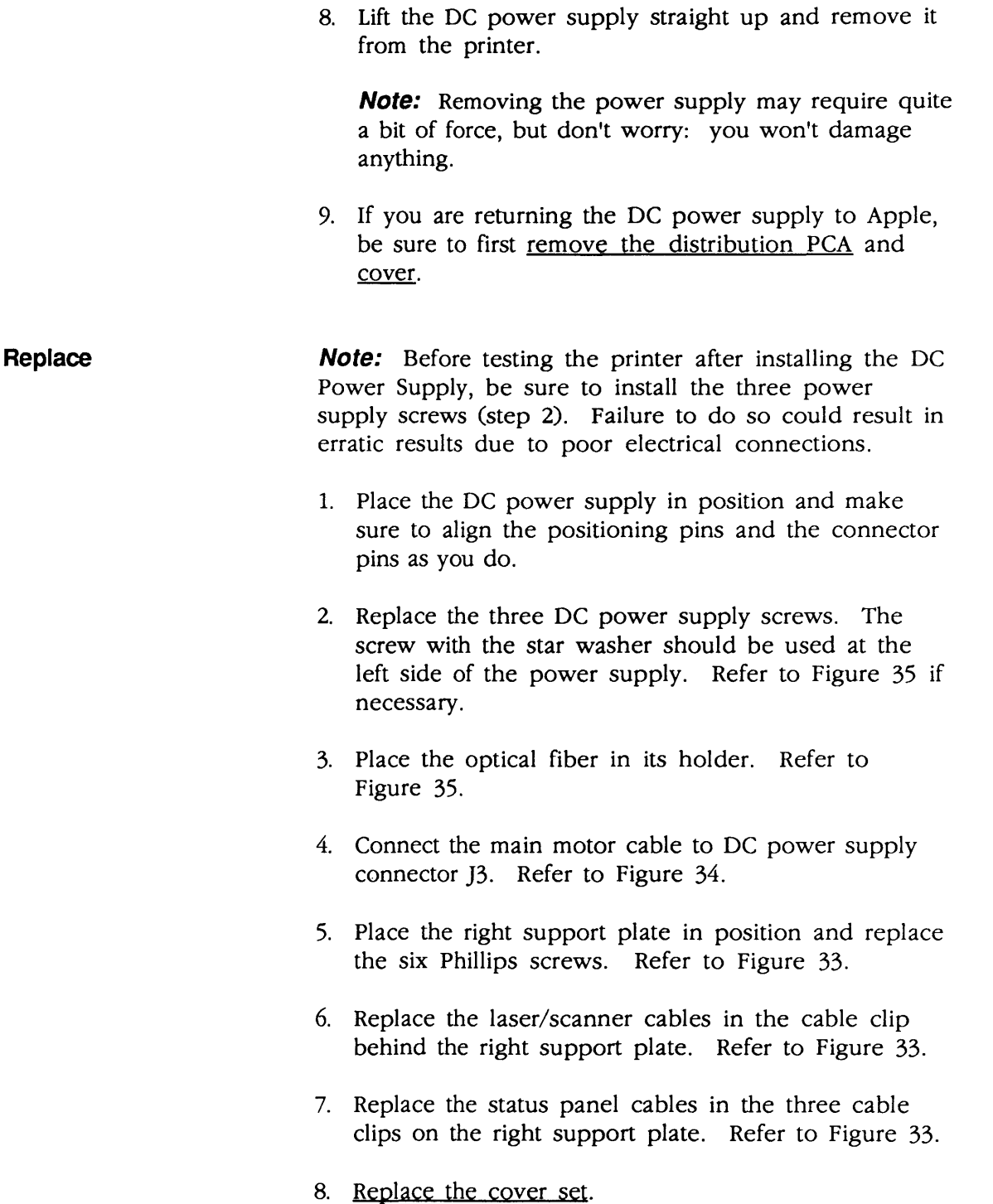

(

## **O DISTRIBUTION PCA**

#### **Remove**

)

)

)

1. Remove the cover set and DC power supply.

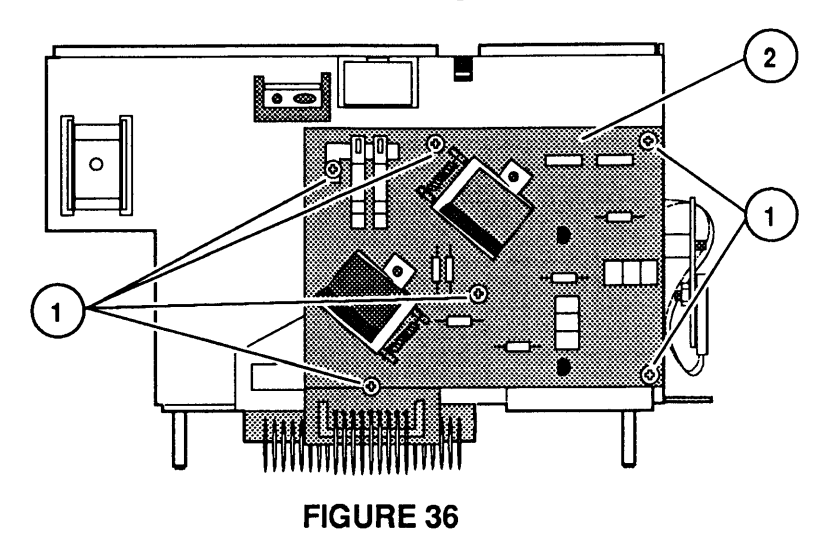

2. Remove the Phillips screw (Figure 36, #1) that secures the distribution cover (Figure 36, #2) to the DC power supply. Remove the cover.

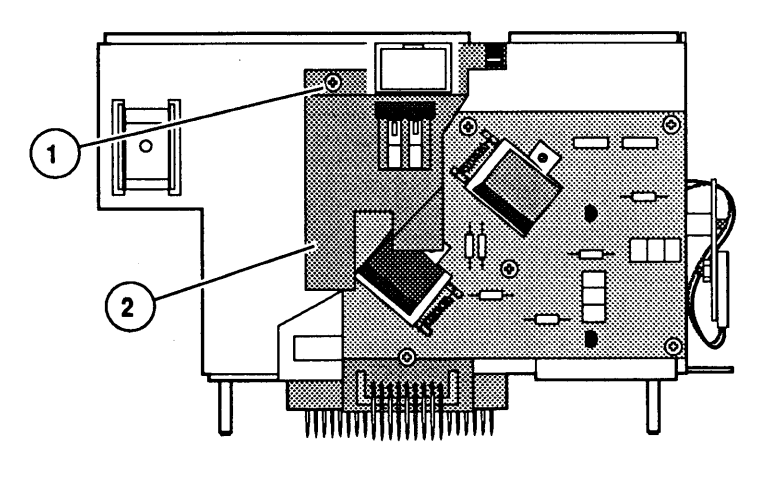

FIGURE 37

3. Remove the six Phillips screws (Figure 37, #1) that secure the distribution PCA (Figure  $37, *2$ ) to the DC power supply. Remove the distribution PCA.

1. Place the distribution PCA into position on the DC power supply and replace the six distribution PCA screws.

**Replace** 

LaserWriter II

- 2. Place the distribution cover in position and replace the Phillips screw. Be sure the tab at the bottom of the distribution cover goes behind the distribution PCA.
- 3. Replace the DC power supply and cover set

### **o MAIN MOTOR ASSEMBLY**

**Remove** 

1. Remove the cover set. fuser assembly. DC power supply, and power supply block.

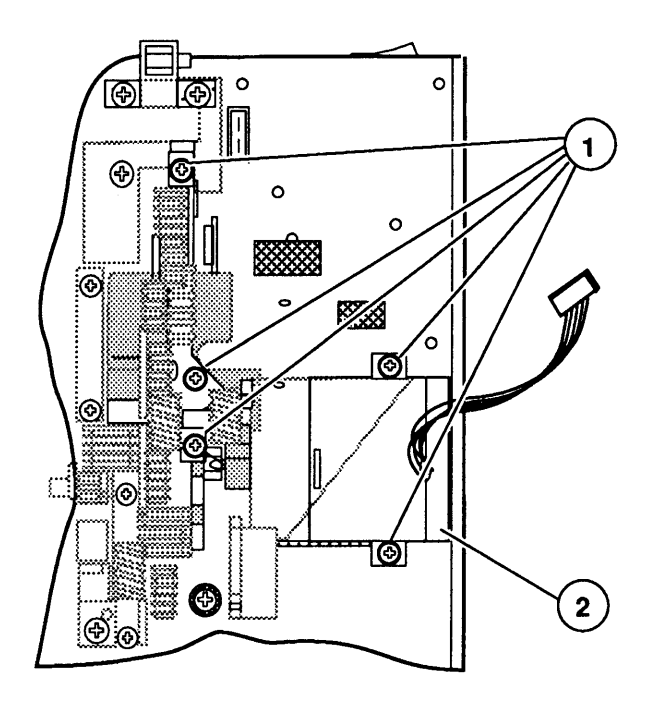

#### **FIGURE 38**

- 2. Remove the five screws (Figure 38, #1) securing the main motor assembly (Figure 38, 2) to the chassis.
- 3. Lift the main motor assembly straight up and remove it from the printer.

)

)

)

- **Replace** 1. Place the main motor assembly in position. Make sure the positioning pins sticking up from the chassis engage in their corresponding holes in the motor bracket.
	- 2. Replace the five main motor assembly screws.
	- 3. Replace the power supply block. DC power supply. fuser assembly. and the cover set.

### **o DRIVE GEAR ASSEMBLY**

**Remove** 

1. Remove the cover set, fuser assembly, DC power supply. and main motor assembly.

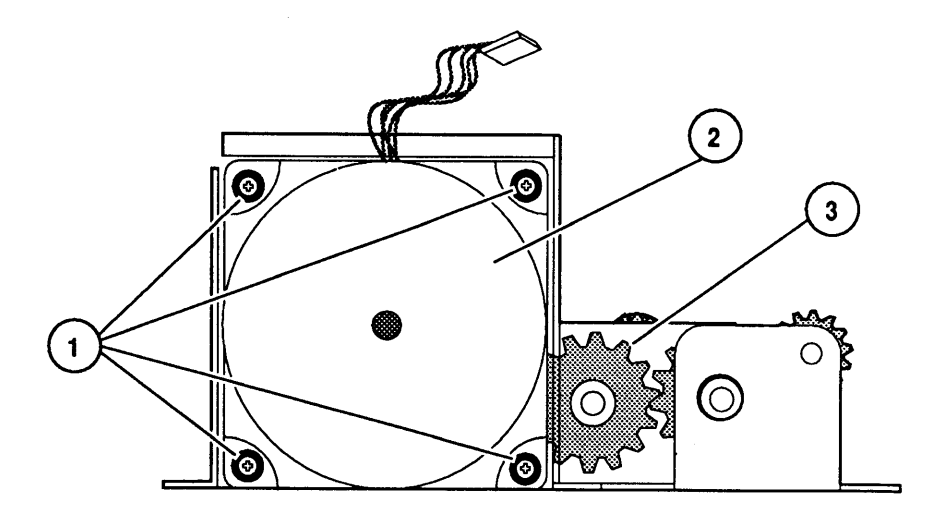

#### FIGURE 39

- 2. Remove the four Phillips screws (Figure 39,  $\#1$ ) that secure the main motor (Figure 39, #2) to the drive gear assembly (Figure 39, #3). Remove the main motor.
- 1. Place the main motor in position on the drive gear assembly and replace the four Phillips screws.
- 2. Replace the main motor assembly, DC power supply, fuser assembly, and cover set.

**Replace** 

### **O TRANSFER GUIDE ASSEMBLY**

**Materials Required**  #2 Phillips screwdriver

**Remove** 

1. Depress the release button and open the top cover.

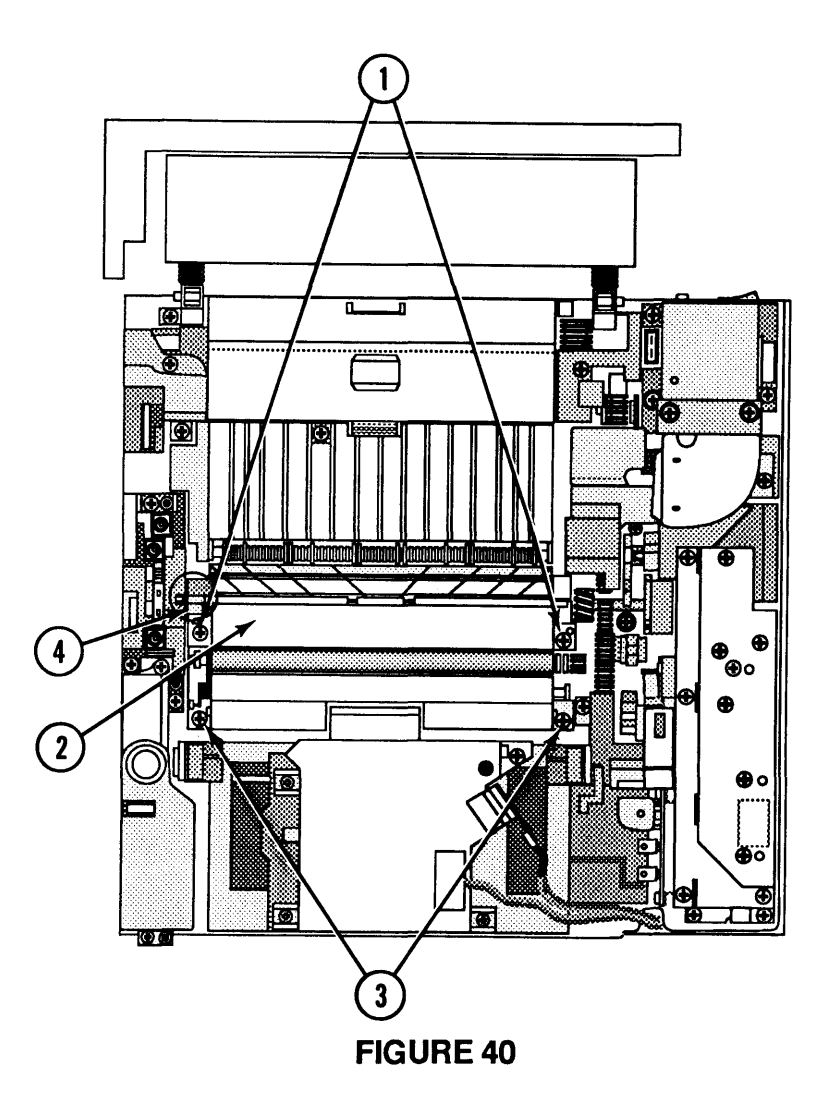

- 2. Remove the two Phillips screws (Figure 40,  $\#1$ ) that secure the upper transfer guide (Figure 40, #2) to the transfer guide assembly.
- 3. Remove the two Phillips screws (Figure 40,  $\#3$ ) that secure the transfer guide assembly to the cassette holder.
- 4. Lift the transfer guide assembly from the printer.

) **Replace** 

- 1. Make sure the collar at the end of the roller shaft is positioned as shown in Figure 40, #4. Place the transfer guide assembly in position.
- 2. Replace the two transfer guide assembly screws.
- 3. Place the upper transfer guide in position and replace the two screws.

### **o SEPARATION PAD**

- **Materials Required**  #2 Phillips screwdriver
- **Remove**

)

)

1. Remove the transfer guide assembly.

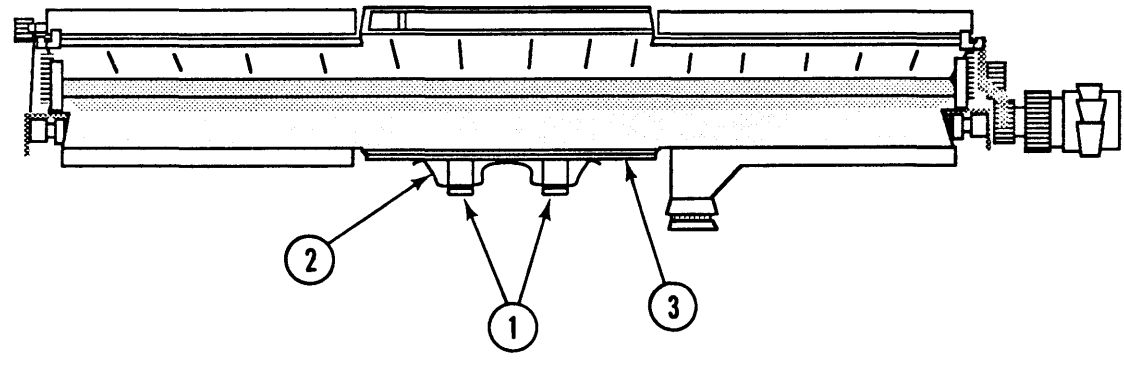

#### **FIGURE 41**

2. Remove the two Phillips screws (Figure 41,  $\#1$ ) that secure the leaf spring (Figure 41, #2) and separation pad (Figure 41, #3) to the lower paper guide.

#### **Replace**

- 1. Place the separation pad in place on the lower paper guide. The positioning pins will allow the pad to be placed only one way.
- 2. Place the leaf spring in position and replace the two Phillips screws.
- 3. Replace the transfer guide assembly.

### **o TRANSFER CORONA ASSEMBLY**

**Remove** 

1. Remove the cover set. transfer guide assembly, and high voltage power supply.

(

(

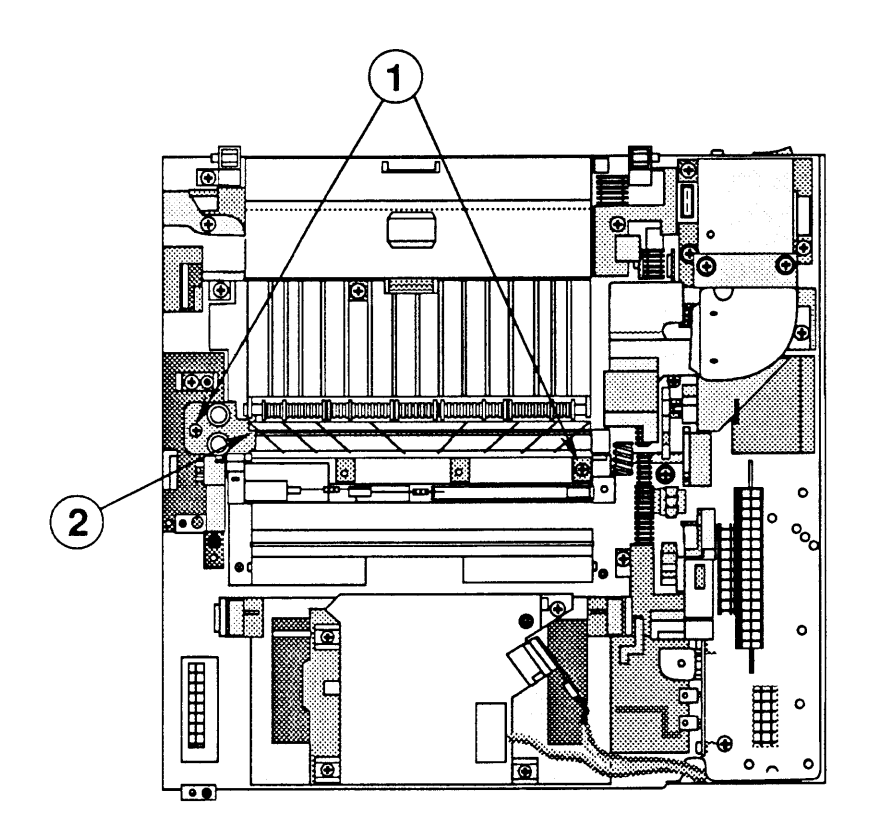

#### **FIGURE 42**

2. Remove the two Phillips screws (Figure  $42, *1$ ) that secure the transfer corona assembly (Figure 42, #2) to the chassis. Remove the transfer corona assembly.

**Note:** To shorten this procedure, remove the transfer guide assembly, remove three of the screws that secure the high voltage power supply (refer to Figure 32), and lift the power supply up and to the side. Then remove the two screws holding the transfer corona assembly in place.

**Replace** 

- 1. Place the transfer corona assembly in position and replace the two Phillips screws.
- 2. Replace the high voltage power supply, transfer guide assembly, and cover set.

## ) **0 RESTRING CORONA WIRE**

#### **Materials Required**

#2 Phillips screwdriver Corona wire Nylon guide wire Spring hook (if the present one is damaged or broken) Needlenose pliers Diagonal cutters

**Remove** 

)

)

- 1. Remove the cover set, transfer guide assembly, high voltage power supply, and transfer corona assembly.
- 2. Place the corona assembly in front of you so that the corona terminal is on the right side.

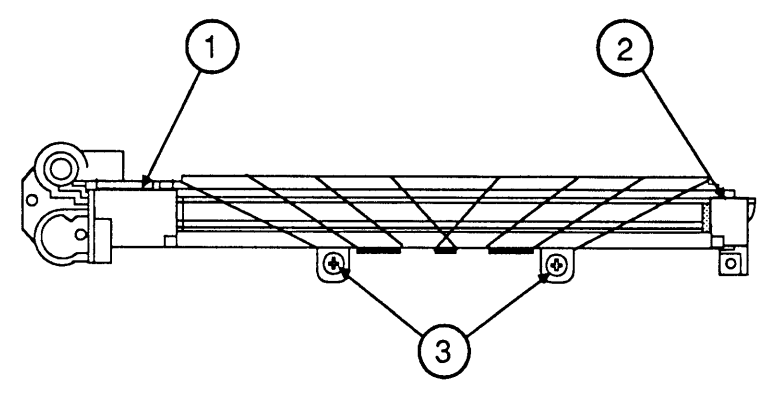

FIGURE 43

- 3. Remove both the corona wire termination covers (Figure 43, #1 and #2) by unsnapping them and lifting them clear of the assembly.
- 4. Remove the tension spring from the end of the corona wire and set it aside.
- S. Remove the nylon guide wire by loosening the screws (Figure  $43, *3$ ) that hold it to the corona assembly.
- 6. Remove the corona wire.

**Replace** 

1. Take the new corona wire, fold back approximately a 1/4" length, and make six to eight half-turns to form a loop at the end of the wire.

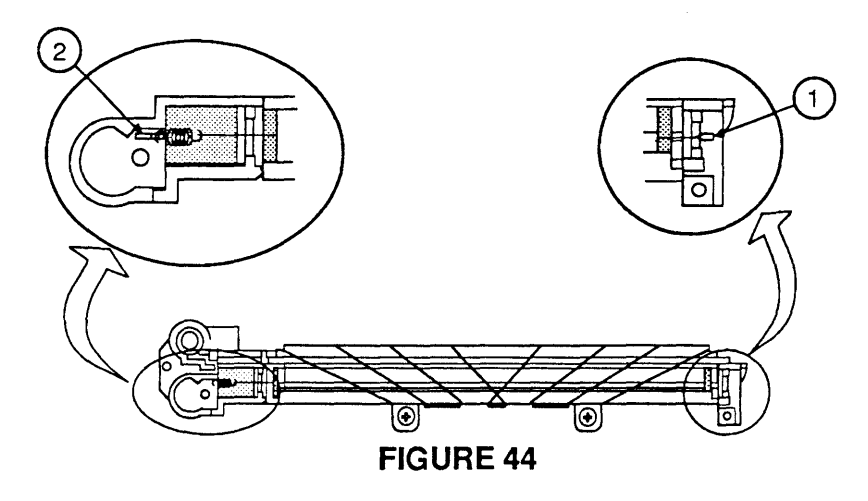

- 2. Hook the loop over the plastic retaining pin (Figure 44, #1) at the right end of the assembly.
- 3. Stretch the wire across the length of the corona assembly until it reaches the corona wire terminal (Figure 44, #2).
- 4. Using the same procedure as in step 1 above, form a loop at the end of the corona wire.
- 5. Hook one end of the tension spring onto the loop and the other end onto the corona wire terminal. The wire should be clean, have no kinks, and be taut enough to remain straight.
- 6. Replace the corona wire termination covers.
- 7. Restring the guide wire as shown in Figure 45:
	- a) Fasten one end of the guide wire with screw A.
	- b) Wind the wire tightly around the corona assembly as shown in Figure 45, and fasten the other end of the wire with screw B.

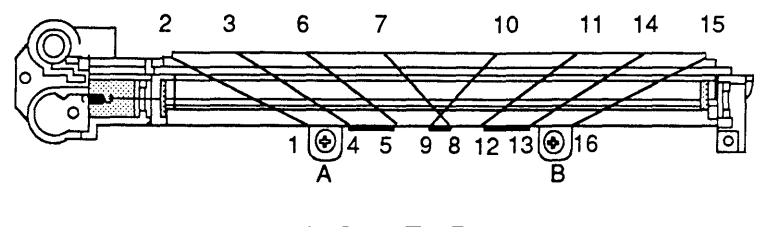

**FIGURE 45** 

8. Replace the transfer corona assembly, high voltage power supply. transfer guide assembly. and cover set.

્રુ

### **o PAPER FEED ASSEMBLY**

**Materials Required** 

#2 Phillips screwdriver

**Remove** 

)

)

)

1. Remove the cover set and DC power supply.

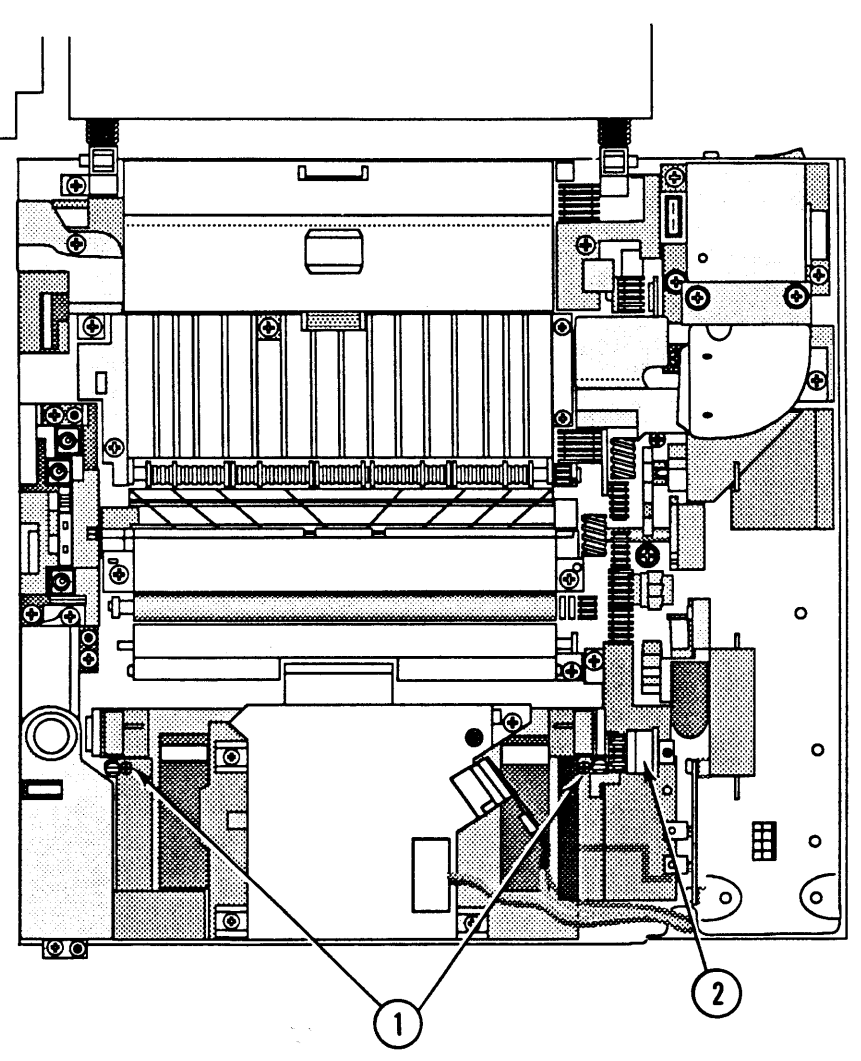

#### **FIGURE 46**

- 2. Remove the two Phillips screws (Figure 46,  $\neq$ 1) that secure the paper feed assembly (Figure 46, #2) to the main body block.
- 3. Remove the paper feed assembly by moving it out of the main body block. Move the assembly toward the rear of the printer, where the DC power supply was.

**Replace** 

1. Place the paper feed assembly in position in the main body block.

(

(

- 2. Replace the two paper feed assembly screws.
- 3. Replace the DC power supply and cover set

### **o PICKUP ROLLER**

**Materials Required**  Small flatblade screwdriver **Remove**  1. Remove the cover set, DC power supply, and paper feed assembly.  $5<sub>5</sub>$  $\mathbf{3}$ 4 10  $\left\vert \circ \right\vert$ **FIGURE 47** 

- 2. Using the small screwdriver, remove the two pickup roller C-rings (Figure 47, #1).
- 3. Remove the following items from the paper feed roller shaft (Figure 47, #2):
	- washer (Figure 47, #3)
	- bearing (Figure 47, #4)
	- roller (Figure  $47, *5$ )
	- cam (Figure 47,  $#6$ )
	- pickup roller (Figure 47, #7)

) **Replace** 

)

)

Be sure to clean the pickup roller, two rollers, and the two cams **prior** to replacing the paper feed assembly. Failure to do so could cause stains on printed pages.

1. Place the following items, in order, on the paper feed roller shaft:

**Note:** When installing the pickup roller and cam, be sure to align the flat portions of each part on the same side.

- pickup roller (Figure 47, #7)
- cam (Figure 47,  $#6$ )
- roller (Figure 47,  $#5$ )
- bearing (Figure 47,  $#4$ )
- washer (Figure 47,  $\neq$ 3)
- 2. Replace the two pickup roller C-rings (Figure 47, #1).
- 3. Replace the paper feed assembly, DC power supply, and cover set

## **o PAPER FEED DRIVE ASSEMBLY**

 $\overline{a}$ 

**Materials Required** 

#2 Phillips screwdriver Small, flatblade screwdriver

**Remove** 

1. Remove the cover set, DC power supply, transfer guide assembly high voltage power supply transfer corona assembly, fuser assembly, power supply block and main motor assembly.

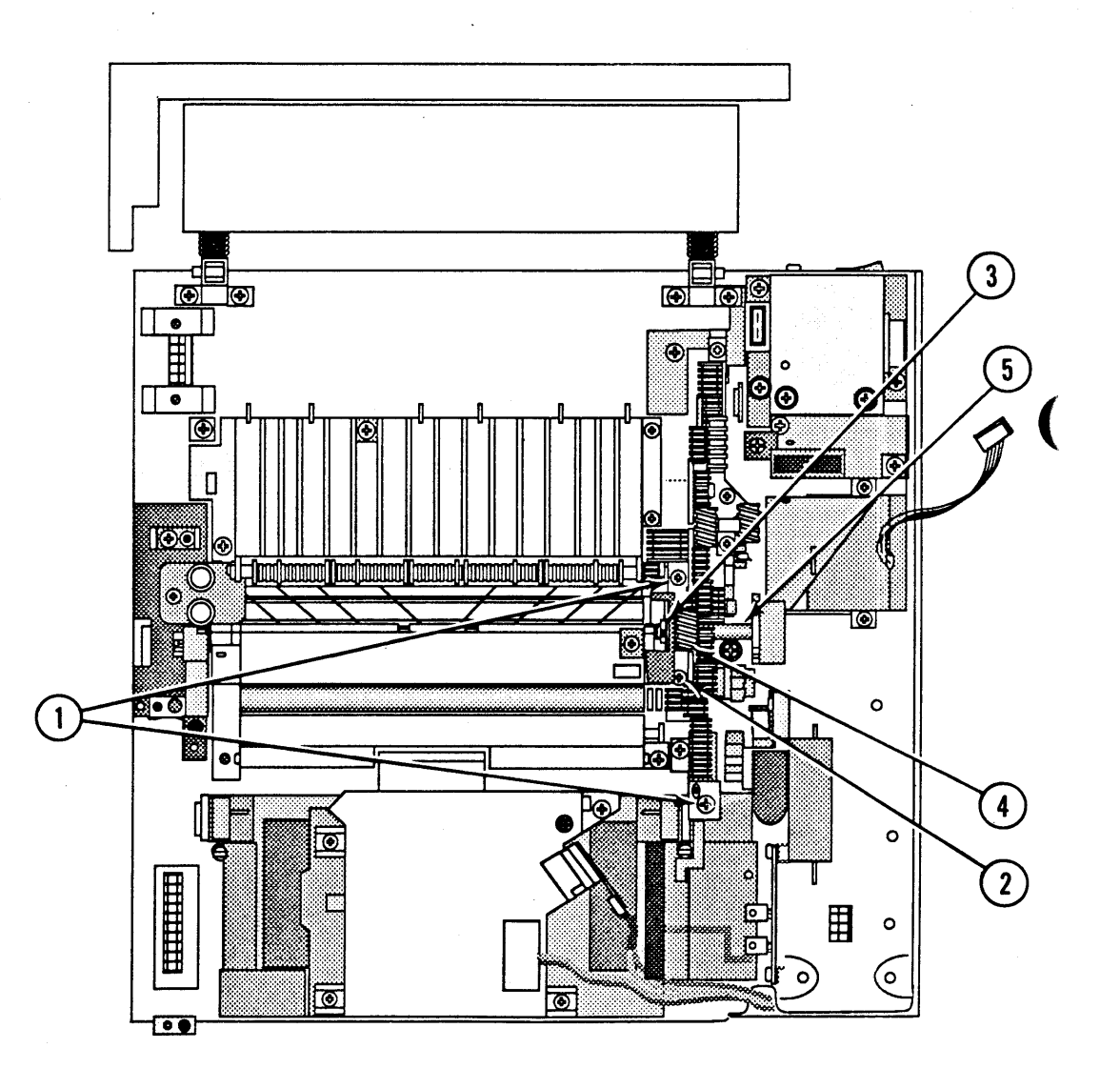

#### FIGURE 48

- . 2. Remove the two Phillips self-tapping screws (Figure 48, #1) and the one Phillips machine screw (Figure 48, #2) that secure the paper feed drive assembly to the main body block.
- 3. Using the flatblade screwdriver, remove the C-ring (Figure 48, #3) that keeps the drum drive shaft in place.
- 4. Slide the drum drive shaft toward the rear of the printer. You need to align the pins on the shaft with the openings in the main body block.
- 5. Remove the paper pickup gear (Figure 48, #4) from the printer.
- 6. Remove the paper feed drive assembly from the printer.
- 1. Place the paper feed drive assembly in position and replace the three Phillips screws.
- 2. Place the paper pickup gear in position and slide the drum drive shaft into it. Be sure to align the pin in the shaft with the groove in the drive gear.
- 3. Slide the drum drive shaft into the bearing (Figure 48, #5) and replace the C-ring at the end of the shaft.
- 4. Replace the main motor assembly. power supply block . fuser assembly. transfer corona assembly. high voltage power supply, transfer guide assembly, DC power supply, and cover set.

**Replace** 

)

)

)

# **<sup>o</sup>FEEDER ASSEMBLY** (

**Materials Required** #2 Phillips screwdriver

**Remove 1.** <u>Remove the fuser assembly.</u>

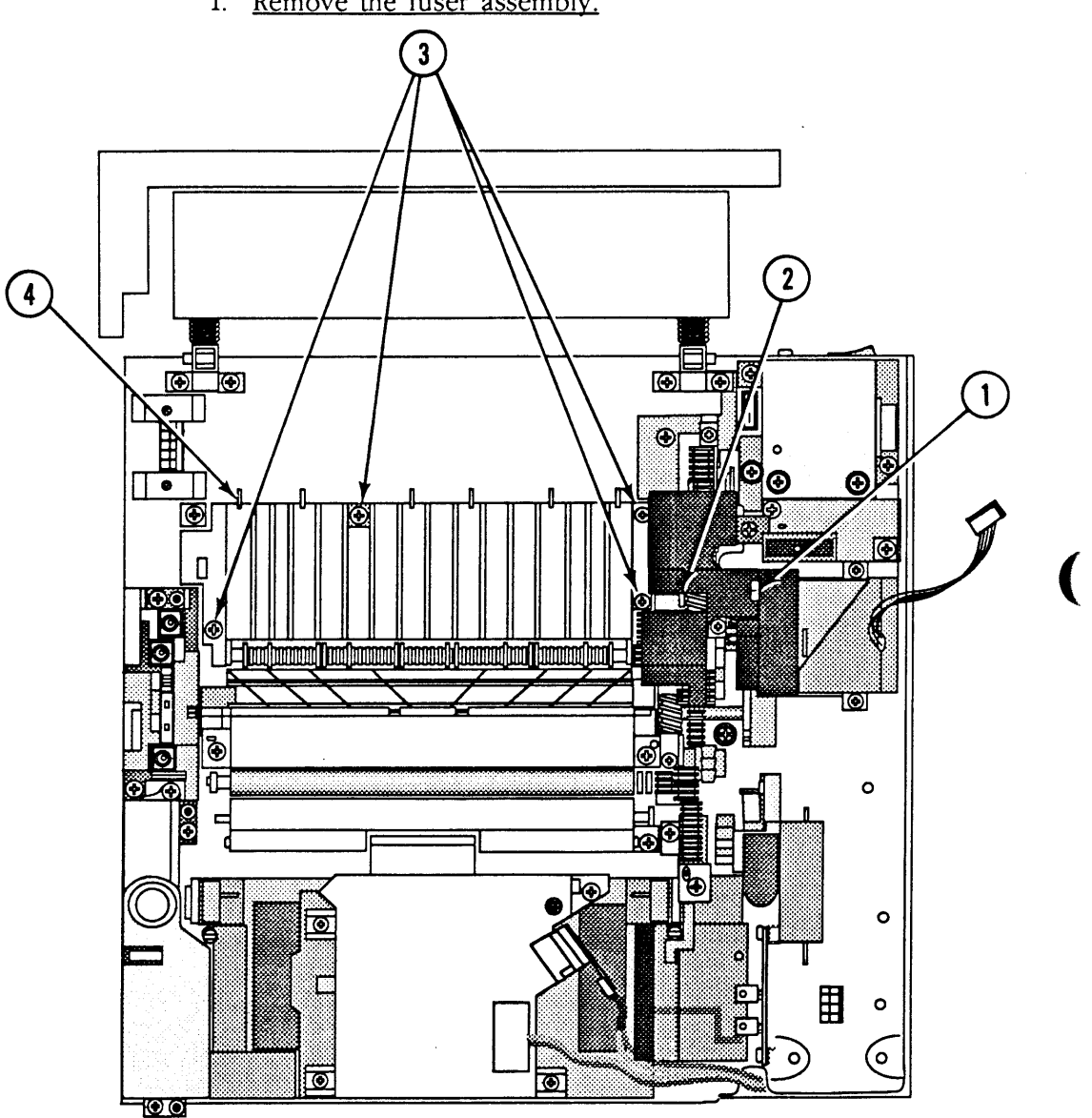

**FIGURE 49** 

- 2. Remove the Phillips screw (Figure 49, #1) that secures the main motor drive assembly cover (Figure 49, #2) to the main motor mount. Remove the cover.
- 3. Remove the four Phillips screws (Figure 49, #3) that secure the feeder assembly (Figure 49,  $#4$ ) to the chassis. Remove the feeder assembly.

1. Place the feeder assembly in position. Make sure to engage the tab at the front of the feeder in the slot in the main body block. The positioning pins should also be engaged in the corresponding holes in the feeder assembly.

- 2. Replace the four feeder assembly screws.
- 3. Place the main motor drive assembly cover in position and replace the Phillips screw.
- 4. Replace the fuser assembly.

)

)

)

**Replace** 

# **o FEEDER GUIDE GEAR (24 TOOTH)**

**Materials Required** 

Small, flatblade screwdriver

**Remove** 

1. Remove the cover set. fuser and feeder assemblies.

(

(

 $\left($ 

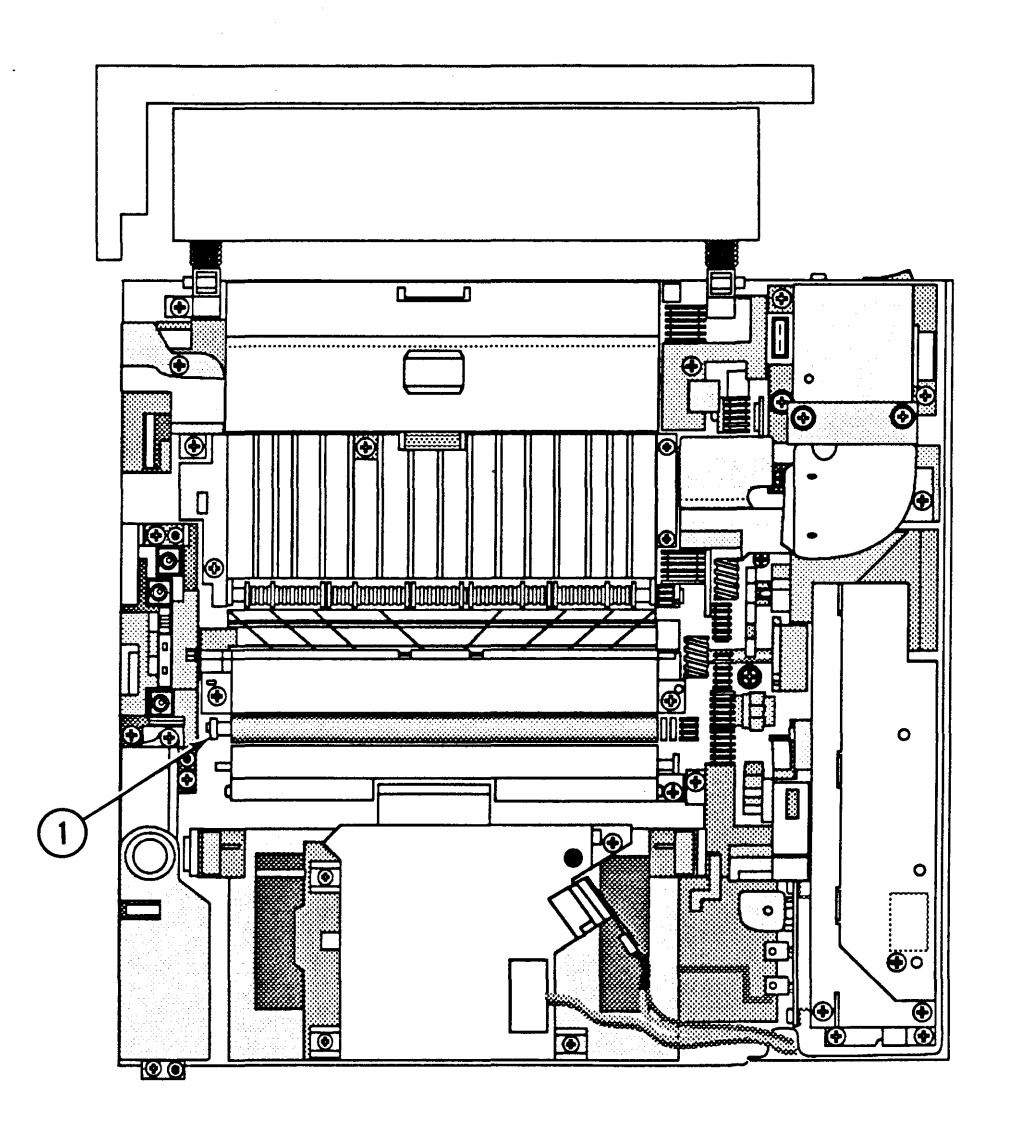

#### FIGURE 50

2. Using the screwdriver, remove the C-ring (Figure 50, #1) that secures the feeder guide gear to the separation roller shaft. Remove the feeder guide gear.

)

)

)

- **Replace** 1. Place the feeder guide gear on the separation roller shaft.
	- 2. Replace the feeder guide gear C-ring.
	- 3. Replace the feeder and fuser assemblies and cover set.

### **o PRESSURE ASSEMBLY**

- **Materials Required**
- #2 Phillips screwdriver

**Remove** 

1. Remove the cover set. fuser assembly. power supply block. DC power supply. main motor assembly. high voltage power supply assembly. and transfer guide assembly.

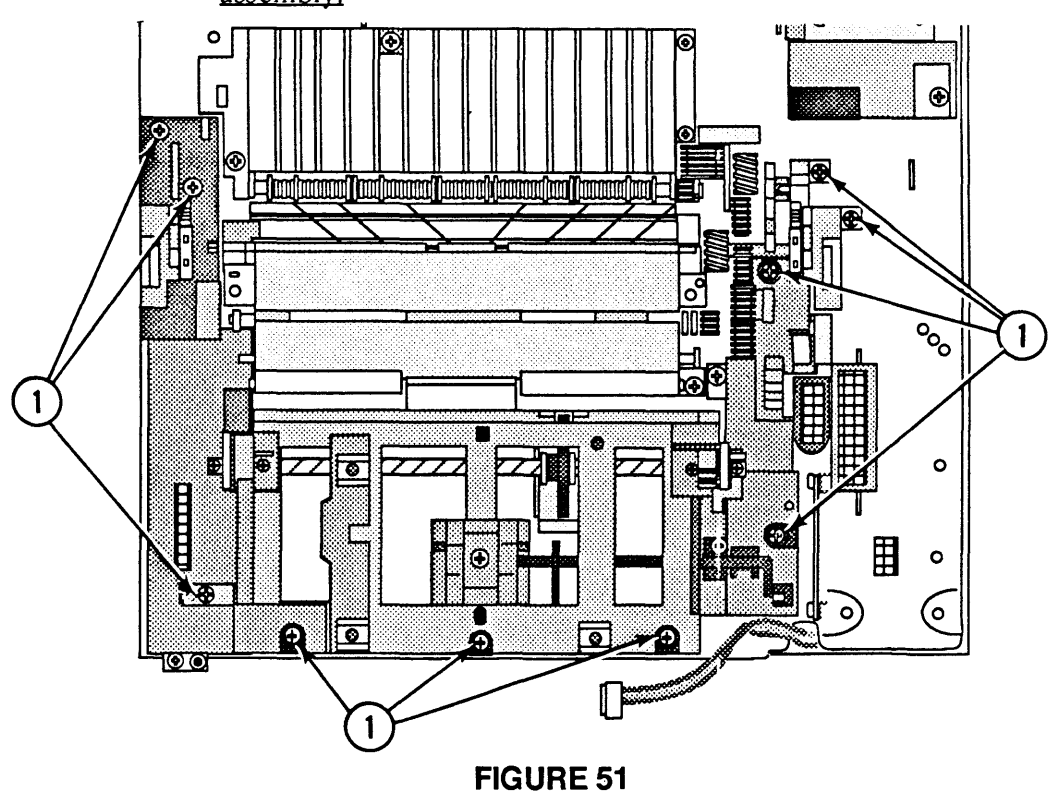

2. Remove the ten Phillips screws (Figure 51, #1) that secure the cassette holder to the chassis. Remove the cassette holder.

3. **Carefully** turn the cassette holder upside down. (

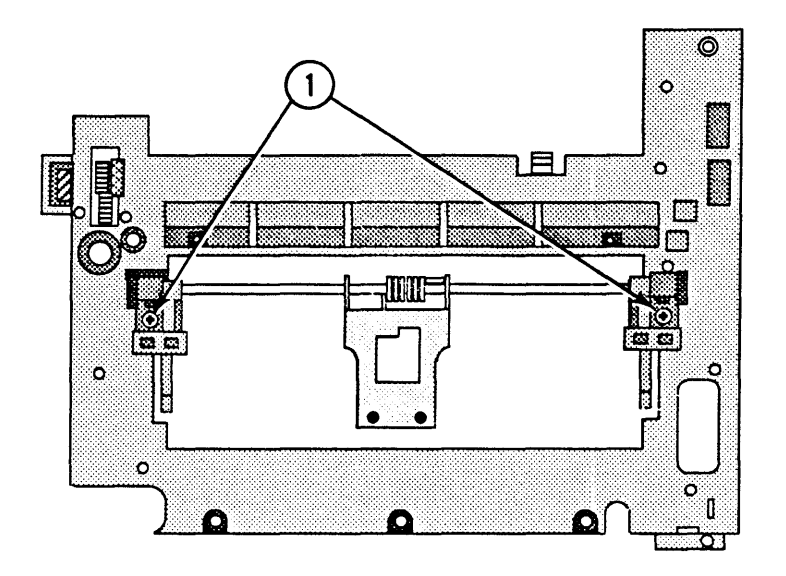

#### FIGURE 52

- 4. Remove the two Phillips screws (Figure 52,  $\#1$ ) that secure the pressure assembly to the cassette holder. Remove the pressure assembly.
- 5. Remove the left and right cassette stops from the pressure assembly.

#### 1. Place the left and right cassette stops removed from the old pressure assembly on the new assembly.

- 2. Place the pressure assembly in position on the cassette holder. Replace the two Phillips screws.
- 3. Place the cassette holder in position on the chassis. Be sure the left and right cams and the cassette plate are pointing toward the outside of the printer.
- 4. Replace the nine cassette holder screws.
- 5. Replace the transfer guide assembly, high voltage power supply, main motor assembly. DC power supply, power supply block, fuser assembly, and cover set.

**Replace** 

# **o PAPER PICKUP GEAR (19 TOOTH)**

**Materials Required** 

Small, flatblade screwdriver

**Remove** 

)

)

)

1. Open the top cover.

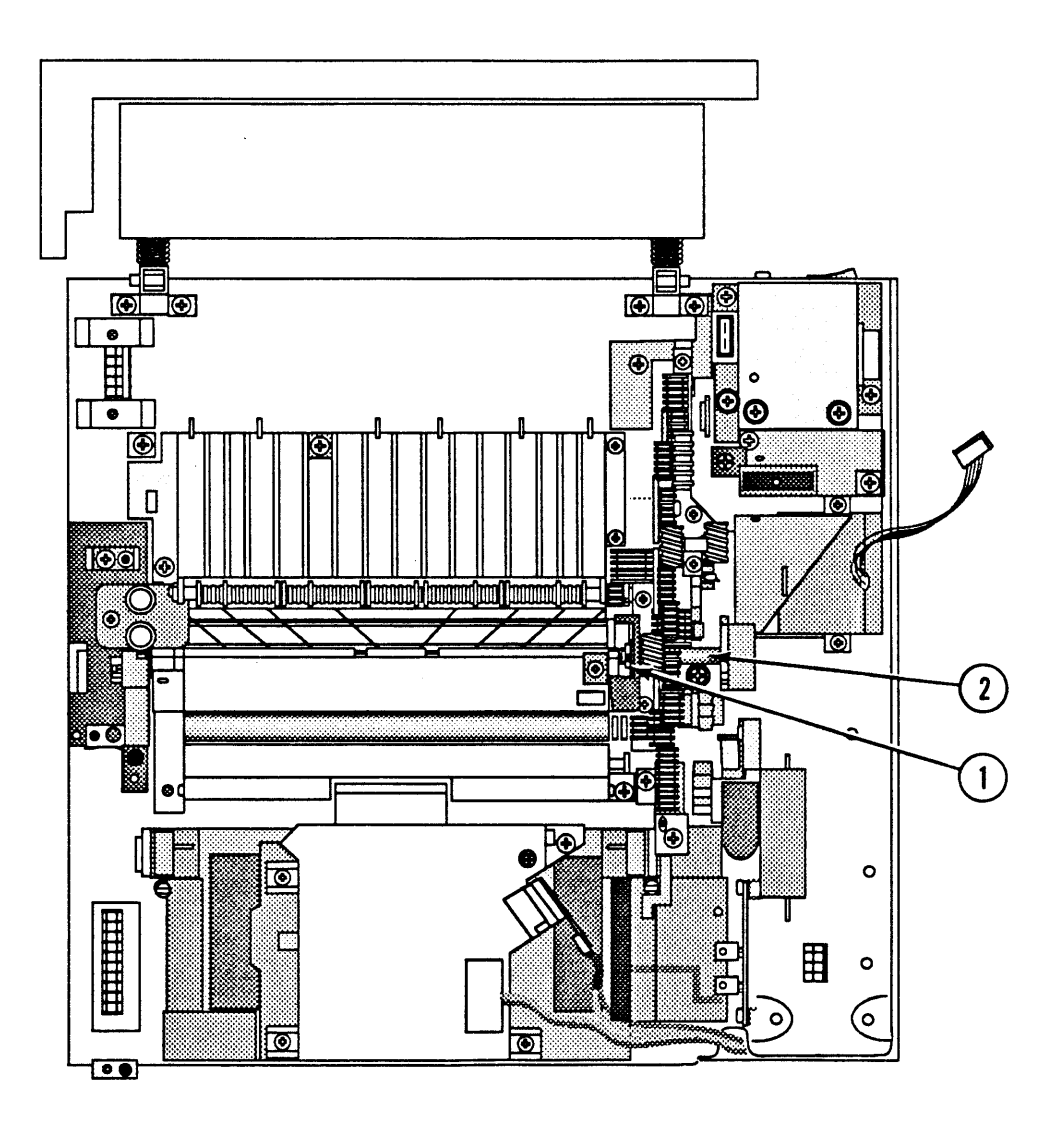

#### FIGURE 53

2. Using the flatblade screwdriver, remove the C-ring (Figure 53, #1) that keeps the drum drive shaft (Figure 53, #2) in place.

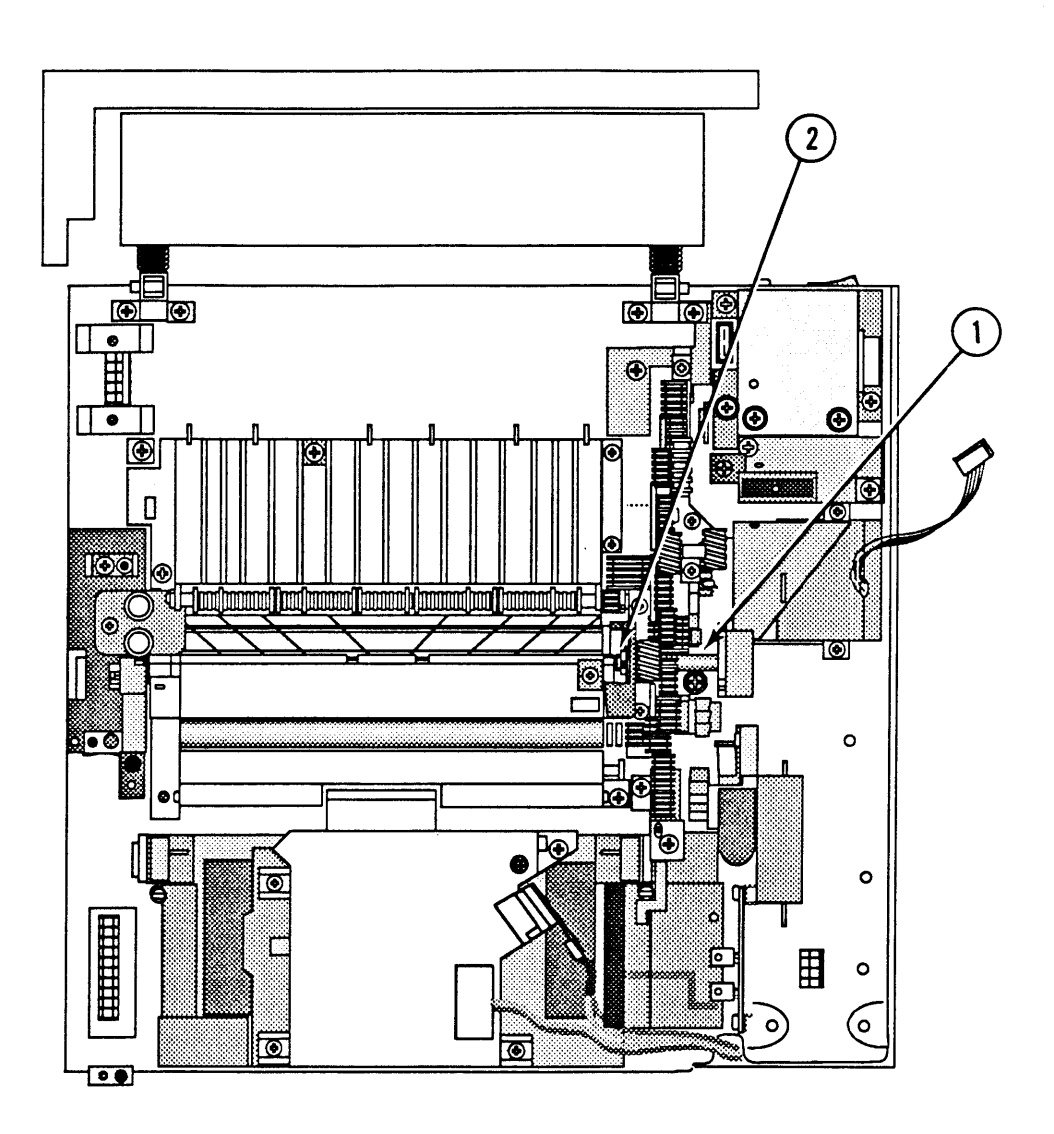

### FIGURE 54

- 3. Slide the drum drive shaft (Figure 54, #1) toward the rear of the printer. You need to align the pins on the shaft with the openings in the cassette holder.
- 4. Remove the paper pickup gear.

 $\ddot{\phantom{a}}$ 

(

)

)

)

- **Replace** 1. Place the paper pickup gear in position and slide the drum drive shaft into it. Be sure to align the pin in the shaft with the groove in the gear.
	- 2. Slide the drum drive shaft into the bearing (Figure 54, #2) and replace the C-ring at the end of the shaft.

# **o PAPER PICKUP GEAR (57 TOOTH)**

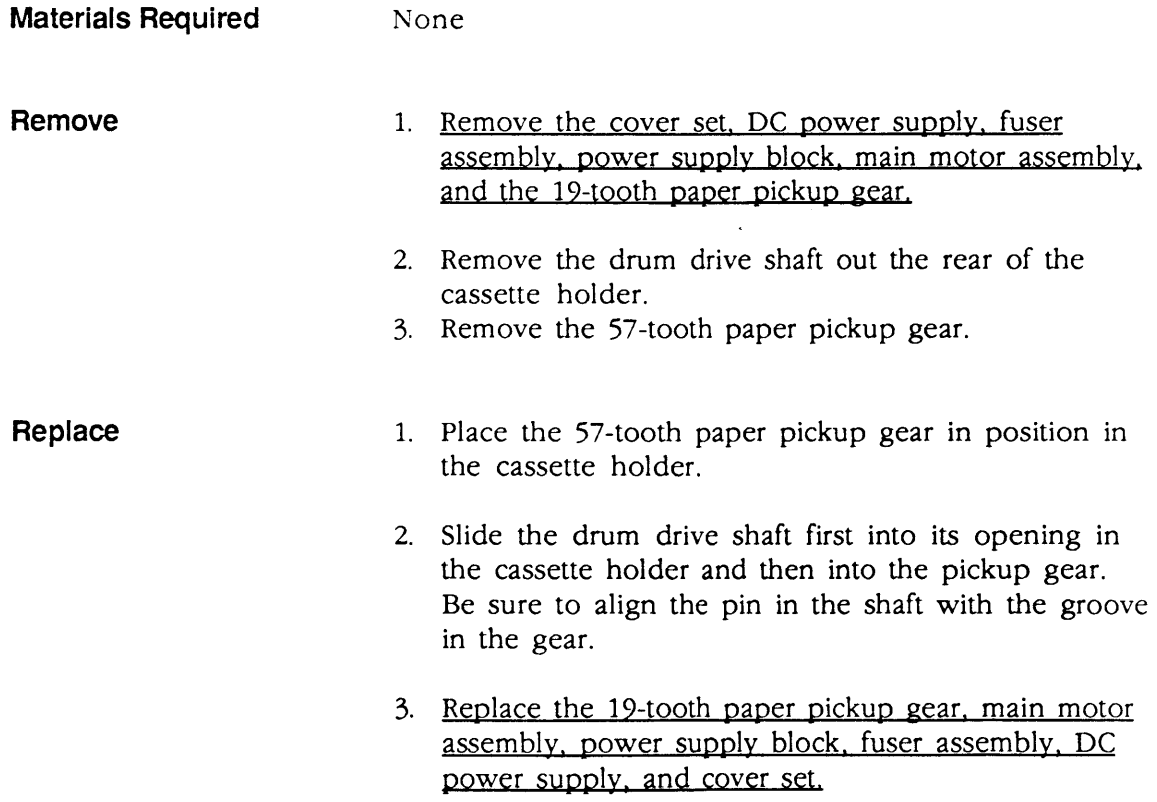

### **o** LEFT HOOK

**Materials Required** 

#2 Phillips screwdriver

**Remove** 

1. Remove the cover set and high voltage power supply assembly.

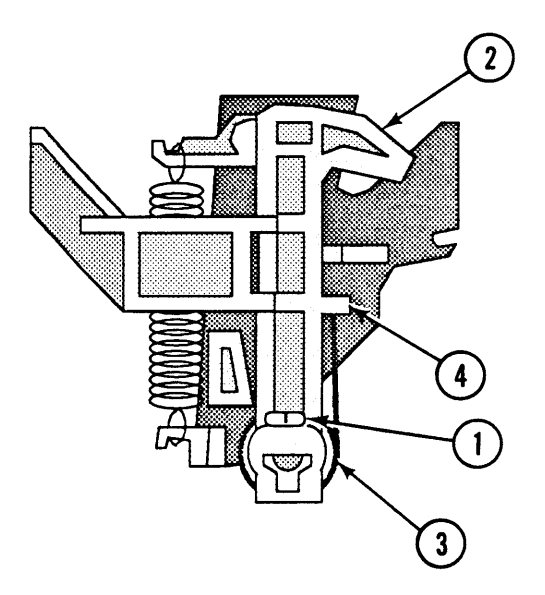

#### **FIGURE 55**

- 2. Remove the Phillips screw (Figure 55,  $\#1$ ) that secures the left hook (Figure 55, #2) to the hook shaft.
- 3. Slide the hook and torsion spring (Figure 55,  $\neq$ 3) from the shaft to remove them.
- 1. Slide the hook onto the shaft and place the torsion spring behind the tab (Figure 55,  $#4$ ) at the right side of the hook.
- 2. Replace the left hook screw.
- 3. Replace the high voltage power supply assembly and cover set

**Replace** 

(

### ) **o LEFT LIFTER**

**Remove** 

**Materials Required** 

None

1. Remove the cover set. high voltage power supply assembly, and left hook.

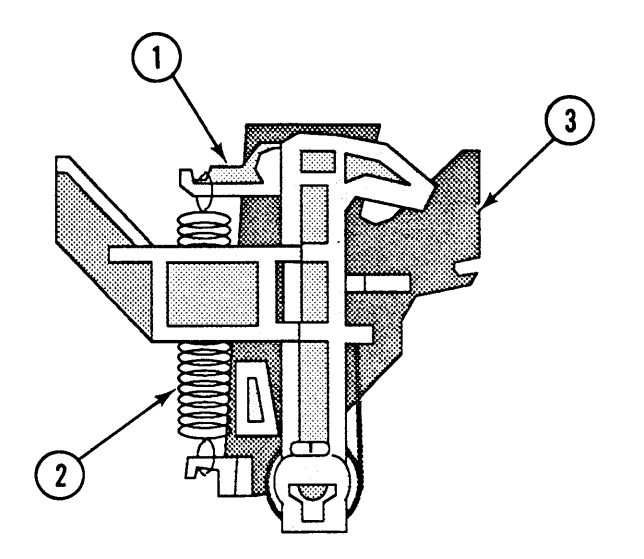

#### **FIGURE 56**

2. Remove the left lifter (Figure 56, #1) and tension spring (Figure 56, #2) from the left hook guide (Figure 56, #3).

1. Place the left lifter in position on the left hook guide.

- 2. Replace the tension spring between the lifter and guide.
- 3. Replace the left hook. high voltage power supply. and cover set.

**Replace** 

)

)

### **o LEFT HOOK GUIDE**

**Materials Required** 

#2 Phillips screwdriver

**Remove** 

1. Remove the cover set, high voltage power supply, left hook. and left lifter

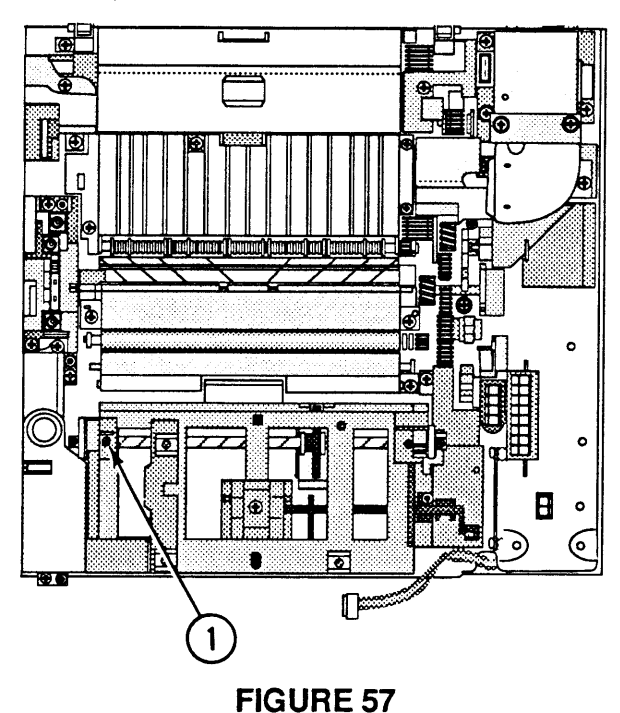

- 2. Remove the Phillips screw (Figure 57,  $\neq$ 1) that secures the left hook guide to the main body block.
- 3. Slide the left hook guide off the hook shaft and remove the guide.

**Replace** 

- 1. Slide the left hook guide onto the hook shaft and replace the Phillips screw. Be sure the guide is properly seated on its positioning pin.
- 2. Replace the left lifter, left hook, high voltage power supply. and cover set.

(

(

 $\overline{\mathbf{C}}$ 

### ) **o RIGHT HOOK**

**Materials Required**  #2 Phillips screwdriver

**Remove** 

1. Remove the cover set and DC power supply.

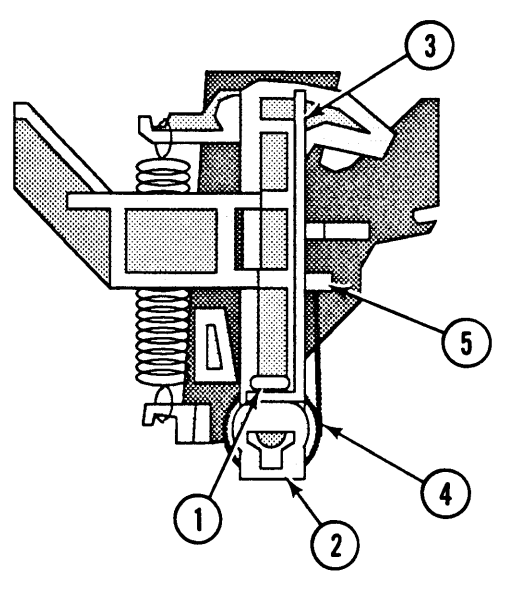

**FIGURE 58** 

- 2. Remove the Phillips screw (Figure 58, #1) that secures the right hook (Figure 58, #2) and bracket (Figure 58, #3) to the hook shaft.
- 3. Slide the hook and torsion spring (Figure 58, #4) from the shaft to remove them.

**Replace** 

)

)

- 1. Slide the hook onto the shaft and place the torsion spring behind the tab (Figure 58, #5) at the left side of the hook.
- 2. Replace the Phillips screw.
- 3. Replace the DC power supply and cover set.

### **o RIGHT LIFTER**

**Materials Required** 

None

**Remove** 

1. Remove the cover set. DC power supply. and right hook.

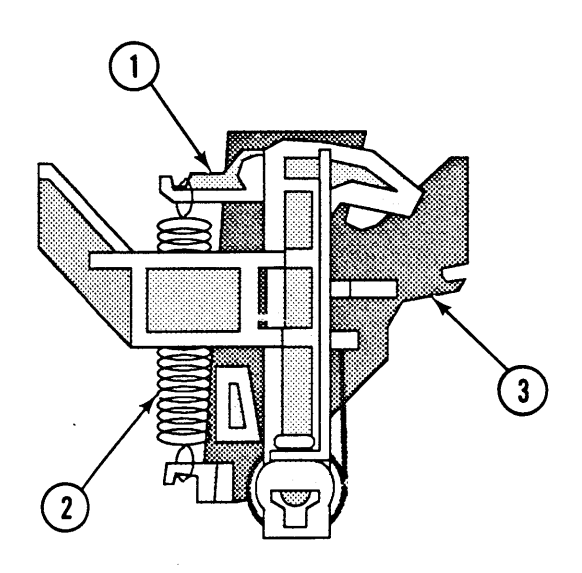

#### **FIGURE 59**

2. Remove the right lifter (Figure 59, #1) and tension spring (Figure 59, #2) from the right hook guide (Figure 59, #3).

**Replace** 

- 1. Place the right lifter in position on the right hook guide.
- 2. Replace the tension spring between the lifter and guide.
- 3. Replace the right hook, DC power supply, and cover set.

 $\bar{z}$ 

(

(

 $\overline{\mathbf{C}}$ 

### **o RIGHT HOOK GUIDE**

**Materials Required** 

#2 Phillips screwdriver

**Remove** 

)

)

)

1. Remove the cover set. DC power supply. right hook and right lifter

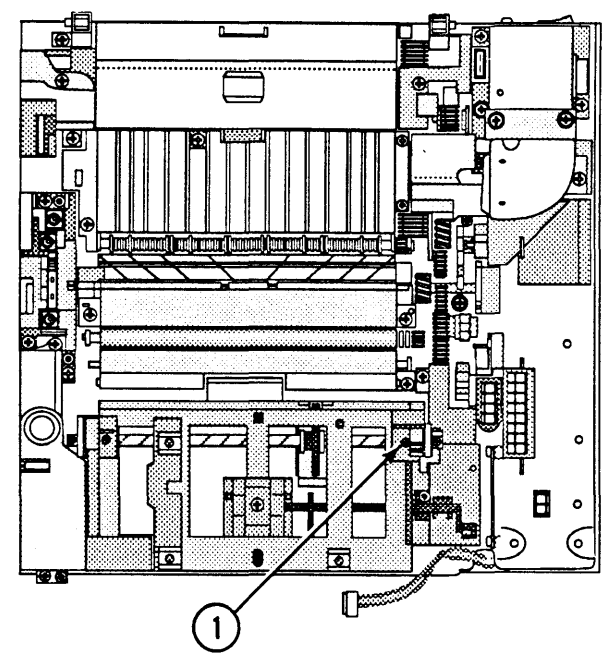

**FIGURE 60** 

- 2. Remove the Phillips screw (Figure 60,  $#1$ ) that secures the right hook guide to the main body block.
- 3. Slide the right hook guide off the hook shaft and remove the guide.

1. Slide the right hook guide onto the hook shaft and replace the Phillips screw. Be sure the guide is properly seated on its positioning pin.

2. Replace the right lifter. right hook. DC power supply. and cover set.

**Replace** 

## **o PAPER SENSING ARM**

**Materials Required**  None

**Remove** 

1. Remove the cover set and DC power supply.

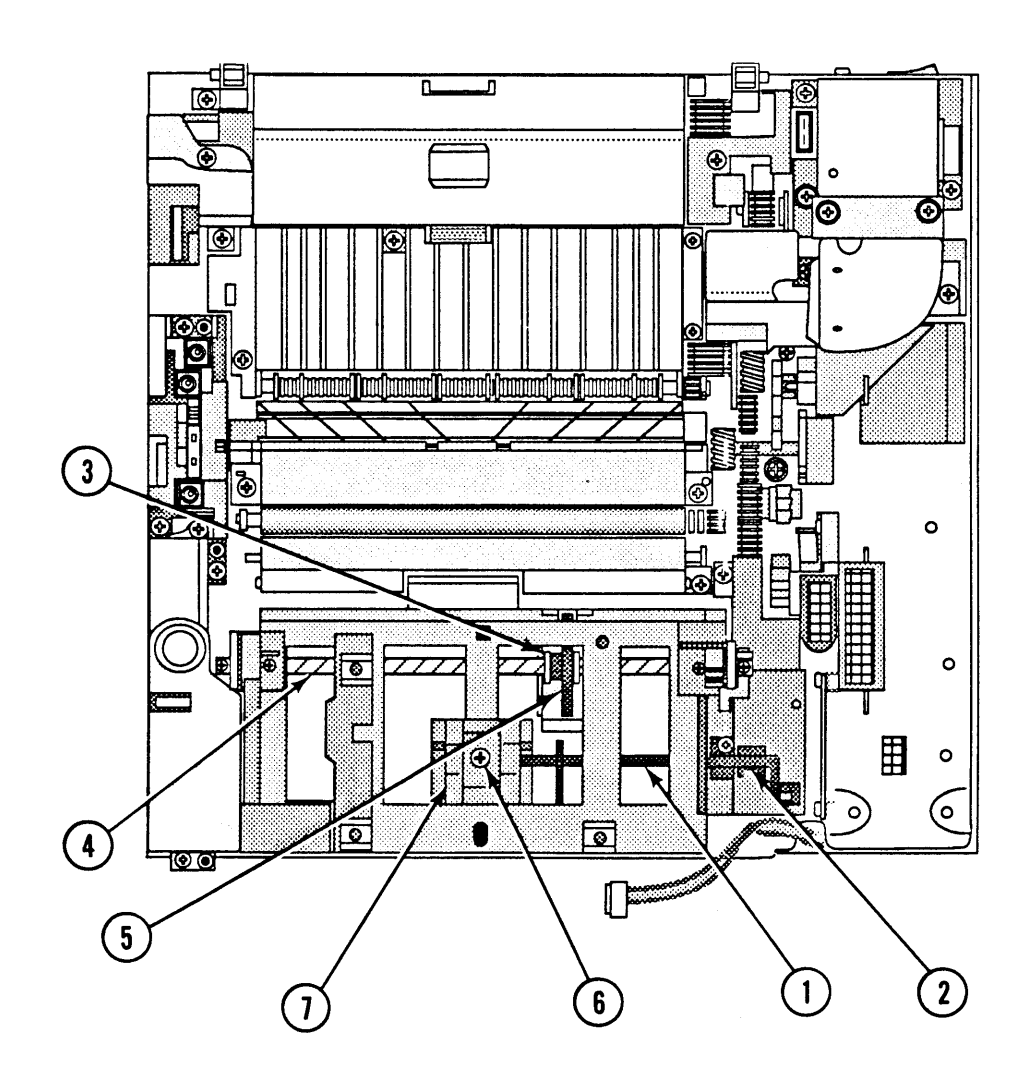

#### **FIGURE 61**

- 2. Carefully pull the paper sensing arm (Figure 61,  $\#1$ ) out of its clip on the cassette holder.
- 3. Slide the arm toward the rear of the printer and out of the cassette holder.

) **Replace** 

)

)

- 1. Slide the paper sensing arm into the cassette holder from the rear.
- 2. Place the arm in position. Note the position of the of the ends (Figure 61,  $\#2$ ) of the arm.
- 3. Replace the DC power supply and cover set.

# **o AUXILIARY GUIDE**

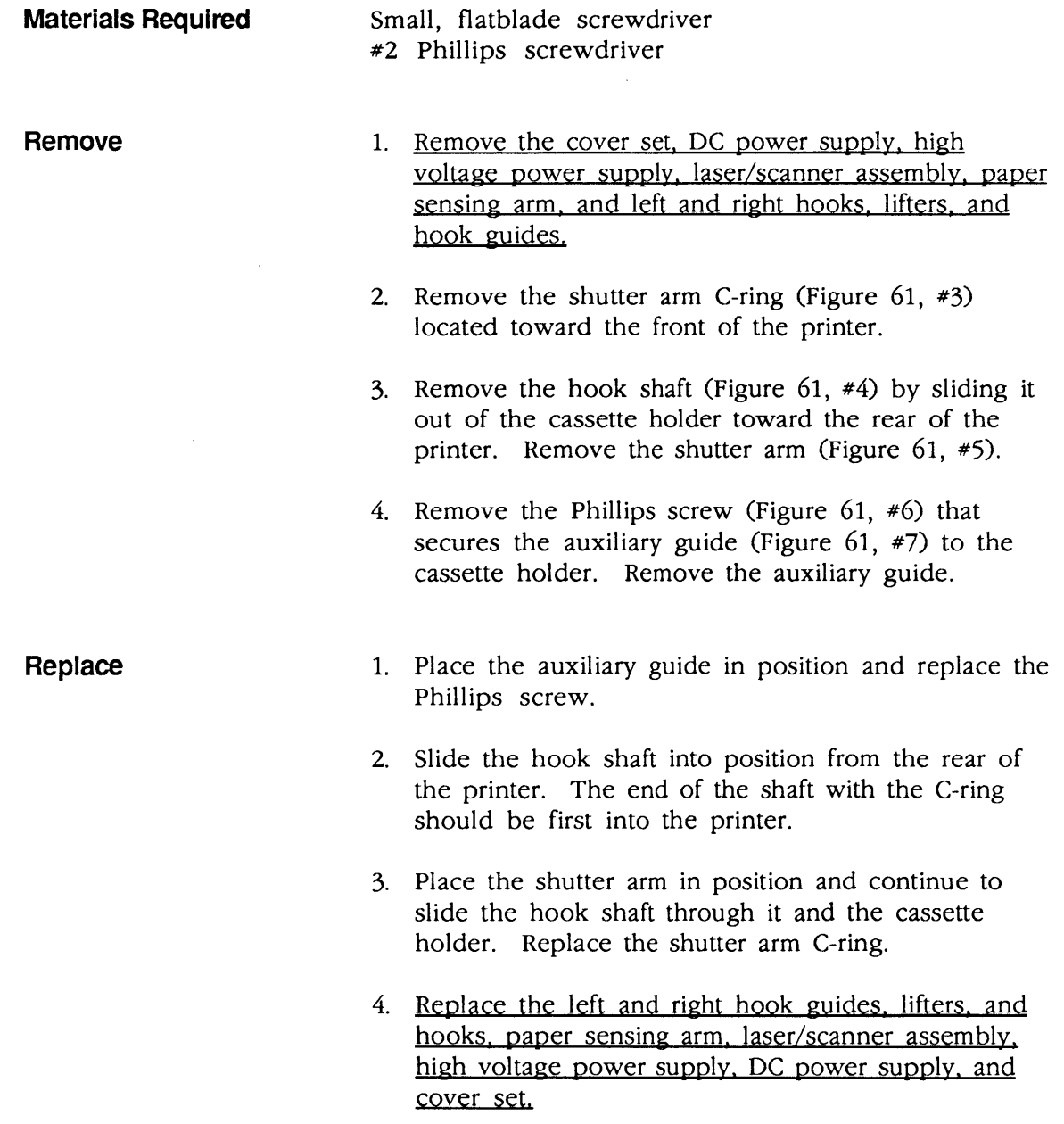

### o CONTROLLER-I/O BOARD

#### Materials Required #2 Phillips screwdriver

#### **Remove**

1. Loosen the two Phillips screws (Figure 62A) that secure the controller-I/O board to the chassis.

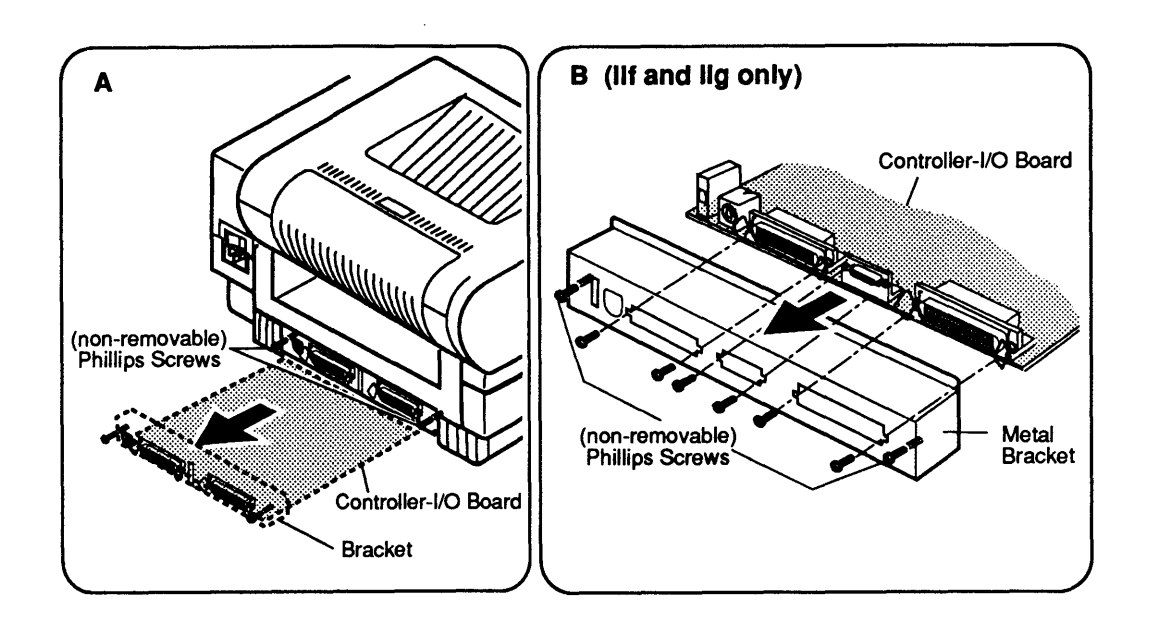

#### FIGURE 62

- 2. Carefully slide the controller-I/O board out of the printer. Handle the board by the metal bracket only.
- 3. SC/NT/NTX: Return the board to Apple computer with the metal I/O bracket attached.

IIf and IIg: Before returning the controller-I/O board to Apple, remove the screws that hold the metal I/O bracket to the controller board (Figure 62B). Remove the I/O bracket and keep it to install on the replacement controller board.

(

) **Replace** 

)

The controller-I/O board may require configuration prior to installation in the printer. Refer to Section 6, Additional Procedures, "Controller-I/O Board Installation" for configuration procedures.

1. If the printer does not have a Repair Log Label on the bottom panel, affix the label provided with the replacement controller-I/O board to the panel.

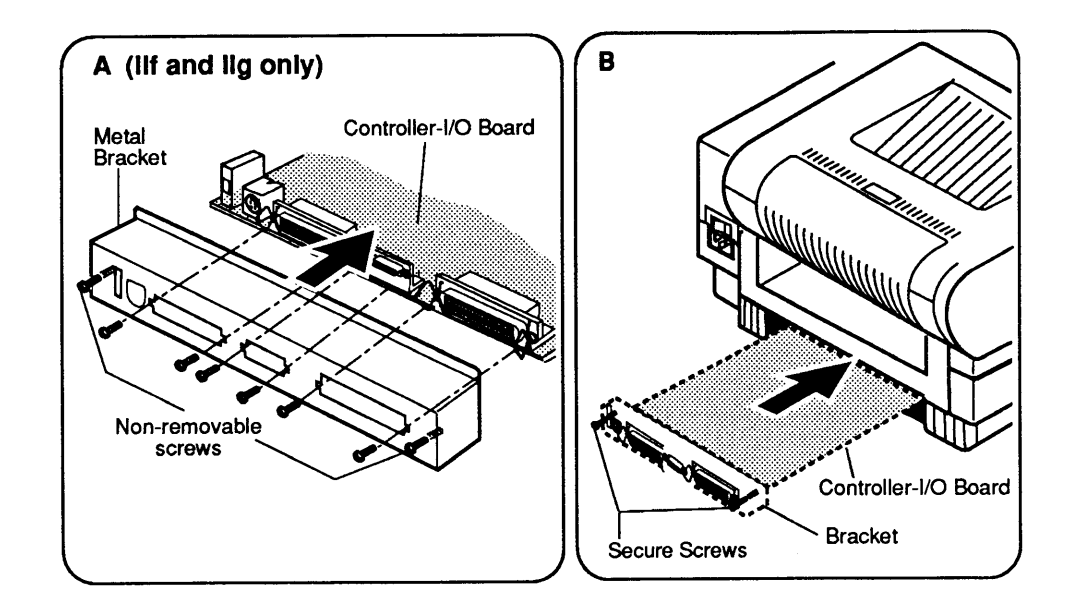

#### **FIGURE 63**

- 2. IIf and IIg only: Replace the metal I/O bracket and tighten the screws that hold the bracket to the controller-I/O board (Figure 63A).
- 3. Holding the controller-I/O board by the metal bracket at the back of the board and also at one side, slide the board into its compartment (Figure 63B) at the bottom of the printer. The opening is on the opposite side of the printer from the paper cassette.
- 4. Carefully push the controller-I/O board into the opening as far as it will go.
- 5. Tighten the two controller-I/O board screws.
### **o DC CONTROLLER PCA**

 $\mathbf l$ I

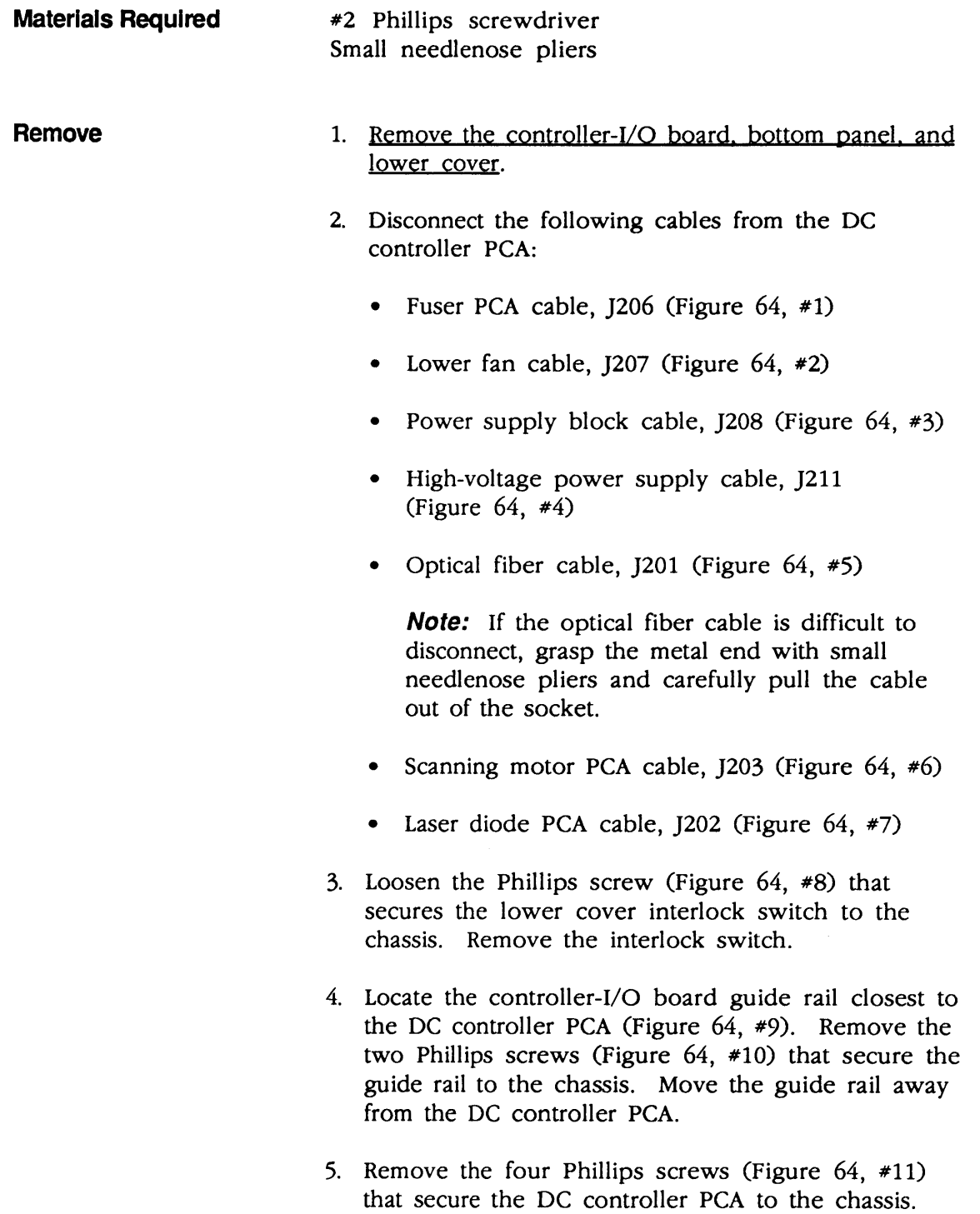

(

(

 $\overline{\mathbf{C}}$ 

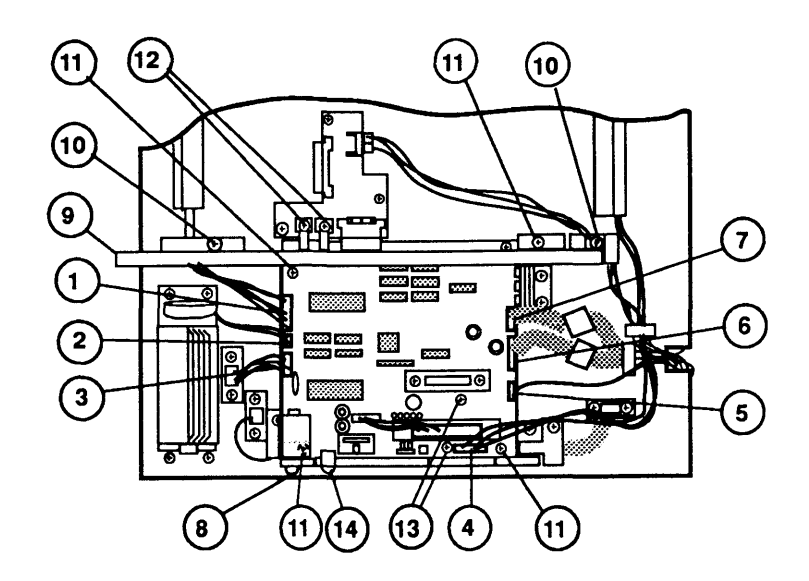

#### **FIGURE 64**

- 6. Remove the two Phillips screws (Figure 64, #12) that secure the power lugs to the connector PCA.
- 7. Remove the two Phillips screws (Figure 64, #13) that secure the two DC power supply connectors.
- 8. Carefully grasp the DC controller PCA by the edges, and pull the board firmly up and away from the connector PCA.
- 9. Remove the jumper at J209 (Figure 64, #14), if one is present.

1. If a jumper is not installed at J209 (Figure 64, #14) on the replacement DC controller PCA, install the jumper that you removed earlier. If you do not have a jumper, replace the DC controller PCA without one.

- 2. Place the DC controller PCA in position and replace the four screws (Figure 64, #11).
- 3. Replace the two DC power supply connector screws (Figure 64, #13).
- 4. Replace the two power lug screws (Figure 64, #12).

**Replace** 

)

)

)

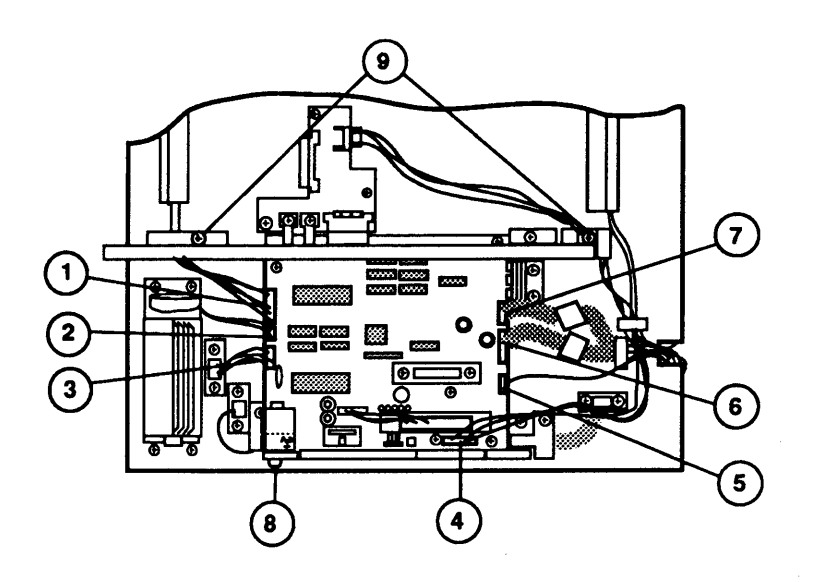

(

(

#### **FIGURE 65**

- 5. Place the controller-I/O board guide rail in position and replace the two screws (Figure 65, #9).
- 6. Place the cover interlock switch in position and replace the screw (Figure 65, #8).
- 7. Connect the following cables to the DC controller PCA:
	- Fuser PCA cable, J206 (Figure 65, #1)
	- Lower fan cable, J207 (Figure 65, #2)
	- Power supply block cable, J208 (Figure 65, #3)
	- High-voltage power supply cable, J211 (Figure 65, #4)
	- Optical fiber cable, J201 (Figure 65, #5)
	- Scanning motor PCA cable, J203 (Figure 65, #6)
	- Laser diode PCA cable, J202 (Figure 65, #7)
- 8. Replace the lower cover, bottom panel, and controller-I/O board.

II

### ) **o CONNECTOR PCA**

**Materials Required**  #2 Phillips screwdriver

**Remove** 

)

)

1. Remove the controller-I/O board, bottom panel, and lower cover.

II

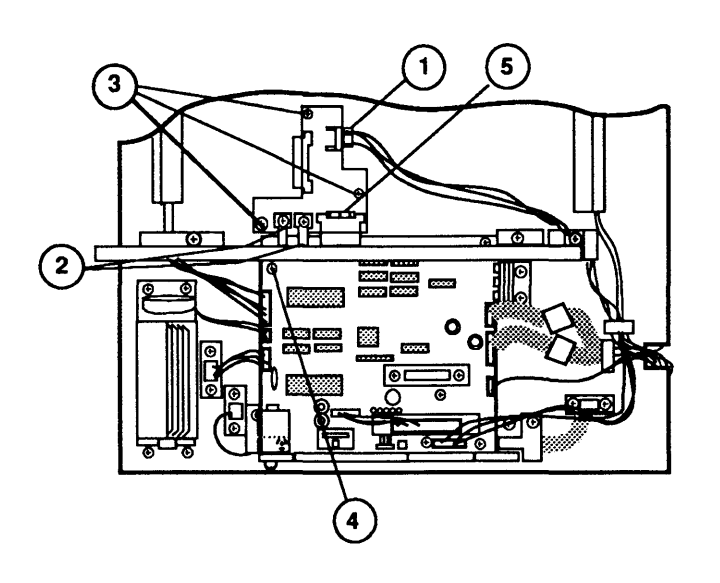

**FIGURE 66** 

- 2. Disconnect the status panel cable from PCA connector J331 (Figure 66, #1).
- 3. Remove the two Phillips screws (Figure 66, #2) that secure the power lugs to the connector PCA.
- 4. Remove the three Phillips screws (Figure 66,  $\#3$ ) that secure the connector PCA to the chassis.
- 5. Remove the Phillips screw (Figure 66,  $#4$ ) at the upper corner of the DC controller PCA.
- 6. Carefully lift the corner of the DC controller PCA and remove the connector PCA.

**Replace** 

1. Carefully lift the corner of the DC controller PCA and mate the two halves of connector J20S (Figure 66, #S).

- 2. Lower the DC controller PCA and place the connector PCA on its positioning pins.
- 3. Replace the three connector PCA screws.
- 4. Replace the DC controller PCA screw.
- 5. Replace the two power connection screws.
- 6. Connect the status panel cable to connector PCA connector J331.
- 7. Replace the lower cover, bottom panel, and controller-I/O board.

### **Q LOWER FAN**

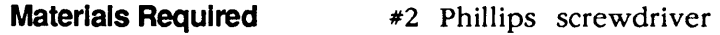

**Remove** 

~

1. Remove the controller-I/O board, bottom panel, and lower cover.

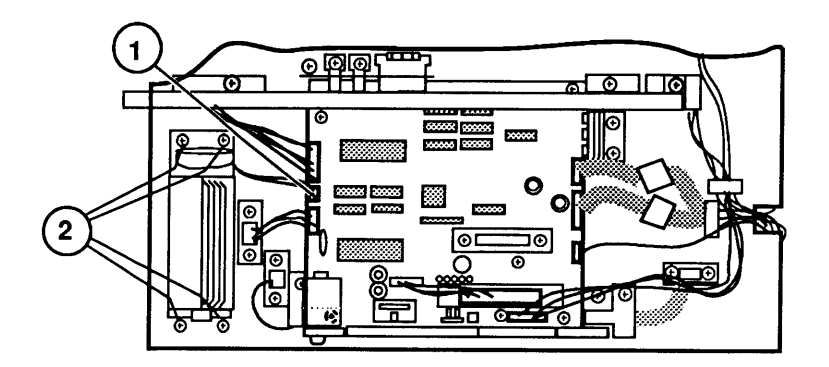

#### **FIGURE 67**

- 2. Disconnect the fan cable (Figure  $67, *1$ ) from DC controller PCA connector J207.
- 3. Remove the four Phillips screws (Figure  $67, *2$ ) that secure the fan to the chassis.
- 4. Remove the fan and the fan bracket.

(

(

 $\overline{\mathbf{C}}$ 

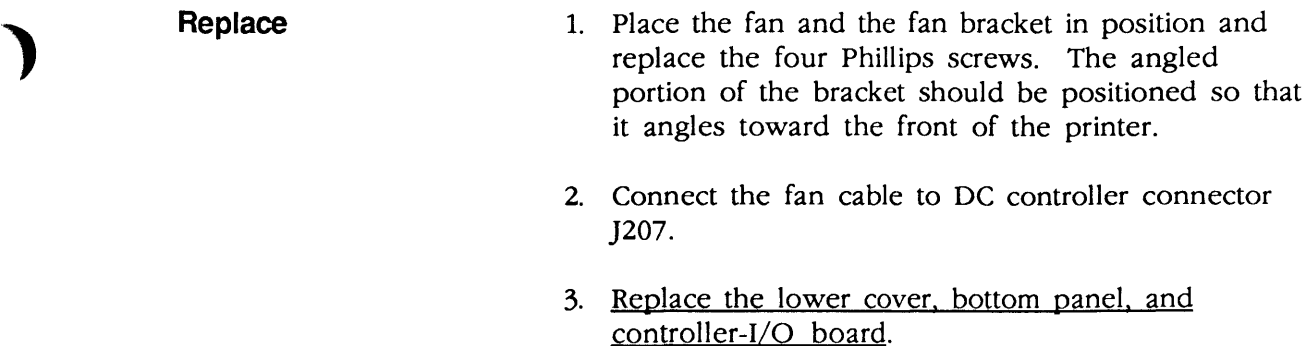

### **O TOP COVER**

The top cover is not available from Apple as an assembly, but you may need to remove it in the course of removing other assemblies.

**Materials Required** 

#2 Phillips screwdriver

) **Remove** 

1. Remove the cover set.

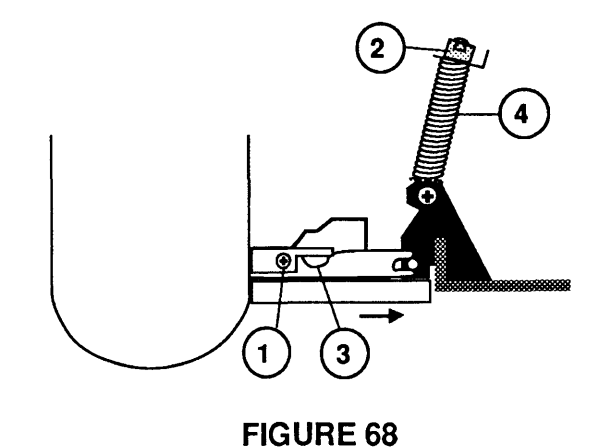

- 2. Remove the two Phillips screws (Figure 68, #1) that secure the left and right hinge guards to the hinges.
- 3. Lift the top cover assembly far enough to disengage the left and right slide blocks (Figure 68, #2) from their hinges. The tabs on the sliding block have to align with the slots (Figure 68, #3) in the hinge arm before you can slide the hinge mount and spring (Figure 68, #4) from the arm.

)

II

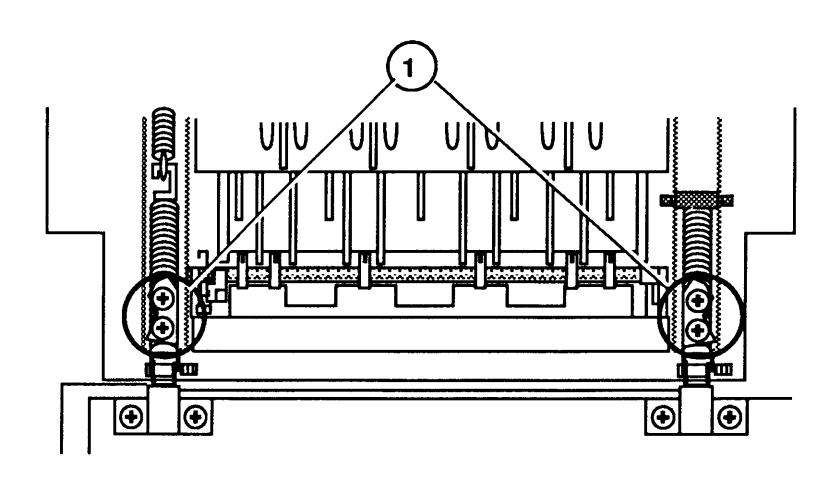

#### **FIGURE 69**

- 4. Remove the four Phillips screws (Figure 69,  $*1$ ) that secure the hinge arms to the top cover.
- 5. Remove the top cover.

- **Replace** 1. Place the top cover in position on the chassis. Be sure the hinges sit properly on the hinge shafts.
	- 2. Replace the four hinge arm screws.
	- 3. Lower the top cover far enough to engage the left and right slide blocks in their hinges.
	- 4. Replace the hinge guards and their screws.
	- 5. Replace the cover set.

 $\overline{\mathbf{C}}$ 

## ) **o** MAIN TRAY

 $\bar{z}$ 

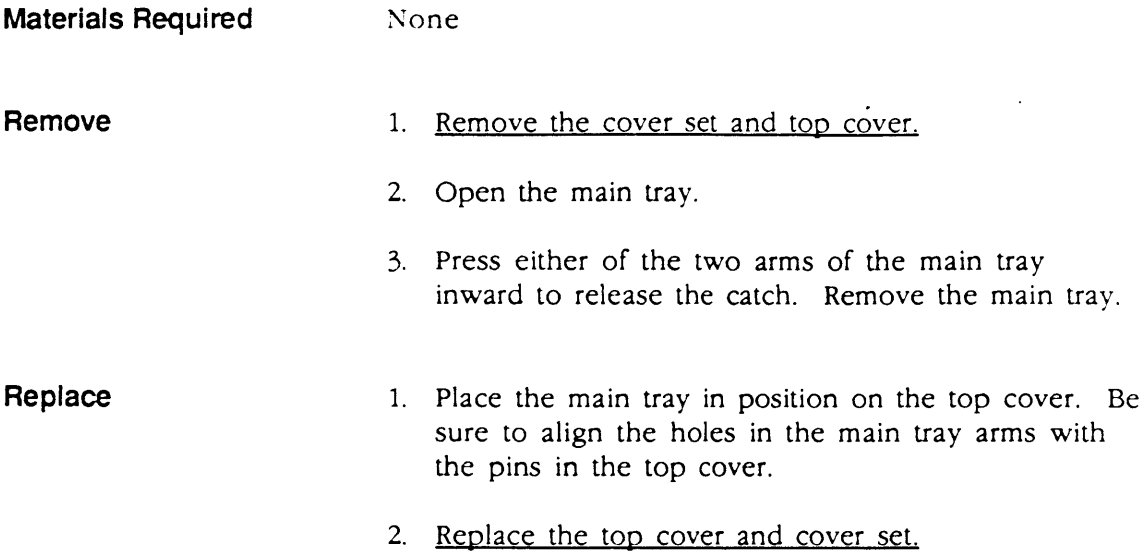

 $\mathcal{A}$ 

)

)

 $\ddot{\phantom{0}}$ 

#### **o HEATER COVER**

**Materials Required**  #2 Phillips screwdriver, stubby

**Remove** 

1. Depress the release button and open the top cover.

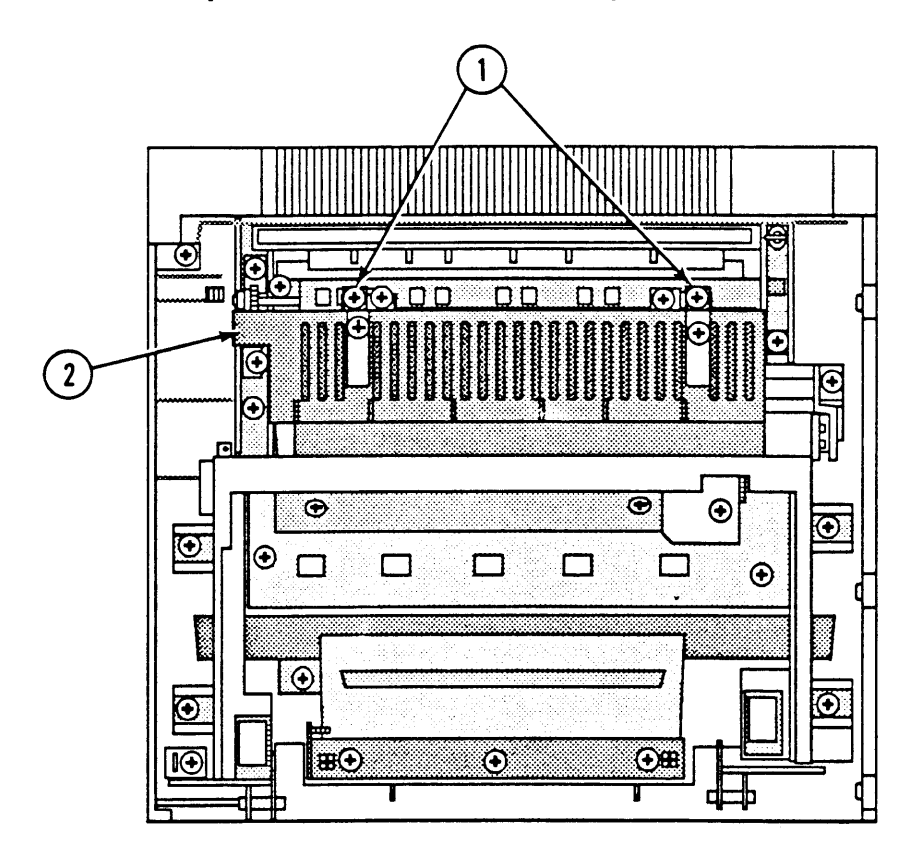

#### **FIGURE 70**

- 2. Remove the two Phillips screws (Figure 70,  $\neq$ 1) that secure the heater cover (Figure 70, #2) to the top cover.
- 3. Pull on the heater cover to remove it from the top cover. A little bit of force may be required. Don't worry: you won't break anything.

**Replace** 

- 1. Place the heater cover in position in the top cover.
- 2. Replace the two heater cover screws.

(

### **o SHUTTER ASSEMBLY**

**Materials Required**  #2 Phillips screwdriver

**Remove** 

)

)

)

1. Depress the release button and open the top cover.

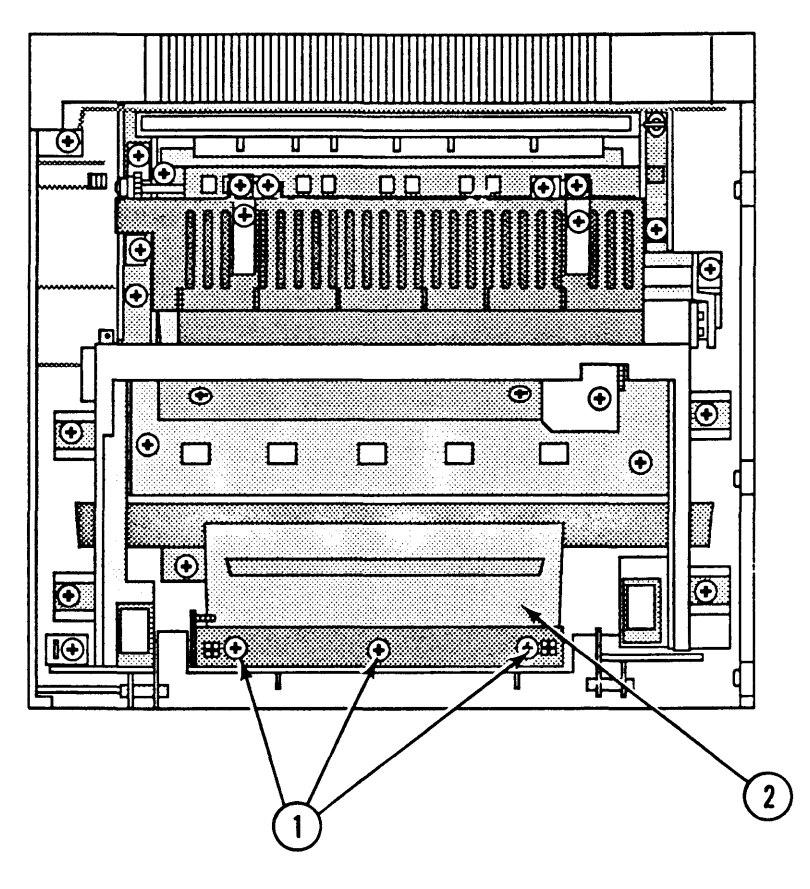

#### **FIGURE 71**

2. Remove the three Phillips screws (Figure 71, #1) that secure the shutter assembly (Figure 71,  $#2$ ) to the top cover.

**Replace** 

- 1. Use a clean, lint-free cloth to clean the mirror.
- 2. Place the shutter assembly in position in the top cover.
- 3. Replace the three shutter assembly screws.

### **OSHUTIERARM**

**Materials Required** 

Small, flatblade screwdriver

**Remove** 

1. Remove the shutter assembly.

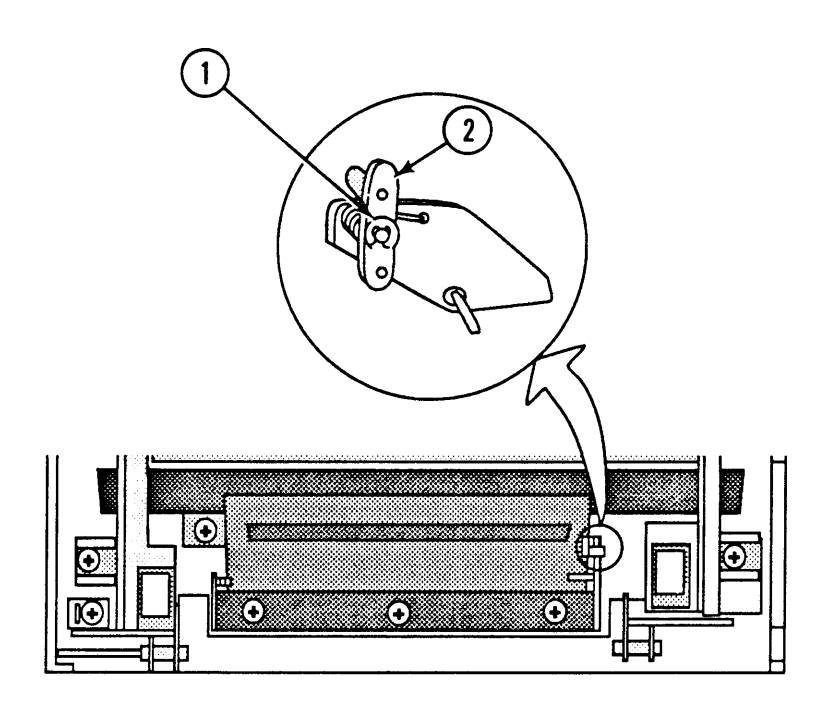

#### **FIGURE 72**

- 2. Using the screwdriver, remove the C-ring (Figure 72, #1) that secures the shutter arm (Figure  $72,$  #2) to the mount.
- 3. Remove the shutter arm and the torsion spring.

1. Place the torsion spring and shutter arm in position on the mount. See Figure 72 for correct placement of the spring.

- 2. Replace the shutter arm C-ring.
- 3. Replace the shutter assembly

**Replace** 

(

### **o MIRROR ASSEMBLY**

**Materials Required** 

#2 Phillips screwdriver

**Remove** 

)

)

)

1. Remove the cover set. heater cover. and shutter assembly.

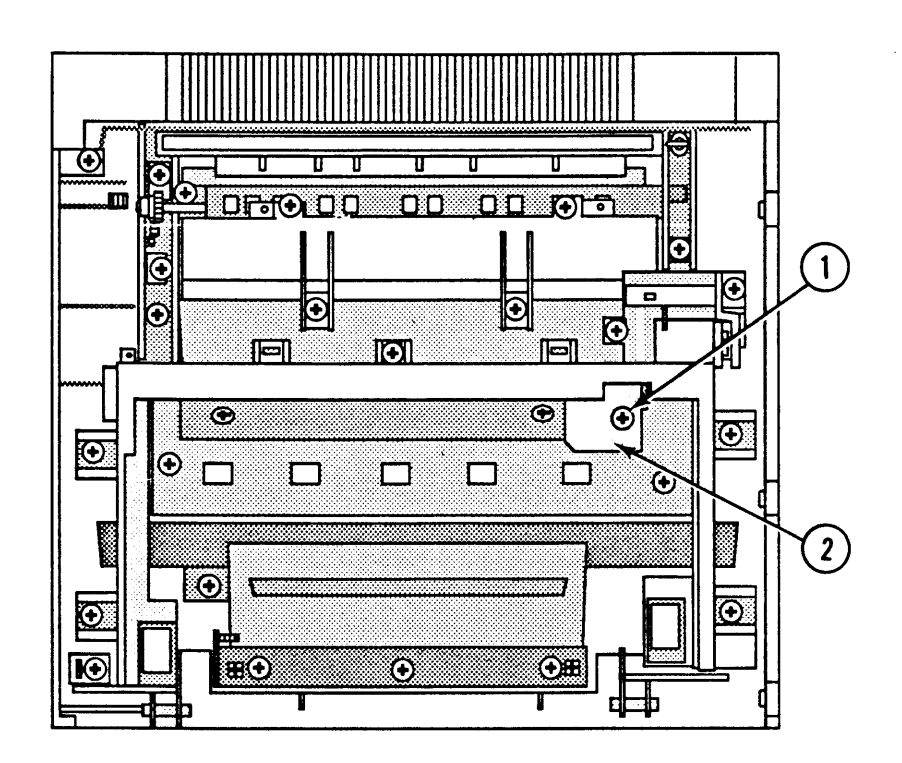

#### **FIGURE 73**

2. Remove the Phillips screw (Figure 73, #1) that secures the preconditioning exposure contact cover (Figure 73, #2) to the preconditioning exposure assembly. Remove the cover.

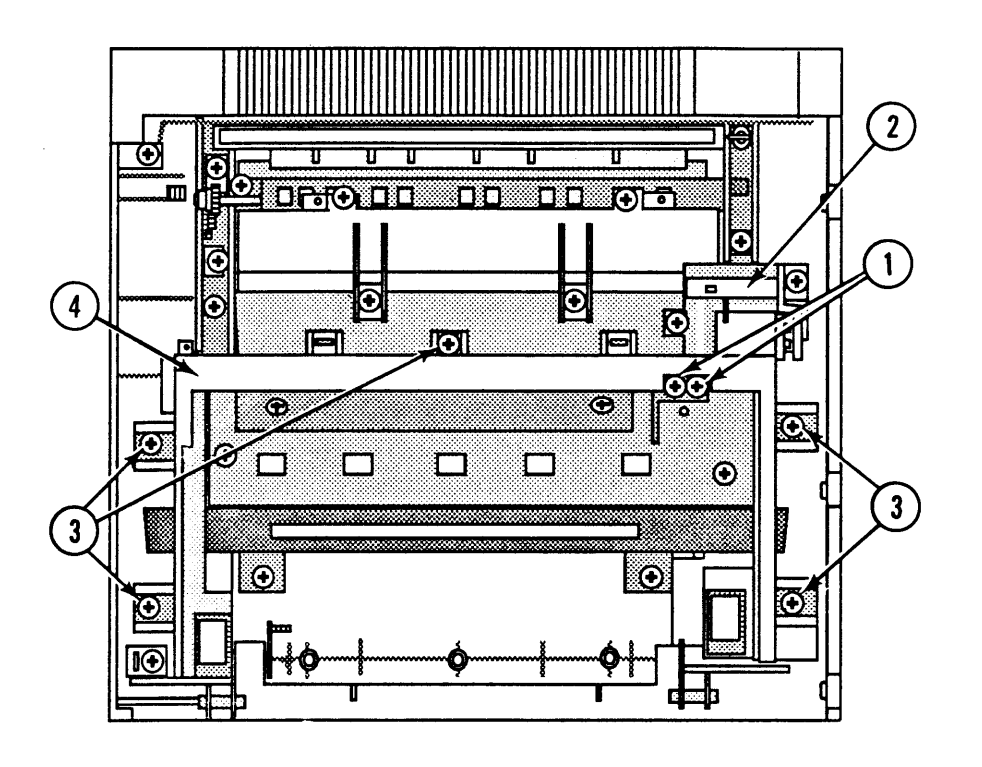

#### **FIGURE 74**

- 3. Remove the two Phillips screws (Figure 74,  $\#1$ ) that secure the preconditioning exposure assembly to the preconditioning exposure contact arm (Figure 74, #2).
- 4. Remove the five Phillips screws (Figure 74, #3) that secure the cartridge guide (Figure 74, #4) to the top cover. Remove the cartridge guide.
- 5. Remove the mirror assembly.

 $\bar{z}$ 

(

) **Replace** 

)

)

1. Place the mirror and cartridge guide together and in position in the top cover. Be sure the pins from the cartridge guide engage in their respective slots in the mirror assembly. **Do not touch the mirror.** 

**Note:** The mirror can only be installed properly in the cartridge guide in one direction. If the mirror doesn't fully sit on the pins, flip it around and try again.

- 2. Replace the five cartridge guide screws.
- 3. Replace the two grounding spring arm screws.
- 4. Replace the preconditioning exposure contact cover on the preconditioning exposure assembly. Replace the cover screw.
- 5. Replace the shutter assembly, top cover, and cover set.

### **o DELIVERY ASSEMBLY**

**Materials Required**  #2 Phillips screwdriver

**Remove** 

1. Remove the cover set and top cover

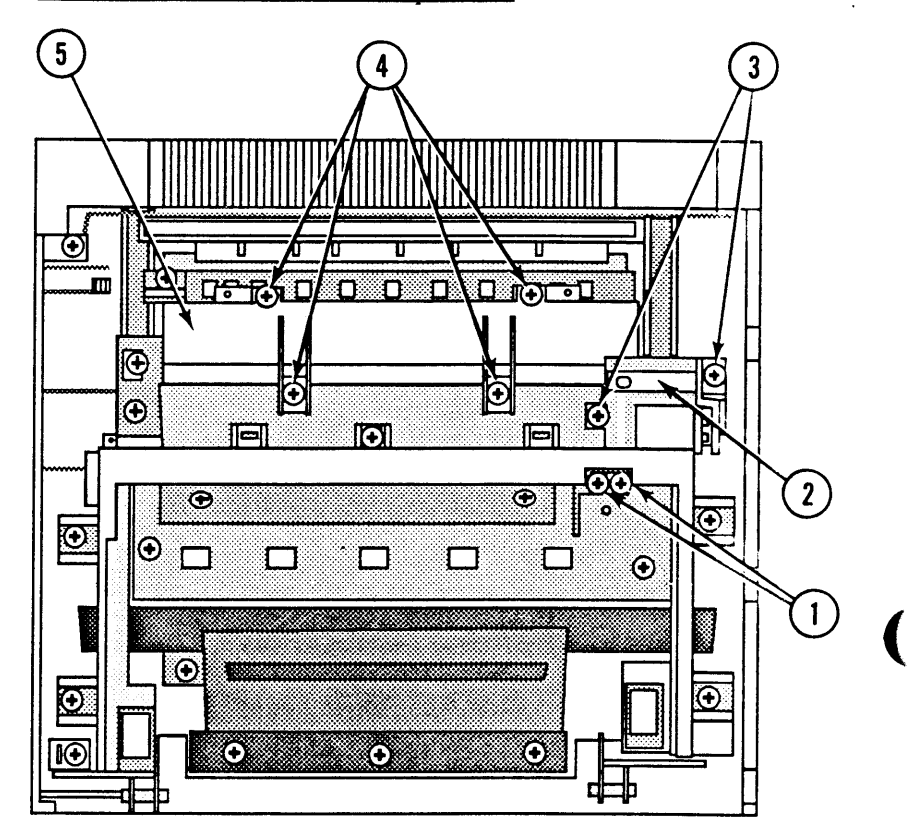

(

#### **FIGURE 75**

- 2. Remove the Phillips screw that secures the preconditioning exposure contact cover to the preconditioning exposure assembly. Remove the cover.
- 3. Remove the two Phillips screws (Figure 75,  $#1$ ) that secure the preconditioning exposure assembly to the preconditioning exposure contact arm (Figure 75, #2)
- 4. Remove the two Phillips screws (Figure 75, #3) that secure the preconditioning exposure contact arm to the top cover. Remove the contact arm.

5. Remove the four Phillips screws (Figure 75, #4) that secure the lower delivery cover (Figure 75, #5) to the top cover and delivery assembly.

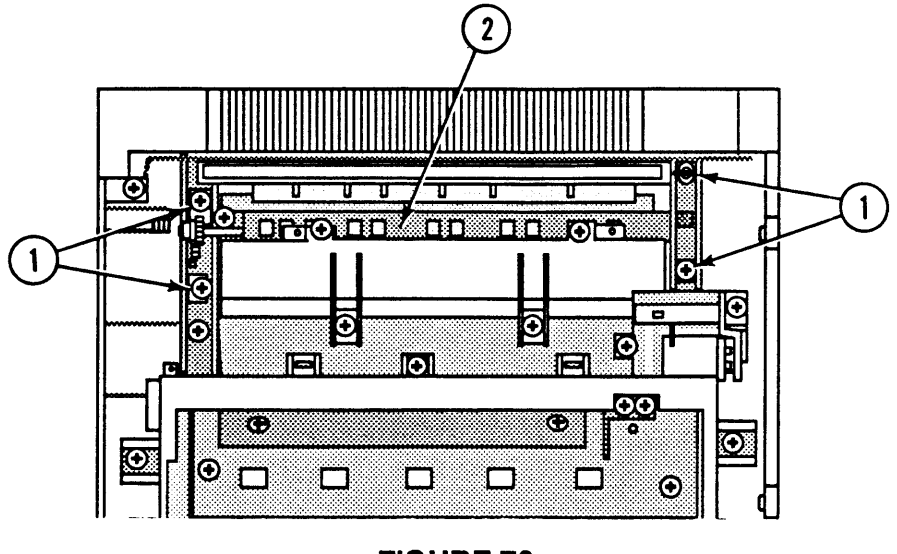

- FIGURE 76
- 6. Remove the four Phillips screws (Figure 76,  $\#1$ ) that secure the delivery assembly (Figure  $76, *2$ ) to the top cover. Remove the delivery assembly and lower delivery cover.
- 1. Place the delivery assembly and lower delivery cover together and place them in position in the top cover.
- 2. Replace the four delivery assembly screws.
- 3. Replace the four lower delivery cover screws. The larger brass screws should be used in the **slotted**  openings.
- 4. Place the contact arm in position. Replace the two mounting screws.
- 5. Replace the two contact arm screws.
- 6. Replace the preconditioning exposure contact cover and screw.
- 7. Replace the mirror assembly, shutter assembly, top cover, and cover set.

**Replace** 

)

)

)

### **o DELIVERY COUPLER ASSEMBLY**

- **Materials Required**
- #2 Phillips screwdriver

**Remove** 

1. Remove the cover set, top cover, and delivery assembly.

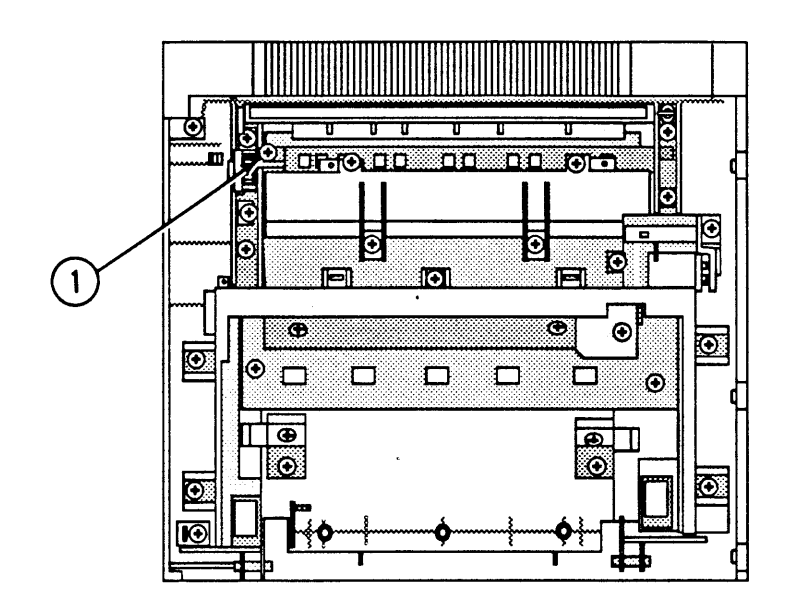

#### **FIGURE 77**

2. Remove the Phillips screw (Figure 77,  $\neq$ 1) that secures the delivery coupler assembly to the delivery assembly. Remove the delivery coupler assembly.

**Replace** 

- 1. Place the delivery coupler assembly in position on the delivery assembly. Replace the Phillips screw.
- 2. Replace the delivery assembly. top cover. and cover set.

(

### ) **0 STATIC CHARGE ELIMINATOR**

Materials Required

#2 Phillips screwdriver

Remove

1. Remove the cover set, top cover, and delivery assembly

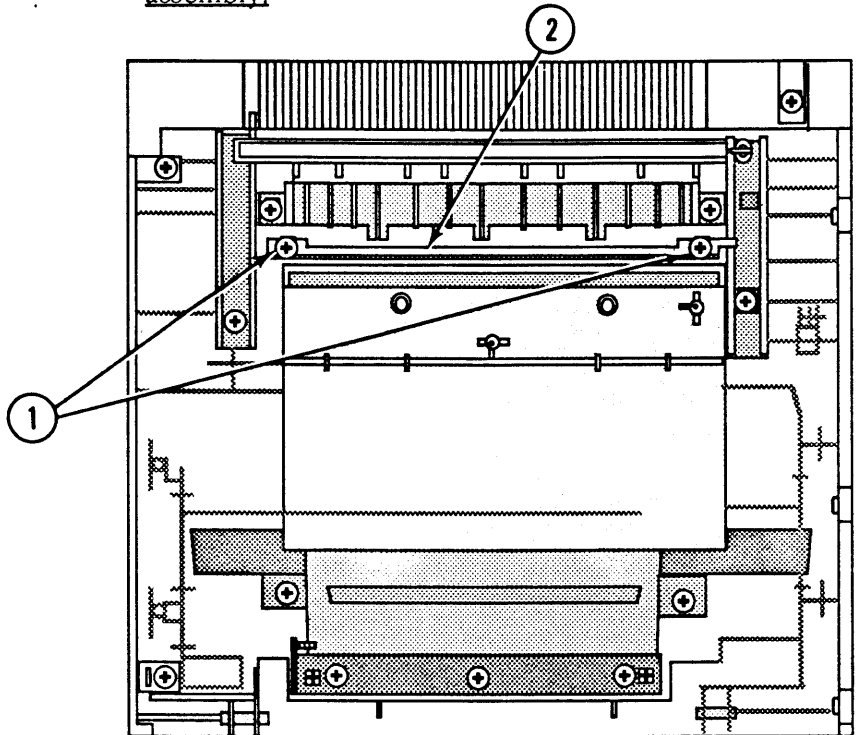

FIGURE 78

2. Remove the two Phillips screws (Figure 78,  $\#1$ ) that secure the static charge eliminator (Figure 78, #2) to the top cover. Remove the static charge eliminator.

**Replace** 

)

)

- 1. Place the static charge eliminator in position in the top cover. The needles should be on the side opposite the main tray.
- 2. Replace the delivery assembly, top cover, and cover set.

### **o PRECONDITIONING EXPOSURE ASSEMBLY**

**Materials Required**  #2 Phillips screwdriver

**Remove** 

1. Open the top cover.

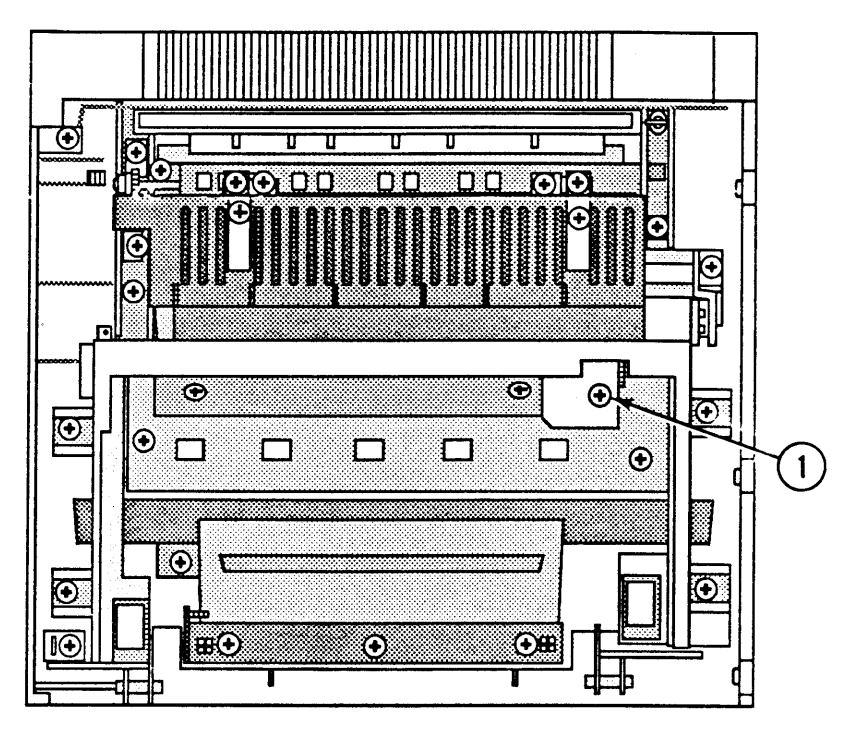

**FIGURE 79** 

2. Remove the Phillips screw (Figure 79,  $#1$ ) that secures the preconditioning exposure contact cover to the preconditioning exposure assembly.

(

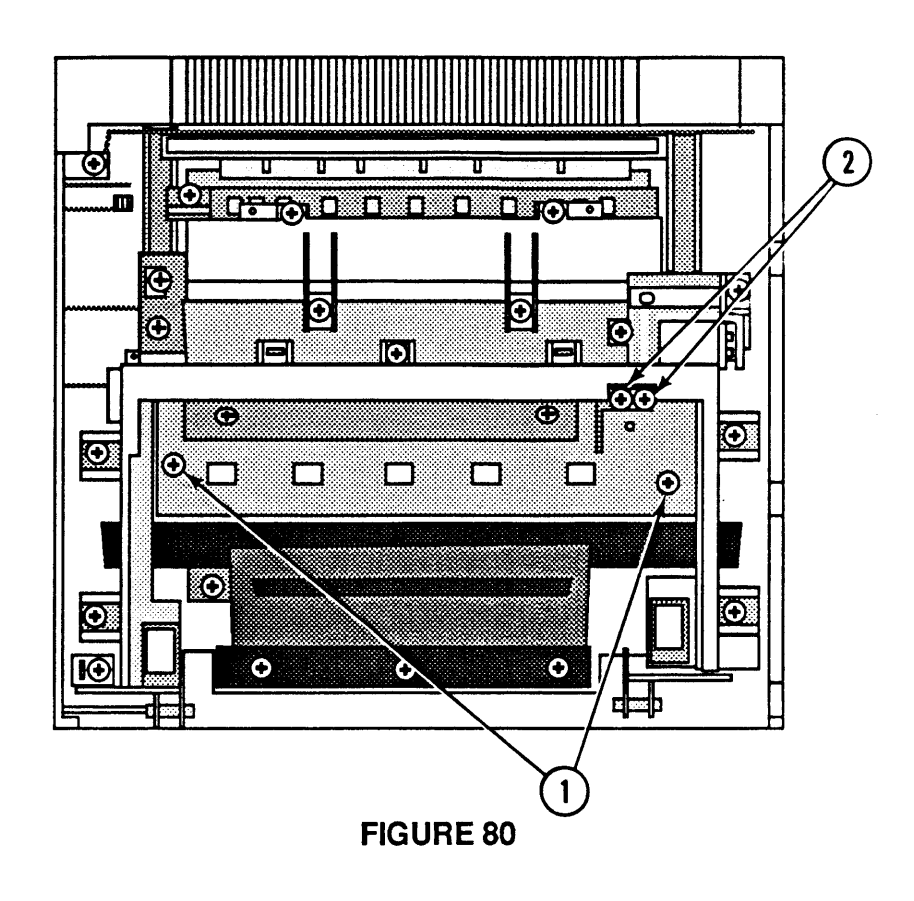

- 3. Remove the two Phillips screws (Figure 80,  $\neq$ 1) that secure the preconditioning exposure assembly to the top cover.
- 4. Remove the two Phillips screws (Figure 80, #2) that secure the preconditioning exposure assembly to the contact arm.
- 5. Lift the preconditioning exposure assembly from the top cover.
- 1. Place the preconditioning exposure assembly in position in the top cover.
- 2. Replace the two preconditioning exposure assembly screws.
- 3. Replace the two grounding spring arm screws.
- 4. Place the small metal cover in place and install the Phillips screw.

#### **Replace**

)

)

)

#### **O COPY TRAY**

**Materials Required** 

#2 Phillips screwdriver

**Remove** 

1. Remove the top cover. shutter assembly. mirror assembly and delivery assembly.

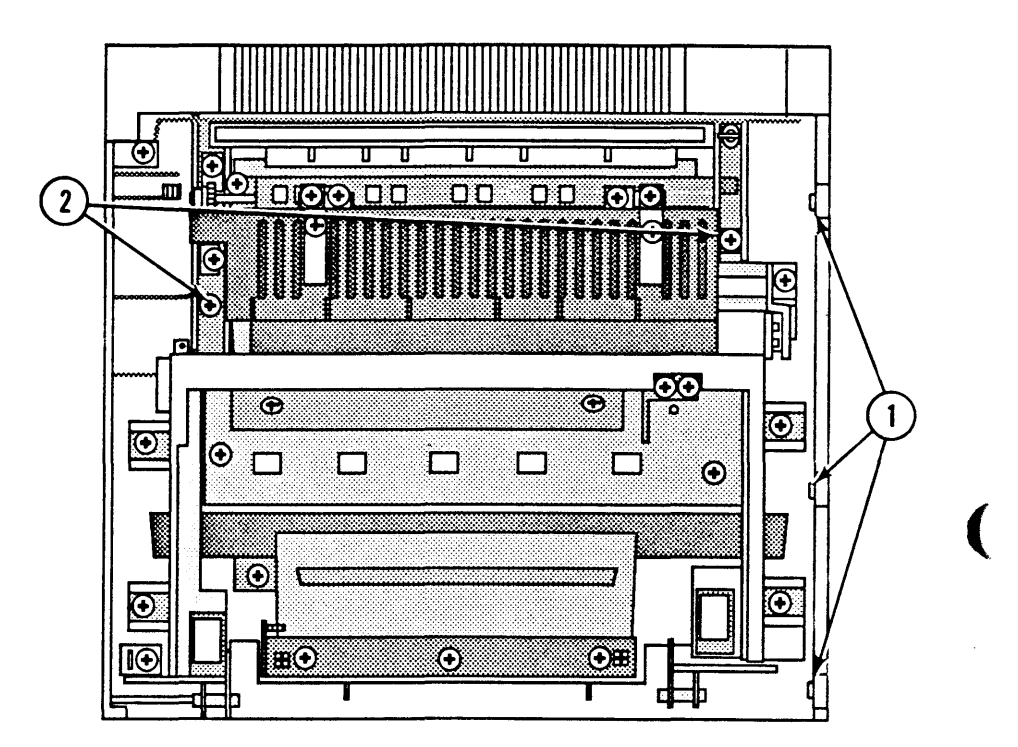

#### **FIGURE 81**

- 2. Remove the three Phillips screws (Figure 81,  $\#1$ ) that secure the upper front panel to the upper panel and copy tray. Remove the upper front panel.
- 3. Remove the two Phillips screws (Figure 81, #2) that secure the cover brackets to the copy tray.
- 4. Remove the two Phillips screws that secure the copy tray to the upper panel.
- 5. Pivot the bottom of the copy tray away from the top cover and remove the tray.

 $\overline{\mathbf{C}}$ 

)

)

)

- **Replace** 1. Place the copy tray in position against the top cover and replace the two screws.
	- 2. Replace the two cover bracket screws.
	- 3. Place the upper front panel in position and replace the three screws.
	- 4. Replace the delivery assembly, mirror assembly, shutter assembly. and top cover.

### **o PAPER DEFLECTOR**

**Materials Required** 

**Remove** 

1. Open the top cover

None

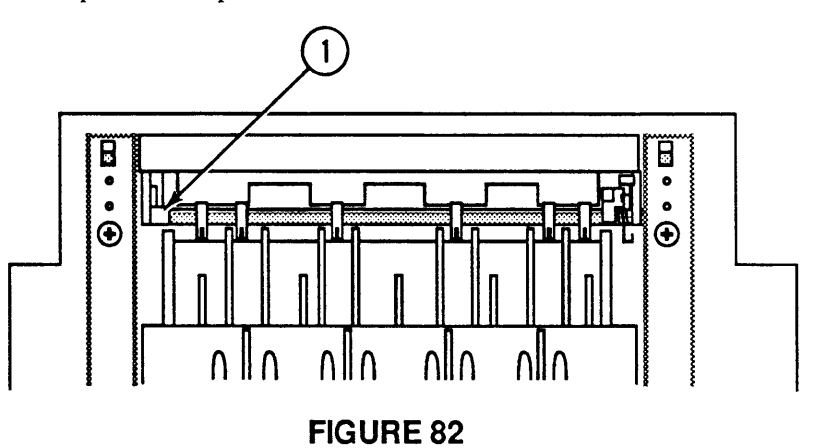

- 2. Release the left side (Figure 82, #1) of the paper deflector from the top cover by pressing downward on the deflector.
- 3. Slide the paper deflector to the left and remove it from the top cover.
- 1. Place the paper deflector in position. Refer to Figure 82 for correct placement of the spring.
- 2. Snap the left side of the paper deflector into its slot in the cover.

**Replace** 

LaserWriter II

 $\overline{\mathcal{L}}$ 

 $\label{eq:2.1} \frac{1}{\sqrt{2}}\int_{\mathbb{R}^3}\frac{1}{\sqrt{2}}\left(\frac{1}{\sqrt{2}}\right)^2\frac{1}{\sqrt{2}}\left(\frac{1}{\sqrt{2}}\right)^2\frac{1}{\sqrt{2}}\left(\frac{1}{\sqrt{2}}\right)^2\frac{1}{\sqrt{2}}\left(\frac{1}{\sqrt{2}}\right)^2.$ 

(  $\label{eq:2.1} \frac{1}{\sqrt{2}}\int_{\mathbb{R}^3}\frac{1}{\sqrt{2}}\left(\frac{1}{\sqrt{2}}\right)^2\frac{1}{\sqrt{2}}\left(\frac{1}{\sqrt{2}}\right)^2\frac{1}{\sqrt{2}}\left(\frac{1}{\sqrt{2}}\right)^2\frac{1}{\sqrt{2}}\left(\frac{1}{\sqrt{2}}\right)^2\frac{1}{\sqrt{2}}\left(\frac{1}{\sqrt{2}}\right)^2\frac{1}{\sqrt{2}}\frac{1}{\sqrt{2}}\frac{1}{\sqrt{2}}\frac{1}{\sqrt{2}}\frac{1}{\sqrt{2}}\frac{1}{\sqrt{2}}$ 

 $\big($ 

 $\label{eq:2.1} \frac{1}{\sqrt{2}}\sum_{i=1}^n\frac{1}{\sqrt{2}}\sum_{i=1}^n\frac{1}{\sqrt{2}}\sum_{i=1}^n\frac{1}{\sqrt{2}}\sum_{i=1}^n\frac{1}{\sqrt{2}}\sum_{i=1}^n\frac{1}{\sqrt{2}}\sum_{i=1}^n\frac{1}{\sqrt{2}}\sum_{i=1}^n\frac{1}{\sqrt{2}}\sum_{i=1}^n\frac{1}{\sqrt{2}}\sum_{i=1}^n\frac{1}{\sqrt{2}}\sum_{i=1}^n\frac{1}{\sqrt{2}}\sum_{i=1}^n\frac$ 

 $\overline{\mathbf{C}}$ 

# **LaserWriter II**

## **Section 4 - Troubleshooting**

### **o CONTENTS**

)

)

 $\bar{\mathcal{L}}$ 

)

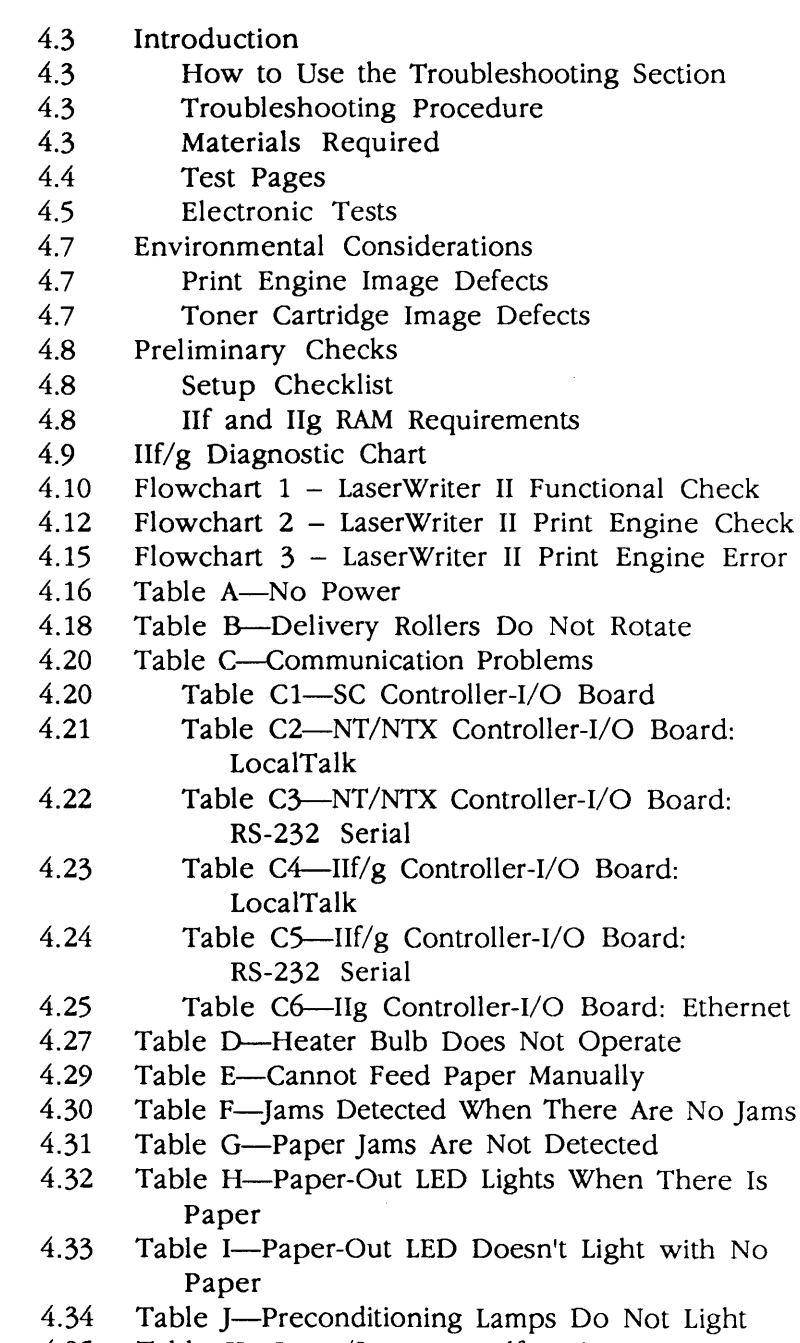

4.35 Table K-Laser/Scanner Malfunction

4.36 Table L-Erroneous Low-Toner Indicator<br>4.37 Table M-Print Quality Problems Table M-Print Ouality Problems 4.39 Table MI-Light Image: Whole Print 4.42 Table M2-Dark Image: Whole Print 4.43 Table M3-All-Blank Print 4.45 Table M4-Black Image 4.46 Table Ms-Stained Print/Repetitive Defects 4.47 Table M6--Black Image & Horizontal White **Stripes** 4.47 Table M7-Stains on Back of Paper 4.48 Table M8-Dark Vertical Lines 4.48 Table M9-Sharp Horizontal Black Lines 4.49 Table MID-Vertical Fogged Stripes 4.50 Table MIl-Horizontal Fogged Stripes 4.51 Table Ml2-Blank Spots 4.52 Table Ml3-Thin Vertical White Lines or Stripes 4.53 Table Ml4-Faulty Registration 4.54 Table MIS-Poor Fusing: Image Smears Easily 4.54 Table M16-Distortion 4.55 Table M17-Waviness 4.55 Table M18-Uneven Print Density 4.56 Table M19-Foggy Print 4.56 Table M2D-Horizontal Banding 4.57 Table M21-Wavy Print on Gray 4.57 Table M22-Blotchy or Ghosting Printing 4.57 Table M23-Image Does Not Print in Grayscale (LaserWriter IIf and IIg only) 4.58 Table N-Paper Transport Problems 4.59 Table N1-No Paper Pickup 4.60 Table N2-]ams in Pickup/Transfer Area 4.61 Table N3-]ams in Separation/Feeder Guide Area 4.62 Table N4-Jams in Fuser/Delivery Area 4.63 Table Ns-Sheets Stuck Together 4.63 Table N6-Wrinkles 4.64 Table O-NT/NTX ROM and SIMM Test 4.65 Laser Power Output Check 4.68 DC Controller PCA Switches and Connectors 4.68 High-Voltage Power Supply Connector Contacts 4.69 Distribution PCA Sensors, Switches, and Solenoids Wiring Diagram (located in Section 8, Appendix)

**Note:** Detailed instructions for underlined steps are in Section 2, Take-Apart.

(

 $\overline{\mathbf{C}}$ 

## **D INTRODUCTION**

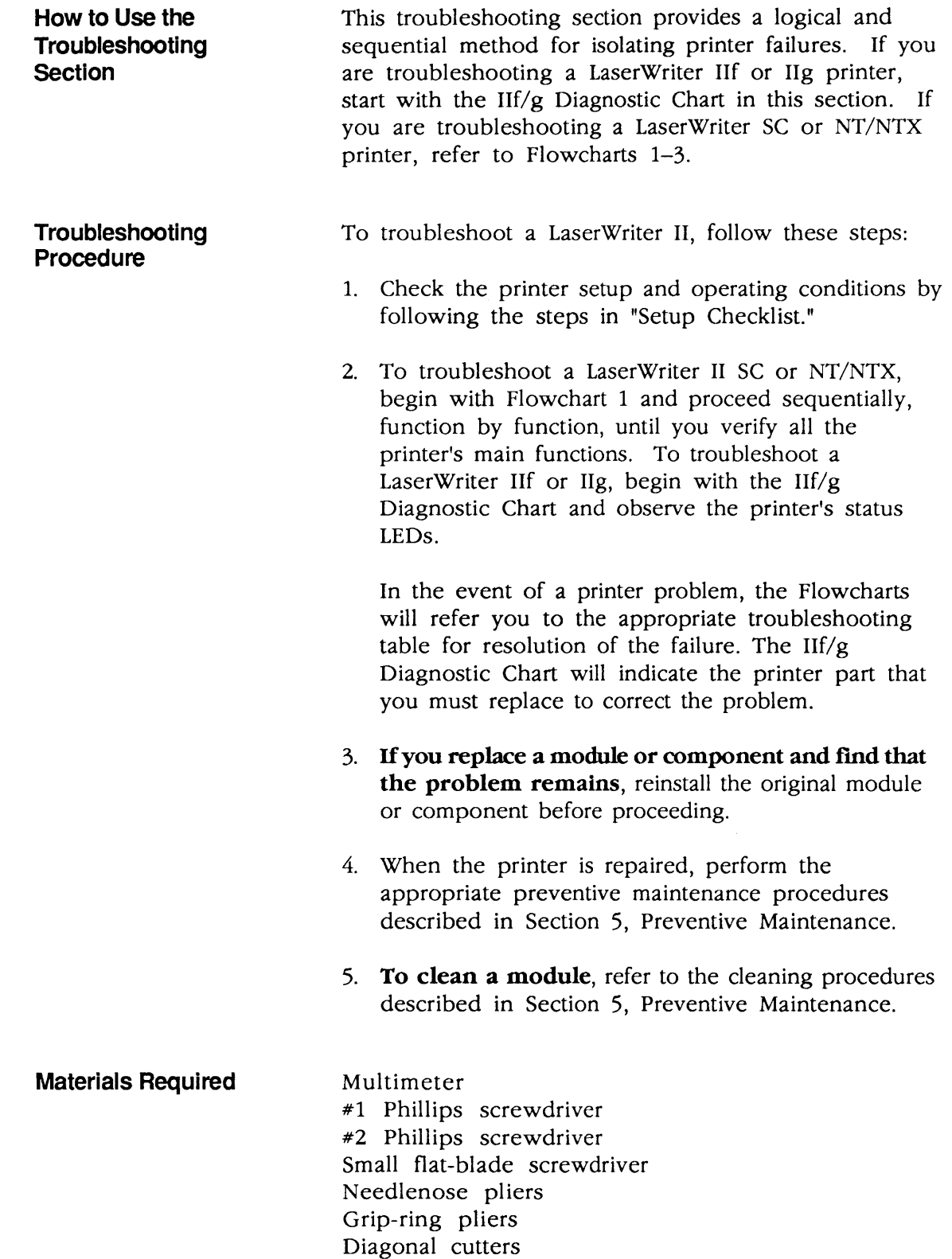

)

)

Test Pages The LaserWriter II printers produce a variety of test pages to facilitate setting up the equipment and diagnosing possible problems.

**Engine** Self-Test Page

The engine self-test page confirms the operation of the print engine. To produce this page, press the engine self-test switch (Figure 4-1), which is located on the side of the printer behind the access cover.

(

(

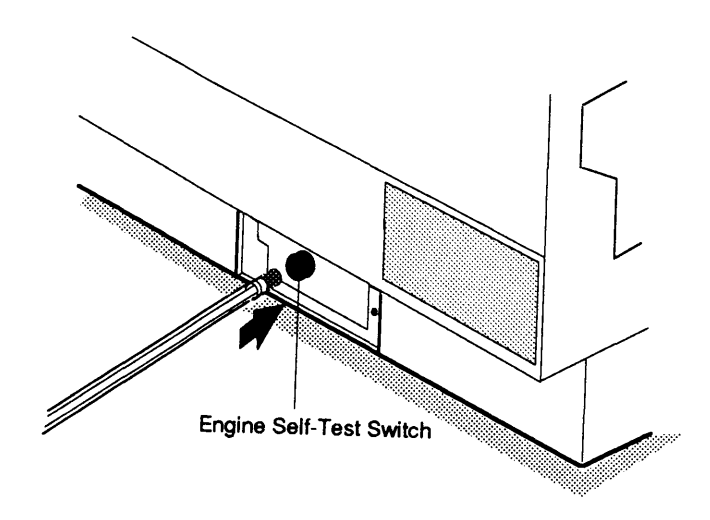

#### **Figure 4-1 Engine Self-Test Switch**

**Startup** Test Page

The startup test page confirms the operation of the printer. The LaserWriter II SC produces a startup test page only if the SCSI ID number is set to "7." The LaserWriter II NT, NTX, f, and g printers produce a startup test page each time they are switched on (unless the user switches the test page function off with PostScript software or the *LaserWriter Utility* program on the *LaserWriter II Installation* disk).

**Electronic Tests** 

)

)

)

Many of the troubleshooting tables include electronic tests that you must perform to isolate a failed module or component. You need to know how to use the voltmeter and ohmmeter functions of the multimeter to perform these tests.

**IMPORTANT:** *If* you do not have the required test equipment or do not wish to perform the electronic tests, you can skip the test and simply perform the action specified.

Top-Cover Interlock Switch In some troubleshooting steps, you must perform electronic tests with the top cover open. When the top cover of the printer is open, the electric current automatically switches off. To switch power on, depress the top-cover interlock switch (Figure 4-2). Use a nonmetallic object to depress the metal plate inside the housing.

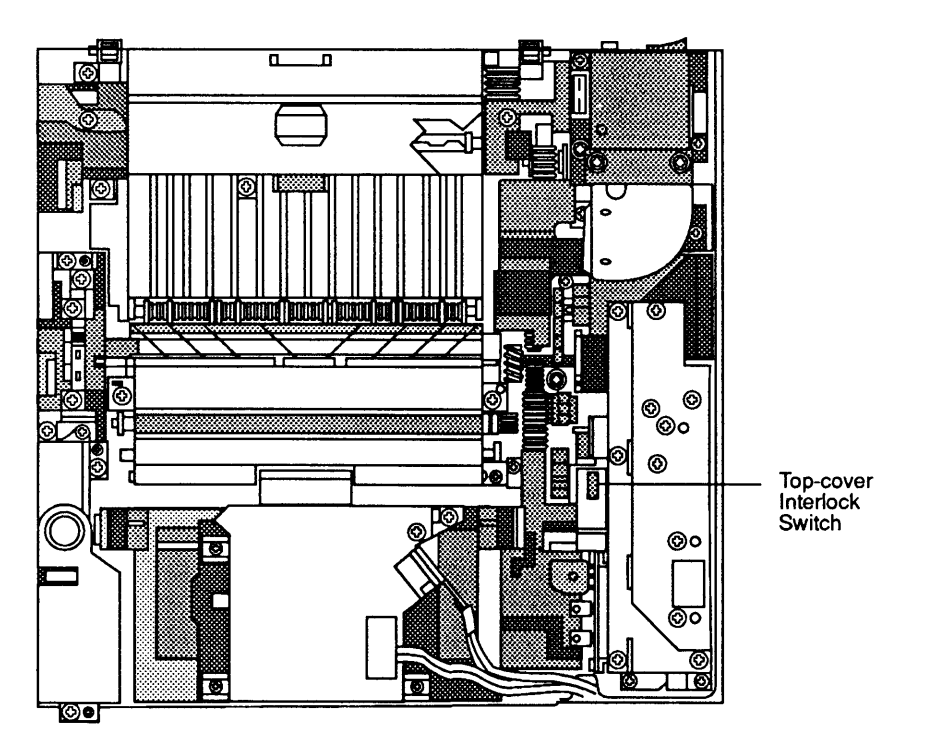

**Figure 4-2 Top-Cover Interlock Switch** 

Drum-Sensitivity Switches

The drum-sensitivity switches SW301 and SW302 (Figure 4-3) are on the distribution PCA, just below the top-cover interlock switch. In some troubleshooting steps, you must depress the two switches simultaneously. This action causes the DC controller to behave as though a toner cartridge is installed.

(

(

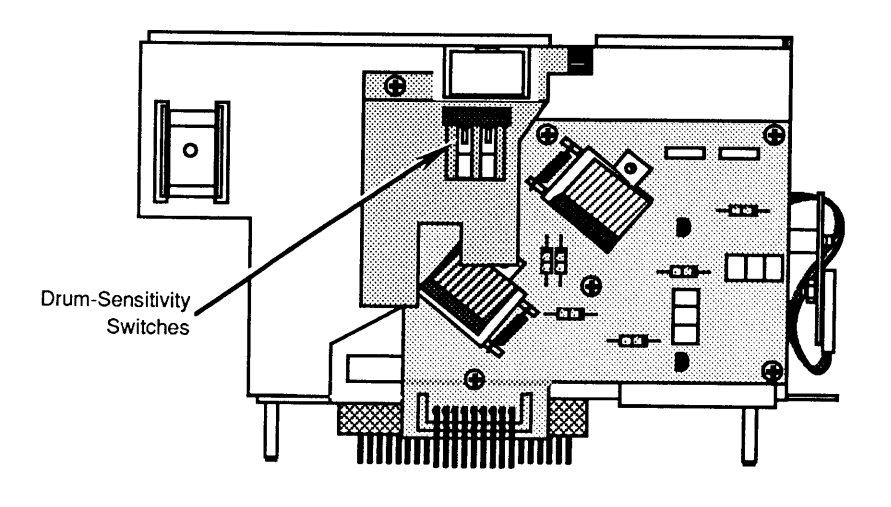

#### **Figure 4-3 Drum-Sensitivity Switches**

DC Controller *PCA*  To perform measurements on the DC controller PCA, place the printer on its back to remove the bottom panel and lower cover. Next, connect the multimeter leads to the indicated connector and pins. Carefully place the printer in normal operating position so that it rests on the controller-I/O board guide rails.

> **IMPORTANT:** The printer must be in its normal operating position when you perform measurements.

### **o ENVIRONMENTAL CONSIDERATIONS**

)

)

)

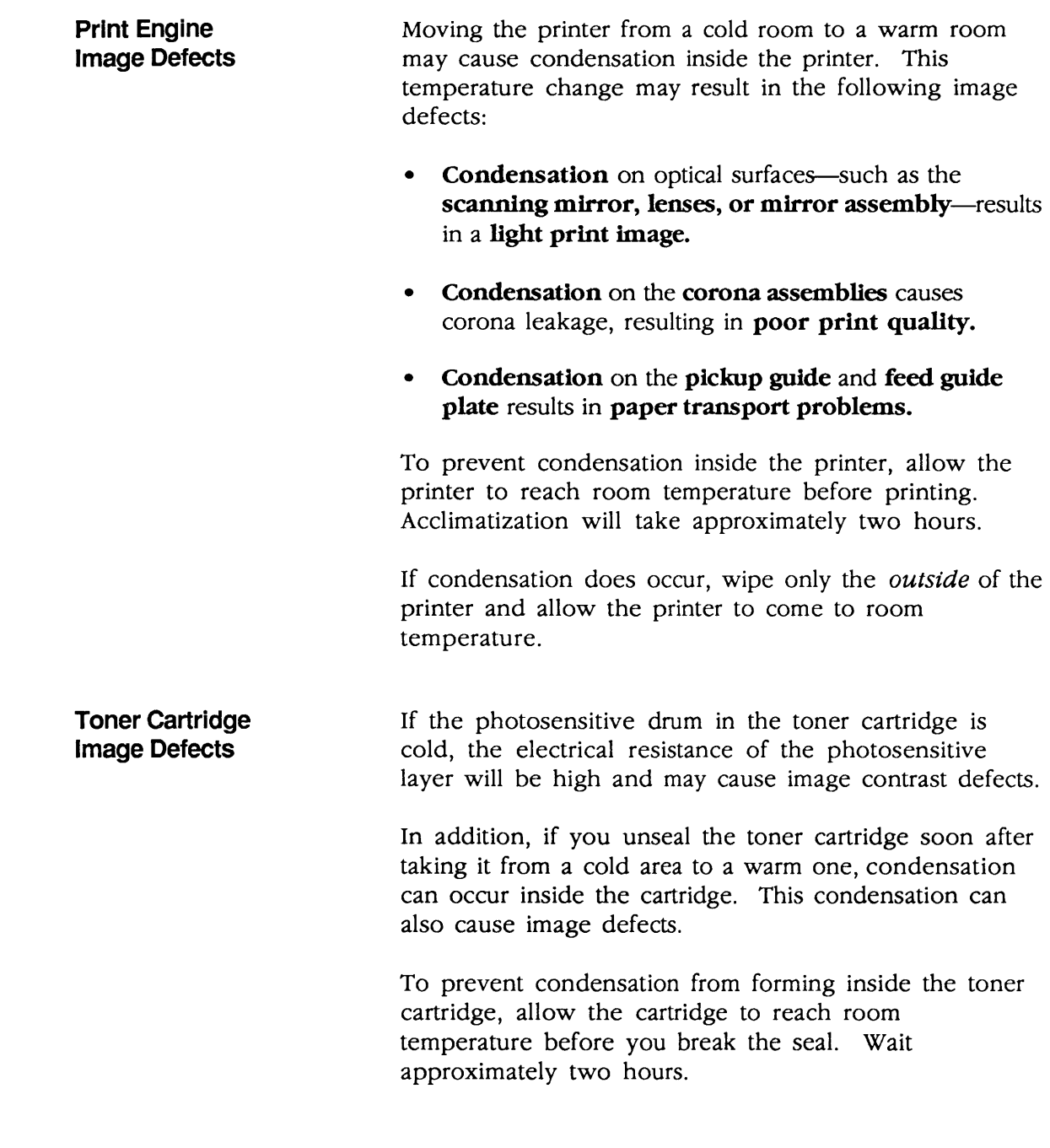

### **o PRELIMINARY CHECKS**

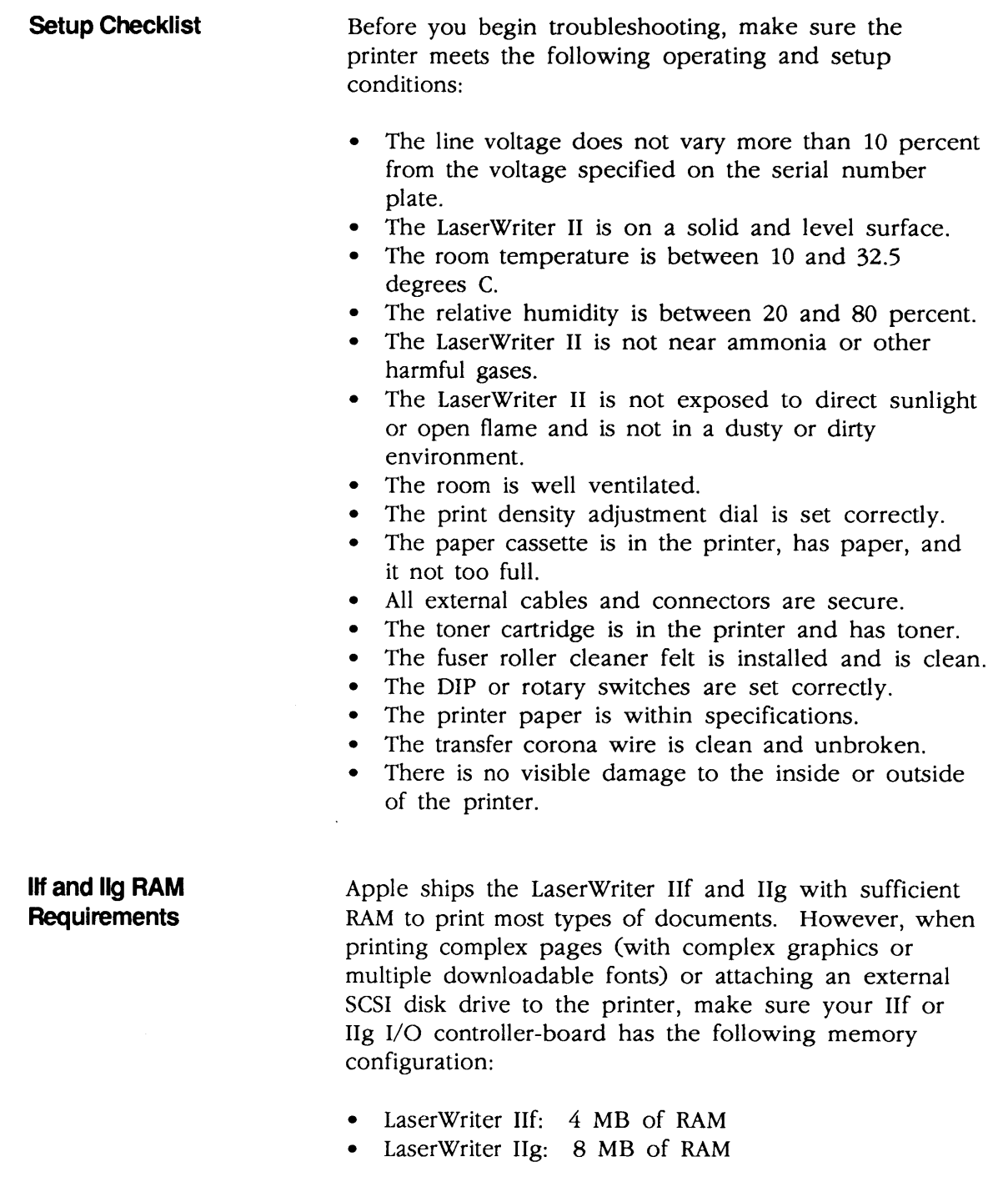

(

)

)

)

To use the LaserWriter IIf and IIg status LEDs for diagnostic purposes, set the rotary switch on the back of the printer to 4, and install a LaserWriter II Test Connector on the DB-25 serial port. Switch on the printer, observe the status LEDs, and compare them to the chart below. If an error condition exists, replace the printer component indicated.

 $\sqrt{2}$ 

Note: If you are unable to diagnose the printer problem after referring to the chart below, see Flowcharts 1-3 in this section.

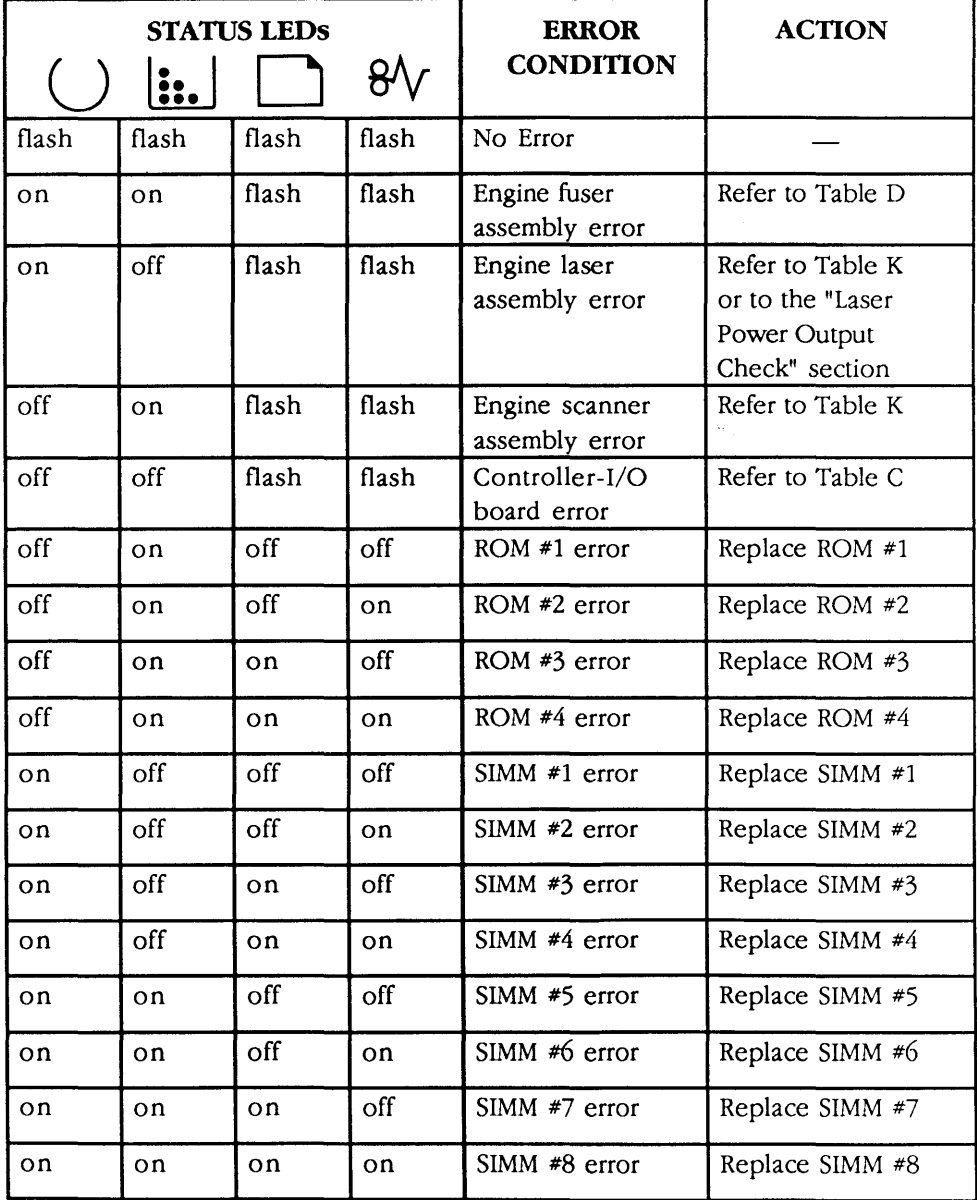

### **o FLOWCHART 1 - LW II FUNCTIONAL CHECK (1 of 2)**

 $\setminus$ 

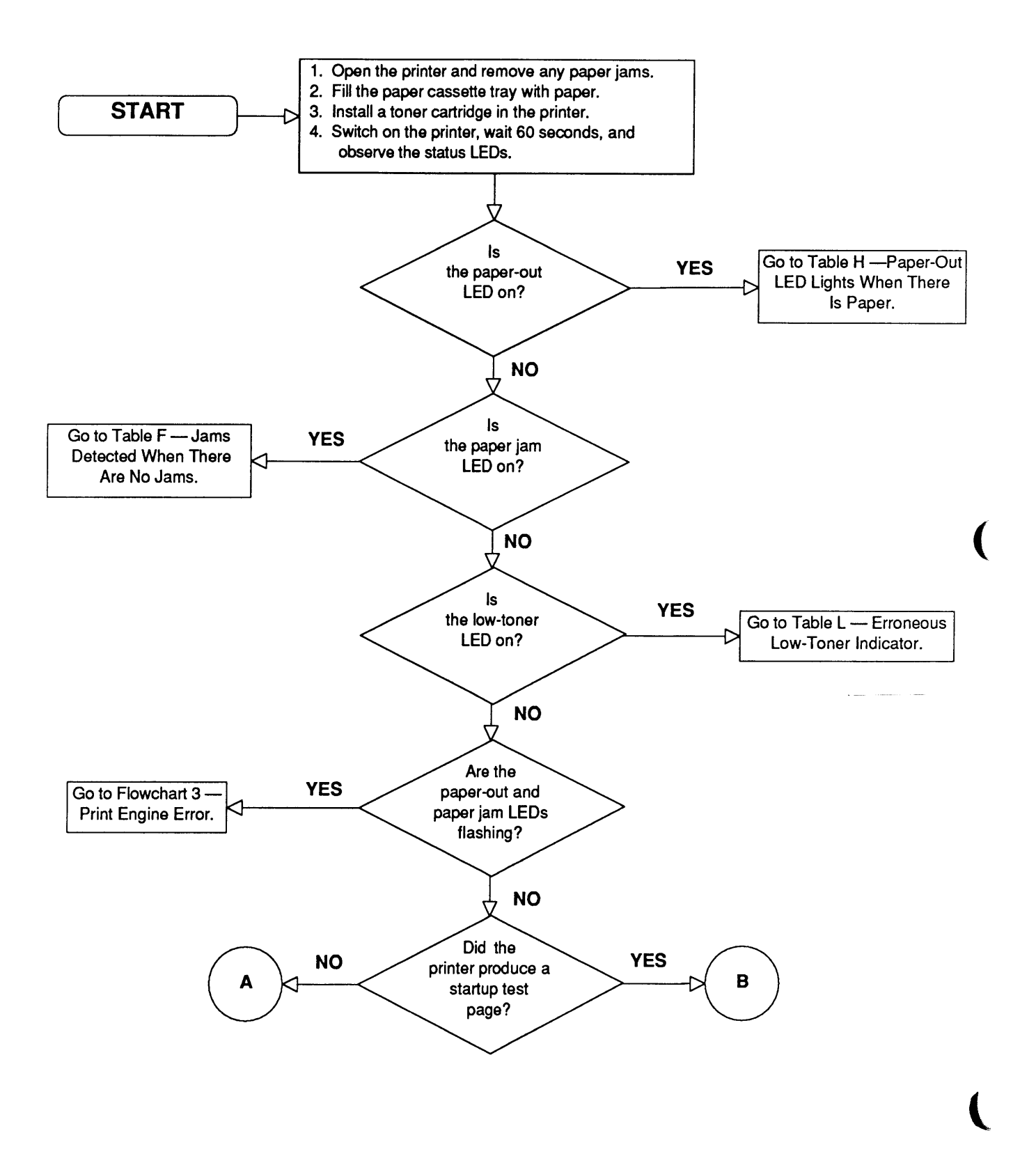

## **o FLOWCHART 1- LW II FUNCTIONAL CHECK (2 of 2)**

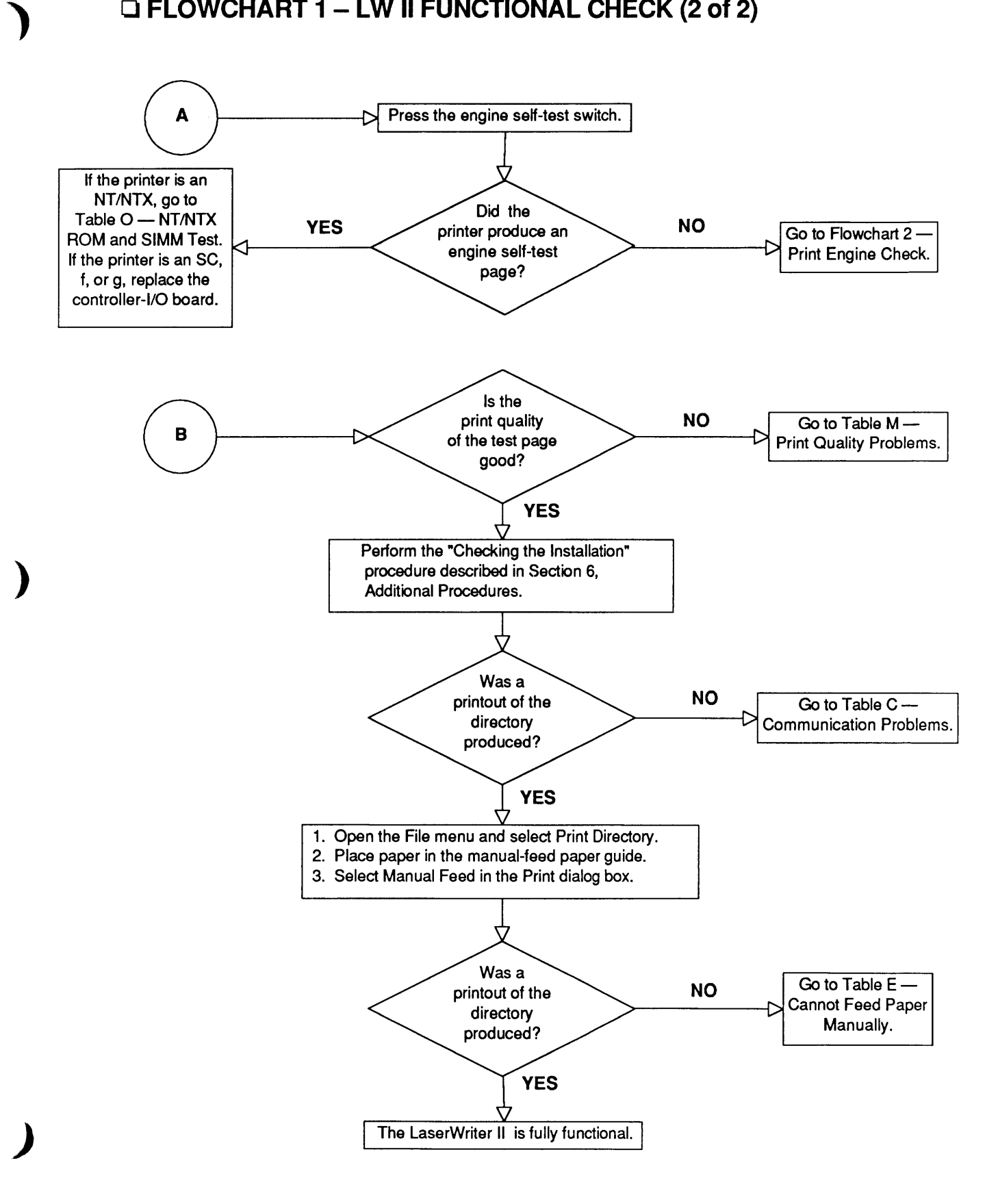
### **o FLOWCHART 2 - LW II PRINT ENGINE CHECK (1 of 3)**

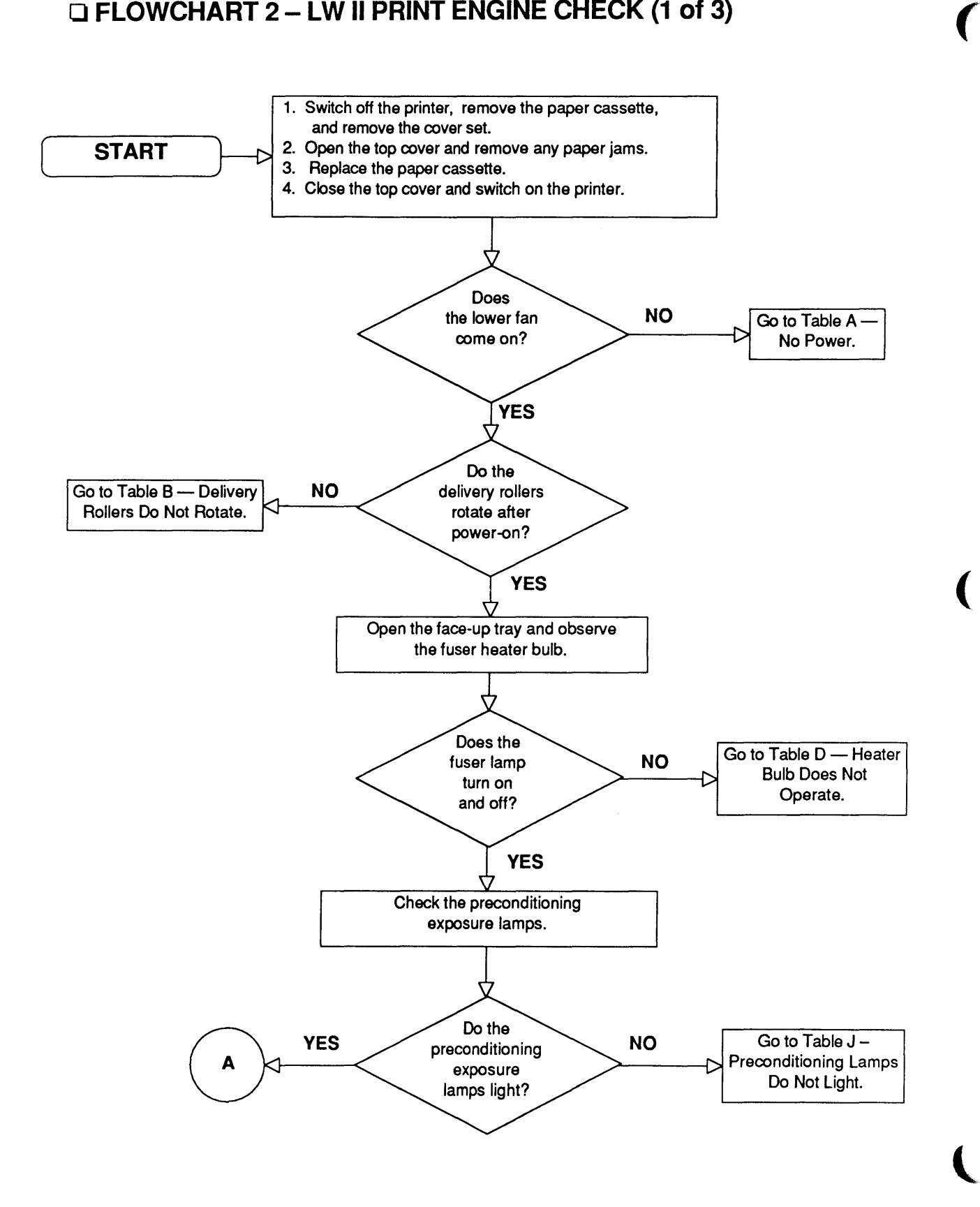

### **o FLOWCHART 2 - LW II PRINT ENGINE CHECK (2 of 3)**

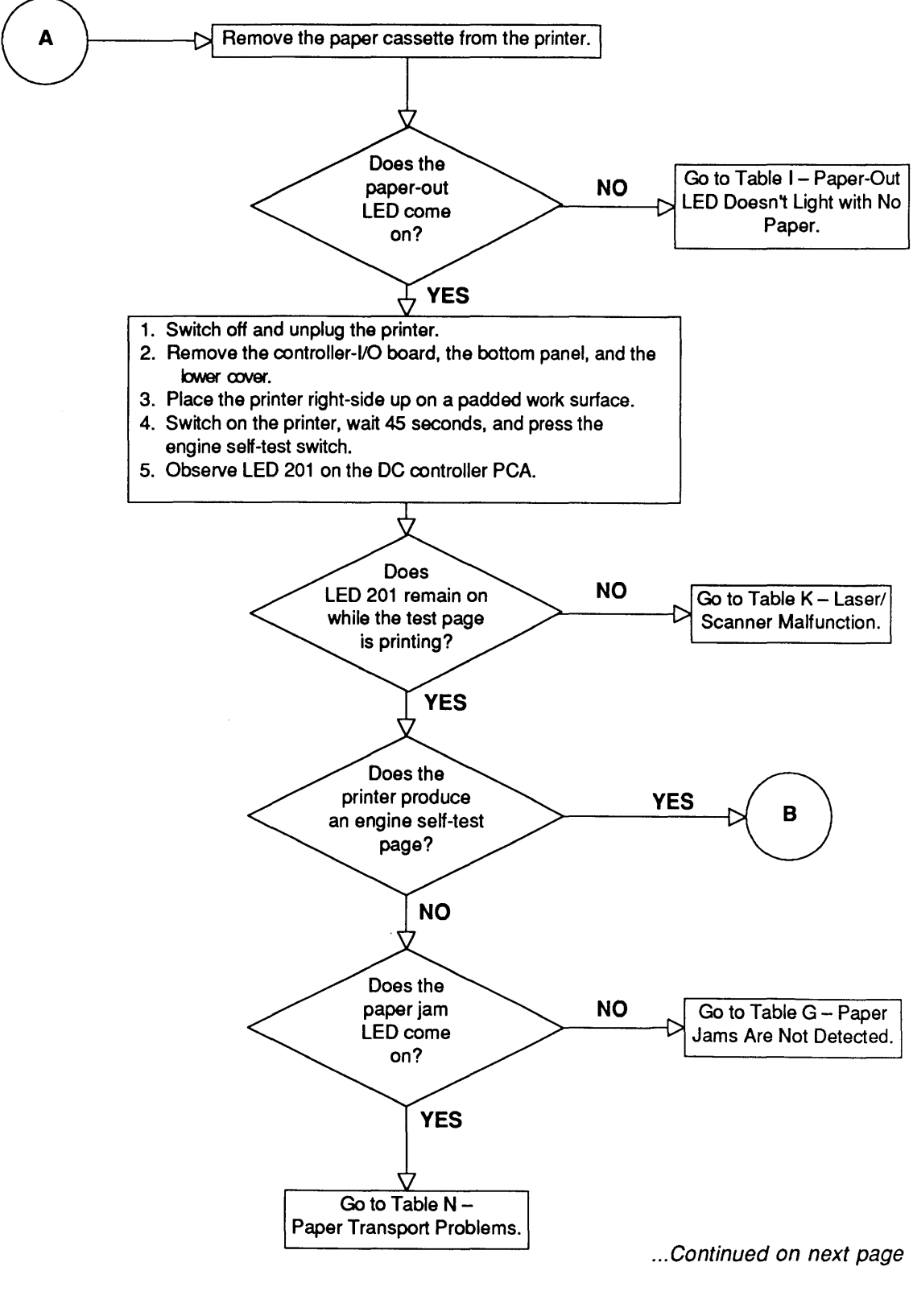

)

)

)

Troubleshooting / 4.13

## **o FLOWCHART 2 - LW II PRINT ENGINE CHECK (3 of 3)**

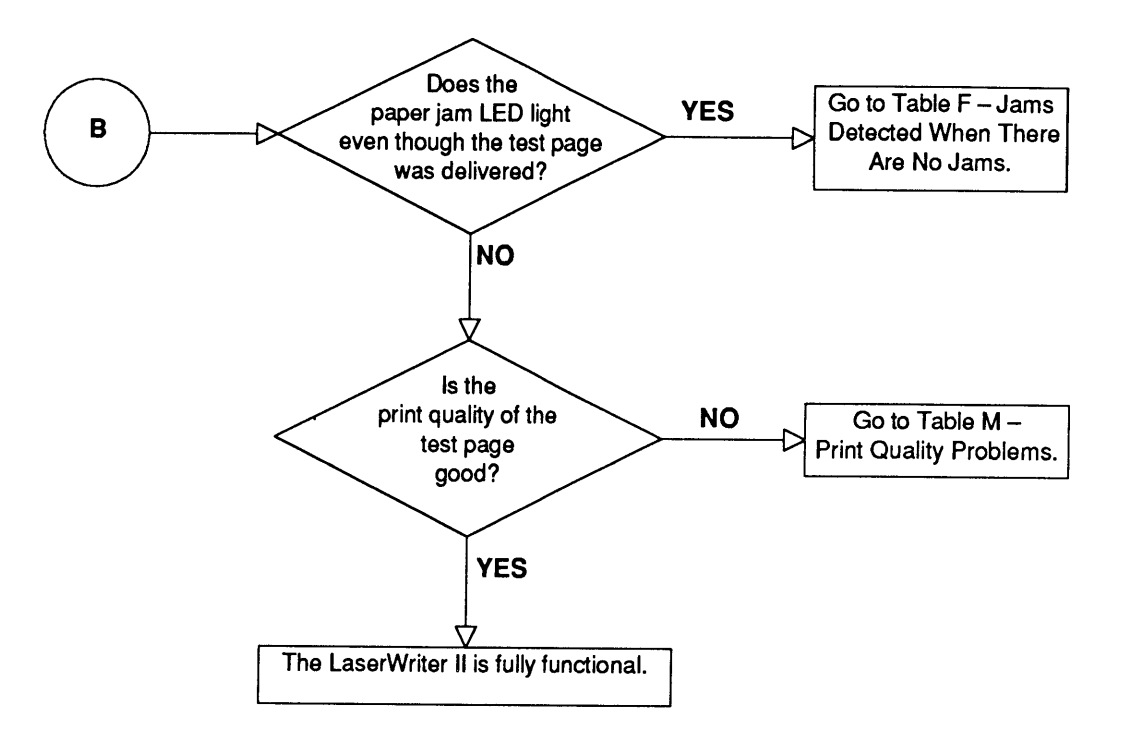

(

(

#### **o FLOWCHART 3 - LW II PRINT ENGINE ERROR**

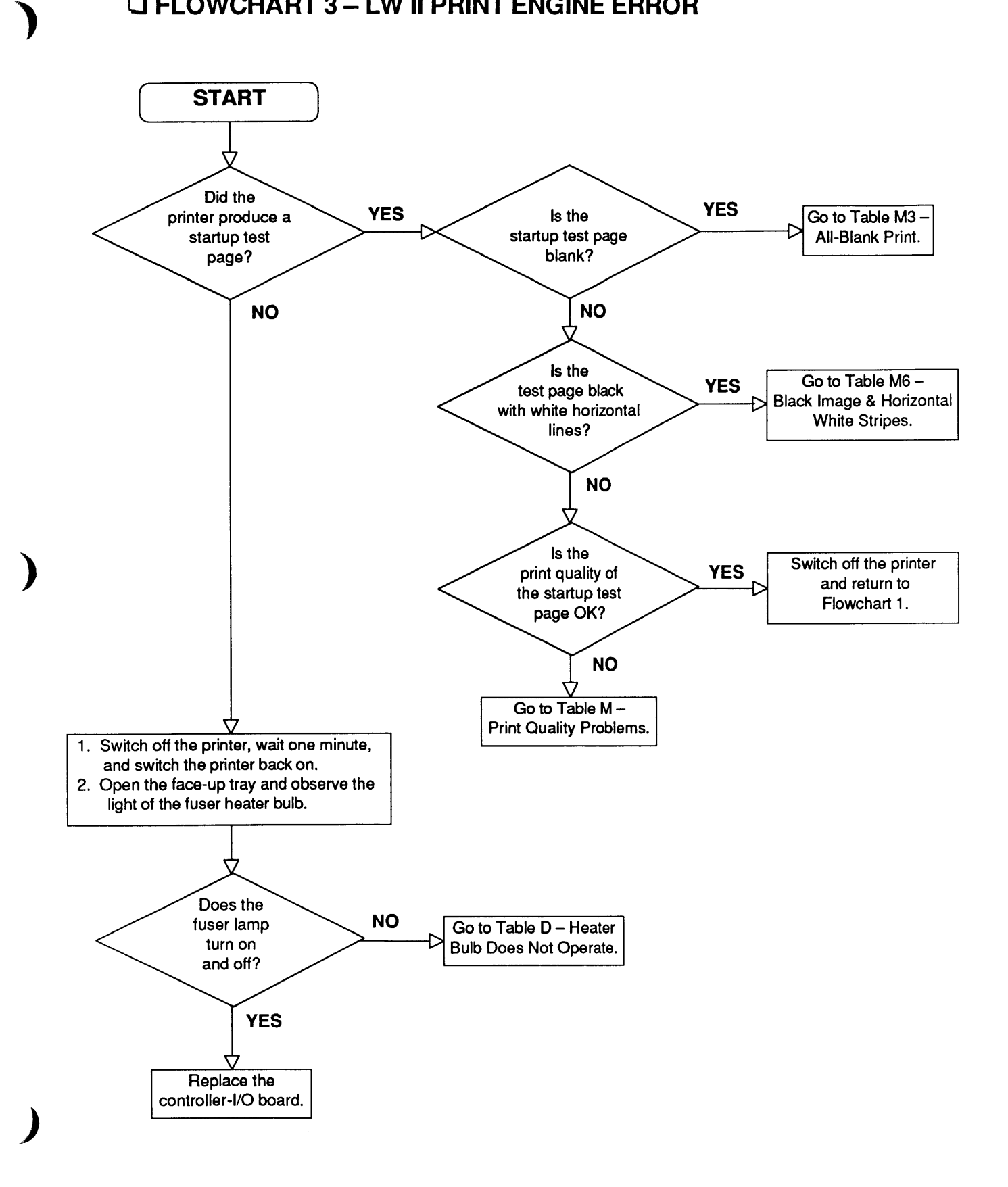

# **o TABLE A-NO POWER (1 of 2)**

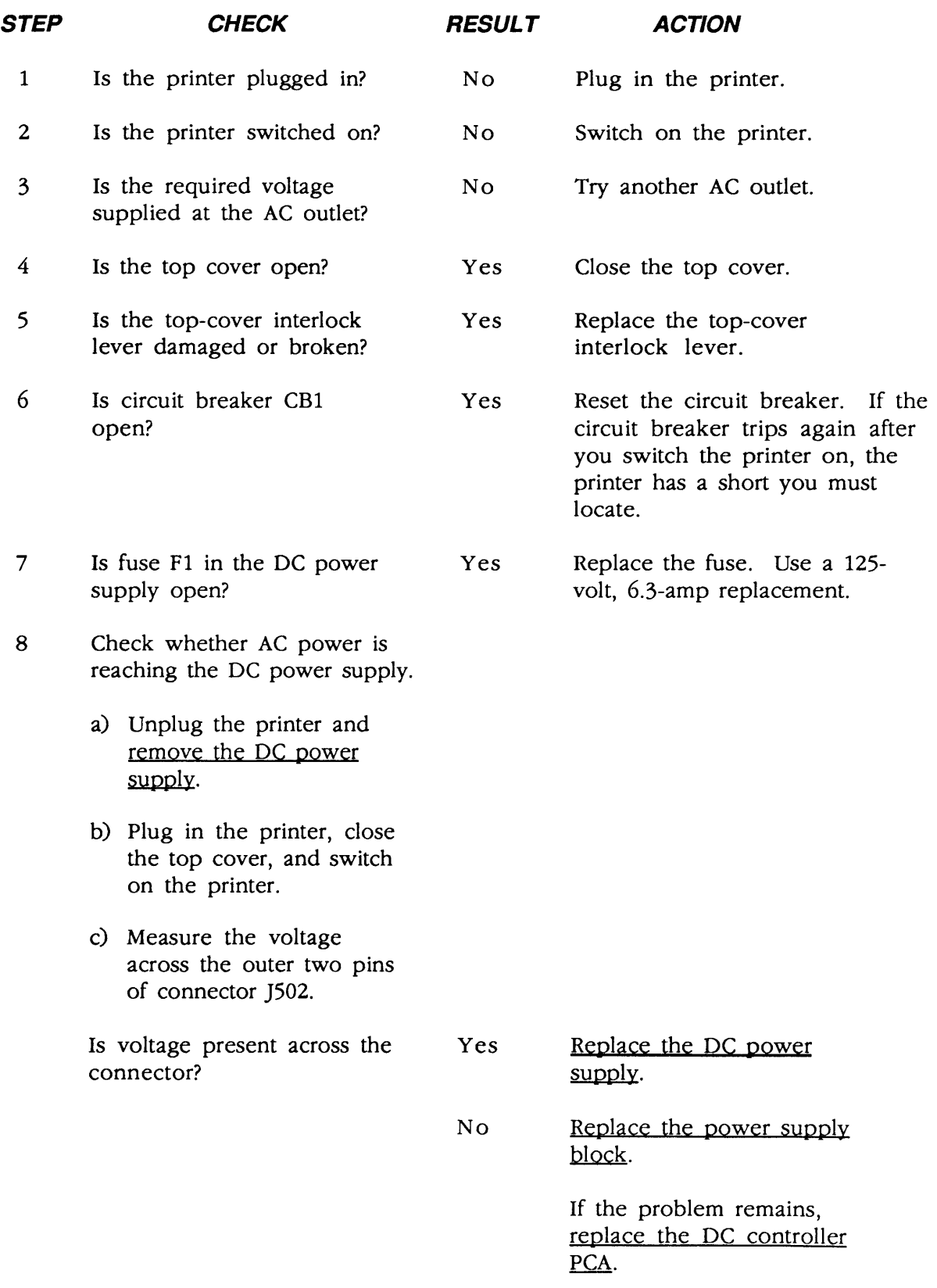

(

(

# ) **o TABLE A-NO POWER (2 of 2)**

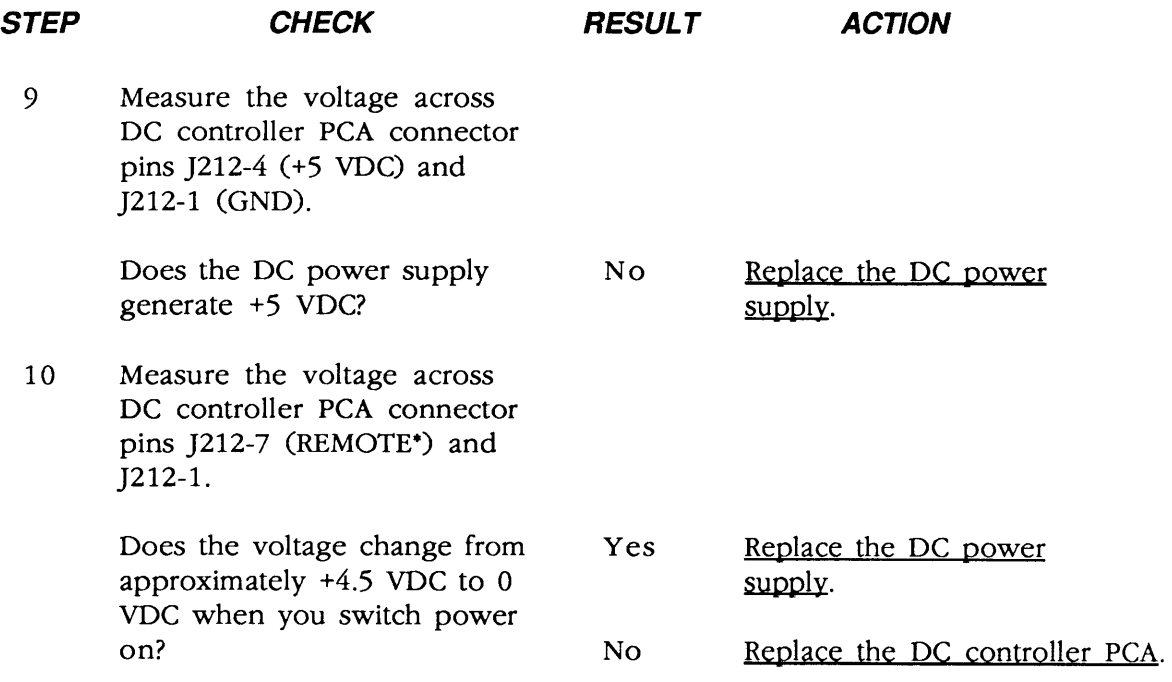

)

)

# **o TABLE B-DELIVERY ROLLERS DO NOT ROTATE (1 of 2)** (

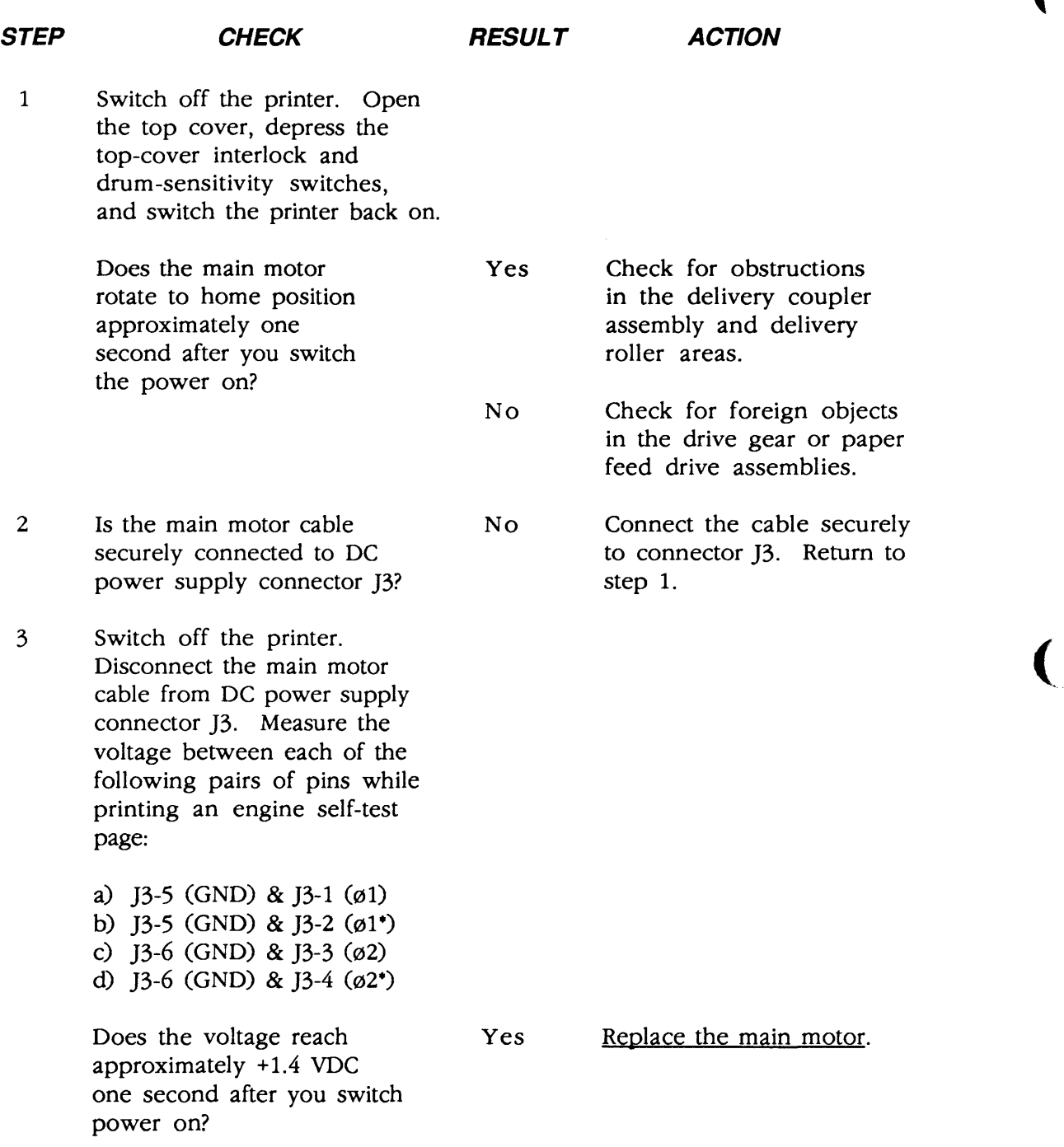

# ) **o TABLE B-DELIVERY ROLLERS DO NOT ROTATE (2 of 2)**

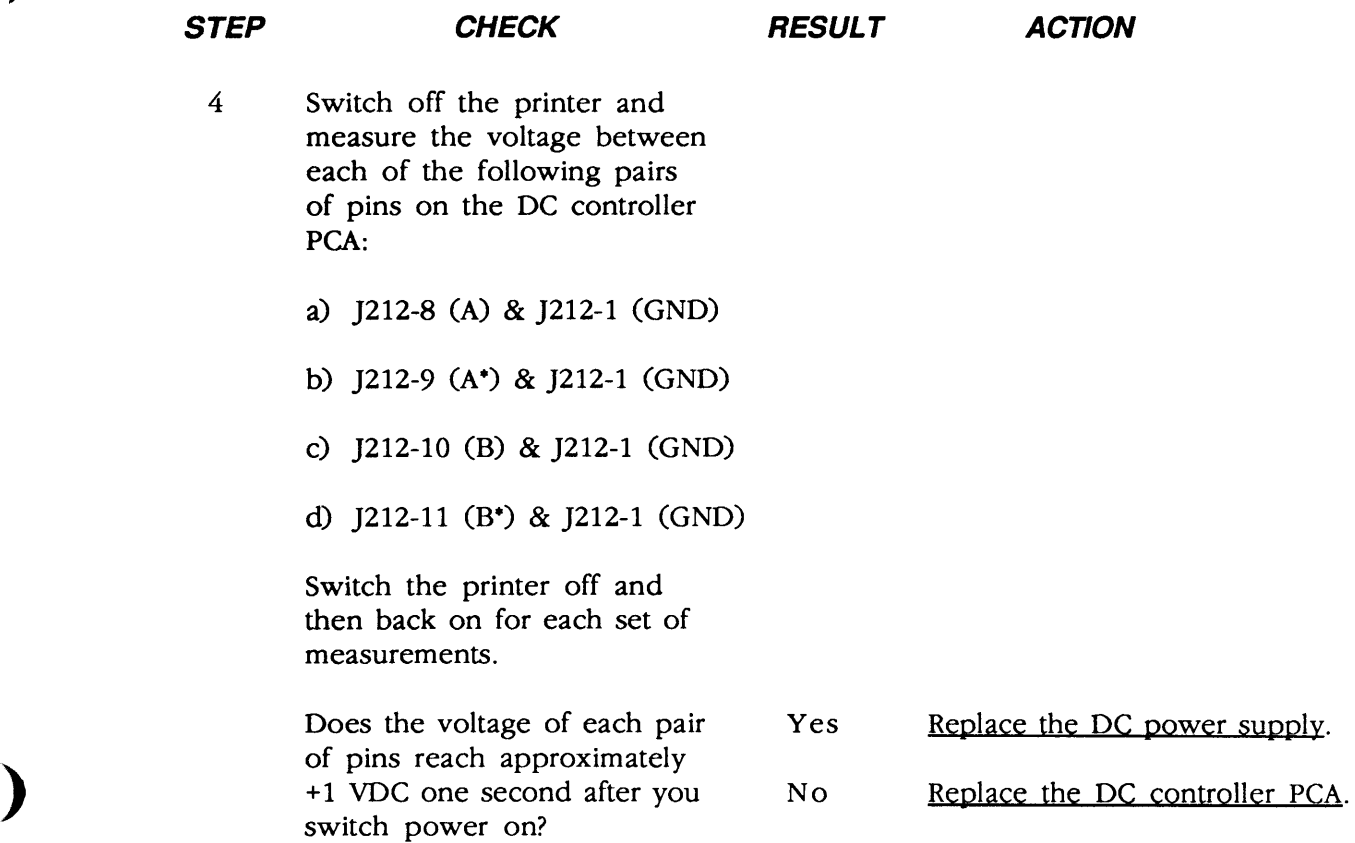

)

#### **O TABLE C-COMMUNICATION PROBLEMS**

Use the table appropriate for the controller-I/O board and communication mode(s) being used.

## o TABLE C1-SC CONTROLLER·I/O BOARD

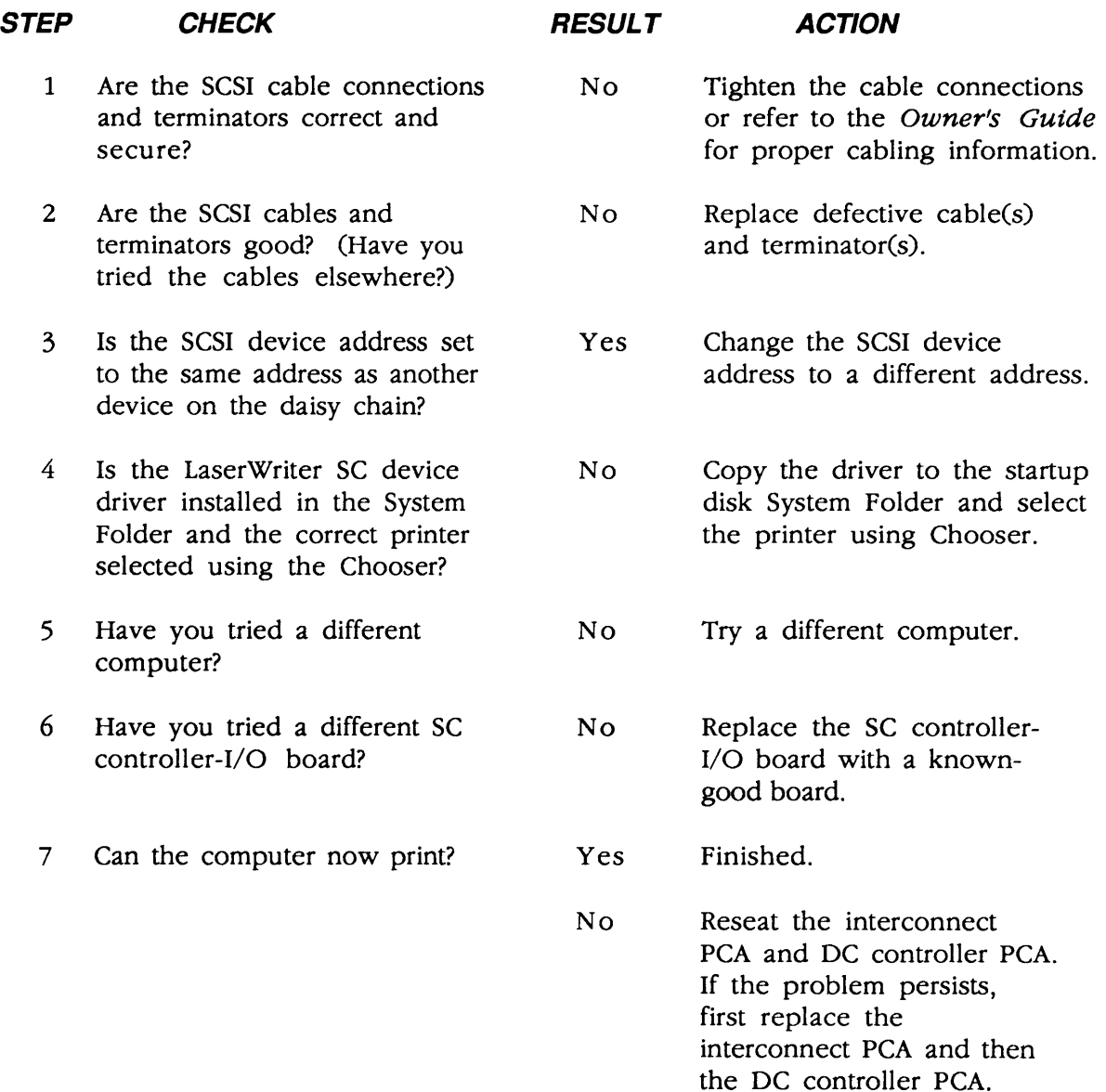

(

(

# **O TABLE C2—NT/NTX CONTROLLER-I/O BOARD: LOCALTALK**

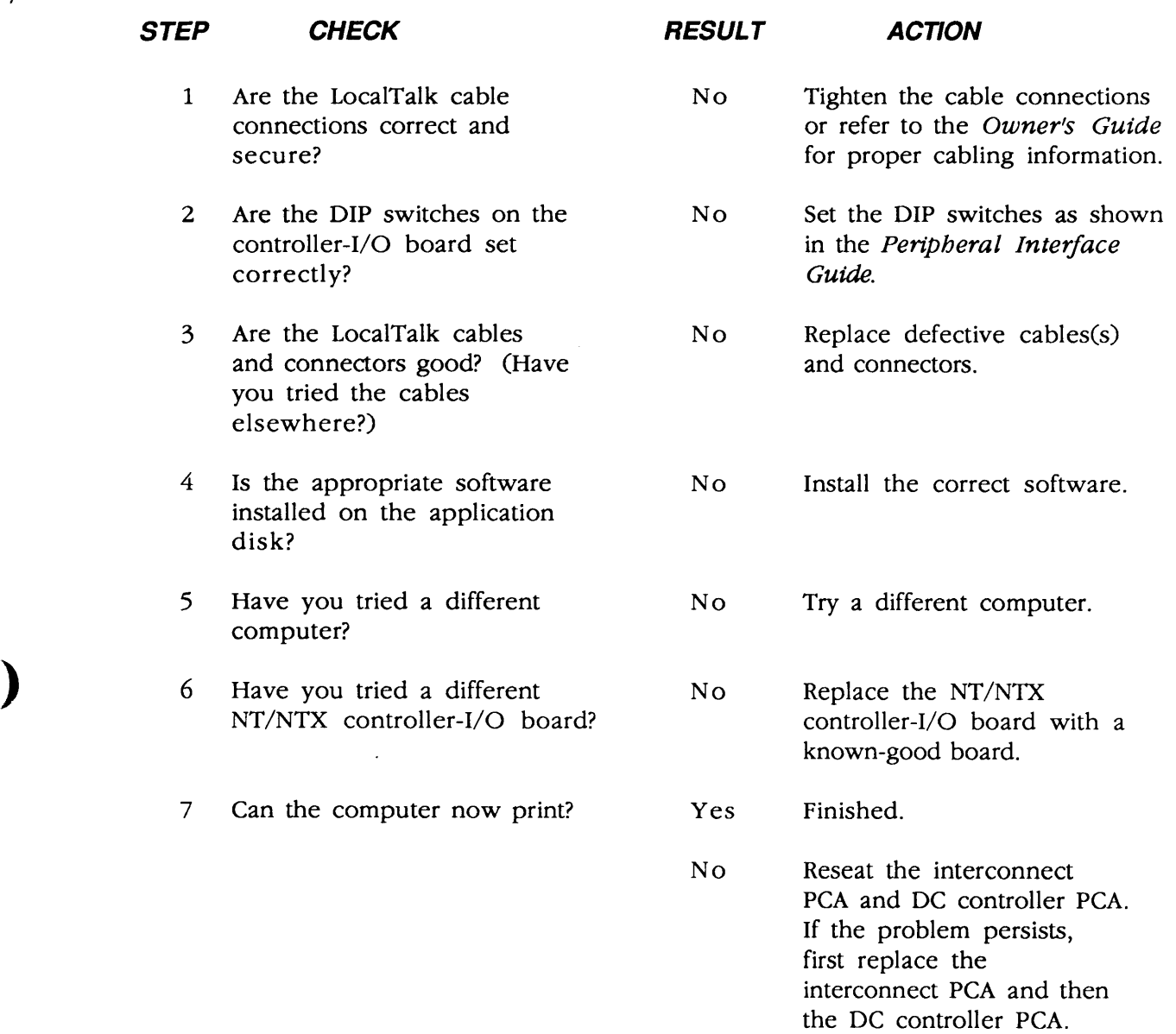

)

## **o TABLE C3-NT/NTX CONTROLLER·I/O BOARD: RS-232 SERIAL** (

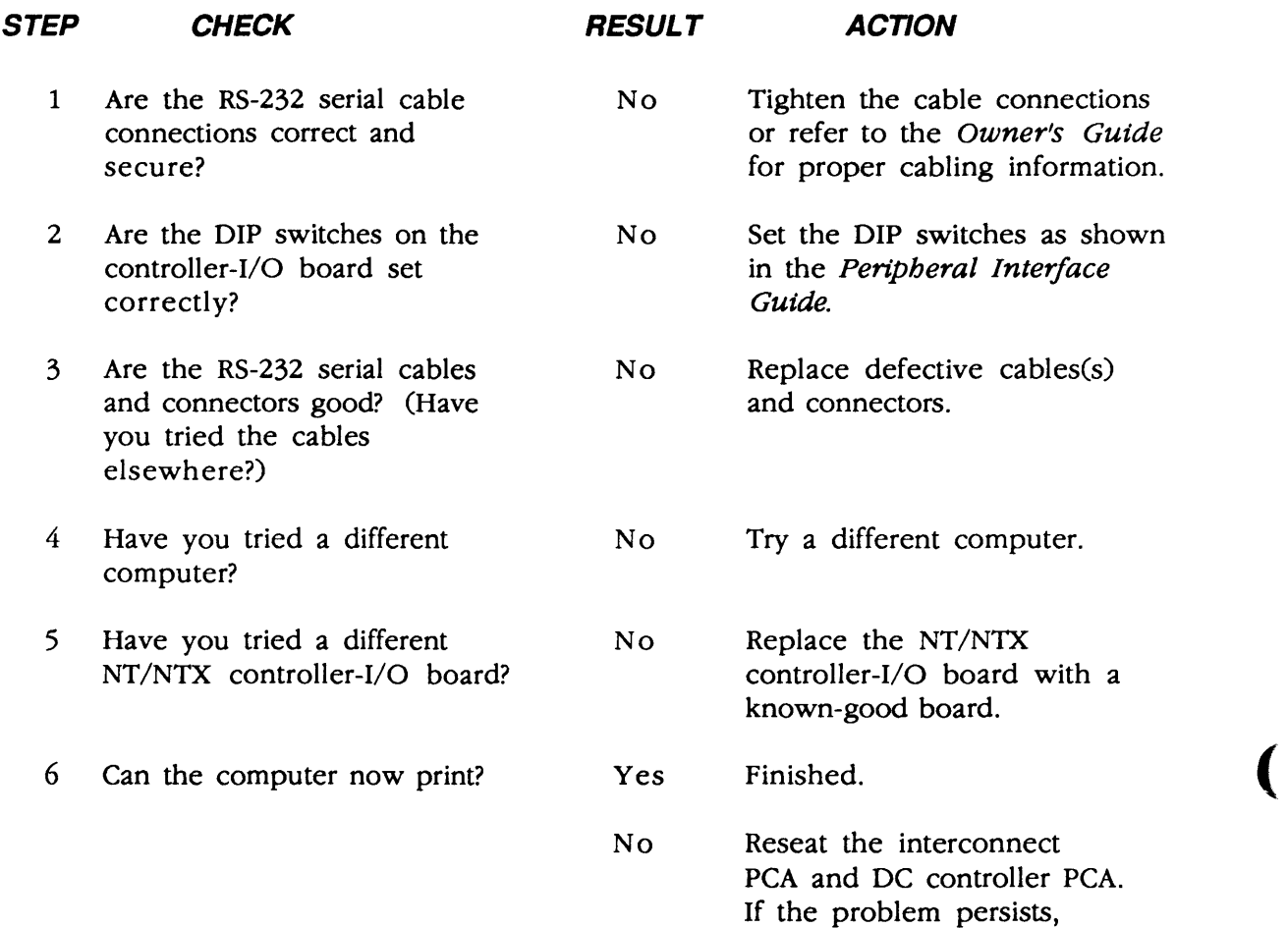

first replace the

interconnect PCA and then the DC controller PCA.

# **O TABLE C4-IIf/g CONTROLLER-I/O BOARD: LOCALTALK**

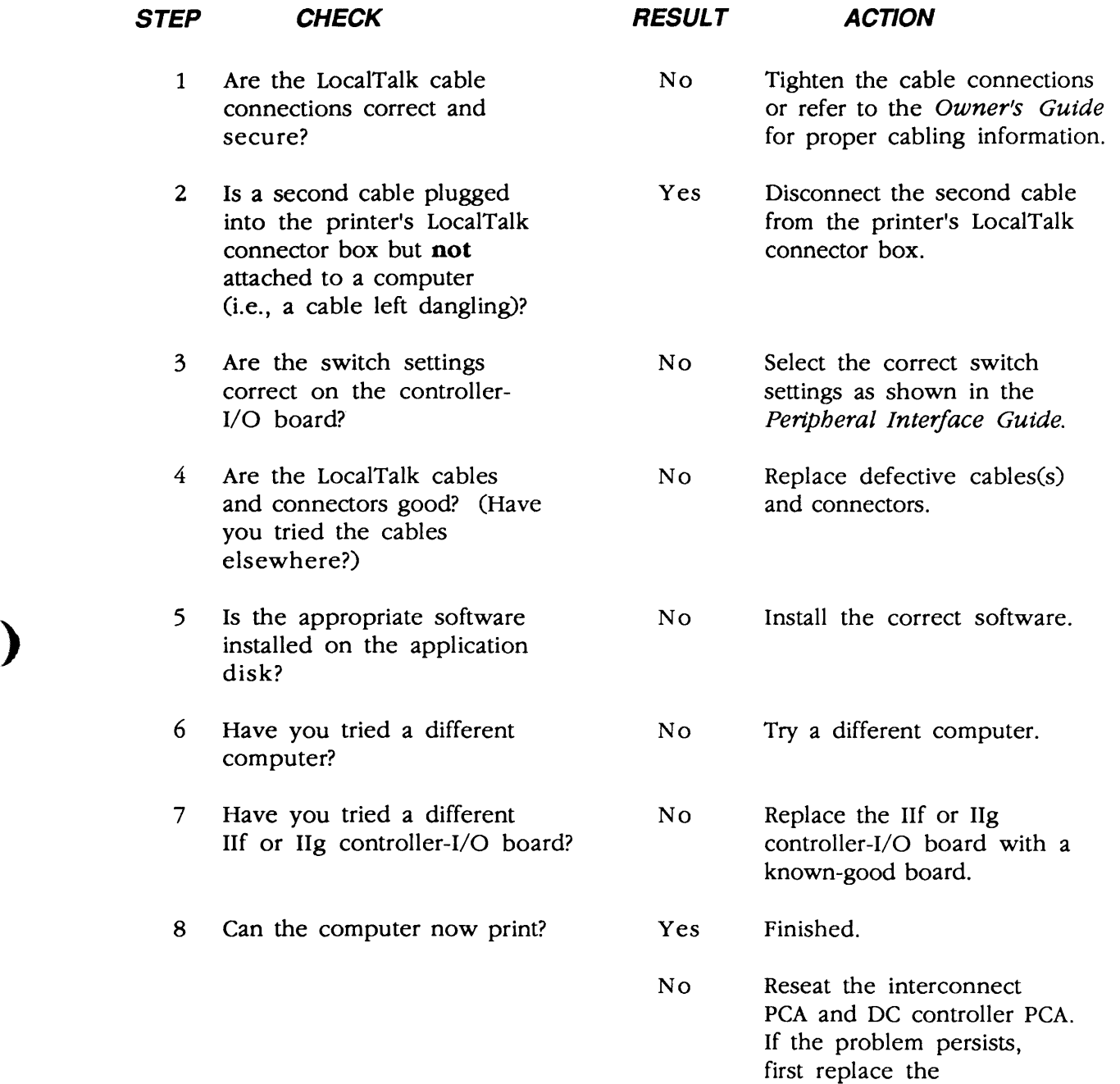

)

interconnect PCA and then the DC controller PCA.

## **o TABLE C5-Ilf/g CONTROLLER-I/O BOARD: RS-232 SERIAL** (

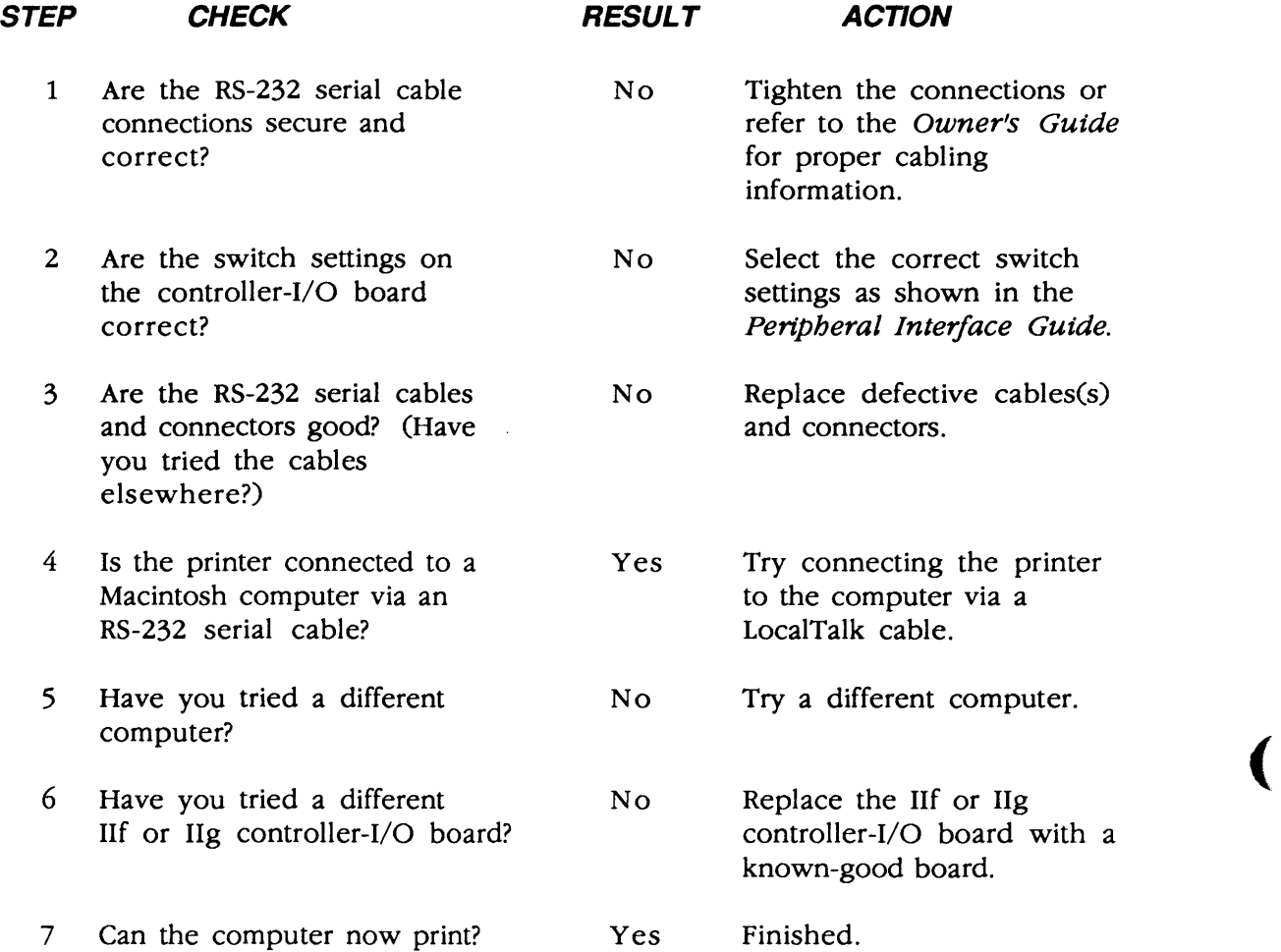

No Reseat the interconnect PCA and DC controller PCA. If the problem persists, first replace the interconnect PCA and then the DC controller PCA.

 $\overline{\mathbf{C}}$ 

# o **TABLE C6-lIg CONTROLLER-I/O BOARD: ETHERNET (1 of 2)**

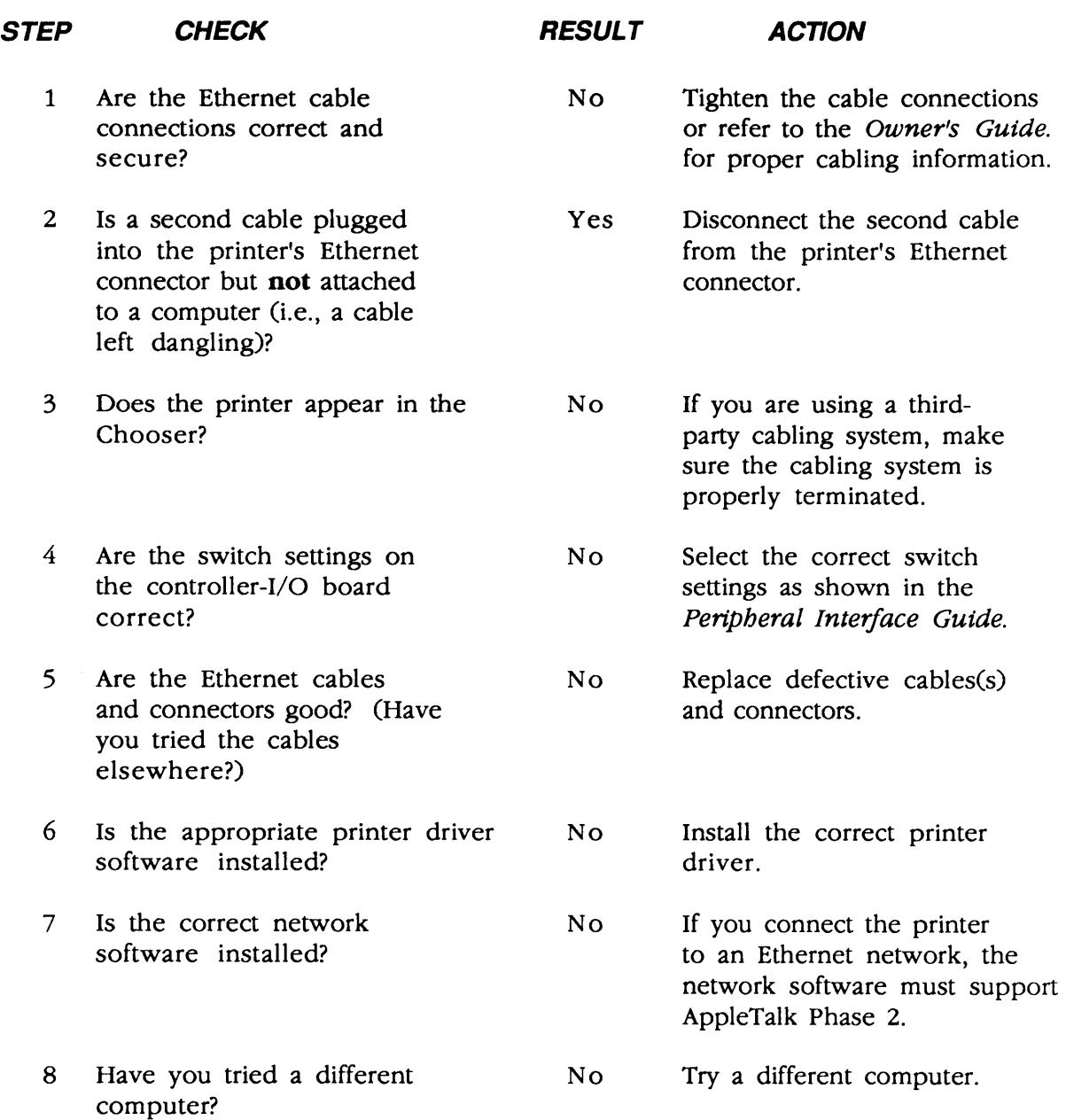

... Continued on next page

)

)

)

# **o TABLE C6-lIg CONTROLLER-I/O BOARD: ETHERNET (2 of 2)**

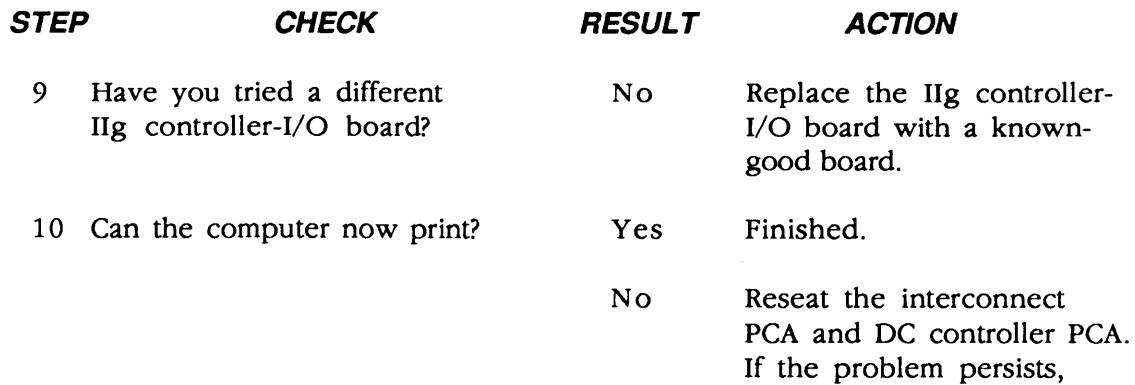

first replace the

interconnect PCA and· then the DC controller PCA.

(

(

4.26 / Troubleshooting Oct 91

#### **o TABLE D-HEATER BULB DOES NOT OPERATE (1 of 2)**

- **Note:** Whenever the fusing system malfunctions, capacitor C211 on the DC controller PCA charges and puts the printer in an error state. The printer remains in the error state until C211 discharges (20 to 30 minutes). If the fusing system fails, switch the power off for 20 to 30 minutes, or replace the failed module and manually discharge C211.
- **Note:** If interlock switch SW205 on the DC controller PCA is not properly installed, AC power to the fuser heater bulb may be cut off. If the lower cover is removed, make sure the interlock switch lever can depress SW205.

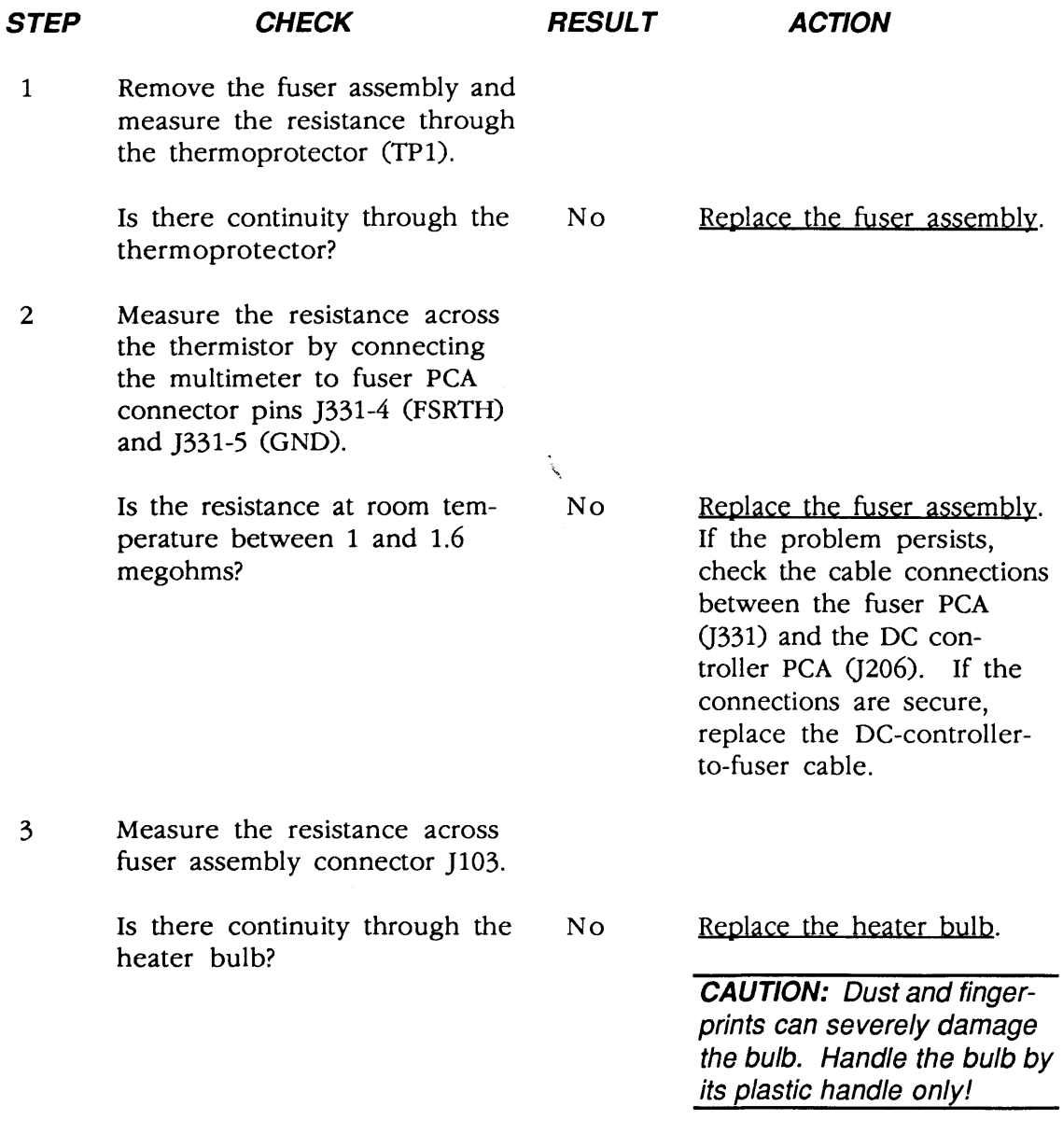

... Continued on next page

)

)

)

 $\ddotsc$ 

# **o TABLE D-HEATER BULB DOES NOT OPERATE (2 of 2)**

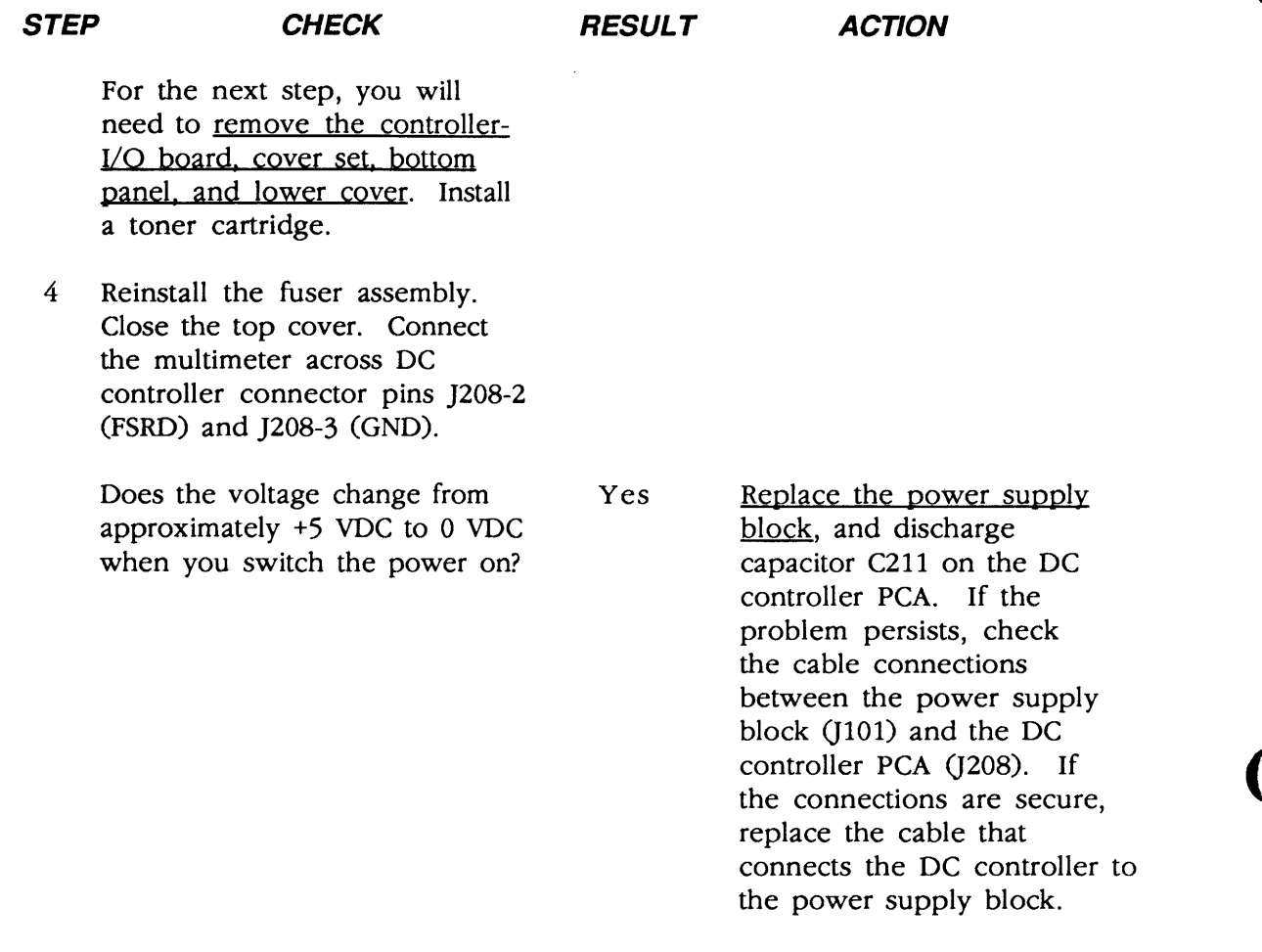

No Replace the DC controller PCA.

 $\overline{\mathbf{C}}$ 

## **o TABLE E-CANNOT FEED PAPER MANUALLY**

)

)

)

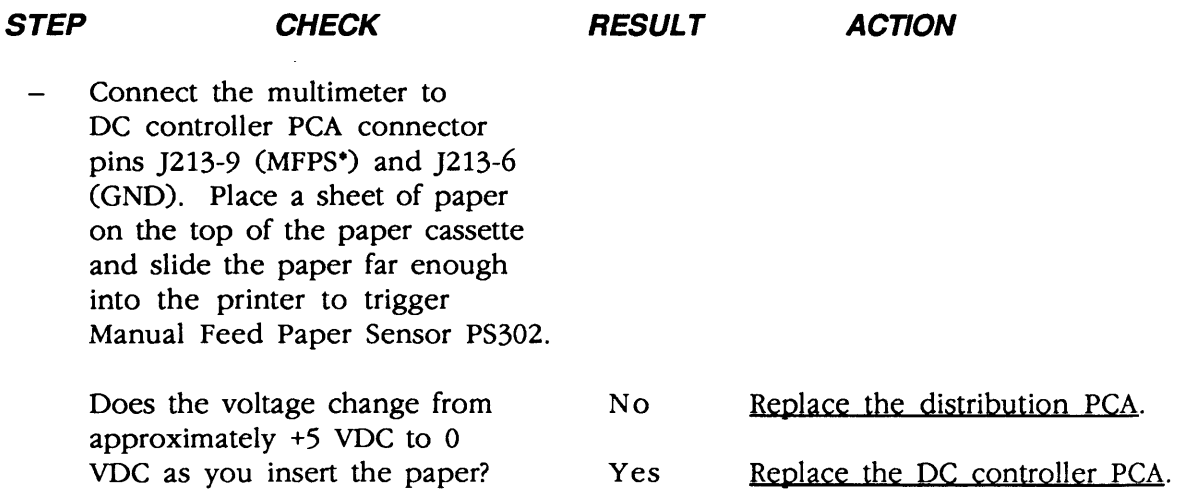

# **o TABLE F-JAMS DETECTED WHEN THERE ARE NO JAMS** (

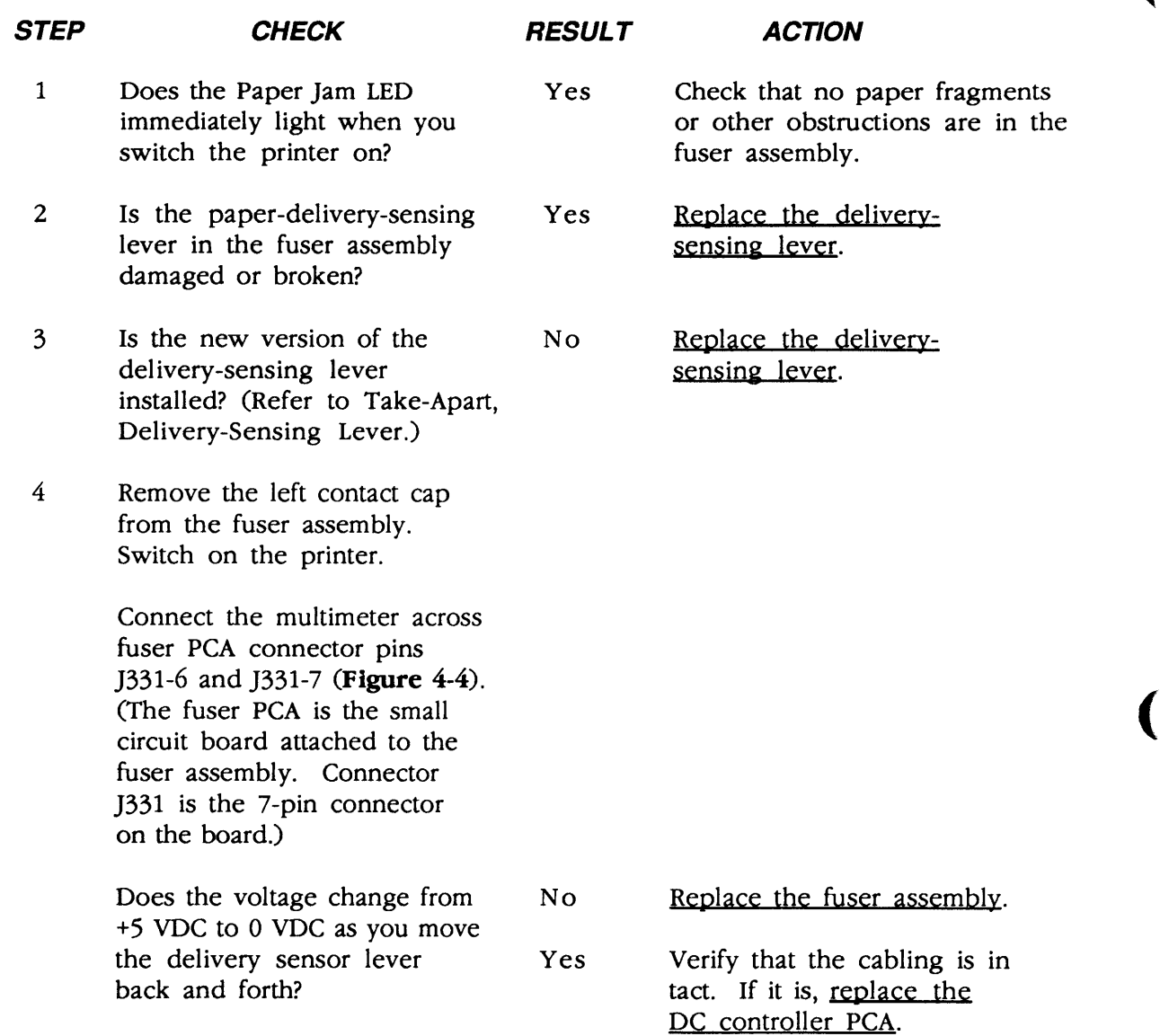

#### **Cl TABLE G-PAPER JAMS ARE NOT DETECTED**

#### *STEP CHECK*

)

)

)

- 1 Is the delivery-sensing lever in the fuser assembly damaged or unable to move smoothly? (Due to wear, some deliverysensing levers do not return to normal operating position after a page clears the fuser assembly.)
- 2 Remove the left contact cap from the fuser assembly and switch on the printer. Connect the multimeter across fuser PCA connector pins 1331-6 and 1331-7 (Figure 4-4). (The fuser PCA is the small circuit board attached to the fuser assembly. Connector )331 is the 7 -pin connector on the board.)

Does the voltage change from +5 VDC to 0 VDC as you move the delivery sensor lever back and forth?

**RESULT ACTION** 

Yes Replace the delivery-sensing lever or remove the obstruction.

No Replace the fuser assembly.

Yes Replace the cable that connects the DC controller to the fuser. If the problem persists, replace the DC controller PCA.

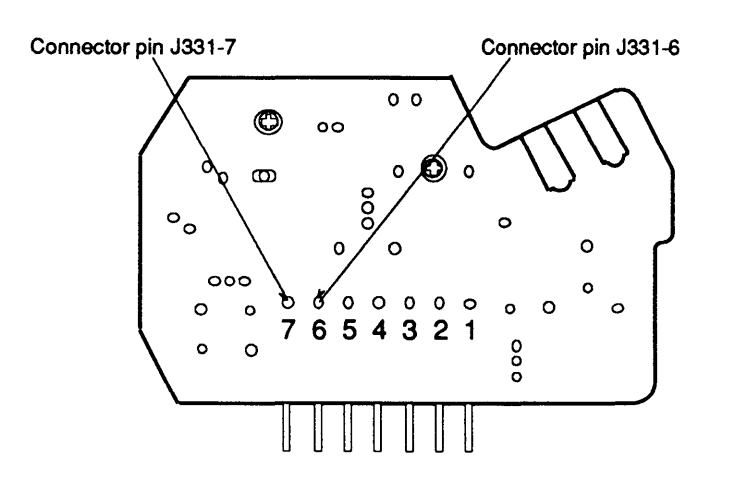

**Figure 4-4 Fuser PCA Connector Pins** 

## **<sup>o</sup>TABLE H-PAPER-QUT LED LIGHTS WHEN THERE IS PAPER** (

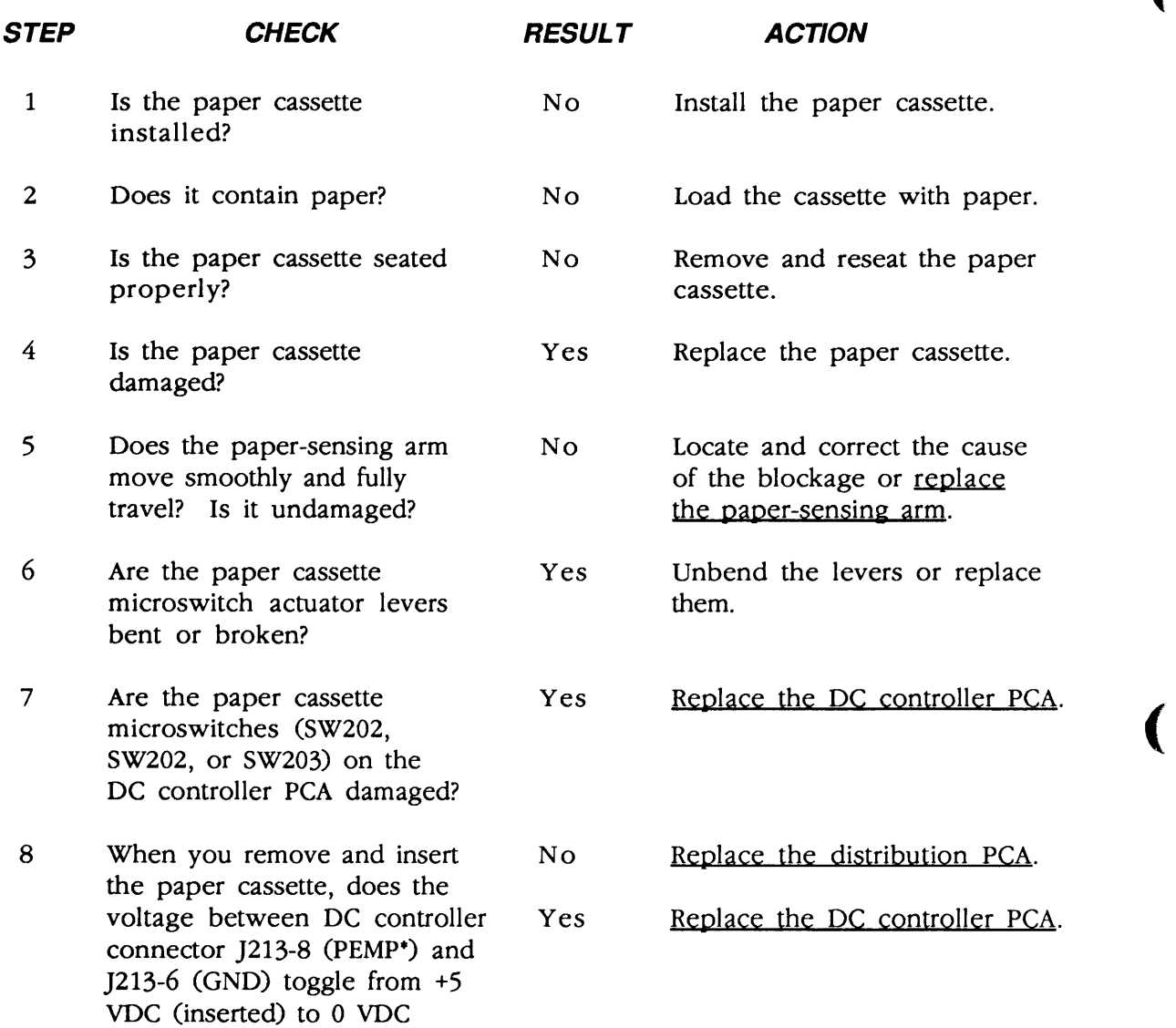

(removed)?

## ) **o TABLE I-PAPER-OUT LED DOESN'T LIGHT WITH NO PAPER**

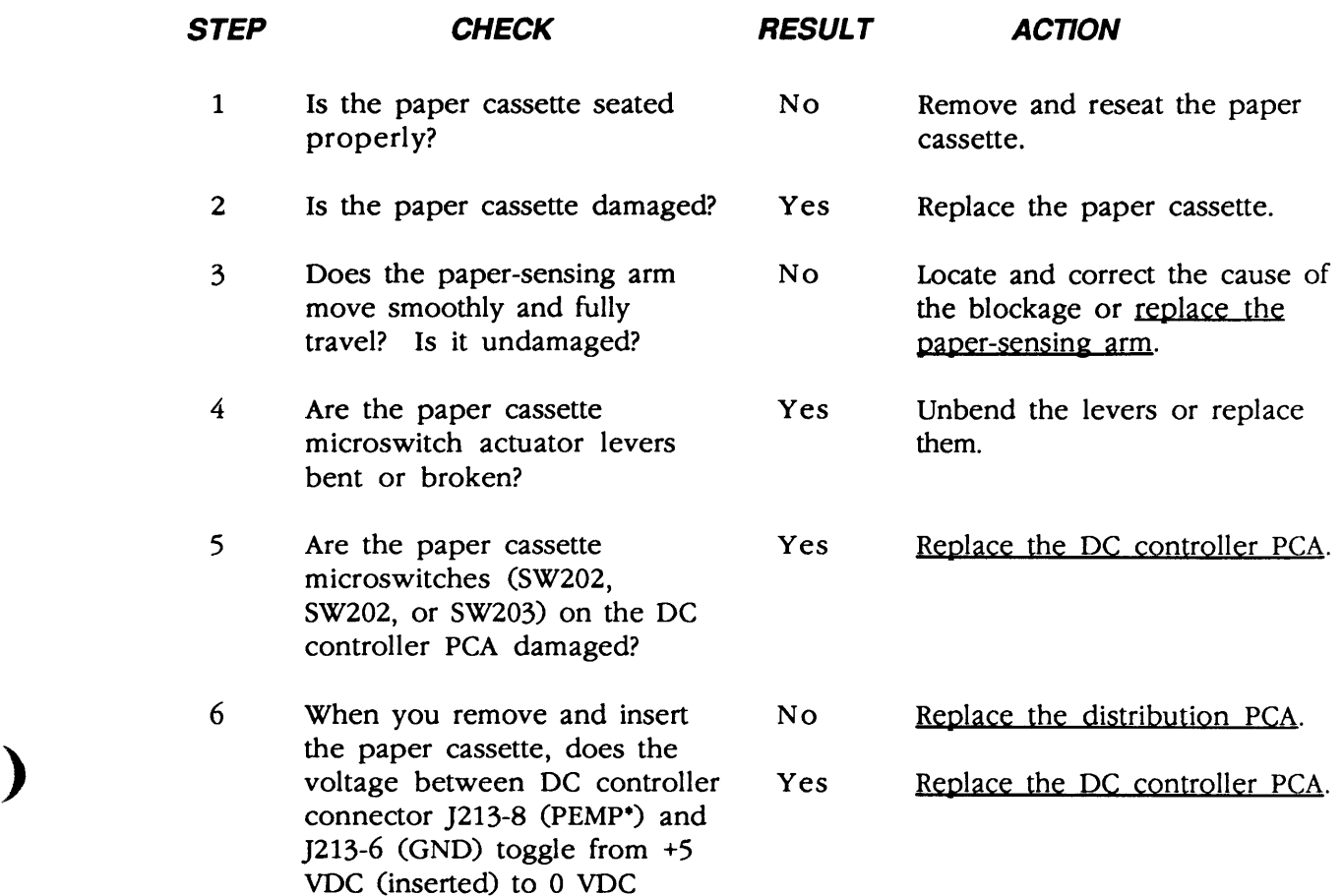

)

(removed)?

## **O TABLE J-PRECONDITIONING LAMPS DO NOT LIGHT**

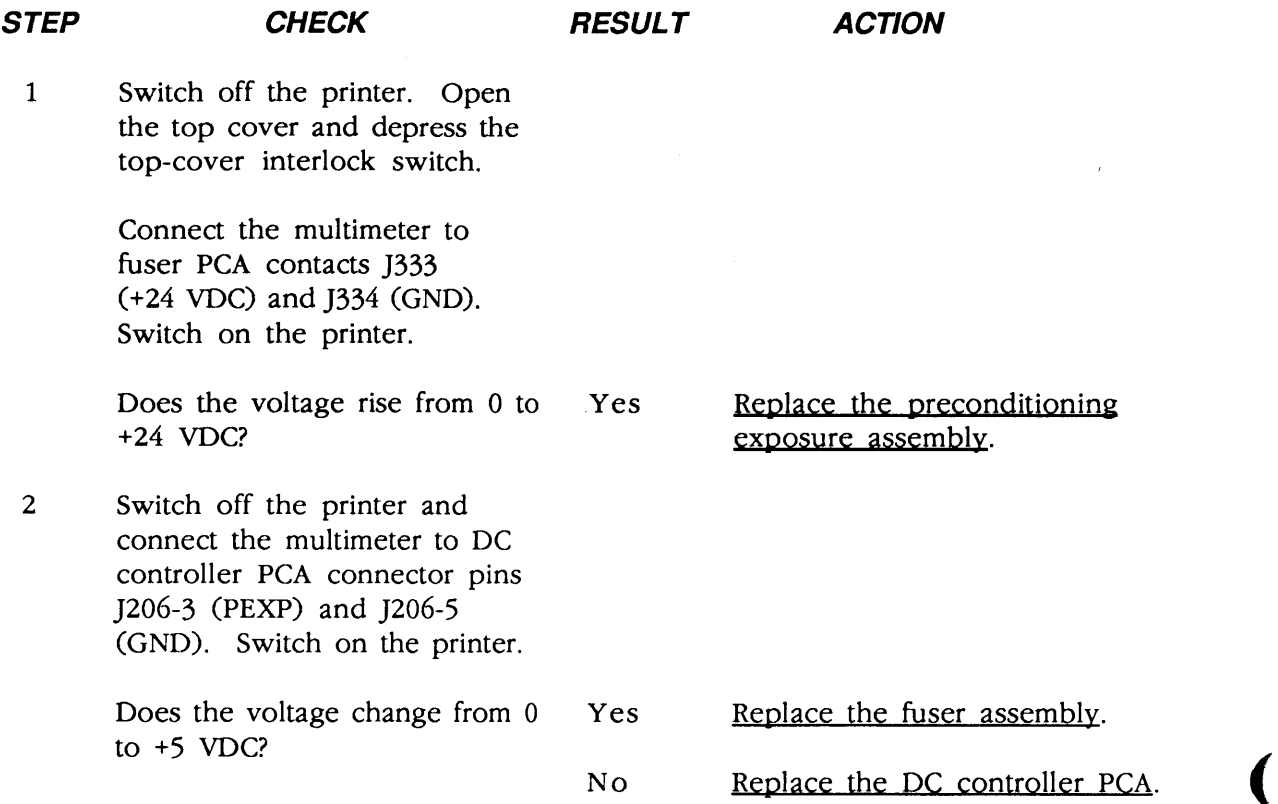

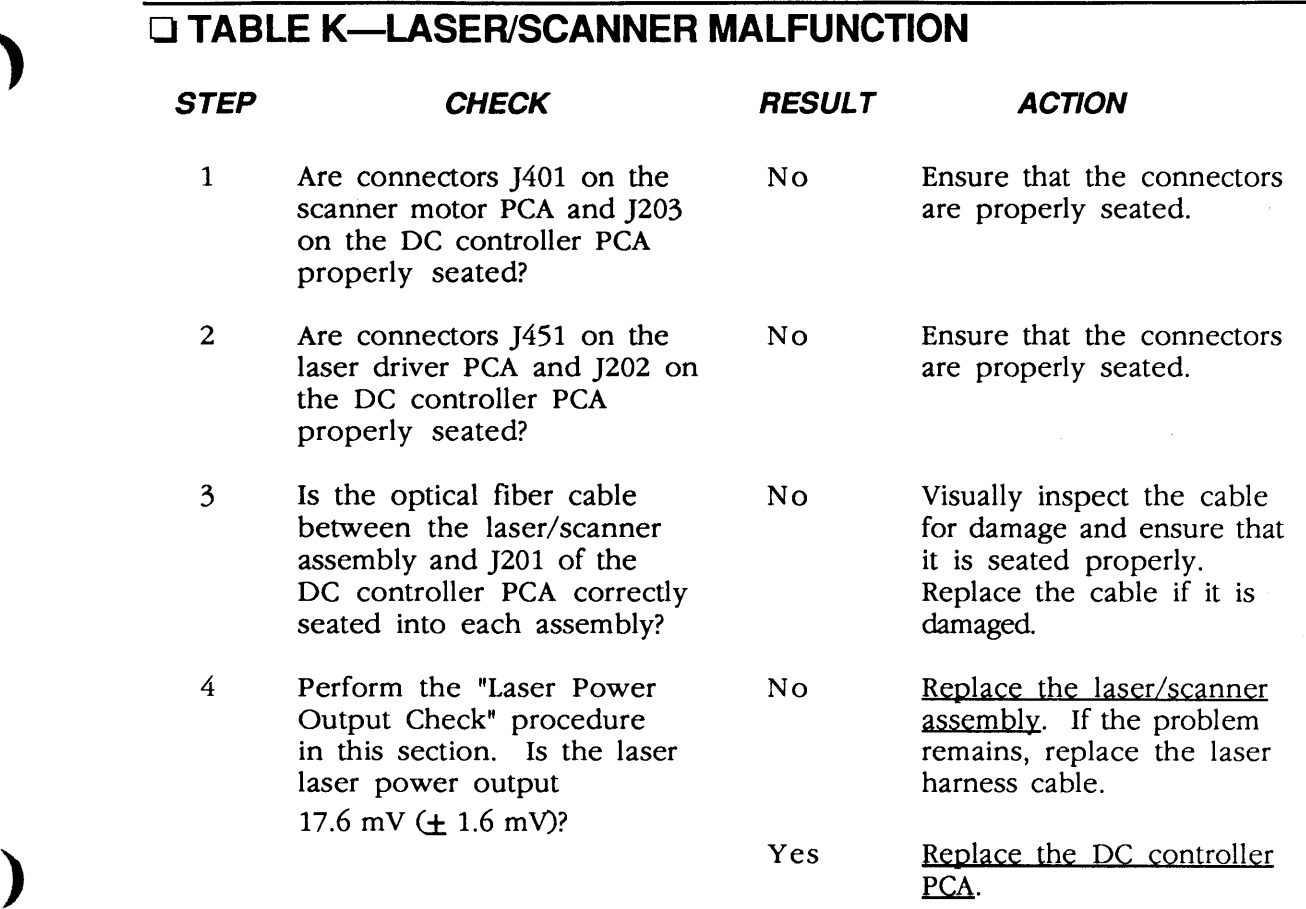

)

٠

#### **o TABLE L-ERRONEOUS LOW· TONER INDICATOR**

**Note:** When you install a new toner cartridge in the LaserWriter II NT, the lowtoner LED will remain on until the printer generates an engine self-test page or you switch the printer off and on.

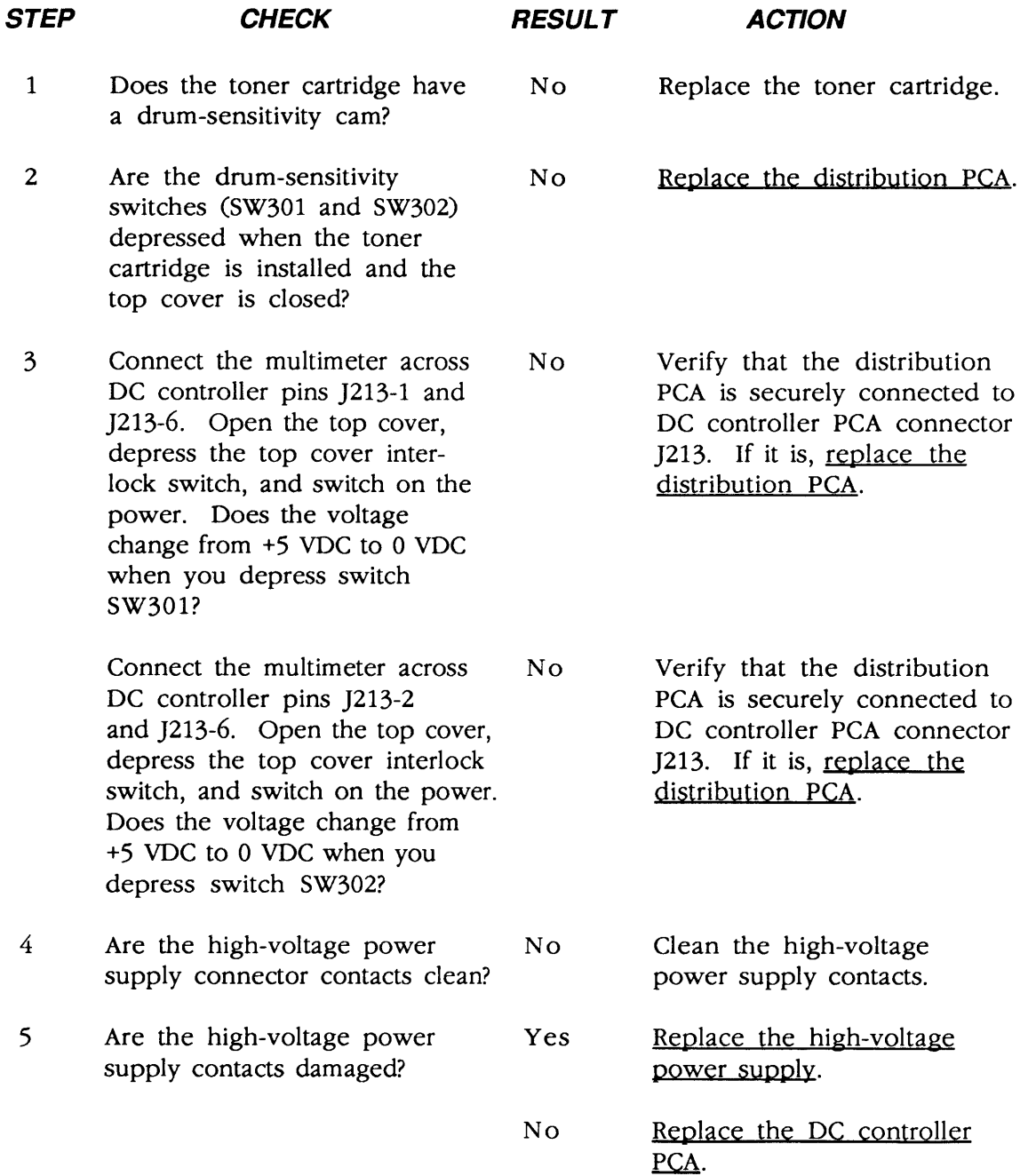

(

#### ) **o TABLE M-PRINT QUALITY PROBLEMS**

unable to print in grayscale?

 $\bar{z}$ 

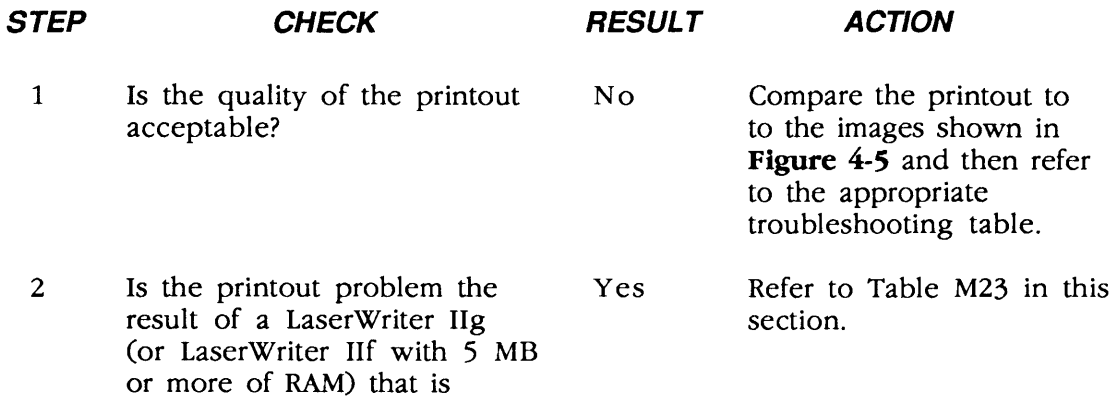

)

)

 $\mathcal{A}^{\mathcal{A}}_{\mathcal{A}}$ 

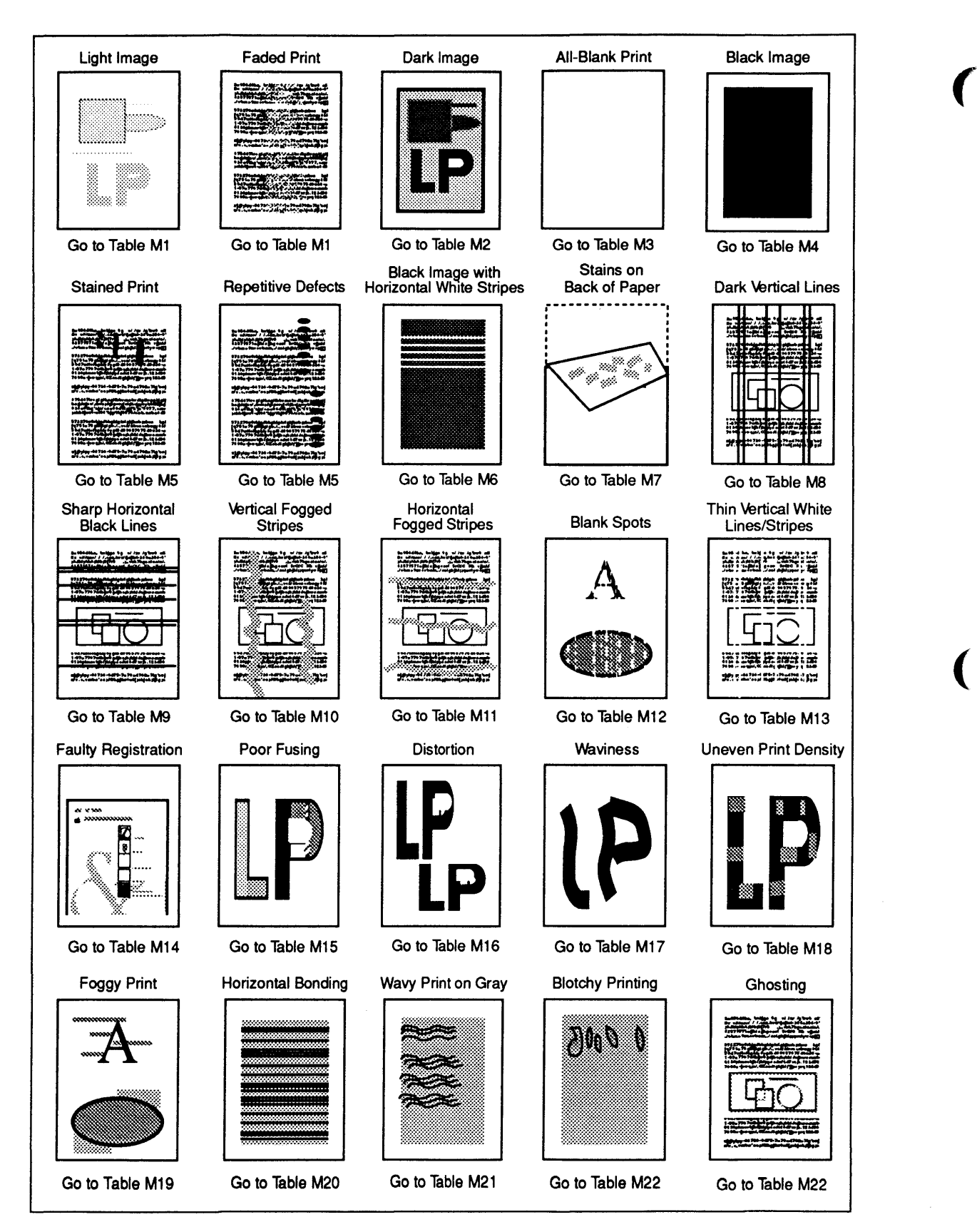

#### **Figure 4-5 Print Quality Problems**

#### **o TABLE M1-LIGHT IMAGE/FADED PRINT: WHOLE PRINT (1 of 3)**

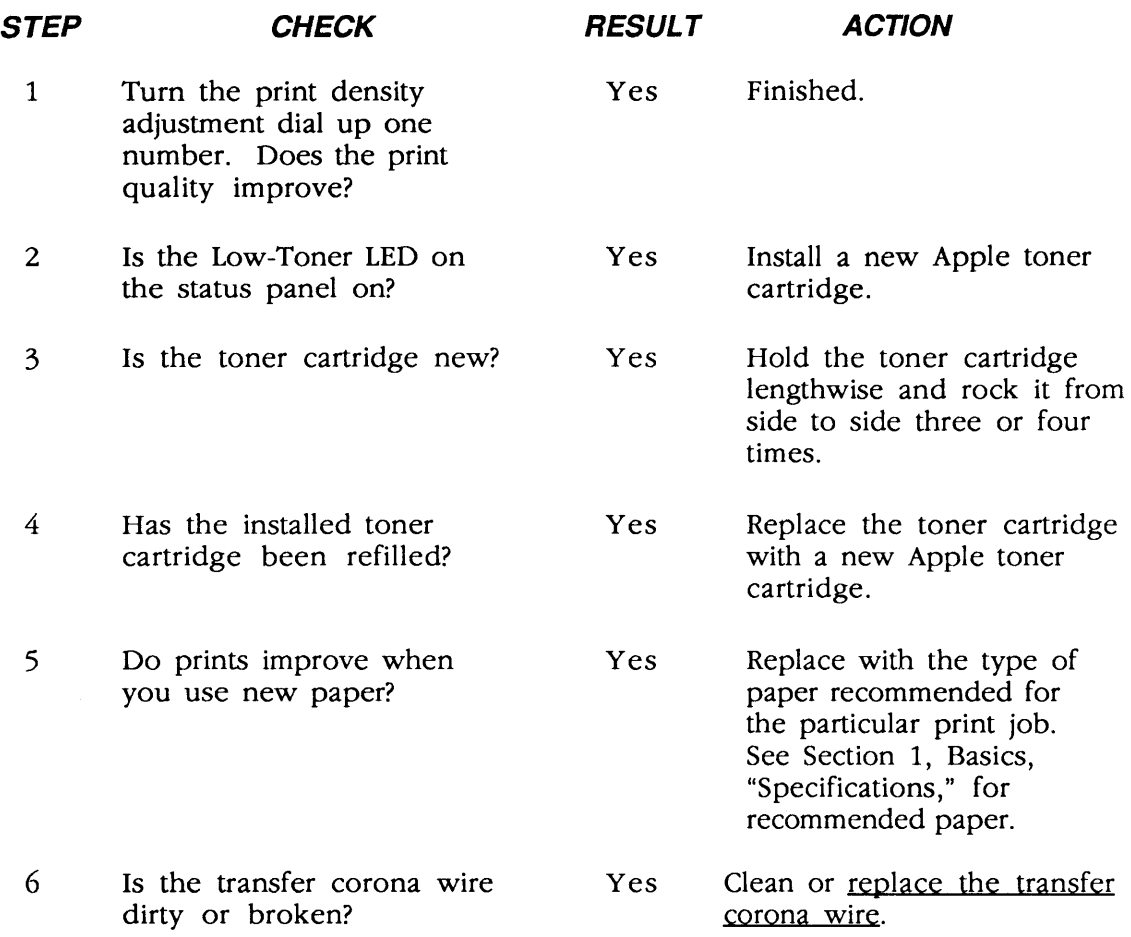

For steps 7 and 8, you must remove the controller-I/O board, cover set, bottom panel, and lower cover. Install a toner cartridge.

7 Perform the following tests to verify the operation of the drum-sensitivity switches:

> Connect the multimeter across No DC controller pins J213-1 (CSENSl) and J213-6 (GND). Open the top cover, depress the top-cover interlock, and switch on the power. Does the voltage drop from +5 VDC to 0 VDC when you depress drum-sensitivity switch SW301?

Verify that the distribution PCA is securely connected to DC PCA connector J213. If it is, replace the distribution PCA.

... Continued on next page

)

)

)

#### **o TABLE M1-LIGHT IMAGE/FADED PRINT: WHOLE PRINT (2 of 3)**

#### **STEP CHECK**

**RESULT** 

**ACTION** 

(

(

- Connect the multimeter across DC controller pins J213-2 (CSENS2) and J213-6 (GND). Open the top cover, depress the top-cover interlock, and switch the power on. Does the voltage drop from +5 VDC to 0 VDC when you depress drum-sensitivity switch SW302?
- 8 Perform the following test to verify the operation of the high-voltage power supply and the DC controller PCA:

Connect the multimeter across high-voltage power supply pins J601-1 (HVTON) and J601-7 (GND). Press the engine self-test switch. Does the voltage drop from 20-24 VDC to 0 VDC one second after the print cycle begins?

Connect the multimeter across No high-voltage power supply pins J601-6 (DBDC) and J601-7 (GND). Press the engine selftest switch. Does the voltage drop from 16-20 VDC to 0 VDC one second after the print cycle begins?

Connect the multimeter across No high-voltage power supply pins J601-4 (DBAC) and J601-7 (GND) Press the engine self-test switch. Does the voltage drop from 16-20 VDC to 0 VDC one second after the print cycle begins?

No Verify that the distribution PCA is securely connected to DC controller PCA connector J213. If it is, replace the distribution PCA.

No Verify that the high-voltage power supply cable is securely attached to DC controller connector J211. If it is, replace the DC controller PCA.

Verify that the high-voltage power supply cable is securely attached to DC controller connector J211. If it is, replace the DC controller PCA.

Verify that the high-voltage power supply cable is securely attached to DC controller connector J211. If it is, replace the DC controller PCA.

# **o TABLE M1-LIGHT IMAGE/FADED PRINT: WHOLE PRINT (3 of 3)**

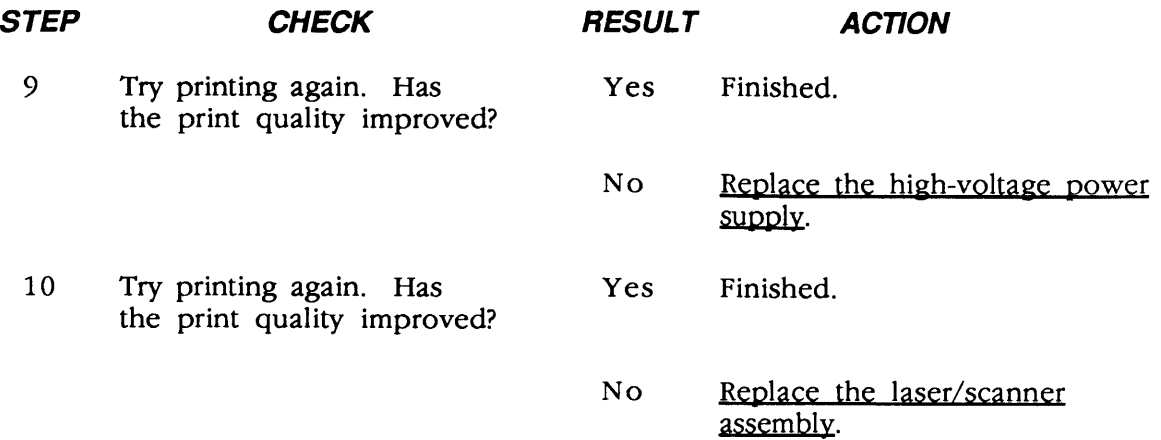

)

)

)

 $\sim$   $\sim$ 

## **o TABLE M2-DARK IMAGE: WHOLE PRINT**

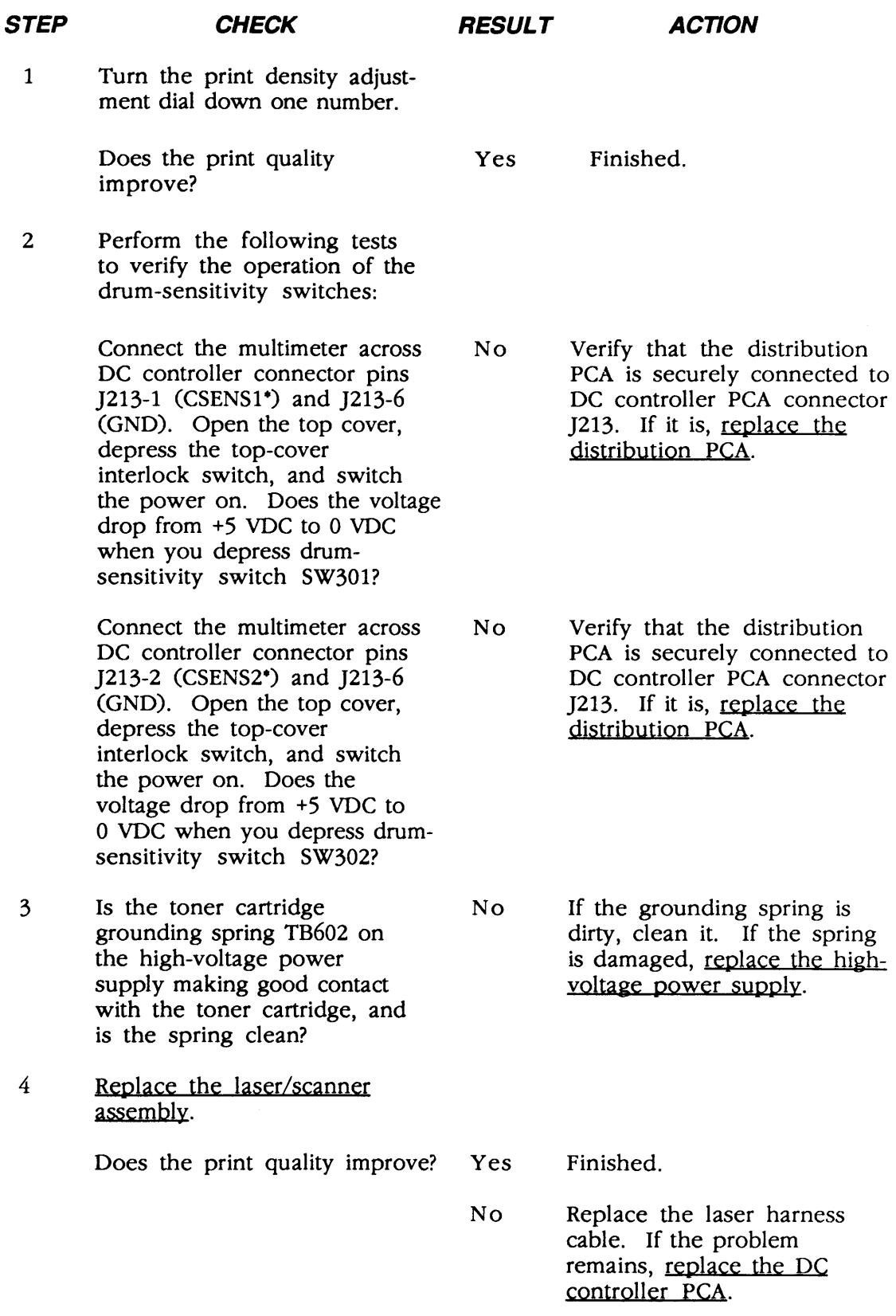

4.42 / Troubleshooting

(

(

# o **TABLE M3-ALL-BLANK PRINT (1 of 2)**

)

)

)

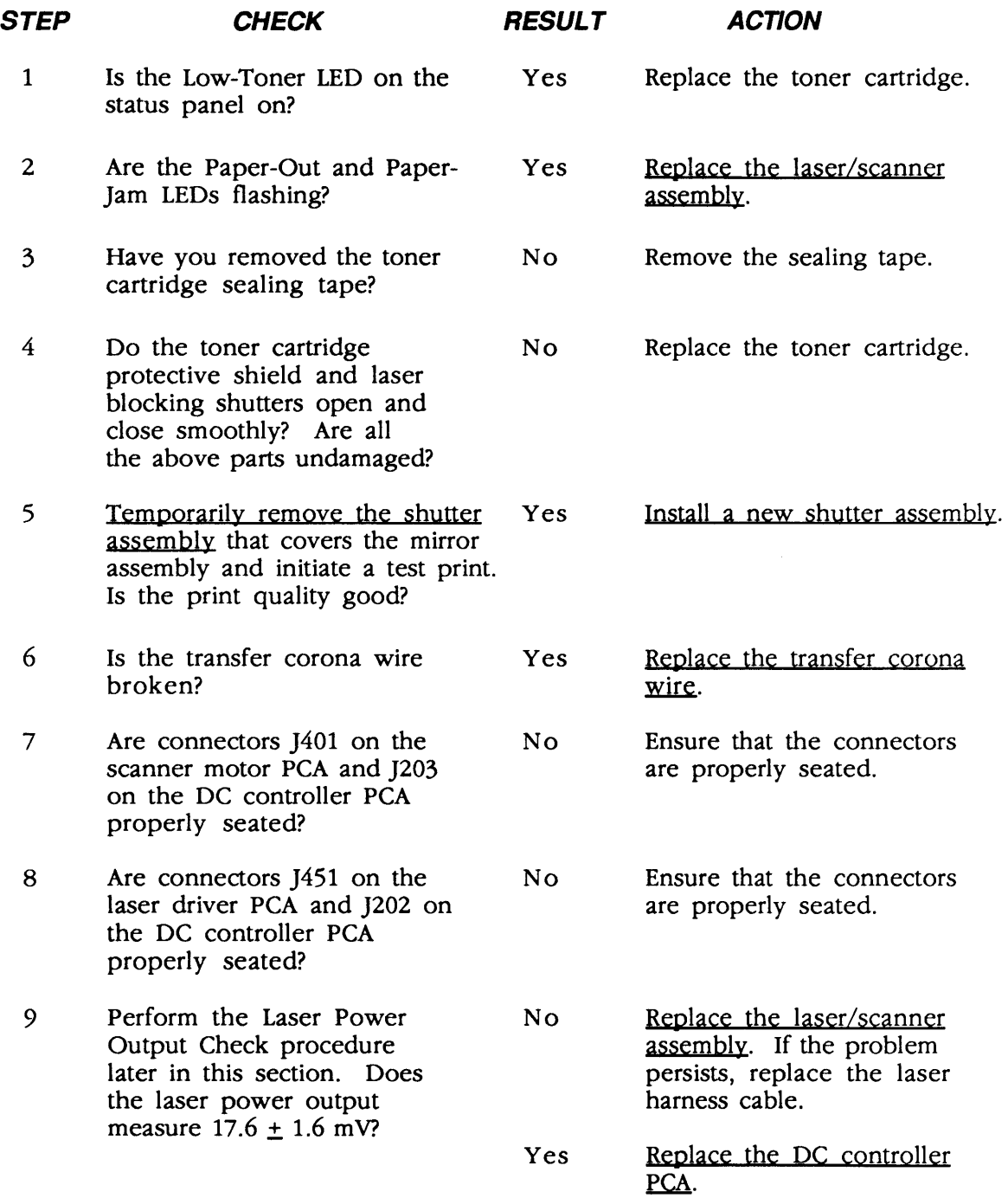

<sup>~</sup>.. Continued on next page

#### **o TABLE M3-ALL-BLANK PRINT (2 of 2)**

#### **STEP** *CHECK* **RESULT** *ACTION*

**II** For steps 10 and 11, you must remove the controller-I/O board, cover set, bottom panel, and lower cover. Install a toner cartridge and close the top cover. Be sure to defeat the interlock switch (part of the DC controller) on the bottom of the printer.

- 10 Connect the multimeter across No Replace the cable from the high-voltage power supply DC controller to the highconnector pins J601-6 (DBDC<sup>\*</sup>) voltage power supply<br>and J601-7 (GND). Initiage an the problem remains, and J601-7 (GND). Initiage an engine self-test page. Does the voltage change from + 16 VDC to 0 VDC one second after the main motor starts to rotate?
	- connector pins  $J601-4$  (DBAC<sup>\*</sup>) Does the voltage change from + 16 VDC to 0 VDC one second after the print cycle begins?
- 12 Try printing again. Has Yes Finished. the print quality improved?
- 13 Try printing again. Has Yes Finished. the print quality improved?

DC controller to the high-<br>voltage power supply. If replace the DC controller<br>PCA.

(

(

11 Connect the multimeter across No Replace the cable from the high-voltage power supply DC controller to the high-DC controller to the high-<br>voltage power supply. If and J601-7 (GND). Initiate an the problem remains,<br>engine self-test page. The problem remains, replace the DC controller<br>PCA.

- 
- No Replace the high-voltage power supply.
- 
- No Replace the laser/scanner assembly.

#### **o TABLE M4-BLACK IMAGE**

)

)

)

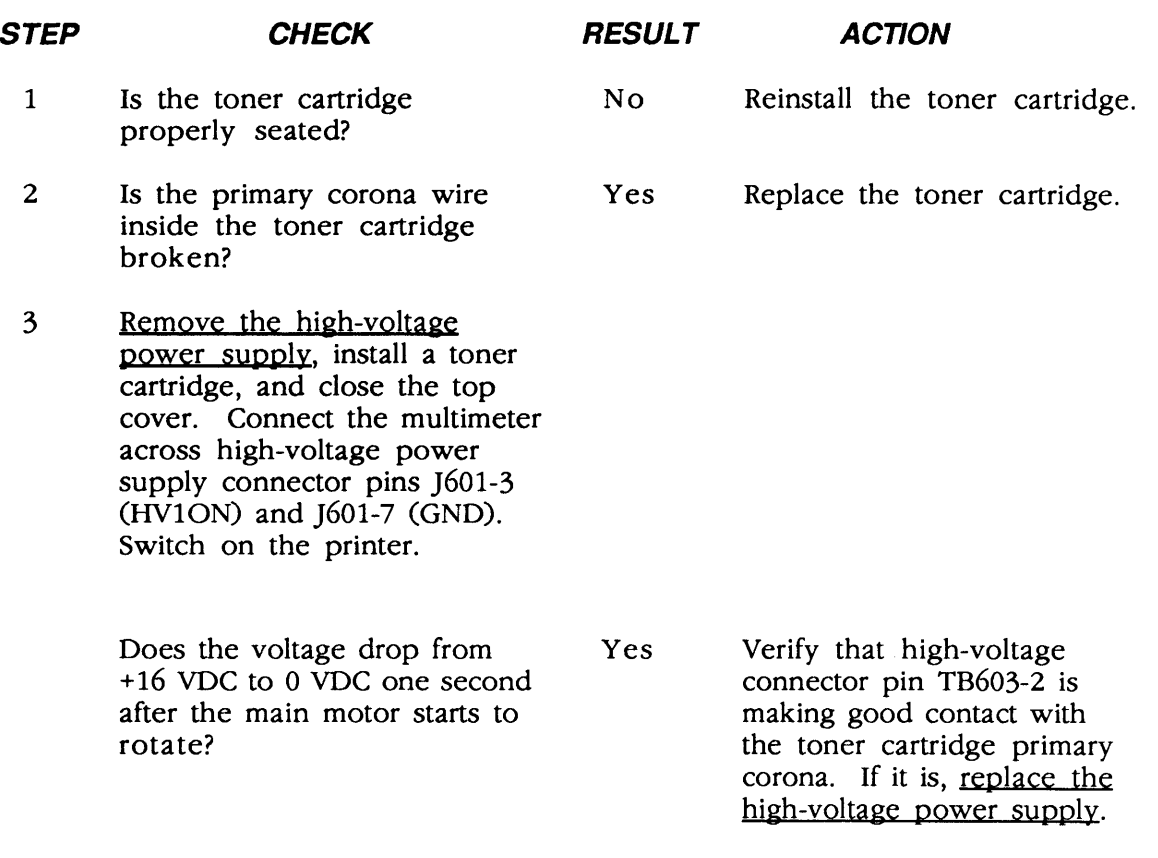

No Verify that the high-voltage power supply cable is securely attached to DC controller PCA connector J211. If it is, replace the DC controller PCA.

## **O TABLE M5-STAINED PRINT/REPETITIVE DEFECTS**

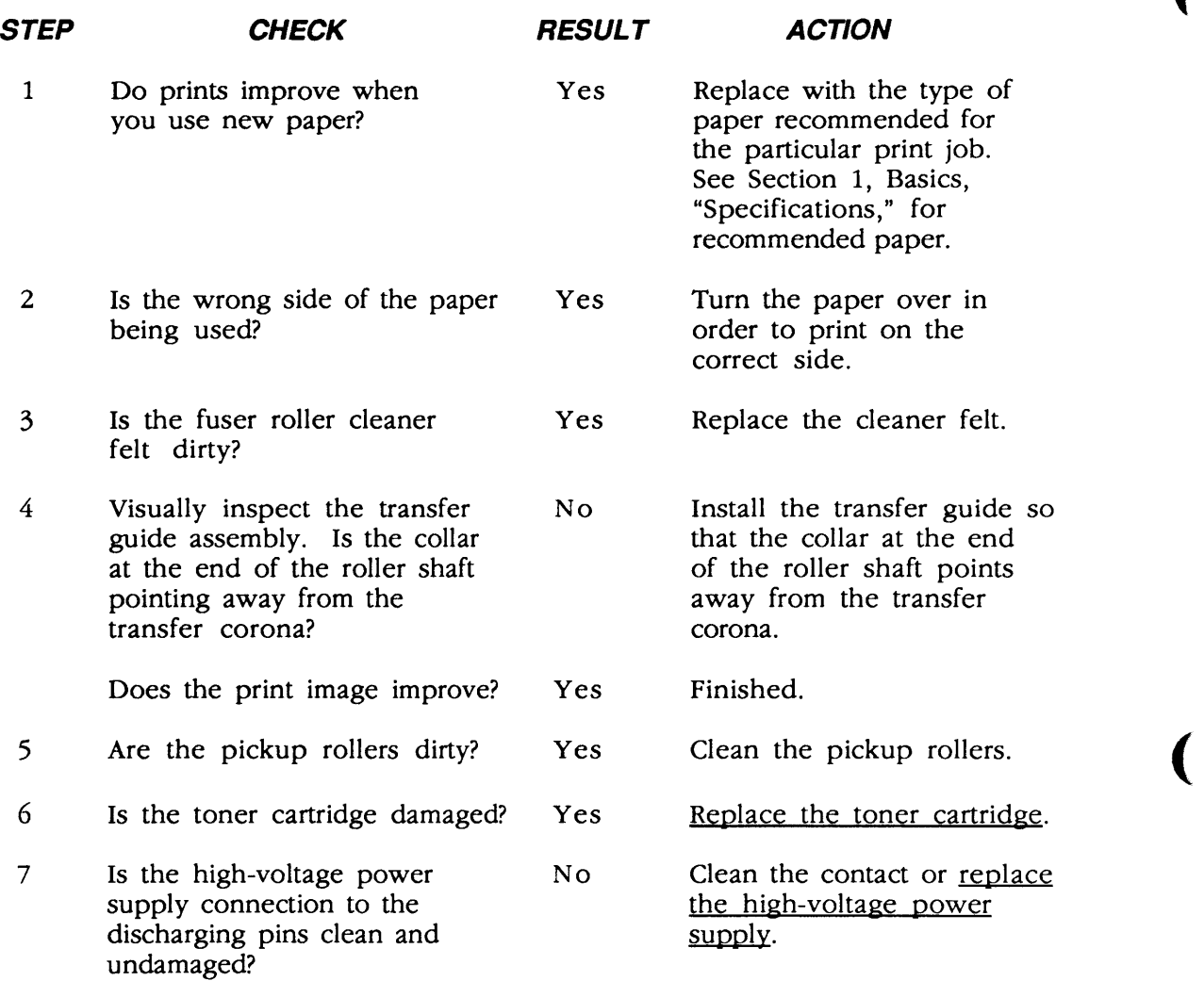

## **o TABLE M6-BLACK IMAGE & HORIZONTAL WHITE STRIPES**

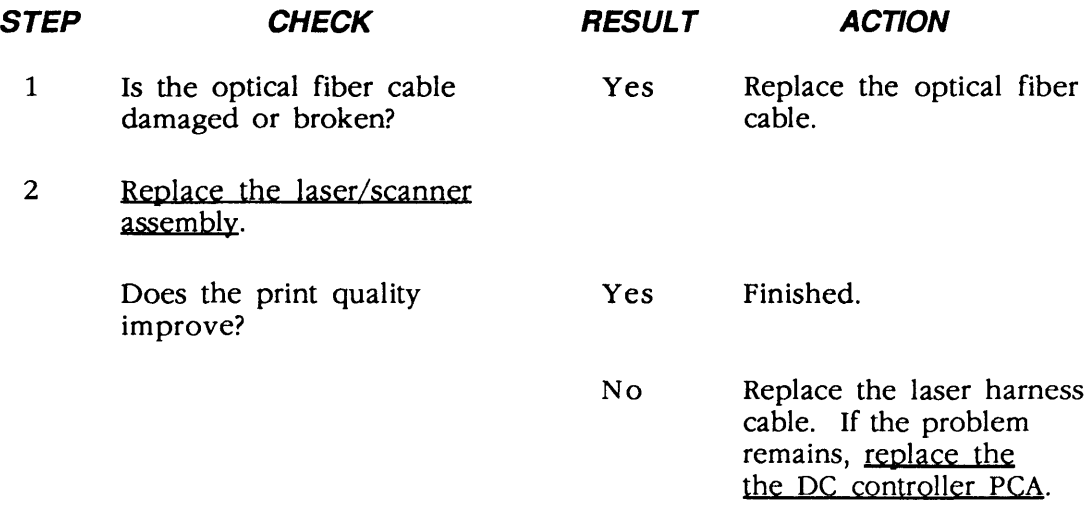

### **o TABLE M7-STAINS ON BACK OF PAPER**

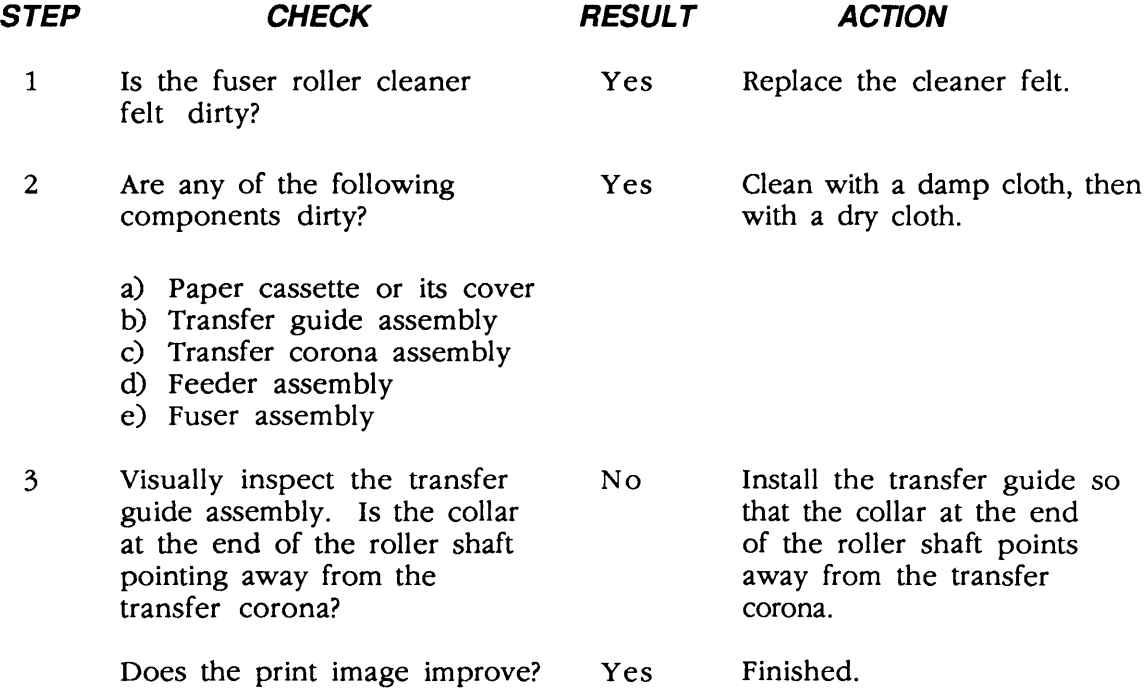

)

)
### **o TABLE M8-DARK VERTICAL LINES**

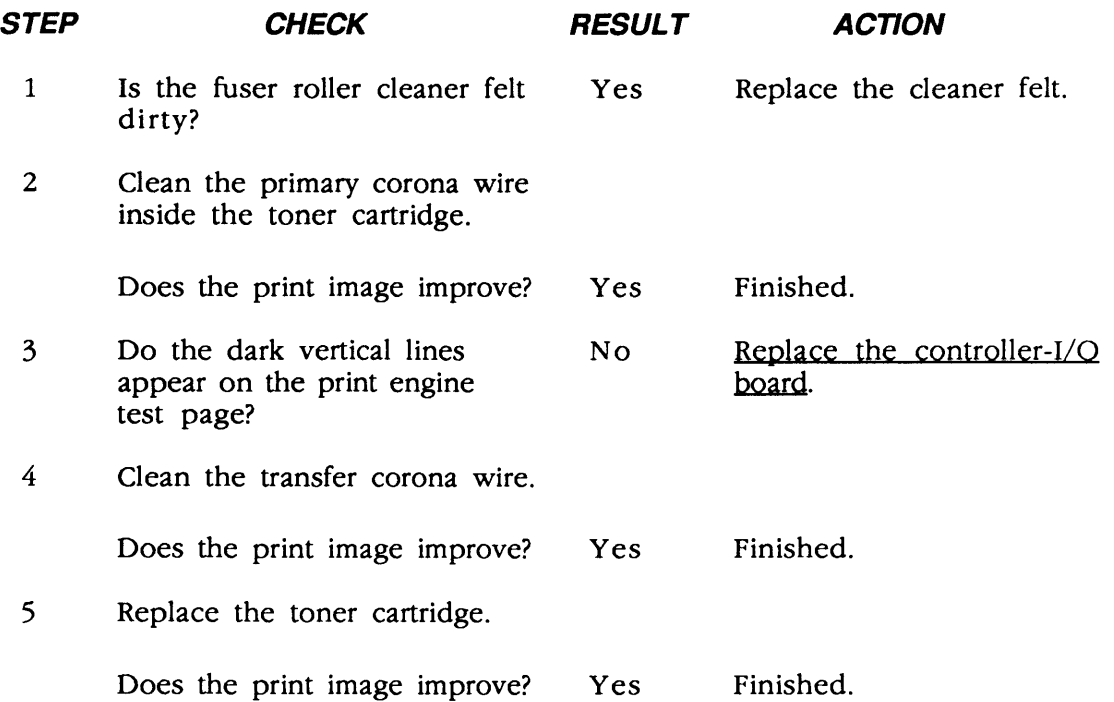

# **o TABLE M9-SHARP HORIZONTAL BLACK LINES**

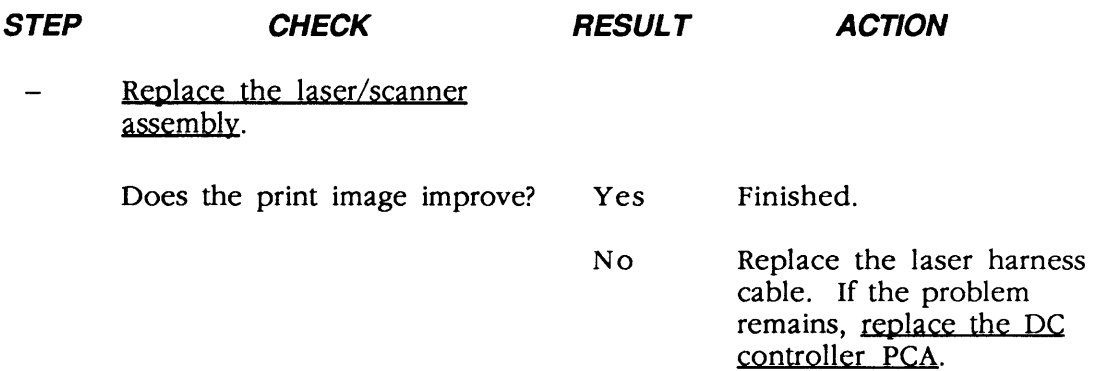

(

# ) **o TABLE M10-VERTICAL FOGGED STRIPES**

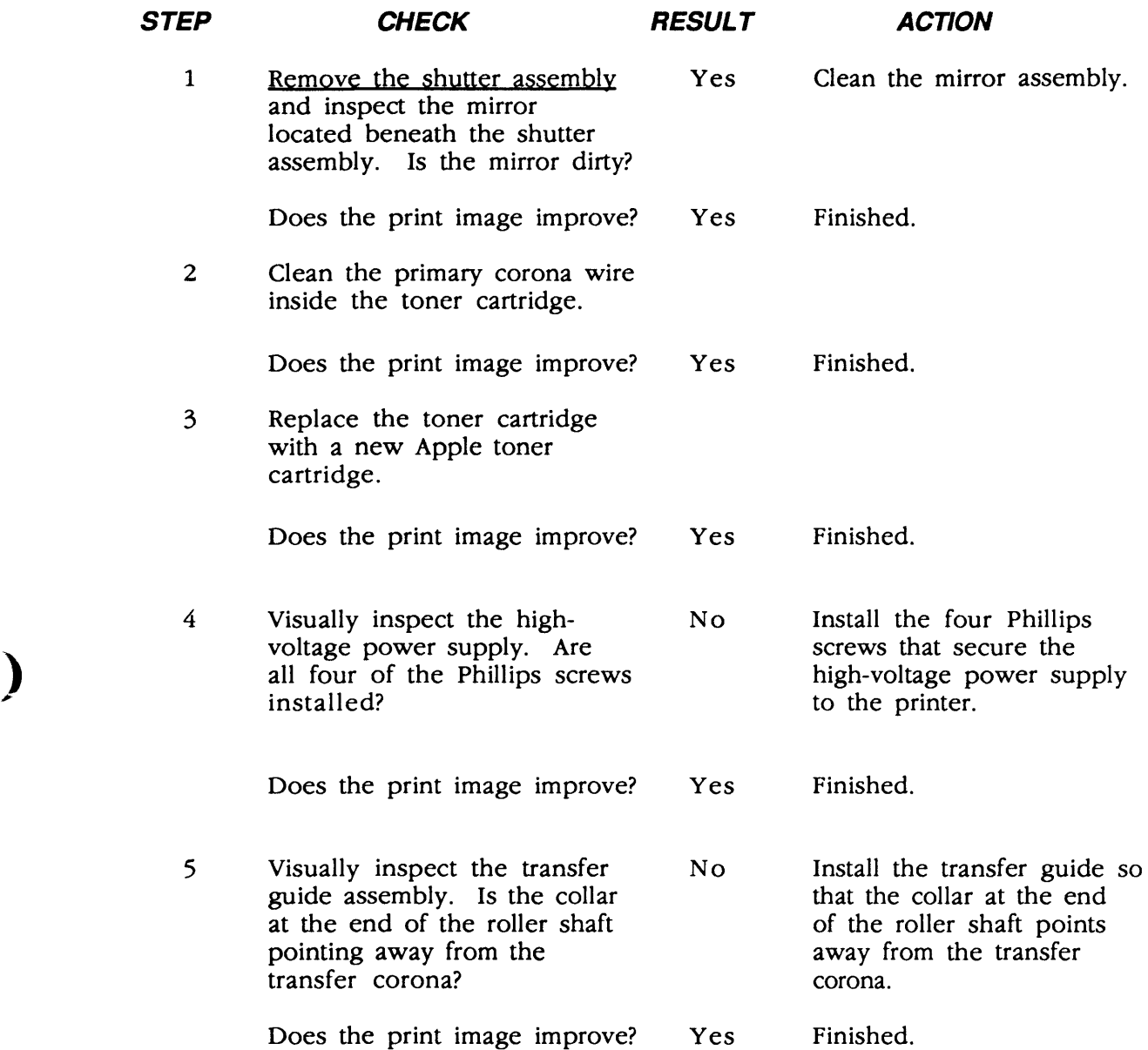

# **O TABLE M11-HORIZONTAL FOGGED STRIPES**

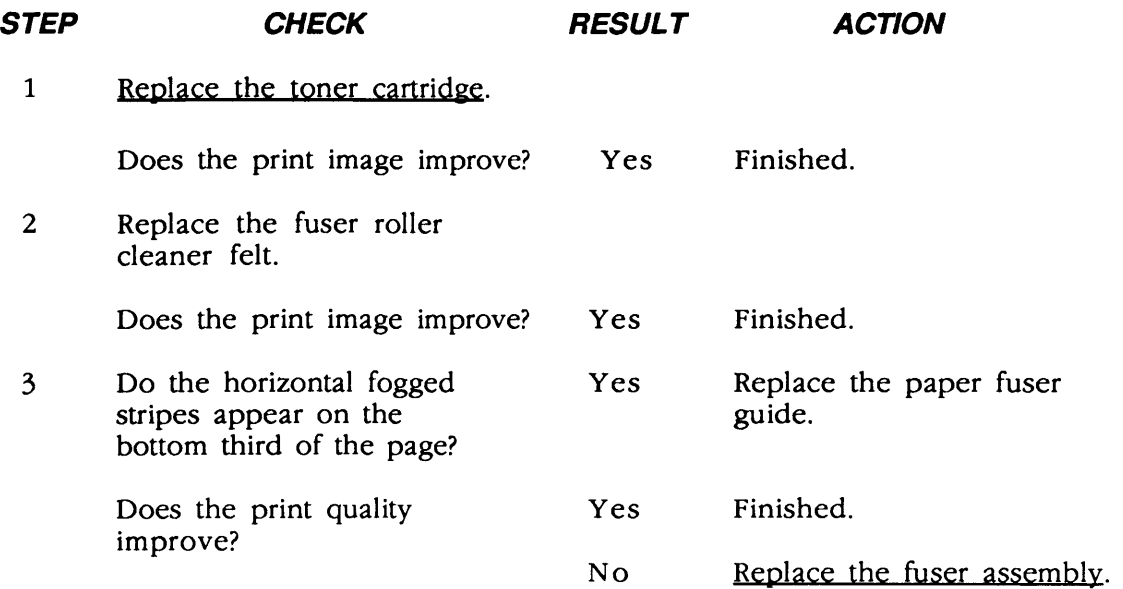

# ) **o TABLE M12-BLANK SPOTS**

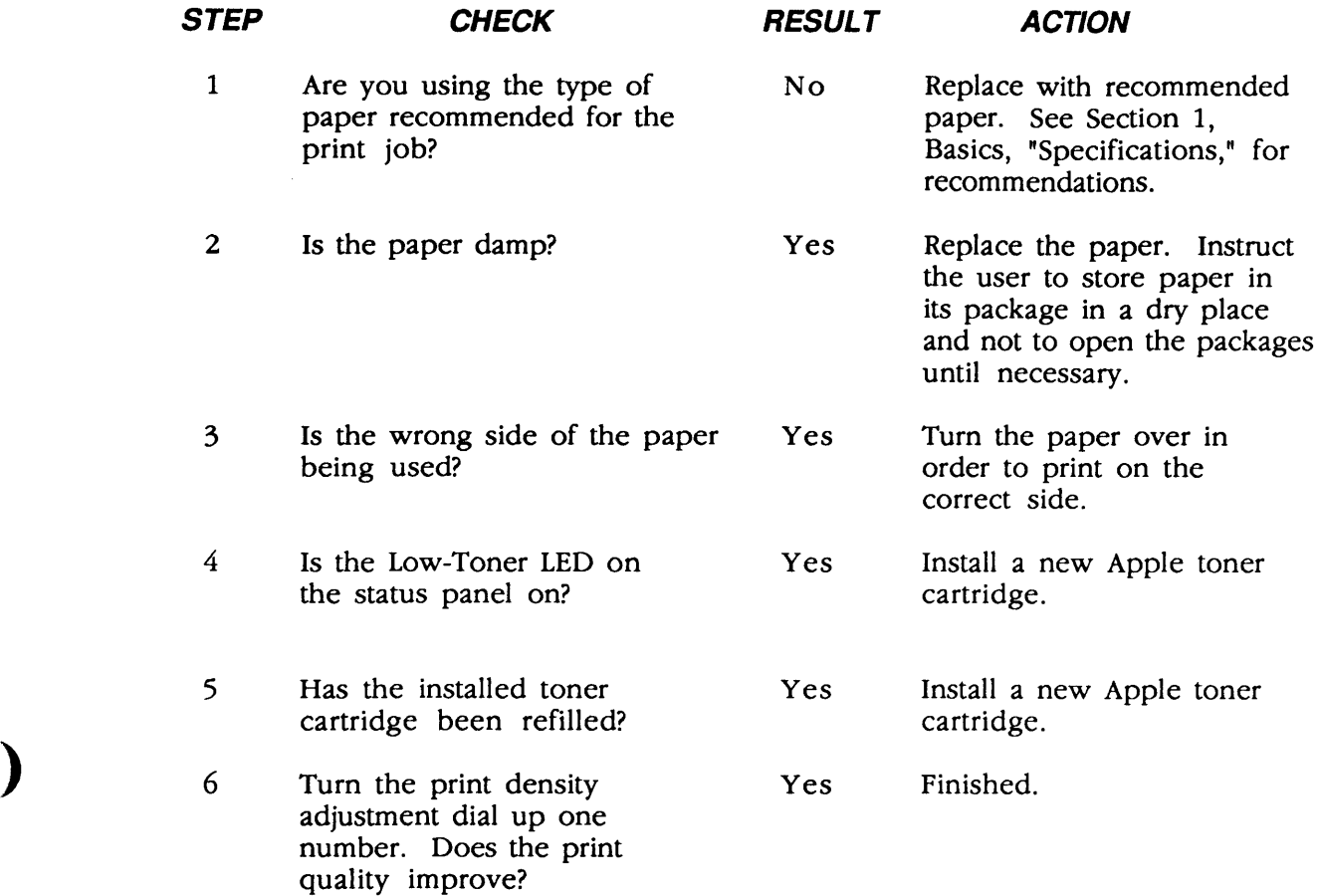

## **o TABLE M13-THIN VERTICAL WHITE LINES OR STRIPES** (

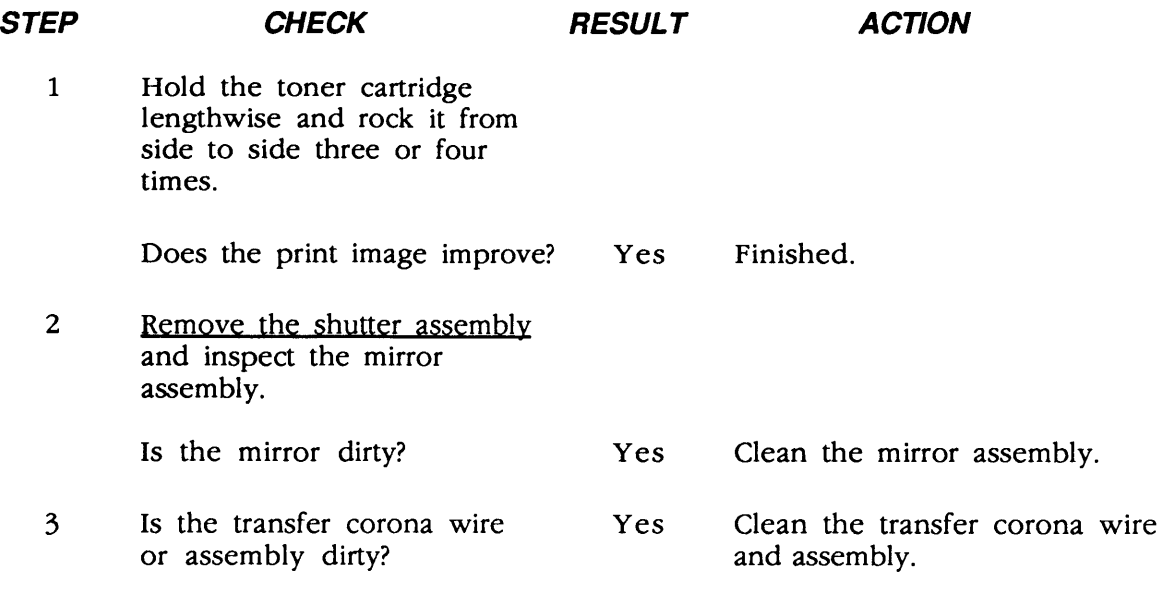

(

 $\overline{\mathcal{L}}$ 

# **o TABLE M14-FAULTY REGISTRATION**

)

)

)

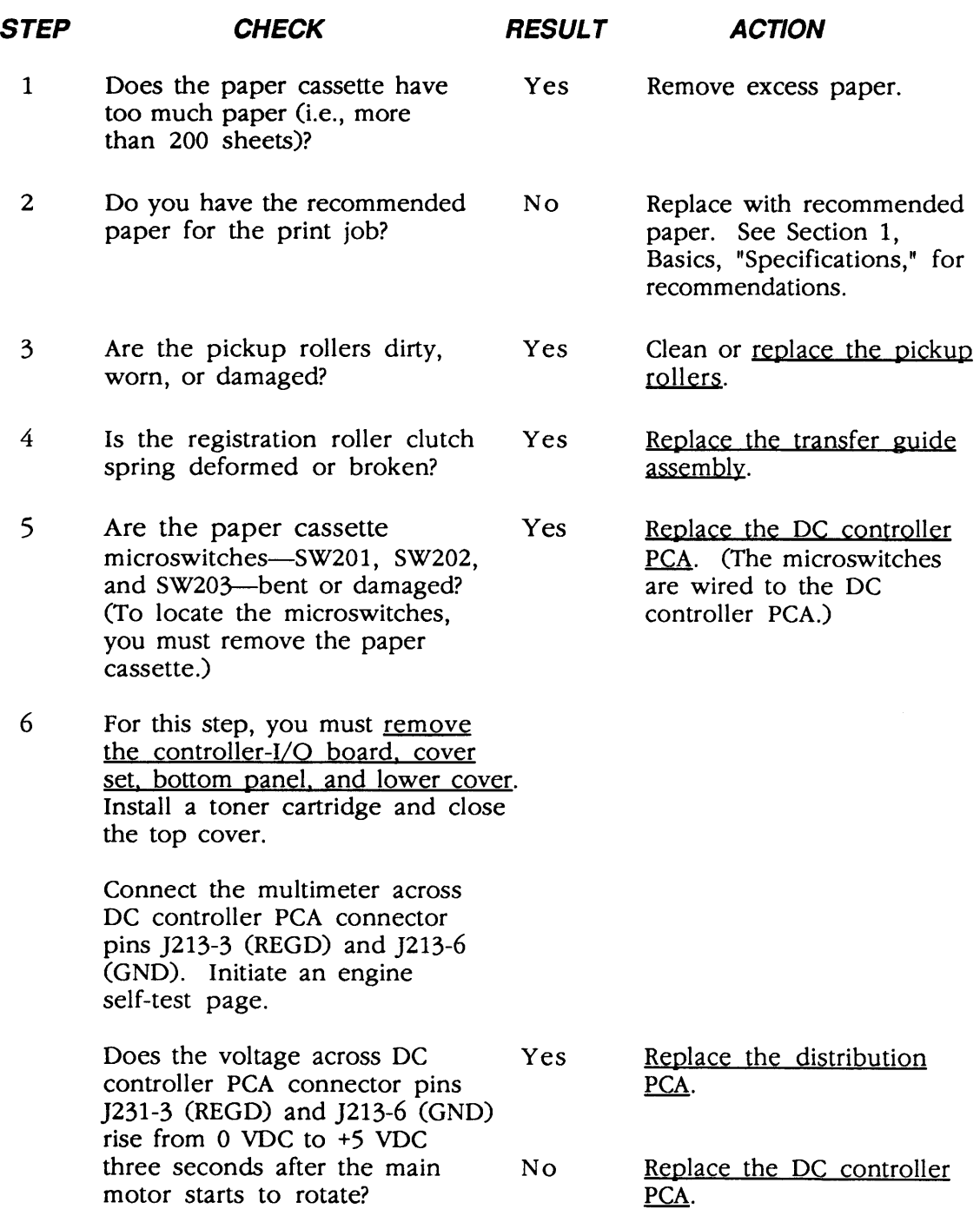

 $\epsilon_{\rm{max}}$ 

## **o TABLE M15-POOR FUSING: IMAGE SMEARS EASILY**

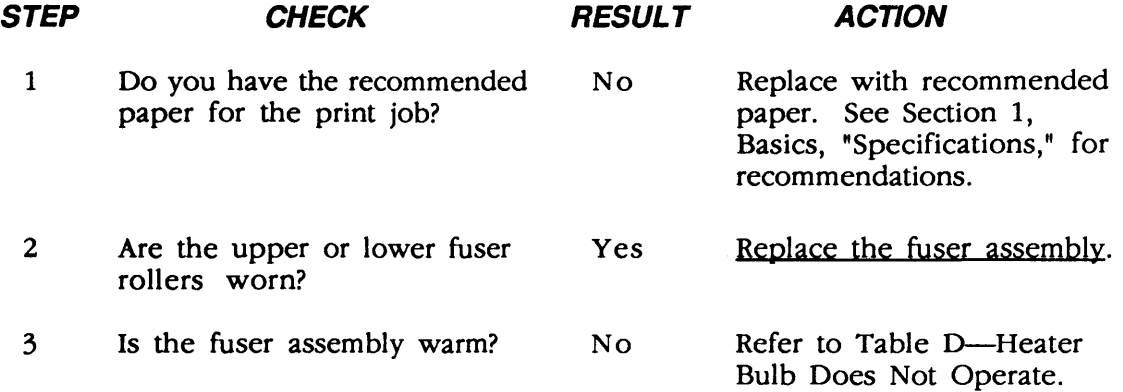

### **o TABLE M16-DISTORTION**

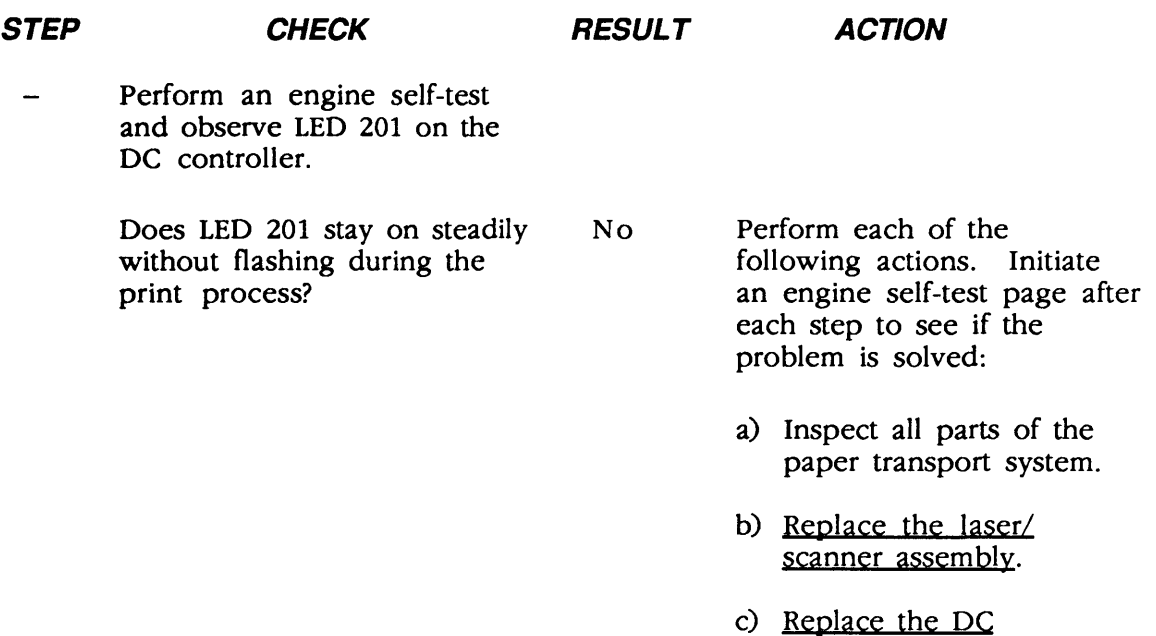

(

(

controller PCA.

### ) **0 TABLE M17-WAVINESS**

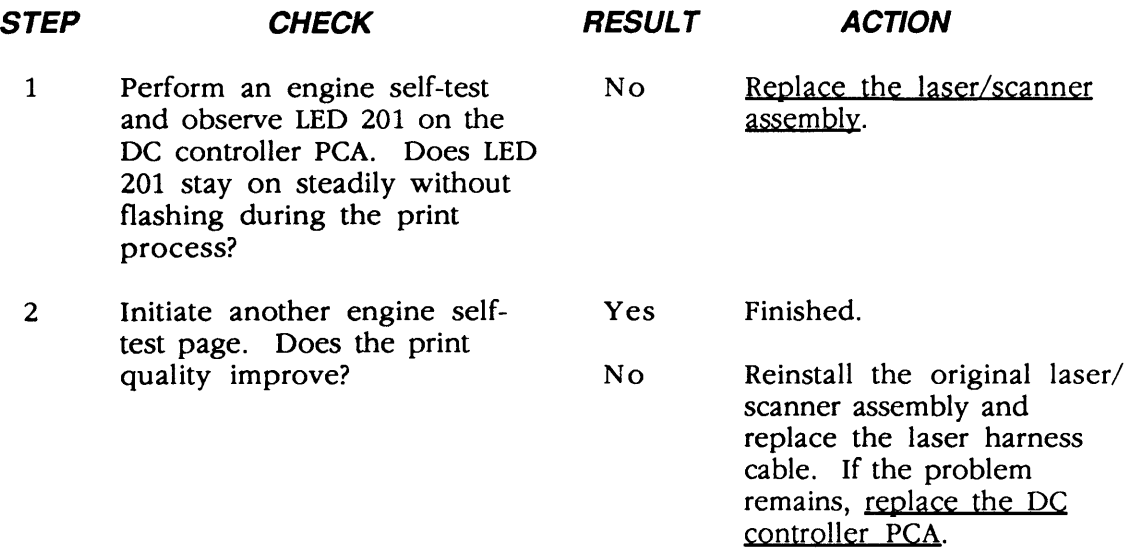

### **o TABLE M18-UNEVEN PRINT DENSITY**

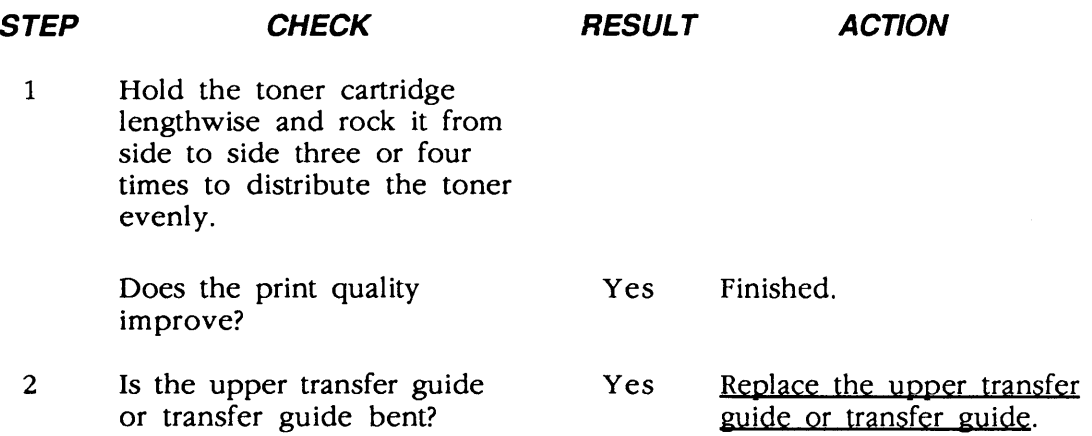

)

# **O TABLE M19-FOGGY PRINT**

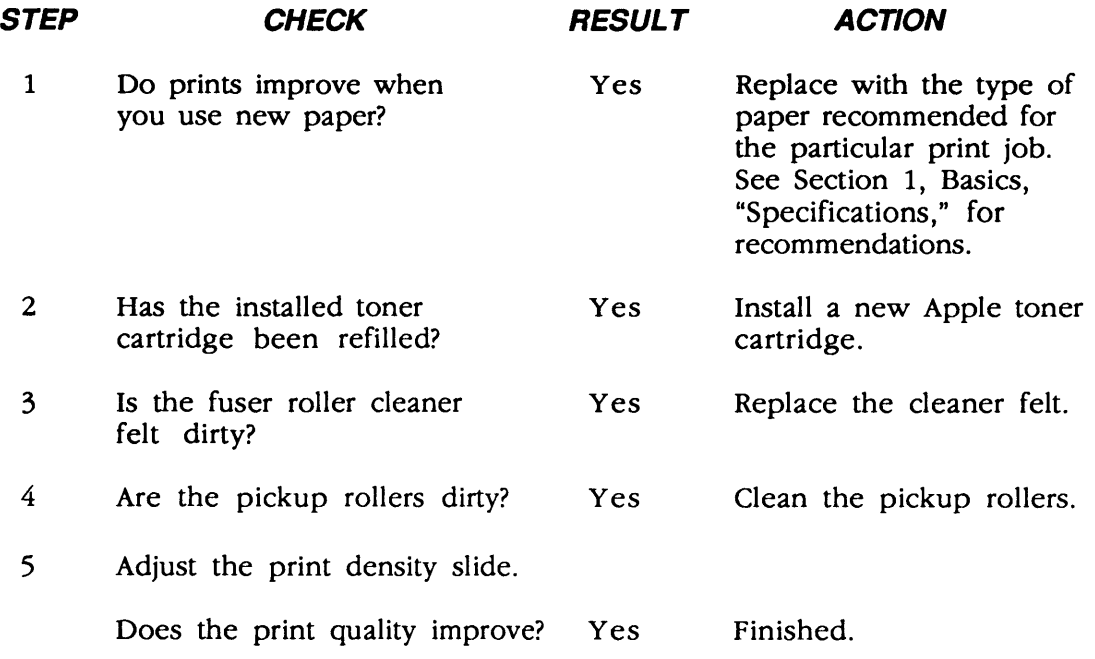

### **o TABLE M2O-HORIZONTAL BANDING**

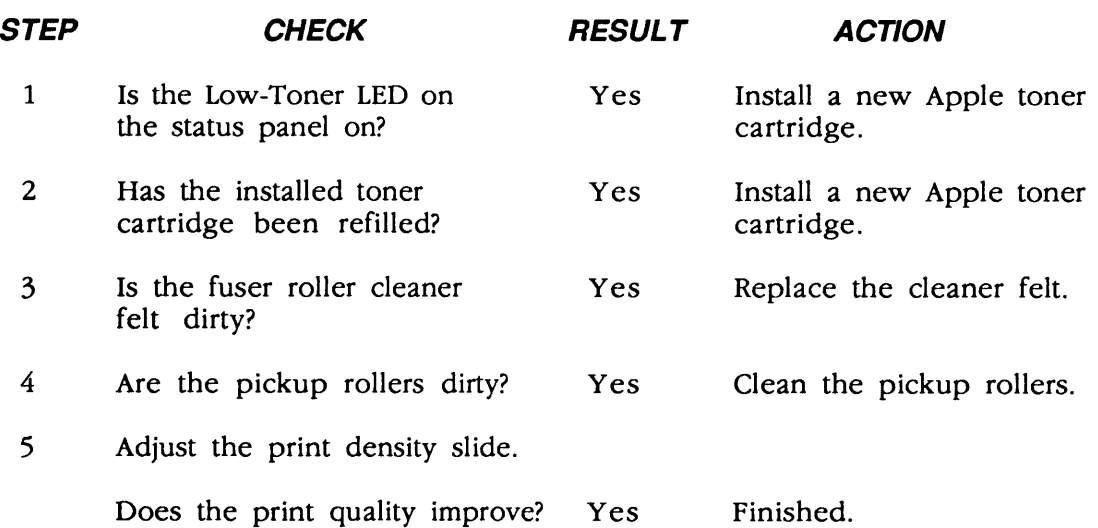

(

### **o TABLE M21-WAVY PRINT ON GRAY**

)

)

)

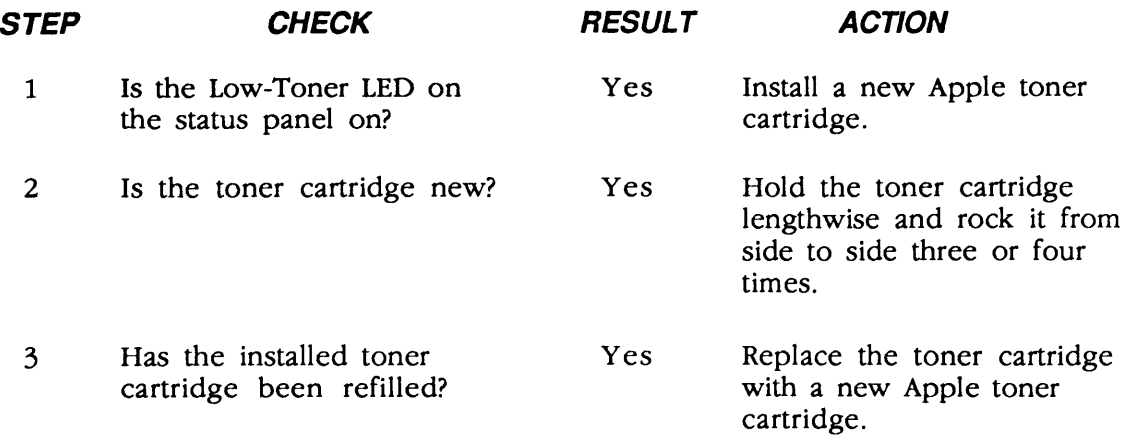

### **o TABLE M22-BLOTCHY OR GHOSTING PRINTING**

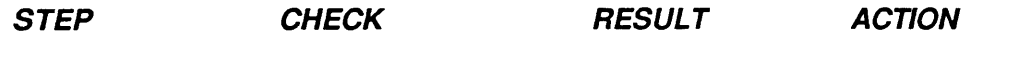

- Did the problem occur on the first drum rotation of the photodrum? Yes
- Move your printed image below the 94 mm mark from the top of page and reprint the page.

### **o TABLE M23-IMAGE DOES NOT PRINT IN GRAYSCALE (LaserWriter IH and IIg only)**

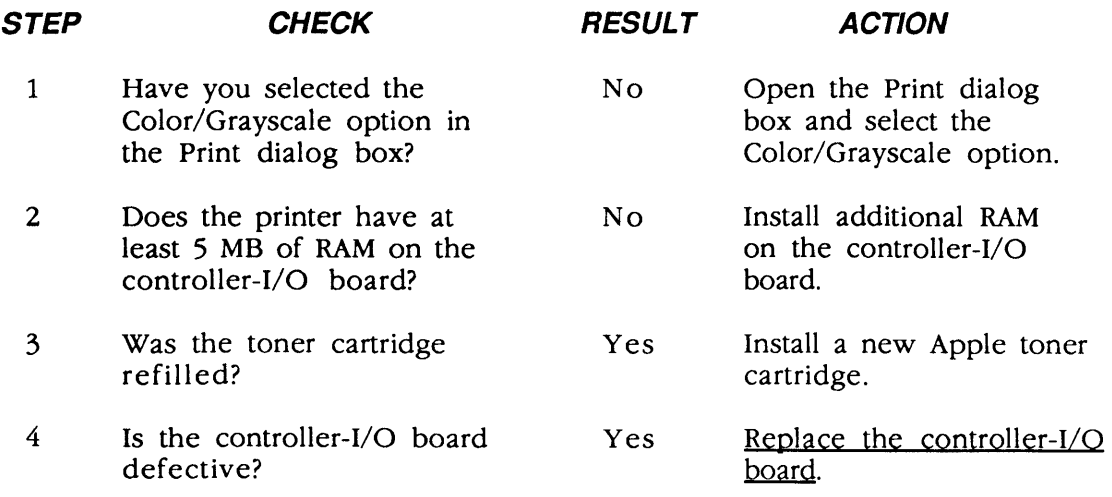

## **o TABLE N-PAPER TRANSPORT PROBLEMS** (

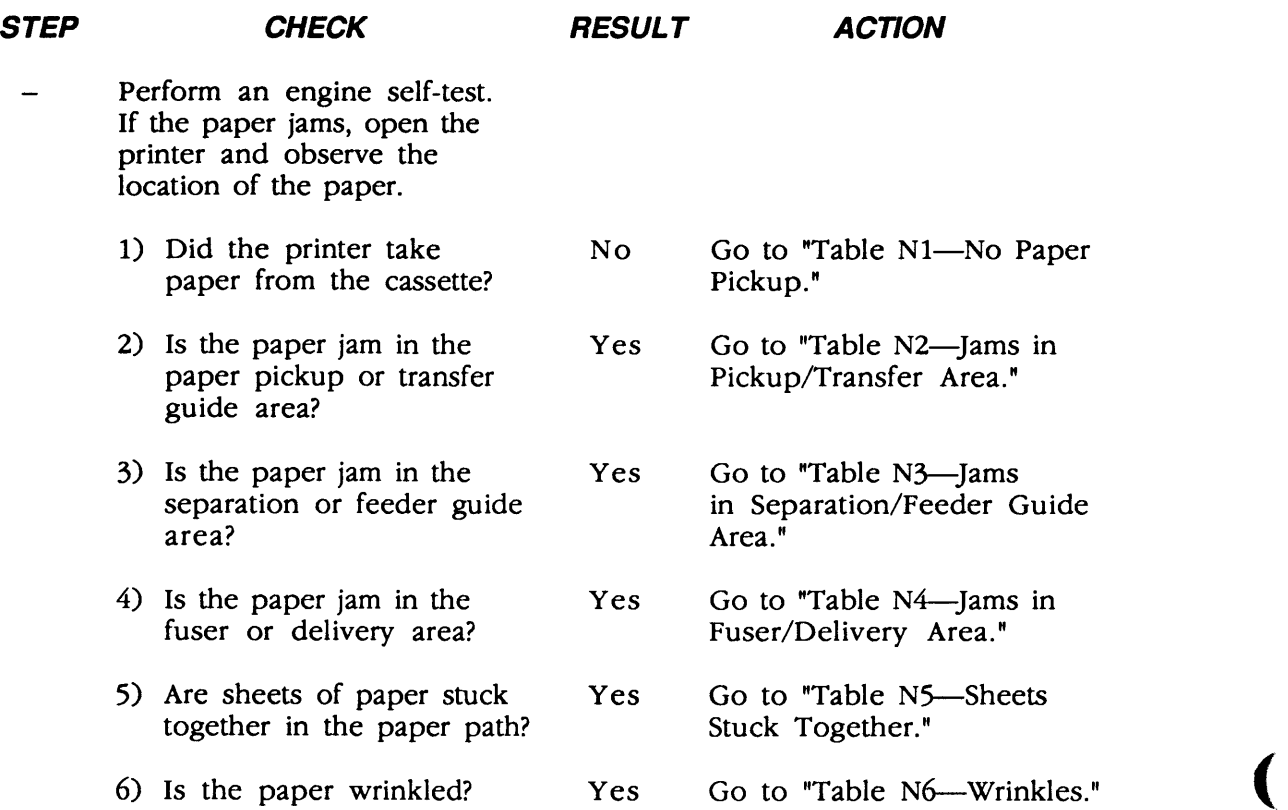

# **O TABLE N1-NO PAPER PICKUP**

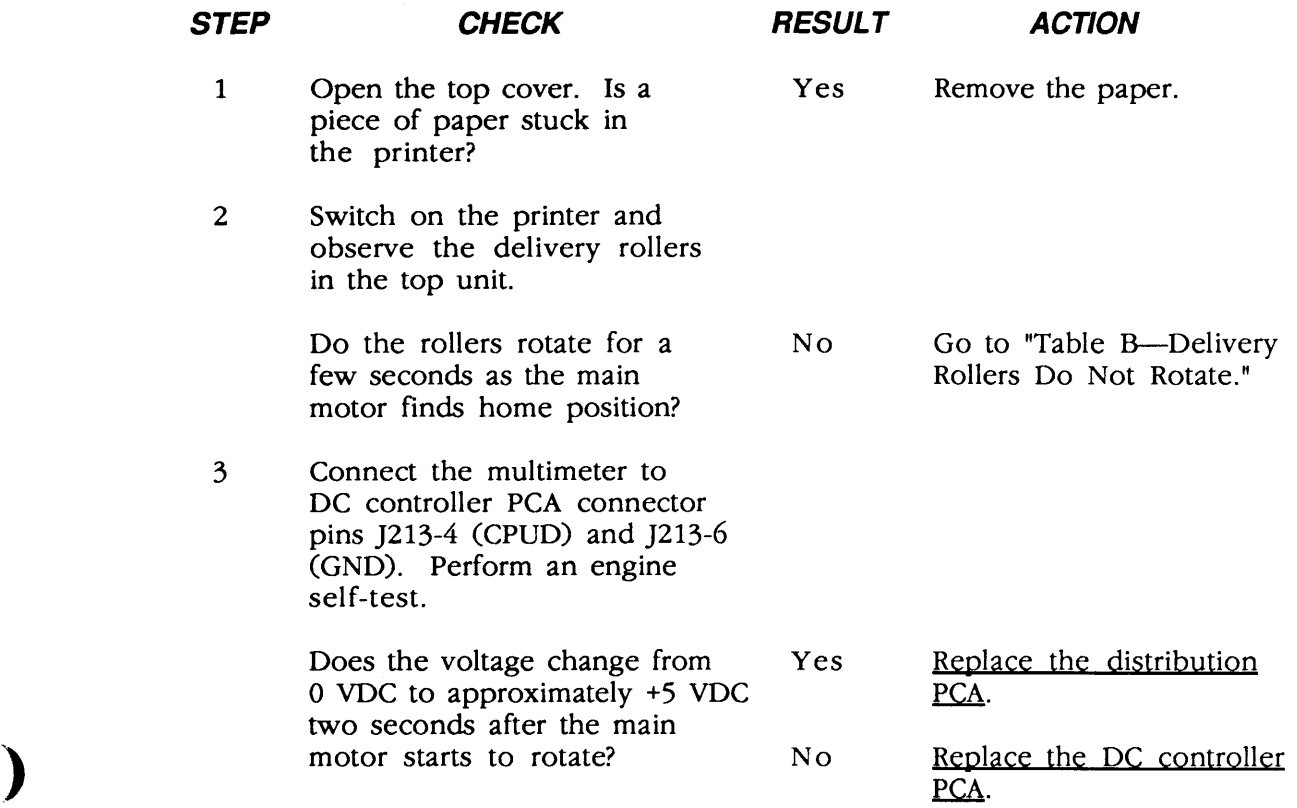

# **o TABLE N2--JAMS IN PICKUPITRANSFER AREA (1 of 2)**

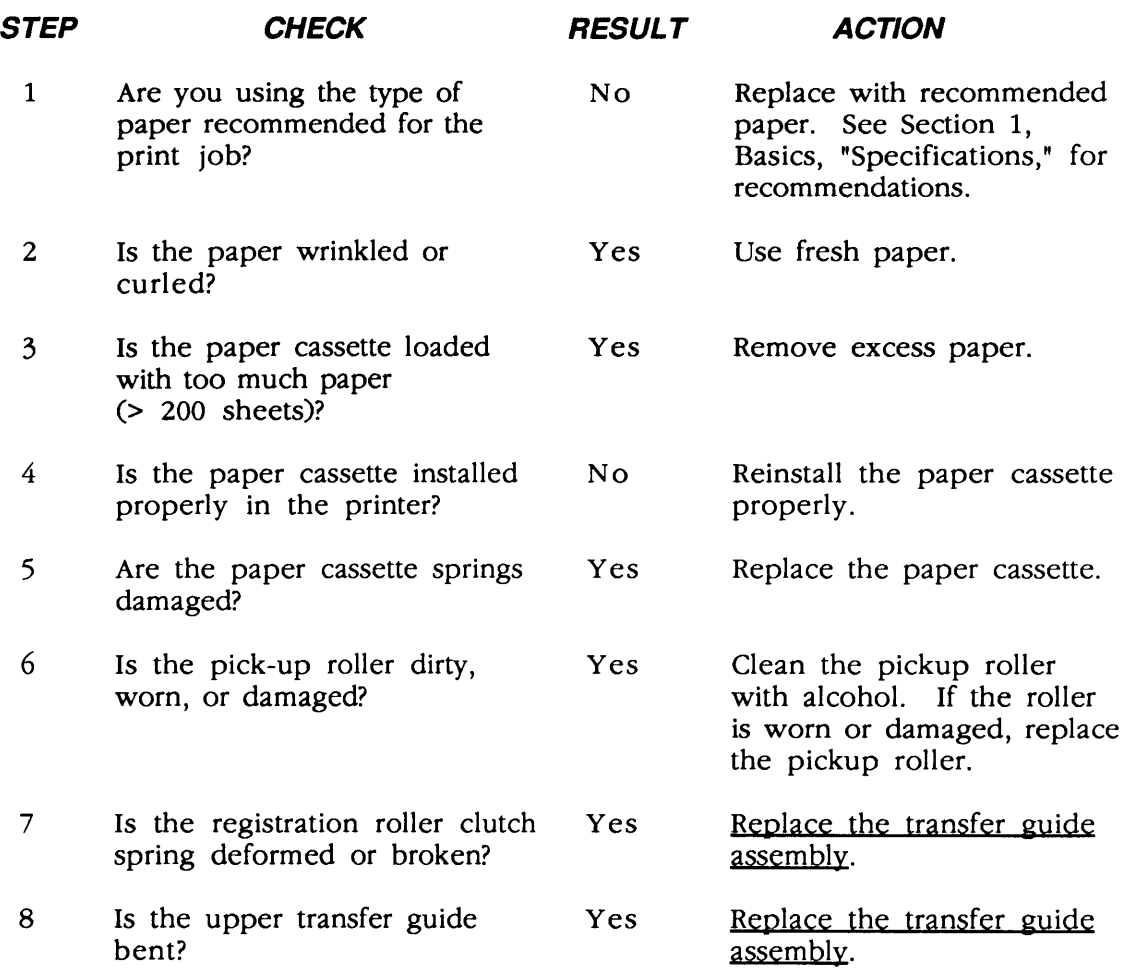

# **O TABLE N2-JAMS IN PICKUP/TRANSFER AREA (2 of 2)**

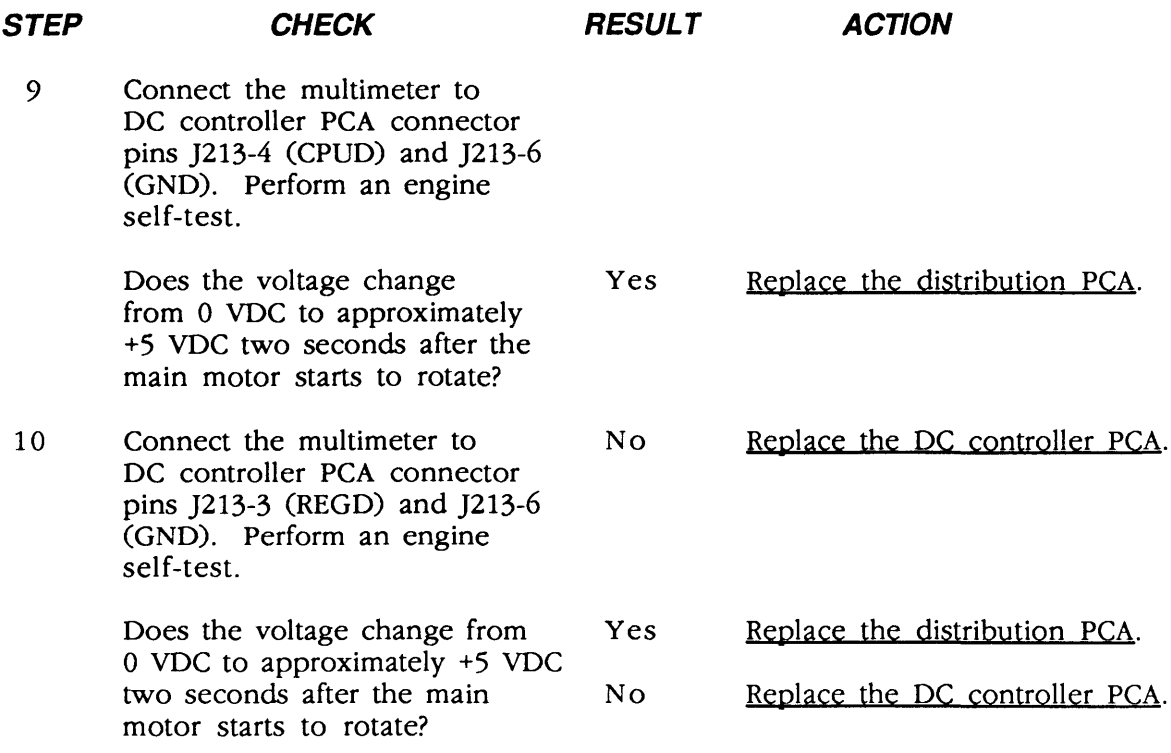

### **o TABLE N3-JAMS IN SEPARATION/FEEDER GUIDE AREA**

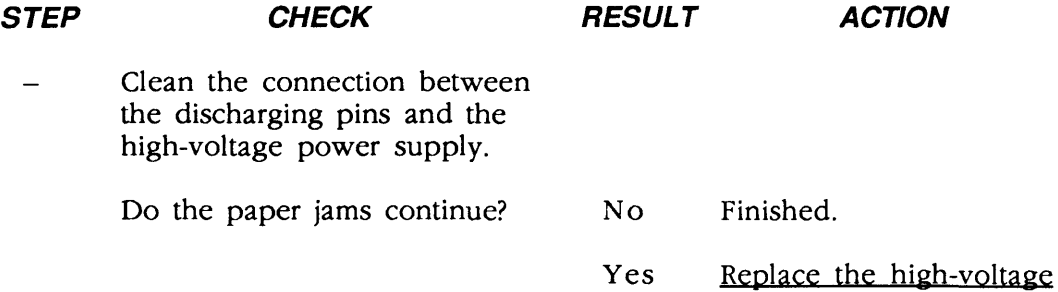

)

)

)

power supply.

## **O TABLE N4-JAMS IN FUSER/DELIVERY AREA**

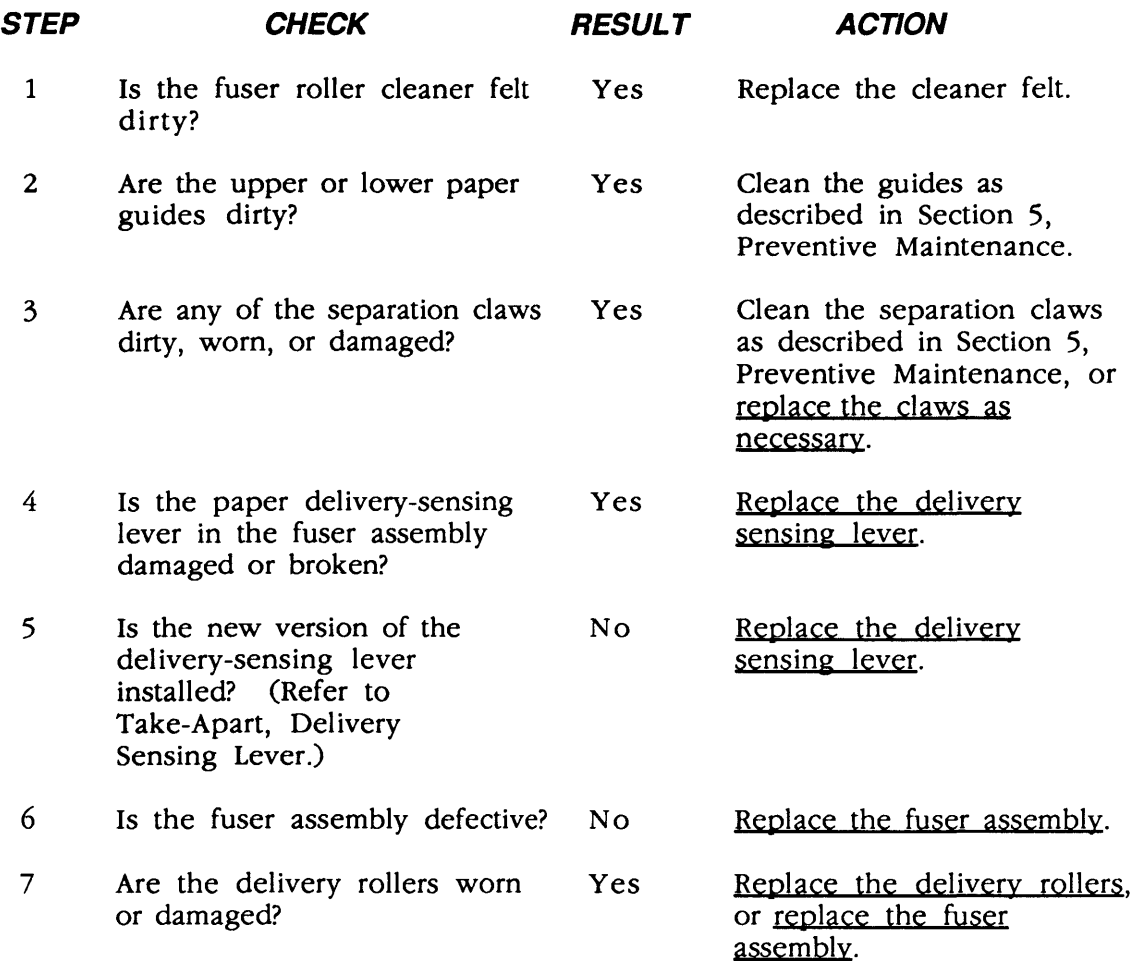

(

### **1 O TABLE N5-SHEETS STUCK TOGETHER**

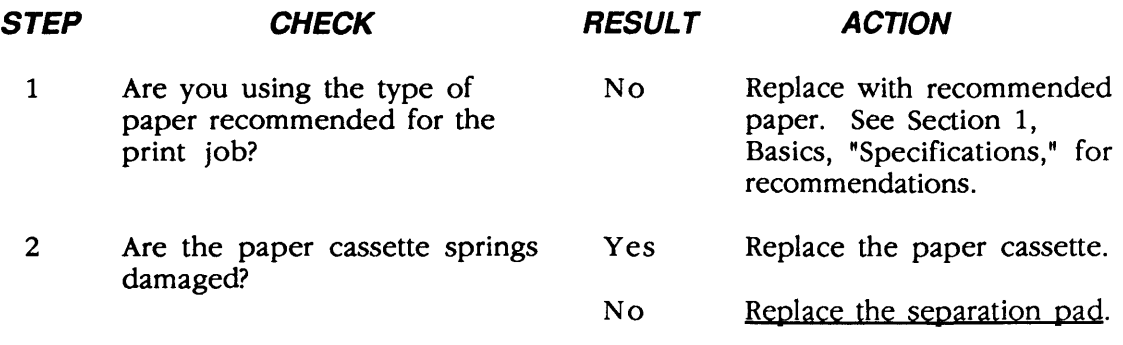

### **o TABLE N6-WRINKLES**

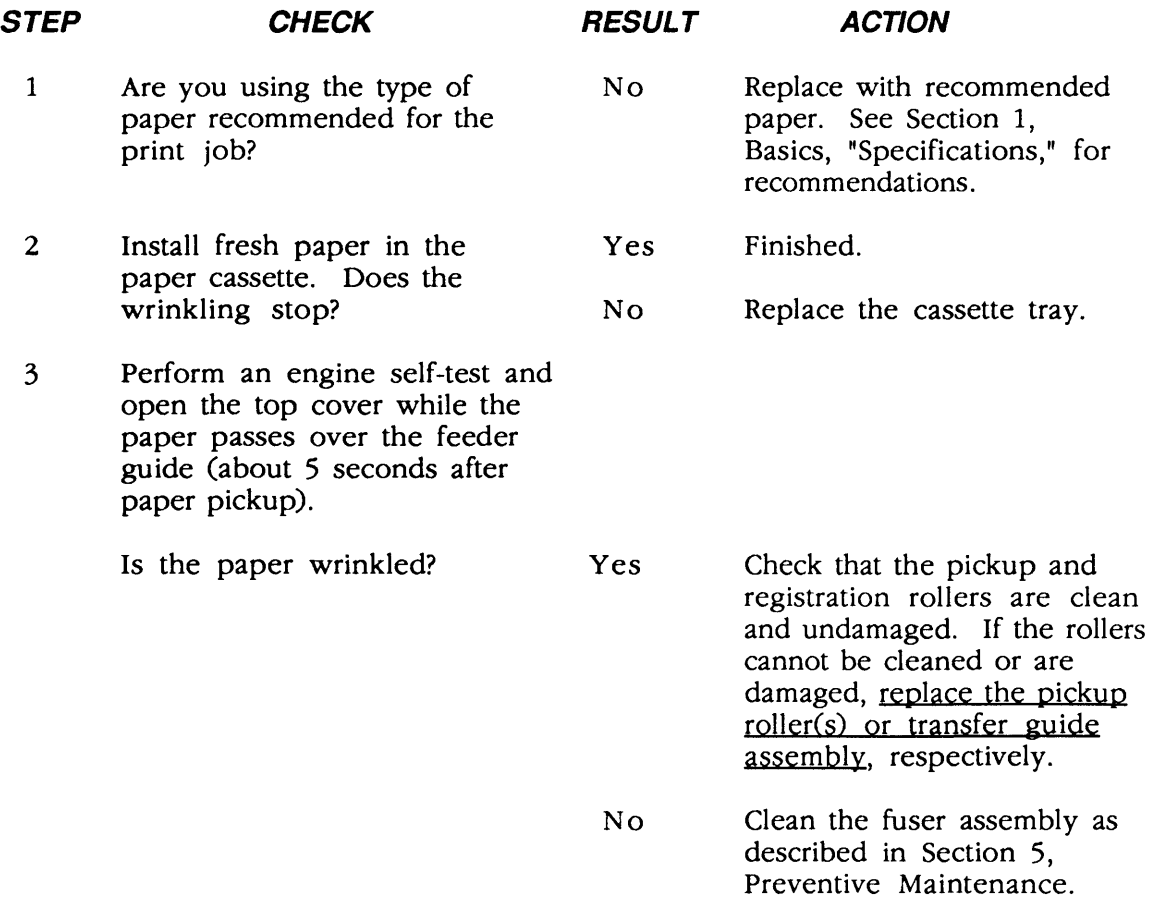

)

# **o TABLE O-NT/NTX ROM AND SIMM TEST**

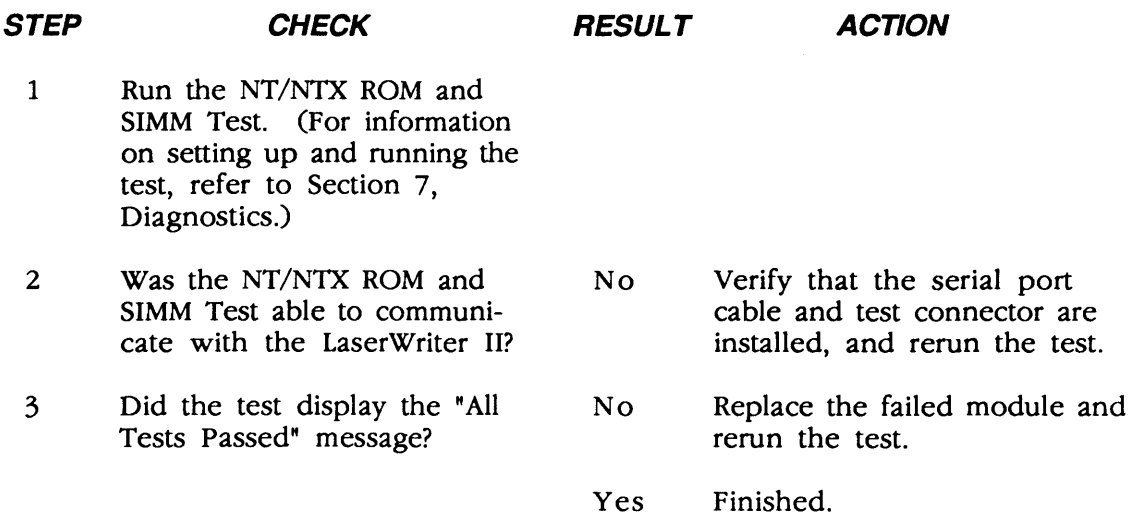

(

### **o LASER POWER OUTPUT CHECK**

)

)

)

There is no adjustment available in the LaserWriter II laser power circuitry. However, when troubleshooting, you may have to verify the power output of the laser diode.

**Equipment Required**  Laser Power Checker Digital Voltmeter

#### **Procedure**  1. Switch the printer power to OFF.

- 2. Remove the controller-I/O board and the cover set.
- 3. With the printer power off, open the laser access hatch on the laser/scanner assembly (Figure 4-6).

**WARNING:** Do not open the laser access hatch or disconnect the optical fiber cable when the printer is switched on. The reflected laser beam, though invisible, can permanently damage your eyes.

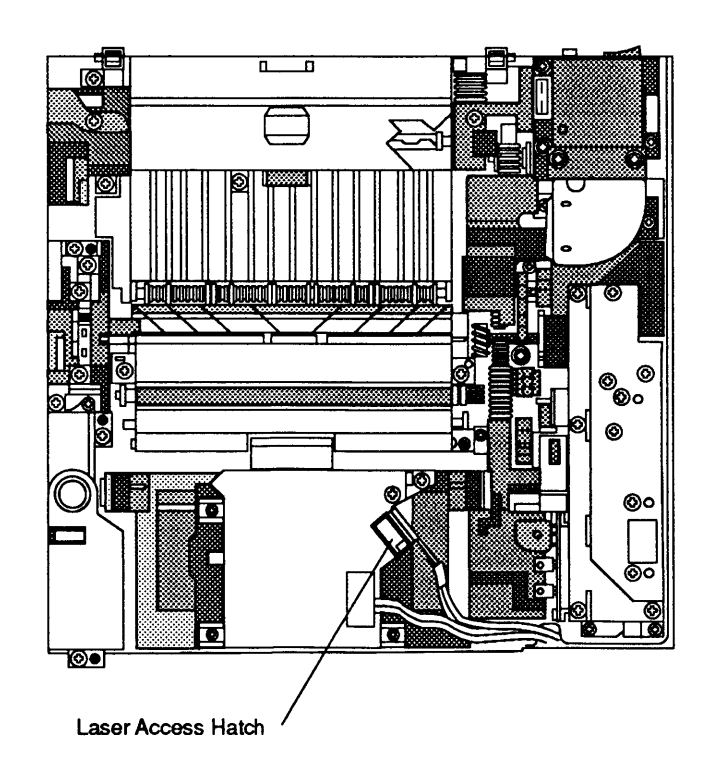

### **Figure 4-6 Laser Access Hatch**

4. Insert the laser power checker into the laser access hatch with the detector facing the laser diode (Figure 4-7).

(

(

**WARNING:** Make sure the laser power checker is fully inserted so that none of the laser light can escape from the access hatch.

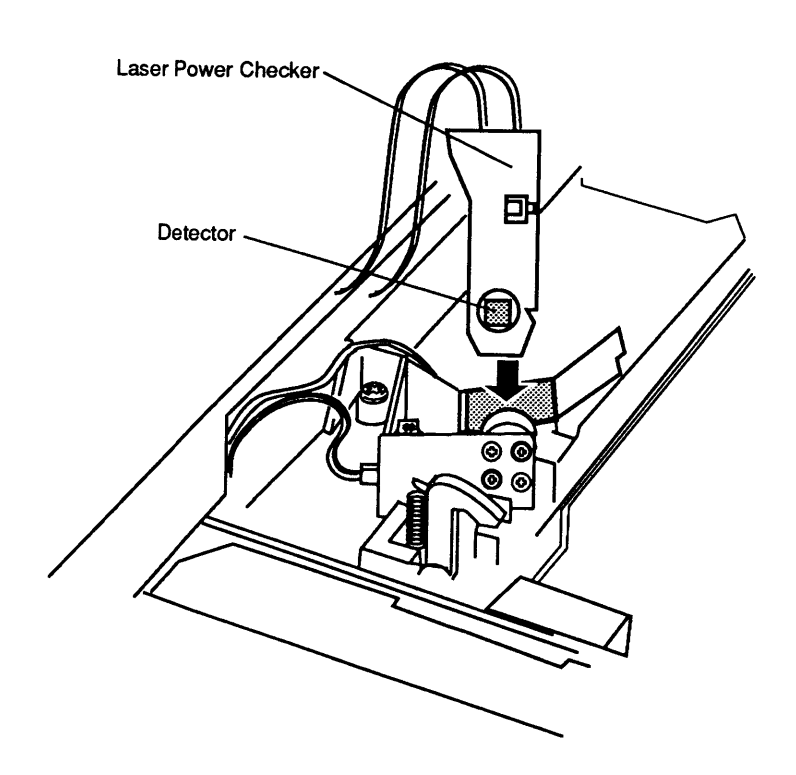

### **Figure 4-7 Inserting the Laser Power Checker**

- 5. Connect the laser power checker to the digital voltmeter as follows:
	- a) Connect the black lead from the laser power checker to the multimeter socket labeled "Common."
	- b) Connect the red lead from the checker to the multimeter socket marked "Volts" or "V."
	- c) Set the multimeter to Volts, set the range to 200 mV, and switch the multimeter on.
- 6. Defeat the top-cover interlock switch by inserting a nonmetallic tool into the opening (Figure 4-8).
- 7. Switch the printer power to ON and wait one minute for the printer to warm up.
- 8. Depress drum-sensitivity microswitches SW301 and SW302 (Figure 4-8), which are just below the cover interlock switch. With switches SW301 and SW302 depressed, press the engine self-test switch.

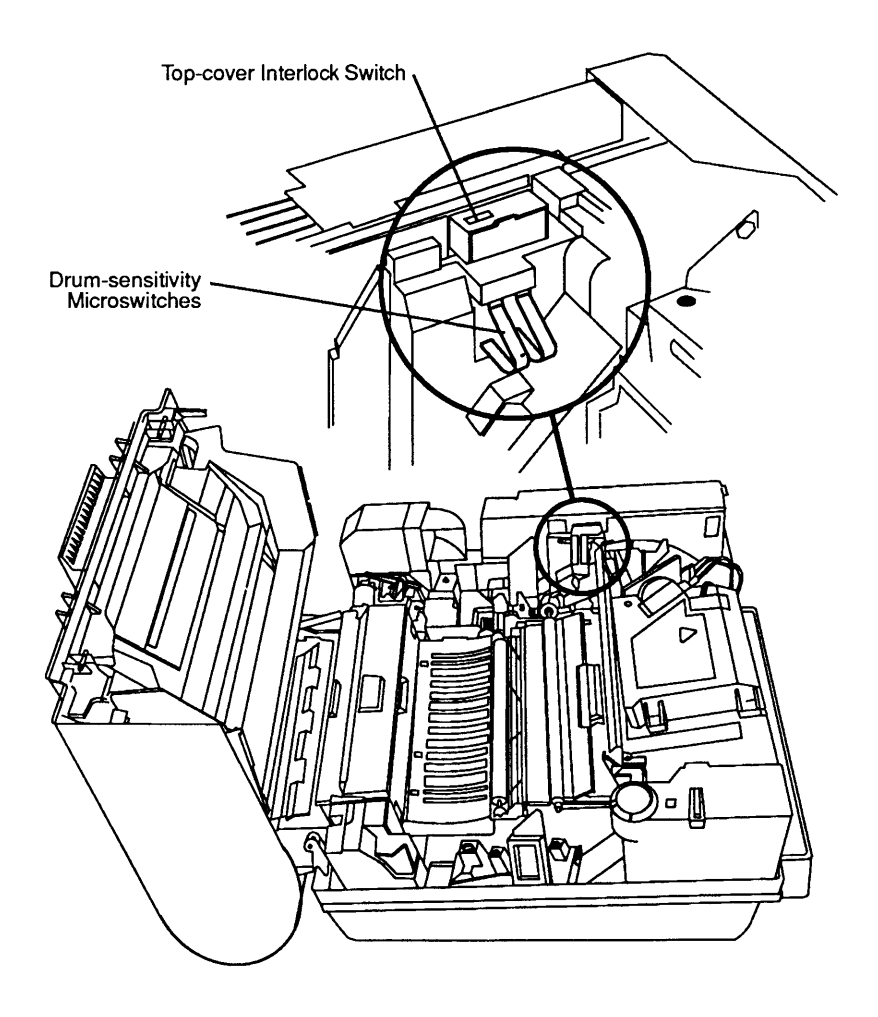

### **Figure 4-8 Bypassing Top-Cover Interlock Switch**

- 9. Verify that the laser power output reading on the multimeter is  $17.6 \pm 1.6$  mV.
	- a) If you cannot measure the laser power, replace the laser/scanner assembly and repeat steps 4 through 9.
	- b) If you still cannot measure the laser power, replace the DC controller PCA.

)

)

### **o DC CONTROLLER PCA SWITCHES AND CONNECTORS**

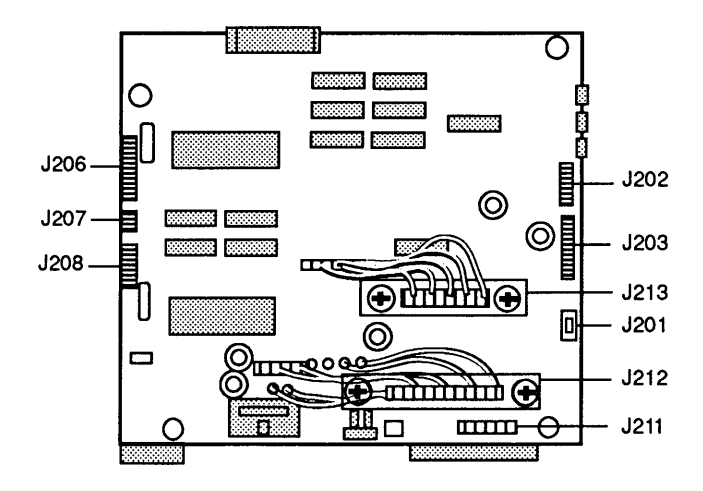

The following diagram (Figure 4-9) illustrates the DC controller PCA switches and connectors.

(

(

### **Figure 4-9 DC Controller PCA Switches and Connectors**

### **o HIGH-VOLTAGE POWER SUPPLY CONNECTOR CONTACTS**

The following diagram (Figure 4-10) illustrates the high-voltage power supply connector contacts.

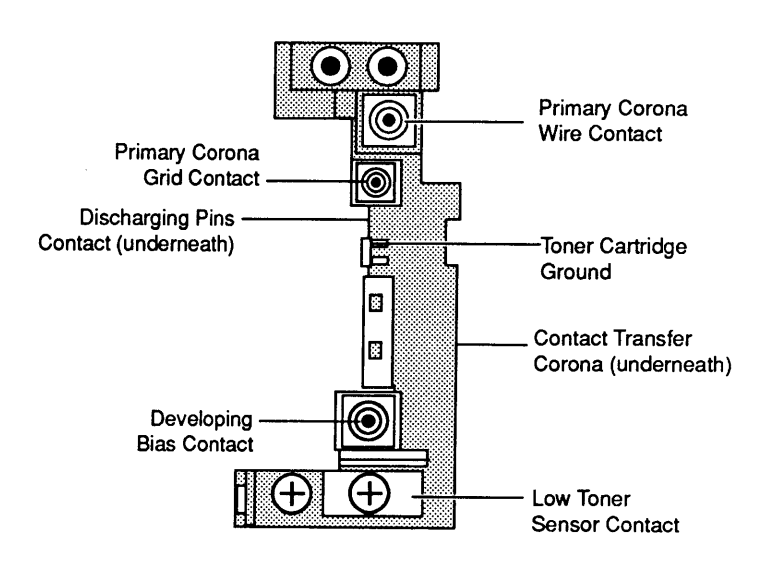

**Figure 4-10 High-Voltage Power Supply Connector Contacts** 

### ) **0 DISTRIBUTION peA SENSORS, SWITCHES, and SOLENOIDS**

The following diagram (Figure 4-11) illustrates the distribution PCA sensors, switches, and solenoids.

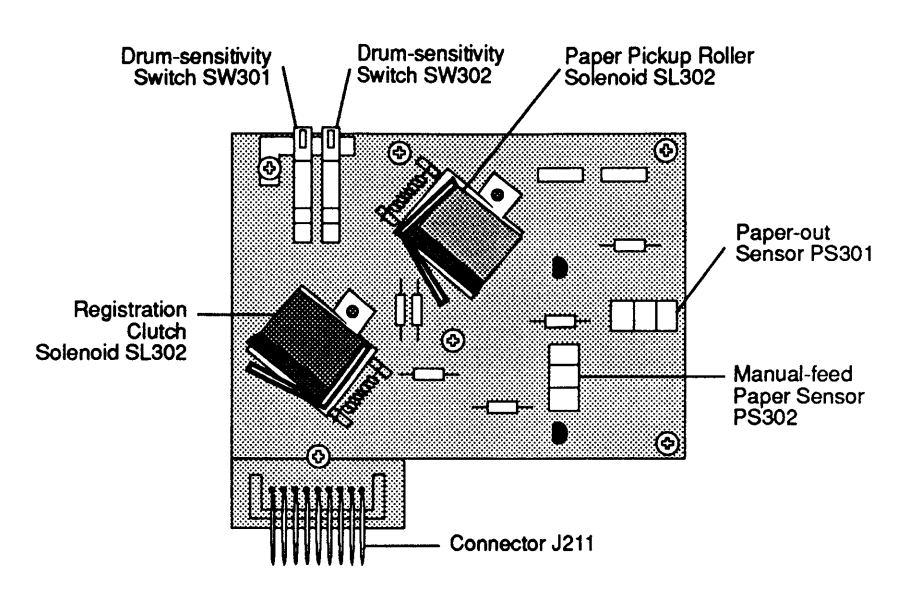

**Figure 4-11 Distribution peA Sensors, Switches, and Solenoids** 

)

 $\blacklozenge$  $\overline{\mathbf{C}}$  ) ) J

 $\sim$   $\sim$ 

### **• Apple Technical Procedures**

# **LaserWriter II**

# **Section 5 - Preventive Maintenance**

### **o CONTENTS**

)

)

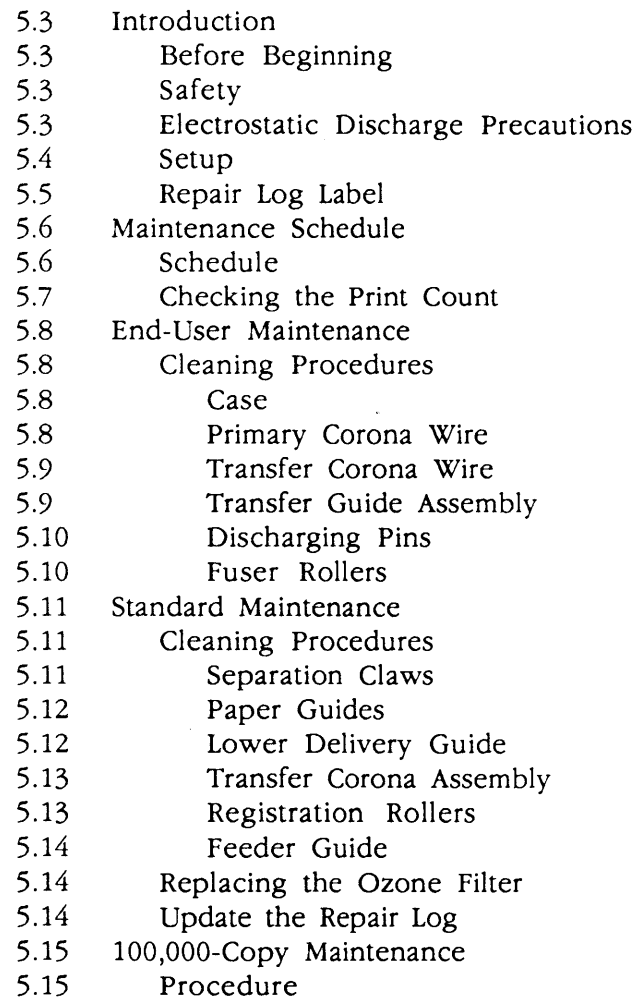

**Note:** If a step is underlined, instructions for that step can be found in Section 2, Take-Apart.

 $\mathcal{L}(\mathcal{L}(\mathcal{L}))$  and  $\mathcal{L}(\mathcal{L}(\mathcal{L}))$  . The contribution of  $\mathcal{L}(\mathcal{L})$ 

 $\frac{1}{\sqrt{2}}\sum_{i=1}^{n} \frac{1}{\sqrt{2}}\left(\frac{1}{\sqrt{2}}\right)^2$ 

 $\overline{\mathcal{L}}$ 

 $\label{eq:2.1} \frac{1}{\sqrt{2}}\int_{\mathbb{R}^3}\frac{1}{\sqrt{2}}\left(\frac{1}{\sqrt{2}}\right)^2\frac{1}{\sqrt{2}}\left(\frac{1}{\sqrt{2}}\right)^2\frac{1}{\sqrt{2}}\left(\frac{1}{\sqrt{2}}\right)^2\frac{1}{\sqrt{2}}\left(\frac{1}{\sqrt{2}}\right)^2.$ 

 $\label{eq:2.1} \frac{1}{\sqrt{2}}\int_{\mathbb{R}^3}\frac{1}{\sqrt{2}}\left(\frac{1}{\sqrt{2}}\right)^2\frac{1}{\sqrt{2}}\left(\frac{1}{\sqrt{2}}\right)^2\frac{1}{\sqrt{2}}\left(\frac{1}{\sqrt{2}}\right)^2\frac{1}{\sqrt{2}}\left(\frac{1}{\sqrt{2}}\right)^2\frac{1}{\sqrt{2}}\left(\frac{1}{\sqrt{2}}\right)^2\frac{1}{\sqrt{2}}\frac{1}{\sqrt{2}}\frac{1}{\sqrt{2}}\frac{1}{\sqrt{2}}\frac{1}{\sqrt{2}}\frac{1}{\sqrt{2}}$ 

### **o INTRODUCTION**

)

)

)

Before **Beginning Safety Electrostatic Discharge Precautions** Before you begin performing preventive maintenance on the LaserWriter II, be sure to do the following: • Power off and unplug the printer. • Prepare your workstation for electrostatic discharge (ESD) prevention. Remove the paper cassette. • Remove the toner cartridge. 1. Always unplug the printer before taking it apart. 2. Never disconnect the optical fiber from the DC controller PCA or remove it from the laser/scanner assembly when the printer is turned on. The fiber carries infrared laser radiation, which you cannot see but which can permanently damage your eyes or someone else's. Even if you don't look directly at the fiber, the light can enter the eye by bouncing off reflective surfaces. 3. Whenever the printer is plugged in and the covers are removed, be careful where you put your hands. There are dangerous voltages in and around the Power Supply Block, DC Power Supply, and High Voltage Power Supply. 4. Warning labels appear in locations on the printer wherever special attention is needed. Obey the instructions on the labels. Be sure to follow the ESD prevention information located in Section 1, Basics, to avoid damage to any LaserWriter II electronics.

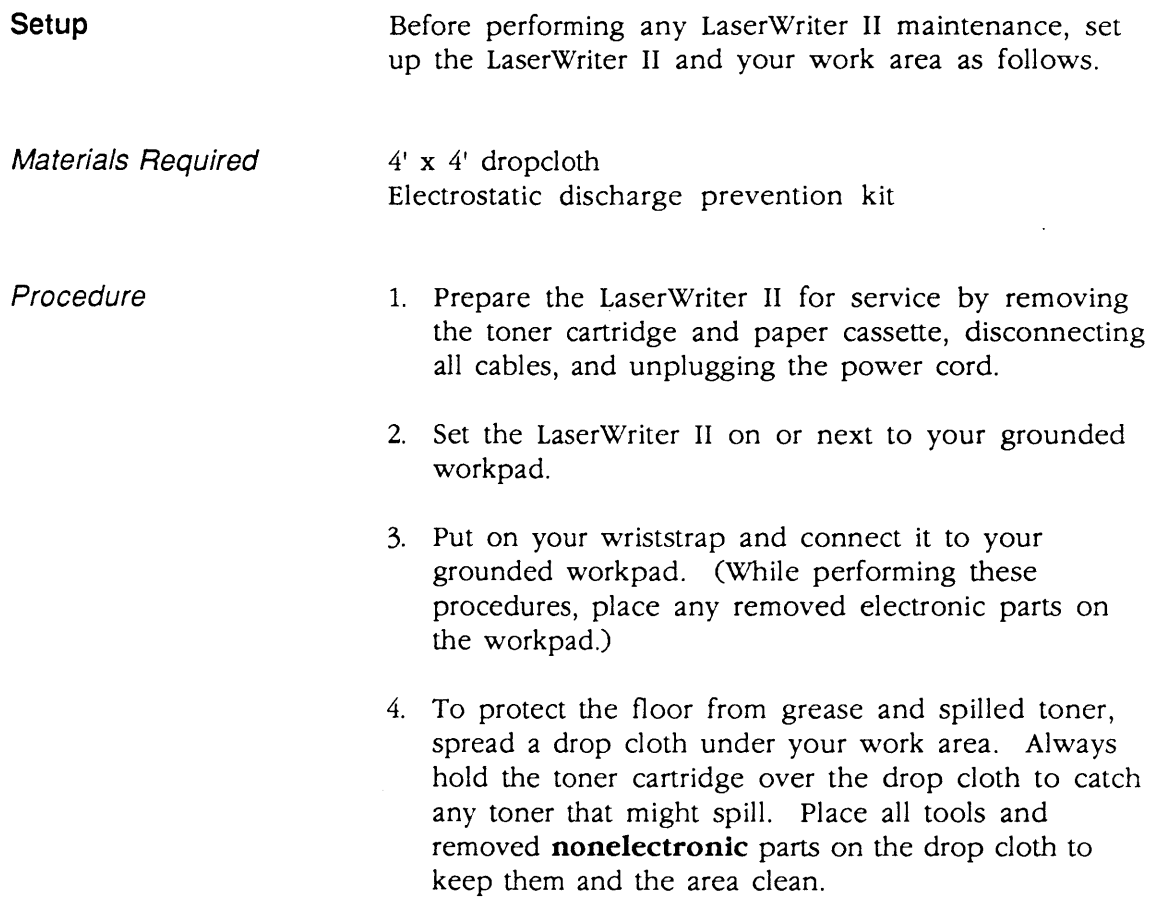

 $\hat{\mathcal{A}}$ 

(

**Repair Log Label** 

)

)

)

The Repair Log Label (Figure 1, #1) will help you perform preventive maintenance on the LaserWriter II printer. The label provides spaces for the following information:

**• Date** 

The date of the repair or preventive maintenance

- **Repair Action**  The nature of the repair or type of preventive maintenance
- **Approximate Page Count**
- The number of pages printed

Each Apple controller-I/O board comes with a label. You can also order the label separately from your regional Apple Support Center. Affix a label to the bottom panel of every LaserWriter II and LaserWriter/LaserWriter Plus.

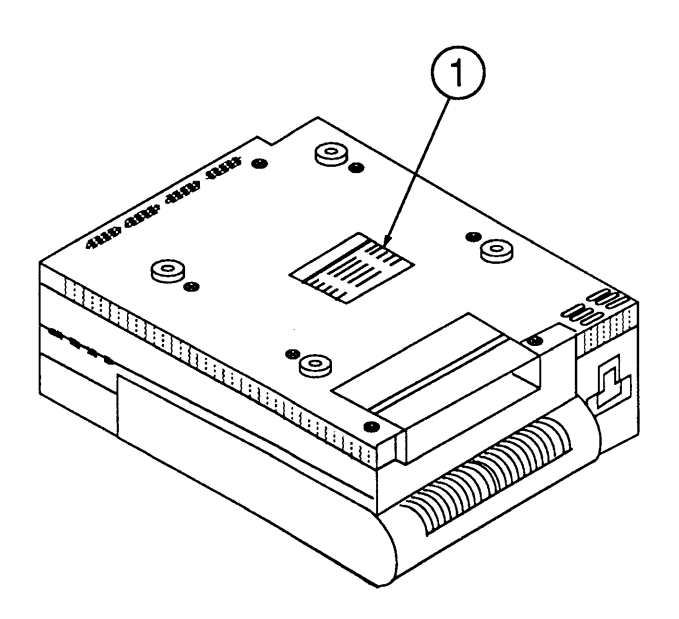

**FIGURE 1** 

### **o MAINTENANCE SCHEDULE**

### **Schedule**

II

Based on the length of time the printer has been in use, inspect, clean, and (if necessary) replace the items below.

(

(

 $\overline{\mathbf{C}}$ 

### • End-User Maintenance

The customer should clean the following items on an as-needed basis:

- Case
- Primary corona wire
- Transfer corona wire
- Transfer guide
- Discharging pins
- Fuser rollers

### • Dealer Service--Standard Maintenance

The dealer should clean the following items every 12 months or during service:

- Items listed in "End-User Maintenance"
- Separation claws
- Paper guide
- Lower delivery guide
- Transfer corona assembly
- Registration rollers

The dealer should also replace the ozone filter and check the fan every 50,000 copies.

• Dealer Service-100,000-Copy Refurbishment

The dealer should replace the following items every 100,000 copies. (Refer to Checking the Print Count in this section to determine the number of copies printed.)

- Fuser Assembly
- Pick-up Rollers
- Transfer Guide Assembly
- Preconditioning Exposure Assembly
- Transfer Corona Assembly

**Checking** the Print **Count** 

)

The LaserWriter II NT, NTX, f, and g printers keep track of the number of copies that have been printed using the installed controller and display this number (Figure 2, #1) at the bottom of each startup test page. If the controller-I/O board has never been repaired or upgraded, that number will be accurate.

If the controller-I/O board has been replaced or upgraded, or the print count is suspect, you will need to approximate the print count. Use the information on the Repair Log Label and consult with the customer to determine the number of copies printed.

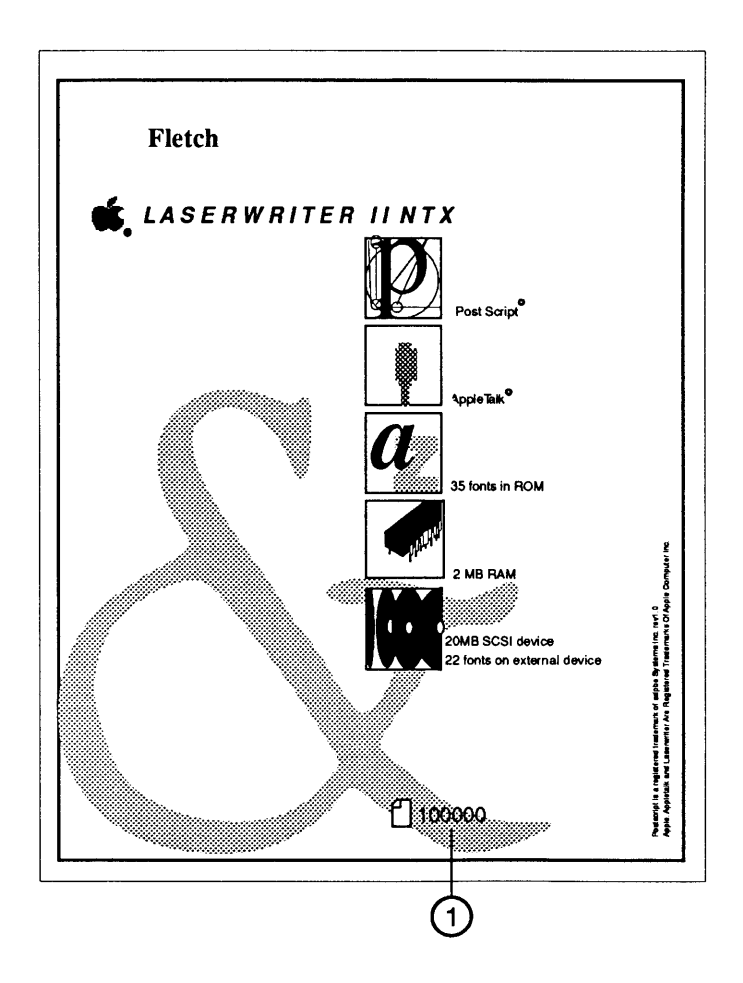

### FIGURE 2

LaserWriter II SC

If an SC controller-I/O board is being used, the print count must be estimated by consulting with the customer and by using the Repair Log Label.

### **o END-USER MAINTENANCE**

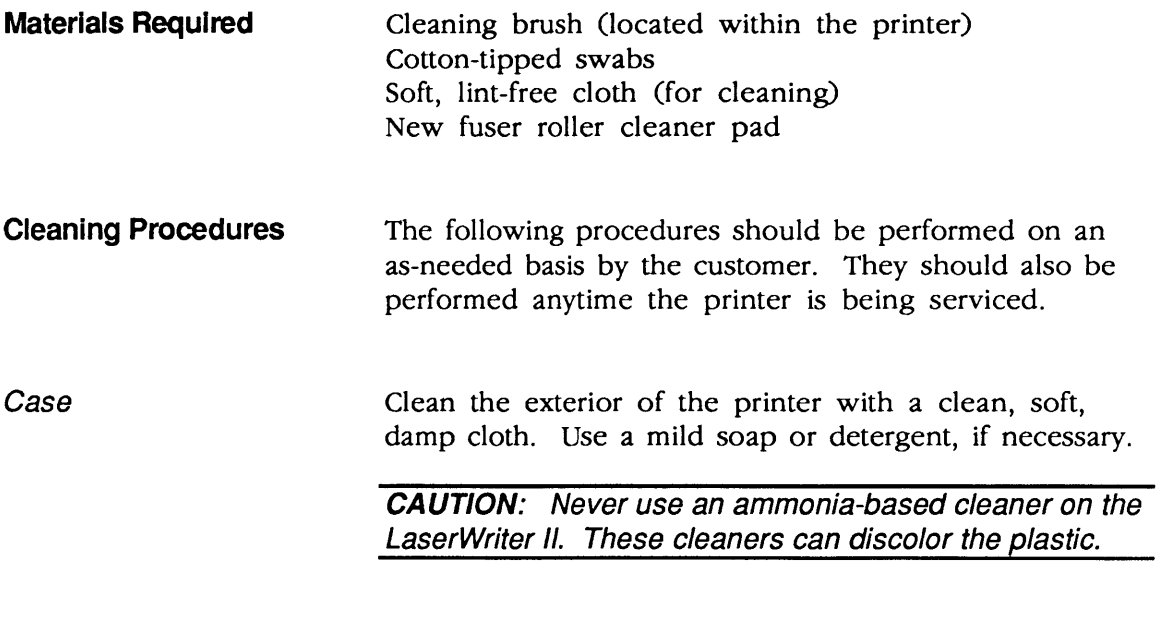

Primary Corona **Wire** Clean the primary corona wire by inserting the cleaning brush (Figure 3,  $*1$ ) into the long slot (Figure 3,  $*2$ ) of the toner cartridge (between the two light-blocking shutters) and move it back and forth in the slot.

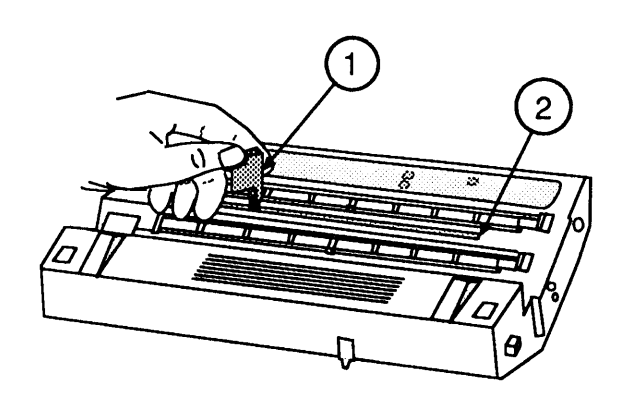

**FIGURE 3** 

(

Transfer Corona Wire

)

)

)

Gently draw the cotton swab (provided with a new toner cartridge) up and down the corona wire (Figure 4, #1).

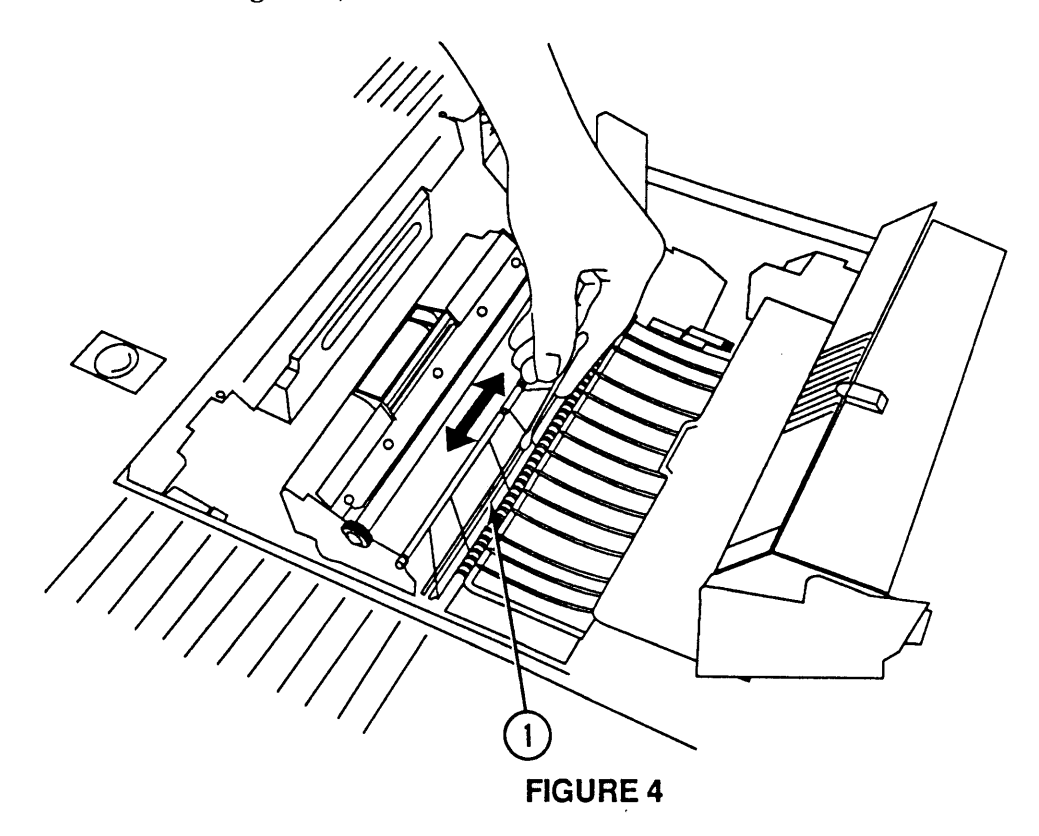

Transfer Guide Assembly

Clean the transfer guide assembly (Figure 5, #1) with a clean, soft, slightly damp cloth.

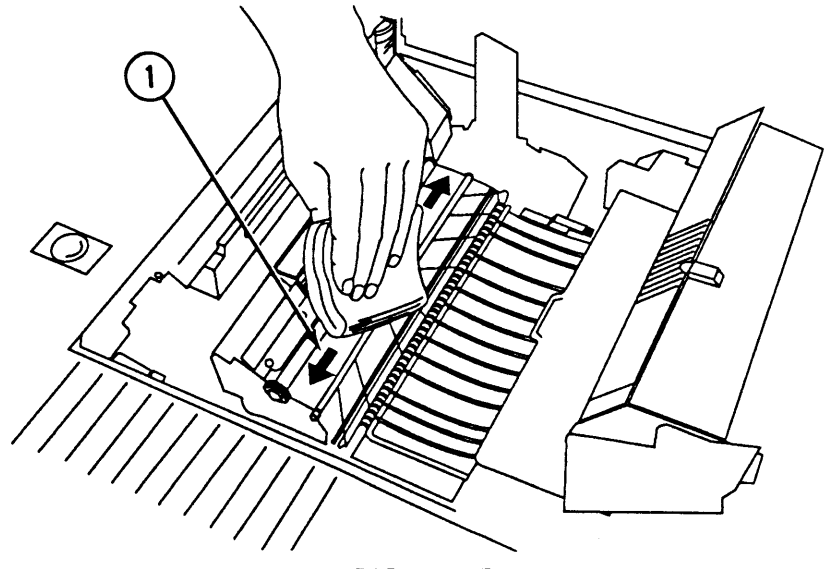

**FIGURE 5** 

Discharging Pins

Use the cleaning brush to remove any dirt, dust, or toner from the discharging pins (Figure 6, #1).

(

(

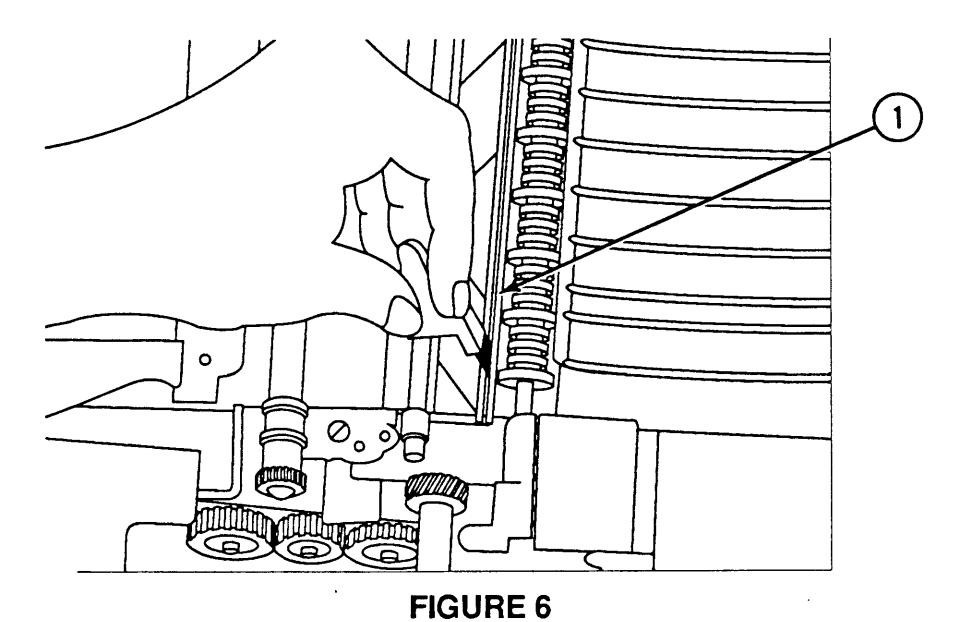

Fuser Rollers

Use the pad at the end of a new fuser roller cleaning pad to clean the fuser rollers. Clean the rollers by drawing the cleaning pad up and down the roller.

**CAUTION:** Before servicing the fuser rollers, make sure that the LaserWriter /I has been off at least five minutes to allow the fuser assembly to cool.

### ) **0 STANDARD MAINTENANCE**

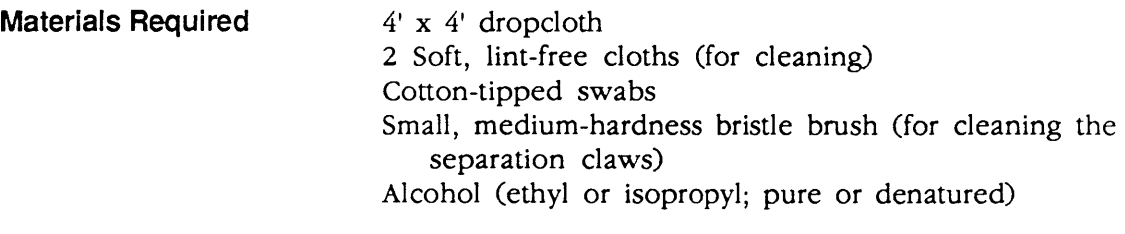

#### **Cleaning Procedures**  The following procedures should be performed every 12 months or when the printer is being serviced.

Separation Claws The separation claws (Figure  $7, *1$ ) skim the paper from the fuser rollers after the toner has been fused onto the paper. It is important that the claw tips remain smooth and sharp to prevent paper jams.

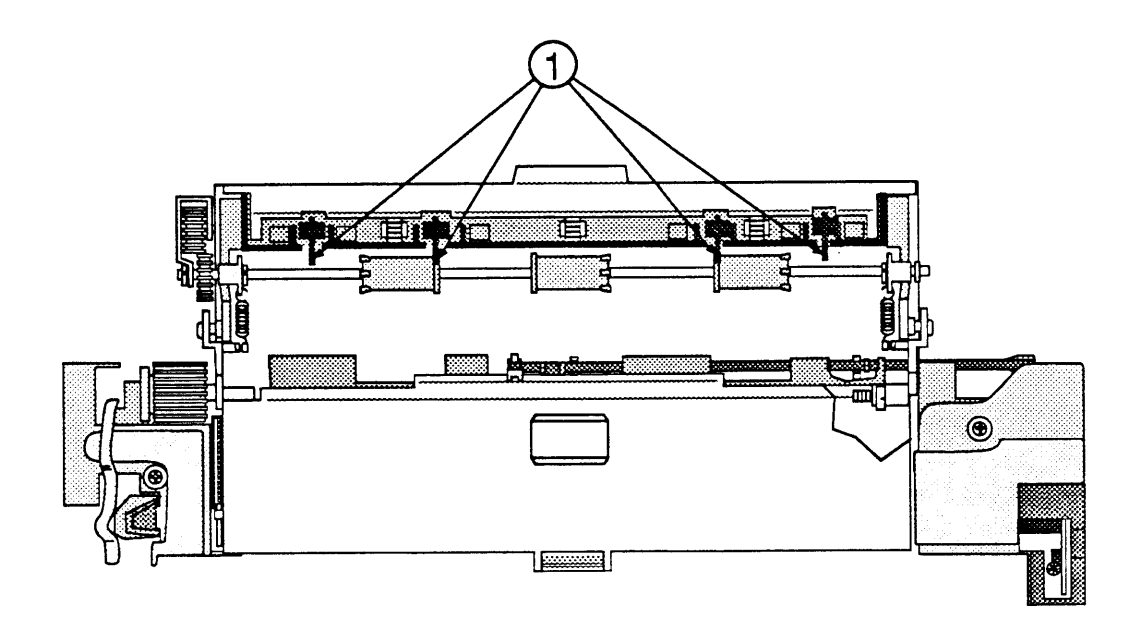

### **FIGURE 7**

- 1. Clean the separation claws with a brush, being careful not to damage the leading edge.
- 2. Wipe the separation claws clean with a cloth dampened with alcohol.

)
Paper Guides The upper and lower paper guides (Figure 8, #1) aid in the movement of the paper from the feeder guide into the fuser rollers. Over time the paper guides can collect dirt and toner from the paper and cause stains and paper jams.

> Clean the paper guides with the cloth dampened with alcohol.

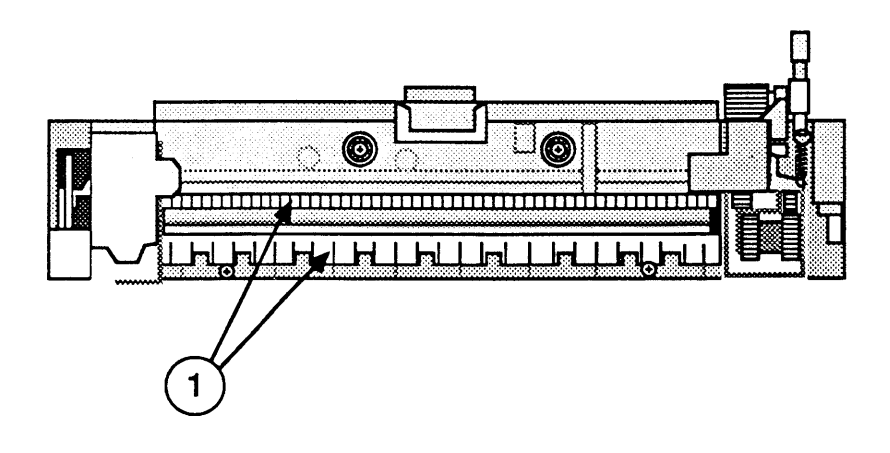

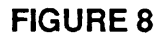

Lower Delivery Guide

The lower delivery guide (Figure 9,  $\#1$ ) assists the paper as it exits the fuser rollers. Over time it can collect dirt and toner from the paper and cause stains on the paper and paper jams.

Clean the lower delivery guide with the cloth dampened with alcohol.

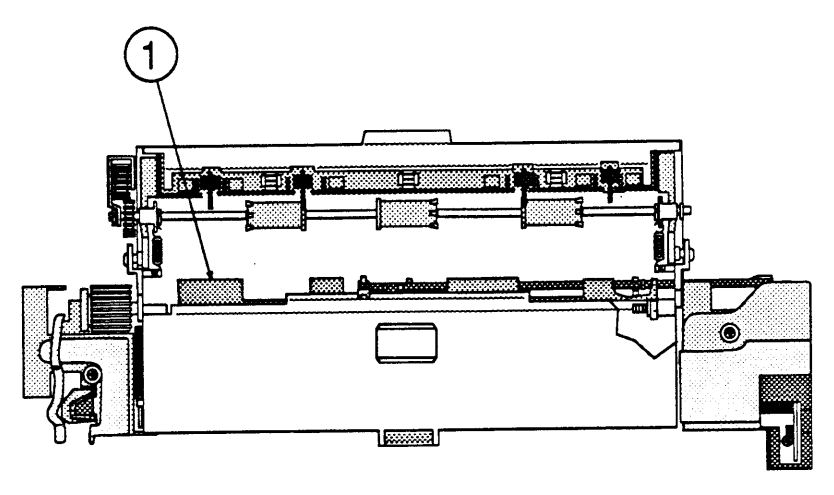

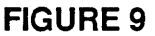

(

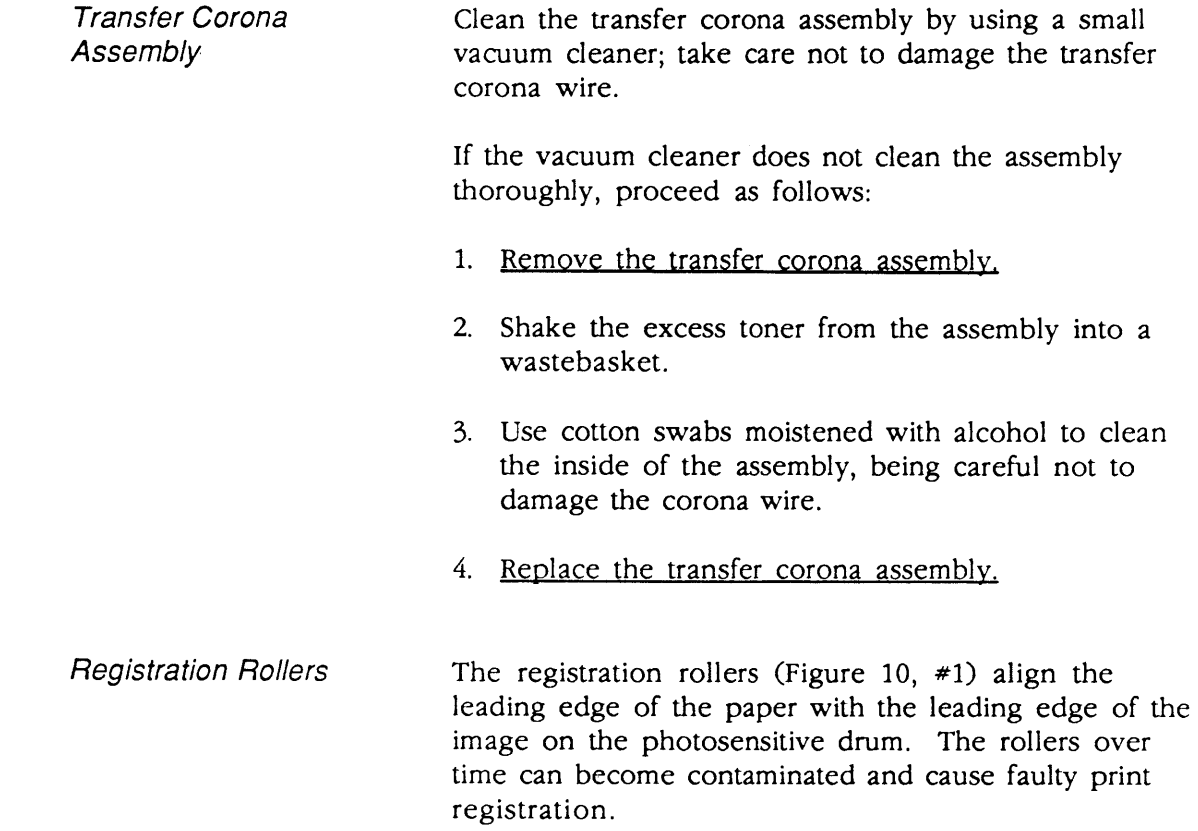

Clean the registration rollers with the cloth dampened with water.

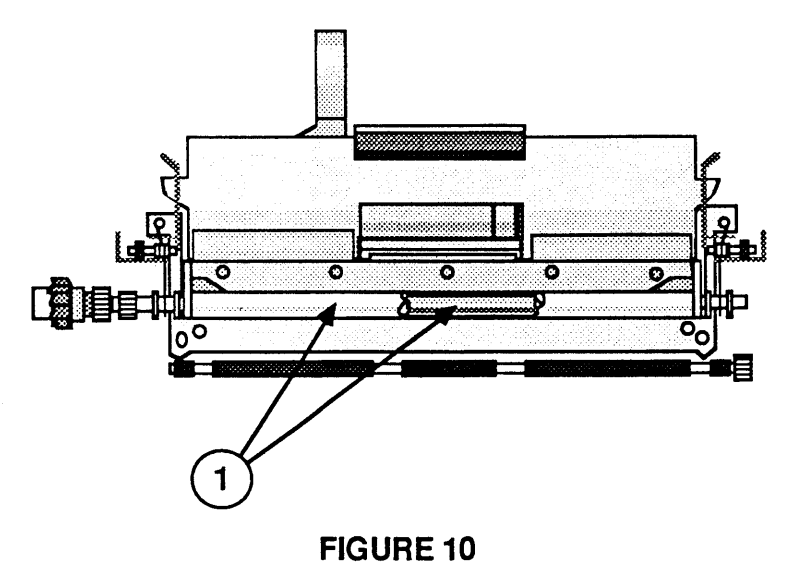

)

Feeder Guide The feeder guide (Figure 11, #1) assists the paper as it moves beneath the toner cartridge. The guide can become dirty over time and cause stains on the paper.

> Clean the feeder guide with the cloth dampened with water.

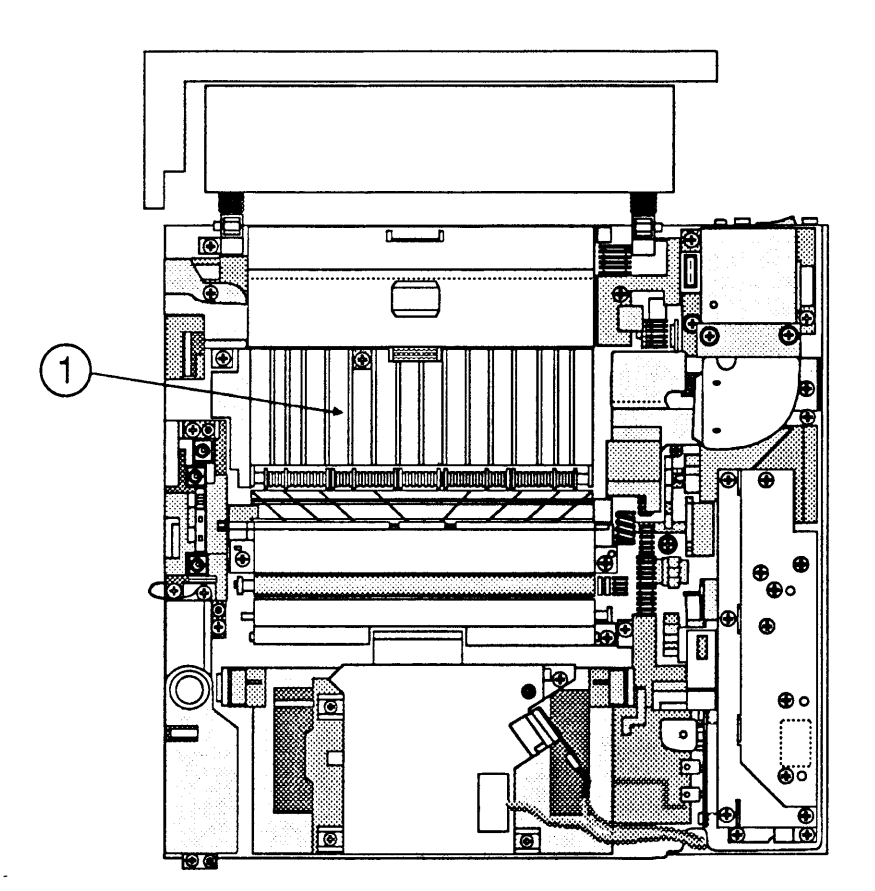

#### **FIGURE 11**

Procedures for removing and replacing the ozone filter can be found in Section 2, Take-Apart.

Record the date and type of preventive maintenance performed on the Repair Log Label on the bottom panel. **If a Repair Log Label is not affIXed,** place one there at this time.

#### **Replacing the Ozone Filter**

**Update the Repair Log** 

(

#### o **100,OOO-COPY MAINTENANCE**

Due to wear, certain modules within the LaserWriter II require cleaning or replacement after printing 100,000 copies. Follow the instructions that follow to inspect, clean, or replace these items.

**Materials Required**  LaserWriter II refurbishment kit Small, medium-hardness bristle brush (for cleaning the upper and lower fans) Cleaning brush (located within the printer) Soft, lint-free cloth

> The list of modules included in the refurbishment kit can be found under "Maintenance Schedule, Dealer Service-100,000-copy refurbishment."

#### **Procedure**

)

)

)

#### 1. Remove the cover set

- 2. Remove the DC power supply.
- 3. Remove the paper feed assembly
- 4. Exchange the paper feed roller(s).
- 5. Replace the paper feed assembly.
- 6. Remove the transfer guide.
- 7. Remove the high voltage power supply.
- 8. Exchange the transfer corona assembly.
- 9. Replace the high voltage power supply
- 10. Exchange the transfer guide assembly.
- 11. Replace the DC power supply.
- 12. Exchange the fuser assembly
- 13. Check the Repair Log Label and see if one year has passed since the ozone filter was replaced. **If** so, replace the ozone filter.
- 14. Clean the upper and lower fans as follows:
	- a) Remove the upper fan.
	- b) Use the brush to clean the fan blades.
	- c) After brushing, remove the loose toner by vacuuming.
	- d) Replace the upper fan.
	- e) Repeat steps a) through d) for the lower fan.
- 15. Replace the cover set
- 16. Exchange the preconditioning exposure assembly.
- 17. Clean the discharging pins using the cleaning brush to remove any dirt, dust, or toner (Figure 12, #1).

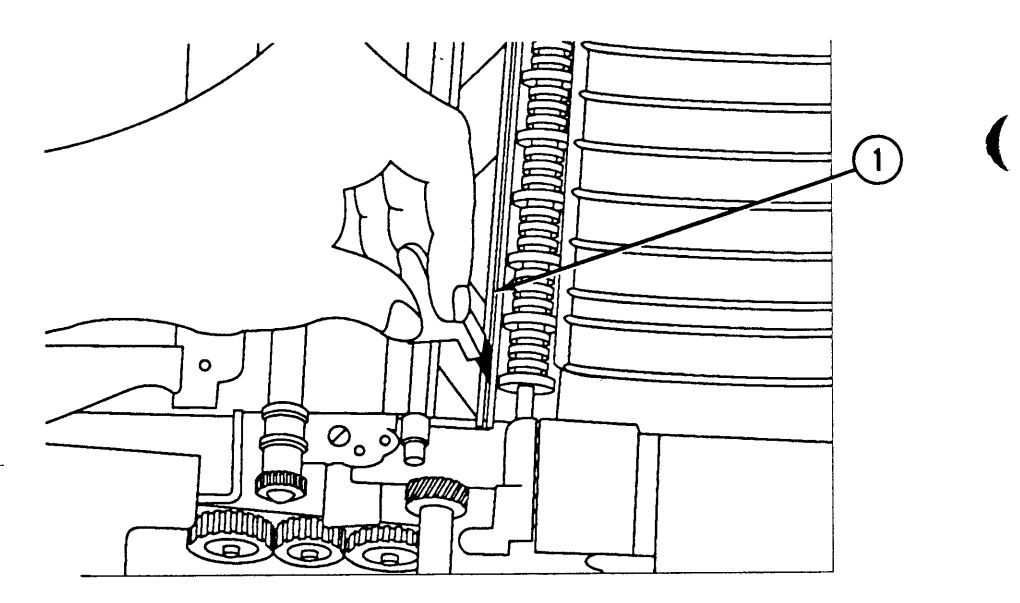

**FIGURE 12** 

18. Clean the exterior of the printer with a clean, soft, damp cloth. Use a mild soap or detergent, if necessary.

**CAUTION:** Never use an ammonia-based cleaner on the LaserWriter II. These cleaners can discolor the plastic.

 $\overline{\mathbf{C}}$ 

- $\frac{1}{2}$  **cartridge is not being instance**
- **If a new tone.**  $\frac{1}{2}$  the primary corona wire  $\#1$ this time,  $\frac{1}{2}$  brush (Figure 15,  $\frac{1}{2}$ ) cartridge inserting the  $(0.25, 42)$  of the toner cand (between the two light-blocking shutters) and<br>(between the two light-blocking shutters) and moving it back and forth in the slot.

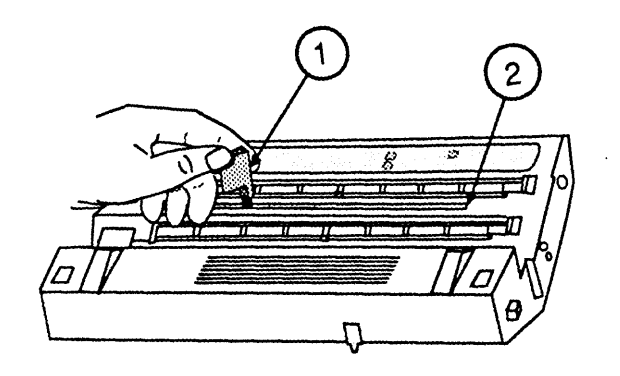

## **FIGURE 13**

 $R_{\text{20}}$  and type of service performed. If a Record the date on the bottom panel then the Repair Log Label on the bottom panel. If a Repair Log Label is not affixed, place one there at this time.

)

)

 $\mathcal{O}(\mathcal{O}_\mathcal{O})$  .

 $\overline{\mathcal{M}}$ 

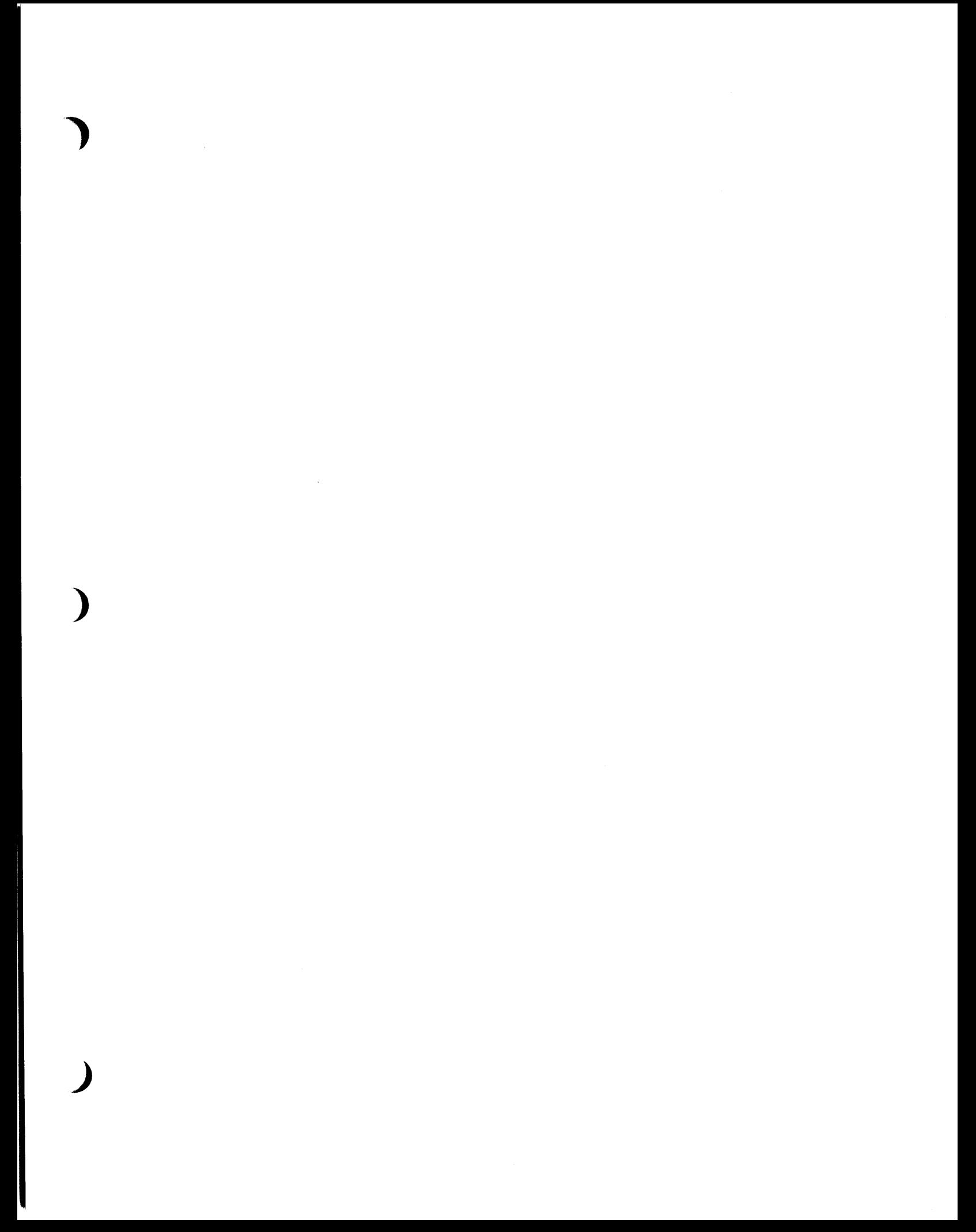

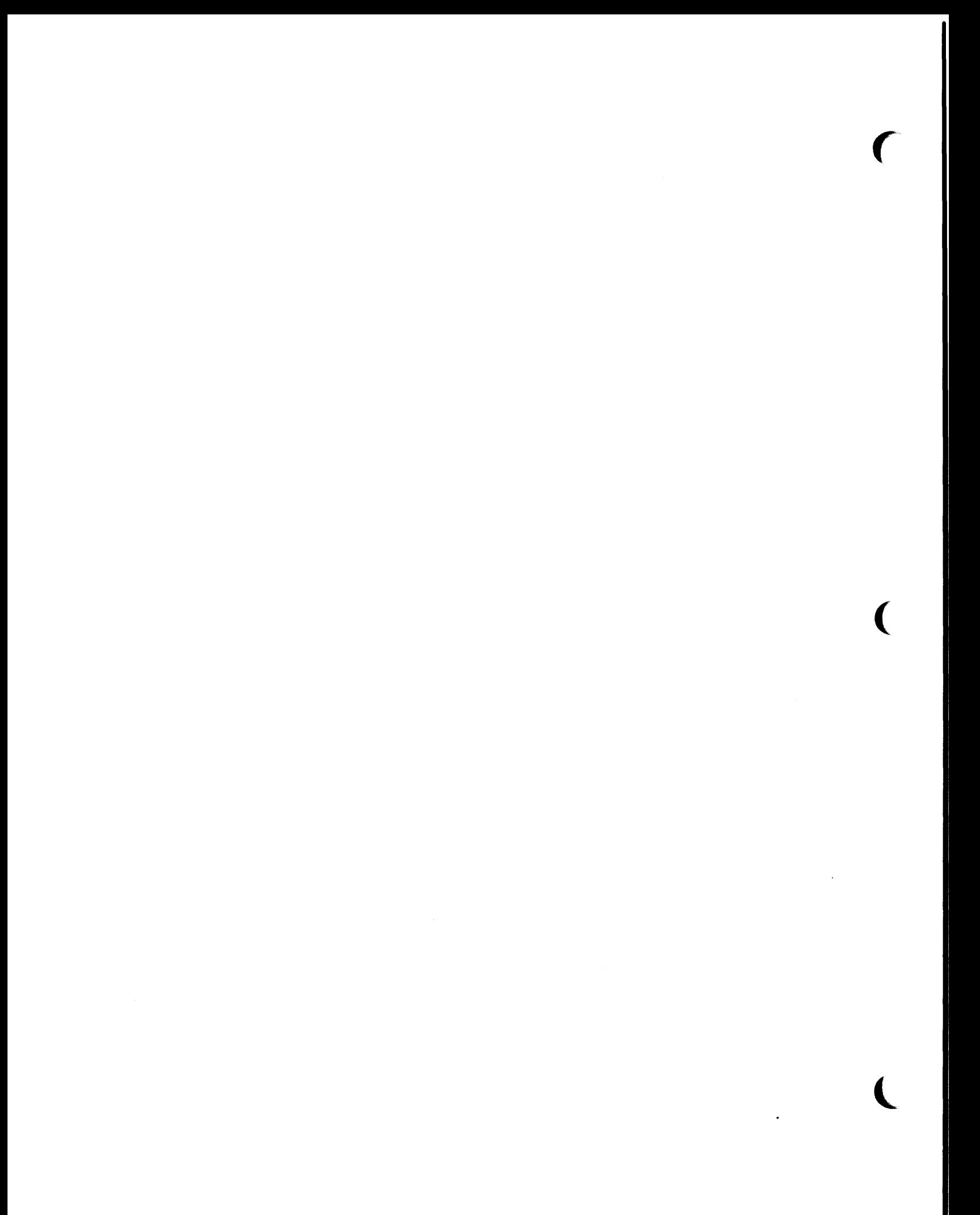

# **LaserWriter II**

## **Section 6 - Additional Procedures**

### **o CONTENTS**

)

)

)

- 6.3 Controller-I/O Board Installation<br>6.3 Introduction
	- **Introduction**
- 6.3 Print Engine Check
- 6.4 Configuring the Controller-I/O Board<br>6.5 Installing the Controller-I/O Board
- 6.5 Installing the Controller-I/O Board
- 6.6 Checking the Installation<br>6.9 Repackaging Checklist
- 6.9 Repackaging Checklist<br>6.9 NTX Memory Upgrade
- 6.9 NTX Memory Upgrade<br>6.9 SIMM Identification
	- SIMM Identification
- 6.10 RAM Configurations
- 6.11 RAM Upgrades
- 6.13 IIf and IIg Memory Upgrade
- 6.13 SIMM Identification
- 6.14 RAM Configurations
- 6.15 RAM Upgrades
- 6.17 NTX ROM Upgrade<br>6.17 Introduction
- **Introduction**
- 6.17 Installing the ROM Upgrade<br>6.18 Checking the ROM Upgrade
- Checking the ROM Upgrade
- 6.20 220 V Repair and Conversion
- 
- 6.20 110 V to 220 V Conversion<br>6.20 220 V to 110 V Conversion 220 V to 110 V Conversion

**Note:** Instructions for underlined steps are in Section 2, Take-Apart.

 $\big($  $\overline{\mathcal{L}}$ 

## **O CONTROLLER-I/O BOARD INSTALLATION**

)

)

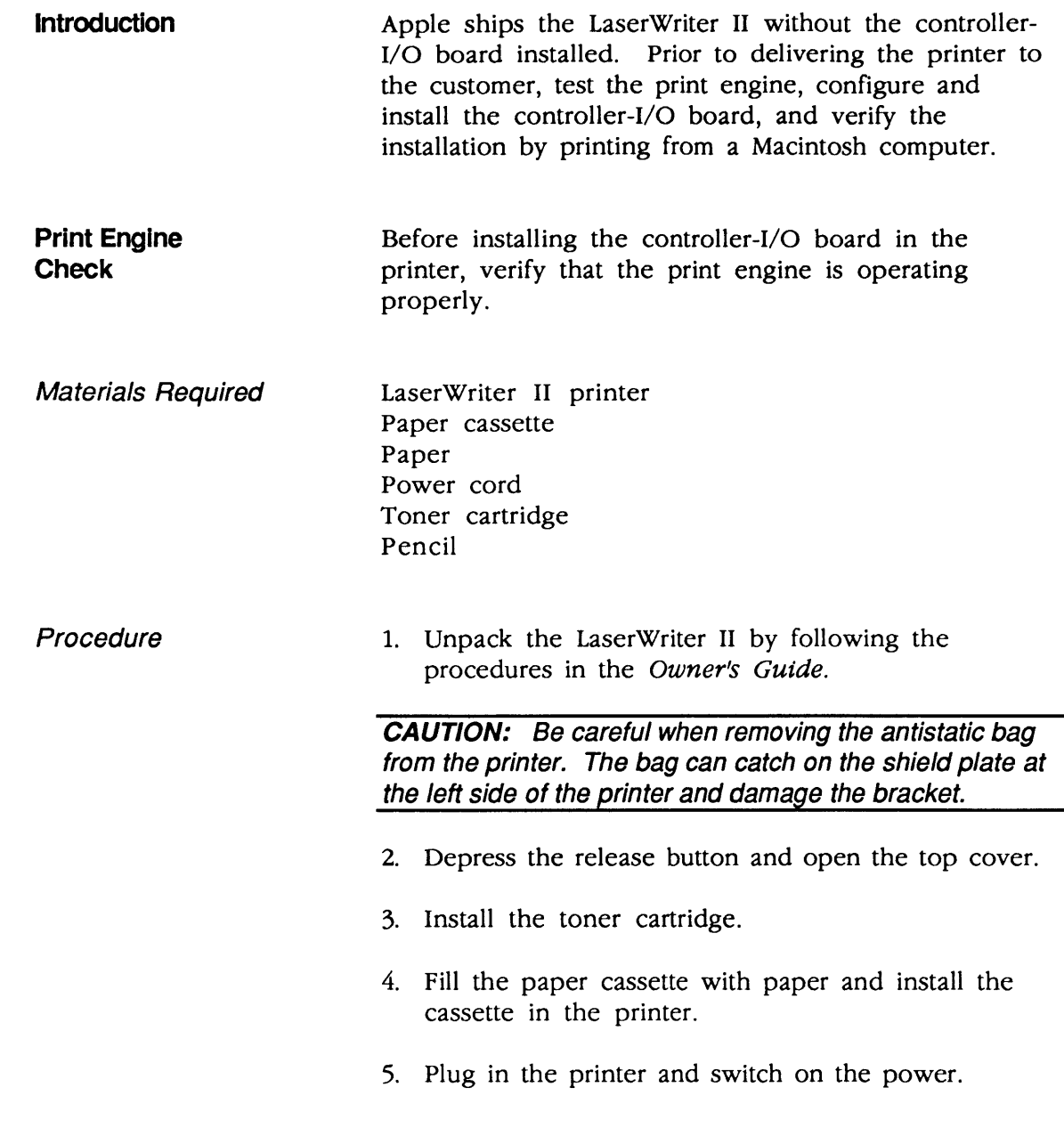

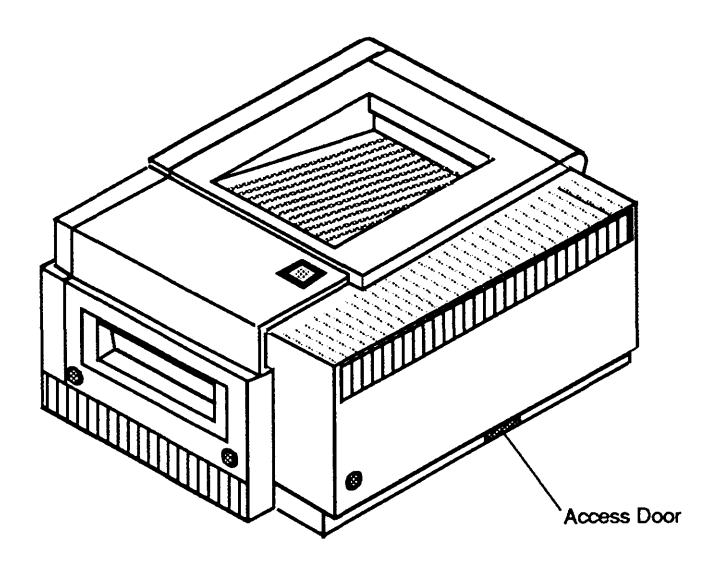

#### Figure 6-1 Printer Access Door

- 6. Open the access door (**Figure 6-1**) on the lower portion of the rear of the printer.
- 7. Insert the pencil into the opening and depress the engine self-test switch.
- 8. If an engine self-test page appears, proceed to "Configuring the Controller-I/O Board." If an engine self-test page does not appear, refer to Section 4, Troubleshooting.
- 9. Replace the access door.

#### Configuring the Controller-I/O Board

You should not need to reconfigure the controller-I/O boards, which ship as follows:

- The SC board ships with the SCSI priority set to 4.
- The NT/NTX boards are configured at the factory to communicate via AppleTalk. If you wish to communicate via the 25-pin serial port, refer to the Owner's Guide for the proper switch settings.
- The IIf and IIg boards provide a port arbitration feature that supports concurrent communication via all ports.

(

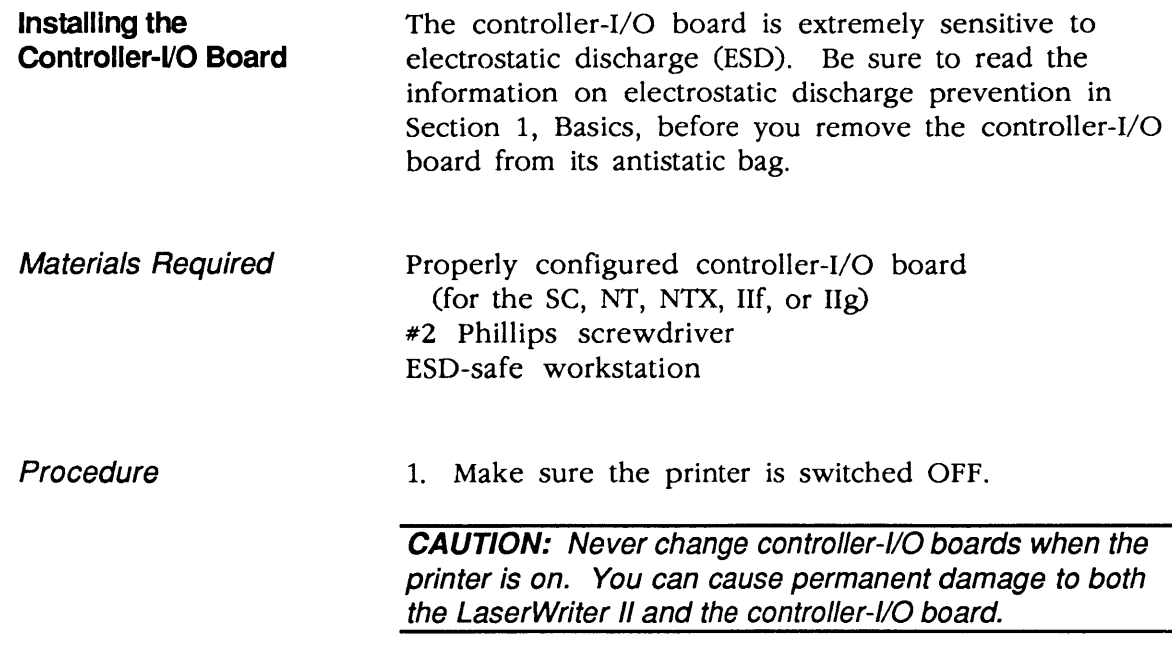

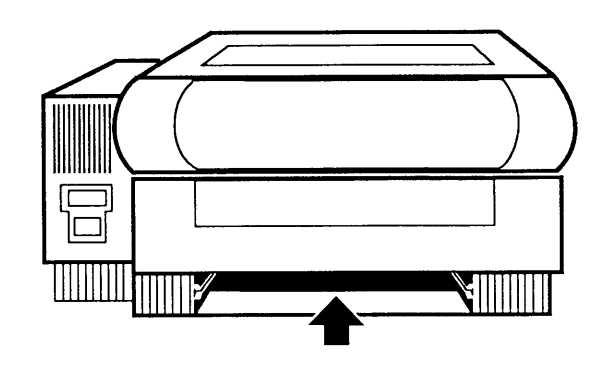

#### Figure 6-2 Controller-I/O Board Compartment

- 2. Hold the controller-I/O board by the metal I/O panel at the back of the board and by the side of the board. Carefully slide the board into its compartment (Figure 6-2) at the bottom of the printer. The opening is on the opposite side of the printer from the paper cassette tray.
- 3. Carefully push the controller-I/O board into the opening as far as the board will go.
- 4. Tighten the two retaining screws on the controller-I/O board.

)

)

#### Checking the Installation

Before delivering the printer to the customer, perform the following checks to verify your installation.

Materials Required

LaserWriter II printer (with controller-I/O board installed) Paper cassette Paper Power cord Toner cartridge

#### For the SC:

Macintosh Plus, SE, or II SCSI system cable SCSI terminator *SC Printer Installation* disk

#### For the NT/NTX, IIf, IIg:

Any Macintosh computer LocalTalk connector box for the Macintosh LocalTalk connector box with a Mini DIN-8 connector (for the printer) LocalTalk cable Appropriate *Printer Installation* disk

Note: To fully test the IIf and IIg, you will need a computer capable of running System 7.0. If connecting the IIg via the Ethernet port, you will also need two Apple Ethernet connector boxes and an Apple Ethernet cable.

When installing the SC controller-I/O board, follow this procedure:

- 1. Plug in the printer and switch on the power.
- 2. Switch on the printer and wait for the startup test page. (The time it takes for the test page to print will depend on the amount of RAM in the printer.)

If no startup test page appears within three minutes, refer to Section 4, Troubleshooting.

- 3. Place the SC *Installation Disk* in the internal disk drive and switch on the Macintosh.
- 4. Double-click on the *SC Printer Installation* disk icon.

sc

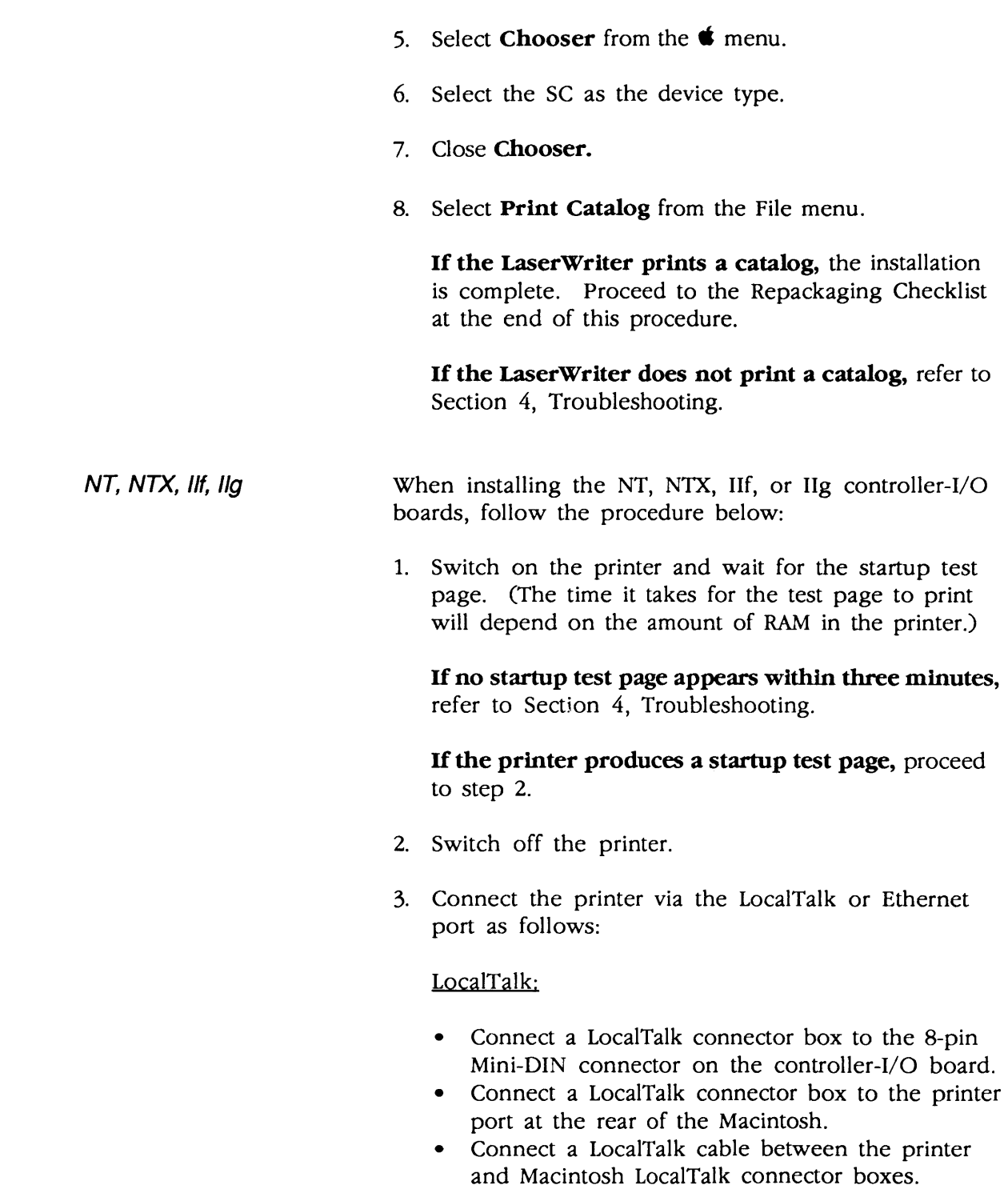

)

)

Ethernet (IIg only):

• Connect the short cable that extends from one Apple Ethernet connector box to the Ethernet port on the IIg controller-I/O board.

(

(

- Connect the short cable that extends from another Apple Ethernet connector box to the Ethernet port on the computer.
- Connect the two Ethernet connector boxes with an Apple Ethernet cable.
- 4. Switch on the printer and wait for the startup test page.
- 5. Place the *Printer Installation* disk in the internal disk drive and switch on the Macintosh.
- 6. Double-click on the *Printer Installation* disk icon.
- 7. Select **Chooser** from the  $\bullet$  menu.
- 8. Select the LaserWriter as the device type. When the LaserWriter name appears, select it.
- 9. Close Chooser.
- 10. Select Print Catalog from the File menu.

If the LaserWriter prints a catalog, the installation is complete. Proceed to the Repackaging Checklist at the end of this procedure.

If the LaserWriter does not print a catalog, refer to Section 4, Troubleshooting.

**Repackaging Checklist** 

)

)

)

When you have finished testing your installation and before you transport the printer to its final destination, complete the following checklist:

- [ ] Remove the toner cartridge from the printer.
- If you have opened the Accessory Kit, make sure to repack the following items:
	- $\begin{bmatrix} 1 \end{bmatrix}$ AC power cord
	- $\Box$ Disks
	- $\begin{bmatrix} 1 \end{bmatrix}$ Manual
- [] Place the LaserWriter II in its antistatic bag, and repack it in the box with all the original shipping materials, including the antistatic bag for the controller-I/O board.

#### **o NTX MEMORY UPGRADE**

RAM for the NTX controller-I/O board comes in packages known as SIMMs (single in-line memory modules). Each SIMM contains eight surface-mounted DRAM (dynamic RAM) chips on a small, narrow printed circuit board. Each SIMM board has contacts on one edge that fit into sockets on the NTX board.

The NTX controller-I/O board ships from Apple with 2 MB of RAM. You may increase the RAM by installing additional SIMMs.

**SIMM Identification**  The SIMMs are available in two sizes: 256K and 1 MB.

**CAUTION:** The SIMMs on the NTX controller-I/O board are different from those used in the Macintosh Plus, SE, and II. DO NOT use Macintosh Plus, SE, or II SIMMs on the NTX board.

(

(

#### 256K SIMMs The 256K SIMMs have eight ICs (integrated circuits). Each IC has five pins on each side.

CAUTION: You must use 120 ns 256K SIMMs on the NTX controller-I/O board. The 150 ns SIMMs will cause serious timing problems.

1MB **SIMMs** Like the 256K SIMMs, the 1 MB SIMMs have eight ICs; each IC on the 1 MB SIMMs, however, has a total of twenty pins. The ICs on the 1 MB SIMMs are also approximately 25 percent larger than those on the 256K SIMMs.

> CAUTION: You must use 120 ns 1 MB SIMMs on the NTX controller-I/O board. The 150 ns SIMMs will cause serious timing problems.

RAM Configurations Various RAM configurations are possible on the NTX controller-I/O board, depending upon the number and size of the SIMM modules you install. The following table summarizes the various configurations possible on the NIX board.

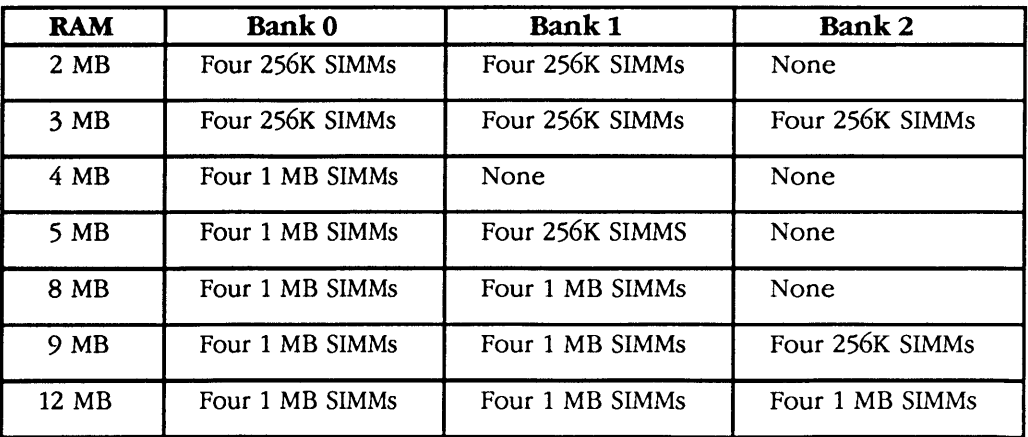

#### Table 6-1 NTX RAM Configurations

**RAM Upgrades** 

To upgrade the NTX controller-I/O board, use Table 6-1 to determine the number and size of SIMM modules to install. Note that the NTX does not support the 6 MB memory configuration.

The NTX board has three banks of SIMM sockets, which are labeled Bank 0, Bank 1, and Bank 2 (Figure 6-3). Each bank contains four slots. Fill all four slots of each bank with like-sized SIMMs, or leave all four slots of a bank empty. Fill Bank 0 first, then Banks 1 and 2.

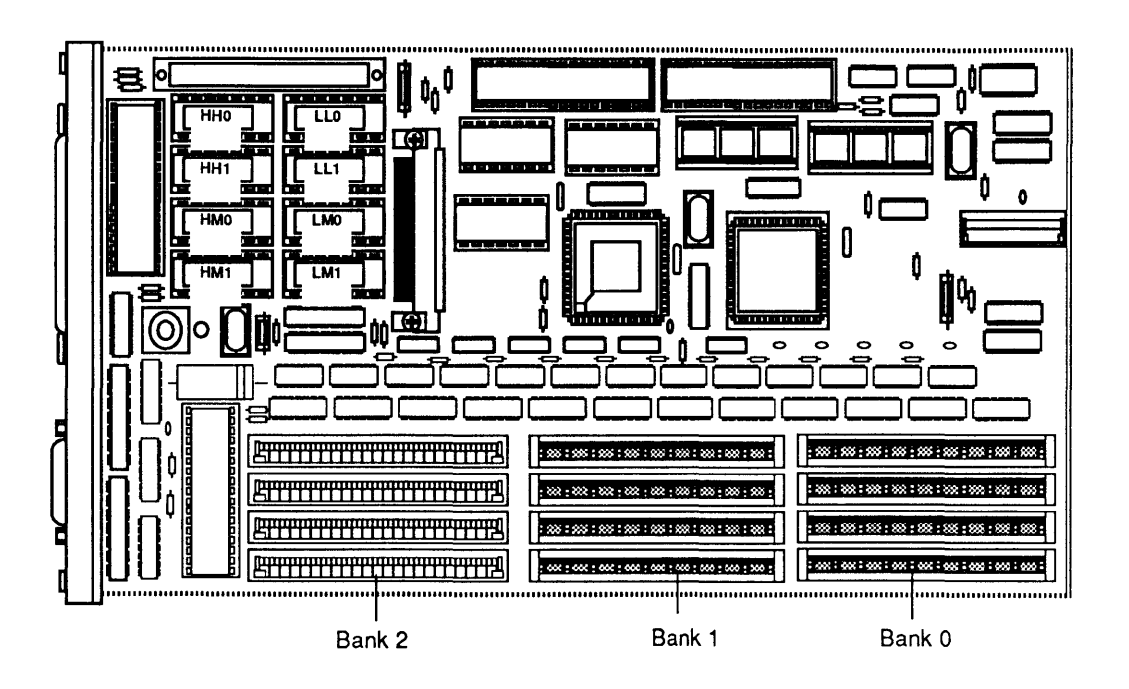

Figure 6-3 SIMM Banks on the NTX Board

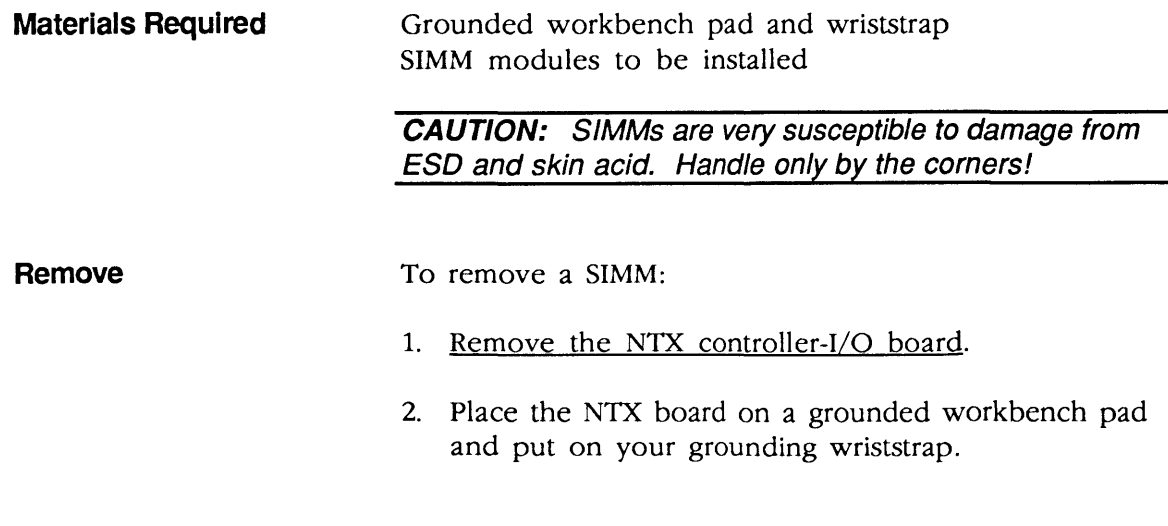

**LaserWriter II** 

3. Removing a SIMM involves releasing the metal tabs on the ends of the socket (Figure 6-4). Refer to the You Oughta Know tab for instructions on using the SIMM removal tool.

 $\big($ 

(

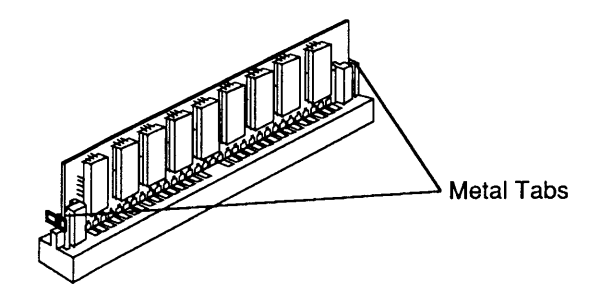

#### **Figure 6-4 Metal Tabs on SIMM Socket**

To replace or install a SIMM:

1. With the contacts on the SIMM pointing down (Figure 6-5), set the SIMM into the connector at an angle. Push back on the top corners of the SIMM. You will hear a click when the SIMM snaps into place.

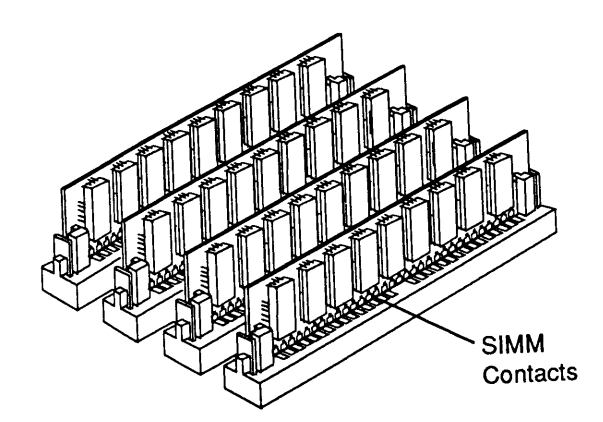

#### **Figure 6-5 Installing SIMMs**

2. Replace the NTX controller-I/O board.

**Replace** 

#### **o IIf and IIg MEMORY UPGRADE**

)

)

)

RAM for the IIf and IIg controller-I/O boards comes in SIMM packages. Each SIMM contains either two or eight surface-mounted DRAM chips on a small, narrow printed circuit board. Each SIMM board has contacts on one edge that fit into sockets on the IIf or IIg board.

Apple ships the IIf controller-I/O board with 4 MB of RAM and the IIg controller-I/O board with 8 MB of RAM. The LaserWriter IIf and IIg use the same RAM as the Macintosh IIsi and IIci computers. You may increase the RAM by installing additional SIMMs.

#### **SIMM Identification**  Apple-manufactured SIMMs for the IIf and IIg come in two sizes: 256K and 1 MB.

**CAUTION:** The SIMMs used on the IIf and IIg controller-I/O boards are different from those used in the LaserWriter SC or NTX printers. DO NOT attempt to use LaserWriter SC or NTX SIMMs on the IIf or IIg boards.

**IMPORTANT:** Refer to the **C**uick Reference: SIMM Compatibility chart for a comprehensive list of all compatible SIMMs.

256K SIMMs

The 256K SIMMs have two ICs.

**CAUTION:** You must use 80 ns 256K SIMMs on the IIf and IIq controller-I/O boards. The 120 ns and 150 ns SIMMs will cause serious timing problems.

1 MBSIMMs The 1 MB SIMMs have either two or eight ICs.

> **CAUTION:** You must use 80 ns 1 MB SIMMs on the IIf and IIg controller-I/O boards. The 120 ns and 150 ns SIMMs will not function properly.

**RAM Configurations** 

Various RAM configurations are possible on the IIf and IIg controller-I/O boards, depending upon the number and size of the SIMM modules you install. The following table summarizes the various configurations possible on the IIf and IIg boards.

(

(

 $\overline{\mathbf{C}}$ 

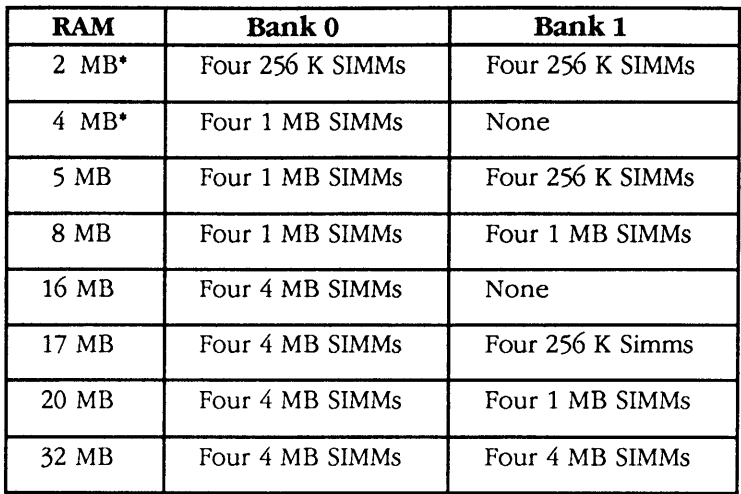

·LaserWriter IIf only.

#### **Table 6-2 IIf and IIg RAM Configurations**

)

)

)

**RAM Upgrades To upgrade the IIf or IIg controller-I/O board, use** Table 6-2 to determine the number and size of SIMM modules to install. The IIf and IIg boards each have two banks of SIMM sockets, which are labeled Bank 0 and Bank 1 (Figure 6-6). Each bank contains four slots. Fill all four slots of a bank with like-sized SIMMs, or leave all four slots of the bank empty. Fill Bank 0 first, then Banks 1 and 2.

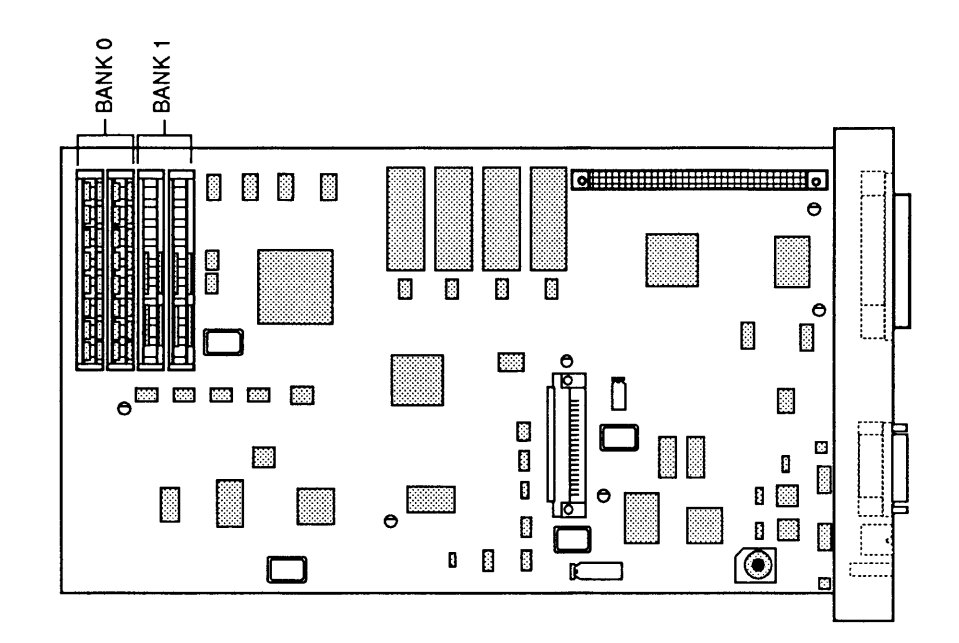

#### **Figure 6-6 Location of RAM on IIf and IIg Boards**

**Materials Required Grounded workbench pad and wriststrap** SIMM modules to be installed

> **CAUTION:** SIMMs are very susceptible to damage from ESD and skin acid. Handle only by the corners!

**Remove** 

To remove a SIMM:

- 1. Remove the lIf or IIg controller-I/O board.
- 2. Place the IIf or IIg board on a grounded workbench pad and put on your grounding wriststrap.

3. Removing a SIMM involves releasing the metal tabs on the ends of the socket (Figure 6-7). Refer to the You Ougbta Know tab for instructions on using the SIMM removal tool.

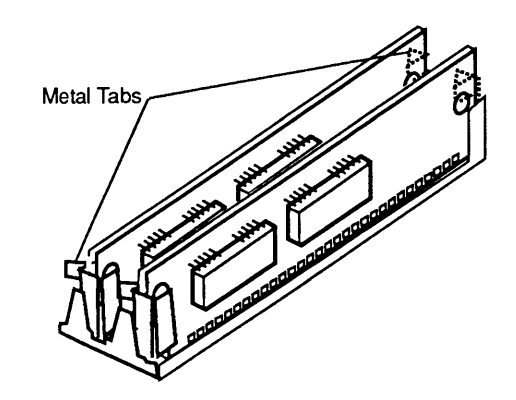

**Figure 6-7 Removing a SIMM** 

To replace or install a SIMM:

1. With the SIMM contacts pointing down (Figure 6-8), place the SIMM into the connector at an angle. Push down on the top corners of the SIMM. You will hear a click when the SIMM snaps into place.

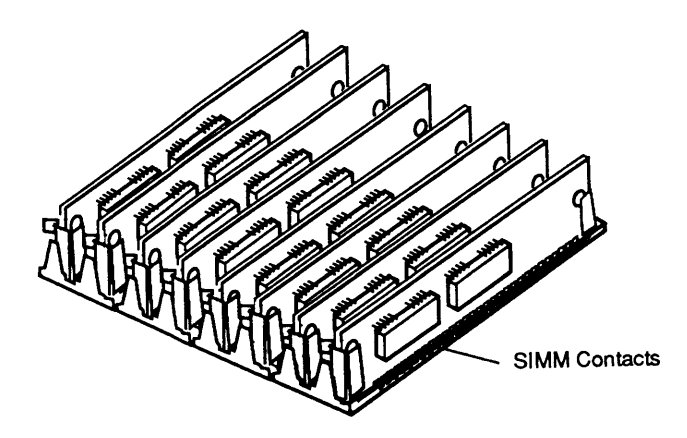

**Figure 6-8 Replacing a SIMM** 

2. Replace the IIf or IIg controller-I/O board.

**Replace** 

## O NTX ROM UPGRADE

)

)

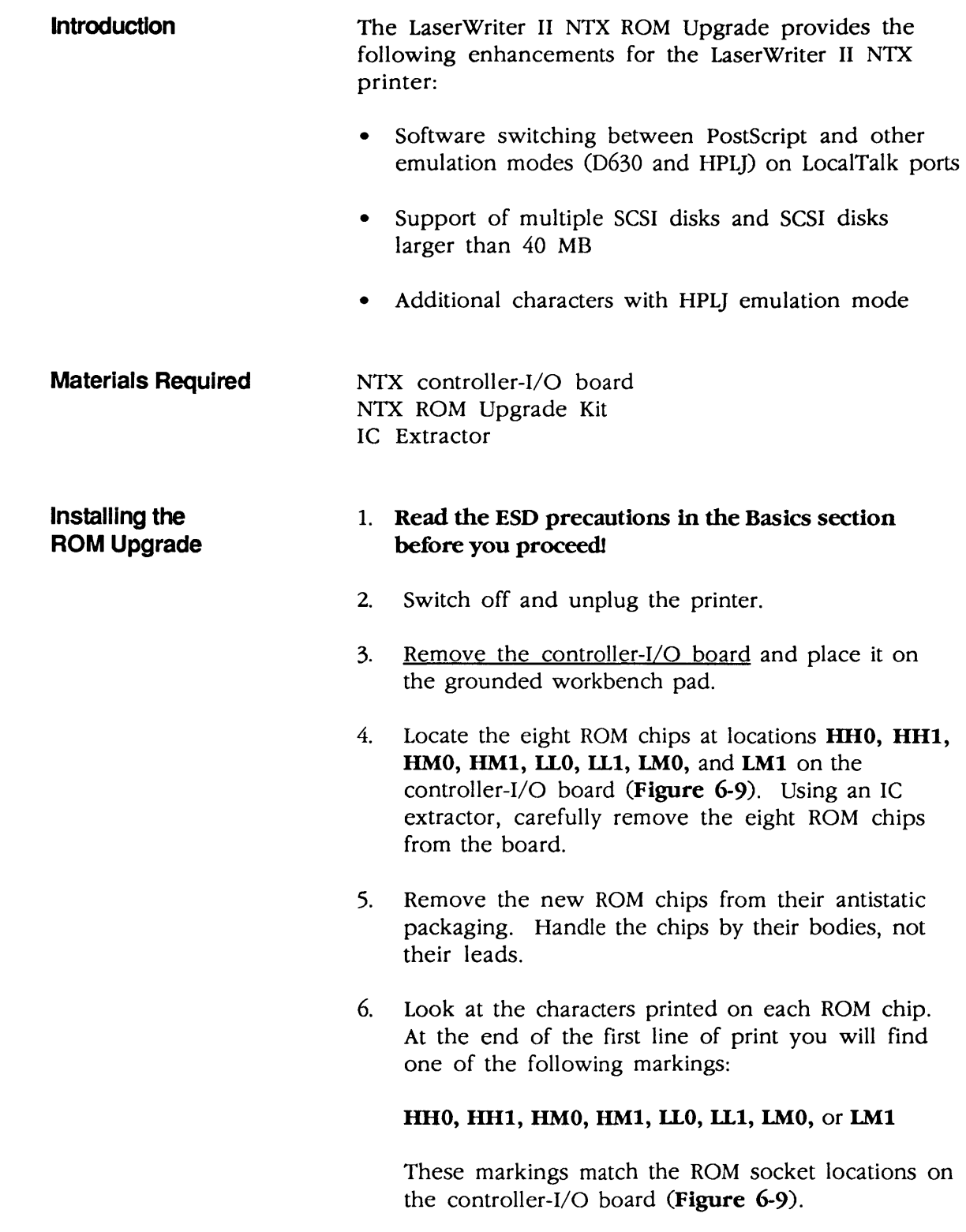

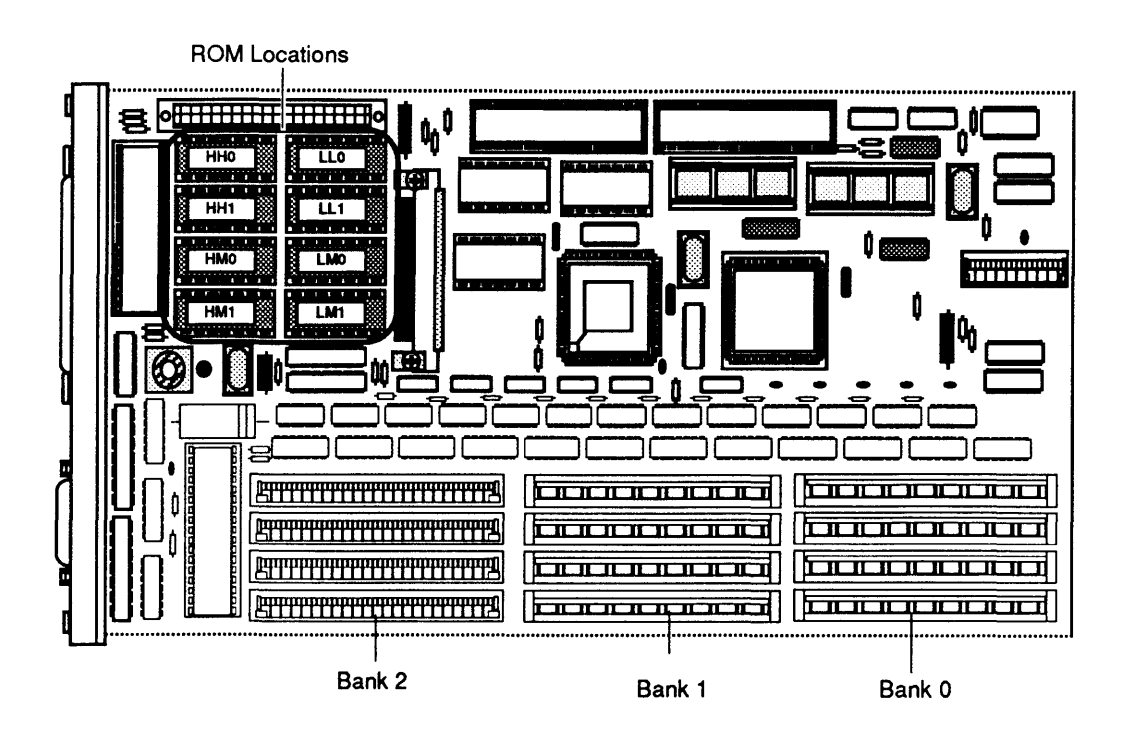

#### **Figure 6-9 ROM Socket Locations**

7. To install the new ROM, match the markings on each ROM chip with the corresponding socket on the controller-I/O board (Figure 6-9).

**Note:** The notch on each ROM chip should match the outline on the controller-I/O board.

- Replace the controller-I/O board. 8.
- 1. Plug in the AC power cord and switch on the printer. The printer should produce a startup test page within two to three minutes.
	- 2. If the startup test page does not appear, run the NT/NTX ROM and SIMM Test to identify any failing ROM chips. Replace any ROM chip that the test identifies as bad. Refer to Section 7, Diagnostics, for further information on setting up and running the NT/NTX ROM and SIMM Test.

#### Checking the **ROM Upgrade**

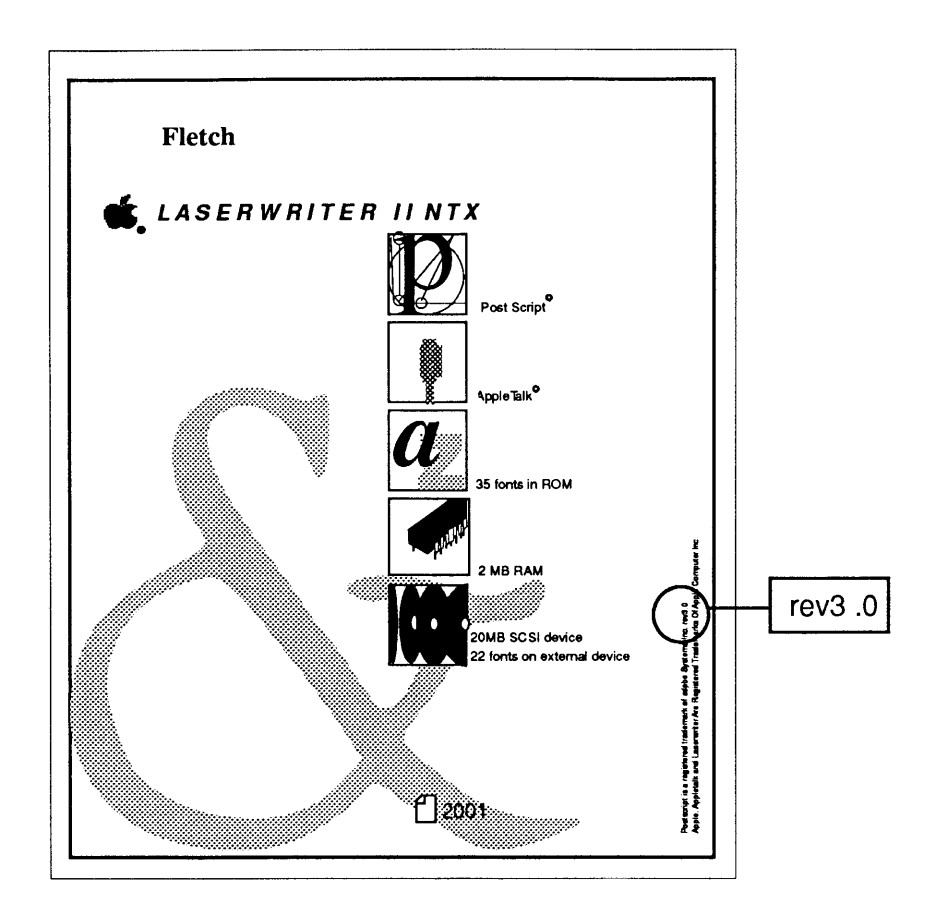

#### Figure 6-10 Verify ROM Version Number

- 3. If the LaserWriter produces a startup test page, locate the copy-right information on the bottom, right-hand side of the test page (Figure 6-10). At the end of the first line of print, you will find one of the following PostScript ROM version numbers:
	- Rev 1.0 version number of the original PostScript ROMs
	- Rev 2.0 version number of the Kanji PostScript ROMs installed on the LaserWriter II NTX-]
	- Rev 3.0 version number of the enhanced PostScript ROMs

If the ROM upgrade procedure is successful, the startup test page will display the Rev 3.0 ROM version number.

)

)

### **o 220 V REPAIR AND CONVERSION**

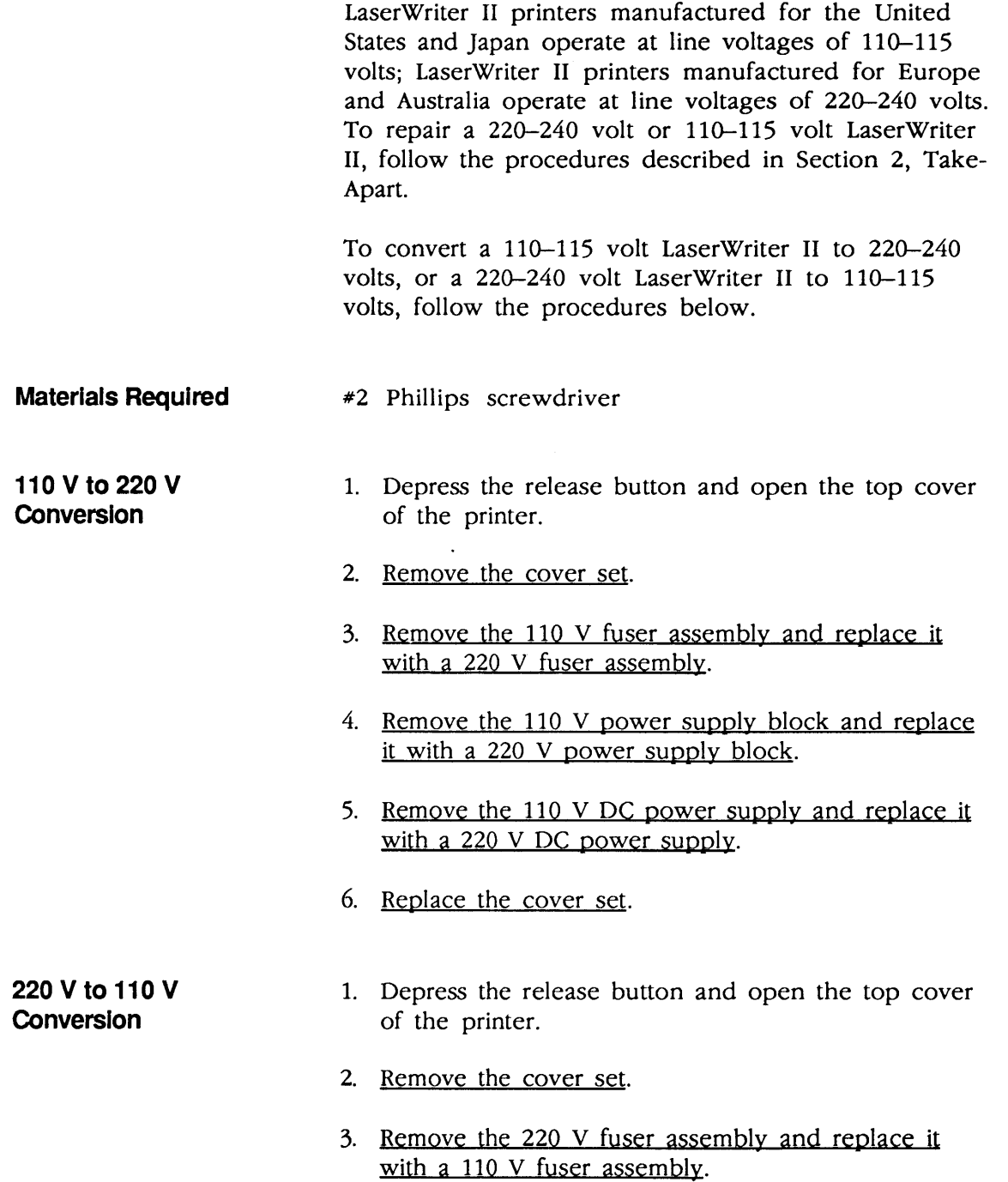

(

- 4. Remove the 220 V power supply block and replace it with a 110 V power supply block.
- 5. Remove the 220 V DC power supply and replace it with a 110 V DC power supply.
- 6. Replace the cover set.

)

)

 $\label{eq:2.1} \frac{1}{\sqrt{2}}\left(\frac{1}{\sqrt{2}}\right)^2\left(\frac{1}{\sqrt{2}}\right)^2\left(\frac{1}{\sqrt{2}}\right)^2\left(\frac{1}{\sqrt{2}}\right)^2\left(\frac{1}{\sqrt{2}}\right)^2\left(\frac{1}{\sqrt{2}}\right)^2\left(\frac{1}{\sqrt{2}}\right)^2\left(\frac{1}{\sqrt{2}}\right)^2\left(\frac{1}{\sqrt{2}}\right)^2\left(\frac{1}{\sqrt{2}}\right)^2\left(\frac{1}{\sqrt{2}}\right)^2\left(\frac{1}{\sqrt{2}}\right)^2\left(\frac{1}{\sqrt$ 

 $\mathcal{L}(\mathcal{L}(\mathcal{L}))$  and  $\mathcal{L}(\mathcal{L}(\mathcal{L}))$  . The contribution of  $\mathcal{L}(\mathcal{L})$ 

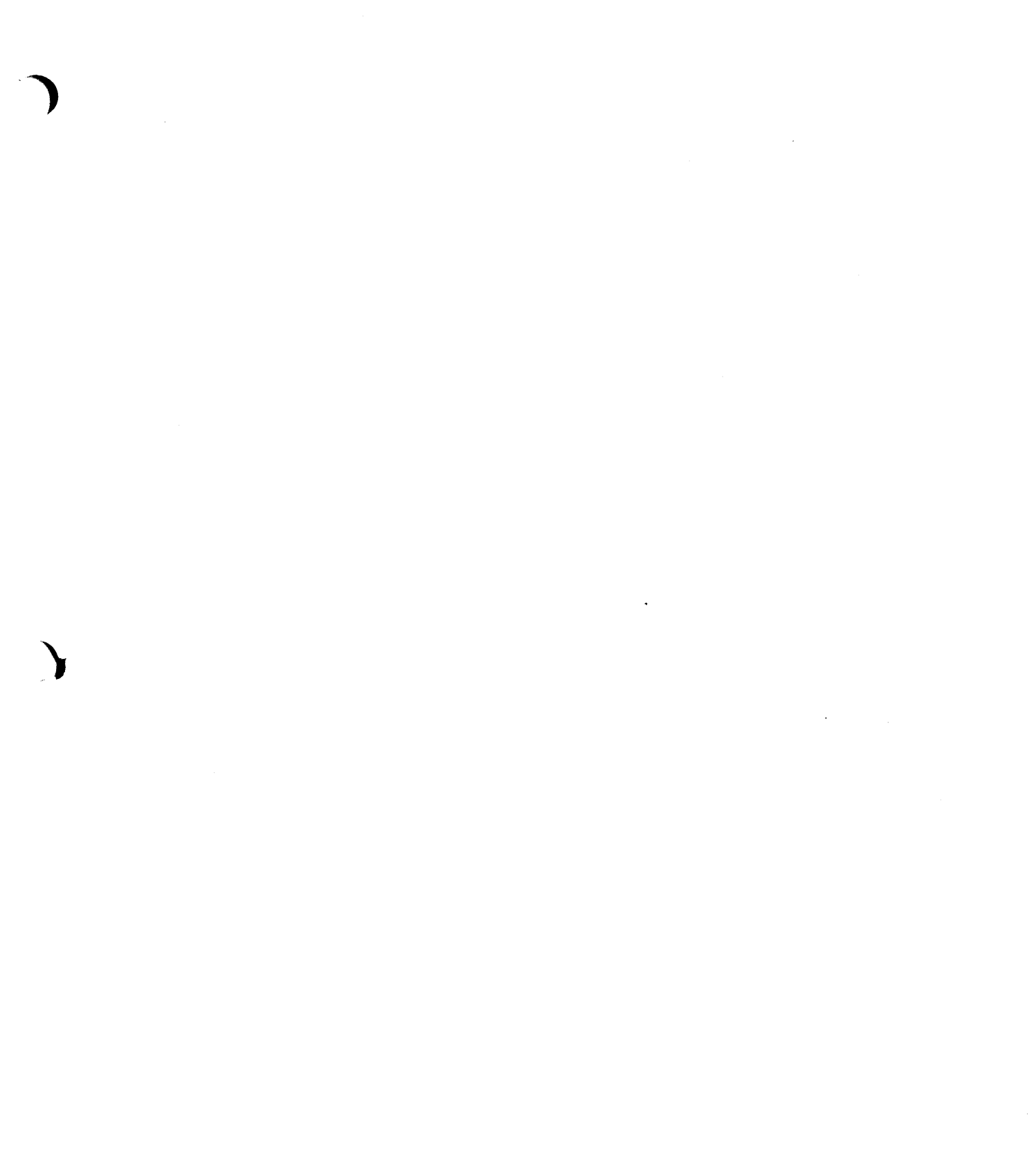

 $\bigcap$  $\sqrt{2}$  $\overline{\mathsf{L}}$ 

# **LaserWriter II**

## **Section 7 - Diagnostics**

## **o CONTENTS**

)

- 7.3 Introduction<br>7.3 LaserWrit 7.3 LaserWriter II Test Connector
- 7.3 ESO Precautions
- 7.4 NT/NTX ROM and SIMM Test
- 7.4 Materials Required
- 7.4 Before You Start<br>7.4 Setting Up Test St
- Setting Up Test Station and UUT
- 7.5 Establishing Communication
- 7.6 Running the Test
- 7.7 ROM Identification
- 7.7 SIMM Identification

 $\label{eq:2.1} \frac{1}{\sqrt{2}}\int_{\mathbb{R}^3}\frac{1}{\sqrt{2}}\left(\frac{1}{\sqrt{2}}\right)^2\frac{1}{\sqrt{2}}\left(\frac{1}{\sqrt{2}}\right)^2\frac{1}{\sqrt{2}}\left(\frac{1}{\sqrt{2}}\right)^2\frac{1}{\sqrt{2}}\left(\frac{1}{\sqrt{2}}\right)^2\frac{1}{\sqrt{2}}\left(\frac{1}{\sqrt{2}}\right)^2\frac{1}{\sqrt{2}}\frac{1}{\sqrt{2}}\frac{1}{\sqrt{2}}\frac{1}{\sqrt{2}}\frac{1}{\sqrt{2}}\frac{1}{\sqrt{2}}$ 

### **o INTRODUCTION**

)

)

)

The *NT/NTX ROM and SIMM Test* is a diagnostic tool that identifies defective ROM modules on the LaserWriter II NT I/O board, and defective ROM and SIMM modules on the LaserWriter II NTX I/O board. The *NT/NTX ROM and SIMM Test* runs on a Macintosh test station connected to the LaserWriter II communications port. The test performs the following functions:

- Communicates with and interprets the messages produced by the LaserWriter II's internal test manager
- Identifies defective ROM or SIMM modules
- Recommends a repair procedure

**LaserWriter II Test Connector**  To enable the Macintosh test station to communicate with the LaserWriter II test manager, the LaserWriter II Test Connector must be installed on the 25-pin serial port of the LaserWriter II I/O board. The test connector is covered with bright, yellow plastic to remind you to remove the connector when testing is completed. **If the test connector is not removed, the I/O board will remain in test manager mode and be unable to establish communication with the host computer(s) over an AppleTaIk network.** 

> **IMPORTANT: Use of the test connector may alter the appearance of the Status LEOs.**

**ESD·**  . **Precautions**  The LaserWriter II I/O board is the most expensive single module in the printer. It is therefore very important to protect the chips on the board from damage. To prevent ESD damage to the I/O board or any of its components, be sure to follow the ESD prevention information located in Section 1, Basics.
### **o NT/NTX ROM AND SIMM TEST**

**II** 

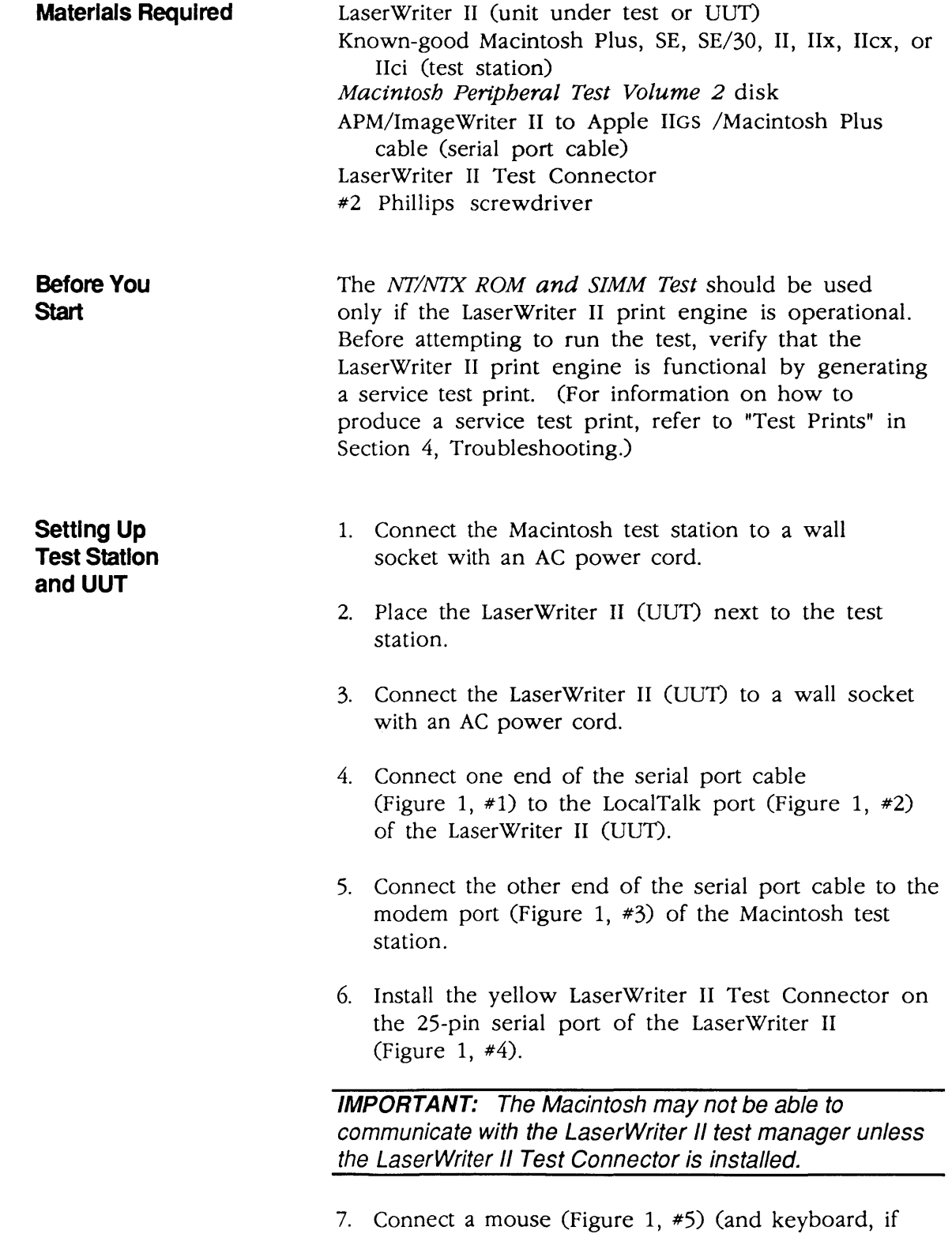

desired) to the Macintosh test station.

(

(

 $\blacklozenge$ 

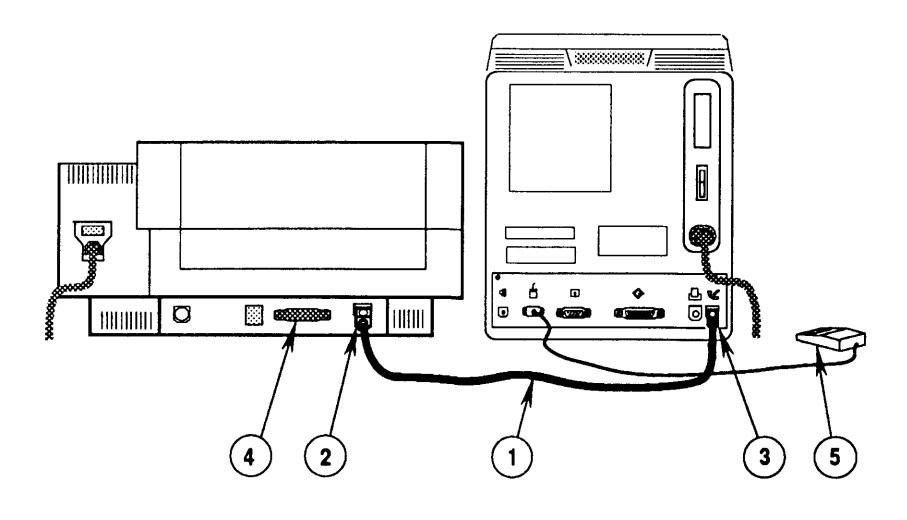

#### **FIGURE 1**

#### **Establishing Communication**

)

)

J

- 1. Switch on the LaserWriter II (UUT).
- 2. Insert the Macintosh Peripheral Test Volume 2 disk in the Macintosh test station, and switch on the Macintosh.
- 3. Open the disk icon and then the NT/NTX ROM and SIMM Test icon. The NT/NTX ROM and SIMM Test Start window (Figure 2) will appear on the test station screen.
- 4. To begin the test, click the Start button in the NT/NTX ROM and SIMM Test Start window.

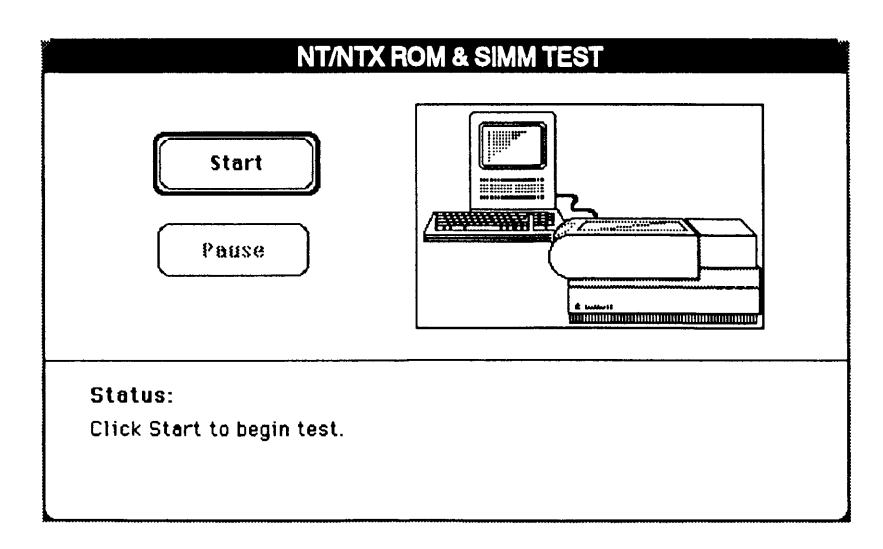

#### FIGURE 2

Running the Test

The *NT/NTX ROM* and *SIMM Test* will interact with you throughout the testing. When the test detects a failed ROM or SIMM module, the test stops, and a window indicates which module you should replace. While the test is running, please note the following:

(

• If the No Communication window is displayed, the I/O board may not detect the LaserWriter II Test Connector. Check the status LEDs on the side of the printer. If the green "ready" LED flashes briefly and then glows steady, all tests have passed and the I/O board is good.

**Note:** When the I/O board ROM tests are run, a signal is sent through the serial chip to the serial port. If the LaserWriter II Test Connector is installed, this signal is sent back to the ROM for detection. Detection of this signal by the ROM places the printer in test manager mode and allows communication with the diagnostic test. Some I/O boards have serial chip timing problems that prevent the correct timing of the signal sent from the ROM to the serial port and back. These I/O boards cannot detect the LaserWriter II Test Connector.

- If you have just replaced a ROM or SIMM module, and the test again identifies the same module as defective, the problem probably has a different cause. Reinstall the original module and replace the I/O board.
- If the Unknown Problem window is displayed, you may have answered one of the setup questions incorrectly. Check the I/O board type and the number of SIMM banks (if the board is an NTX), and run the test a second time before replacing the I/O board.
- Choose **Stop** to halt the testing and to return to the *NT/NTX ROM* and *SIMM Test* Start window. Choose Start when you wish to begin the test again.
- After selecting a response, click the Done button to continue.

IMPORTANT: Do not select the Done button until you've completed every instruction given on the screen. Failure to complete the instructions may misdirect the test.

 $\left($ 

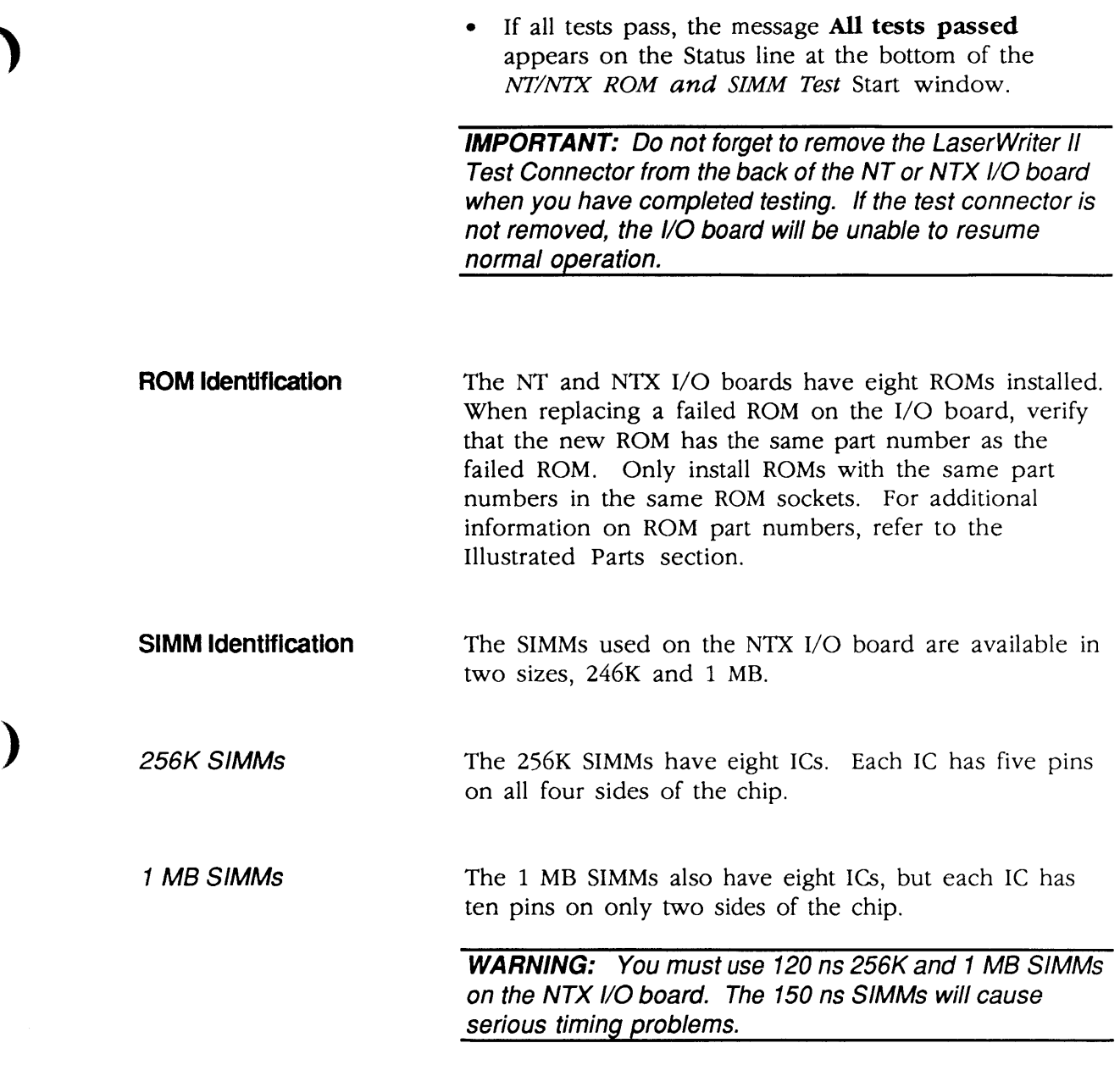

)

 $\left| . \right|$ 

)

 $\overline{\mathbf{C}}$ 

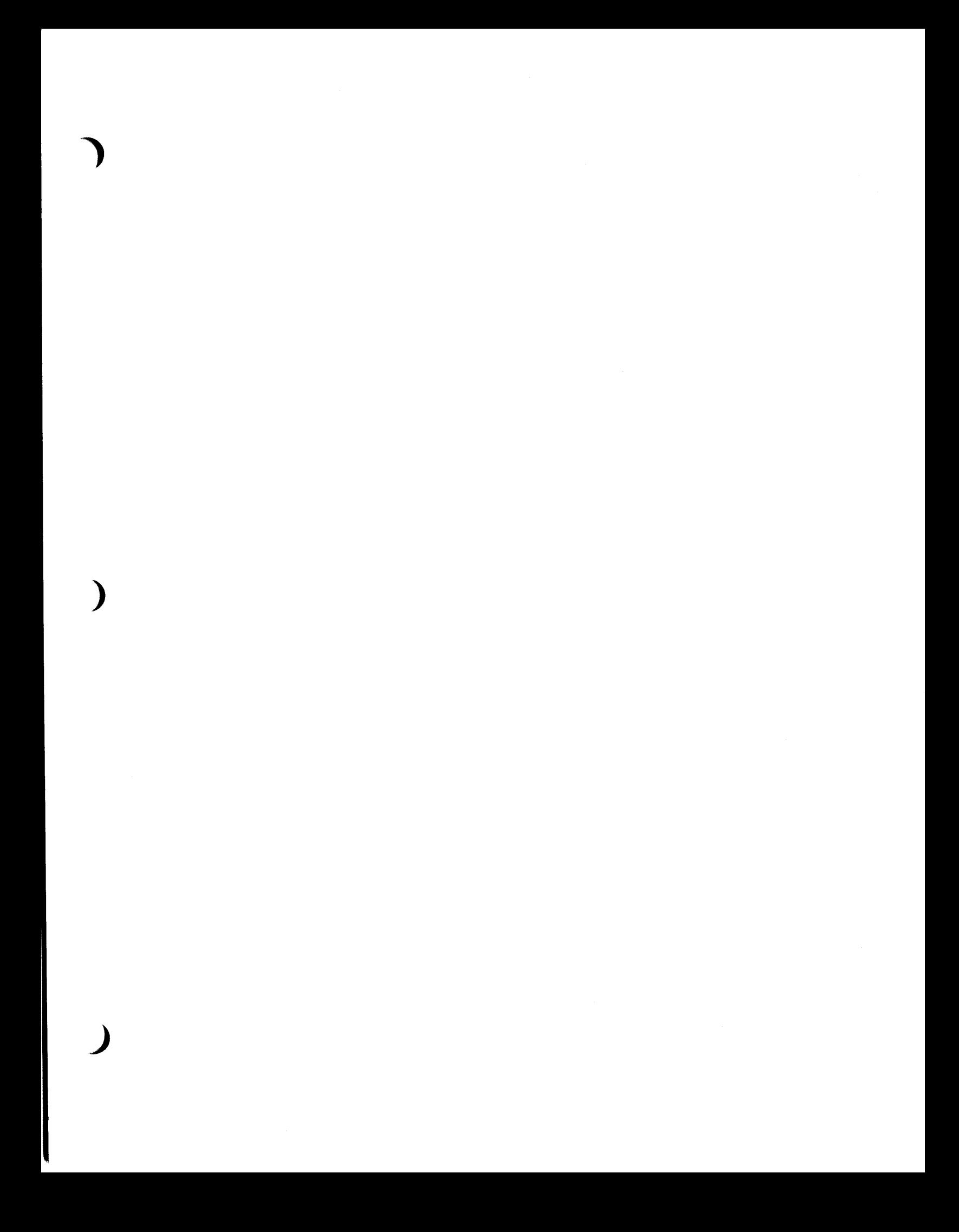

 $\label{eq:2.1} \frac{1}{\sqrt{2}}\int_{0}^{\infty}\frac{1}{\sqrt{2\pi}}\left(\frac{1}{\sqrt{2\pi}}\right)^{2}d\mu\left(\frac{1}{\sqrt{2\pi}}\right)\frac{d\mu}{d\mu}d\mu\left(\frac{1}{\sqrt{2\pi}}\right).$  $\label{eq:2.1} \frac{1}{\sqrt{2}}\int_{\mathbb{R}^3}\frac{1}{\sqrt{2}}\left(\frac{1}{\sqrt{2}}\right)^2\frac{1}{\sqrt{2}}\left(\frac{1}{\sqrt{2}}\right)^2\frac{1}{\sqrt{2}}\left(\frac{1}{\sqrt{2}}\right)^2\frac{1}{\sqrt{2}}\left(\frac{1}{\sqrt{2}}\right)^2.$ 

) **• Apple Technical Procedures** 

## **LaserWriter II**

## **Section 8 - Appendix**

### **o CONTENTS**

)

)

Photo #1: Print Engine with Top Cover Removed<br>Photo #2: Print Engine with Top Cover Removed Photo #2: Print Engine with Top Cover Removed<br>Photo #3: Print Engine with Top Cover Open Photo #3: Print Engine with Top Cover Open<br>Photo #4: Lower Print Engine Lower Print Engine LaserWriter II Wiring Diagram

 $\blacklozenge$ 

 $\mathcal{L}_{\mathcal{A}}$ 

 $\big($ 

 $\label{eq:2.1} \frac{1}{\sqrt{2}}\int_{0}^{\infty}\frac{1}{\sqrt{2\pi}}\left(\frac{1}{\sqrt{2\pi}}\int_{0}^{\infty}\frac{1}{\sqrt{2\pi}}\left(\frac{1}{\sqrt{2\pi}}\int_{0}^{\infty}\frac{1}{\sqrt{2\pi}}\right)\frac{1}{\sqrt{2\pi}}\right)\frac{d\theta}{\sqrt{2\pi}}\,d\theta.$ 

•

 $\bullet$ 

 $\mathbf{Y}$  .

O PRINT ENGINE WITH TOP COVER REMOVED - PHOTO #1

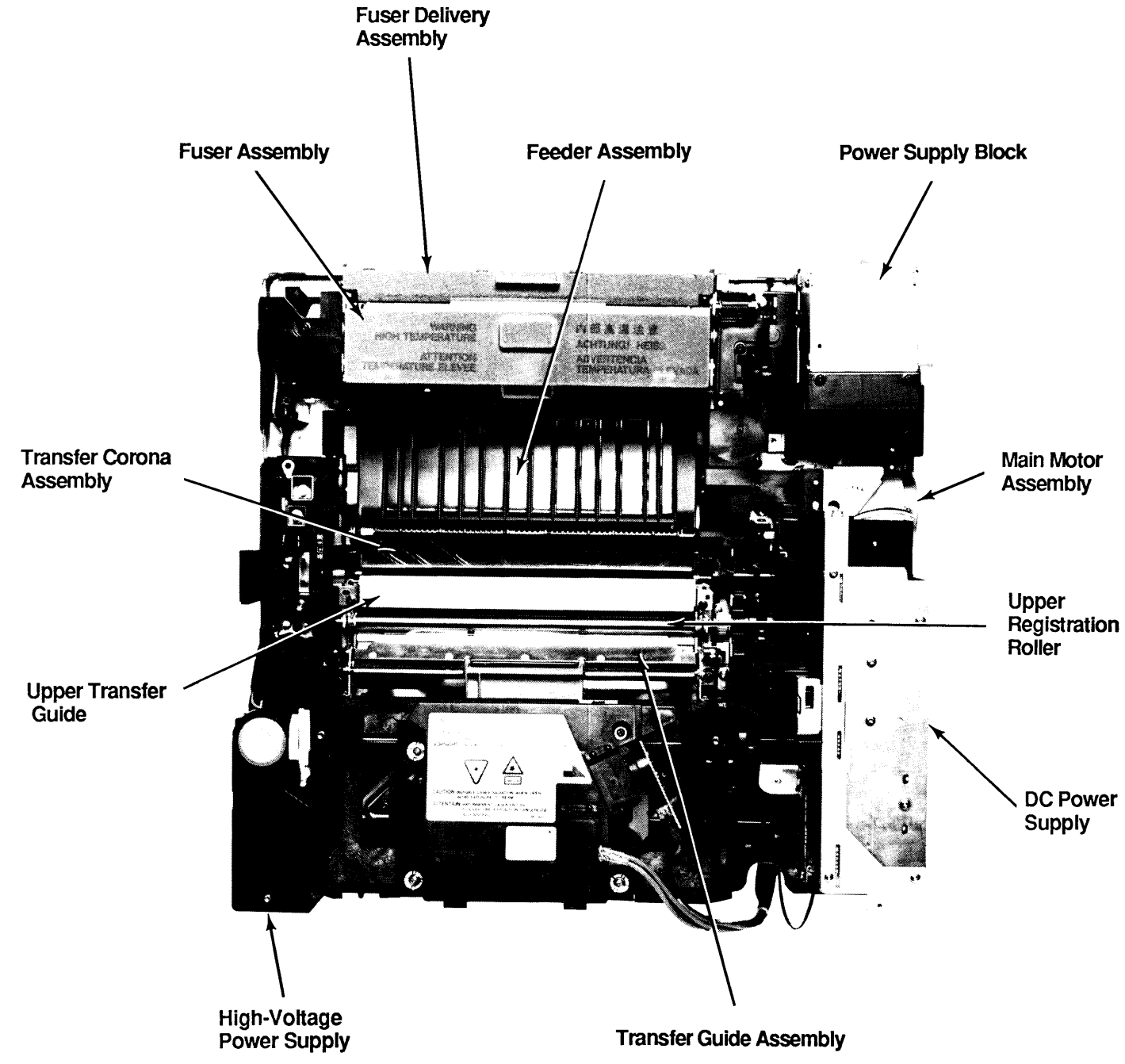

#### Print Engine with Top Cover Removed

**O PRINT ENGINE WITH TOP COVER REMOVED - PHOTO #2** 

 $\lambda$ 

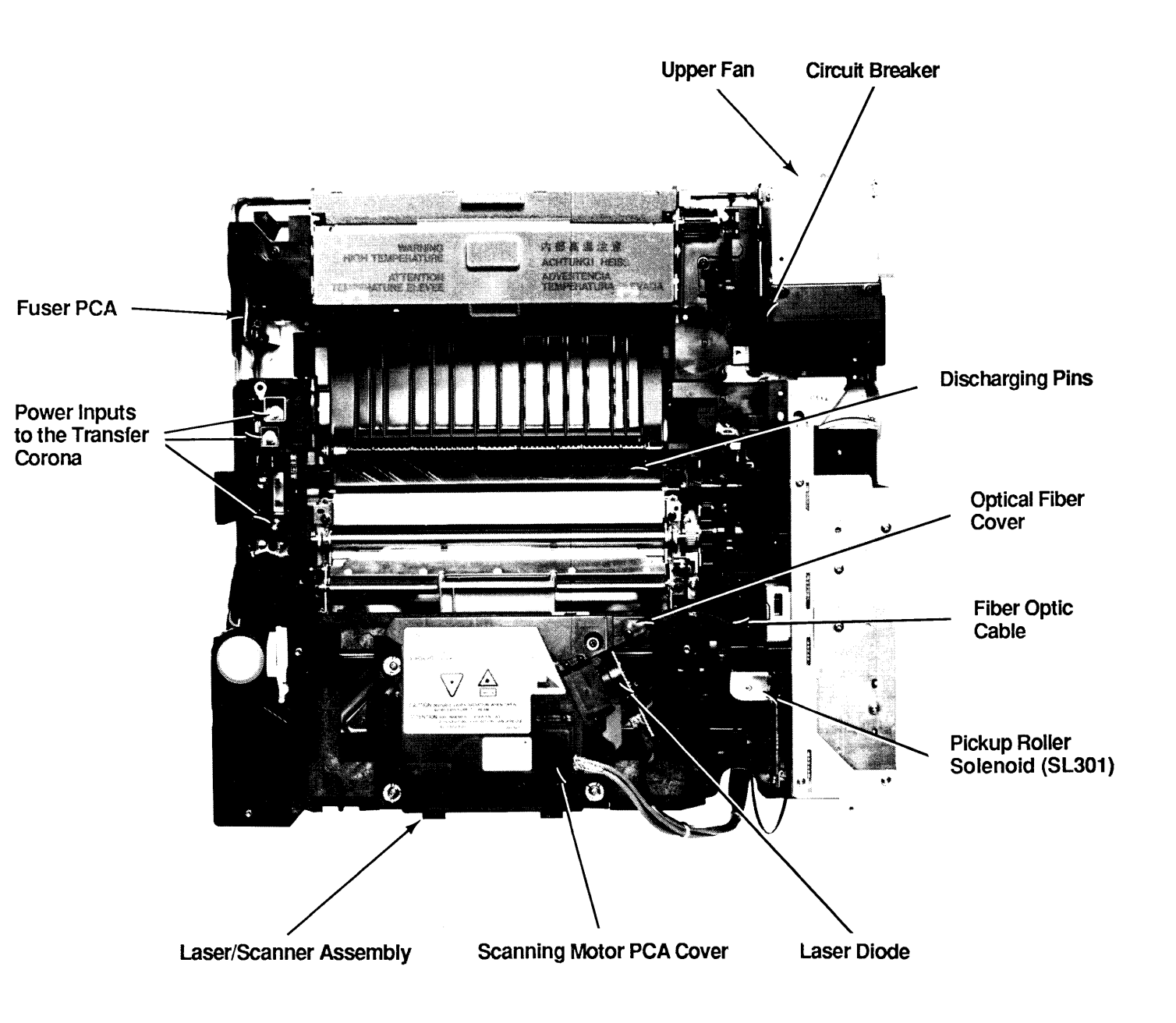

**Print Engine with Top Cover Removed** 

**O PRINT ENGINE WITH TOP COVER OPEN - PHOTO #3** 

)

)

Laser/Scanner Assembly

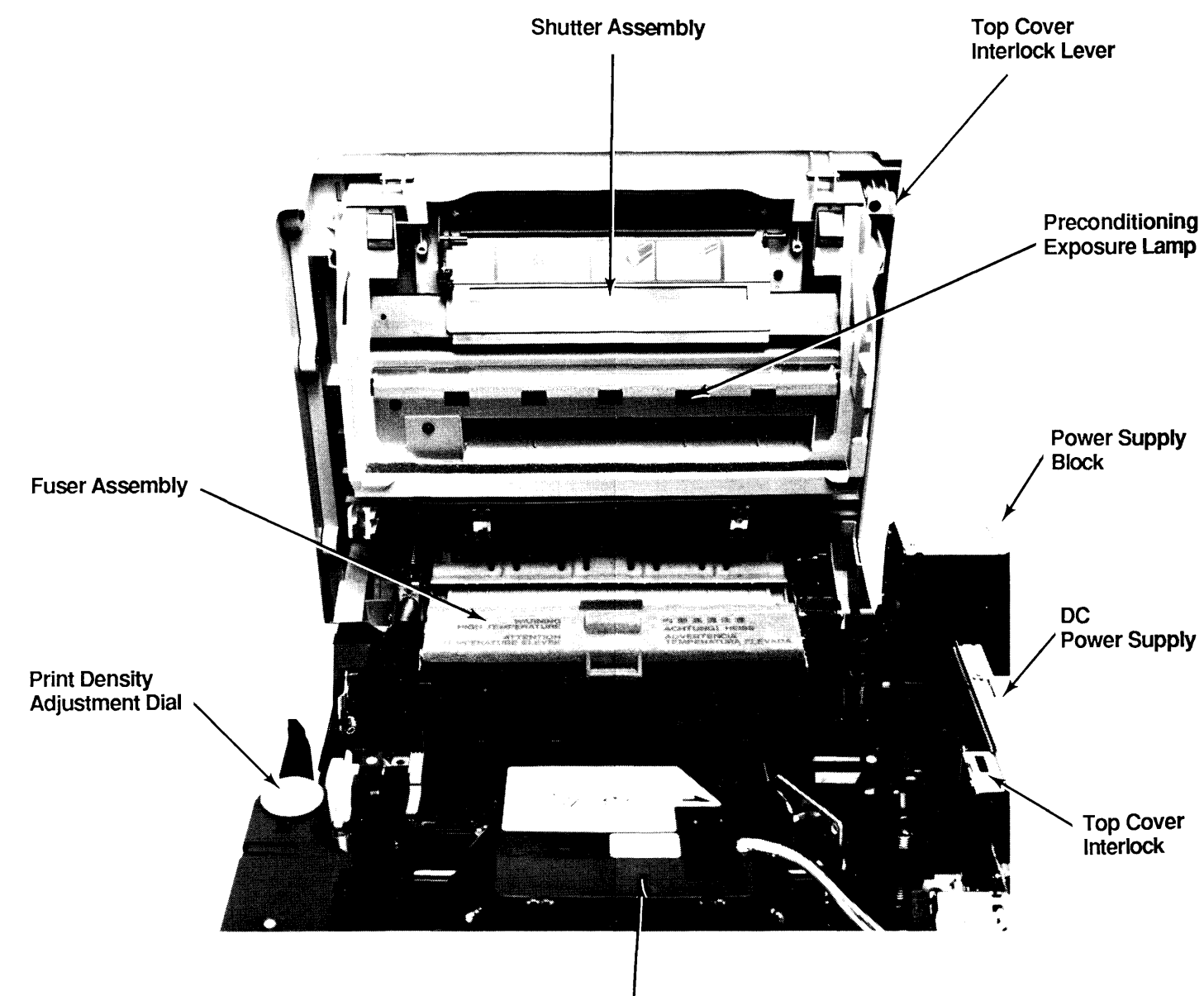

### Print Engine with Top Cover Open

#### PHOTO #4

) o LOWER PRINT ENGINE - PHOTO #4

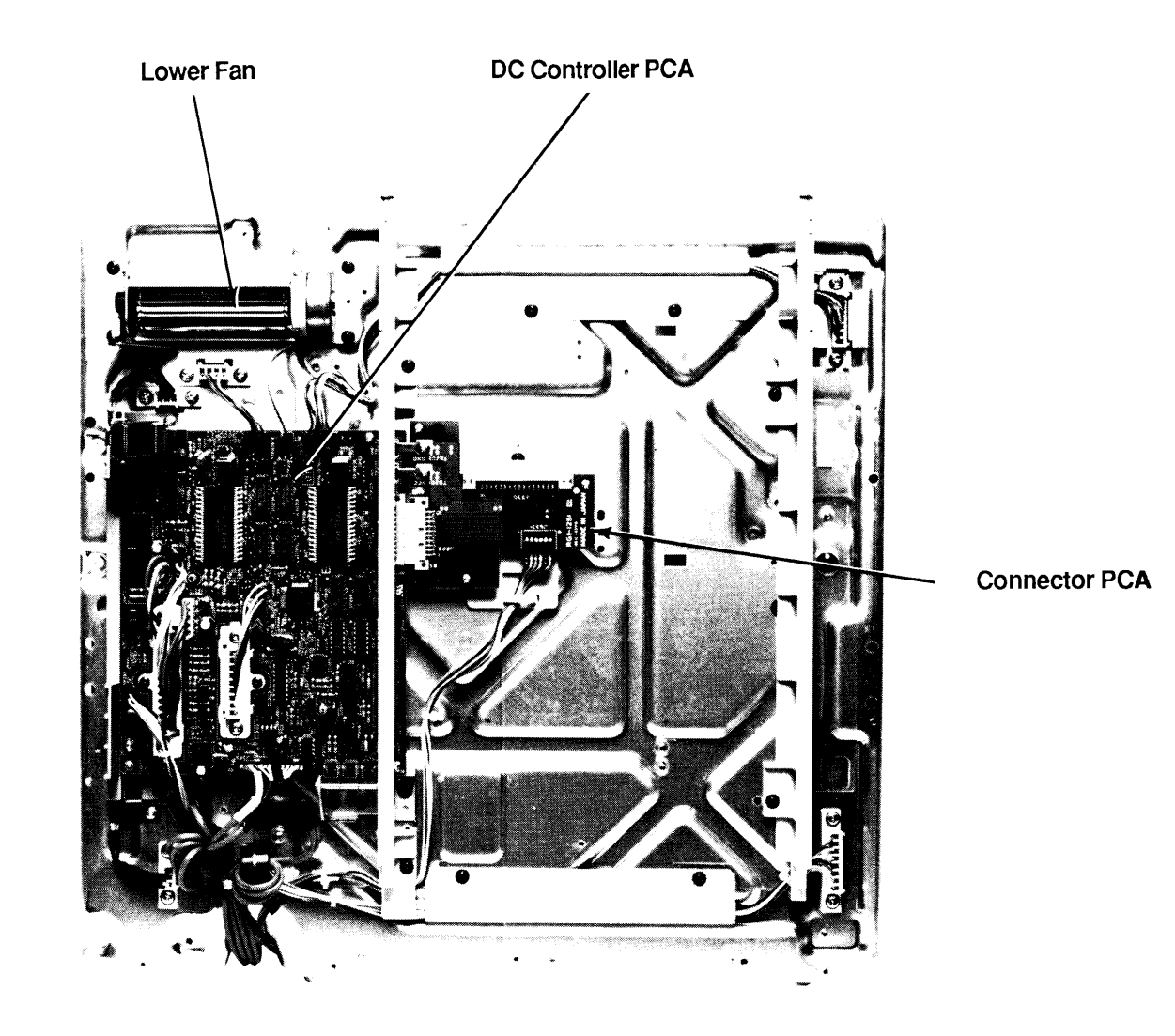

)

### Lower Print Engine

)

**Q LASERWRITER II WIRING DIAGRAM** 

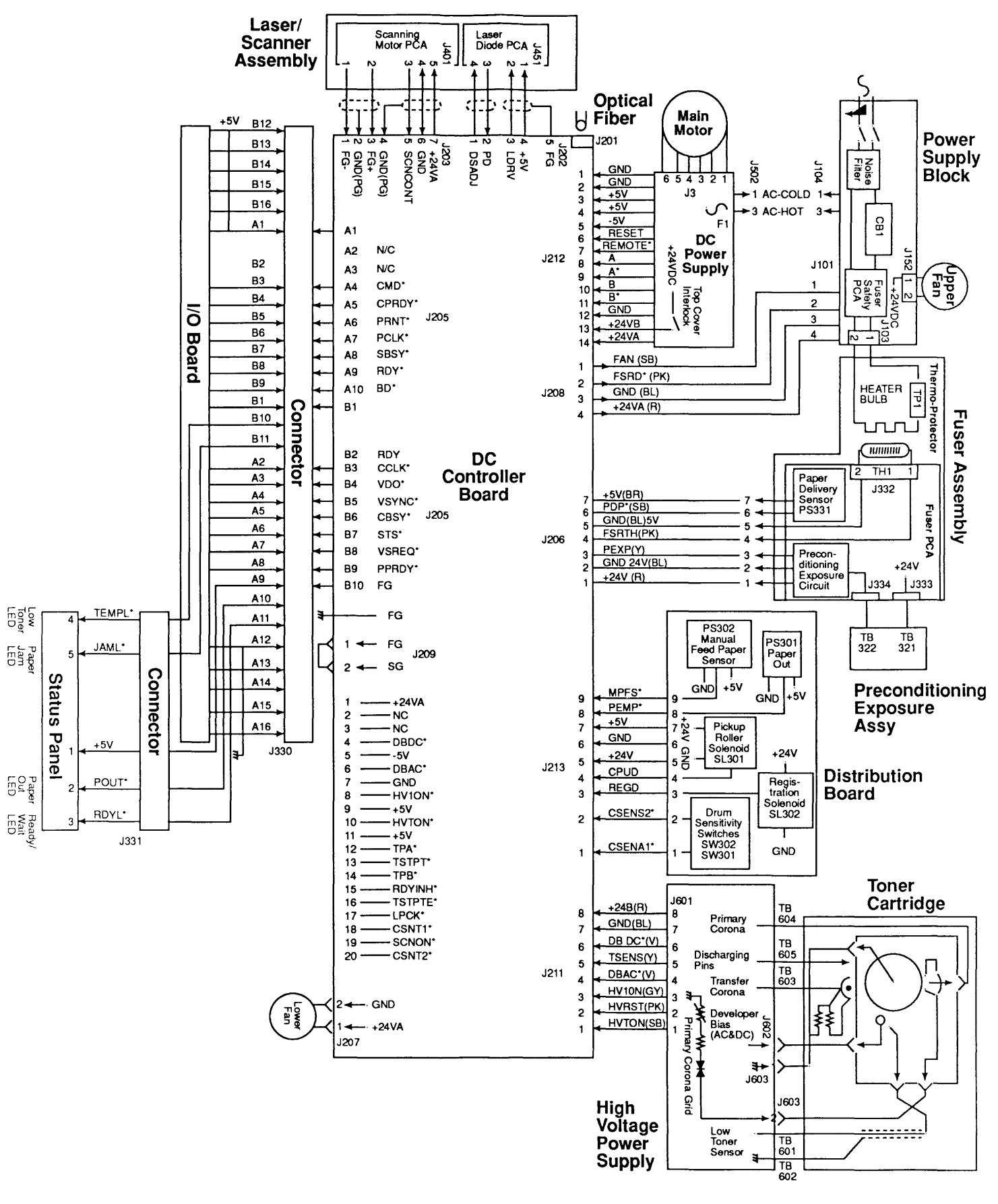

 $\sim$   $\sim$ 

LaserWriter II Wiring Diagram

 $\overline{\mathbf{)}$  $\begin{array}{c} \end{array}$ 

 $\label{eq:2.1} \frac{1}{\sqrt{2}}\int_{0}^{\infty}\frac{1}{\sqrt{2\pi}}\left(\frac{1}{\sqrt{2\pi}}\right)^{2\alpha} \frac{1}{\sqrt{2\pi}}\int_{0}^{\infty}\frac{1}{\sqrt{2\pi}}\left(\frac{1}{\sqrt{2\pi}}\right)^{\alpha} \frac{1}{\sqrt{2\pi}}\int_{0}^{\infty}\frac{1}{\sqrt{2\pi}}\frac{1}{\sqrt{2\pi}}\frac{1}{\sqrt{2\pi}}\frac{1}{\sqrt{2\pi}}\frac{1}{\sqrt{2\pi}}\frac{1}{\sqrt{2\pi}}\frac{1}{\sqrt{2\pi}}$ 

 $\label{eq:2.1} \frac{1}{\sqrt{2}}\int_{\mathbb{R}^3}\frac{1}{\sqrt{2}}\left(\frac{1}{\sqrt{2}}\right)^2\frac{1}{\sqrt{2}}\left(\frac{1}{\sqrt{2}}\right)^2\frac{1}{\sqrt{2}}\left(\frac{1}{\sqrt{2}}\right)^2\frac{1}{\sqrt{2}}\left(\frac{1}{\sqrt{2}}\right)^2\frac{1}{\sqrt{2}}\left(\frac{1}{\sqrt{2}}\right)^2\frac{1}{\sqrt{2}}\frac{1}{\sqrt{2}}\frac{1}{\sqrt{2}}\frac{1}{\sqrt{2}}\frac{1}{\sqrt{2}}\frac{1}{\sqrt{2}}$ 

 $\label{eq:2.1} \frac{1}{\sqrt{2}}\int_{\mathbb{R}^3}\frac{1}{\sqrt{2}}\left(\frac{1}{\sqrt{2}}\right)^2\frac{1}{\sqrt{2}}\left(\frac{1}{\sqrt{2}}\right)^2\frac{1}{\sqrt{2}}\left(\frac{1}{\sqrt{2}}\right)^2\frac{1}{\sqrt{2}}\left(\frac{1}{\sqrt{2}}\right)^2.$ 

# **LaserWriter II**

## **Illustrated Parts List**

### **o CONTENTS**

)

.)

)

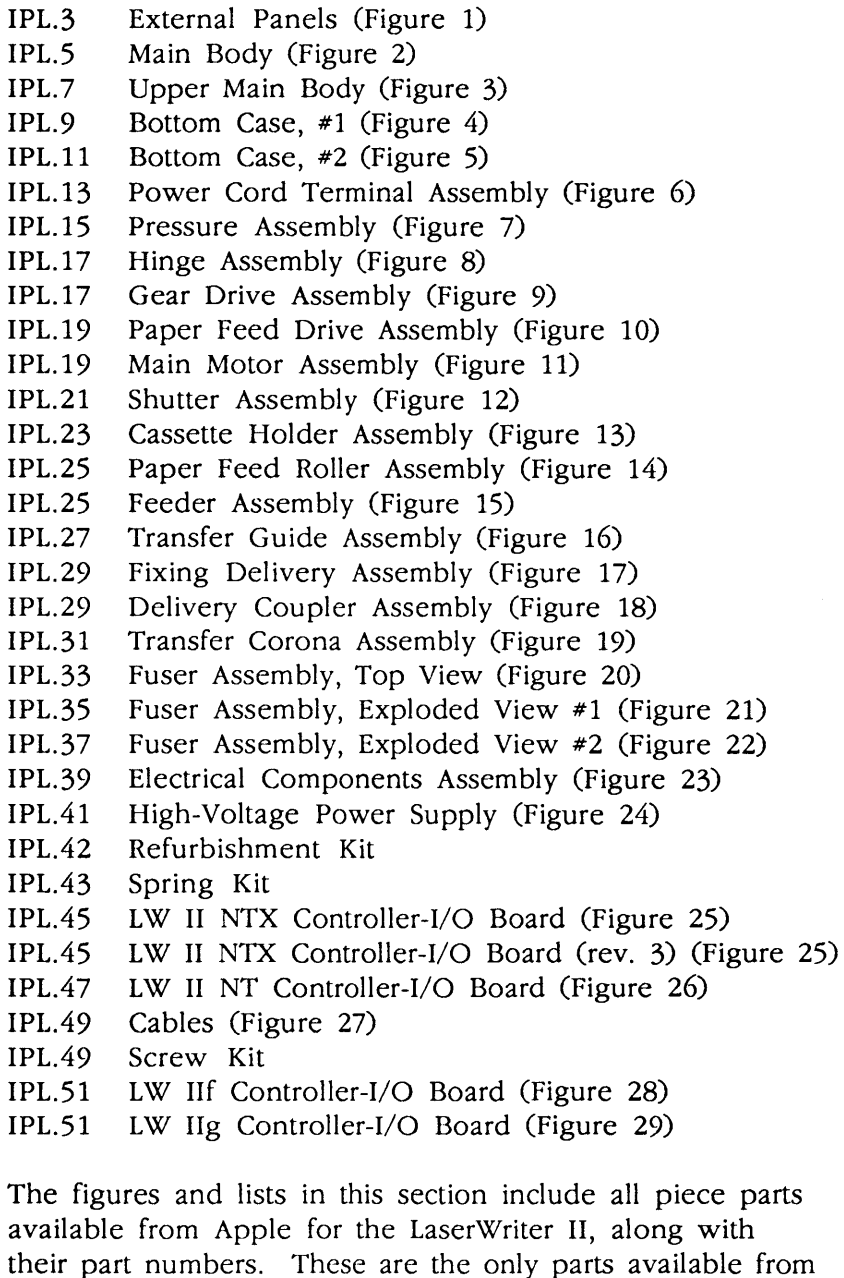

available from Apple for the LaserWriter II, along with their part numbers. These are the only parts available from Apple. Refer to your *Apple Service* Programs manual for prices.

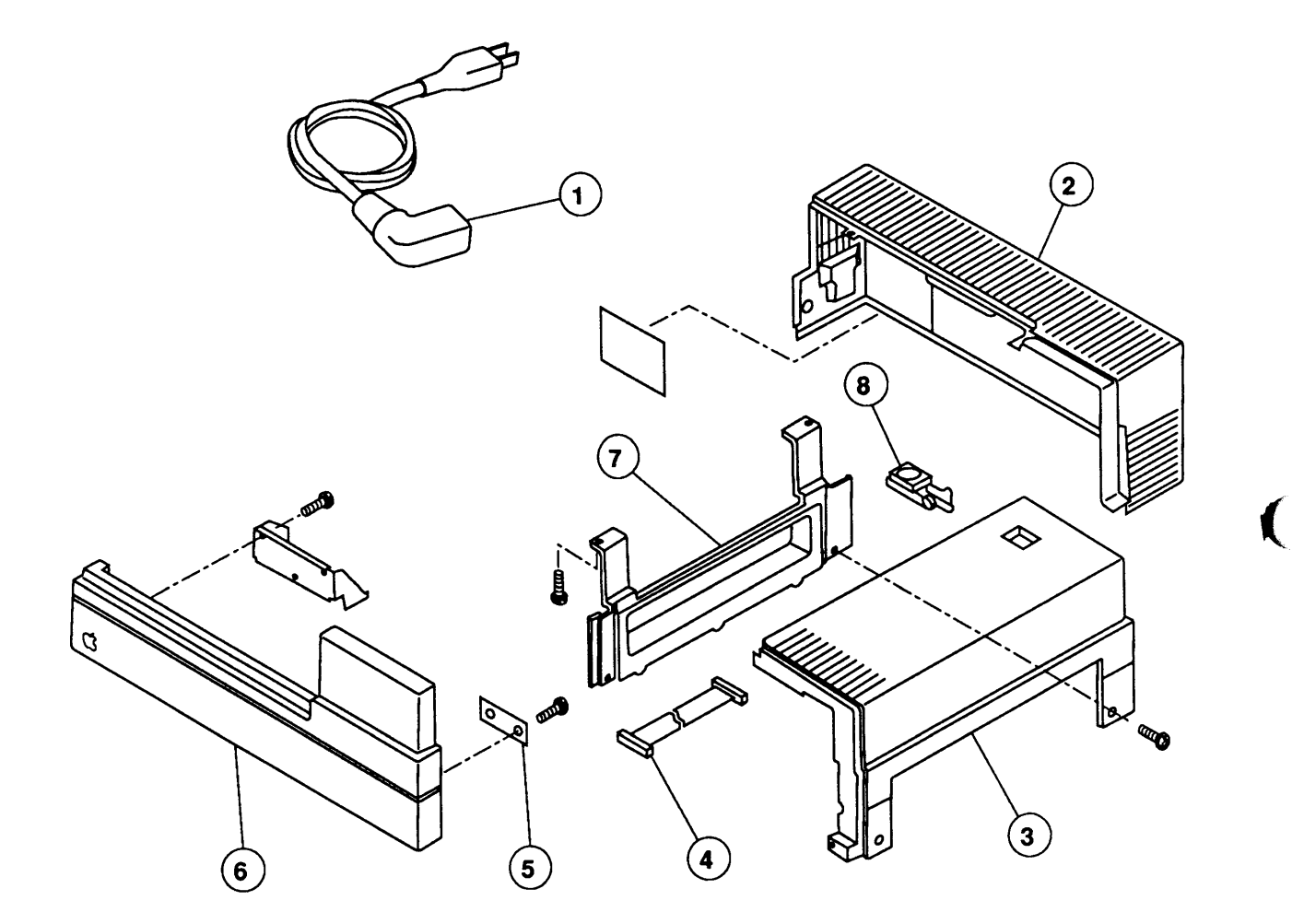

**FIGURE 1** 

 $\ddot{\phantom{a}}$ 

(

## ) **o EXTERNAL PANELS (Figure 1)**

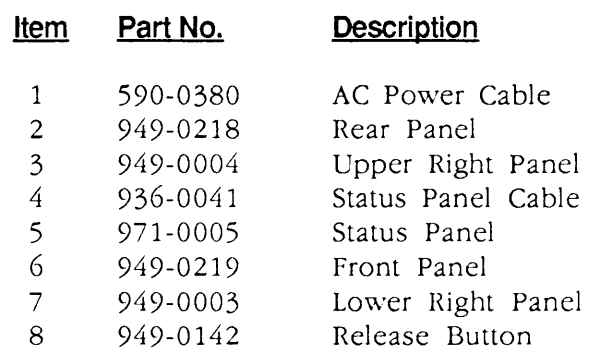

)

 $\hat{\mathcal{L}}$ 

)

 $\hat{\mathcal{A}}$ 

 $\sim 10$ 

 $\bullet$ 

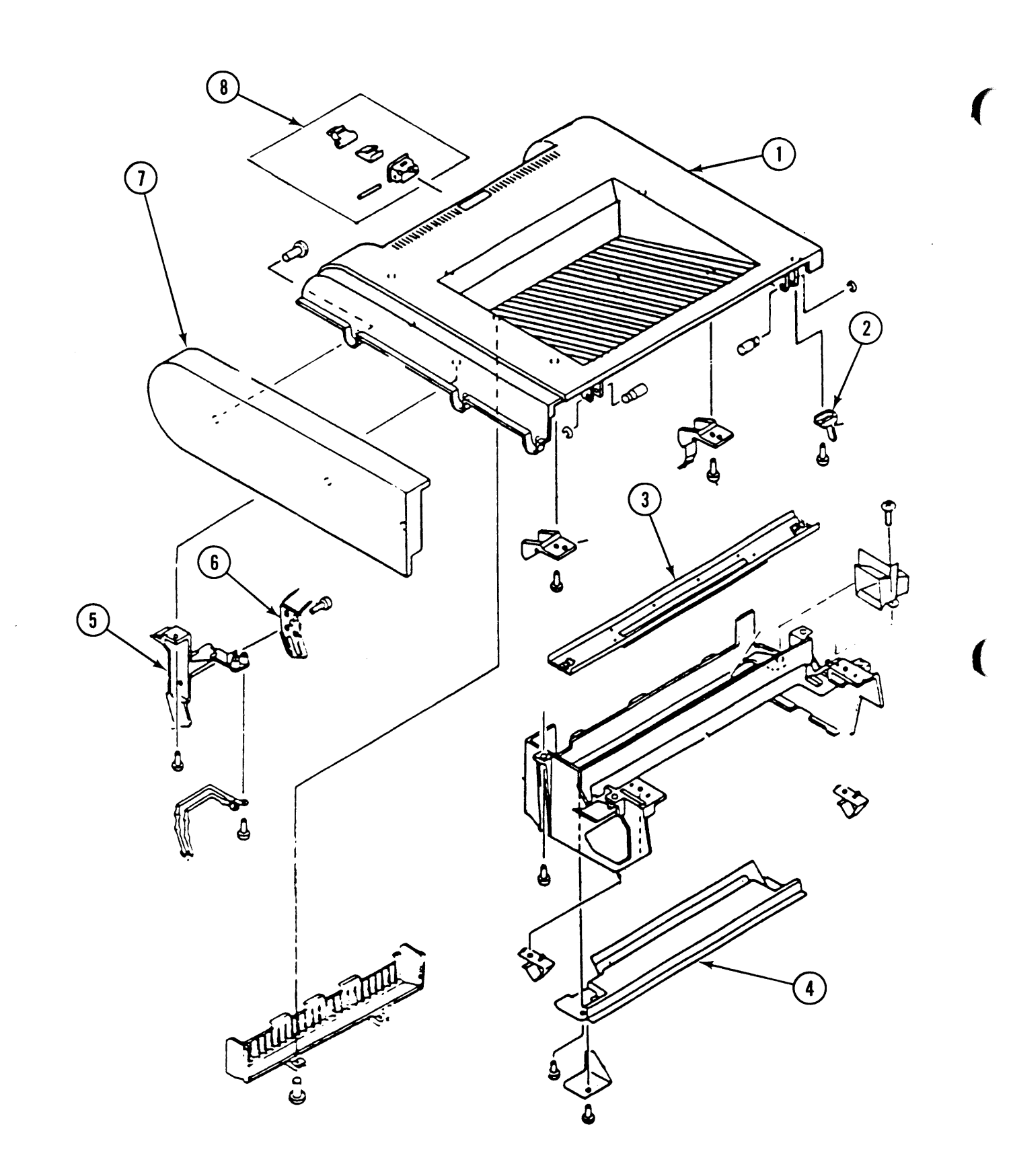

 $\mathcal{L}$ 

**FIGURE 2** 

 $\hat{\boldsymbol{\theta}}$ 

## O MAIN BODY (Figure 2)

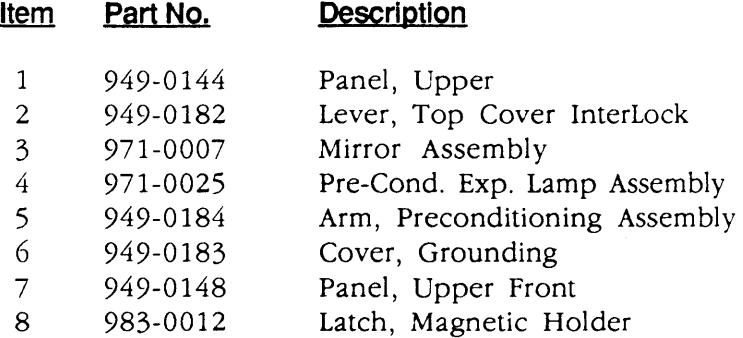

)

 $\ddot{\phantom{0}}$ 

)

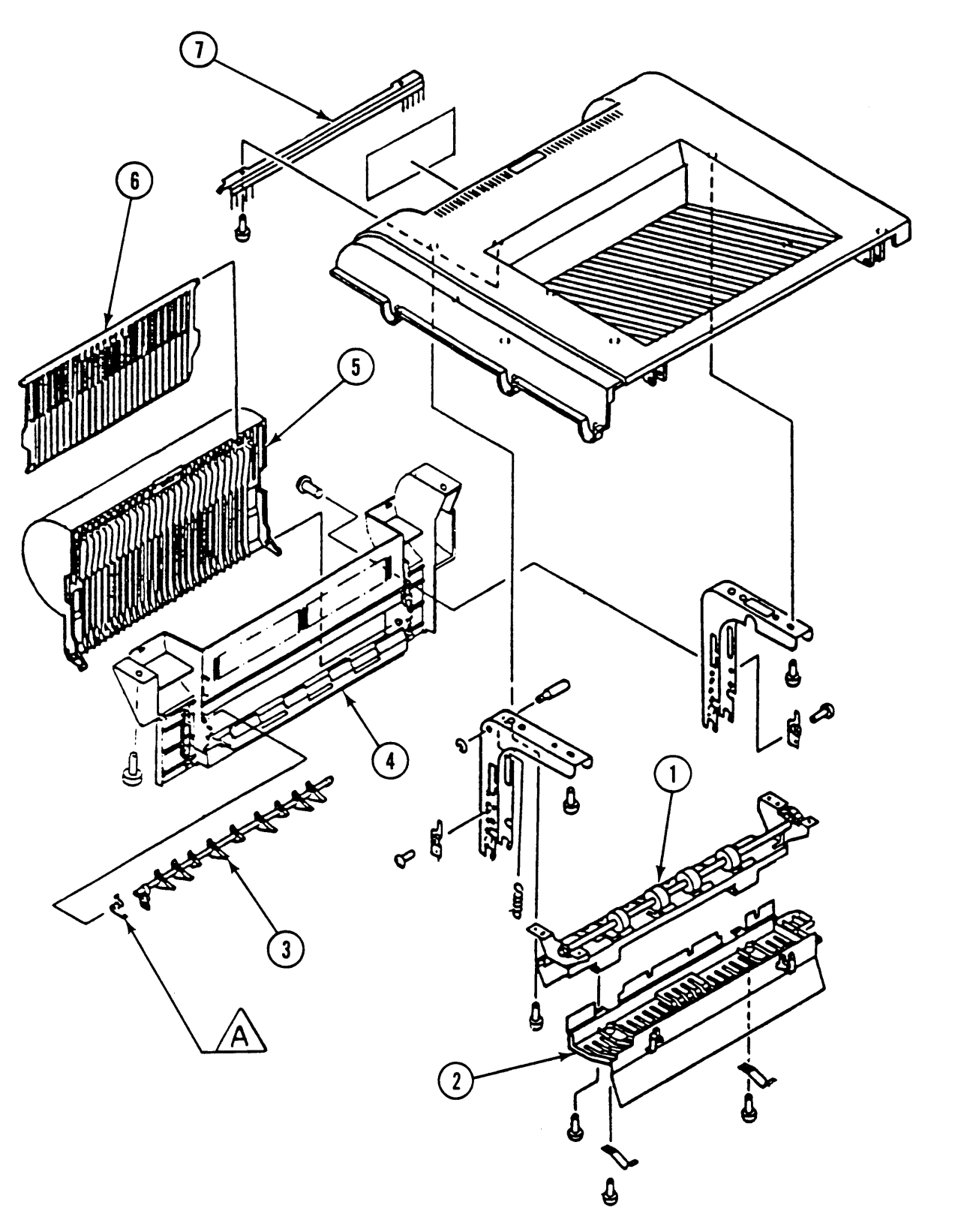

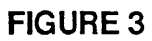

(

(

### o UPPER MAIN BODY (Figure 3)

)

)

)

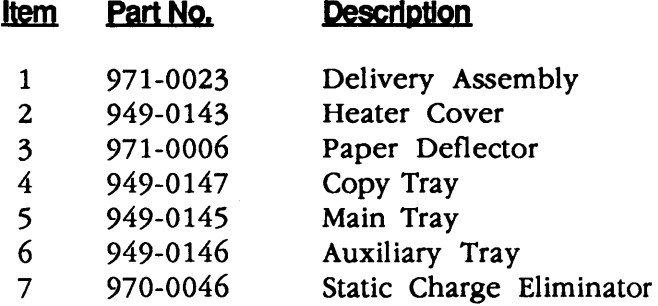

**Note:** The following part shown in this diagram is available as part of the Spring Kit:

A Paper Deflector Spring (5/pk)

II

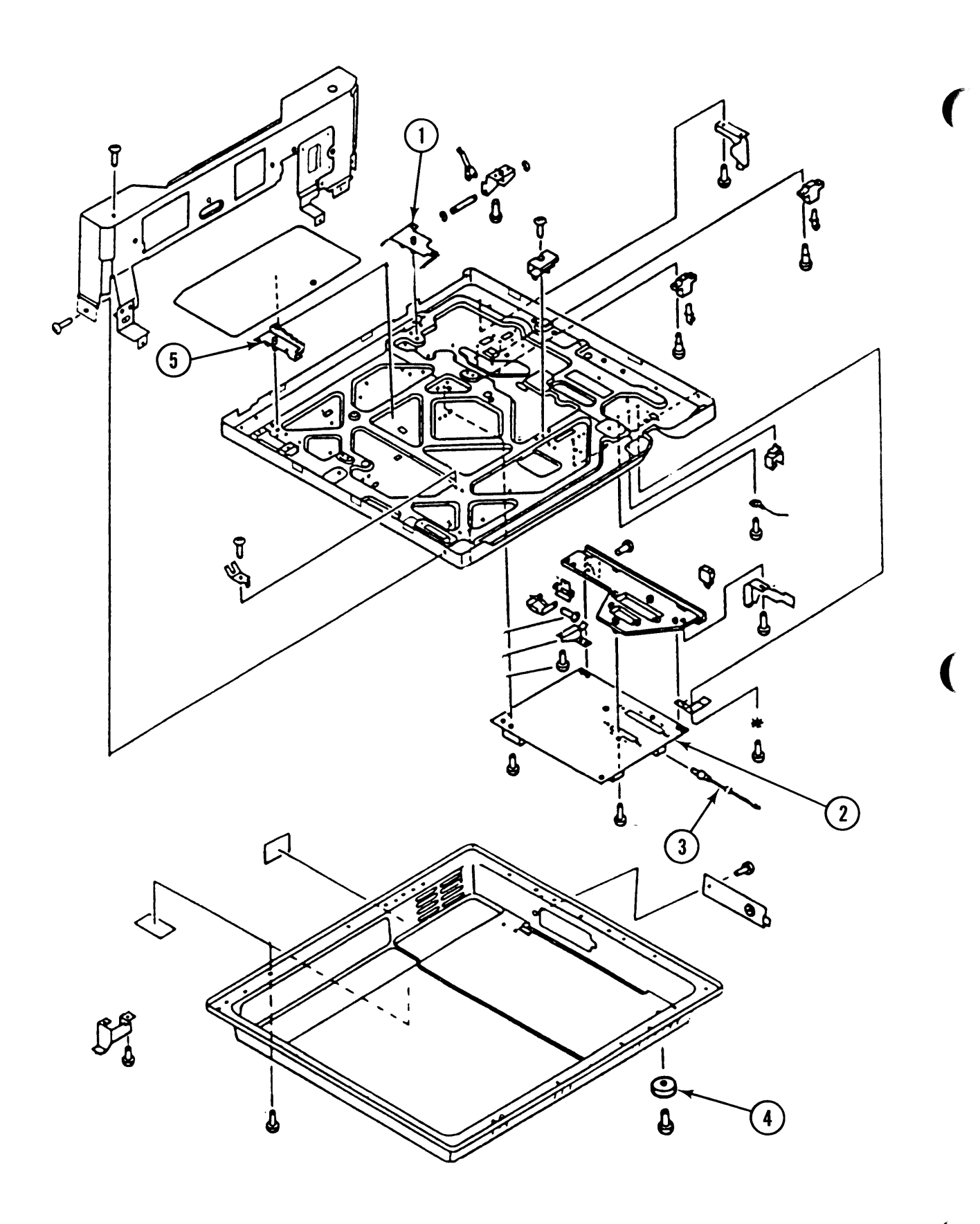

FIGURE 4

## ) 0 BOTTOM CASE, #1 (Figure 4)

#### **Item Part No. Description**

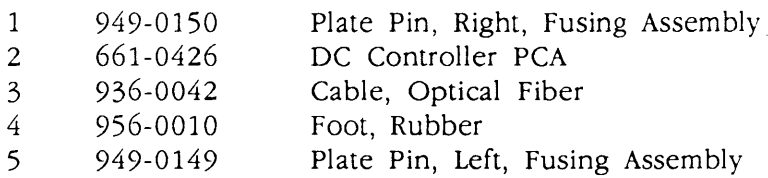

)

)

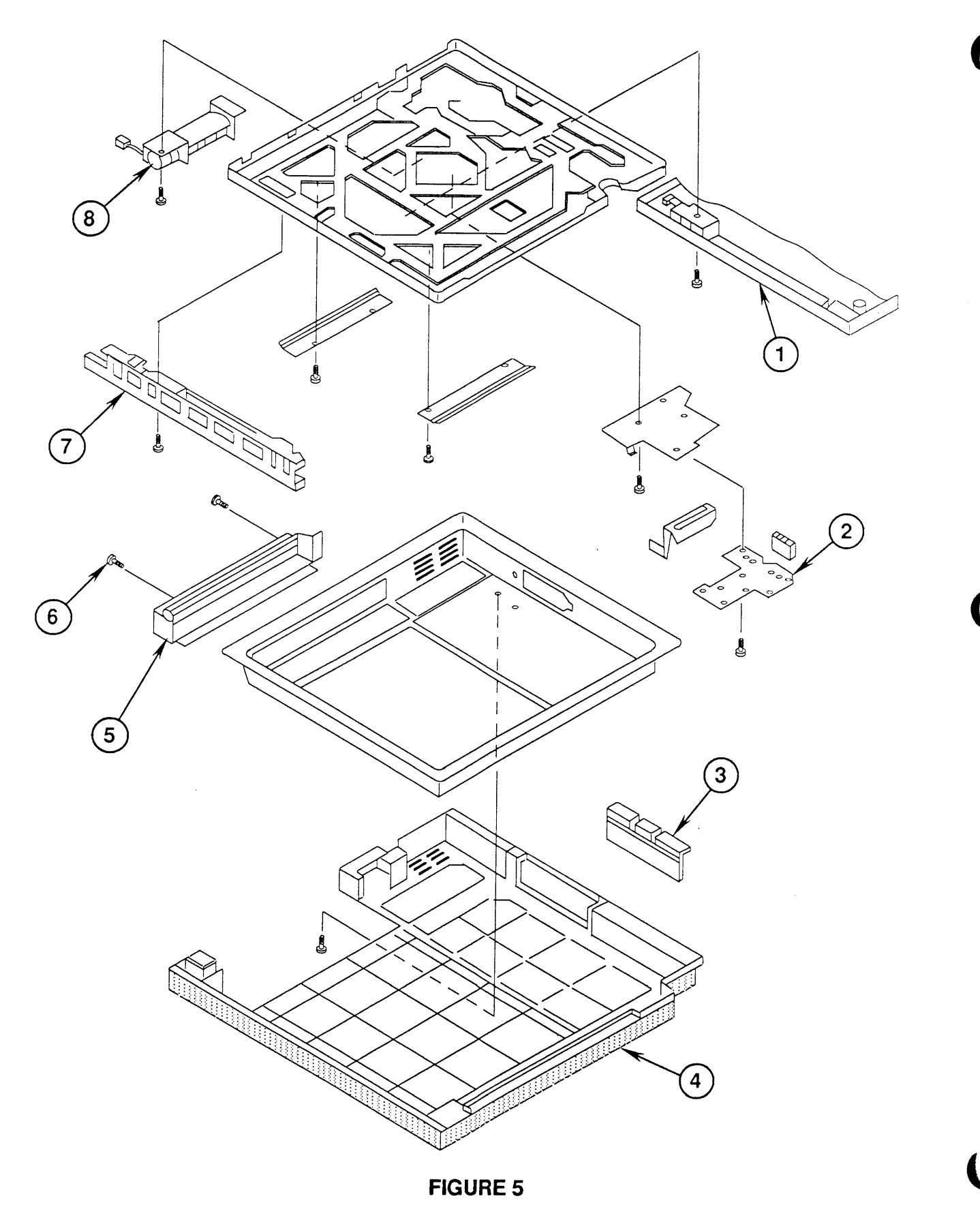

## **o BOTTOM CASE, #2 (Figure 5)**

)

)

)

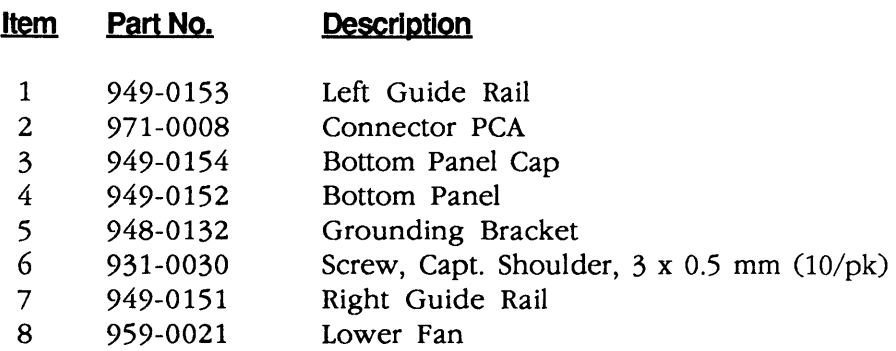

 $\sim$ 

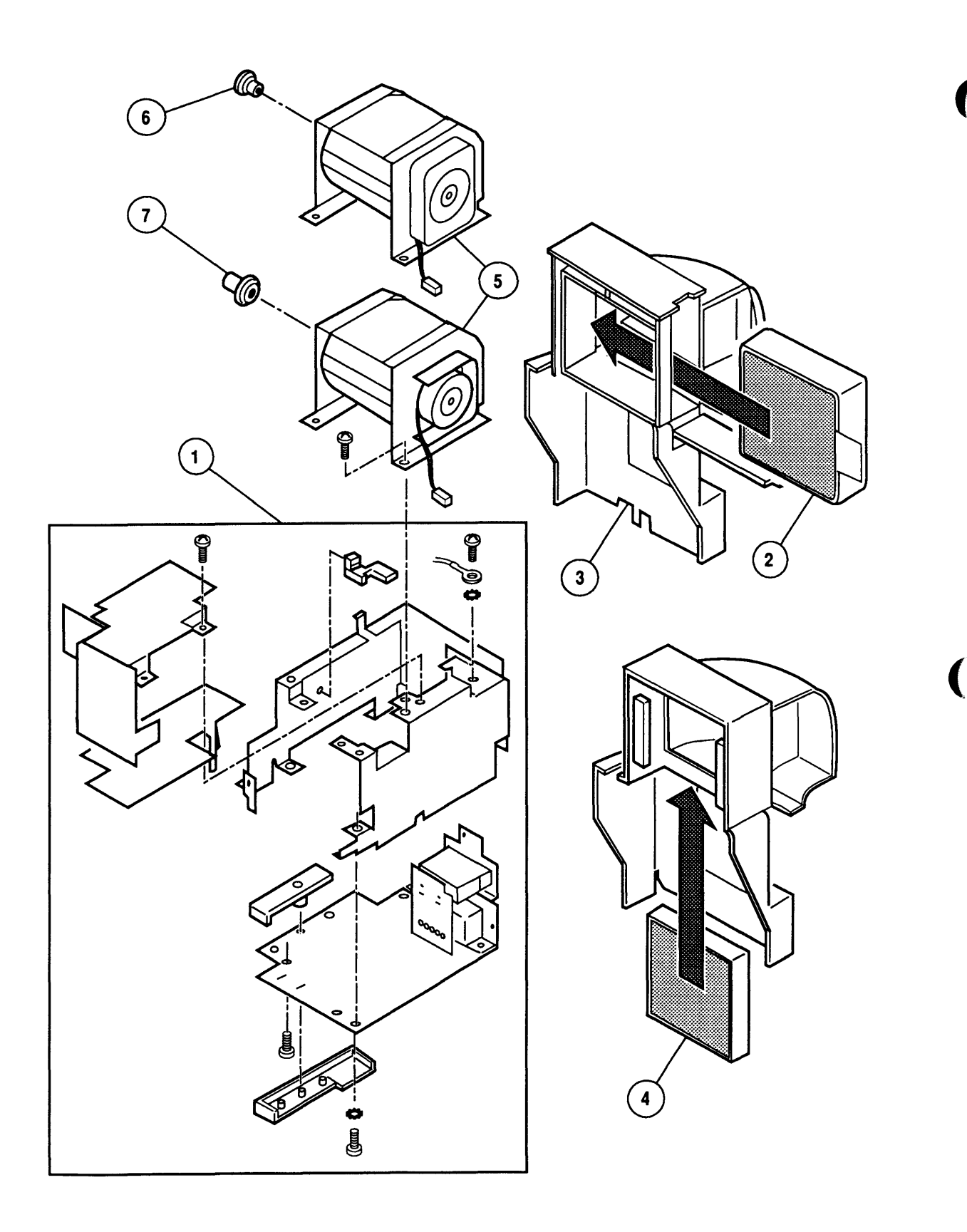

**FIGURE 6** 

## **O POWER CORD TERMINAL ASSEMBLY (Figure 6)**

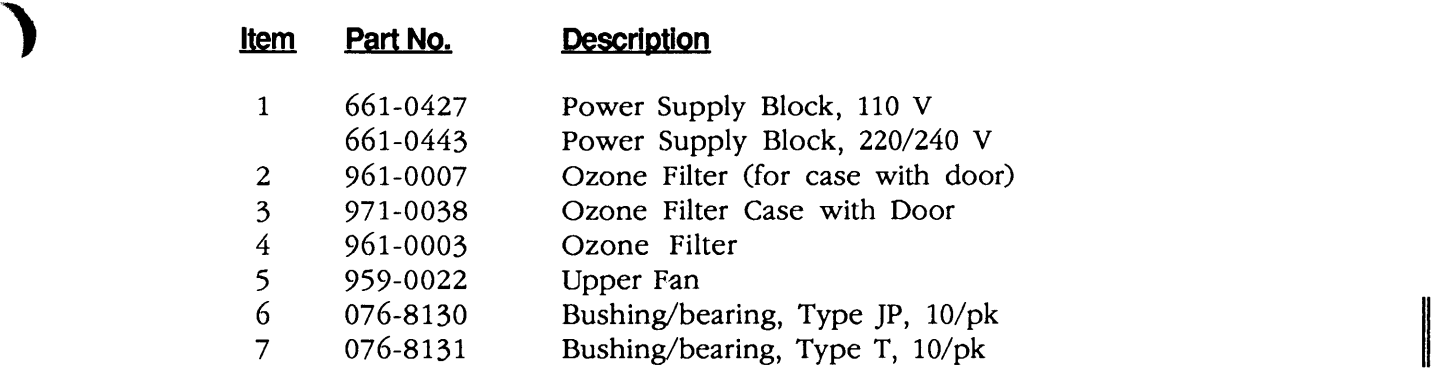

)

)

 $\bullet\bullet$ 

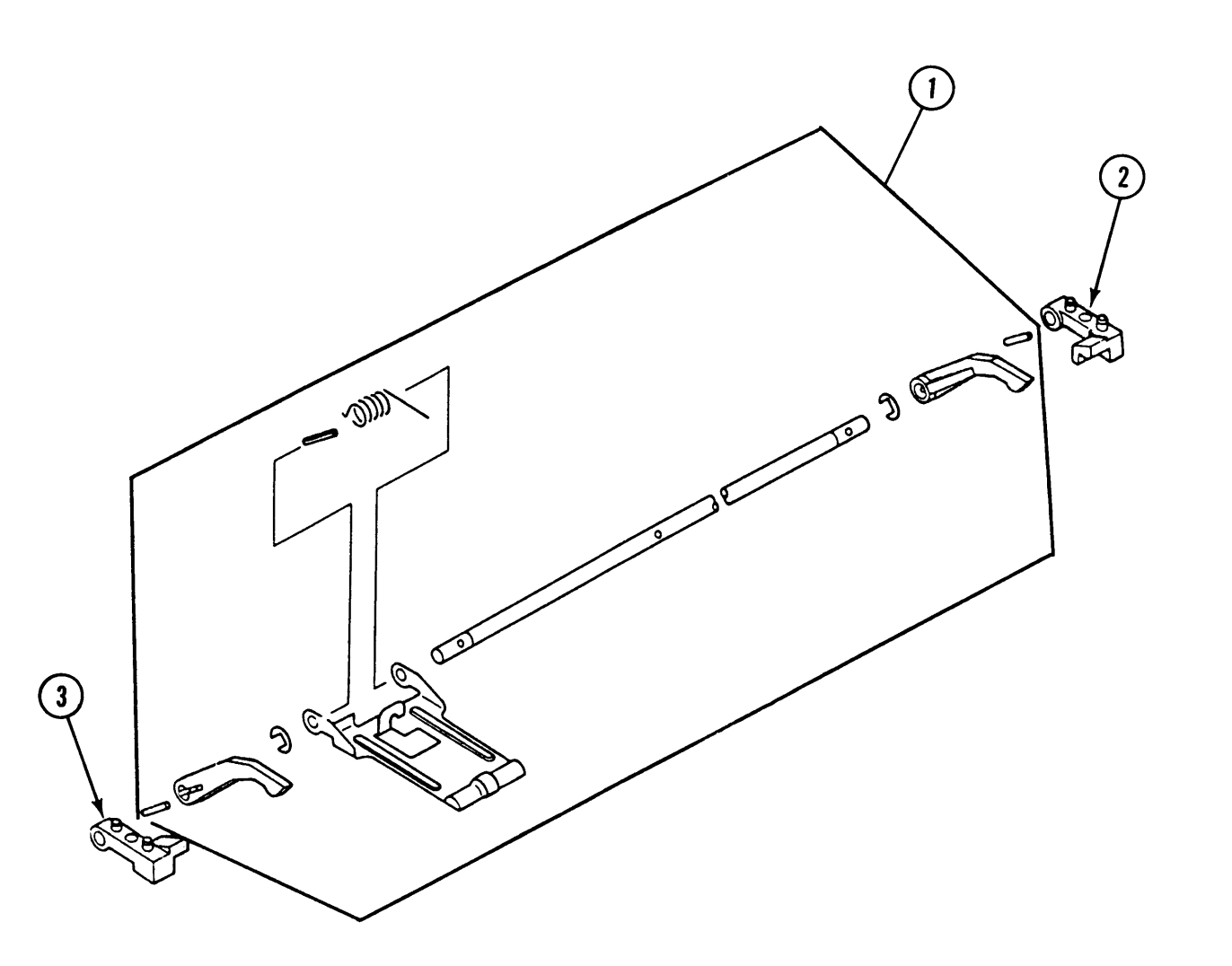

FIGURE 7

(

(

## **o PRESSURE ASSEMBLY (Figure 7)**

)

)

)

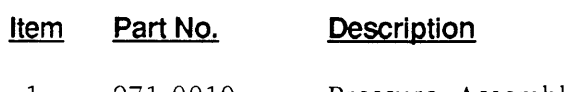

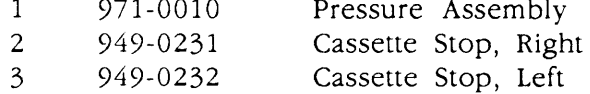

 $\sim$   $\alpha$ 

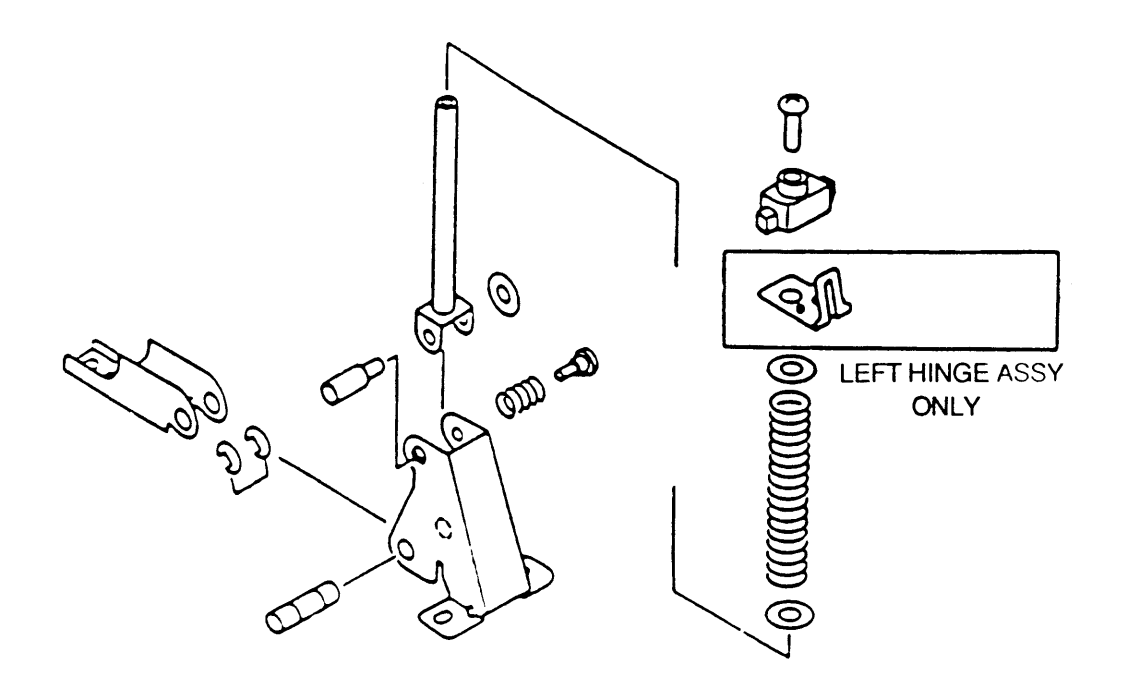

**FIGURE 8** 

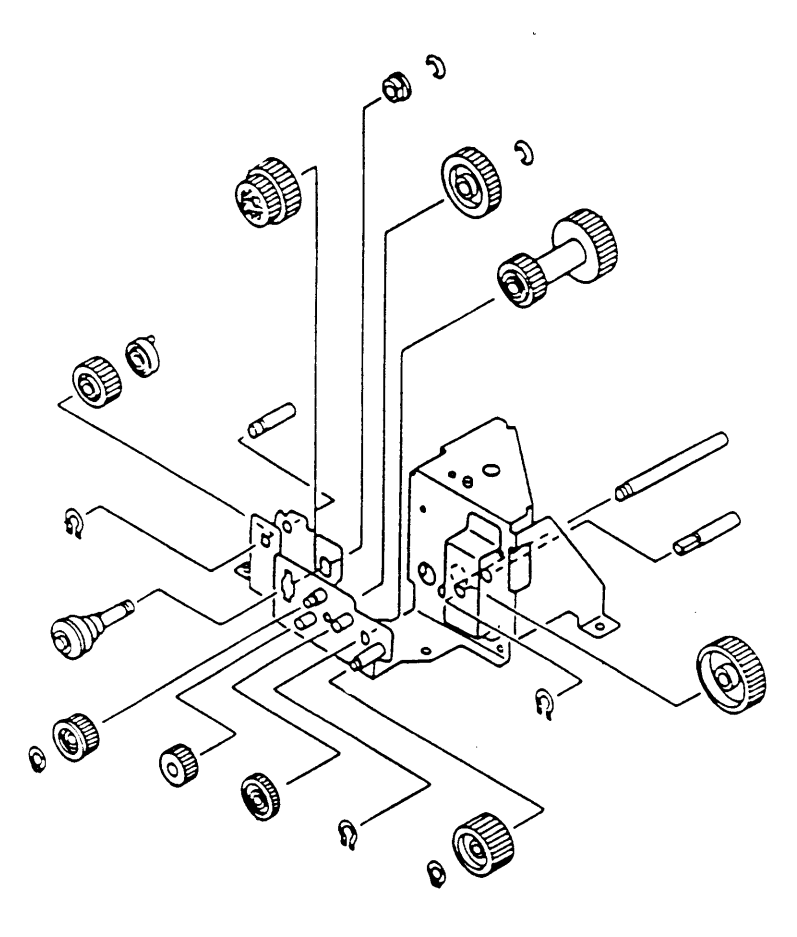

**FIGURE 9** 

 $\blacklozenge$ 

### ) 0 HINGE ASSEMBLY (Figure 8)

#### **Item Part No. Description**

- 971-0011 Hinge Assembly, Right  $\overline{\phantom{0}}$
- Hinge Assembly, Left 971-0012  $\equiv$

## **o DRIVE GEAR ASSEMBLY (Figure 9)**

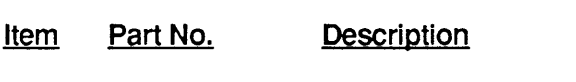

971-0013 Drive Gear Assembly  $\equiv$ 

)

)

 $\bar{\lambda}$ 

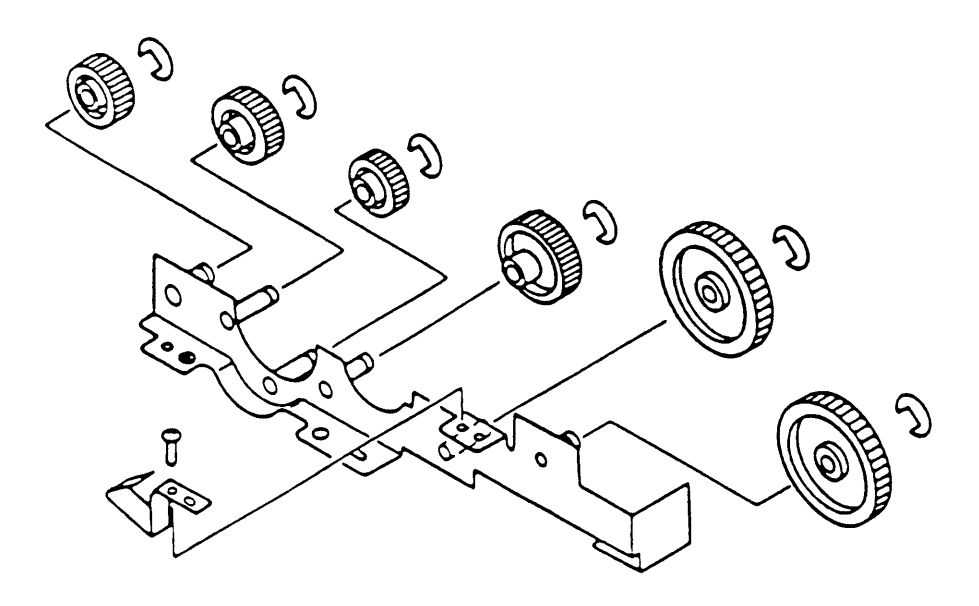

**FIGURE 10** 

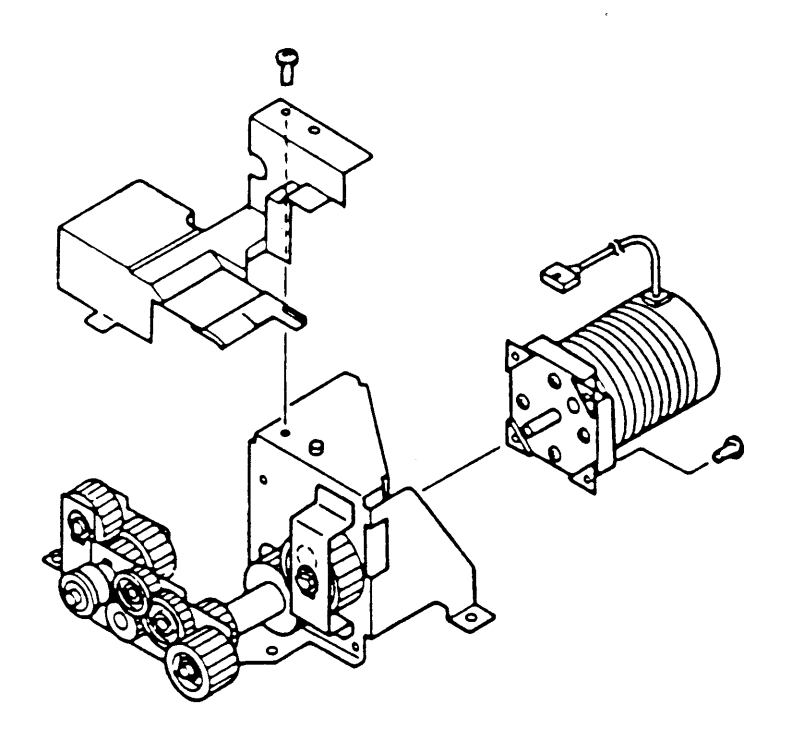

**FIGURE 11** 

IPL.18 / Illustrated Parts List

 $\frac{1}{2}$ 

J.

 $\hat{\mathcal{A}}$ 

LaserWriter II

(

 $\bar{z}$ 

(

### ) **0 PAPER FEED DRIVE ASSEMBLY (Figure 10)**

#### **Item Part No. Description**

971-0015 Paper Feed Drive Assembly  $\equiv$ 

### **o MAIN MOTOR ASSEMBLY (Figure 11)**

- **Item Part No. Description**
- 971-0014 Main Motor Assembly  $\ddot{\phantom{1}}$

)

)

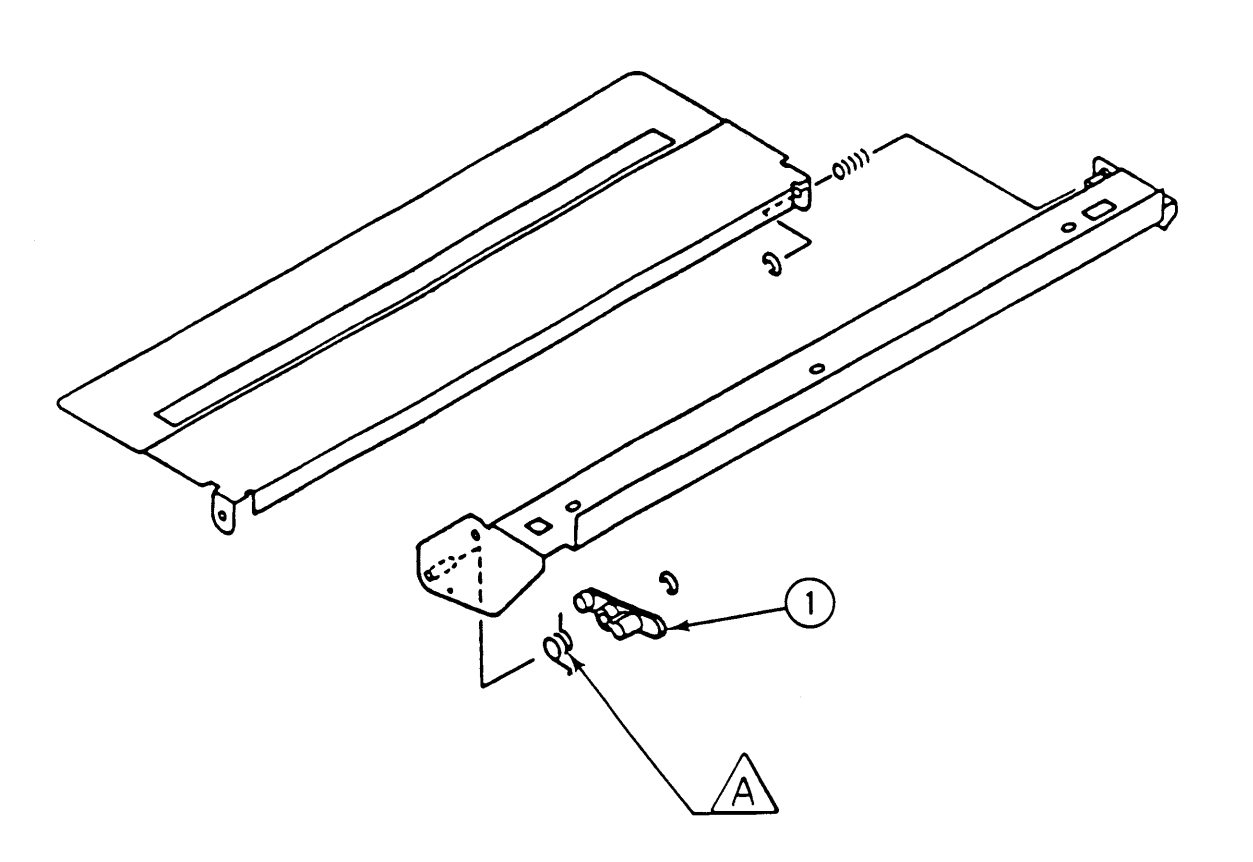

**FIGURE 12** 

(

€
### **O SHUTTER ASSEMBLY (Figure 12)**

)

)

)

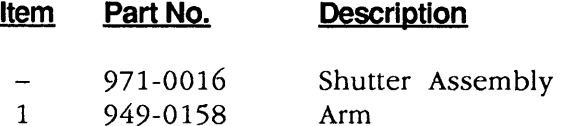

**Note:** Some of the parts shown in this diagram are available as part of the Spring Kit.

A Shutter Spring (5/pk)

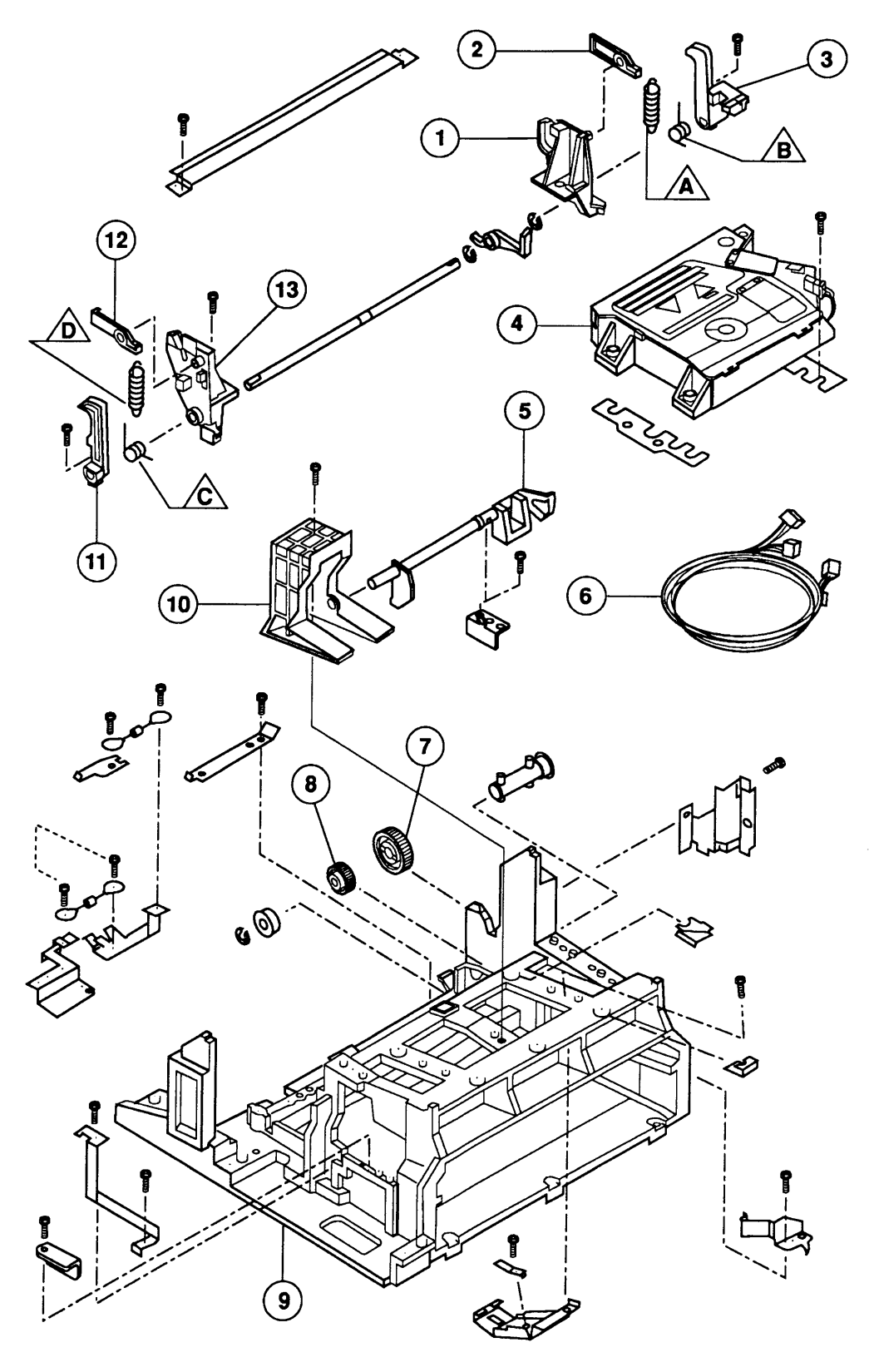

 $\blacklozenge$ 

 $\overline{\mathcal{L}}$ 

#### O CASSETTE HOLDER ASSEMBLY (Figure 13)

)

)

)

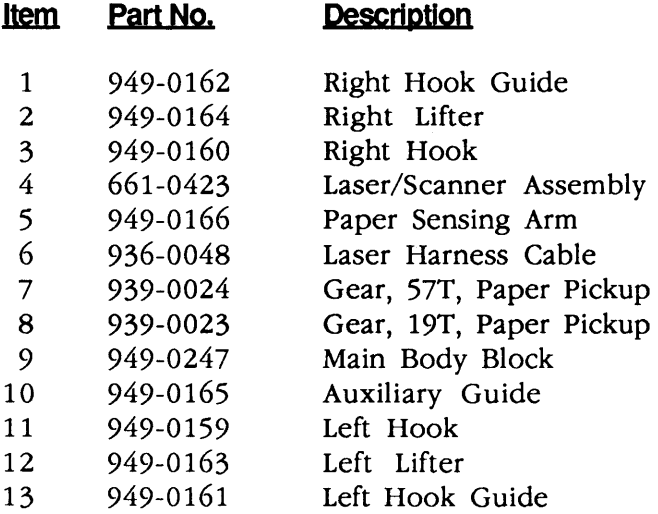

Note: Some of the parts shown in this diagram are available as part of the Spring Kit.

- A Right Lifter Spring (5/pk)
- B Right Hook Spring (5/pk)
- C Left Hook Spring  $(5/pk)$
- D Left Lifter Spring  $(5/pk)$

II

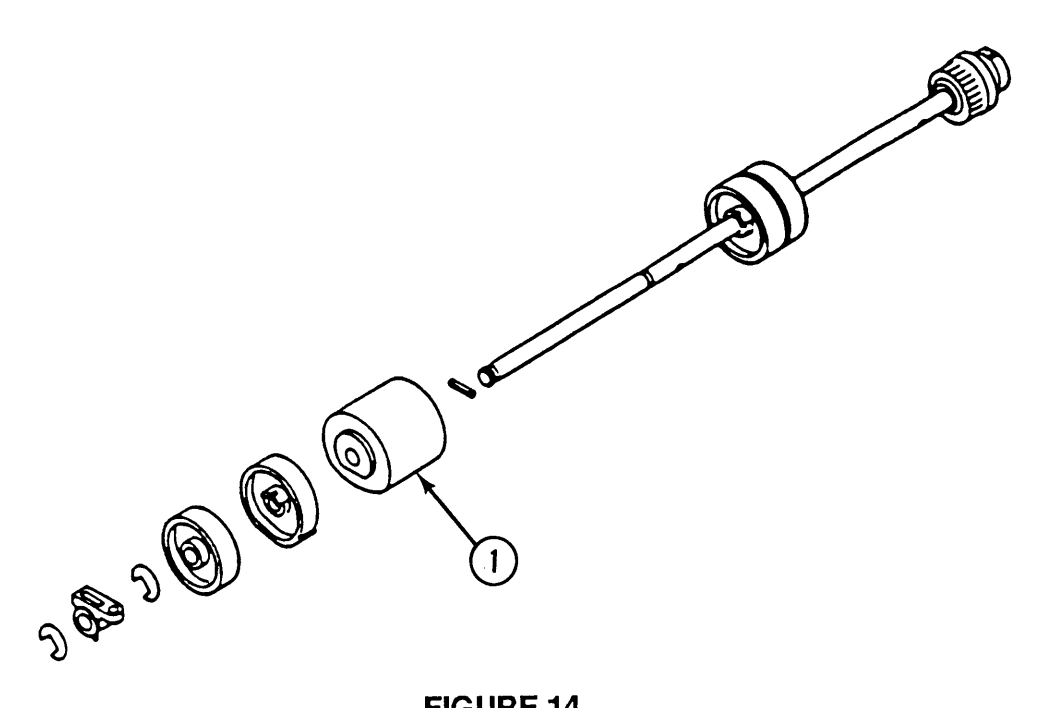

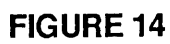

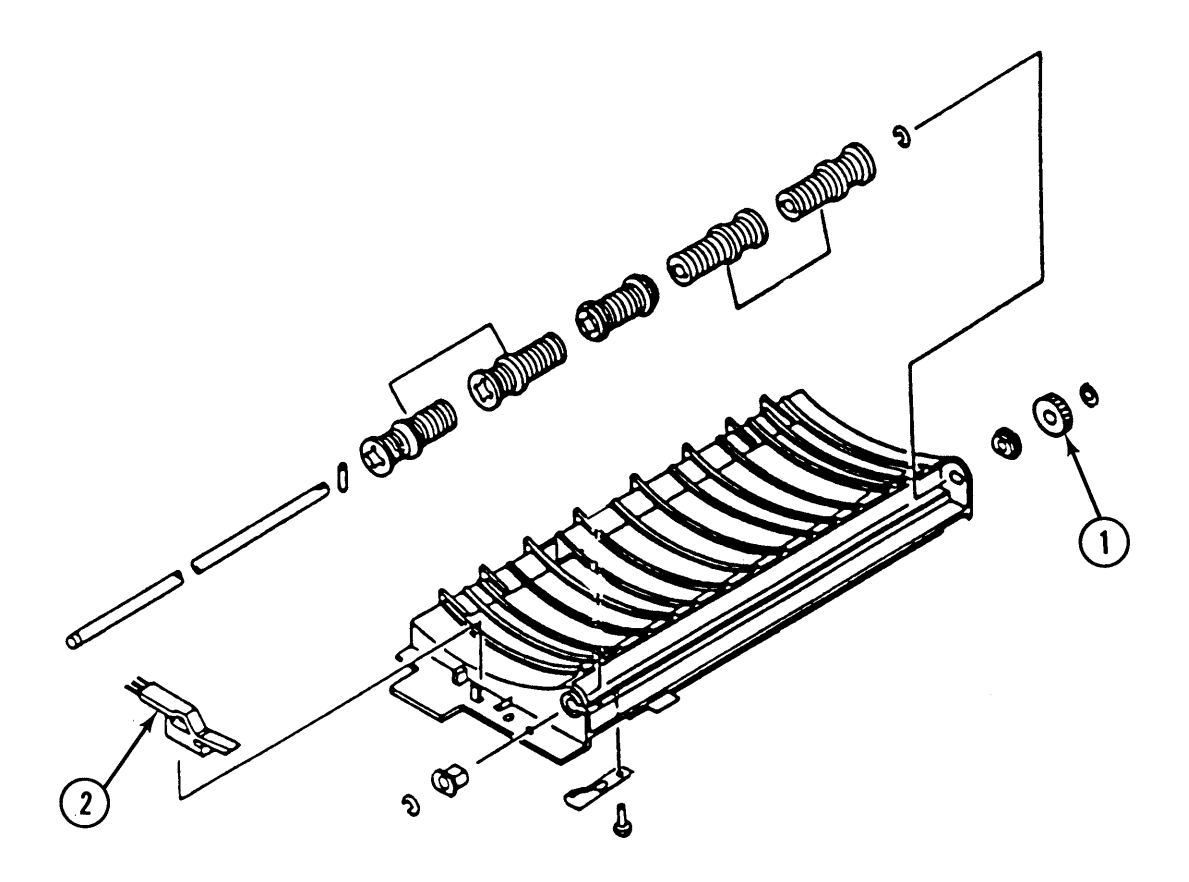

(

#### **o PAPER FEED ROLLER ASSEMBLY (Figure 14)**

#### **Item Part No. Description**

- Paper Feed Assembly 971-0017  $\equiv$
- $1$  959-0023 Roller, Pickup

#### **o FEEDER ASSEMBLY (Figure 15)**

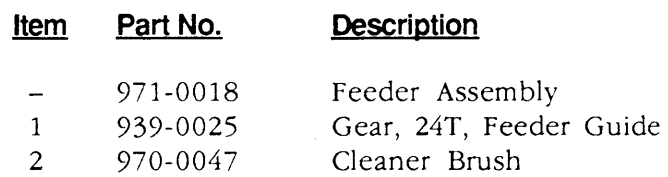

)

)

 $\ddot{\phantom{a}}$ 

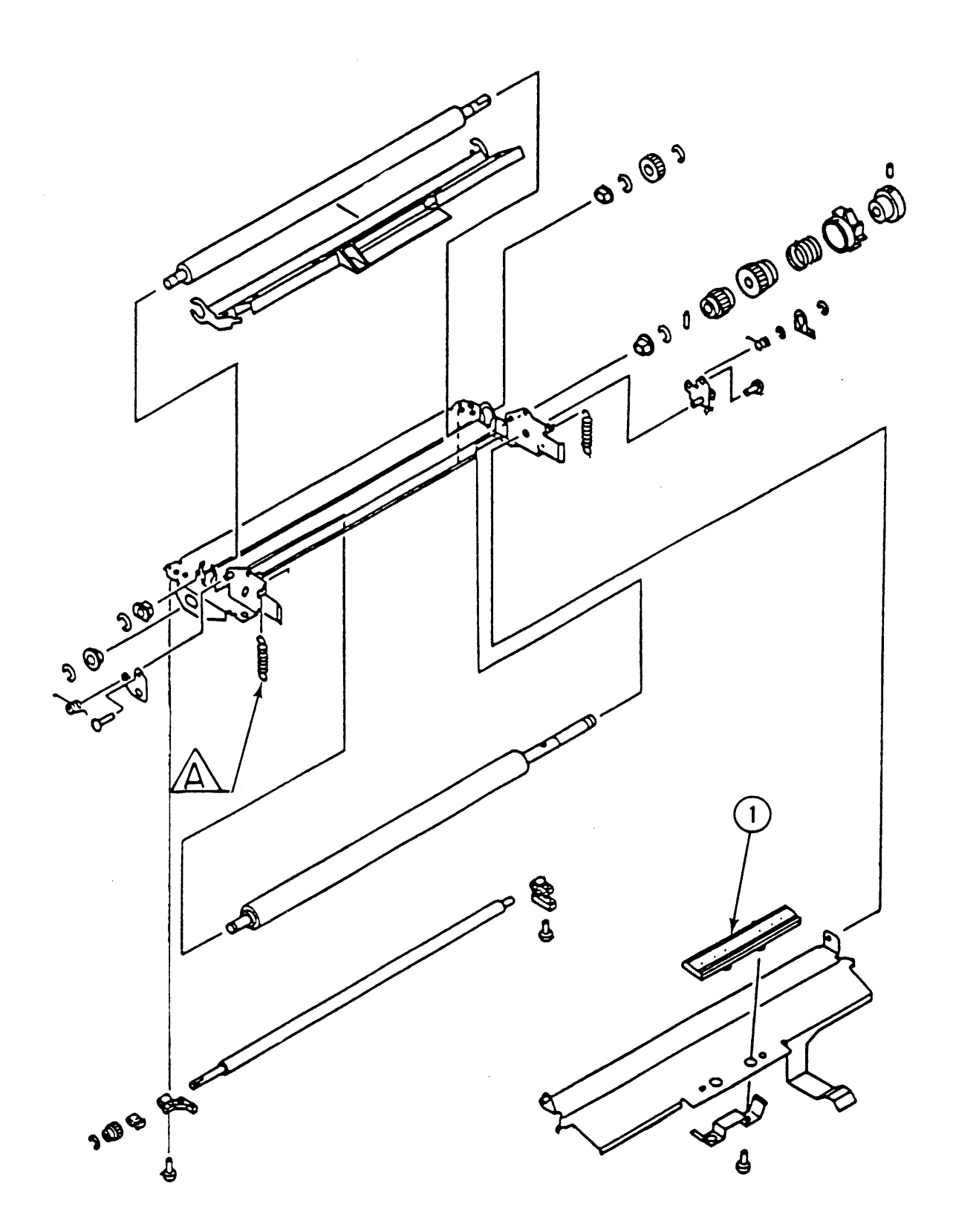

(

#### ) 0 **TRANSFER GUIDE** ASSEMBLY (Figure 16)

#### **Item Part No. Description**

- 971-0019 Transfer Guide Assembly  $\overline{\phantom{m}}$
- 1 970-0048 Separation Pad

**Note:** Some of the parts shown in this diagram are available as part of the Spring Kit.

A Transfer Guide Spring (5/pk)

)

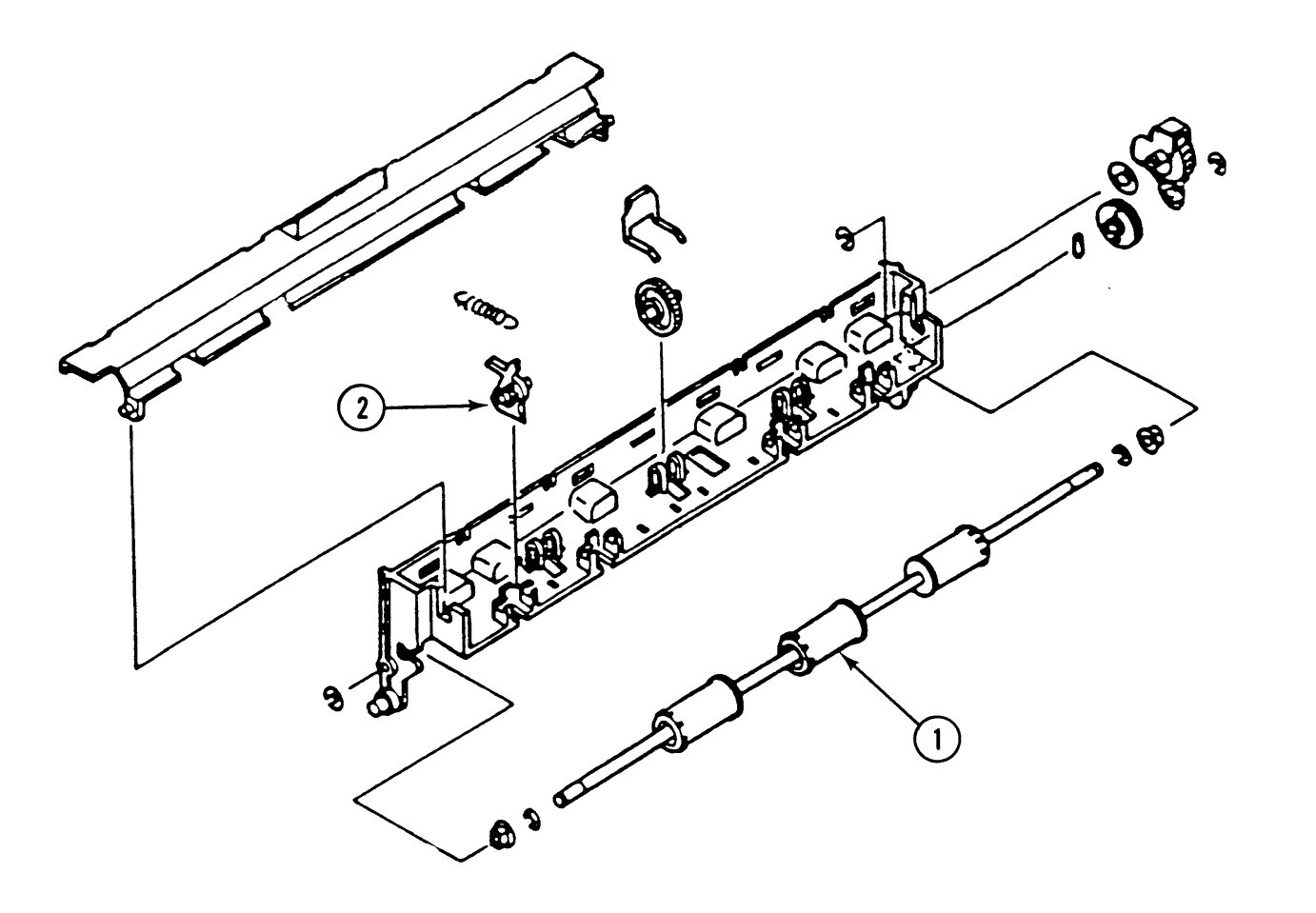

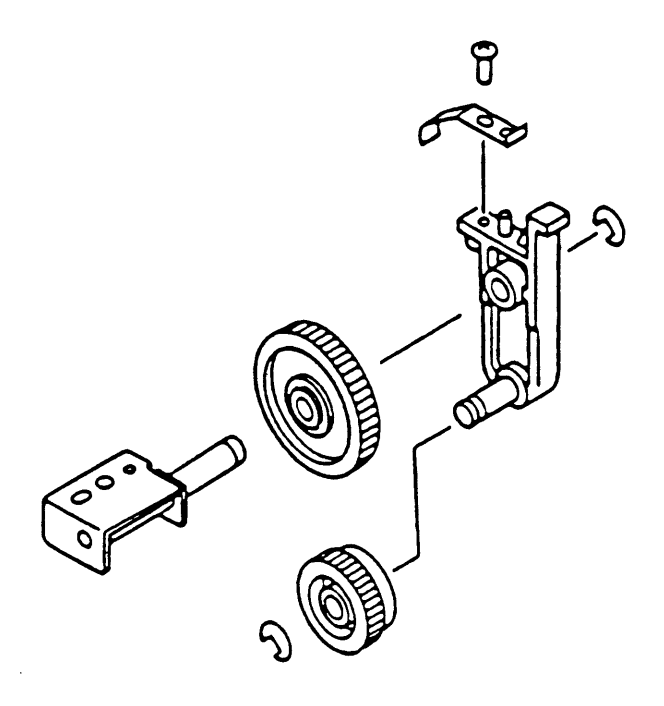

**FIGURE 18** 

(

# ) **o FIXING DELIVERY ASSEMBLY (Figure 17)**

#### **Item Part No. Description**

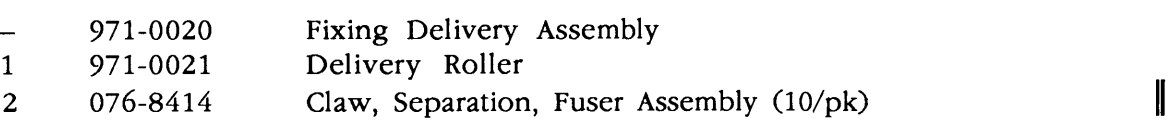

### **o DELIVERY COUPLER ASSEMBLY (Figure 18)**

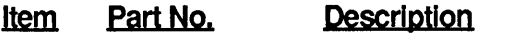

971-0022 Delivery Coupler Assembly

)

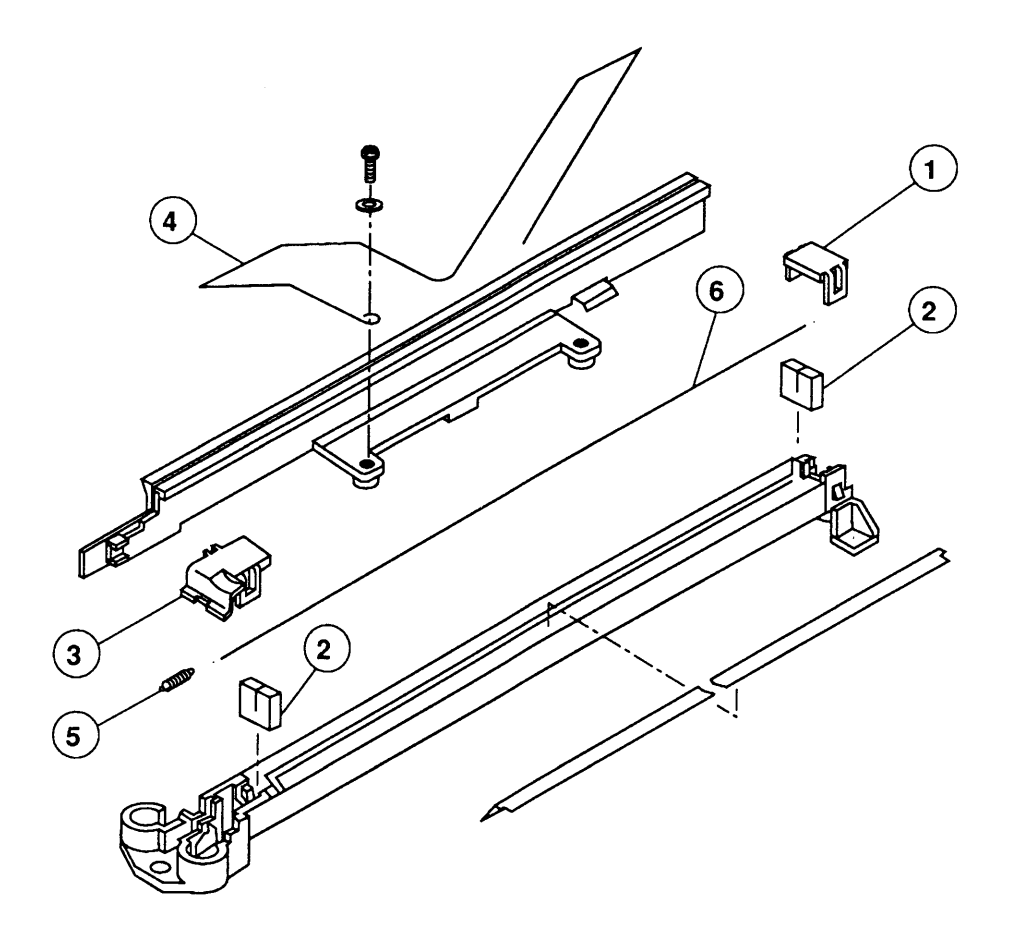

**FIGURE 19** 

(

# **O TRANSFER CORONA ASSEMBLY (Figure 19)**

#### **Item Part No. Description**

)

)

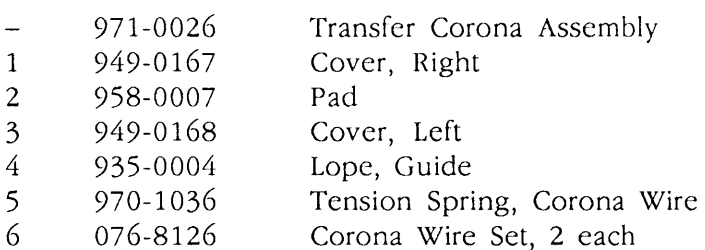

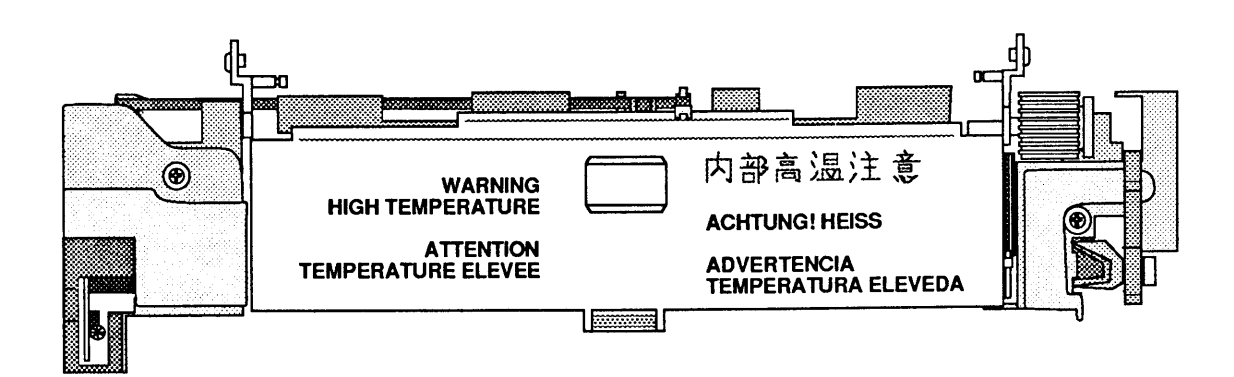

(

# ) **0 FUSER ASSEMBLY, TOP VIEW (Figure 20)**

#### **Item** Part No. **Description**

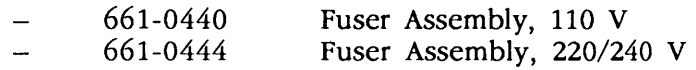

)

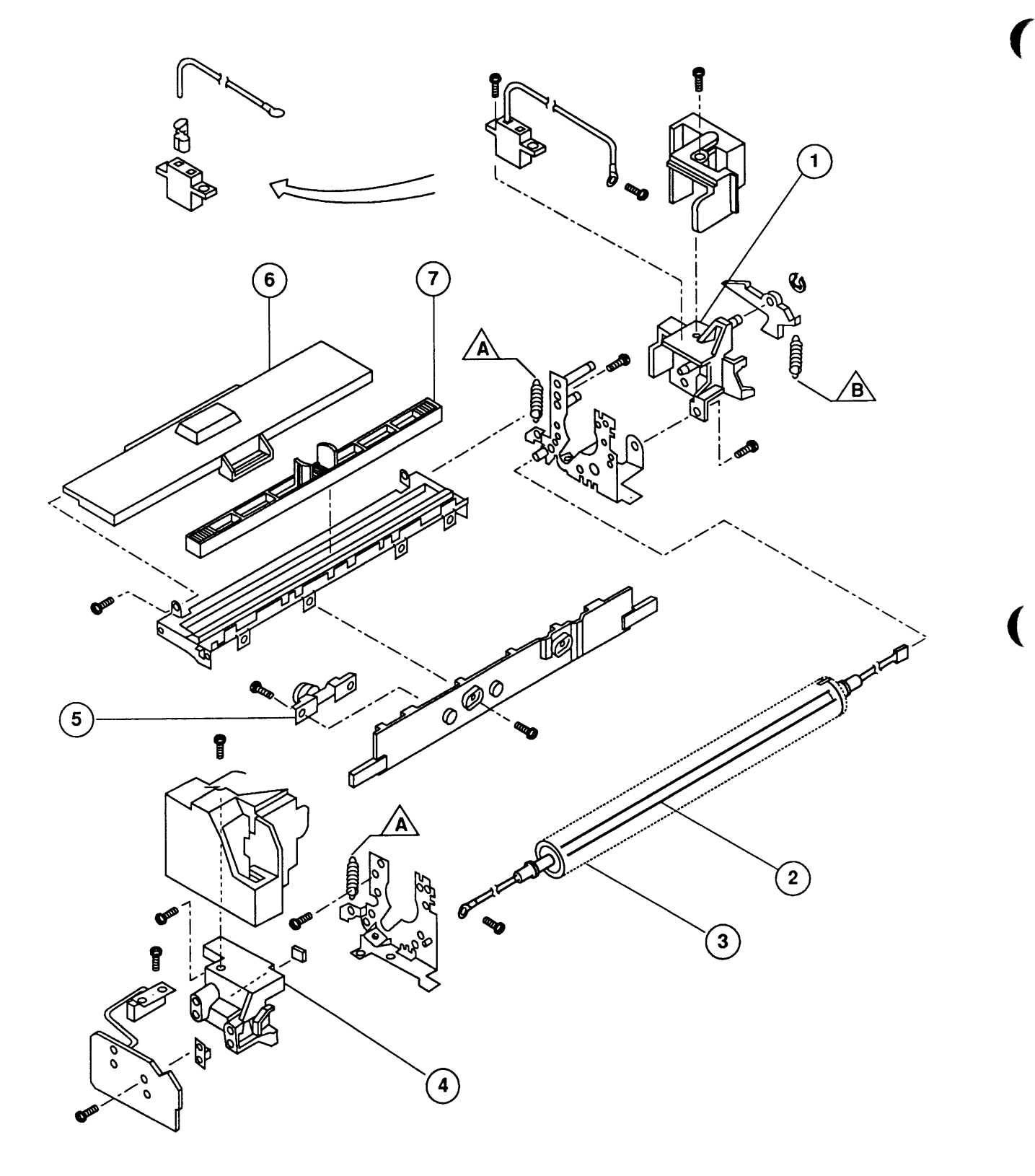

### **o FUSER ASSEMBLY, EXPLODED VIEW #1 (Figure 21)**

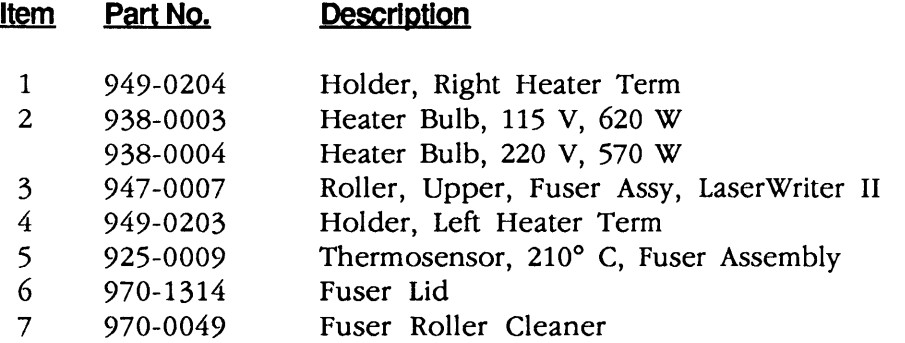

**Note:** Some of the parts shown in this diagram are available as part of the Spring Kit.

- A Fuser Spring  $(5/pk)$ <br>B Fuser Cam Spring (5)
- Fuser Cam Spring (5/pk)

)

)

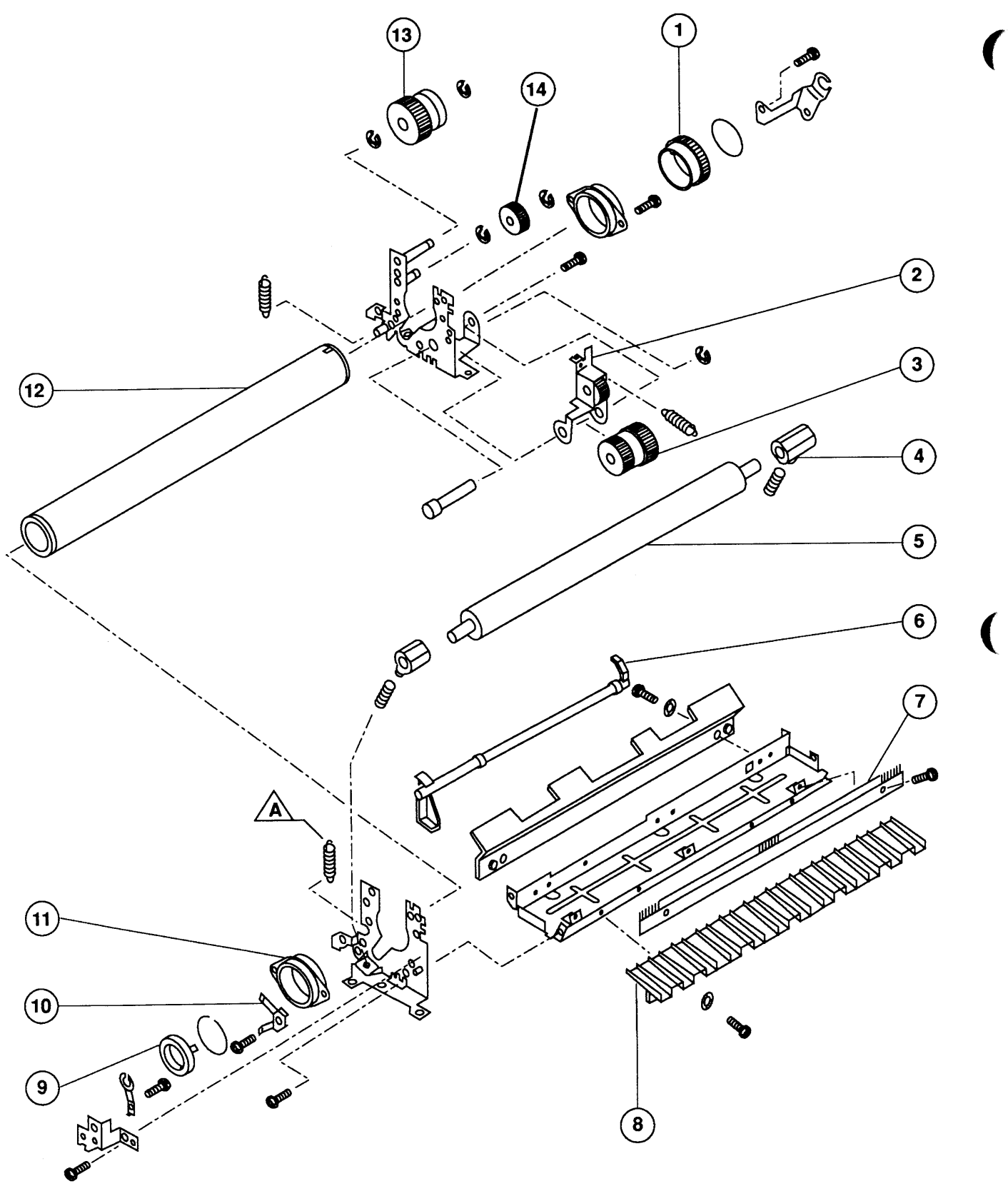

# ) **o FUSER ASSEMBLY, PARTIAL EXPLODED VIEW #2 (Figure 22)**

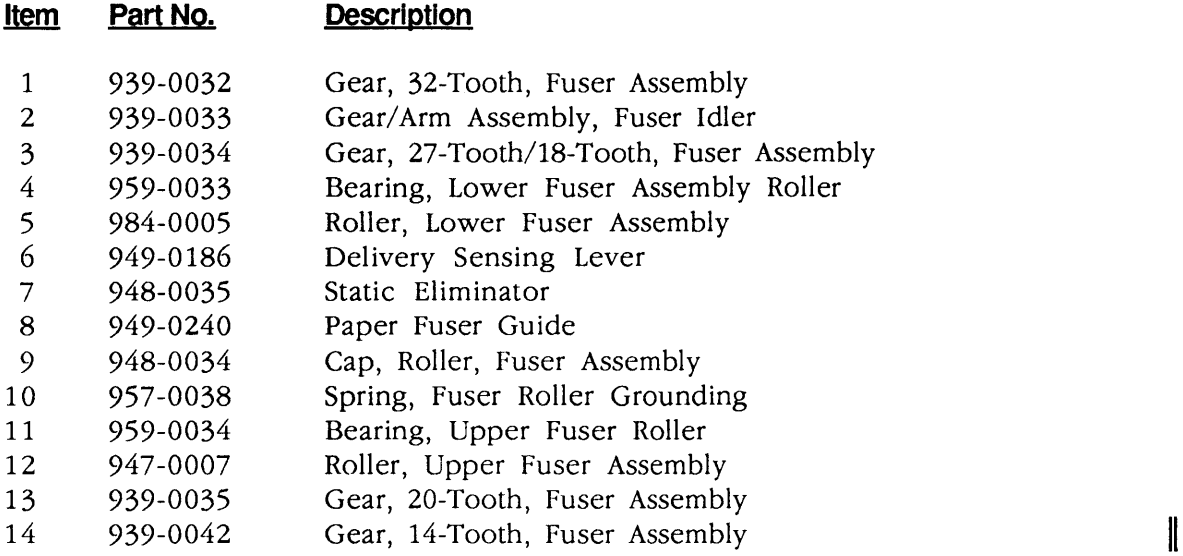

**Note:** The following part shown in this diagram is available as part of the Spring Kit.

A Fuser Spring (5/pk)

)

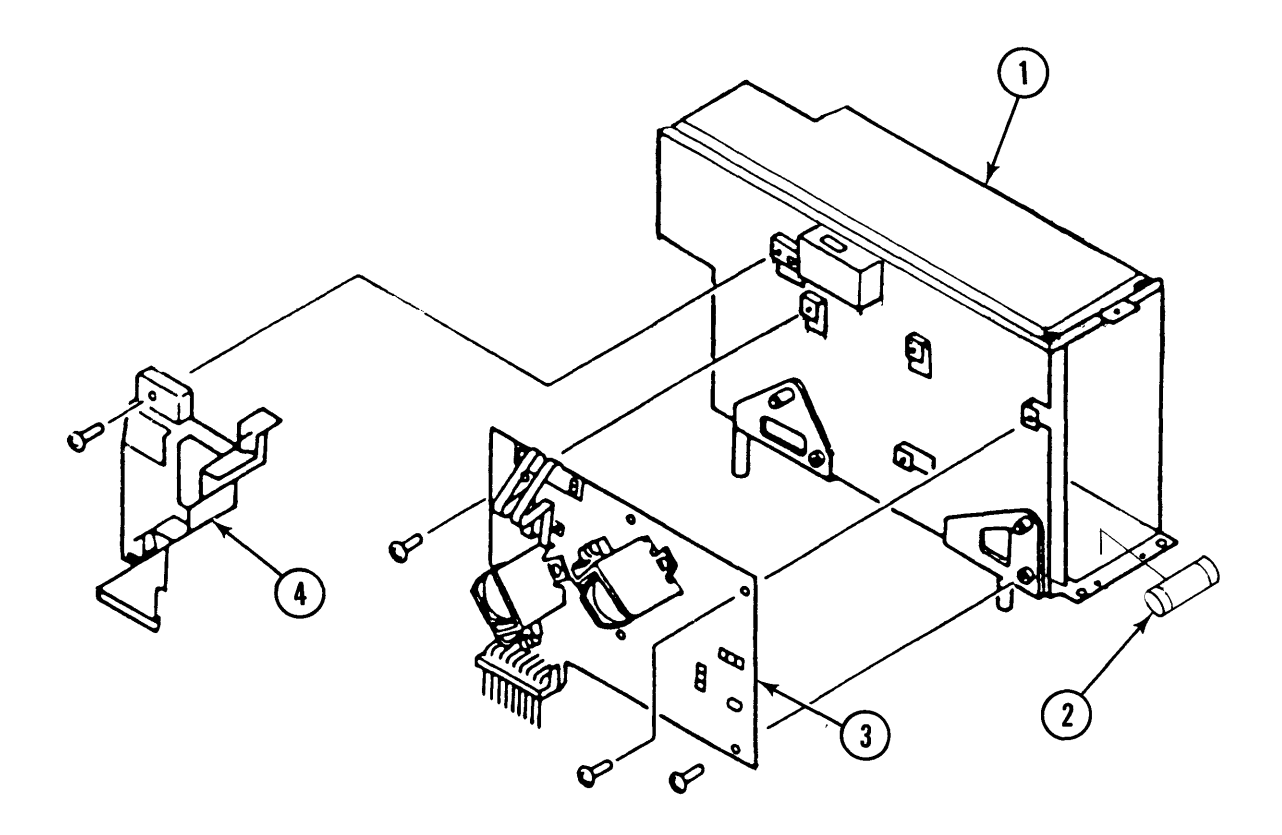

**FIGURE 23** 

# ) **0 ELECTRICAL COMPONENTS ASSEMBLY (Figure 23)**

#### **Item Part No. Description**

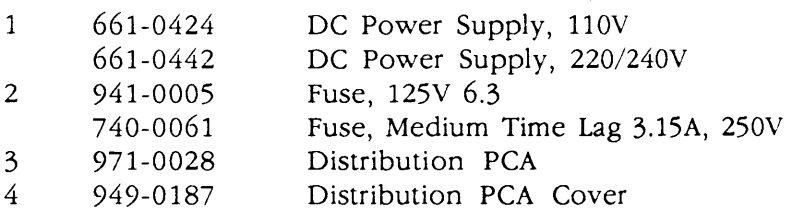

)

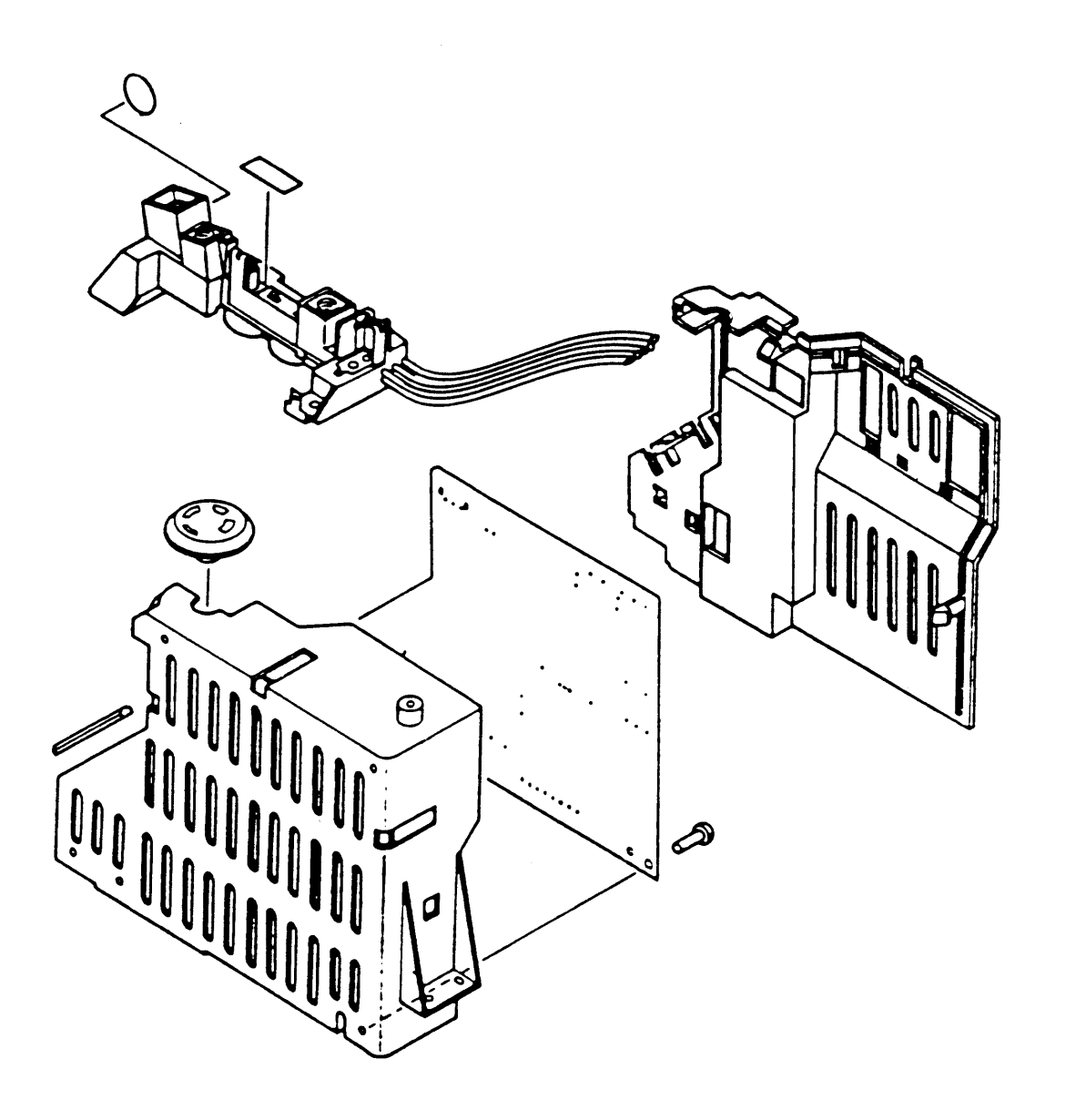

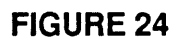

(

# ') **0 HIGH-VOLTAGE POWER SUPPLY (Figure 24)**

 $\ddot{\phantom{0}}$ 

#### **Item Part No. Description**

661-0425 High-Voltage Power Supply  $\qquad \qquad -$ 

LaserWriter II

)

}

#### **o REFURBISHMENT KIT**

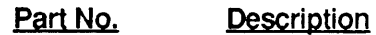

#### 652-0597 Refurbishment Kit

The parts included in this Refurbishment Kit are listed below. Refer to the figures listed to find the illustrations for these parts.

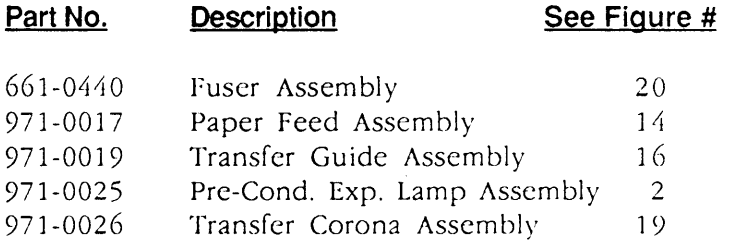

#### ) **o SPRING KIT**

#### **Part No. Description**

076-0269 Spring Kit

> The parts included in the Spring Kit are listed below. Refer to the figures listed to find the illustrations for these parts.

#### **Description**

**See Figure #** 

 $\ddot{\phantom{a}}$ 

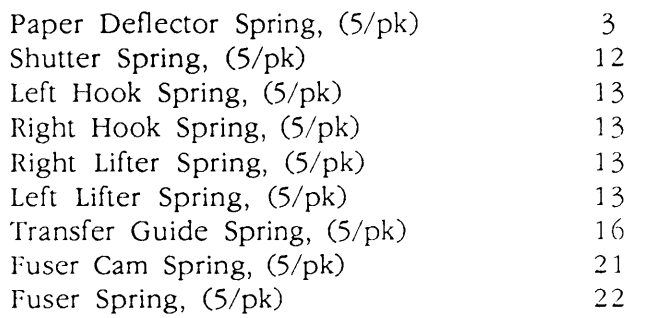

)

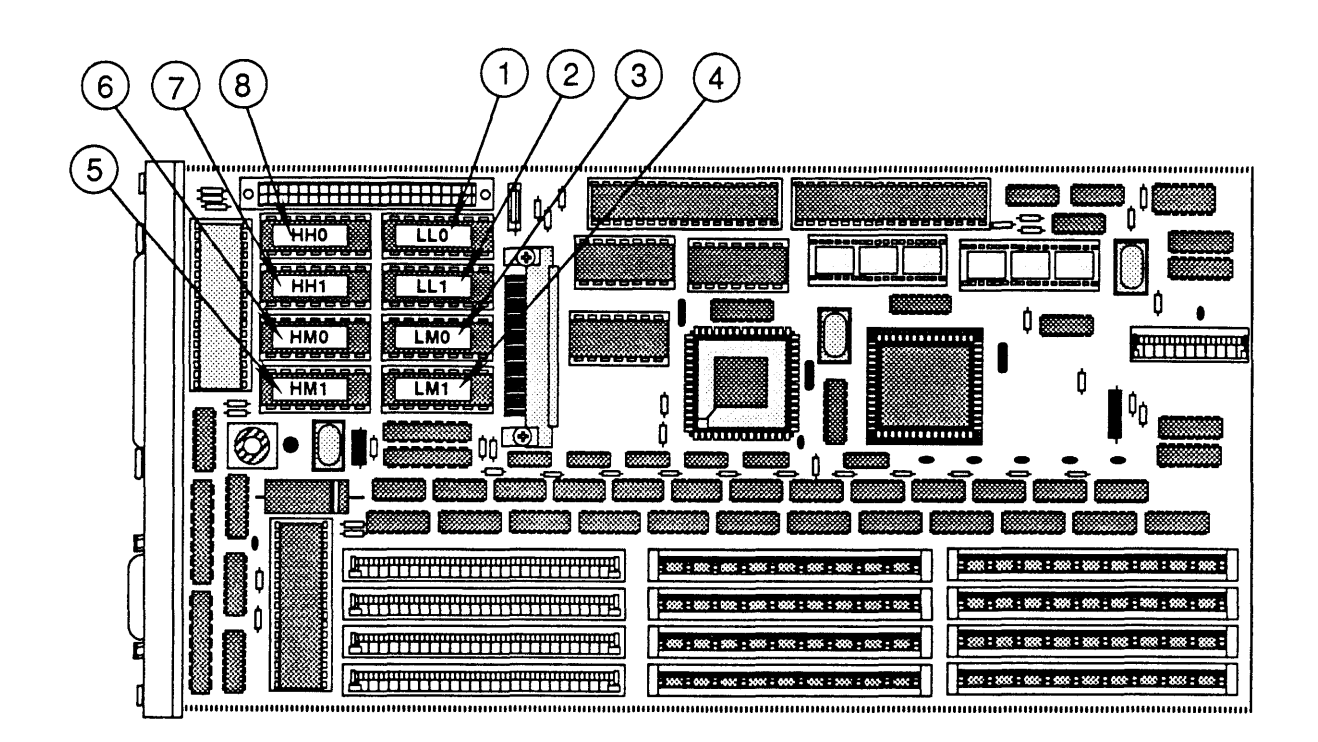

IPL.44 / Illustrated Parts List

#### **o LW II NTX CONTROLLER-I/O BOARD (Figure 25)**

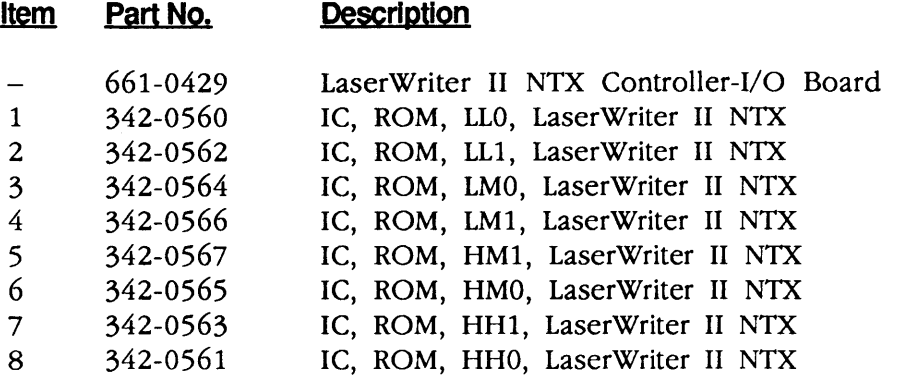

#### **o LW II NTX CONTROLLER-I/O BOARD (rev. 3) (Figure 25)**

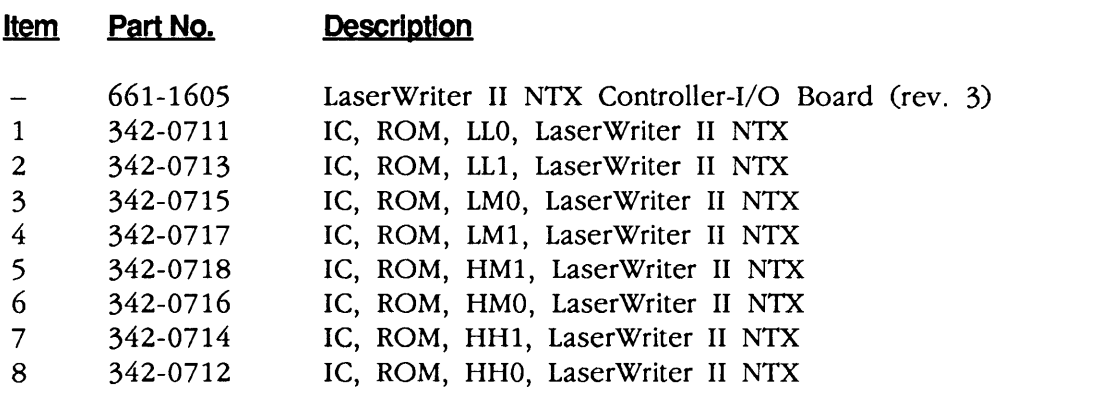

**Note:** Figure 25 illustrates both the LaserWriter II NTX controller-I/O board and the LaserWriter II NTX controller-I/O board (rev. 3).

)

)

)

**II** 

**II** 

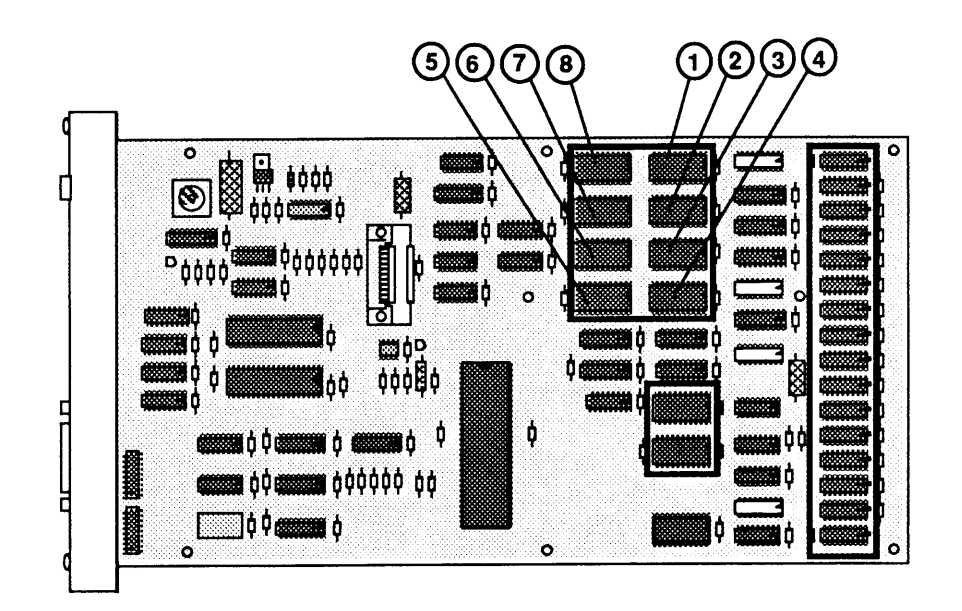

 $\blacklozenge$ 

 $\blacklozenge$ 

# ) **o LW II NT CONTROLLER-I/O BOARD (Figure 26)**

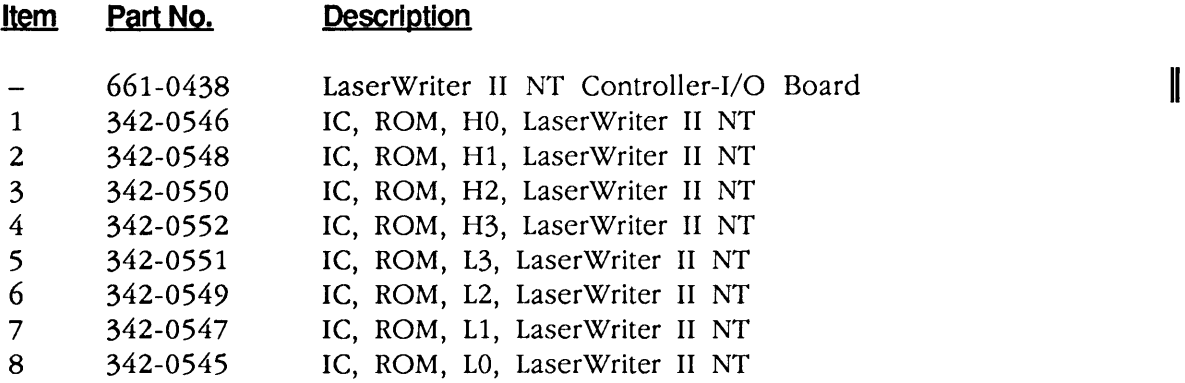

)

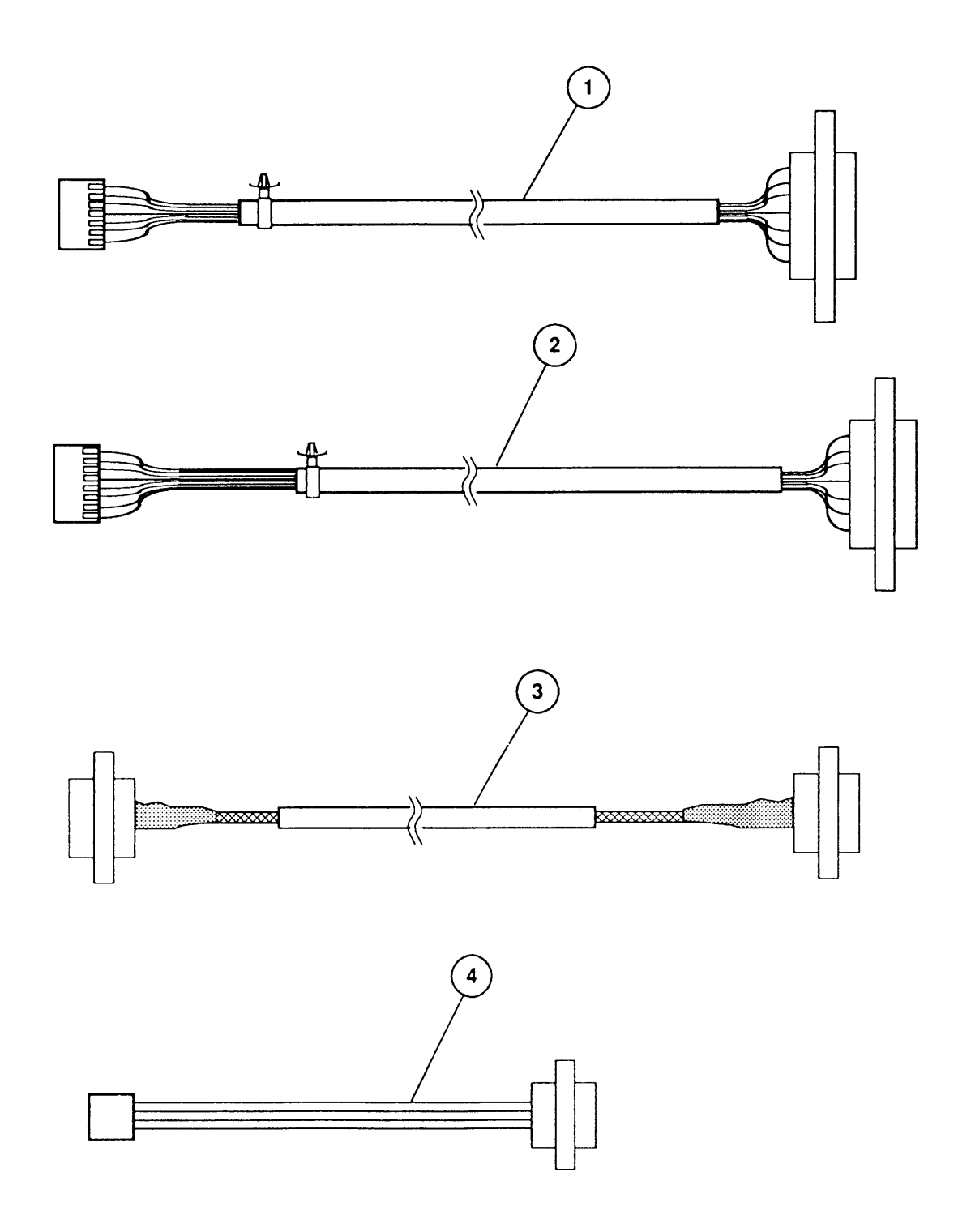

 $\ddot{\phantom{a}}$ 

(

# ) **o CABLES (Figure 27)**

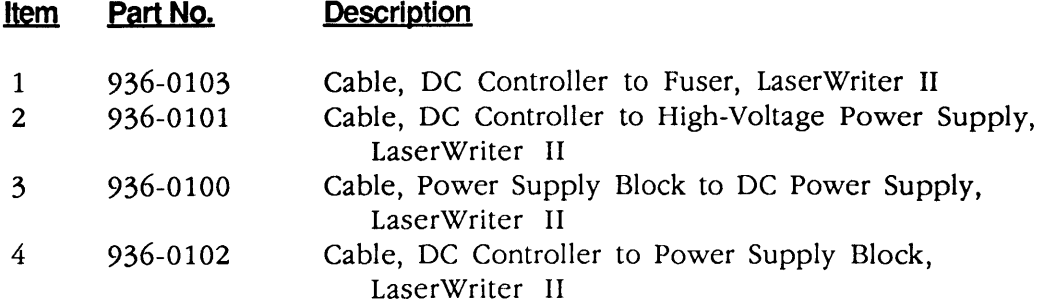

### **O SCREW KIT**

)

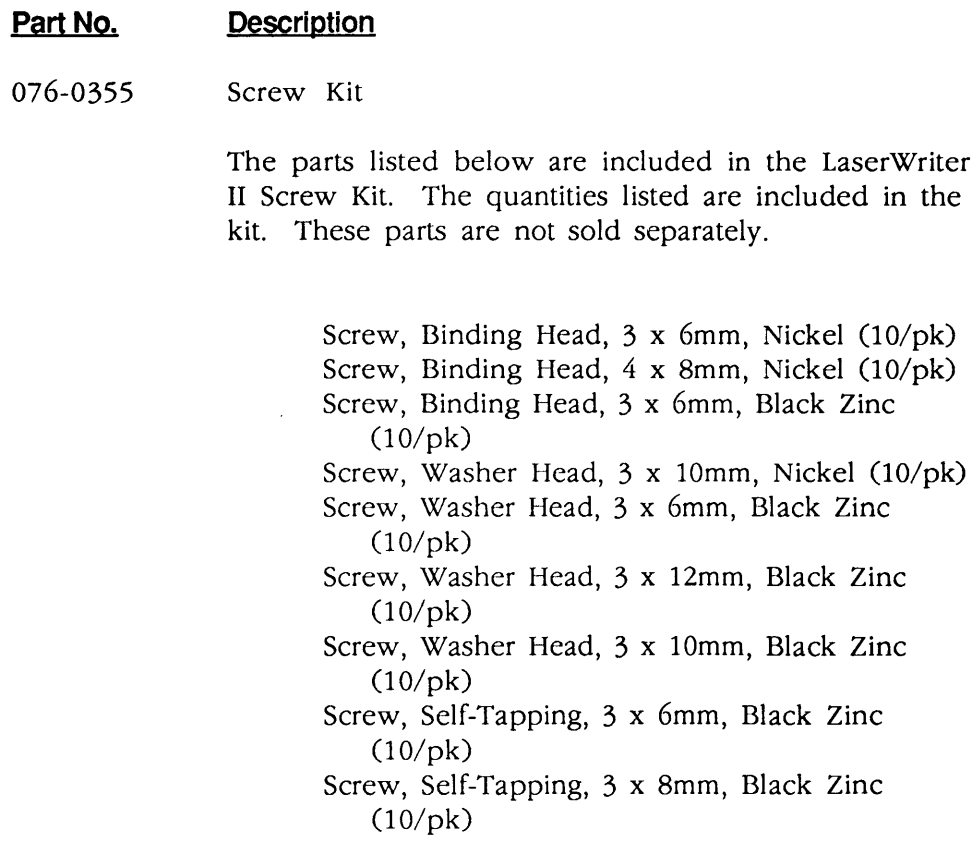

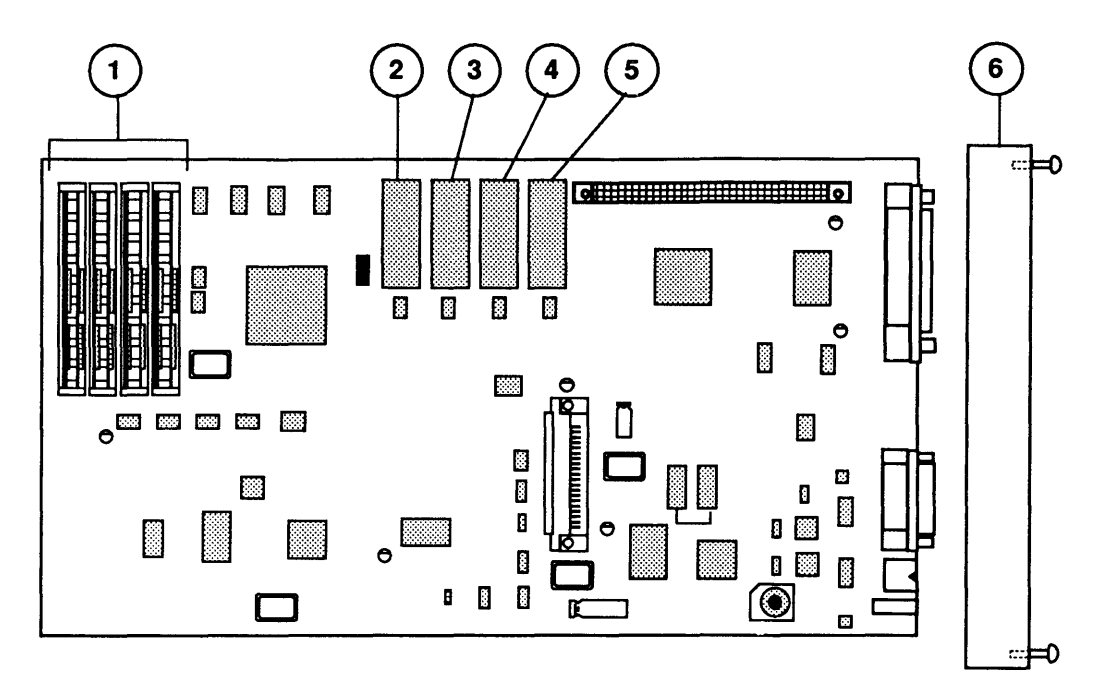

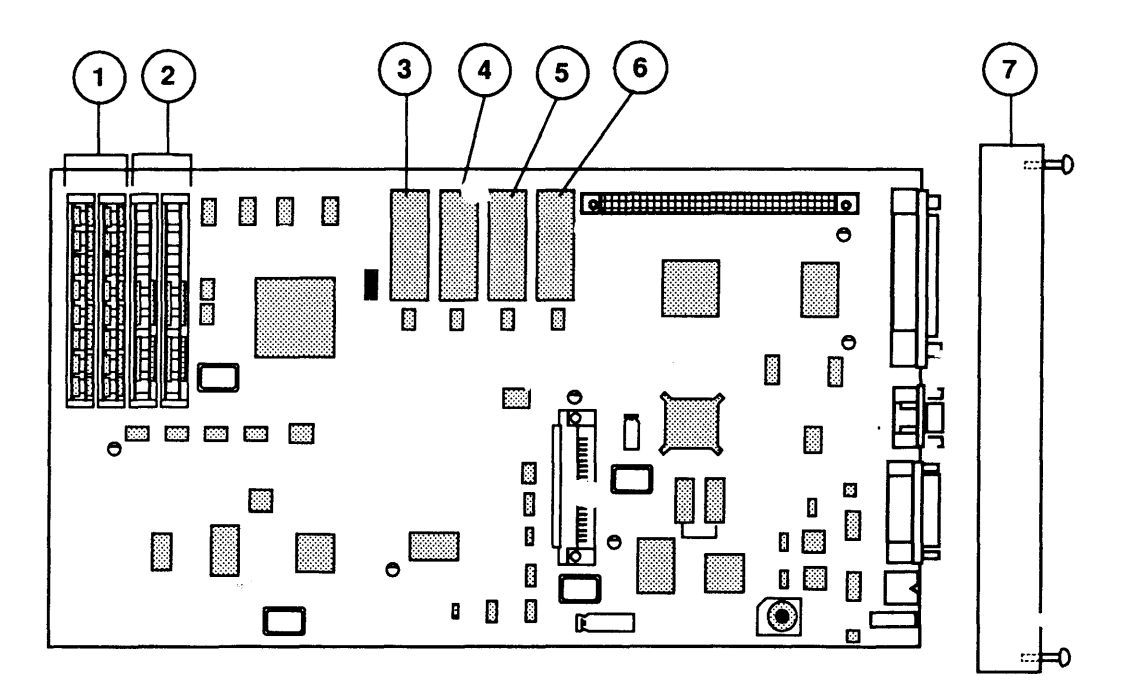

**FIGURE 29** 

# **o LASERWRITER 111 CONTROLLER-I/O BOARD (Figure 28)**

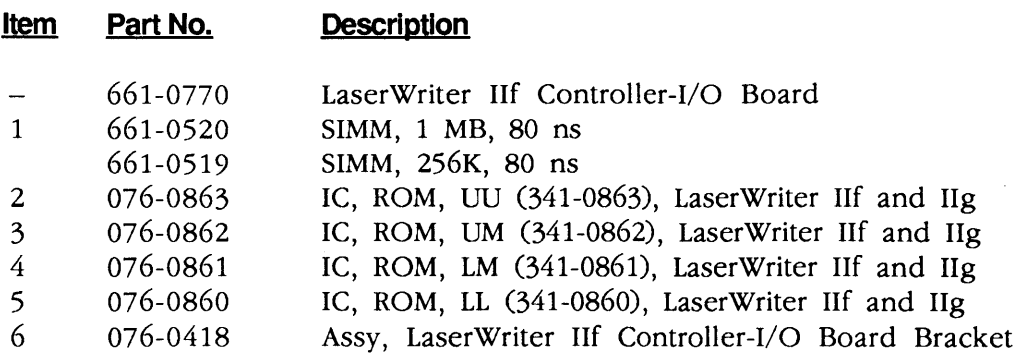

# **o LASERWRITER IIg CONTROLLER-I/O BOARD (Figure 29)**

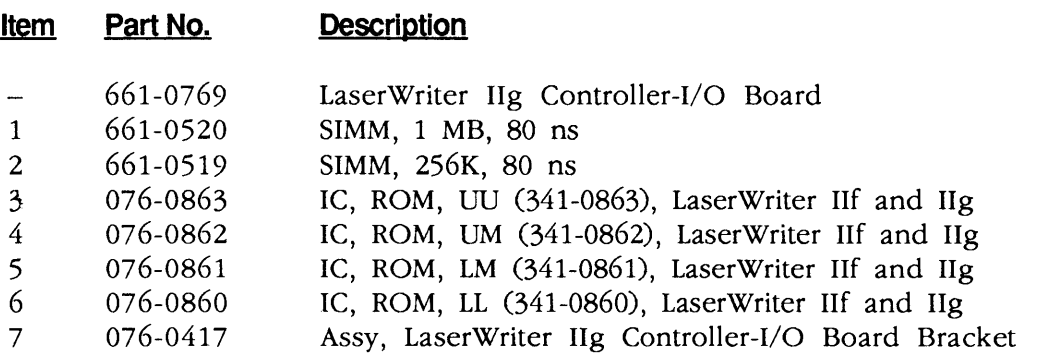

)

 $\bm{y}$ 

)

II

**II** 

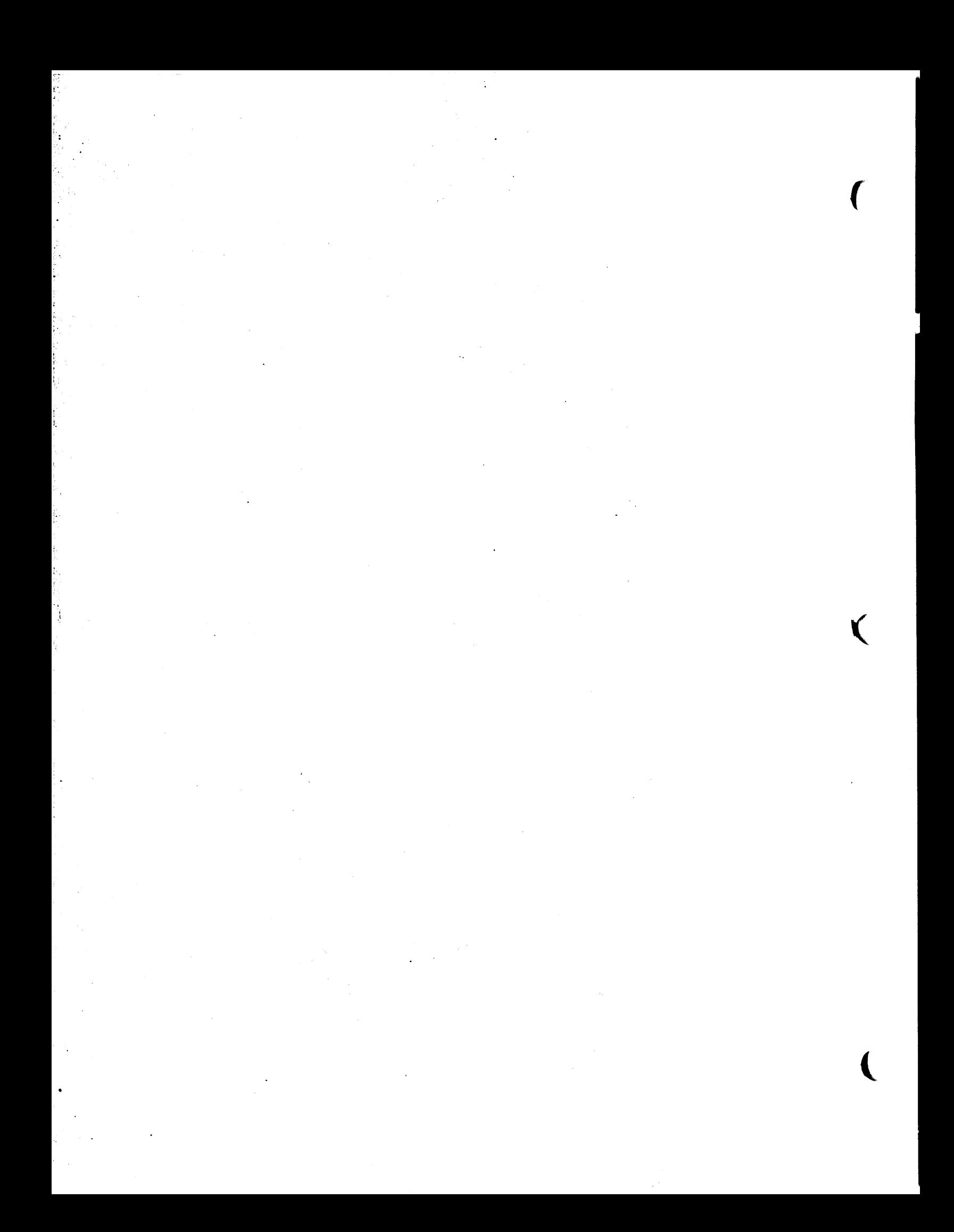